**ArtCAM JewelSmith** 

# **Руководство пользователя**

**Delcam plc** 

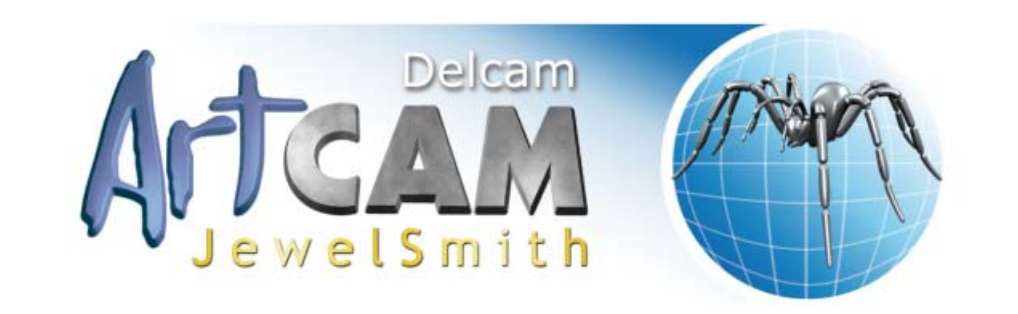

*Выпуск: 143 Выпущено: 09/10/2008* 

### **Предупреждение**

Delcam plc не контролирует использование данного программного продукта и не может отвечать за любые потери или повреждения, полученные в результате его использования. Пользователям рекомендуется обращаться к высококвалифицированному персоналу по поводу проверки результатов работы программы.

Информация, содержащаяся в этом руководстве, может изменяться Delcam plc без дополнительного объявления. Программное обеспечение, описанное в настоящем документе, поставляется по лицензионному соглашению и может использоваться или копироваться только в соответствии с полученной лицензией. Никакая часть этого руководства не может быть воспроизведена или передана в любой форме, электронной или механической, включая фотокопирование, без позволения Delcam plc.

Copyright © 1996-2008 Delcam plc. Все права защищены.

### **Общие положения**

*В этом документе упоминаются торговые марки, являющиеся собственностью их правообладателей. Например, Microsoft и Windows являются зарегистрированными торговыми марками Microsoft Corporation в США и других странах.*

### **Патенты**

*Функция создания 3D-рельефа по профилю человеческого лица с фотографии в ArtCAM Pro находится под защитой патента.*

*Патент №: GB 2 403 883 "Photo to 3D"*

*Функциональность 3D-слоев, использующаяся для дизайна и обработки изделия в ArtCAM Pro находится под защитой патента.*

*Патент: GB 0600873.4 "3D Layers"*

# **Содержание**

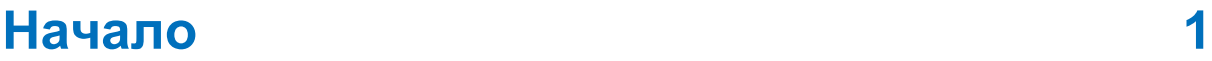

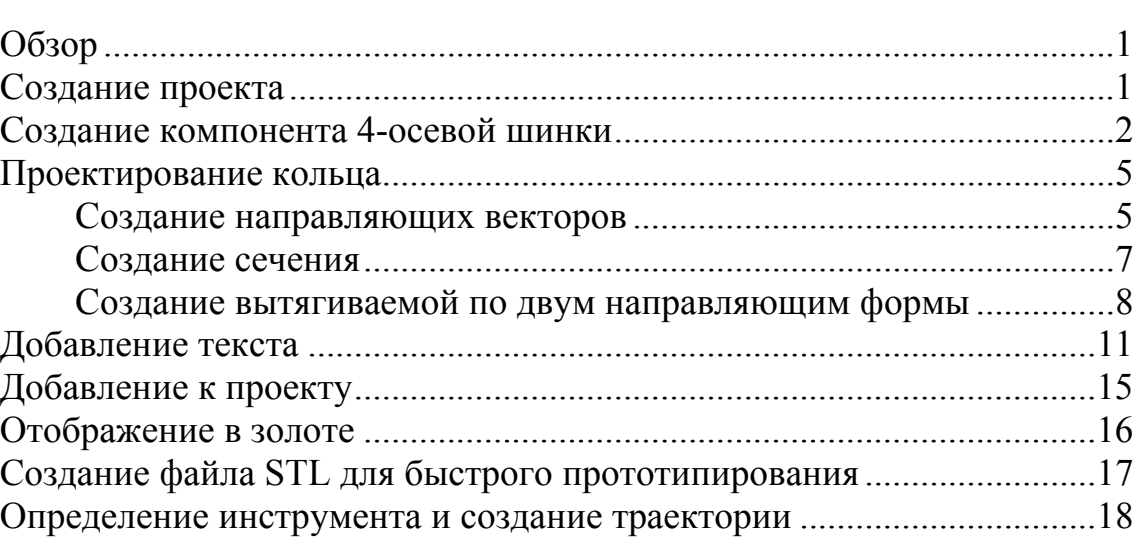

## **Руководство по созданию кольца с тремя камнями 24**

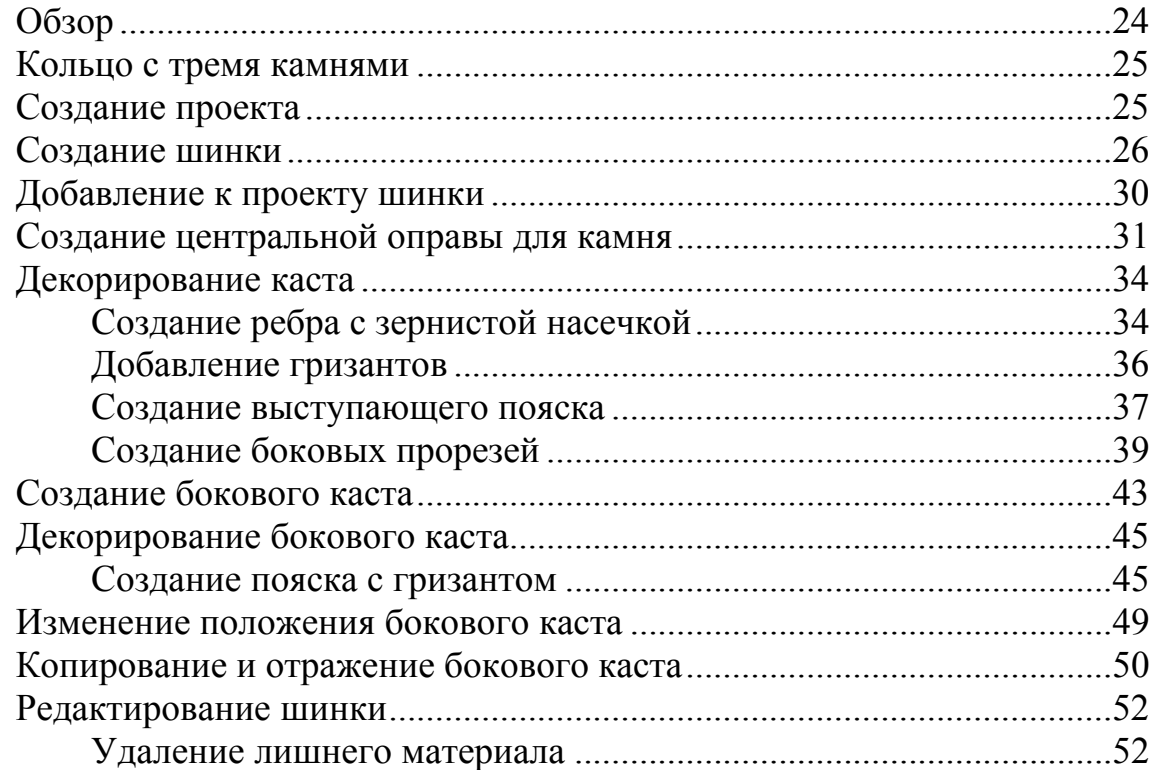

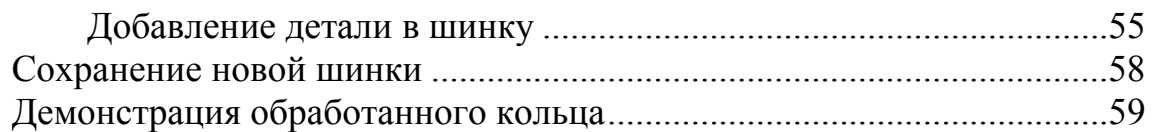

## **Руководство по созданию кольца с печаткой в форме сердца 63**

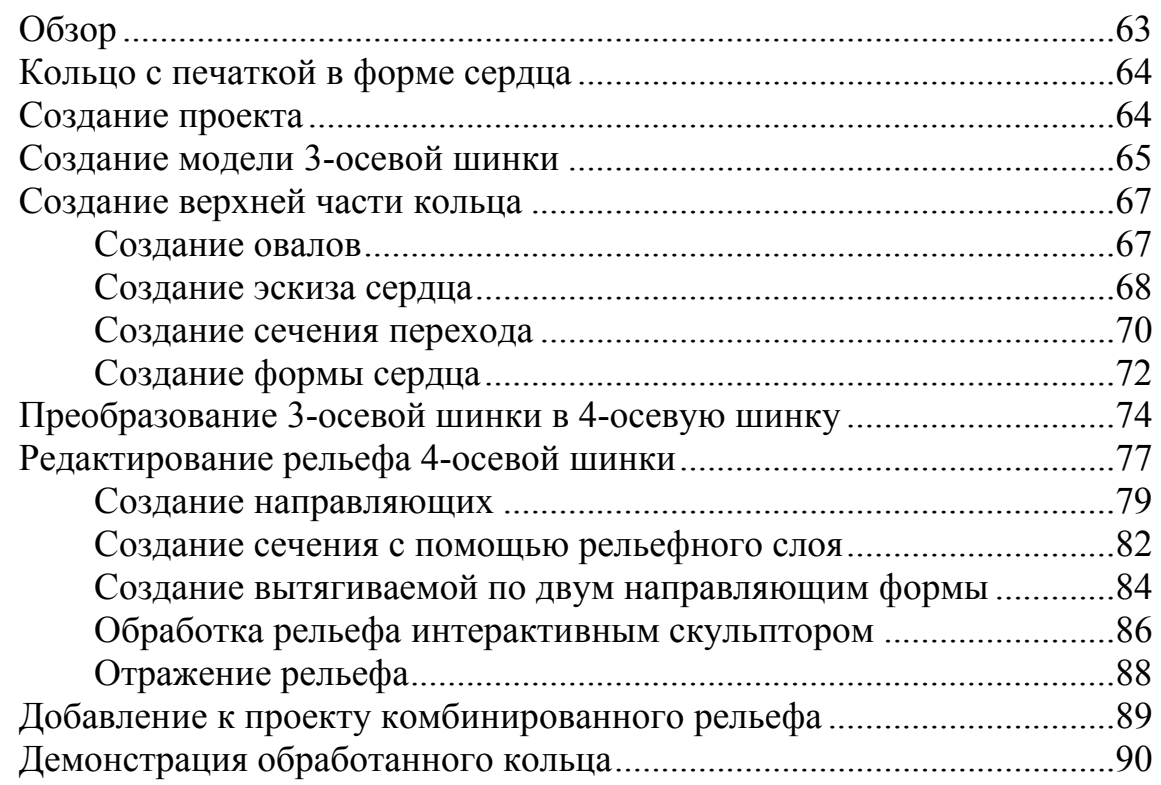

# **Руководство по созданию кольца сложной формы 93**

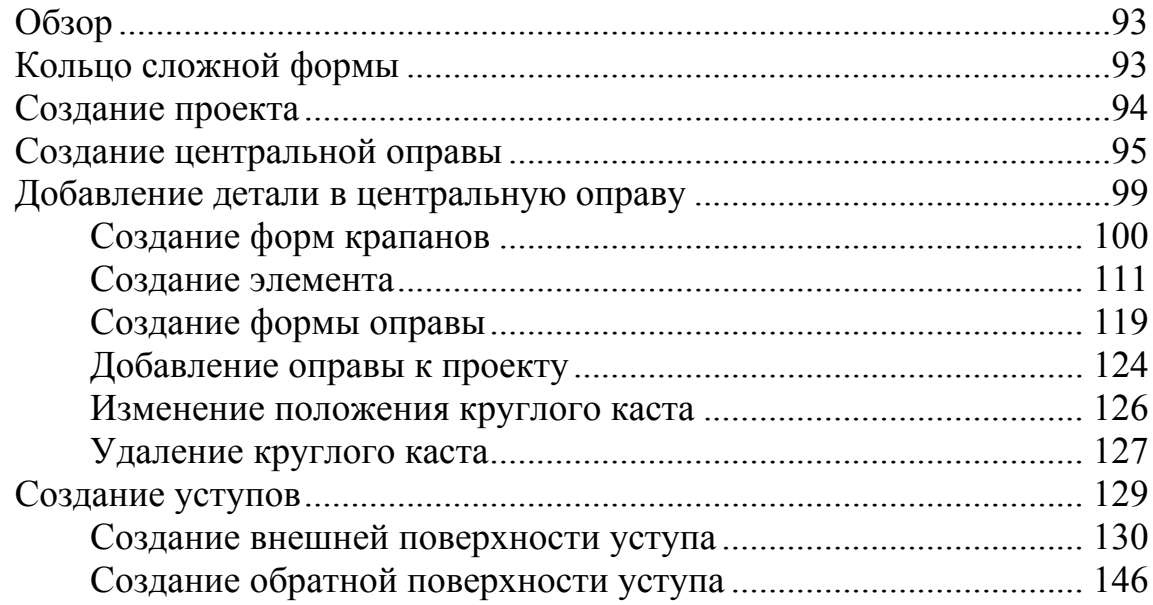

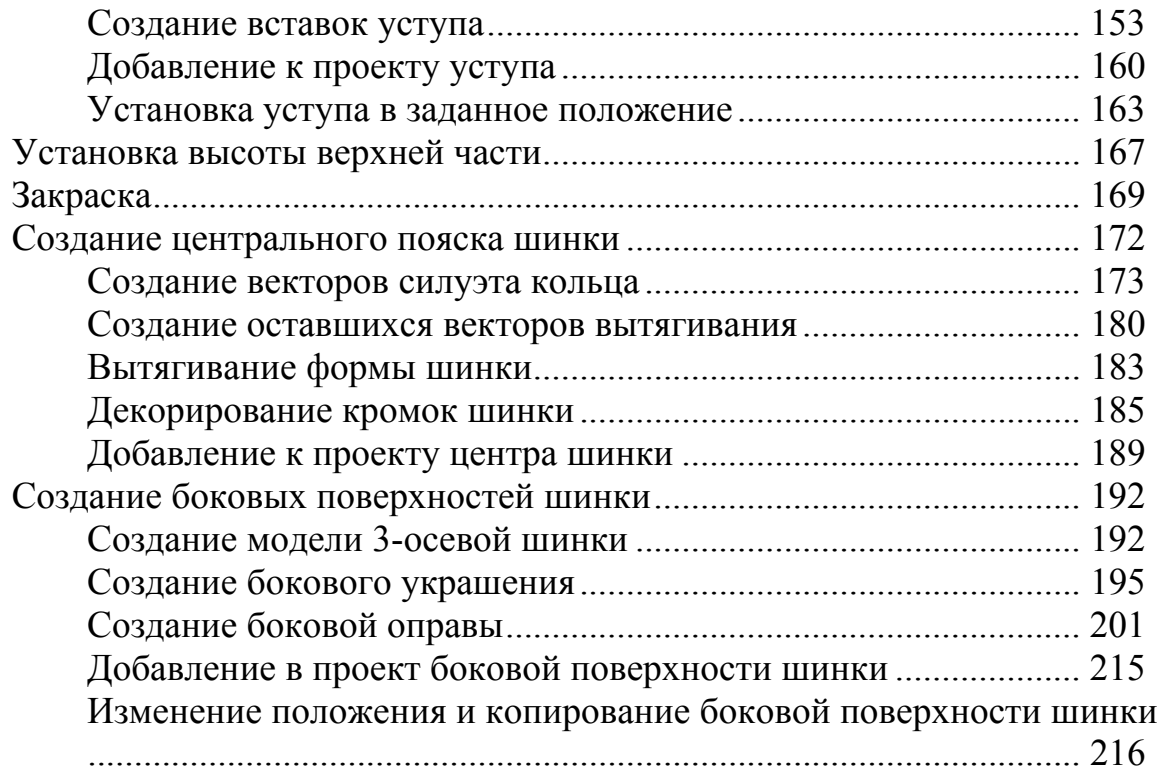

# **Мастер 3D обработки 220**

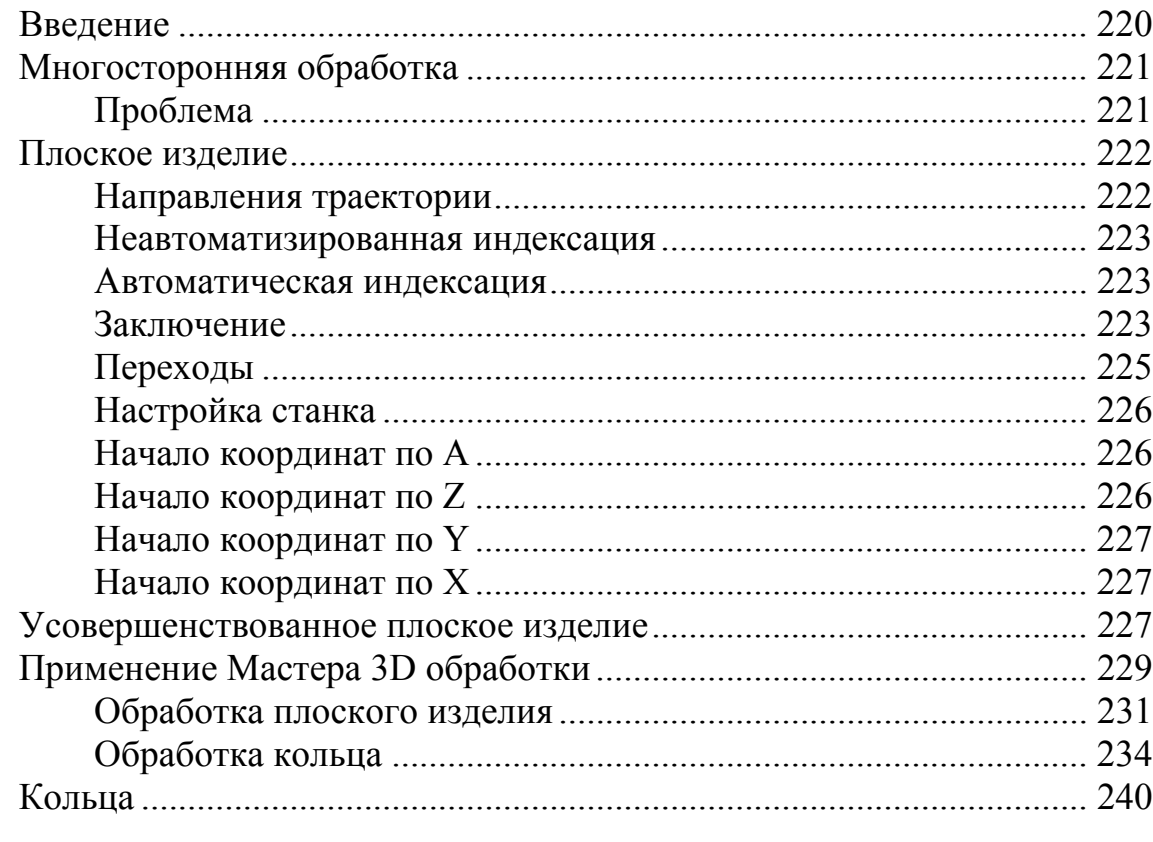

# **Работа с проектами 241**

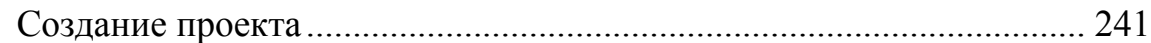

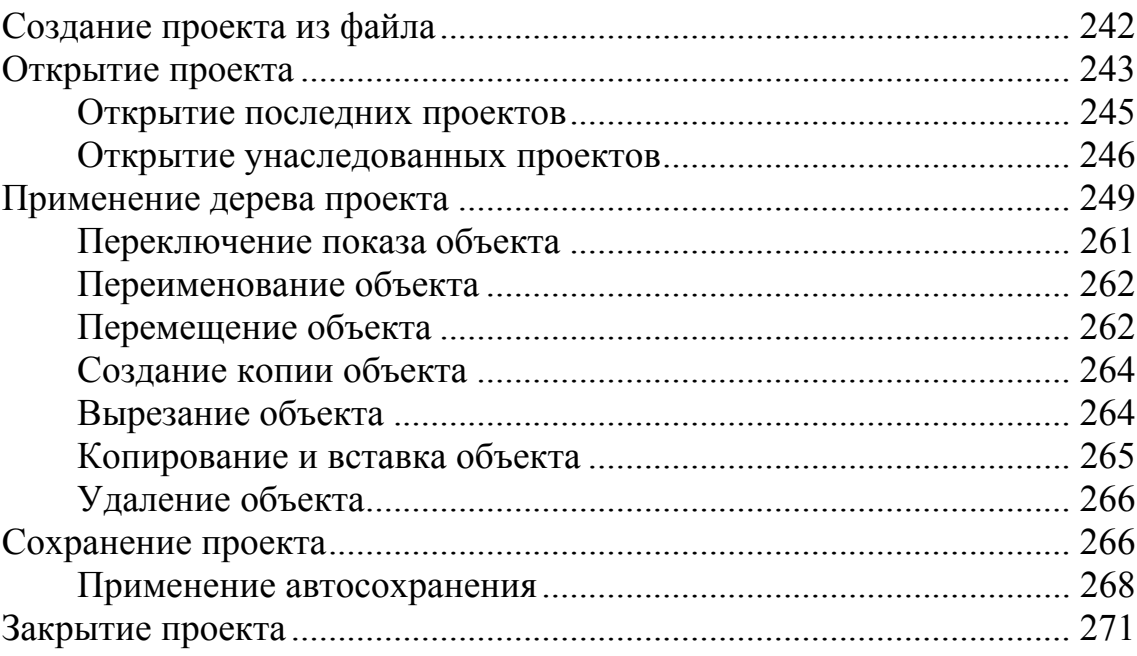

# Работа с моделями

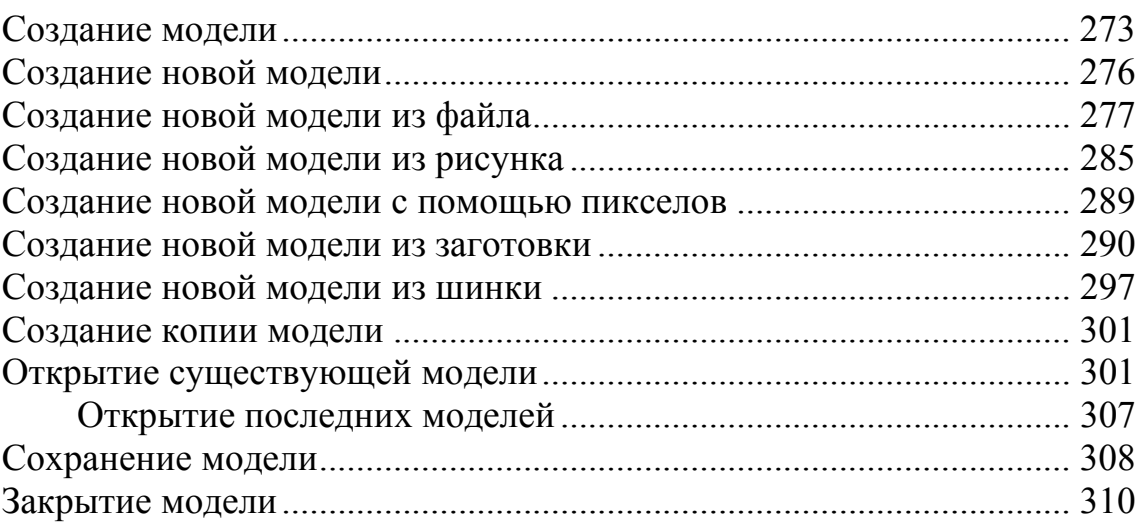

# Работа со сборками

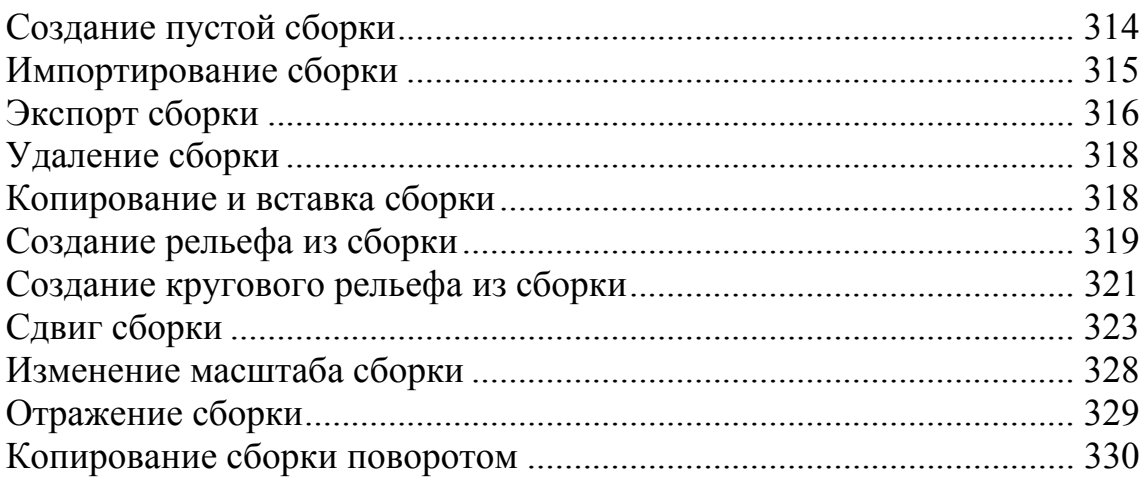

### 314

## 273

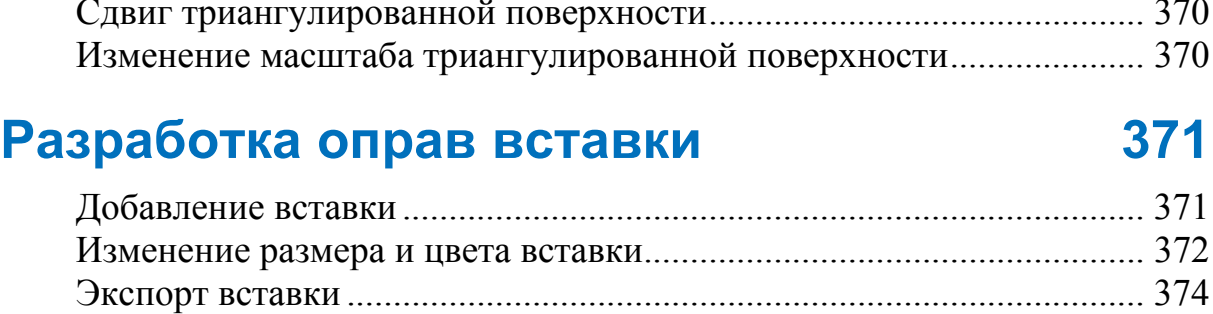

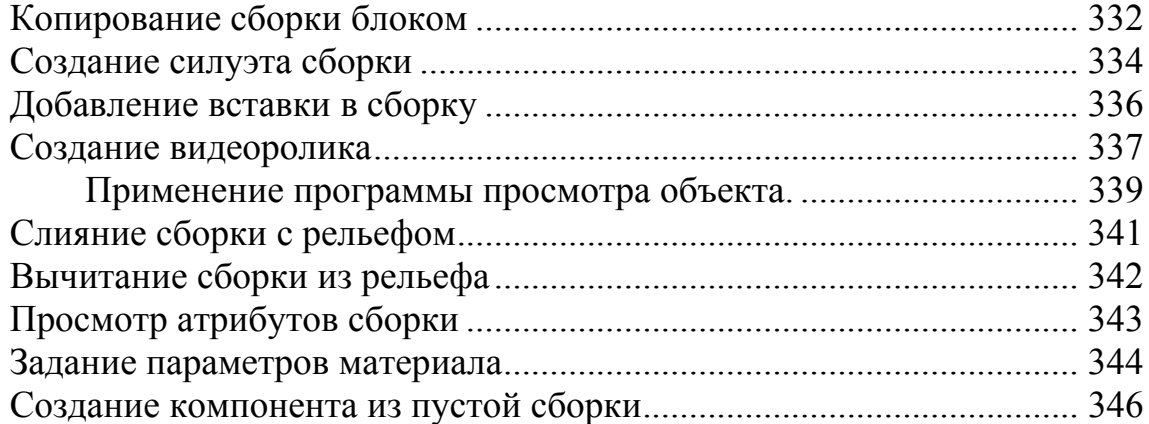

# **Работа с триангулированными поверхностями 350**

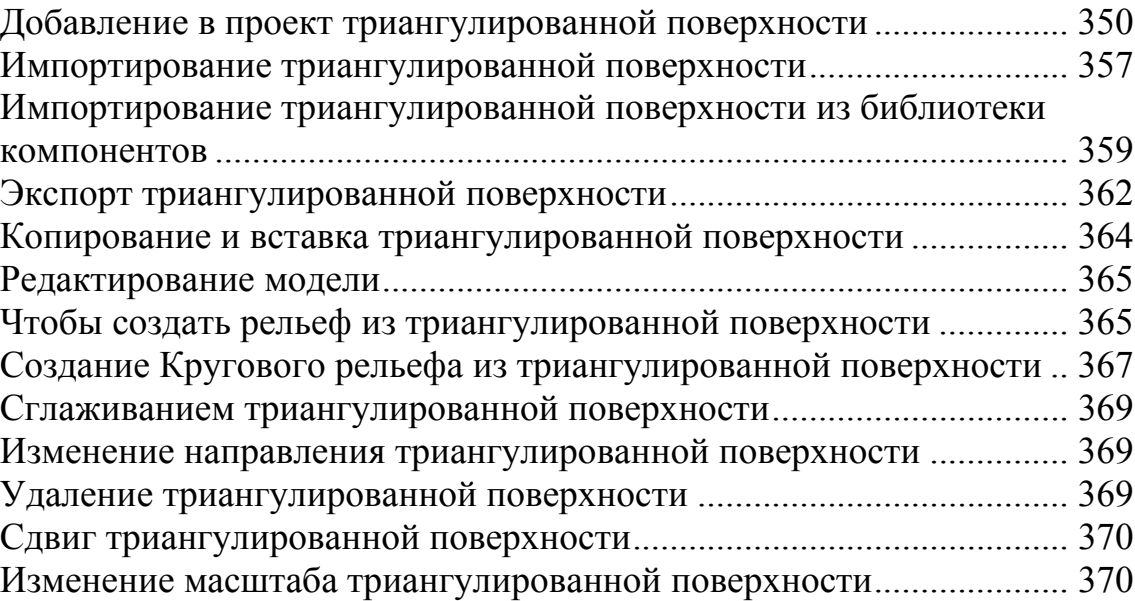

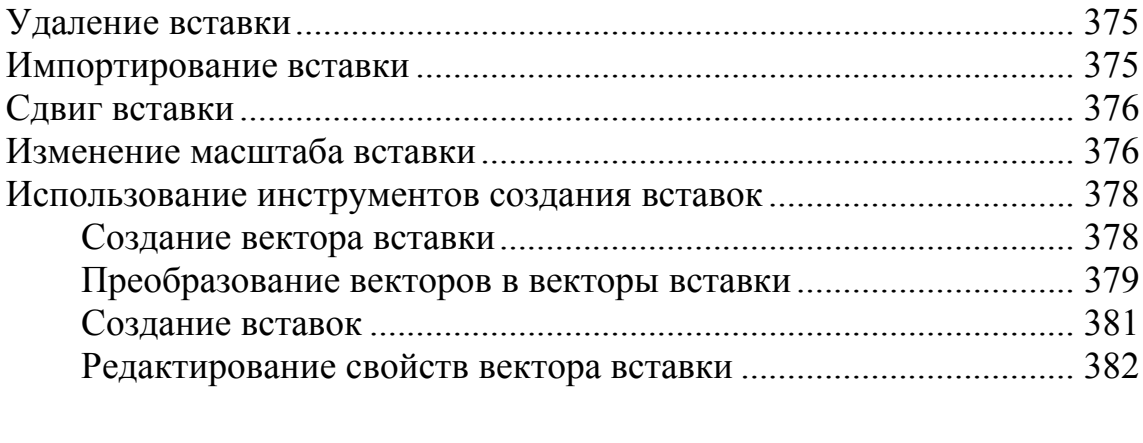

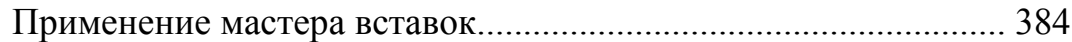

## **Применение инструментов работы с круговым рельефом 387**

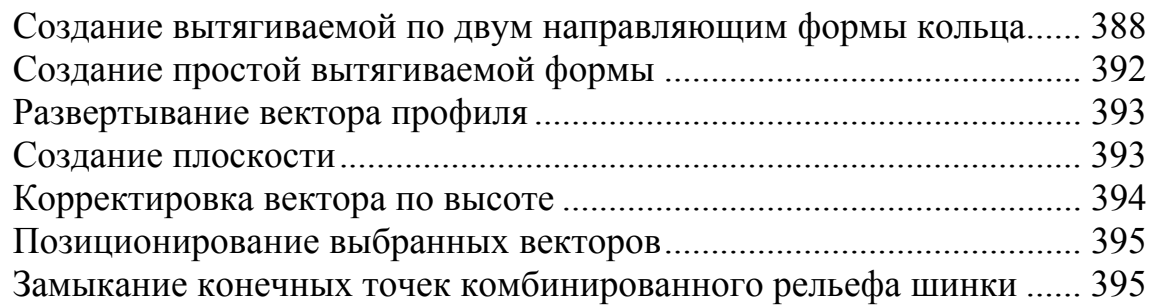

## **Применение инструментов работы с обратным рельефом 397**

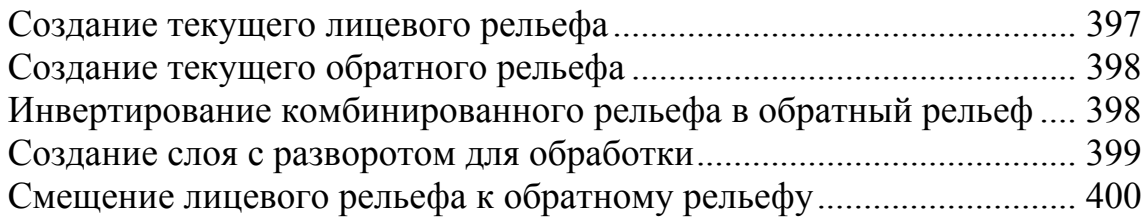

# **Алфавитный указатель 403**

# **Начало**

# **Обзор**

Эта глава позволяет быстро перейти непосредственно к созданию простого кольца. Начнем с создания Проекта ArtCAM для модели шинки кольца. Шинка подойдет для обработки на 4-осевых станках с ЧПУ. Выгравируем шинку с текстом и создадим траектории для 4-осевой обработки. Также создадим тонированное изображение кольца, выполненного из золота, и экспортируем соответствующую модель для быстрого прототипирования.

# **Создание проекта**

Сначала создадим Проект ArtCAM для предполагаемого кольца. Присвоим проекту имя и определим его местонахождение в компьютере, в котором он будет сохранен.

1. Щелкните по значку **Создать новый проект** в разделе **Проекты** на странице **Помощника Начало**.

ArtCAM JewelSmith создаст файл Проект ArtCAM (\*.3dp), который вначале будет пуст. Так как детали кольца созданы с помощью типовых Моделей ArtCAM, совпадающие 3D сборки могут быть созданы и сохранены в проекте. 3D сборки можно копировать, масштабировать, поворачивать и позиционировать в проекте в любом месте. Таким образом, могут быть созданы, отображены и выполнены очень сложные формы и проекты.

В нашем примере, создадим относительно простой проект, состоящий только из одной модели ArtCAM и одной соответствующей сборки.

2. Чтобы просмотреть файлы, созданные в рамках проекта в ArtCAM JewelSmith, щелкните по значку  $\boxplus$  рядом с объектом папки **Модели** в дереве проекта.

Значок в дереве проекта показывает, что файл Проекта ArtCAM, названный *(Без имени).3dp*, создан и в настоящий момент открыт, хотя он изначально пуст. Файл Модель ArtCAM еще не создан.

# **Создание компонента 4-осевой шинки**

Далее создадим в проекте первый компонент. Это будет 4-осевая шинка. Присвоим этому компоненту кольца имя и зададим его размеры и параметры.

- 1. В дереве проекта выберите объект папки **Модели** . Название выбранного объекта будет выделено синим, а также отображено на разделительной строке. Внизу разделительной строки показаны инструменты **Новые заготовки** и **Новые шинки**.
- 2. Щелкните по кнопке **Заготовка Поворотная ось** в области **Новые заготовки** внизу разделительной строки, чтобы вывести параметры **4-осевой шинки**.

В поле **Имя** видно, что 4-осевая шинка по умолчанию названа *4-осевая шинка*. Используем для шинки имя, принятое по умолчанию.

- 3. Щелкните по списку **Стандарт**, выберите опцию **British**, чтобы задать национальную систему стандартов для создаваемой шинки. Теперь в поле списка **Размер** показаны опции для каждого из имеющихся размеров кольца в выбранной системе.
- 4. Щелкните по списку **Размер**, выберите опцию **P**, чтобы задать размер кольца.

В поле **Диаметр** видно, что размер британской системы *P* соответствует внутреннему диаметру кольца *17.9 мм*. Так как используется заданная система размеров (Британская), поле **Диаметр** неактивно и значения в нем не редактируются.

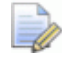

*Чтобы задать определенный диаметр, необходимо сначала выбрать Пользовательский в списке Стандарт.* 

Задание параметров **Ширина**, **Граница**, **Толщина** и **Разрешение** рассматривается в дальнейших учебных руководствах. В нашем примере используем параметры, принятые по умолчанию.

5. Нажмите на кнопку **Применить [20]**, чтобы задать параметры компонента и создать модель ArtCAM, задав ее имя в поле **Имя**.

ArtCAM JewelSmith определит размеры модели ArtCAM в соответствии с параметрами, заданными на странице **4-осевая шинка**. Теперь раздел **Инструменты работы с круговым рельефом** отображается на закладке **Помощник**. Этот раздел содержит несколько инструментов; некоторые, из которых будут применяться при создании нашей 4-осевой шинки.

В окне **2D вид** можно видеть область модели (белый прямоугольник). Он представляет 'развернутую' поверхность кольца. Область модели разделена двумя заблокированными векторами опорных направляющих; одна обозначает вертикальную осевую линию, другая обозначает горизонтальную осевую линию.

Ниже этой области находится опорный силуэт шинки. Он состоит из двух заблокированных векторов окружности, которые представляют внутренний и внешний диаметр кольца (в соответствии с заданным заранее параметром **Толщина**). Они используются для некоторых способов проектирования и моделирования, в которых профиль кольца является интуитивной исходной точкой для расположения форм.

В окне **3D вид** ArtCAM JewelSmith показывает свернутый в цилиндр комбинированный рельеф в соответствии с заданными при создании параметрами.

6. Щелкните по закладке **Проект**, чтобы открыть страницу **Проект**.

7. Щелкните по значку  $\equiv$  рядом с объектом папки Модели в дереве проекта, чтобы вызвать связанные объекты. Теперь видно, что в проект добавлена новая модель, названная *4-осевая шинка*.

Этот значок показывает, что модель в данный момент открыта.

# **Проектирование кольца**

Для создания кольца используем инструмент **Вытягивание по двум направляющим - Кольцо**. Этот инструмент позволяет создавать трехмерную форму, выдавливая вектор сечения вдоль траектории, границы которой заданы векторами (названными 'направляющие векторы'). Для начала создадим направляющие векторы.

### **Создание направляющих векторов**

Сначала создадим векторный эскиз, используемый при создании формы вытягиванием в качестве направляющих.

- 1. Щелкните по закладке **Помощник**, чтобы вызвать главную страницу **Помощника**.
- 2. Выберите в области модели в окне **2D вид** центральный горизонтальный опорный вектор. Опорный вектор показан зеленым и окружен рамкой.

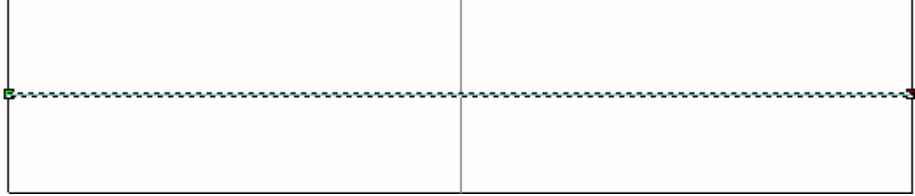

Этот вектор является опорной направляющей, созданной в модели ArtCAM *4-осевая шинка*. По умолчанию он заблокирован, что означает, что он не может быть перемещен. Однако для нашего использования можно создать копию этой направляющей.

- 3. Нажмите на клавиатуре клавиши **Ctrl + C**, чтобы скопировать выбранную направляющую в буфер обмена ArtCAM.
- 4. Нажмите на клавиатуре клавиши **Ctrl + V**, чтобы вставить копию направляющей, накладывая на оригинал. Вектор показан малиновым цветом и окружен рамкой, указывая, что он выбран.

Во время создания формы вытягиванием, используем этот вектор в качестве первого направляющего вектора.

5. Удерживайте стрелку на клавиатуре  $\spadesuit$ , чтобы сдвинуть выбранный вектор вверх. Отпустите клавишу после того, как вектор будет находиться на равном расстоянии от верхнего края области модели:

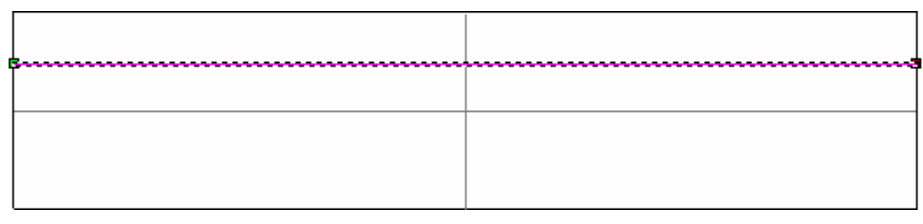

Для создания второго направляющего вектора отразим первый направляющий вектор относительно центральной горизонтальной направляющей.

- 6. Выберите центральную горизонтальную направляющую. Направляющая показана зеленым и окружена рамкой, указывая, что она выбрана.
- 7. Удерживайте на клавиатуре клавишу **Shift** нажатой, а затем выберите первый направляющий вектор. Направляющий вектор окрасится малиновым цветом. Направляющая и направляющий вектор окружены рамкой, указывая, что они выбраны.
- 8. Нажмите на кнопку **Зеркальное отражение векторов**

в разделе **Редактирование векторов** на главной странице **Помощника**, чтобы вызвать страницу **Зеркальное отражение векторов**.

9. Удерживайте на клавиатуре клавишу **Ctrl** нажатой, а затем выберите опцию **Относительно линии**, чтобы создать новый горизонтальный линейный вектор, расположенный ниже направляющей линии.

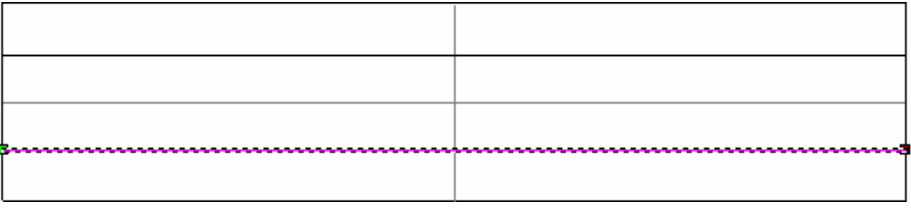

10.Нажмите на кнопку **Закрыть**, чтобы вернуться на главную страницу **Помощника**.

### **Создание сечения**

Далее создадим нелинейный вектор, который будет использоваться в как сечение, для выдавливания вдоль двух направляющих векторов. Сечение задает профиль формы, полученной вытягиванием.

1. Нажмите на кнопку **Создать полилинию** В наборе инструментов **Создание векторов** в разделе **Редактирование векторов** на главной странице **Помощника**, чтобы вызвать страницу **Создание полилинии**.

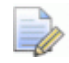

*Если эту кнопку не видно, щелкните по значку справа от любой кнопки, показанной в разделе Редактирование векторов на главной странице Помощника, чтобы отобразить набор инструментов*

*режима создания векторов:*  

*Также можно щелкнуть по значку справа от набора инструментов, чтобы "приколоть" (зафиксировать) все кнопки набора инструментов в разделе Редактирование векторов на главной странице*

### *Помощника.*

- 2. Поместите курсор в окне **2D вид** на левый конец первого направляющего вектора. Курсор измениться на  $\overline{r}$ , когда вы приблизитесь к точке (узлу) на векторе.
- 3. Щелчком определите на полилинии начальную точку, а затем переместите курсор на левый конец второго направляющего вектора. Когда курсор опять поменяется на  $\overline{+}$ , щелкните, чтобы создать на полилинии точку.
- 4. Щелкните правой клавишей мыши, чтобы создать полилинию и вернуться на главную страницу **Помощника**.
- 5. Выберите созданную полилинию. Вектор окрасится малиновым цветом, показывая, что он выбран.
- 6. Нажмите на клавиатуре клавишу **N**, чтобы войти в режим редактирования узла. Курсор изменится на  $\blacktriangleright$ .
- 7. Передвигайте курсор на середину полилинии до тех пор, пока он не изменится на  $\mathbb{R}$ . Курсор показывает, что находитесь на отрезке.
- 8. Также можно нажать на клавиатуре на клавишу **А**, чтобы преобразовать отрезок (который в данный момент линейный) в дугу.

По умолчанию дуга показана справа от линии. Если бы мы вытягивали форму с профилем в виде линейного отрезка, то получили бы обратную и утопленную форму вместо выступающей.

9. Щелкните и перетащите по возможности дальше влево белую контрольную точку, присоединенную к дуге. Теперь дуга обращена влево, а это значит, что при ее использовании в качестве профиля, она образует выпуклую форму.

Теперь в окне **2D вид** полилиния выглядит следующим образом:

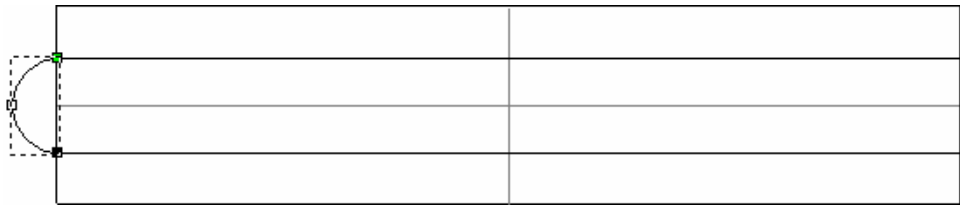

10.Нажмите на клавиатуре клавишу **Esc**, чтобы вернуться к режиму Выбор векторов.

### **Создание вытягиваемой по двум направляющим формы**

Теперь есть векторный эскиз, из которого нам необходимо создать простую форму кольца. Используем этот эскиз вместе с инструментом **Вытягивание по двум направляющим - Кольцо**, чтобы создать комбинированный рельеф, представляющий шинку кольца.

1. Нажмите на кнопку **Вытягивание по двум**

**направляющим - Кольцо** в разделе **Инструменты работы с круговым рельефом** на главной странице **Помощника**, чтобы вызвать страницу **Вытягивание по двум направляющим**.

Инструмент **Вытягивание по двум направляющим - Кольцо** является одним из мощнейших инструментов моделирования ArtCAM JewelSmith и вначале может выглядеть немного устрашающим. Однако раздел страницы **Состояние** разработан, чтобы помочь вам выбрать минимальное количество векторов в заданном порядке.

Если вы уже работали с ArtCAM Pro, вы так же заметите, что эта версия инструмента **Вытягивание по двум направляющим** немного отличается от обычной версии. Обсудим эти различия позже.

- 2. Выберите в окне **2D вид** вектор первой направляющей. Вектор окрасится малиновым и будет окружен рамкой, показывая, что он выбран.
- 3. Нажмите в области **Выбор векторов** на кнопку **Выбор** верхней направляющей.

В разделе **Состояние** статус *Первой направляющей* меняется с *Не выбрано* на *Корректно*. В окне **2D вид** рядом с вектором, выбранным в качестве направляющей, появляется буква *А* красного цвета.

- 4. Выберите вектор второй направляющей. Вектор показан малиновым цветом и окружен рамкой.
- 5. Нажмите на кнопку **Выбор** нижней направляющей.

В разделе **Состояние** статус *Второй направляющей* меняется с *Не выбрано* на *Корректно*. В окне **2D вид** рядом с вектором, выбранным в качестве направляющей, появляется буква *В* красного цвета.

- 6. Выберите в окне **2D вид** вектор сечения. Вектор показан малиновым цветом и окружен рамкой.
- 7. В разделе **Состояние** нажмите на кнопку **Добавить сечение**.

В разделе **Состояние** вектор сечения указан как **Сечение** *1*. В окне **2D вид** цифра *1* красного цвета показана рядом с начальной точкой на векторе, выбранном в качестве сечения, для определения ее положения на первой направляющей. Цифра синего цвета показана рядом с конечной точкой, чтобы определить ее положение на второй направляющей.

8. Выберите опцию **Масштабировать конечную высоту**, а затем наберите в ее поле 2.

Применим все оставшиеся на странице значения по умолчанию: опции **Переход между сечениями**, **Кольцо симметрично** и **Масштабировать высоту по ширине** отмечены флажком, а также отмечена опция **Добавить**.

9. Щелкните по кнопке **Вычислить**, чтобы создать вытягиваемую по двум направляющим форму на рельефном слое по умолчанию *Рельефный слой*, показанном в разделе **Рельефы Менеджера слоев**.

Во время вычисления вытягиваемой по двум направляющим формы, на строке состояния показан индикатор процента выполнения операции.

- 10.Нажмите на кнопку **Закрыть**, чтобы вернуться на главную страницу **Помощника**.
- 11.Нажмите на клавиатуре клавишу **F3**, чтобы вызвать окно **3D вид**.

Видно, что сечение было выдавлено вдоль двух направляющих, чтобы создать шинку круглой формы на рельефном слое *Рельефный слой*.

Также видно цилиндр-основу, вокруг которого была создана шинка. Он называется нулевой плоскостью.

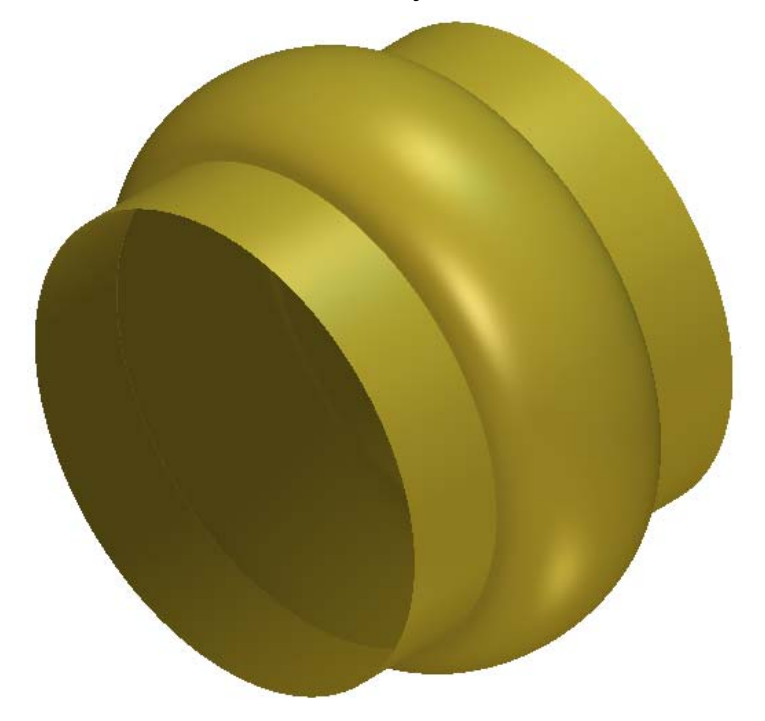

12.Нажмите на кнопку **Показать нулевую плоскость** на панели инструментов **3D Вид**, чтобы скрыть нулевую плоскость; область комбинированного рельефа с нулевой высотой. Это желательно сделать во время просмотра кольцеобразных компонентов.

Теперь кольцо выглядит следующим образом:

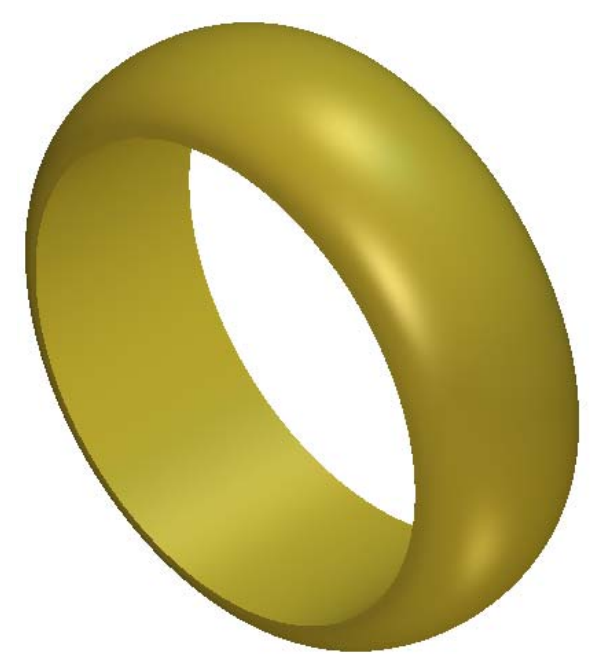

В зависимости от разрешения модели ArtCAM, возможен небольшой зазор в шинке в точке соединения двух концов наложенной формы. Если зазор есть, сделайте копию и вставьте область существующего рельефного слоя, чтобы закрыть этот зазор.

# **Добавление текста**

Теперь добавим на кольцо текст.

- 1. Нажмите на клавиатуре клавишу **F2**, чтобы вызвать окно **2D вид**.
- 2. Щелкните по кнопке **Создать векторный текст** в разделе **Редактирование векторов** на главной странице **Помощника**, чтобы вызвать страницу **Текст**.
- 3. В разделе **Стиль** Нажмите на кнопку **Полужирный**
- 4. Нажмите на поле списка **Шрифт**, а затем выберите **Arial**.

*Убедитесь, что выбран шрифт True Type , а не шрифт ArtCAM .* 

- 5. Нажмите на поле списка **Набор символов**, а затем на опцию **Western**.
- 6. Нажмите на поле списка **Размер**, а затем на опцию **Точки**.
- 7. Задайте значение 11 в поле **Размер**.
- 8. Щелкните в любом месте белой области модели в окне **2D вид**, а затем наберите на клавиатуре JewelSmith.
- 9. Нажмите на кнопку **Готово**, чтобы вернуться на главную страницу **Помощника**.

Векторный эскиз показан фиолетовым цветом и окружен рамкой, указывая, что он выбран. Если он закрашен черным, выберите векторный текст.

10.Нажмите на клавиатуре клавишу **F9**, чтобы поместить выбранный векторный текст в центре области модели.

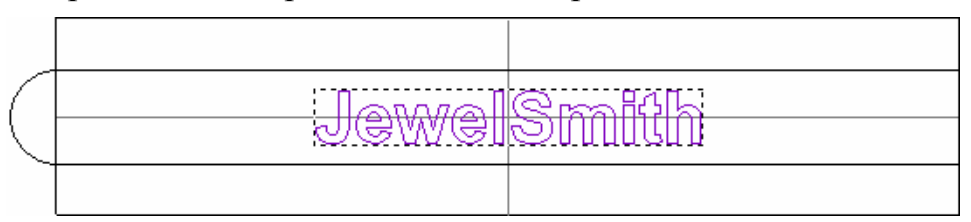

11.Нажмите на клавиатуре клавишу **F12** , чтобы вызвать диалог **Редактор формы**:

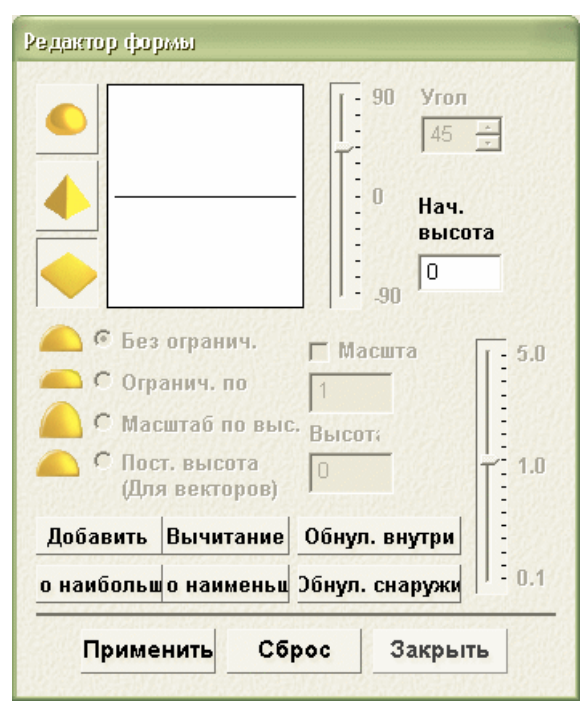

12.Нажмите на кнопку **Наклонный** .

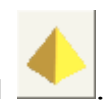

- 13.Применяя для этой формы параметры по умолчанию, нажмите на кнопку **Вычитание**. После этого ArtCAM JewelSmith вычтет форму текста из существующей формы шинки на рельефном слое *Рельефный слой*.
- 14.Нажмите на кнопку **Закрыть**.
- 15.Нажмите на клавиатуре клавишу **F3**, чтобы отобразить в окне **3D вид** комбинированный рельеф. Видно, что текст *Jewelsmith* был вычтен из формы шинки на рельефном слое *Рельефный слой*.

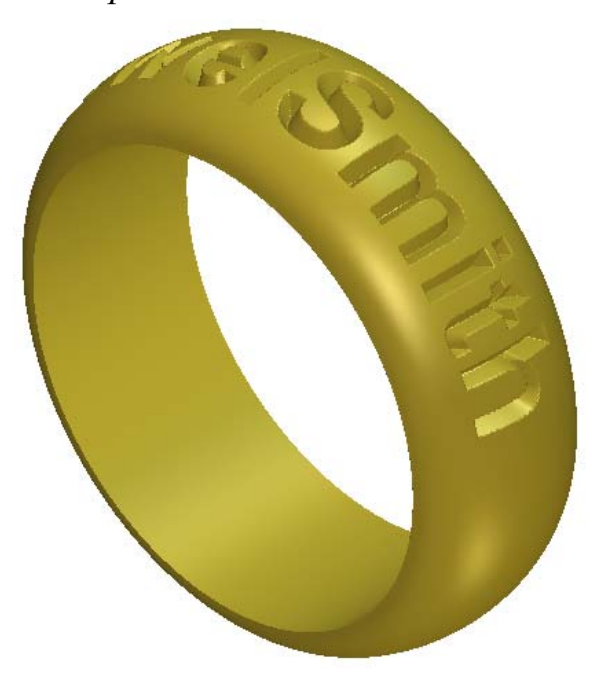

16.Нажмите на клавиатуре клавиши **Ctrl + S**, чтобы вывести диалог **Сохранить проект как...**:

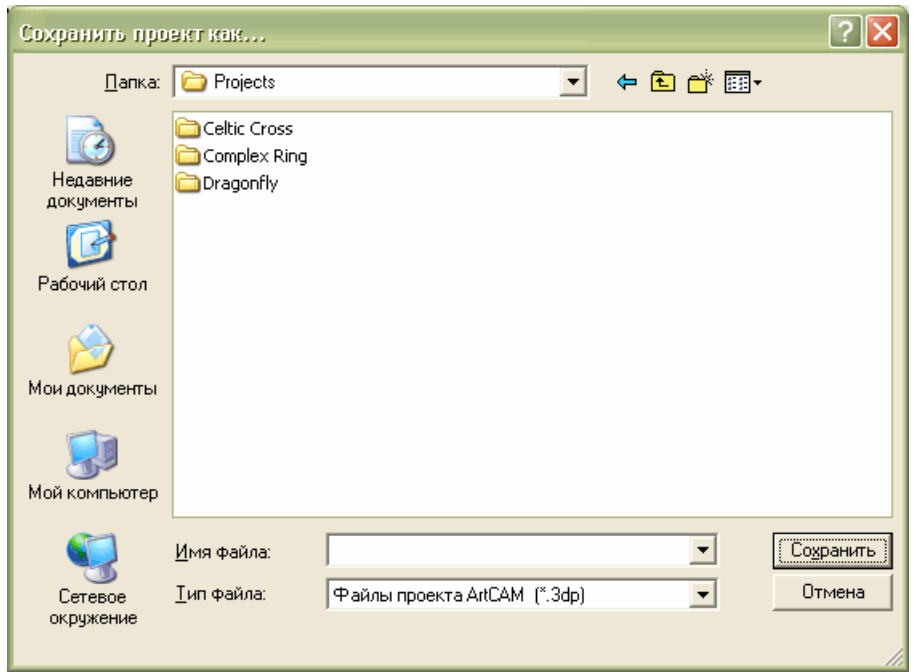

- 17.Щелкните по списку **Папка**, выберите папку, в которой хотите сохранить проект ArtCAM.
- 18.Введите EngravedBand в поле **Имя файла**.
- 19.Нажмите на кнопку **Сохранить**, чтобы закрыть диалог и сохранить проект ArtCAM, включая модель *4-осевая шинка*.

# **Добавление к проекту**

Теперь мы имеем обработанную модель ArtCAM только для одного компонента в этом примере, гравированную шинку. Необходимо добавить триангулированную поверхность этой модели в дерево проекта. Эта триангулированная поверхность принимает форму триангулированной модели и отвечает нескольким требованиям. Как правило, триангулированная поверхность будет менее точной, чем модель (в зависимости от выбранной точности триангуляции), что зачастую обеспечивает лучшее отображение, благодаря уменьшению времени визуализации. Кроме того, другие инструменты отображения, например параметры вставки, могут быть добавлены в сборку рядом с соответствующей триангулированной поверхностью. Несмотря на то, что в нашем примере был создан только один компонент вращения, корневая сборка допускает множество сборок в трехмерном пространстве в любой ориентации. Сложные проекты, состоящие из множества сборок, могут быть преобразованы в один файл STL для быстрого прототипирования, или обрабатываться с разных направлений, чтобы обеспечить обработку станками с ЧПУ ранее недопустимых форм.

1. Нажмите на кнопку **Создать STL - модель** в разделе **Операции с рельефом** на главной странице **Помощника**, чтобы вызвать страницу **Создание STL модели**.

В поле **Имя сборки** видно, что по умолчанию STL - модель названа *4-осевая шинка*. Используем это имя для создаваемой нами STL - модели.

2. В разделе **Параметры триангуляции** наберите 0,002 в поле **Точность**.

Параметр точность определяет, насколько точно триангулированная поверхность сохраняет форму исходного комбинированного рельефа. Чем меньше значение, тем лучше изображение. Однако получаемый файл будет больше и потребует большей памяти вашего компьютера.

- 3. Выберите опцию **Закрыть плоскостью**.
- 4. Нажмите на кнопку **Создать триангулируемую модель**, чтобы создать триангулированную модель, используя заданные параметры триангуляции.

Во время создания триангулированной поверхности из комбинированного рельефа шинки на строке состояния показан индикатор процента выполнения операции:

5. Нажмите на кнопку **Добавить в проект**, чтобы добавить триангулированную поверхность комбинированного рельефа шинки в проект *EngravedBand*.

Появится сообщение, что сборка *4-осевая шинка* добавлена в проект. Нажмите на кнопку **OK**, чтобы закрыть окно сообщения.

- 6. Нажмите на кнопку **Закрыть**, чтобы вернуться на главную страницу **Помощника**.
- 7. Щелкните по закладке **Проект**, чтобы открыть страницу **Проект**.
- 8. Нажмите на значок  $\equiv$  рядом с корневой **Сборкой** в дереве проекта, чтобы показать связанные с ней объекты.

В проект была добавлена новая сборка , названная *4-осевая шинка*.

9. Нажмите на значок рядом со сборкой *4-осевая шинка* , чтобы показать связанные с ней объекты.

В проект была добавлена новая триангулированная поверхность , названная *4-осевая шинка*, которая является триангулированной поверхностью, созданной из триангулированной модели.

# **Отображение в золоте**

Чтобы отобразить кольцо более реально, необходимо выбрать новый параметр закраски для комбинированного рельефа шинки, показанного в окне **3D вид**.

1. Выберите в дереве проекта сборку *4-осевая шинка* . Её имя будет выделено синим.

Если сборка выбрана, ее имя показано на разделительной строке, а связанный с ней набор инструментов показан под ней.

2. Нажмите на кнопку **Изменить закраску объекта** в разделе **Свойства**, чтобы показать параметры закраски.

- 3. Нажмите на поле списка **Набор закраски**, а затем на опцию **24ct Satin Finish**. Шинка отображается в окне **3D вид** так, как она выглядела бы, вылитая из матового золота.
- 4. Щелкните по значку **X**, чтобы закрыть параметры закраски.

# **Создание файла STL для быстрого прототипирования**

Первым рассматриваемым нами способом изготовления является быстрое прототипирование проекта (RP). Проект уже представлен в форме триангулированной поверхности, поэтому нам необходимо просто экспортировать его в формат STL, требуемый для станка с ЧПУ.

1. Щелкните в дереве проекта правой клавишей мыши по сборке *EngravedBand*, чтобы вызвать ее контекстное меню, а затем щелкните по опции **Экспорт...**, чтобы вызвать диалог **Экспортировать сборку как...**:

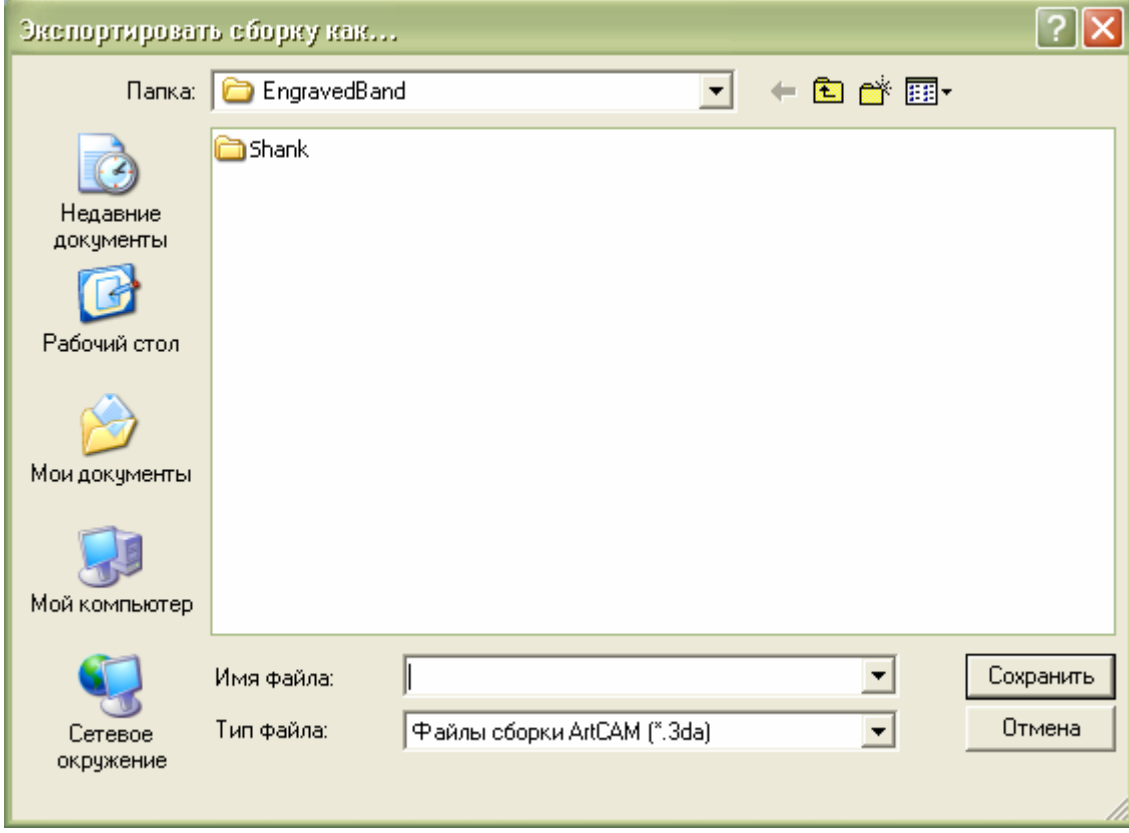

2. Щелкните по списку **Папка:** и выберите папку, в которую хотите сохранить файл STL. Папка, в которой сохранен файл проекта *EngravedBand* (**\*.3dp**), выбрана по умолчанию.

- 3. Нажмите на поле списка **Тип файла**, затем выберите опцию **Двоичные файлы STL**.
- 4. Наберите в поле **Имя файла** название файла STL. Например, *EngravedBand*.
- 5. Щелкните по кнопке **Сохранить**, чтобы создать триангулированную модель и закрыть диалог.

Полученный файл STL может быть загружен в ваш станок с ЧПУ или программное обеспечение, поставляемое с вашим станком.

# **Определение инструмента и создание траектории**

В последнем разделе этой главы рассмотрим обработку модели на станке с ЧПУ. В нашем примере создадим очень простую растровую траекторию с помощью нового инструмента, который будет задан и добавлен в **Базу данных инструмента**. В процессе производства, наверное, будет использоваться только несколько типов инструментов. В дальнейшем редактирование **Базы инструментов** для включения своих опций инструментов облегчит создание траектории.

Как правило, при создании траекторий лучше просматривать рельеф кольца в развернутой форме, даже если траектории в итоге будут повторно обработаны на 4-осевом станке.

Прежде всего, необходимо выбрать в проекте сборку шинки, чтобы открыть соответствующую модель ArtCAM.

- 1. Щелкните по закладке **Траектории**, чтобы открыть страницу **Траектории**.
- 2. Нажмите на кнопку **Обработка рельефа** в разделе **3D траектории**, чтобы вызвать страницу **Обработка рельефа**.
- 3. Убедитесь, что в разделе **Область обработки** выбрана опция **Комбинированный рельеф**.
- 4. Задайте значение 45 в поле **Угол растра**. Используя этот метод, уменьшим воздействие на инструмент при первичных проходах обработки, так как каждый проход очень короткий.
- 5. Убедитесь, что **Точность** задана как *0.01*, **Припуск** установлен на значение *0*.

6. Нажмите на кнопку **Выбрать...** в разделе **Инструмент**, чтобы открыть **Базу инструментов**:

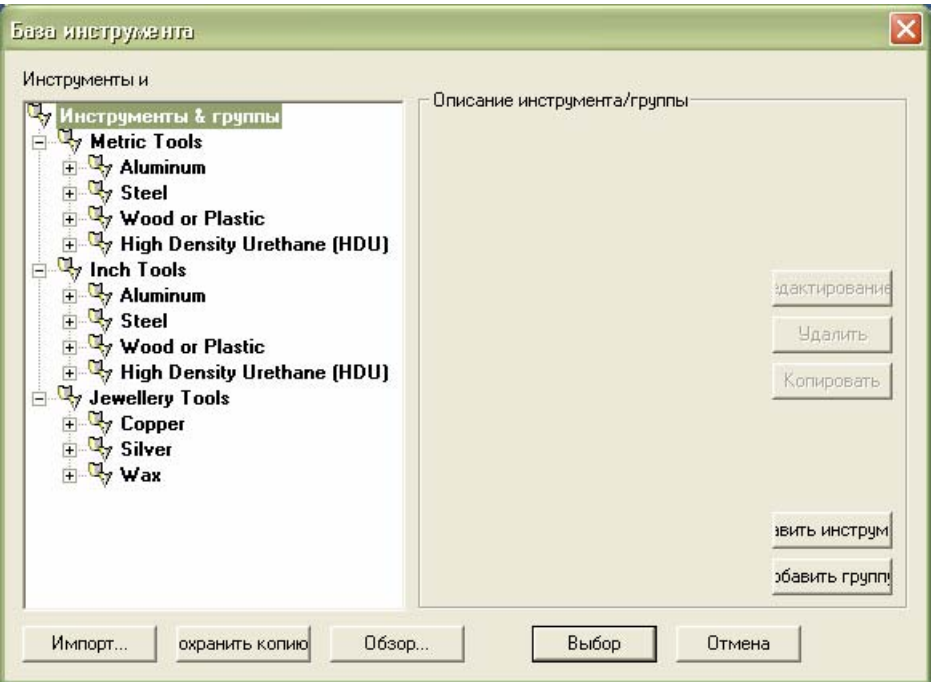

Используемый очень тонкий сферический инструмент не включен в **Базу инструментов**, используемую по умолчанию. Взамен этого скопируем и изменим существующий инструмент, чтобы добавить в базу необходимый инструмент.

Чтобы исследовать **Базу инструментов**, щелкните по значкам  $\mathbb{H}$  и  $\mathbb{F}$  рядом с каждой группой в области просмотра дерева **Инструменты и группы**. Эти значки соответственно разворачивают и сворачивают группы инструментов.

- 7. Щелкните по значку  $\equiv$  рядом с группами **Metric Tools**, **Wood or Plastic** и **3D Finishing** по очереди.
- 8. Выберите инструмент *Ball Nose 1.5 mm*. Его имя будет выделено синим.

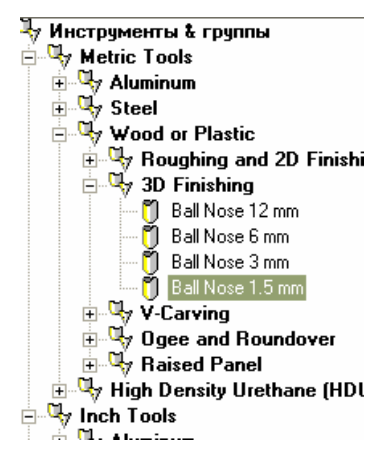

- 9. Нажмите на кнопку **Копировать** в **Базе инструментов**. Вторая копия инструмента *Ball Nose 1.5 mm* создана непосредственно под исходным инструментом. Копия инструмента выбрана по умолчанию.
- 10.Нажмите на кнопку **Редактирование**, чтобы вызвать диалог **Редактировать инструмент**:

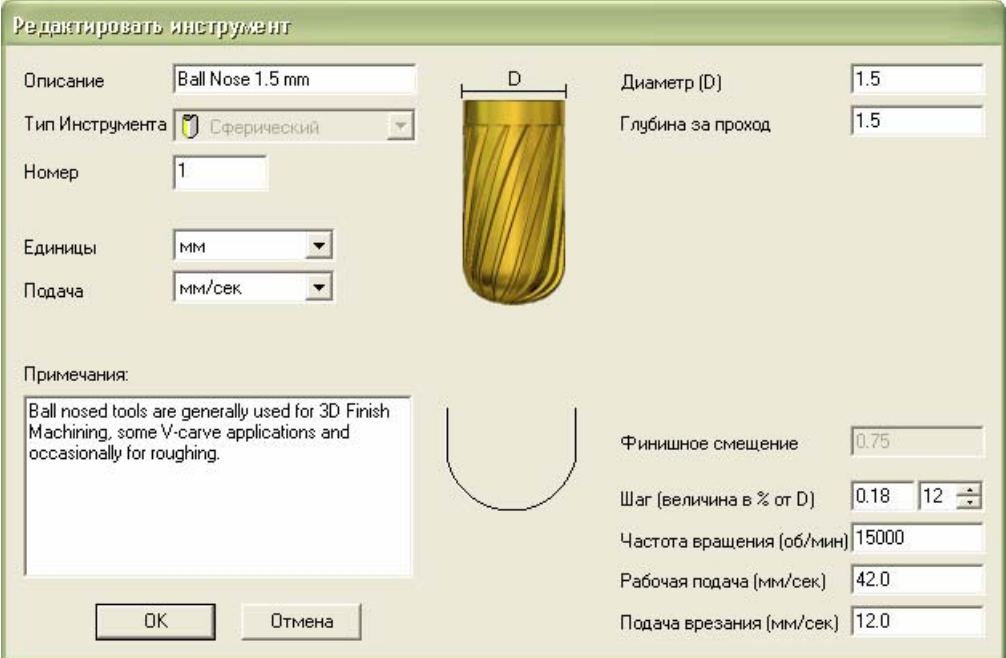

- 11.Задайте значение Ball Nose 0.5 mm в поле **Описание**.
- 12.Наберите 0.5 в поле **Диаметр (D)** .
- 13.Задайте значение 1 в поле **Глубина**.
- 14.Нажмите **ОК**, чтобы закрыть диалог **Редактировать инструмент** и добавить в **Базу инструментов** новый инструмент.
- 15.Нажмите на кнопку **Выбор**, чтобы закрыть **Базу инструмента** и вывести описание инструмента *Ball Nose 0.5 mm* в разделе **Инструмент**.
- 16.Убедитесь, что опции **Несколько проходов по Z** и **Наклонное врезание** не отмечены флажками.
- 17.Нажмите на кнопку **Сейчас** в разделе **Вычислить**, чтобы вычислить траекторию.
- 18.После завершения процесса вычисления траектории, Нажмите на кнопку **Закрыть**, чтобы вернуться на главную страницу **Траектории**. Траектория *Обработка рельефа - Ball Nose 0.5 mm* указана в верхней части главной страницы **Траектории**.

19.Нажмите на клавиатуре клавишу **F3**, чтобы вызвать окно **3D вид**. Вычисленная траектория *Обработка рельефа - Ball Nose 0.5 mm* представлена следующим образом:

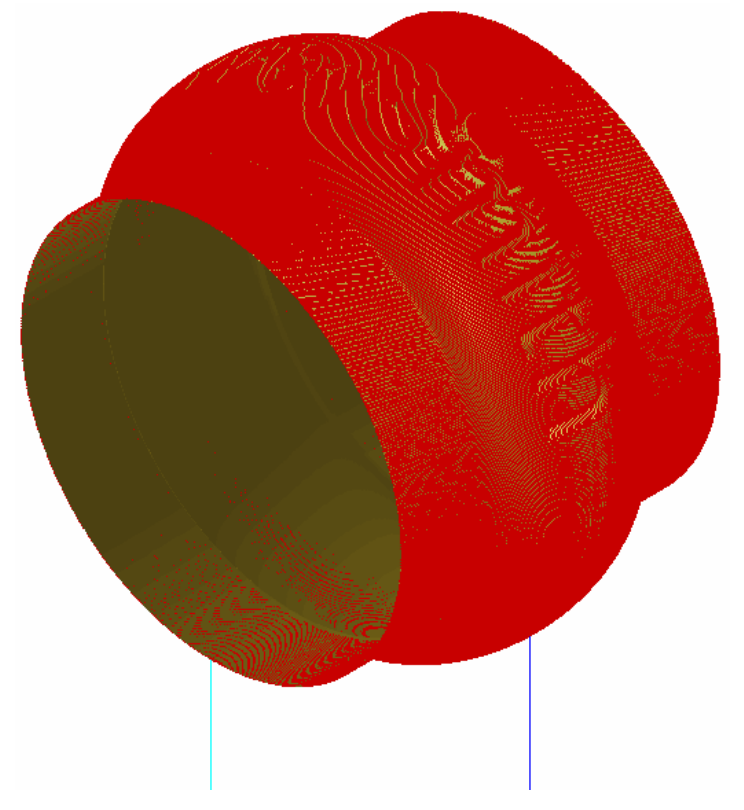

Чтобы четко представить результаты прохода траектории, можно имитировать процесс обработки. Это очень мощная функция ArtCAM JewelSmith , позволяющая обнаружить любые проблемы до начала изготовления.

- 20.Нажмите на кнопку **Имитировать траектории** в разделе **Имитация траектории**, чтобы вызвать диалог **Имитация траектории - Задание заготовки**.
- 21.Нажмите на кнопку **Имитировать траекторию**, чтобы принять параметры по умолчанию и показать панель **Симуляция**:

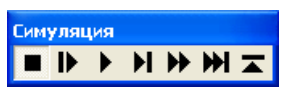

22.Нажмите на кнопку **С максимальной скоростью** .

Когда процесс имитации завершен, можно просматривать имитацию точно также как комбинированный рельеф. Обратите внимание на то, что у основания каждой буквы есть "гребешки":

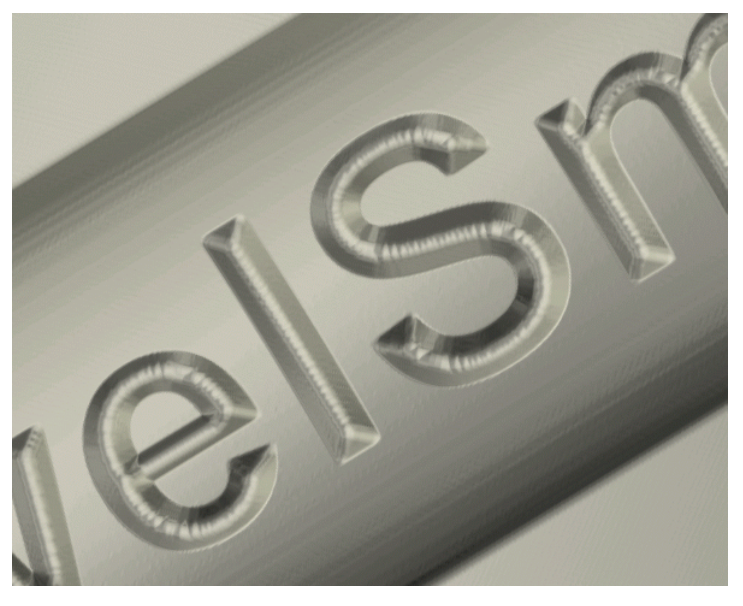

Эти "гребешки" являются результатом заданной нами геометрии инструмента. Именно такие детали чистовой обработки можно проверить с помощью инструмента имитации.

23.Нажмите на кнопку **Удалить имитацию** в разделе **Имитация траектории**, чтобы удалить имитацию траектории из окна **3D вид**.

J.

24.Нажмите на кнопку **Сохранить траектории** в разделе **Операции с траекторией**, чтобы вызвать диалог **Сохранить траекторию**:

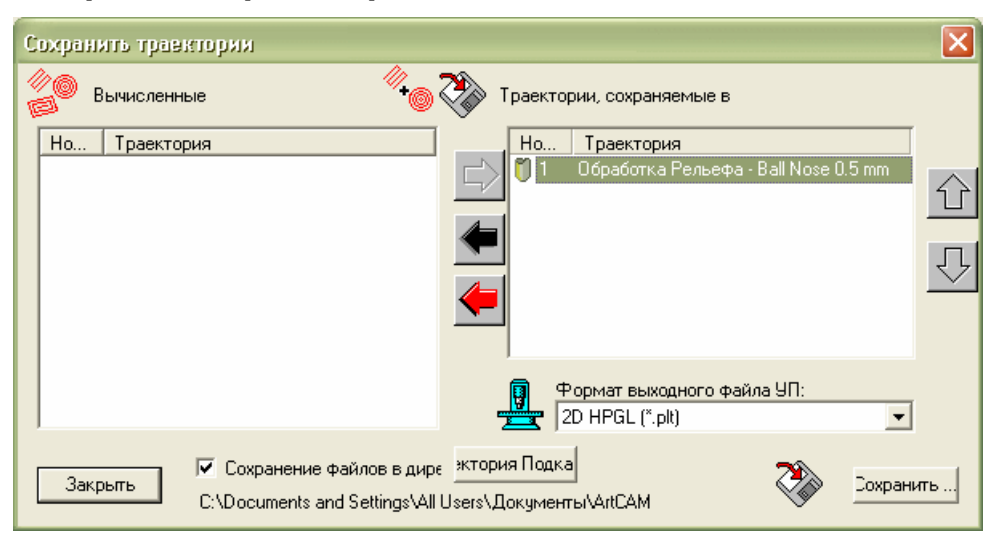

Так как была создана только одна траектория, траектория *Обработка рельефа - Ball Nose 0.5 mm* уже указана в окне **Траектории, сохраняемые в одном файле**.

- 25.Нажмите на окно списка **Формат выходного файла УП**, задайте опцию для вашего типа станка.
- 26.Нажмите на кнопку **Сохранить...**.

Выходной файл задан для вашего станка и может быть загружен непосредственно в станок или с помощью программных средств, предоставленных дилером вашего станка.

# **Руководство по созданию кольца с тремя камнями**

# **Обзор**

Приведенное ниже руководство демонстрирует создание комбинированного рельефа и триангулированной поверхности шинки, каста для вставки основного камня, и еще двух каст для меньших по размеру камней с обеих сторон. Используем **Новые шинки** и инструменты **Новые заготовки**, доступные на странице **Проект**.

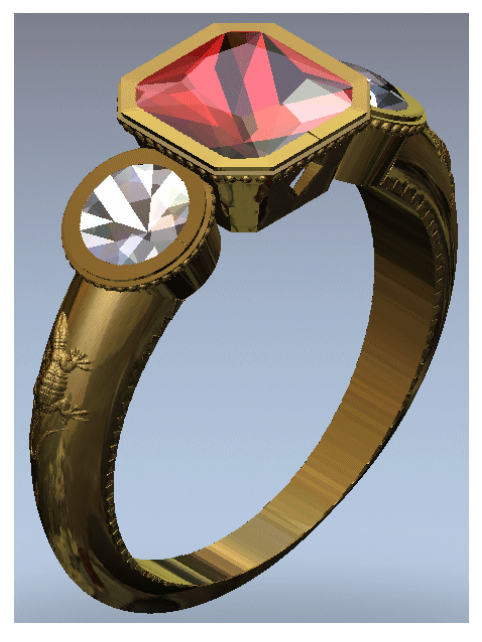

# **Кольцо с тремя камнями**

Этапы учебного руководства:

- Создание Проекта JewelSmith (см. "Создание проекта" на странице 25).
- Добавление к проекту шинки (на странице 30).
- Создание центральной оправы для камня (на странице 31).
- Декорирование каста (на странице 34).
- Создание бокового каста (на странице 43).
- Декорирование бокового каста (на странице 45).
- Изменение положения бокового каста (на странице 49).
- Копирование и отражение бокового каста (на странице 50).
- Редактирование шинки (на странице 52).
- Сохранение новой шинки (на странице 58).
- Демонстрация обработанного кольца (на странице 59).

# **Создание проекта**

Сначала создадим проект для создаваемого кольца.

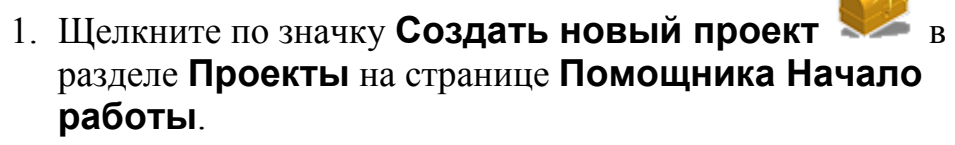

Закладка **Проект** отображается в левой части интерфейса ArtCAM JewelSmith. В дереве проекта находится три объекта по умолчанию:

- Значок обозначает корень дерева проекта;
- Значок представляет папку **Модели**; и
- Значок представляет корневую **Сборку**.

Корневая **Сборка** выбрана по умолчанию. Ее имя показано на синей разделительной строке. Внизу разделительной строки показаны связанные с ней инструменты.

По умолчанию проект назван *(Без имени)*. Файл Модель ArtCAM еще не создан.

# **Создание шинки**

В этом разделе создадим стандартную шинку, используя компонент, имеющийся в распоряжении ArtCAM JewelSmith. Во время этого процесса, ArtCAM JewelSmith создает векторный эскиз, необходимый для создания шинки. Изменим векторный эскиз, чтобы изменить проект шинки.

1. Выберите в дереве проекта папку **Модели** .

Название выбранной папки будет выделено синим, а также показано на разделительной строке. Под разделительной строкой показаны инструменты **Новые заготовки** и **Новые шинки**.

Теперь в проекте можно создавать первый компонент кольца, который представляет собой сборку круглой суженной шинки.

- 2. Нажмите на кнопку **Шинка Круглая суженная** в разделе **Новые шинки**, чтобы показать параметры **Круглая суженная**.
- 3. Щелкните по полю списка **Стандарт**, затем по опции **American**, чтобы задать национальную систему стандартов для шинки. Поле списка **Размер** показывает опции для каждого имеющего в распоряжении размера кольца в выбранной системе измерений.
- 4. Щелкните по списку **Размер**, выберите опцию **5** , чтобы задать размер шинки.

Применим оставшиеся на странице параметры по умолчанию.

5. Нажмите на кнопку **Далее • (2)** чтобы показать следующие параметры шинки, которые позволяют задать ее ширину и толщину. Применим указанные на странице параметры по умолчанию.

Это означает, что толщина нашей шинки вверху будет *3 мм*, толщина шинки внизу *1.5 мм*, ширина шинки вверху будет *4 мм* и ширина шинки внизу *2 мм*.

6. Нажмите на кнопку **Далее** , чтобы создать круглую суженную шинку в соответствии с этими параметрами.

Во время создания круглой суженной шинки, показан индикатор процента выполнения операции:

После завершения процесса вычисления, в окне **2D вид** можно видеть векторный эскиз, необходимый для создания круглой суженной шинки:

Ø

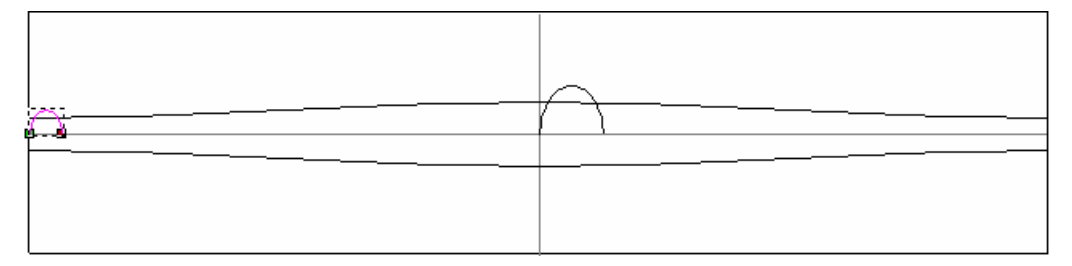

Этот векторный эскиз создан на векторном слое *По умолчанию* внизу списка слоев, указанного в разделе **Векторы Менеджера слоев**.

Векторный эскиз включает четыре вектора: пару направляющих и два профиля. Профиль слева является сечением шинки сзади, тогда как профиль по центру является сечением шинки спереди.

- 7. Нажмите на клавиатуре клавишу **F3**, чтобы показать комбинированный рельеф шинки в окне **3D вид**.
- 8. Нажмите на кнопку **Показать нулевую плоскость** на панели инструментов **3D вид**, чтобы скрыть нулевую плоскость из области просмотра в окне **3D вид**.

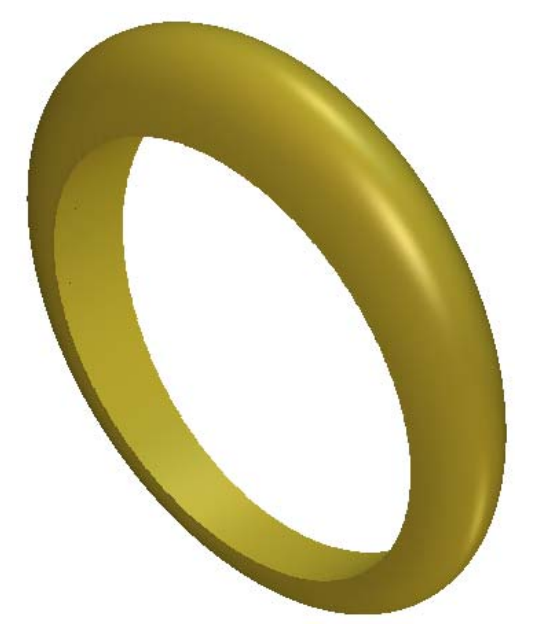

Теперь полученную шинку можно изменить; или корректируя параметры в параметрах **Круглая суженная** или редактируя эскиз, показанный в окне **2D вид**. Вы не можете дополнить или удалить векторный эскиз, используемый для создания шинки; в него можно вносить только изменения.

В нашем пример будем использовать инструменты редактирования узла для создания формы задней части шинки в виде 'V'-образного сечения.

- 9. Нажмите на клавиатуре клавишу **F2**, чтобы вызвать окно **2D вид**.
- 10.Убедитесь, что вектор несимметричного профиля в левой области модели выбран. Он показан малиновым цветом и окружен рамкой.
- 11.Нажмите на клавиатуре клавишу **N**, чтобы войти в режим редактирования узла.
- 12.Двигайте курсор по левому участку кривой Безье на несимметричном профиле в левой части области модели (белая область) в окне **2D вид**. Можно увидеть точки (узлы) и отрезки, которые составляют вектор несимметричного профиля.

*Можно нажать на кнопку Показать объект(ы) на панели инструментов окна 2D вид, чтобы увеличить выбранный вектор несимметричного профиля.* 

- 13.Нажмите на клавиатуре клавишу **L** , чтобы преобразовать отрезок из кривого в линейный.
- 14.Повторите последние два шага для участка кривой Безье на правой стороне несимметричного профиля, чтобы создать лезвиеобразный профиль.
	- EÒ,

EÒ,

*Можно нажать на кнопку Показать все на панели инструментов окна 2D вид, чтобы показать всю область модели и опорный силуэт.* 

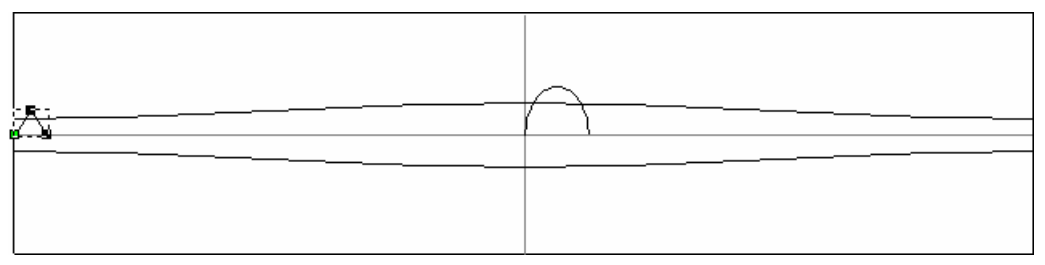
15. Нажмите на кнопку **Обновить** | чтобы обновить форму шинки на рельефном слое по умолчанию с помощью измененного векторного эскиза.

Во время повторного вычисления круглой суженной шинки, показан индикатор процента выполнения операции:

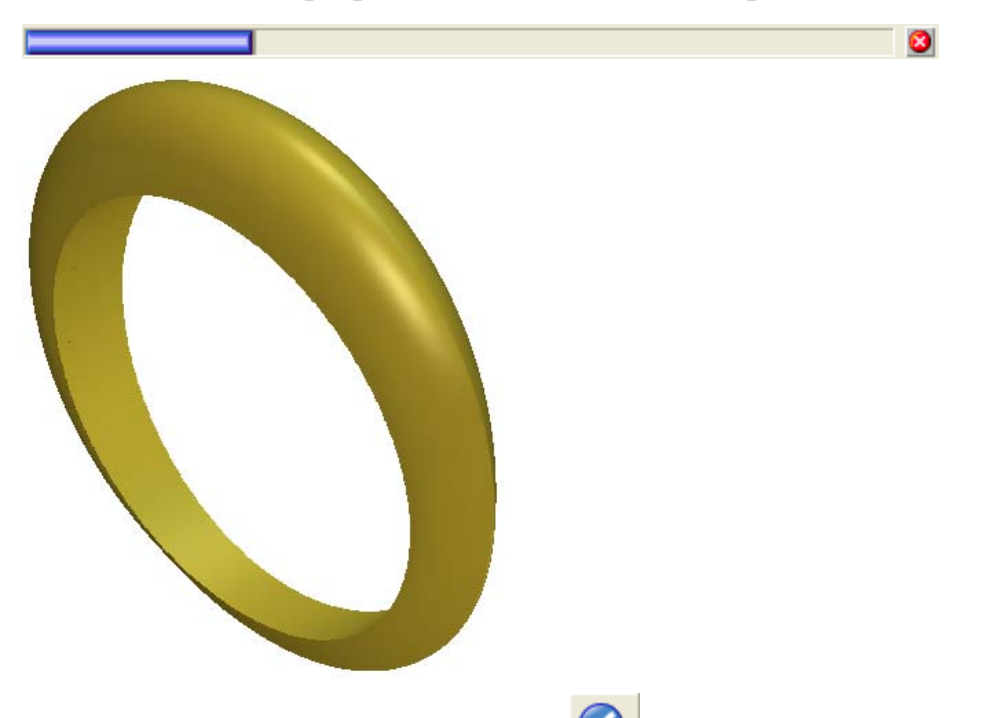

- 16. Нажмите на кнопку **Применить** | чтобы применить изменения к круглой суженной шинке. Будет выведена главная страница **Помощника**.
- 17.Затем щелкните по закладке **Проект**, чтобы вызвать дерево проекта.
- 18. Нажмите на значок ⊞ рядом с папкой **Модели** <sup>1</sup> в дереве проекта, чтобы вызвать связанные с ней объекты.

Ниже показана Модель ArtCAM <sup>14</sup>, названная по умолчанию *TaperedRound*. Её значок показывает, что модель в данный момент открыта.

EŌ. *Закладки Помощник и Траектории показаны на панели в левой части экрана, в то время как закладки Слои и Окно инструментария показаны на панели справа.* 

Можно видеть векторный эскиз, связанный с моделью *TaperedRound*, в окне **2D вид**.

## **Добавление к проекту шинки**

В этом разделе объединим новый комбинированный рельеф шинки с проектом.

- 1. Щелкните по закладке **Помощник**, чтобы вызвать главную страницу **Помощника**.
- 2. Нажмите на кнопку **Создать STL модель** в разделе **Операции с рельефом** на главной странице **Помощника**.
- 3. Убедитесь, что параметр точности установлен *0.002* в поле **Точность**. Этот параметр точности используется для защиты детали комбинированного рельефа шинки.
- 4. Выберите опцию **Закрыть плоскостью**.
- 5. Нажмите на кнопку **Создать триангулируемую модель**, чтобы вычислить триангулированную модель круглой суженной шинки.

Во время создания триангулированной модели шинки, внизу окна **2D вид** показан индикатор процента выполнения операции.

ø

Если щелкнуть по значку в разделе **Свойства**, ArtCAM JewelSmith покажет, что объем шинки равен  $278,545$  мм<sup>3</sup> при отливке из серебра 925 пробы и отсутствии усадки. Её общий вес равен 2,849 метрич. (грамм). Можно задать материал, из которого хотите вылить шинку, определить усадку и установить единицы измерения веса.

6. Нажмите на кнопку **Добавить в проект**, чтобы добавить в проект триангулированную модель круглой суженной шинки.

Появится сообщение, что в проект добавлена триангулированная модель. Нажмите на кнопку **OK**, чтобы закрыть окно сообщения.

- 7. Нажмите на кнопку **Закрыть** на странице **Создание STL модели**, чтобы вернуться на главную страницу **Помощника**.
- 8. Щелкните по закладке **Проект**, чтобы вызвать дерево проекта.
- 9. Нажмите на значок **H** рядом с корневой Сборкой в дереве проекта, чтобы вызвать связанные с ней объекты.

Новая сборка , названная *TaperedRound*, показана в дереве проекта под корневой **Сборкой** .

- 10.Щелкните по значку **H** рядом со сборкой *TaperedRound* Новая триангулированная поверхность , названная *TaperedRound*, показана под сборкой ...
- 11.Щелкните правой клавишей мыши по модели *TaperedRound* , чтобы открыть ее контекстное меню, а затем щелкните по опции **Закрыть**.

Появится сообщение, предлагающее обновить проект. Нажмите на кнопку **Да**, чтобы закрыть окно сообщения, обновить проект, а затем закрыть модель.

В дереве проекта значок рядом с моделью *TaperedRound* показывает, что она закрыта.

# **Создание центральной оправы для камня**

Чтобы создать центральную оправу для камня, будет использоваться другой раздел Мастера. Так же как и для шинки, мастер используется для определения отправной точки проекта. Эта исходная модель может быть легко изменена или дополнена, чтобы сделать ее отличной от других.

1. Нажмите на кнопку **Заготовка - Круглый каст** в разделе **Новые заготовки**, чтобы вывести параметры **Круглого каста**.

На первой странице выведенных на экран параметров необходимо задать форму камня, вставляемого в круглый каст.

- 2. Нажмите на кнопку **Квадрат** , чтобы выбрать форму камня, который будет вставлен в круглый каст, и перейти к следующим параметрам.
- 3. Щелкните по полю списка **Стандарт**, затем по опции **Карат**, чтобы определить размер камня данной формы в соответствии со стандартной мерой веса драгоценных камней.
- 4. Щелкните по полю списка **Размер**, выберите опцию **1.00**, чтобы выбрать камень, массой 1 карат.
- 5. Нажмите на кнопку **Далее (3)**, чтобы вызвать следующие параметры.
- 6. Нажмите на кнопку **Рубин** , чтобы задать цвет камня, вставленного в круглый каст.
- 7. Наберите 0.1 в поле **Верхний припуск (А)**, 0.5 в полях **Нижний припуск (В)** и **Толщина стенки (С)**, и 70 в поле **Угол наклона стенки (D)**.
- 8. Убедитесь, что выбрана опция **Положение на кольце**.
- 9. Нажмите на кнопку **Далее** , чтобы создать круглый каст.

Во время вычисления трехмерной формы каста, на строке состояния показан индикатор процента выполнения операции.

Новая модель ArtCAM **. Названная по умолчанию** *BoxRadiantFlushSetting*, показана в дереве проекта. Её значок показывает, что модель открыта.

В окне **2D вид** видно, что векторный эскиз, используемый ArtCAM JewelSmith для создания формы каста на рельефном слое по умолчанию, назван *Наружный рельеф*. Просмотр формы на рельефном слое также показан в области модели (белой области).

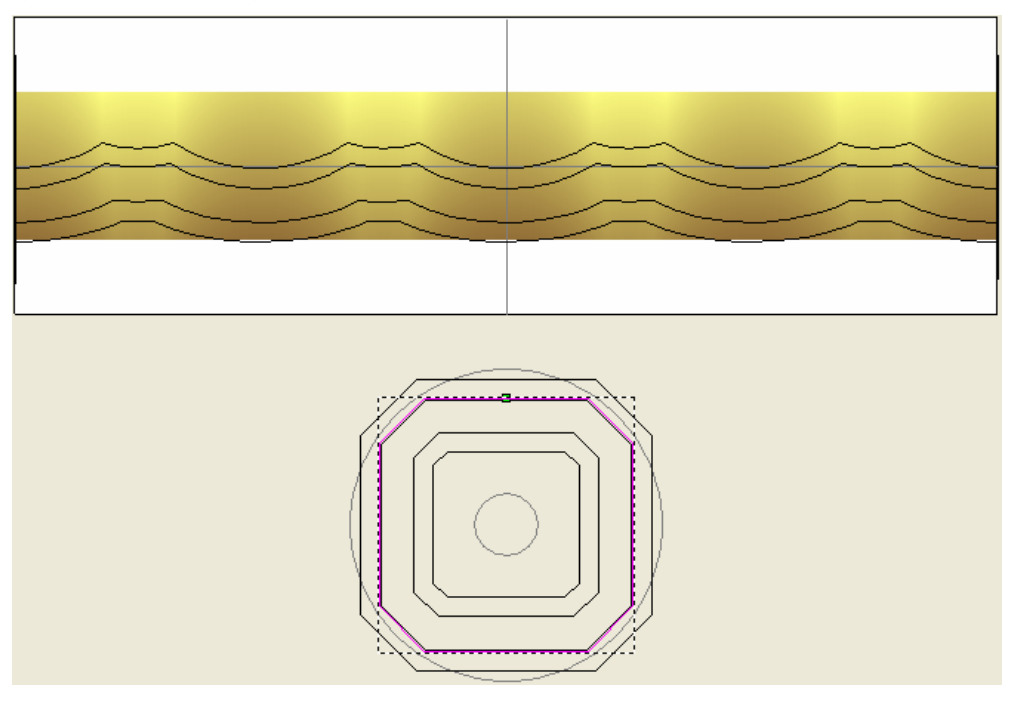

10.Нажмите на клавиатуре клавишу **F3**, чтобы вызвать окно **3D вид**. Можно видеть, что комбинированный рельеф состоит из формы квадратного каста, расположенной на форме конической шинки, как показано ниже:

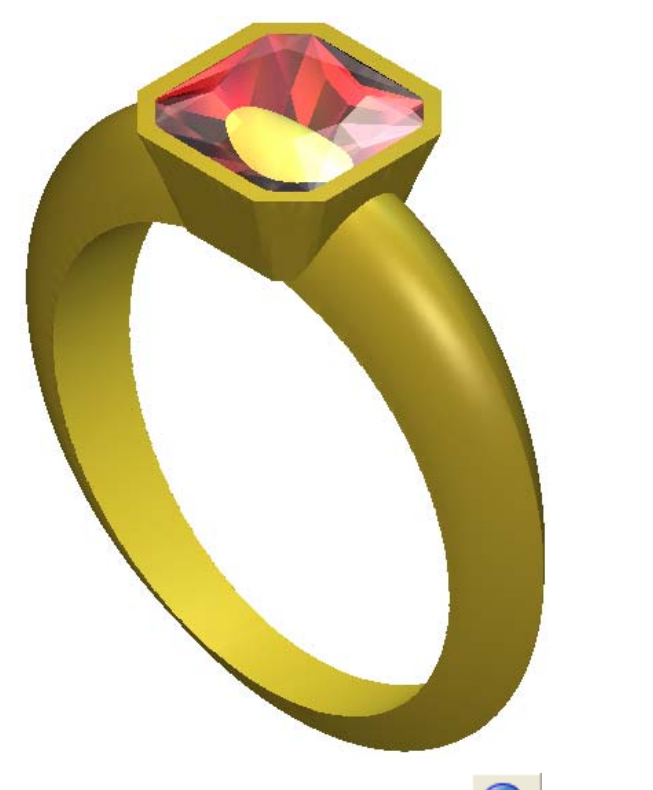

11. Нажмите на кнопку **Далее | Э**, чтобы показать последнюю группу параметров.

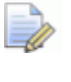

*Не нажимайте кнопку Применить во время декорирования каста.* 

## **Декорирование каста**

Теперь создадим дополнительный векторный эскиз в модели ArtCAM, связанный с квадратным кастом. Используем этот векторный эскиз для создания трехмерных форм, которые будем затем комбинировать с существующей формой каста на рельефном слое по умолчанию.

#### **Создание ребра с зернистой насечкой**

Сначала создадим вокруг каста поясок с зернистой насечкой. Он состоит из полоски круглых маленьких куполов на выступающей плоскости.

- 1. Нажмите на клавиатуре клавишу **F2**, чтобы вернуться в окно **2D вид**. В этом окне видно векторный эскиз, который использовался для вычисления формы круглого каста.
- 2. Щелкните по закладке **Помощник**, чтобы вызвать главную страницу **Помощника**.
- 3. Нажмите на кнопку **Создать полилинию** в наборе инструментов Создание векторов в разделе **Редактирование векторов** на главной странице **Помощника**, чтобы вызвать страницу **Создание полилинии**.
	- *Если эту кнопку не видно, щелкните по значку справа от любой кнопки, показанной в данный момент в разделе Редактирование векторов на главной странице Помощника, чтобы отобразить набор инструментов режима создания векторов:*

$$
\Box \Box \Box \Box \Box \Box \Box \Box \Box
$$

*Также можно щелкнуть по значку справа от набора инструментов, чтобы "приколоть" (зафиксировать) все кнопки набора инструментов в разделе*

*Редактирование векторов на главной странице Помощника.* 

4. В области **Следующая точка**, наберите -12.58 в поле **X**, 1.35 в поле **Y**, а затем щелкните по кнопке **Добавить**.

- 5. В области **Следующая точка**, наберите 12.58 в поле **X**, 1.35 в поле **Y**, а затем щелкните по кнопке **Добавить**.
- 6. Нажмите на кнопку **Закрыть**, чтобы создать полилинию и вернуться на главную страницу **Помощника**.

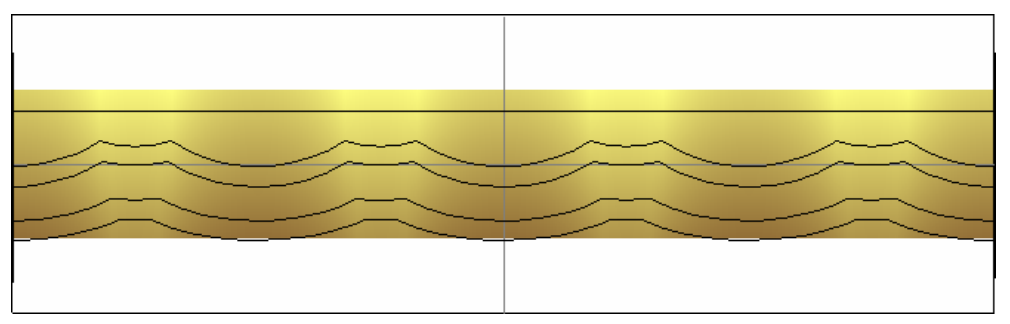

7. Нажмите на кнопку **Создать окружности** в наборе инструментов создания векторов, показанной в разделе **Редактирование векторов** на главной странице **Помощника**, чтобы вызвать страницу **Создание окружности**.

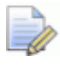

*Если эту кнопку не видно, щелкните по значку справа от любой кнопки, показанной в данный момент в разделе Редактирование векторов на главной странице Помощника, чтобы отобразить набор инструментов режима создания векторов:* 

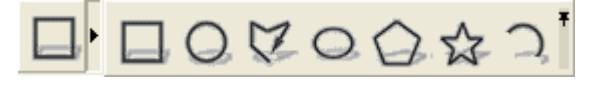

*Также можно щелкнуть по значку справа от набора инструментов, чтобы "приколоть" (зафиксировать) все кнопки набора инструментов в разделе Редактирование векторов на главной странице Помощника.* 

- 8. В области **Центр окружности**, наберите -12 в поле **X**, и 2 в поле **Y**.
- 9. В области **Размер окружности** выберите опцию **Диаметр**, а затем в поле ниже наберите 0.4.
- 10.Нажмите на кнопку **Создать**, чтобы создать окружность.
- 11.Нажмите на кнопку **Закрыть**, чтобы вернуться на главную страницу **Помощника**.

12.Выбрав окружность, удерживайте предусматривающую множественное выделение клавишу **Shift** нажатой, а затем выберите созданную полилинию.

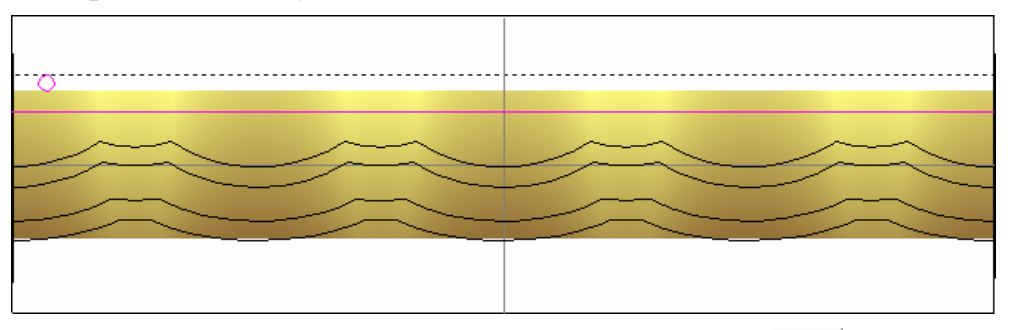

- 13.Нажмите на кнопку **Вставка вдоль кривой** в разделе **Редактирование векторов** на главной странице **Помощника**, чтобы вызвать страницу **Вставка вектора вдоль кривой**.
- 14.Убедитесь, что опция **Задание числом** выбрана.
- 15.Наберите 50 в поле **Кол-во копий**, а затем нажмите на кнопку **Вставить**, чтобы создать пятьдесят копий окружностей вдоль выбранной полилинии.
- 16.Нажмите на кнопку **Закрыть**, чтобы вернуться на главную страницу **Помощника**.

#### **Добавление гризантов**

Теперь создадим полоску маленьких куполообразных форм, образующих зернистую насечку.

1. Выберите одну любую окружность, созданную вдоль полилинии. Так как инструмент **Вставка вдоль кривой** создает копии единой группой, выделяются сразу все окружности. Окружности показаны малиновым цветом и окружены рамкой.

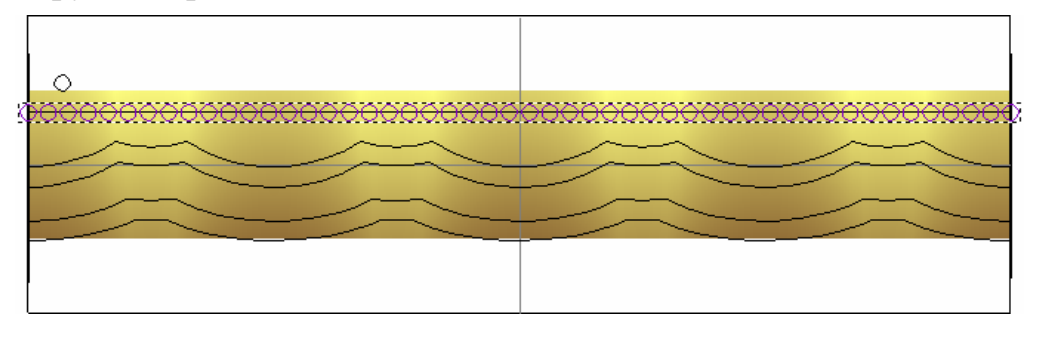

2. Нажмите на клавиатуре клавишу **F12**, чтобы вызвать окно **Редактор формы**:

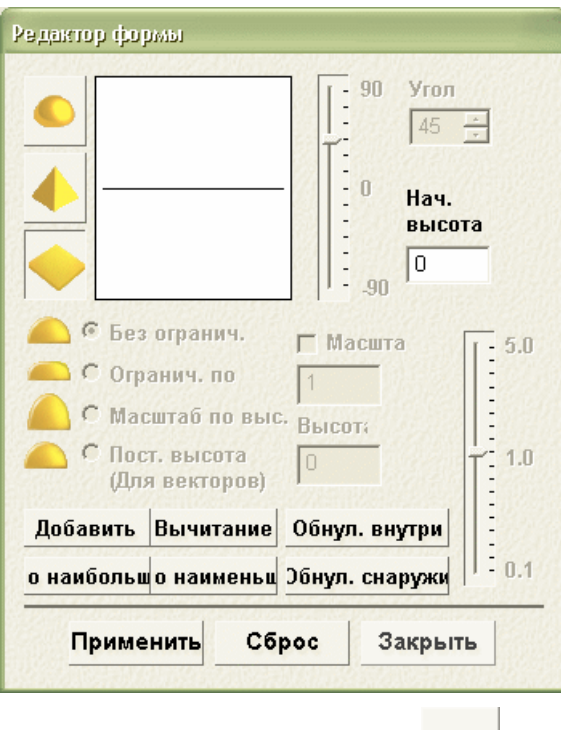

- 3. Нажмите на кнопку **Круг** .
- 4. Задайте значение 60 в поле **Угол**.
- 5. Нажмите на кнопку **Добавить**, чтобы добавить круглые формы к рельефному слою по умолчанию, названному *Наружный рельеф*.
- 6. Нажмите на кнопку **Закрыть**, чтобы закрыть диалог **Редактор формы**.

#### **Создание выступающего пояска**

Теперь создадим основную форму выступающей плоскости, на которой расположится поясок с зернистой насечкой.

1. Нажмите на кнопку Создать прямоугольник **Влаборе** инструментов создания векторов в разделе **Редактирование векторов** на главной странице **Помощника**, чтобы вызвать страницу **Создание прямоугольника**.

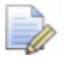

*Если эту кнопку не видно, щелкните по значку справа от любой кнопки, показанной в данный момент в разделе Редактирование векторов на главной странице Помощника, чтобы отобразить набор инструментов режима создания векторов:* 

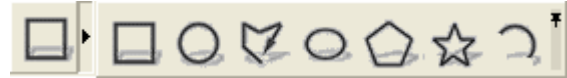

*Также можно щелкнуть по значку справа от набора инструментов, чтобы "приколоть" (зафиксировать) все кнопки набора инструментов в разделе Редактирование векторов на главной странице Помощника.* 

- 2. В поле **Ширина** введите значение 25.152.
- 3. В поле **Высота** введите значение 0.54.
- 4. В поле **Y** введите значение 1.36.
- 5. Нажмите на кнопку **Создать**, чтобы создать прямоугольник, затем на кнопку **Закрыть** и вернуться на главную страницу **Помощника**.

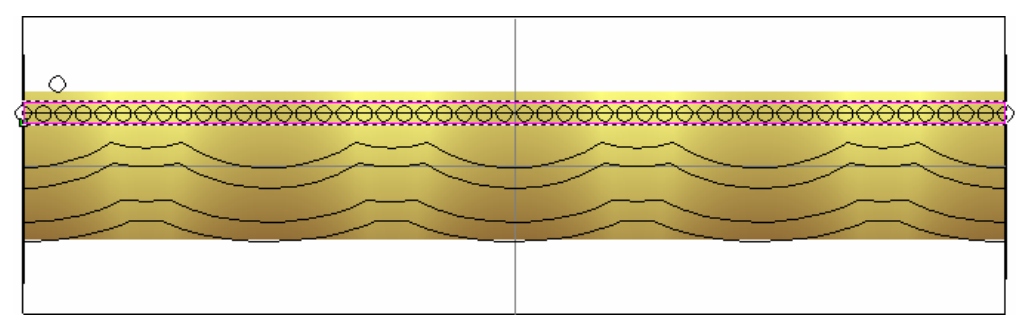

- 6. Нажмите на клавиатуре на клавишу **F12**, чтобы вызвать диалог **Редактор формы**.
- 7. Задайте значение 0.2 в поле **Начальная высота**. Остальные параметры по умолчанию (плоскость) применим для создания выступающей плоскости на *0.2 мм* под зернистыми насечками.
- 8. Нажмите на кнопку **Добавить**, чтобы добавить плоскую форму к рельефному слою *Наружный рельеф*.
- 9. Нажмите на кнопку **Закрыть**, чтобы закрыть диалог **Редактор формы**.

#### **Создание боковых прорезей**

Далее создадим несколько ромбовидных прорезей на лицевой и обратной поверхности каста.

1. Нажмите на кнопку **Создать прямоугольник В наборе** инструментов создания векторов в разделе **Редактирование векторов** на главной странице **Помощника**, чтобы вызвать страницу **Создание прямоугольника**.

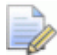

*Если эту кнопку не видно, щелкните по значку справа от любой кнопки, показанной в данный момент в разделе Редактирование векторов на главной странице Помощника, чтобы отобразить набор инструментов режима создания векторов:* 

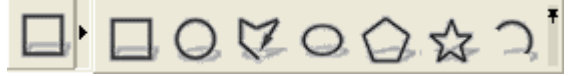

- 2. Выберите опцию **Квадрат**. Поле **Ширина** неактивно.
- 3. В поле **Высота** введите значение 1.3.
- 4. В области **Центр окружности**, наберите -6.3 в поле **X**.
- 5. В области **Центр окружности**, наберите -0.4 в поле **Y**.
- 6. В поле **Угол** наберите 45.
- 7. Нажмите на кнопку **Создать**, чтобы создать ромбовидную форму.
- 8. Нажмите на кнопку **Закрыть**, чтобы вернуться на главную страницу **Помощника**.

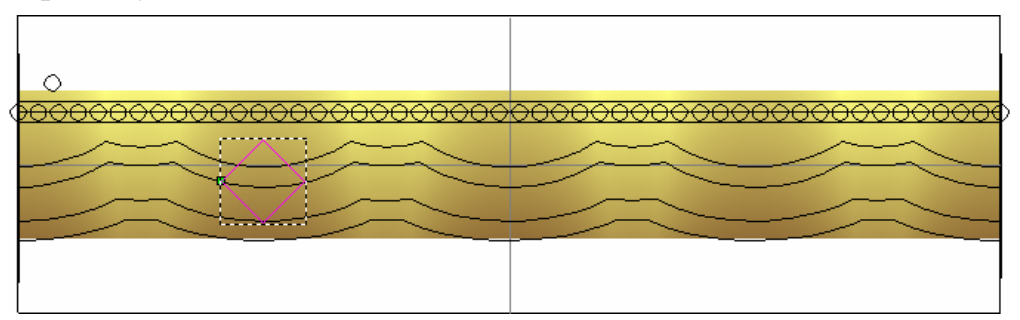

9. Выбрав вектор ромба, удерживайте клавишу **Shift**, а затем выберите активный вектор горизонтальной направляющей, который разделяет область модели.

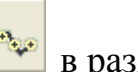

- 10.Нажмите на кнопку **Вставка вдоль кривой** в разделе **Редактирование векторов** на главной странице **Помощника**, чтобы вызвать страницу **Вставка вектора вдоль кривой**.
- 11.Наберите 5 в поле **Кол-во копий**, затем нажмите на кнопку **Вставить**, чтобы создать пять копий вектора ромбовидной формы (первый вектор в текущей выборке) вдоль вектора горизонтальной направляющей (второй и последний вектор в текущей выборке).
- 12.Нажмите на кнопку **Закрыть**, чтобы вернуться на главную страницу **Помощника**. Вектор горизонтальной направляющей и исходный вектор ромбовидной формы остаются выбранными.
- 13.Нажмите на клавиатуре клавишу **Удалить**. Появится сообщение, что один или несколько выбранных векторов заблокированы, что этот вектор является горизонтальным направляющим вектором. Нажмите на кнопку **Нет**, чтобы закрыть окно сообщения и удалить только исходный вектор ромбовидной формы, из которого были созданы пять копий.
- 14.Выберите любую из пяти новых копий ромбовидной формы. Все векторы ромбовидной формы окрасятся в фиолетовый цвет, показывая, что они сгруппированы вместе и выбраны.
- 15. Нажимайте на стрелку на клавиатуре  $\blacklozenge$ , пока сгруппированные ромбовидные формы не расположатся так, как показано ниже:

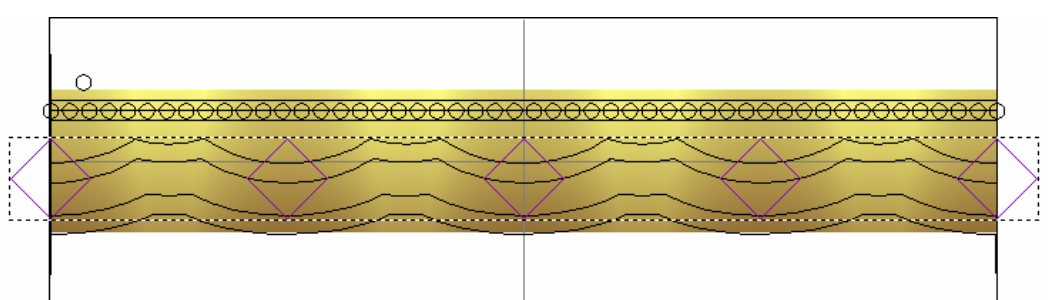

- 16.Нажмите на клавиатуре клавиши **Ctrl + U**, чтобы разгруппировать пять векторов ромбовидной формы. Векторы окрасятся малиновым цветом, показывая, что они больше не сгруппированы.
- 17.Щелкните в любом месте в области серого цвета в окне **2D вид**, чтобы отменить выбор векторов ромбовидной формы.
- 18.Выберите второй вектор ромбовидной формы с левого края области модели.
- 19.Нажмите на клавиатуре клавишу **Удалить**, чтобы удалить вектор ромбовидной формы.
- 20.Выберите второй вектор ромбовидной формы с правого края области модели.
- 21.Нажмите на клавиатуре клавишу **Удалить**, чтобы удалить вектор ромбовидной формы.

Оставшиеся векторы ромбовидной формы будут использоваться для создания прорезей на лицевой и обратной поверхностях оправы.

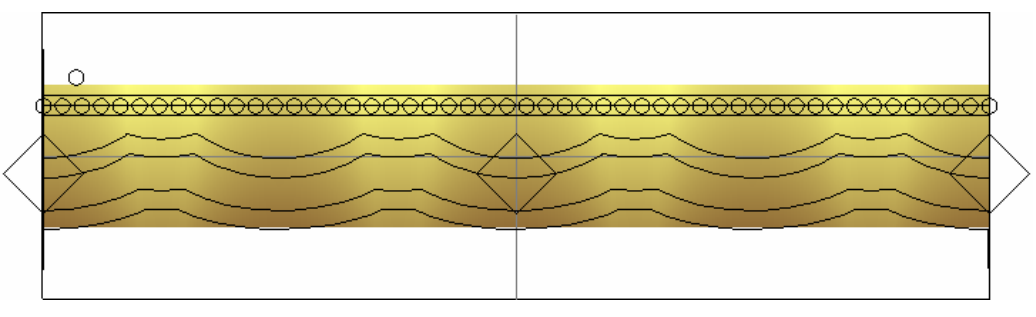

- 22.Удерживайте на клавиатуре клавишу **Shift** нажатой, а затем выберите все три оставшиеся векторы ромбовидной формы. Векторы показаны малиновым цветом и окружены рамкой.
- 23.Нажмите на клавиатуре на клавишу **F12**, чтобы вызвать диалог **Редактор формы**.
- 24.Нажмите на кнопку **Обнулить внутри**, чтобы обнулить области рельефного слоя по умолчанию в пределах границ трех векторов ромбовидной формы.

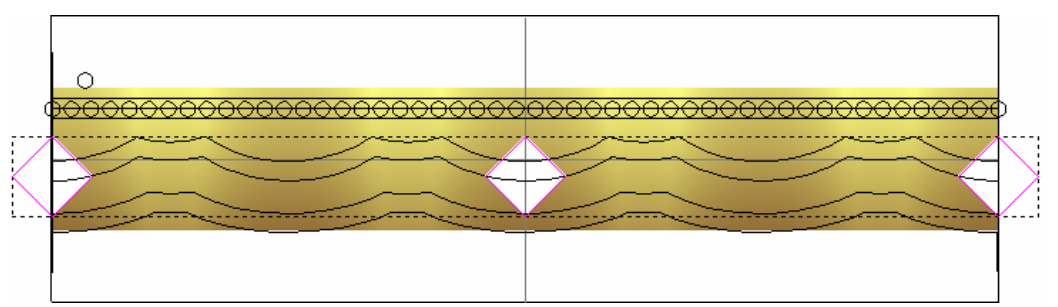

- 25.Нажмите на кнопку **Закрыть**, чтобы закрыть диалог **Редактор формы**.
- 26.Щелкните по закладке **Проект**, чтобы открыть страницу **Проект**.
- 27. Нажмите на кнопку **Обновить С**, чтобы обновить триангулированную поверхность комбинированного рельефа круглого каста, используя измененный рельефный слой.
- 28.Нажмите на клавиатуре клавишу **F3**, чтобы вызвать окно **3D вид**. Теперь можно видеть новый декорированный круглый каст, как показано на следующей странице:

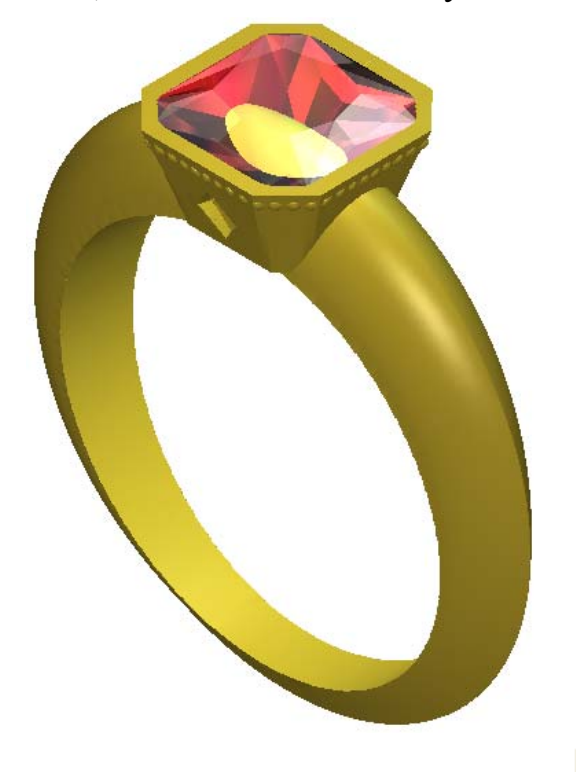

29. Нажмите на кнопку **Применить дра**чтобы добавить в проект измененный круглый каст.

Новая сборка , названная *BoxRadiantFlushSetting*, показана в дереве проекта под корневой **Сборкой** .

- 30.Щелкните по значку ⊞ рядом со сборкой *BoxRadiantFlushSetting* . Новая триангулированная поверхность , названная *BoxRadiantFlushSetting*, и новая вставка , названная *BoxRadiantFlushSetting*, показаны под сборкой .
- 31.Щелкните правой клавишей мыши по модели *BoxRadiantFlushSetting* **44**, чтобы вызвать ее контекстное меню, а затем щелкните по опции **Закрыть**.

Появится сообщение, предлагающее обновить проект. Нажмите на кнопку **Да**, чтобы закрыть окно сообщения, обновить проект, а затем закрыть модель.

Значок рядом с моделью *BoxRadiantFlushSetting* в дереве проекта показывает, что теперь она закрыта.

## **Создание бокового каста**

Теперь создадим дополнительный каст, который затем поместим с обеих сторон круглого каста, в котором находится основной камень кольца.

- 1. Нажмите на кнопку **Круглый каст** в разделе **Новые заготовки**.
	-
- 2. Нажмите на кнопку **Круглый** на первой странице Мастера **Круглый каст**, чтобы задать форму камня и показать следующую группу параметров.
- 3. Щелкните по полю списка **Стандарт**, затем по опции **Карат**, чтобы определить размер камня этой формы в соответствии со стандартной мерой веса драгоценных камней.
- 4. Нажмите на поле списка **Размер**, а затем выберите опцию **0.30**.
- 5. Нажмите на кнопку **Далее | Э.** чтобы показать опции цветового решения для камня в круглом касте.
- 6. Нажмите на кнопку **Алмаз** , чтобы задать цвет камня, помещенного в круглый каст.
- 7. Нажмите на кнопку **Далее | Э.** чтобы создать круглый каст.

Во время создания векторного эскиза и формы круглого каста на рельефном слое по умолчанию, названного **Наружный рельеф**, внизу окна *2D вид* показан индикатор процента выполнения операции ArtCAM JewelSmith.

8. Нажмите на кнопку **Далее | Э.** чтобы показать последнюю страницу параметров.

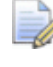

*Не нажимайте кнопку Применить во время декорирования каста.* 

ø

9. Нажмите на клавиатуре клавишу **F3**, чтобы вызвать окно **3D вид**.

Сначала новая оправа будет скрыта существующими компонентами. Чтобы увидеть оправу, необходимо сначала скрыть в дереве проекта сборки *TaperedRound* и *BoxRadiantFlushSetting*.

- 10.Щелкните в дереве проекта правой клавишей мыши по сборке *TaperedRound* , чтобы вызвать ее контекстное меню, а затем нажмите на опцию **Скрыть**, чтобы убрать сборку из области просмотра в окне **3D вид**.
- 11.Повторить предыдущие два шага для сборки *BoxRadiantFlushSetting* в дереве проекта. Теперь только новый *RoundFlushSetting* видно в окне **3D вид**.

## **Декорирование бокового каста**

Как и в случае с центральной оправой, будем декорировать кромку оправы зернистой насечкой.

#### **Создание пояска с гризантом**

Сначала создадим вокруг каста поясок с гризантом. Он состоит из маленьких куполообразных форм на небольшом возвышении.

- 1. Нажмите на клавиатуре клавишу **F2**, чтобы вызвать окно **2D вид**.
- 2. Щелкните по закладке **Помощник**, чтобы вызвать главную страницу **Помощника**.
- 3. Нажмите на кнопку **Создать полилинию** в наборе инструментов Создание векторов в разделе **Редактирование векторов** на главной странице **Помощника**, чтобы вызвать страницу **Создание полилинии**.

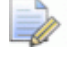

*Если эту кнопку не видно, щелкните по значку справа от любой кнопки, показанной в данный момент в разделе Редактирование векторов на главной странице Помощника, чтобы отобразить набор инструментов режима создания векторов:* 

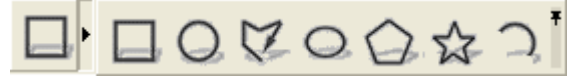

- 4. В области **Следующая точка**, наберите -8.247 в поле **X**, 0.981 в поле **Y**, а затем щелкните по кнопке **Добавить**.
- 5. В области **Следующая точка**, наберите 8.247 в поле **X**, 0.981 в поле **Y**, а затем щелкните по кнопке **Добавить**.

6. Нажмите на кнопку **Закрыть**, чтобы создать полилинию и вернуться на главную страницу **Помощника**.

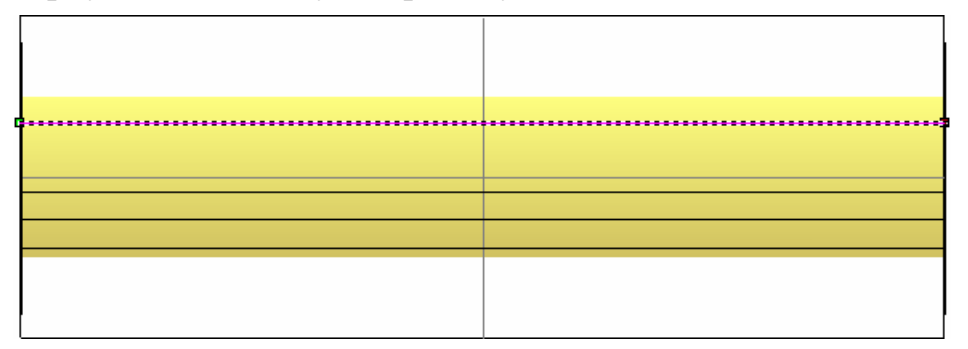

7. Нажмите на кнопку **Создать окружности** в наборе инструментов создания векторов, показанной в разделе **Редактирование векторов** на главной странице **Помощника**, чтобы вызвать страницу **Создание окружности**.

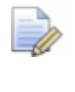

*Если эту кнопку не видно, щелкните по значку справа от любой кнопки, показанной в данный момент в разделе Редактирование векторов на главной странице Помощника, чтобы отобразить набор инструментов режима создания векторов:* 

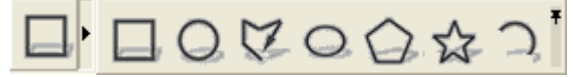

- 8. В области **Центр окружности** на странице **Создание окружности**, наберите -7,5 в поле **X**, и 2 в поле **Y**.
- 9. Выберите опцию **Диаметр**, наберите 0.4 в поле ниже, а затем нажмите на кнопку **Создать**.
- 10.Нажмите на кнопку **Закрыть**, чтобы вернуться на главную страницу **Помощника**.
- 11.Выбрав вектор окружности, удерживайте клавишу **Shift** нажатой, а затем выберите созданную полилинию.
- 12.Нажмите на кнопку **Вставка вдоль кривой** в разделе **Редактирование векторов** на главной странице **Помощника**, чтобы вызвать страницу **Вставка вектора вдоль кривой**.

13.Наберите 40 в поле **Кол-во копий**, а затем нажмите на кнопку **Вставить**, чтобы создать сорок копий окружностей вдоль полилинии.

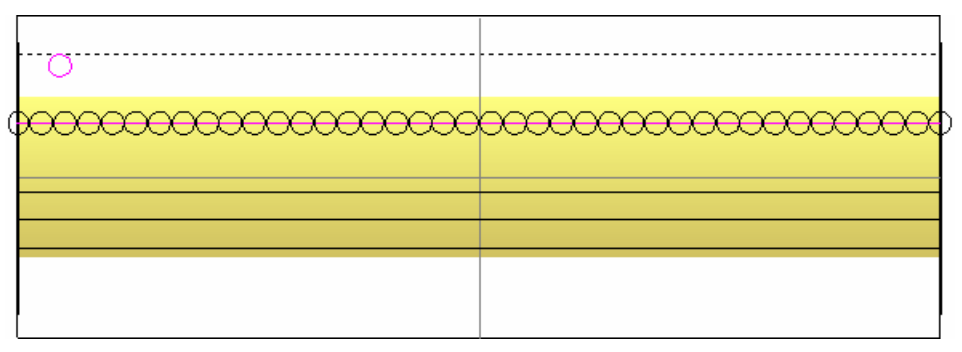

- 14.Нажмите на кнопку **Закрыть**, чтобы вернуться на главную страницу **Помощника**.
- 15.Выберите любую одну окружность, чтобы выбрать полностью всю группу.
- 16.Нажмите на клавиатуре клавишу **F12**, чтобы вызвать окно **Редактор формы**.

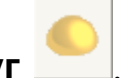

- 17.Нажмите на кнопку **Круг** .
- 18.Задайте значение 60 в поле **Угол**.
- 19.Нажмите на кнопку **Добавить**, чтобы добавить круглые формы к рельефному слою по умолчанию, названному *Наружный рельеф*.
- 20.Нажмите на кнопку **Закрыть**, чтобы закрыть диалог **Редактор формы**.
- 21. Нажмите на кнопку **Создать прямоугольник в наборе** инструментов создания векторов в разделе **Редактирование векторов** на главной странице **Помощника**, чтобы вызвать страницу **Создание прямоугольника**.

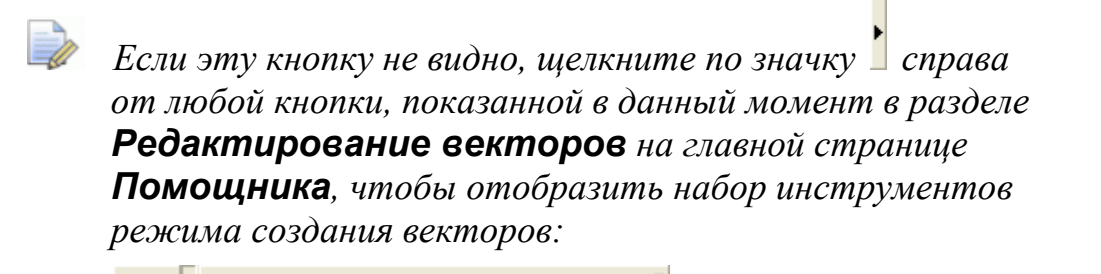

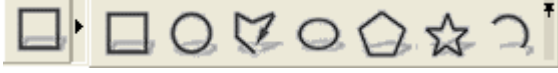

22.Задайте значение 16.492 в поле **Ширина**.

- 23.Задайте значение 0.505 в поле **Высота**.
- 24.Задайте значение 0.982 в поле **Y**.
- 25.Нажмите на кнопку **Создать**, чтобы создать прямоугольник вокруг векторов окружности, затем на кнопку **Закрыть** и вернуться на главную страницу **Помощника**.

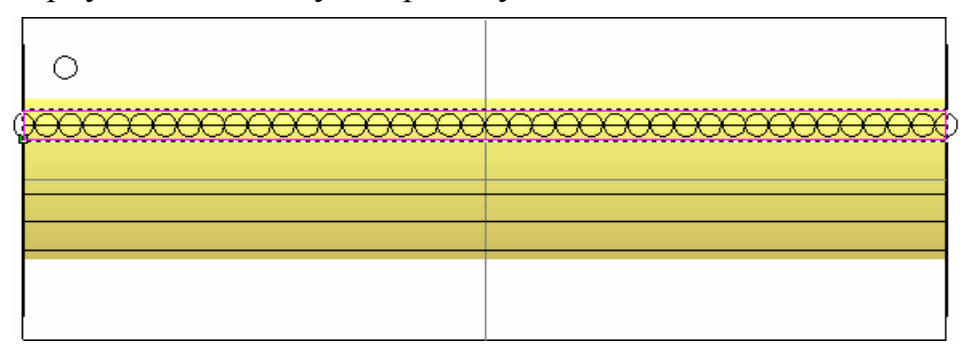

- 26.Нажмите на клавиатуре кнопку **F12**, чтобы вызвать окно **Редактор формы**.
- 27.Задайте значение 0.2 в поле **Начальная высота**. Остальные параметры по умолчанию (плоскость) будут использованы для создания выступающей плоскости на 0.2 мм под зернистыми насечками.
- 28.Нажмите на кнопку **Добавить**, чтобы добавить плоские формы к рельефному слою по умолчанию, названному *Наружный рельеф*.
- 29.Нажмите на кнопку **Закрыть**.
- 30.Щелкните по закладке **Проект**, чтобы открыть страницу **Круглый каст**.
- 31. Нажмите на кнопку **Обновить** | чтобы обновить триангулированную поверхность комбинированного рельефа круглого каста, используя измененный рельефный слой.
- 32.Нажмите на клавиатуре клавишу **F3**, чтобы вызвать окно **3D вид**.

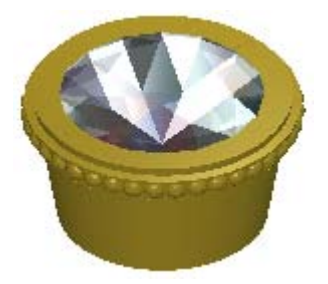

33. Нажмите на кнопку **Применить** | чтобы добавить в проект измененный круглый каст.

Новая сборка , названная *RoundFlushSetting*, показана в дереве проекта под корневой **Сборкой** .

- 34.Щелкните по значку  $\boxplus$  рядом со сборкой *RoundFlushSetting*  $\mathbb{R}$ . Новая триангулированная поверхность  $\blacktriangleright$ , названная  $RoundFlushSetting$ , и новая вставка  $\blacktriangledown$ , названная *RoundFlushSetting*, показаны под сборкой .
- 35.Щелкните правой клавишей мыши по модели *RoundFlushSetting*  $\blacksquare$ , чтобы открыть ее контекстное меню, а затем щелкните по опции **Закрыть**.

Появится сообщение, предлагающее обновить проект. Нажмите на кнопку **Да**, чтобы закрыть окно сообщения, обновить проект, а затем закрыть модель.

Значок рядом с моделью *RoundFlushSetting* в дереве проекта показывает, что теперь она закрыта.

# **Изменение положения бокового каста**

По умолчанию новая сборка круглого каста была помещена на круглой шинке в верхней средней точке и теперь ее необходимо переместить вправо от *BoxRadiantFlushSetting*, в котором находится основной камень.

- 1. Щелкните в дереве проекта правой клавишей мыши по сборке *BoxRadiantFlushSetting* **F**, чтобы вызвать ее контекстное меню, а затем нажмите на опцию **Показать**, чтобы показать сборку в окне **3D вид**.
- 2. Выберите в дереве проекта сборку *RoundFlushSetting* . Название выбранной сборки выделится жирным шрифтом и отобразится на разделительной строке. Под разделительной строкой отобразятся разделы **Позиционирование**, **Инструменты**, **Свойства** и **Библиотеки**.
- 3. Нажмите на кнопку **Сдвиг** в разделе **Позиционирование**, чтобы вывести его параметры.

Убедитесь, что указатель СК видим в окне **3D вид**, нажав на **кнопку Система координат ч** на панели инструментов окна **3D вид**. Должны быть видимы два указателя СК. Начало глобальной системы координат модели отображается только на каркасном виде. Начало координат выбранного в настоящий момент компонента сборки залито цветом. С помощью инструментов сдвига можно работать относительно любого из этих начал координат. В нашем случае будем работать, используя начало глобальной системы координат.

- 4. В разделе **Трансформация относительно**, выберите опцию **Глобальный центр**.
- 5. Выберите опцию **Х**, а затем наберите 30 в поле **Угол**.
- 6. Щелкните один раз по значку , чтобы повернуть сборку *RoundFlushSetting* вокруг оси Х глобального центра против часовой стрелки на 30 градусов.
- 7. Щелкните по значку **X** на строке управления под разделительной строкой, чтобы закрыть параметры.

# **Копирование и отражение бокового каста**

Так как мы хотим создать кольцо с оправой с обеих сторон центральной оправы, можно создать зеркальную копию существующей сборки *RoundFlushSetting* на другой стороне шинки.

1. Убедитесь, что в дереве проекта выбрана сборка *RoundFlushSetting* .

Название выбранной сборки выделится жирным шрифтом и отобразится на разделительной строке. Разделы **Позиционирование**, **Инструменты**, **Свойства** и **Библиотеки** будут показаны под разделительной строкой.

- 2. Нажмите на кнопку **Отразить** разделе **Инструменты**, чтобы вывести параметры.
- 3. В разделе **Трансформация относительно**, выберите опцию **Глобальный центр**.
- 4. В разделе **Плоскость отражения**, выберите опцию **Z-X плоскость**.
- 5. Выберите опцию **Копировать**.
- 6. Нажмите на кнопку **Применить**, чтобы создать в дереве проекта зеркальную копию сборки *RoundFlushSetting* непосредственно под исходной. Зеркальная копия сборки названа *RoundFlushSetting 1*.

Теперь в окне **3D вид** оправа *RoundFlushSetting 1* справа от оправы *BoxRadiantFlushSetting* выглядит следующим образом:

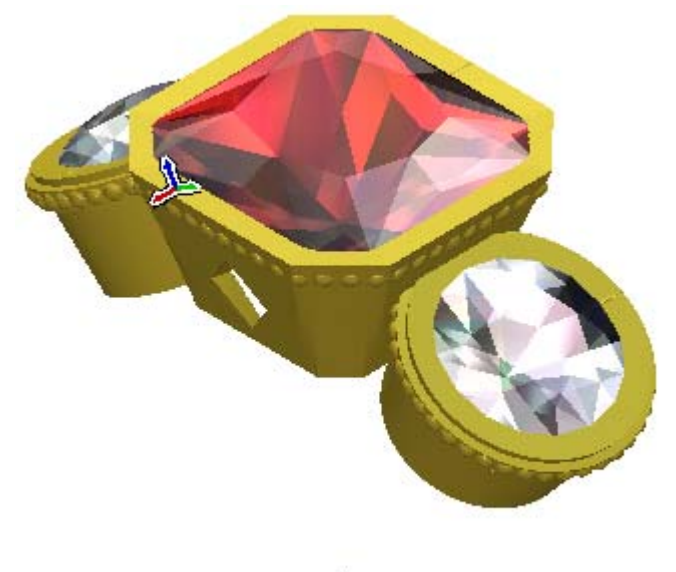

7. Щелкните по значку **X** на строке управления под разделительной строкой, чтобы закрыть параметры.

#### **Редактирование шинки**

Теперь изменим существующую шинку. Сначала удалим области комбинированного рельефа шинки, которые теперь больше не нужны, так как касты уже были созданы. Это гарантирует использование минимального количества материала при отливке кольца, а так же то, что оно не будет излишне тяжелым, а затраты будут минимизированы.

#### **Удаление лишнего материала**

Теперь можно удалить ненужные области шинки. Выполним удаление, вычитая из шинки форму всех трех каст, а затем обнулив область.

- 1. Убедитесь, что только сборки *BoxRadiantFlushSetting*, *RoundFlushSetting* и *RoundFlushSetting 1* **пока**.
- 2. Дважды щелкните в дереве проекта по модели *TaperedRound*, чтобы открыть ее. Будет показана главная страница **Помощника**.
- 3. Щелкните по закладке **Проект**, чтобы открыть страницу **Проект**.
- 4. Выберите в дереве проекта корневую **Сборку** . Название выбранной сборки выделится жирным шрифтом и отобразится на разделительной строке. В области под разделительной строкой отобразятся разделы **Позиционирование**, **Инструменты**, **Свойства** и **Библиотеки**.
- 5. Нажмите на кнопку **Вычесть сборку** в разделе **Инструменты**, чтобы вычесть форму сборок *BoxRadiantFlushSetting*, *RoundFlushSetting* и *RoundFlushSetting 1* из рельефного слоя *TaperedRound*.
- 6. Нажмите на клавиатуре клавишу **F3**, чтобы вызвать окно **3D вид**.
- 7. Щелкните в дереве проекта правой клавишей мыши по корневой **Сборке** , чтобы вызвать ее контекстное меню, а затем щелкните по опции **Скрыть**.

8. Нажмите на кнопку **Система координат +** на панели инструментов окна **3D вид**, чтобы скрыть систему координат из области просмотра в окне **3D вид**.

Теперь четко видно новую форму комбинированного рельефа *TaperedRoundShank*, как показано ниже:

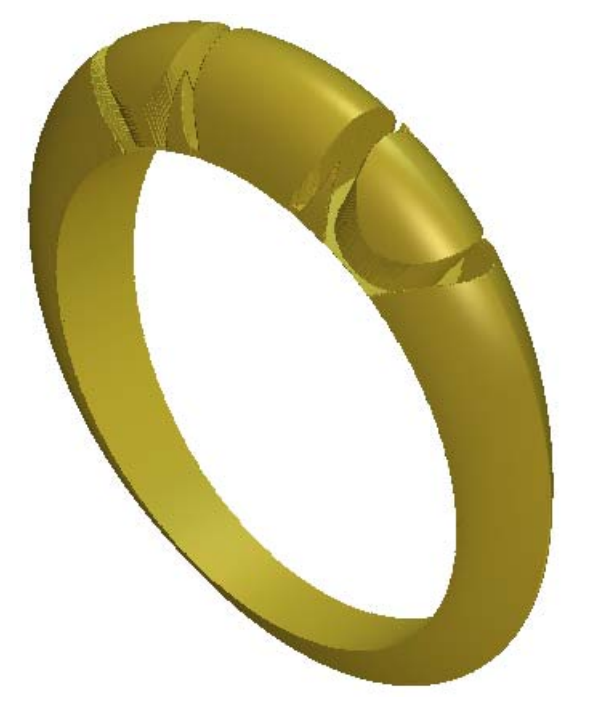

- 9. Нажмите на клавиатуре клавишу **F2**, чтобы вызвать окно **2D вид**.
- 10. Нажмите на кнопку **Просмотр рельефного слоя** на панели инструментов **2D вид**, чтобы показать полутоновое изображение нового развернутого комбинированного рельефного слоя шинки в окне **2D вид**.
- 11.Щелкните по закладке **Помощник**, чтобы вызвать главную страницу **Помощника**.
- 12.Нажмите на кнопку **Создать эллипс** в наборе инструментов **Создание векторов** в разделе **Редактирование векторов** на главной странице **Помощника**, чтобы вызвать страницу **Создание эллипса**.

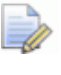

*Если эту кнопку не видно, щелкните по значку справа от любой кнопки, показанной в данный момент в разделе Редактирование векторов на главной странице Помощника, чтобы отобразить набор инструментов режима создания векторов:* 

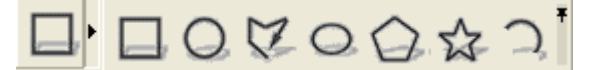

- 13.Задайте значение 6.734 в поле **Высота эллипса**.
- 14.Задайте значение 15.13 в поле **Ширина эллипса**.
- 15.Нажмите на кнопку **Создать**.
- 16.Нажмите на кнопку **Закрыть**.
- 17.Щелкните по эллипсу, чтобы убедиться, что он выбран. Эллипс показан малиновым и окружен рамкой.

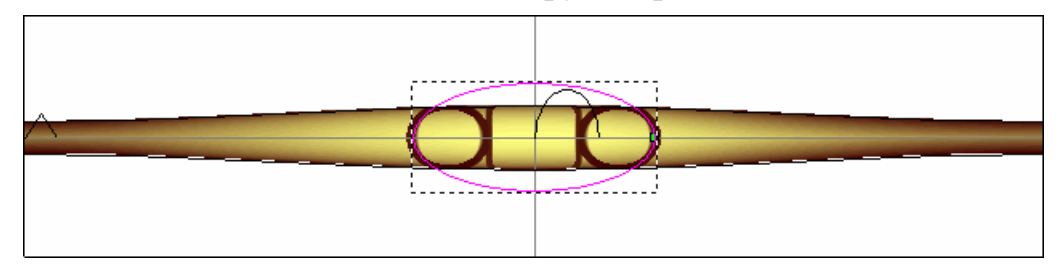

- 18.Нажмите на клавиатуре клавишу **F12**, чтобы вызвать окно **Редактор формы**.
- 19.Нажмите на кнопку **Обнул. внутри**. Благодаря этому, ArtCAM JewelSmith обнулит область рельефного слоя *TaperedRound* в границах эллипса.

Все лишние области рельефа шинки удалены, как показано ниже:

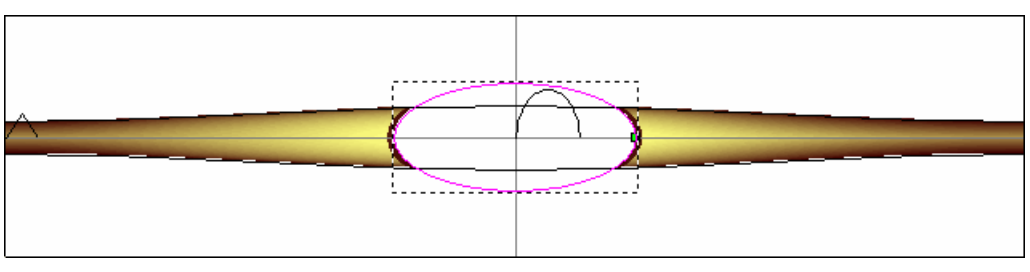

20.Нажмите на кнопку **Закрыть**, чтобы закрыть диалог **Редактор формы**.заны в окне 3D вид

#### **Добавление детали в шинку**

Теперь добавим в рельеф шинки любую деталь. Объединим шаблон рельефа в форме ящерицы с левой стороной шинки, а затем отразим рельефный слой, чтобы в итоге ящерица расположилась по обе стороны шинки.

1. Нажмите на кнопку **Вставить рельеф из файла** в наборе инструментов менеджера рельефов, показанном в разделе **Операции с рельефом** на главной странице **Помощника**, чтобы вызвать страницу **Вставить рельеф**:

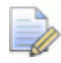

*Если эту кнопку не видно, щелкните по значку справа от любой кнопки, показанной в данный момент в разделе Операции с рельефом на главной странице Помощника, чтобы показать набор инструментов менеджера рельефов:* 

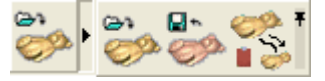

2. Нажмите на поле списка **Папка**, а затем выберите папку *C:\Documents and Settings\All Users\Documents\ArtCAM Files\\Рельефы\Животные*.

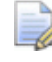

*Если на вашем компьютере установлен Windows Vista, перейдите в папку* C:\Users\Public\Documents\ArtCAM Files\\Рельефы\Животные*.* 

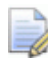

- *Если папка Файлы ArtCAM не установлена, можно найти этот файл на установочном DVD диске ArtCAM JewelSmith.*
- 3. Выберите файл *Lizard.rlf* в главном окне диалога. Его имя показано в окне **Имя файла**.

4. Нажмите на кнопку **Открыть**, чтобы вызвать диалог **3D Шаблон**.

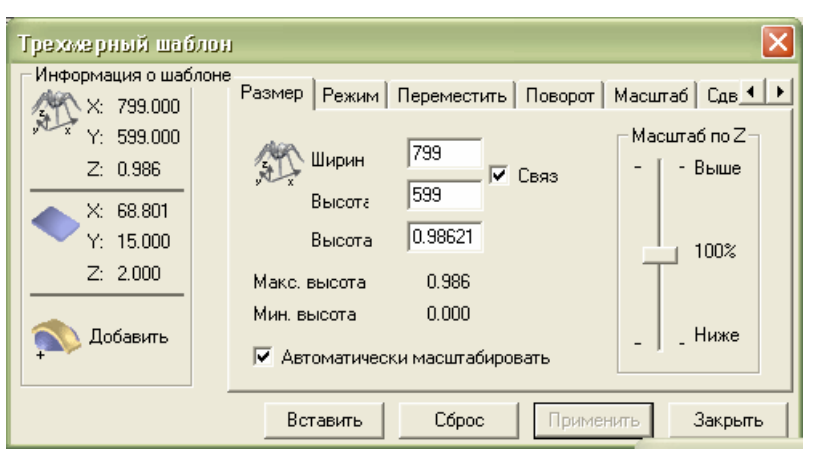

В окне **2D вид**, красный векторный контур показывает текущий размер и местоположение в модели шаблона рельефа *Ящерица*.

- 5. Нажмите на кнопку **Показать объект и** на панели инструментов окна **2D вид**, чтобы сфокусироваться на красном векторном контуре.
- 6. Нажмите на кнопку **В центр страницы** в разделе **Положение, Объединение, Обрезка векторов** на главной странице **Помощника**, чтобы красный векторный контур совпадал с центром области модели.
	- *Если эту кнопку не видно, щелкните по значку справа от любой кнопки, показанной в данный момент в разделе Положение, Объединение, Обрезка векторов на главной странице Помощника, чтобы отобразить набор инструментов режима Положение/Размер/Выравнивание векторов:*

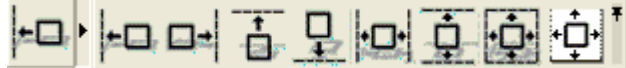

- 7. В диалоге **Трехмерный шаблон** щелкните по закладке **Масштаб**, чтобы вывести ее параметры, а затем задайте значение 1.1 в поле **Новый масштаб %**.
- 8. Нажмите на кнопку **Применить**.
- 9. Нажмите на кнопку **Показать все** на панели инструментов окна **2D вид**, чтобы показать всю область модели.
- 10.В диалоге **Трехмерный шаблон** щелкните по закладке **Поворот**, а затем задайте значение 20 в поле **Поворот на угол**.
- 11.Нажмите на кнопку **Применить**.
- 12.Щелкните по закладке **Переместить**, затем задайте значения 0.12 в поле **Переместить по Y на** и -12 в поле **Переместить по Х на**.
- 13.Нажмите на кнопку **Применить**. Векторный контур окрасится в малиновый цвет и представит новый размер и положение шаблона рельефа ящерицы относительно рельефа шинки:

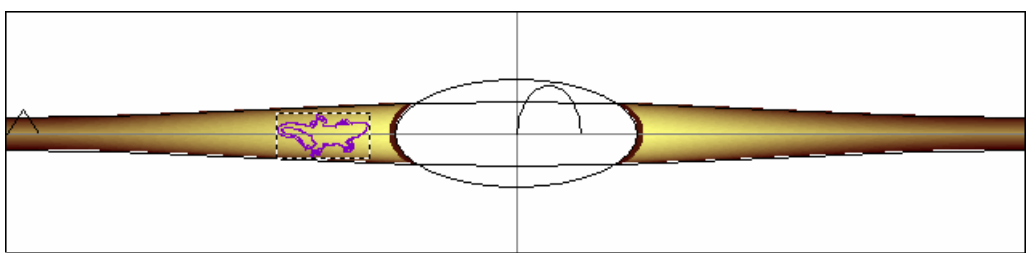

- 14.Щелкните по закладке **Режим** и убедитесь, что выбрана опция **Добавить** в разделе **Тип вставки**.
- 15.Нажмите на кнопку **Вставить**, чтобы вставить рельеф шаблона *Ящерица* в существующую форму *TaperedRound* на рельефном слое по умолчанию.
- 16.Нажмите на кнопку **Закрыть**.
- 17.Нажмите на кнопку **Зеркальное копирование рельефа**

в разделе **Операции с рельефом**, чтобы вызвать страницу **Зеркальное копирование рельефа**.

- 18.Убедитесь, что выбрана опция **Слева направо**. Это позволит отразить левую сторону шинки на правой стороне, образовав ящерицу с обеих сторон шинки.
- 19.Нажмите на кнопку **Применить**, чтобы отразить рельефный слой по умолчанию.
- 20.Нажмите на кнопку **Закрыть**.

21.Нажмите на клавиатуре клавишу **F3**, чтобы отобразить комбинированный рельеф в окне **3D вид**:

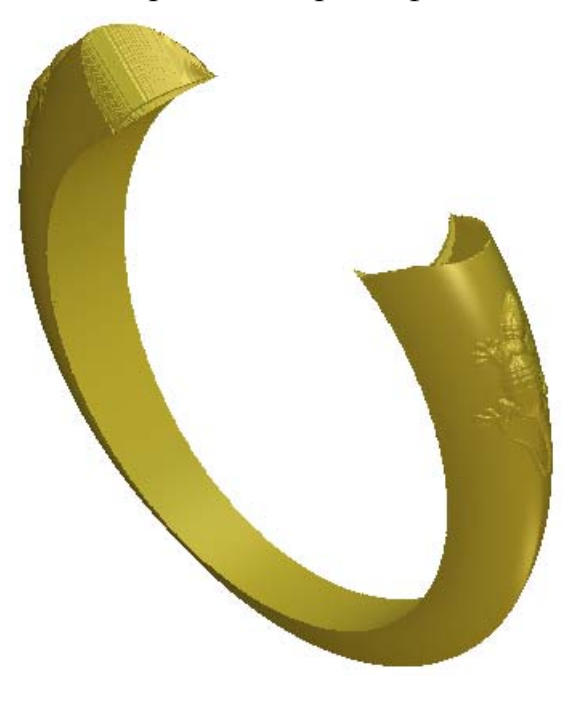

## **Сохранение новой шинки**

После изменения рельефа шинки, можно добавить его в проект. При этом будет создана новая сборка *TaperedRound* и заменено содержимое в проекте, из которого была создана предыдущая сборка *Круглая суженная*.

- 1. Нажмите на кнопку **Создать STL модель** в разделе **Операции с рельефом** на главной странице **Помощника**.
- 2. Убедитесь, что параметр точности установлен *0.002* в поле **Точность**. Этот параметр точности используется для защиты детали комбинированного рельефа шинки.
- 3. Выберите опцию **Закрыть плоскостью**.
- 4. Нажмите на кнопку **Создать триангулируемую модель**, чтобы вычислить триангулированную модель круглой суженной шинки.

Во время создания триангулированной модели шинки, внизу окна **2D вид** показан индикатор процента выполнения ArtCAM JewelSmith операции.

Если щелкнуть по значку в разделе **Свойства**, ArtCAM JewelSmith покажет, что объем шинки равен 278,545 мм<sup>3</sup> при отливке из серебра 925 пробы и отсутствии усадки. Её общий вес равен 2,849 метрич. (грамм). Можно задать материал, из которого хотите вылить шинку, определить усадку и установить единицы измерения веса.

5. Нажмите на кнопку **Добавить в проект**, чтобы добавить в проект триангулированную модель круглой суженной шинки.

Появится сообщение, что в проект добавлена триангулированная модель. Нажмите на кнопку **OK**, чтобы закрыть окно сообщения.

- 6. Нажмите на кнопку **Закрыть** на странице **Создание STL модели**, чтобы вернуться на главную страницу **Помощника**.
- 7. Затем щелкните по закладке **Проект**, чтобы вызвать дерево проекта.

Новая сборка , названная *TaperedRound 1*, показана в дереве проекта под корневой **Сборкой** .

- 8. Щелкните по значку  $\equiv$  рядом со сборкой *TaperedRound 1*  $\mathbb{R}^2$ Новая триангулированная поверхность , названная *TaperedRound*, показана под сборкой
- 9. Щелкните правой клавишей мыши по модели *TaperedRound* , чтобы открыть ее контекстное меню, а затем щелкните по опции **Закрыть**.

Появится сообщение, предлагающее обновить проект. Нажмите на кнопку **Да**, чтобы закрыть окно сообщения, обновить проект, а затем закрыть модель.

В дереве проекта значок рядом с моделью *TaperedRound* показывает, что она закрыта.

## **Демонстрация обработанного кольца**

Наконец, закрасим все сборки, из которых состоит проект, таким образов, чтобы они выглядели как вылитые из гладкого золота 24 карат. Это позволит потенциальным покупателям представить обработанное кольцо перед его производством.

- 1. Выберите в дереве проекта корневую **Сборку** . Её название будет выделено синим, а также показано на разделительной строке. Под разделительной строкой отобразятся разделы **Позиционирование**, **Инструменты**, **Свойства** и **Библиотеки**.
- 2. Щелкните в дереве проекте правой клавишей мыши по корневой **Сборке** , чтобы вызвать ее контекстное меню, а затем щелкните по опции **Показать**.
- 3. Нажмите на кнопку **Изменить закраску объекта** в разделе **Свойства**, чтобы показать параметры закраски.
- 4. Нажмите на поле списка **Набор закраски**, а затем на опцию **24ct Polished Gold**. Корневая **Сборка** и все ее связанные объекты показаны в окнах **3D вид** таким образом, как вылитые из гладкого золота в 24 карата.
- 5. Убедитесь, что параметр **Рассеянного света** установлен на *20*.
- 6. Убедитесь, что опция **ArtCAM** выбрана в поле списка **Фон**.
- 7. Щелкните по значку **[X]** на строке управления под разделительной строкой, чтобы закрыть параметры закраски.

Представленные сборки выглядят в окне **3D вид** следующим образом:

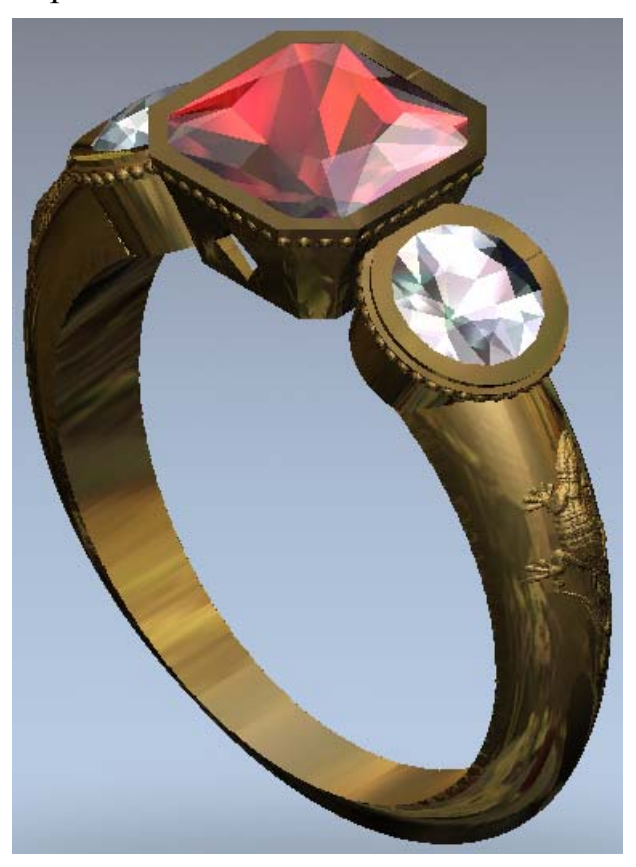

8. Нажмите на опцию **Файл> Сохранить** на строке главного меню, чтобы вызвать диалог **Сохранить проект как...**:

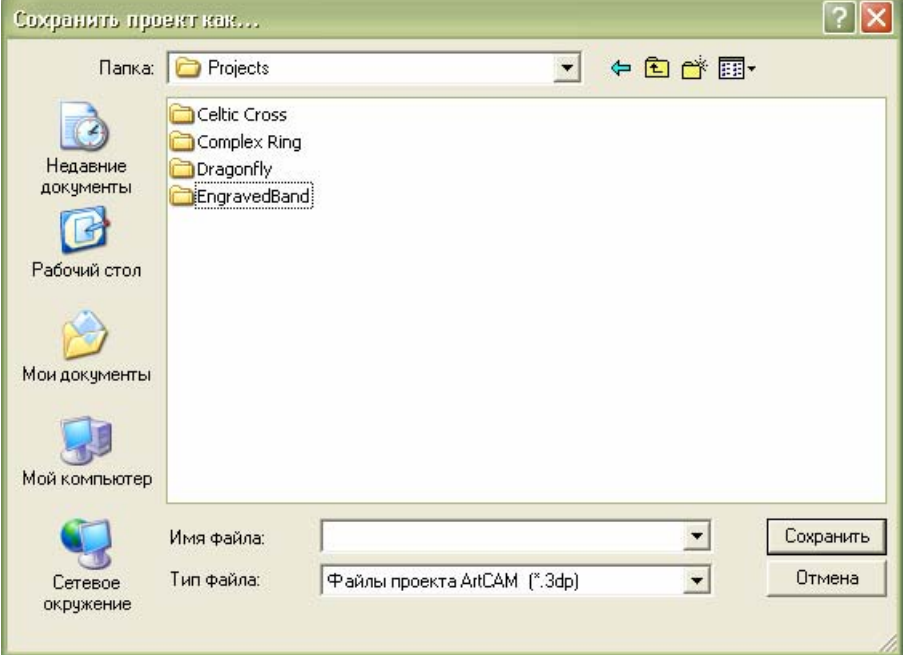

9. Щелкните по списку **Папка** и выберите в вашем компьютере папку, в которой будет сохранен проект.

*Если этот проект не первый сохраняемый вами проект ArtCAM, по умолчанию выводится папка, в которой был сохранен последний Проект ArtCAM (\*.3dp).* 

- 10.Введите ThreeStoneRing в поле **Имя файла**.
- 11.Нажмите на кнопку **Сохранить**, чтобы закрыть диалог и сохранить проект. Файлу будет присвоено имя *ThreeStoneRing.3dp*.
- 12.Щелкните по опции **Файл > Закрыть** на строке главного меню, чтобы закрыть проект.

# **Руководство по созданию кольца с печаткой в форме сердца**

#### **Обзор**

В этом руководстве описывается создание кольца с печаткой Сначала создадим верхнюю часть кольца, используя вертикальный 3-осевой подход. Таким образом можно точно задать любую форму верхней части, которая может быть плавно соединена с шинкой. Будем использовать верхнюю часть в форме сердца и шинку круглой формы, но принцип создания аналогичен для многих других форм, от простых окружностей и овалов до более сложных звезд и декоративных накладок.

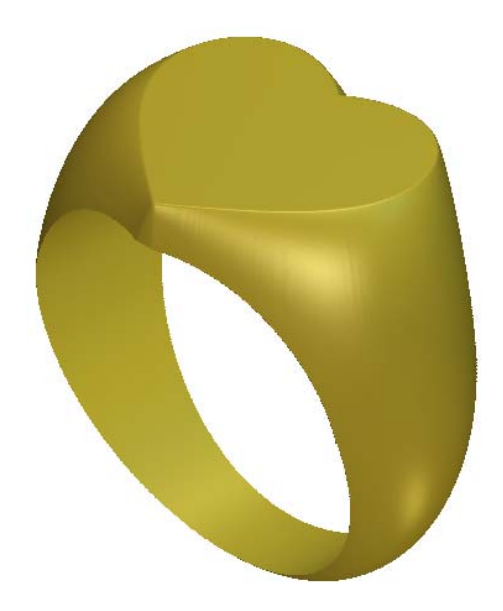

# **Кольцо с печаткой в форме сердца**

Этапы учебного руководства:

- Создание Проекта JewelSmith (см. "Создание проекта" на странице 64).
- Создание модели 3-осевой шинки (на странице 65).
- Создание верхней части кольца (на странице 67).
- Преобразование 3-осевой шинки в 4-осевую шинку (на странице 74).
- Редактирование рельефа 4-осевой шинка (см. "Редактирование рельефа 4-осевой шинки" на странице 77).
- Добавление к проекту комбинированного рельефа (на странице 89).
- Демонстрация обработанного кольца (на странице 90).

#### **Создание проекта**

Как обычно, сначала создадим новый проект, чтобы работать с компонентами моделей, необходимыми для создания кольца. В нашем примере будет только один компонент; шинка.

1. Щелкните по значку **Создать новый проект** в разделе **Проекты** на странице **Помощника Начало работы**, чтобы вывести страницу **Новый проект**.
## **Создание модели 3-осевой шинки**

Далее создадим модель шинки. Для нашего проекта легче всего поместить проект кольца на стандартном 3-осевом рельефе, с направленной вверх по Z лицевой поверхностью кольца. Используем модель заготовки 3-осевой вертикальной шинки.

- 1. В дереве проекта выберите объект папки **Модели** . Название выбранного объекта будет выделено синим, а также отображено на разделительной строке. Внизу разделительной строки показаны инструменты **Новые заготовки** и **Новые шинки**.
- 2. Щелкните по кнопке **Заготовка 3-осевая вертикальная**

в области **Новые заготовки** внизу разделительной строки, чтобы вывести параметры **3-осевой шинки (вертикальной)**.

В поле **Имя** видно, что 3-осевая вертикальная шинка по умолчанию названа *3-осевая вертикальная шинка*. Используем для нашей шинки имя, принятое по умолчанию.

- 3. Нажмите на поле списка **Стандарт**, а затем выберите опцию **Пользовательский**.
- 4. Наберите 20 в полях **Диаметр** и **Ширина**.
- 5. Задайте значение 5 в поле **Граница**, 2 в поле **Толщина** и 30 в поле **Разрешение**.
- 6. Нажмите на кнопку **Применить** , чтобы создать модель ArtCAM в соответствии с этими параметрами. Эта модель по умолчанию названа *3-осевая вертикальная шинка*.

В окне **2D вид** показан опорный силуэт, аналогичный 4-осевым моделям, но для 3-осевых моделей практически не требуются специальные инструменты. В результате большинство моделей будет создано с помощью стандартных инструментов ArtCAM. Задача состоит в создании верхней части кольца, направленной лицевой поверхностью кольца вверх по Z.

7. Щелкните по закладке **Проект**, чтобы открыть страницу **Проект**.

8. Щелкните по значку  $\equiv$  рядом с объектом папки Модели в дереве проекта, чтобы вызвать связанные объекты. Теперь видно, что в проект добавлена новая модель, названная *3-осевая вертикальная шинка*.

Этот значок показывает, что модель в данный момент открыта.

## **Создание верхней части кольца**

Теперь можно создать векторный эскиз, необходимый для создания верхней части кольца.

#### **Создание овалов**

Начнем с создания двух овалов. Первый овал будет использоваться для создания формы сердца. Второй овал будет использоваться для создания вектора формы сердца.

- 1. Щелкните по закладке **Помощник**, чтобы вызвать главную страницу **Помощника**.
- 2. Убедитесь, что векторный слой *По умолчанию* выбран в наборе слоев в разделе **Векторы Менеджера слоев**. Его имя выделится темно-серым цветом.
- 3. Нажмите на кнопку **Создать эллипс** в наборе инструментов Создание векторов в разделе **Редактирование векторов** на главной странице **Помощника**, чтобы вызвать страницу **Создание эллипса**.

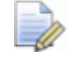

*Если эту кнопку не видно, щелкните по значку справа от любой кнопки, показанной в данный момент в разделе Редактирование векторов на главной странице Помощника, чтобы отобразить набор инструментов режима создания векторов:* 

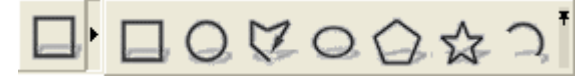

*Также можно щелкнуть по значку справа от набора инструментов, чтобы "приколоть" (зафиксировать) все кнопки набора инструментов в разделе Редактирование векторов на главной странице Помощника.* 

- 4. Задайте значение 16 в поле **Высот эллипса** и 24 в поле **Ширина эллипса**.
- 5. Нажмите на кнопку **Создать**, чтобы создать эллипс на векторном слое *По умолчанию*.
- 6. Задайте значение 12 в поле **Высот эллипса** и 15 в поле **Ширина эллипса**.
- 7. Нажмите на кнопку **Создать**, чтобы создать второй эллипс на векторном слое *По умолчанию*, расположенного в рамках первого.
- 8. Нажмите на кнопку **Закрыть**, чтобы вернуться на главную страницу **Помощника**.

### **Создание эскиза сердца**

Теперь используем инструменты редактирования узла, чтобы манипулировать центральным эллипсом, для создания необходимой формы сердца.

1. Щелкните по крайнему в направлении внутрь эллипсу в окне **2D вид**, чтобы убедиться, что он выбран. Он показан малиновым цветом и окружен рамкой.

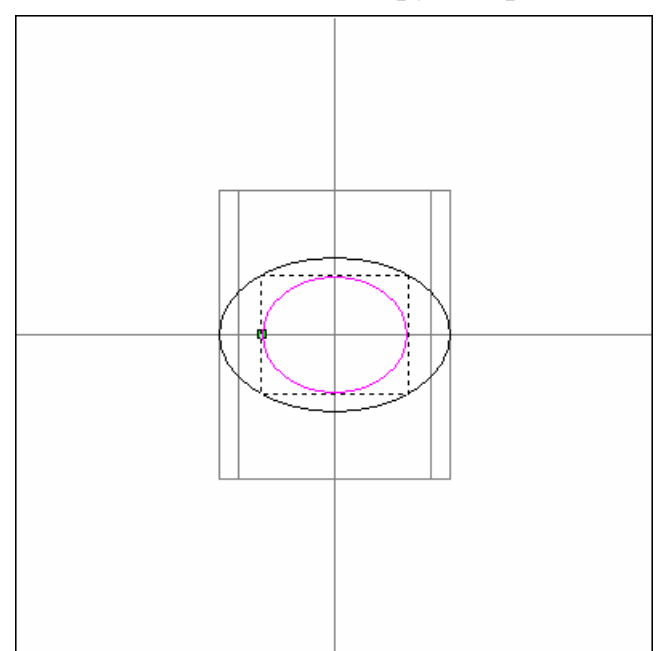

2. Нажмите на клавиатуре клавишу **N**, чтобы войти в режим редактирования узла.

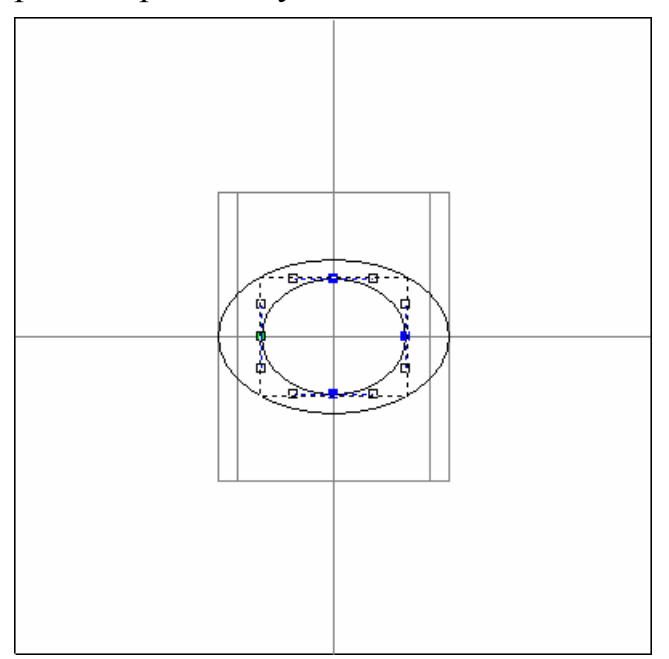

- 3. Переместите курсор мыши  $\blacktriangleright$  для того, чтобы поместить его над и справа от верхней точки (узла) в центральном эллипсе.
- 4. Нажмите и удерживайте клавишу мыши, затем перетащите, чтобы образовать рамку, окружающую верхнюю и нижнюю точки (узлы) в центральном эллипсе:

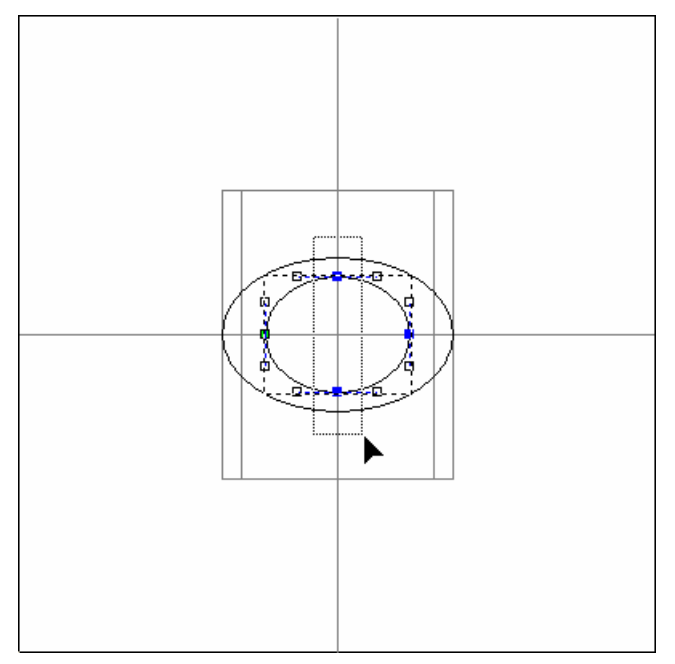

- 5. Отпустите клавишу мыши. Обе точки (узла) окрасятся красным, указывая, что они выбраны.
- 6. Нажмите клавишу курсора  $\blacklozenge$ , чтобы сдвинуть выбранные точки (узлы) вниз для образования вектора в форме сердца.
- 7. Нажмите на клавиатуре клавишу **Esc**, чтобы вернуться к режиму Выбор векторов.
- 8. Нажмите на клавиатуре клавишу **F9**, чтобы поместить вектор в форме сердца в центре области модели.

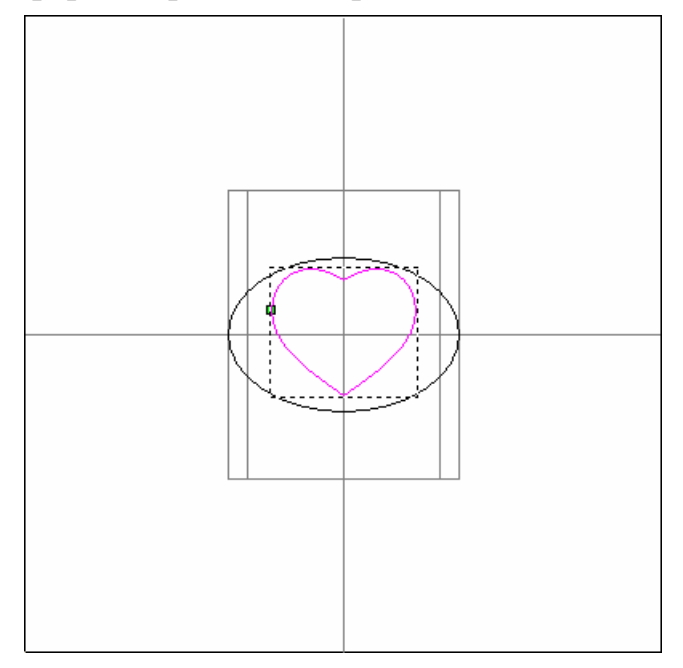

Полученный эскиз будет использоваться для задания формы кольца, как если смотреть на него сверху вниз на лицевую поверхность.

### **Создание сечения перехода**

Последней деталью векторного эскиза, который необходимо создать, является сечение, которое будет использоваться для формирования верхней части кольца.

1. Нажмите на кнопку **Создать прямоугольник В наборе** инструментов создания векторов в разделе **Редактирование векторов** на главной странице **Помощника**, чтобы вызвать страницу **Создание прямоугольника**.

*Если эту кнопку не видно, щелкните по значку справа от любой кнопки, показанной в данный момент в разделе Редактирование векторов на главной странице Помощника, чтобы отобразить набор инструментов режима создания векторов:* 

$$
\Box\text{DQQQQ} \land \text{DQ}
$$

*Также можно щелкнуть по значку справа от набора инструментов, чтобы "приколоть" (зафиксировать) все кнопки набора инструментов в разделе Редактирование векторов на главной странице Помощника.* 

- 2. Задайте значения 5 в поле **Ширина** и 10 в поле **Высота**.
- 3. Нажмите на кнопку **Создать**, чтобы создать прямоугольник в области модели.
- 4. Нажмите на кнопку **Закрыть**, чтобы вернуться на главную страницу **Помощника**.

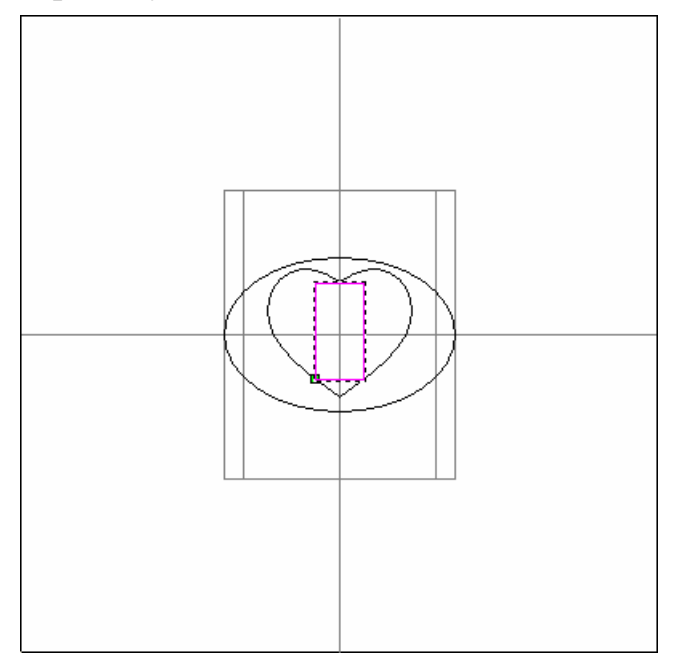

- 5. Нажмите на клавиатуре клавишу **N**, чтобы войти в режим редактирования узла.
- 6. Переместите курсор редактирования узла на узел в левом верхнем угле прямоугольника. Когда курсор укажет, что он находится на узле <sup>- ф</sup>, нажмите клавишу **D**, чтобы удалить его.
- 7. Передвиньте курсор на отрезок, соединяющий оставшийся верхний узел с левым нижним узлом. Когда курсор укажет, что он находится на отрезке  $\mathbb{R}$ , нажмите клавишу **В**, чтобы преобразовать его в кривую Безье. Будут показаны две контрольные точки.
- 8. Щелкните и переместите нижнюю контрольную точку влево, пока она не расположится вертикально на одной линии с начальным узлом  $\Phi$ .
- 9. Щелкните и перемещайте другую контрольную точку по диагонали вверх, пока она не создаст необходимую кривую на отрезке.
- 10.Наконец, передвиньте курсор на нижний отрезок прямоугольника. Когда курсор укажет, что он находится на отрезке  $\mathbb{R}$ , нажмите клавишу **R**, чтобы удалить его.

Полученное сечение должно выглядеть следующим образом:

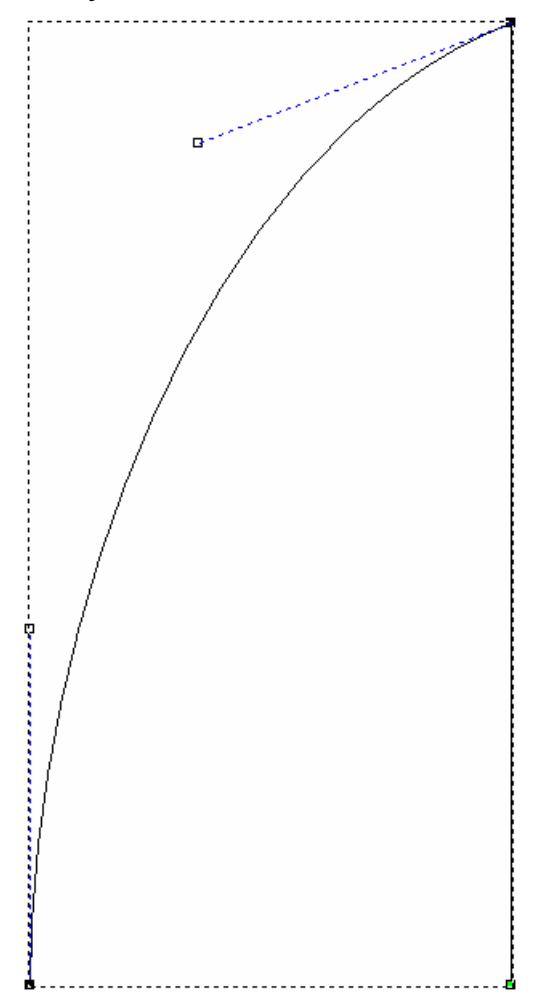

### **Создание формы сердца**

Теперь, после того был полностью создан необходимый векторный эскиз, можно создать форму сердца на рельефном слое по умолчанию с помощью инструмента **Гладкая стыковка**.

- 1. Нажмите на клавиатуре клавишу **Esc**, чтобы вернуться к режиму Выбор векторов.
- 2. Нажмите на кнопку **Создать гладкую стыковку** в разделе **Операции с рельефом** на главной странице **Помощника**, чтобы вызвать страницу **Гладкая стыковка**.

3. Удерживайте на клавиатуре клавишу **Shift** нажатой (чтобы выбрать несколько векторов), а затем щелкните по очереди по внешнему эллипсу, сердцу и сечению.

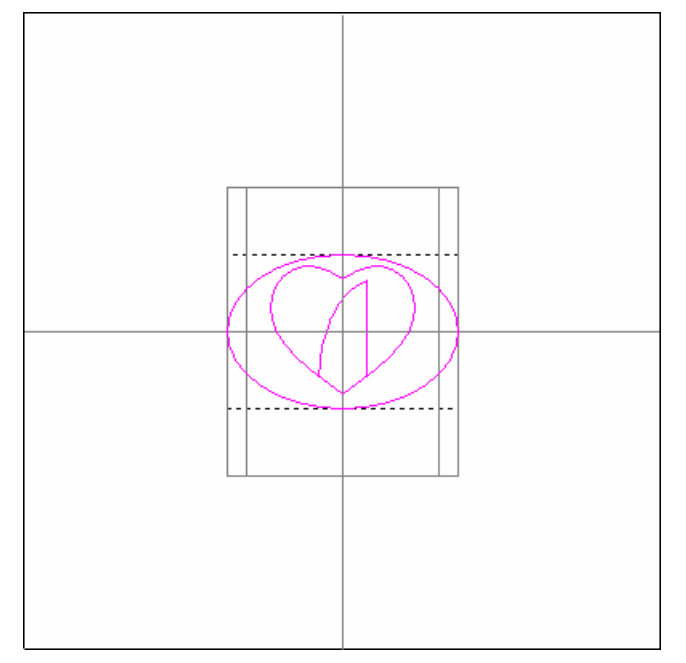

- 4. Выберите в разделе **Обработка по профилю** опцию **Выбранный вектор**.
- 5. В разделе **Высоты** оставьте значение **Границы** по умолчанию *0* и задайте 12 в поле **Внутри**.

Эти значения установят высоту плоскости под формой сердца (внутренний вектор в наборе). Так как внутренний радиус кольца равен 10мм. (диаметр 20мм.), а лицевая поверхность кольца должна быть на 2мм. выше, установлено значение 12мм.

- 6. Выберите в разделе **Стыковка от границы до** опцию **Внутри вектора**.
- 7. Убедитесь, что выбрана опция **Заполнить внутри вектора** и **Соразмерно** установлено как *100%*.
- 8. Убедитесь, что в разделе **Объединение** выбрана опция **Добавить**.
- 9. Нажмите на кнопку **Создать стыковку**.

Во время создания формы сердца показан индикатор процента выполнения операции:

ø

10.Нажмите на кнопку **Закрыть**, чтобы вернуться на главную страницу **Помощника**.

11.Нажмите на клавиатуре клавишу **F3**, чтобы показать комбинированный рельеф в окне **3D вид**. Теперь можно увидеть трехмерную форму сердца, применяемую в кольце.

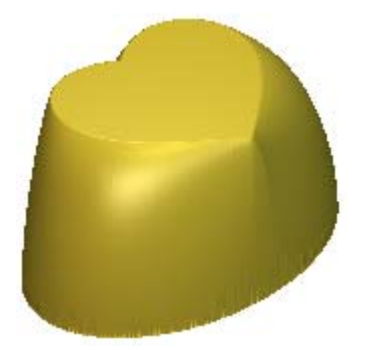

## **Преобразование 3-осевой шинки в 4-осевую шинку**

Чтобы получить желаемую форму шинки кольца, необходимо дублировать компонент формы сердца **3-осевая шинка (Вертикально)** как компонент **4-осевая шинка**. Во-первых, необходимо добавить в проект форму сердца **3-осевая шинка (Вертикально)**. Затем необходимо создать новый компонент **4-осевая шинка** и объединить его с формой сердца, которая теперь является частью проекта.

- 1. Нажмите на кнопку **Создать STL модель** в разделе **Операции с рельефом** на главной странице **Помощника**, чтобы вызвать страницу **Создание STL модели**.
- 2. Наберите Печатка в поле **Имя сборки**.
- 3. В разделе **Параметры триангуляции** наберите 0,001 в поле **Точность**.
- 4. Выберите опцию **Закрыть плоскостью**.
- 5. Нажмите на кнопку **Создать триангулируемую модель**, чтобы создать триангулированную модель рельефа в форме сердца, используя заданные параметры триангуляции.

Во время создания триангулированной поверхности из комбинированного рельефа шинки, на строке состояния показан индикатор процента выполнения операции:

Ø

6. Нажмите на кнопку **Добавить в проект**, чтобы добавить триангулированную поверхность рельефа в форме сердца в проект.

Появится сообщение, что триангулированная поверхность *Печатка* добавлена в проект. Нажмите на кнопку **OK**, чтобы закрыть окно сообщения.

- 7. Нажмите на кнопку **Закрыть**, чтобы вернуться на главную страницу **Помощника**.
- 8. Щелкните по закладке **Проект**, чтобы открыть страницу **Проект**.
- 9. Нажмите на значок  $\equiv$  рядом с объектом корневой **Сборки** в дереве проекта, чтобы показать связанные с ней объекты.

В проект добавлена новая сборка , названная *Печатка*.

10. Нажмите на значок **H** рядом со сборкой *Печатка* , чтобы показать связанные с ней объекты.

В проект добавлена новая триангулированная поверхность названная *Печатка*. Это триангулированная поверхность, созданная из триангулированной модели.

- 11. В дереве проекта выберите объект папки **Модели** . Название выбранного объекта будет выделено синим, а также показано на разделительной строке. Внизу разделительной строки показаны инструменты **Новые заготовки** и **Новые шинки**.
- 12.Щелкните по кнопке **Заготовка Поворотная ось** в области **Новые заготовки** внизу разделительной строки, чтобы вывести параметры **4-осевой шинки**.

В поле **Имя** видно, что 4-осевая шинка по умолчанию названа *4-осевая шинка*. Присвоим шинке имя, принятое по умолчанию.

- 13.Убедитесь, что опция **Пользовательский** выбрана в поле списка **Стандарт**, значения **Диаметра** и **Ширины** заданы как 20, **Границы** как 5, **Толщины** как 2, а **Разрешения** как 30.
- 14. Нажмите на кнопку **Применить Применить** . Появится сообщение, предлагающее обновить проект с изменениями.
- 15.Закройте сообщение, нажав на кнопку **Да**, закройте модель *3-осевая вертикальная шинка*, а затем создайте файл модели ArtCAM *4-осевая шинка*. Выводится главная страница **Помощника**.
- 16.Щелкните по закладке **Проект**, чтобы открыть страницу **Проект**.
- 17.Щелкните в дереве проекте правой клавишей мыши по триангулированной поверхности *Печатка* , чтобы вызвать ее контекстное меню, а затем щелкните по опции **Создать круговой рельеф**.

Новый рельефный слой, названный *Верхняя часть печатки*, создан в верхней части набора слоев в разделе **Рельефы Менеджера слоев**. Круговой рельеф, полученный из триангулированной поверхности *Печатка*, размещен на этом рельефном слое.

## **Редактирование рельефа 4-осевой шинки**

Теперь отредактируем рельеф в модели *4-осевая шинка*, чтобы закончить создание необходимой кольца шинки. Чтобы получить начальную точку для редактирования, сначала необходимо увидеть комбинированный рельеф, созданный в окне **2D вид**.

- 1. Нажмите на кнопку **Просмотр рельефного слоя** на панели инструментов **3D вид**, чтобы вывести на экран в режиме просмотра рельефный слой *Верхняя часть печатки* в окне **2D вид**.
- 2. Дважды щелкните в любом месте белой области модели, чтобы вызвать диалог **Редактор формы**:

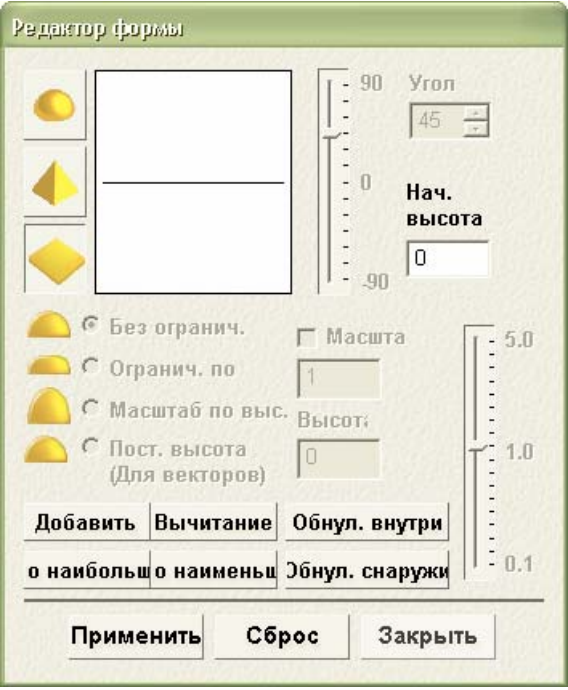

3. Нажмите на кнопку **Слить по наибольшей высоте**.

4. Нажмите на кнопку **Закрыть**, чтобы закрыть диалог **Редактор формы**. В режиме просмотра рельефный слой *Верхняя часть печатки* показан в окне **2D вид** следующим образом:

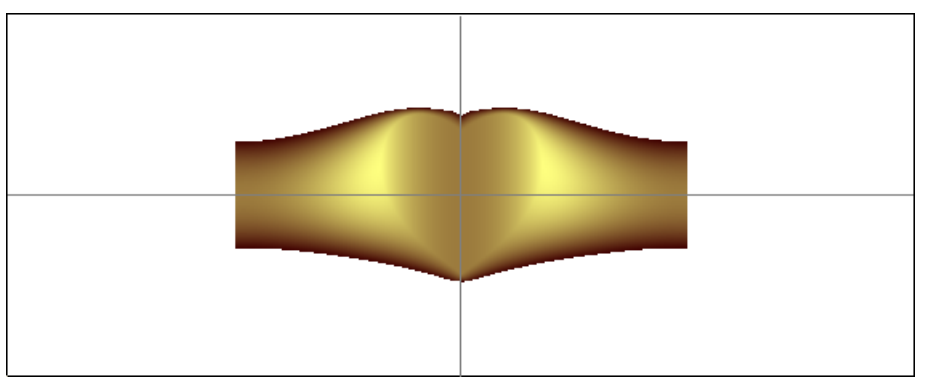

В этом случае, наивысшие точки показаны светлым цветом, а нижние точки темным цветом. Нулевая плоскость закрашена таким образом, чтобы рельеф имел в окне **2D вид** высококонтрастную кромку.

Можно заметить, что стороны шинки на кромках рельефа параллельны. Это неизбежный результат при применении 3-осевой модели для создания триангулированной поверхности. Чтобы закончить кольцо, необходимо сузить кольцо по направлению к обратной поверхности. Чтобы получить это сужение, в первую очередь необходимо задать область рельефа, которая будет заменена новой суженной формой.

- 5. Щелкните по закладке **Помощник**, чтобы вызвать главную страницу **Помощника**.
- 6. Нажмите на кнопку **Создать прямоугольник в наборе** инструментов создания векторов в разделе **Редактирование векторов** на главной странице **Помощника**, чтобы вызвать страницу **Создание прямоугольника**.
	- *Если эту кнопку не видно, щелкните по значку справа от любой кнопки, показанной в данный момент в разделе Редактирование векторов на главной странице Помощника, чтобы отобразить набор инструментов режима создания векторов:*

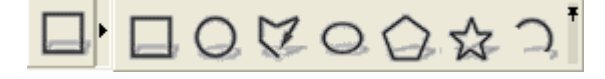

*Также вы можете щелкнуть по значку справа от набора инструментов, чтобы "приколоть" (зафиксировать) все кнопки набора инструментов в разделе Редактирование векторов на главной странице Помощника.* 

- 7. Задайте значения 6 в поле **Ширина**, 12 в поле **Высота** и -19 в поле **Центр по X**.
- 8. Нажмите на кнопку **Создать**, чтобы создать прямоугольник на левой стороной области модели шинки. Прямоугольник определяет область в рельефе, в которой заканчивается сужение.

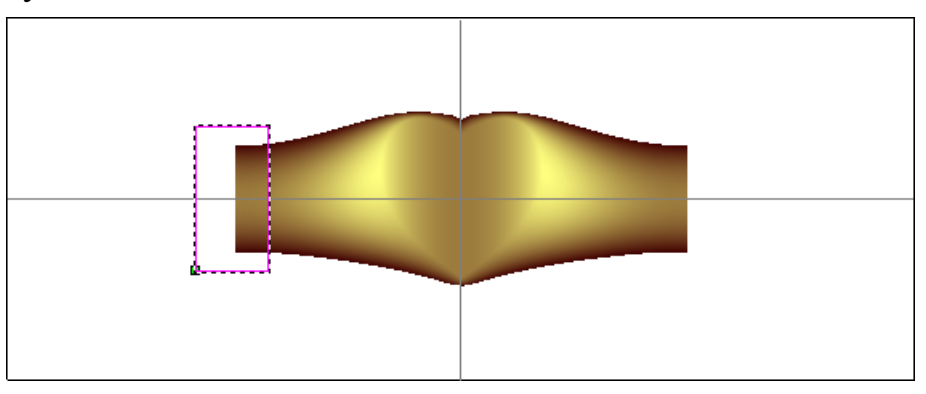

9. Нажмите на кнопку **Закрыть**, чтобы вернуться на главную страницу **Помощника**.

#### **Создание направляющих**

Теперь создадим векторный эскиз, который будет использоваться в качестве направляющей, во время создания вытягиваемой по двум направляющим формы, требуемой для завершения шинки кольца.

1. Нажмите на кнопку **Создать полилинию** в наборе инструментов Создание векторов в разделе **Редактирование векторов** на главной странице **Помощника**, чтобы вызвать страницу **Создание полилинии**.

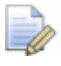

*Если эту кнопку не видно, щелкните по значку справа от любой кнопки, показанной в данный момент в разделе Редактирование векторов на главной странице Помощника, чтобы отобразить набор инструментов режима создания векторов:* 

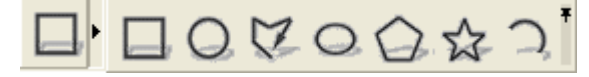

*Также можно щелкнуть по значку справа от набора инструментов, чтобы "приколоть" (зафиксировать) все кнопки набора инструментов в разделе Редактирование векторов на главной странице Помощника.* 

- 2. Передвиньте курсор в положение, где горизонтальная опорная линия встречается с левым краем области модели. Когда курсор изменится на  $+\frac{1}{x}$ , щелкните левой кнопкой мыши, чтобы задать это положение в качестве начальной точки полилинии.
- 3. Передвиньте курсор на положение, где прямоугольник пересекает край существующего рельефа шинки, а затем щелкните, чтобы создать точку (узел). Линейный отрезок соединяет эту и предыдущую точку (узел) полилинии.
- 4. Щелкните правой клавишей мыши, чтобы завершить полилинию и вернуться на главную страницу **Помощника**.

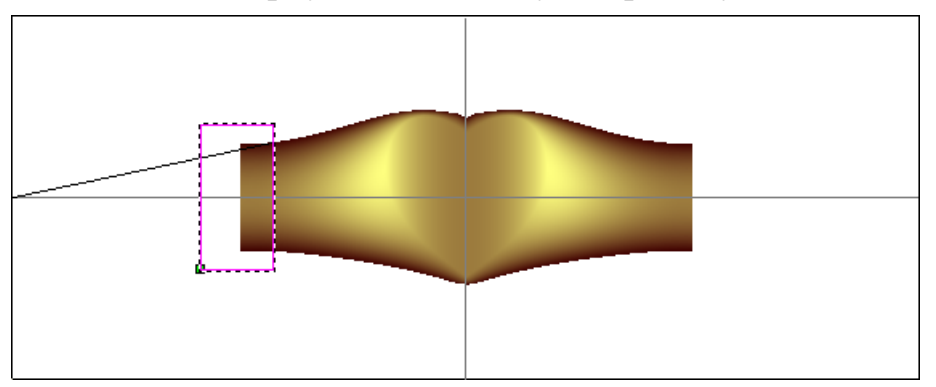

- 5. Выберите полилинию. Она окрасится малиновым цветом и будет окружена рамкой.
- 6. Нажмите на клавиатуре клавишу **N**, чтобы войти в режим редактирования узла.
- 7. Щелкните по зеленой начальной точке (узлу) полилинии. Теперь начальная точка (узел) окрасится в красный.
- 8. Нажимайте на стрелку на клавиатуре  $\spadesuit$ , чтобы сдвинуть точку вверх примерно на *2* мм.

*Для наведения можно использовать линейку с левой стороны окна.* 

9. Переместите курсор на отрезок. Когда курсор изменится на  $\mathbb{R}$ , нажмите клавишу **В**, чтобы преобразовать отрезок в кривую Безье. На отрезке будут показаны две контрольные точки.

- 10.Щелкните и тащите левую контрольную точку вниз до тех пор, пока она не совпадет с начальной точкой (узлом) полилинии. Курсор изменится на  $\leftrightarrow$ , чтобы показать горизонтальное совмещение.
- 11.В случае необходимости, выровняйте другую контрольную точку таким образом, чтобы нелинейный вектор сохранял сужение существующего рельефа.

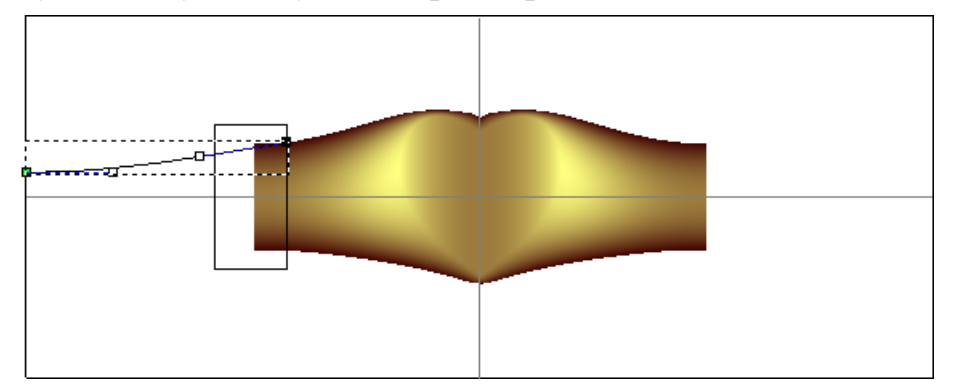

- 12.Нажмите на клавиатуре клавишу **Esc**, чтобы вернуться к режиму Выбор векторов.
- 13.Выберите горизонтальную направляющую, а затем, удерживая на клавиатуре клавишу **Shift** нажатой, выберите нелинейный вектор.
- 14.Нажмите на кнопку **Зеркальное отражение векторов** в разделе **Редактирование векторов**, чтобы вызвать страницу **Зеркальное отражение векторов**.
- 15.Удерживайте на клавиатуре клавишу **Ctrl** нажатой, а затем выберите опцию **Относительно линии**, чтобы отразить нелинейный вектор относительно горизонтальной направляющей.
- 16.Нажмите на кнопку **Закрыть**, чтобы вернуться на главную страницу **Помощника**.
- 17.Нажмите на клавиатуре клавишу **N**, чтобы войти в режим редактирования узла.
- 18.Выберите точку (узел) в справа внизу. Теперь (узел) окрашен красным цветом.
- 19. Нажимайте на стрелку на клавиатуре  $\spadesuit$ , чтобы сдвинуть точку вверх примерно на *0.2* мм.

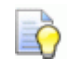

*Для наведения можно использовать линейку с левой стороны окна.* 

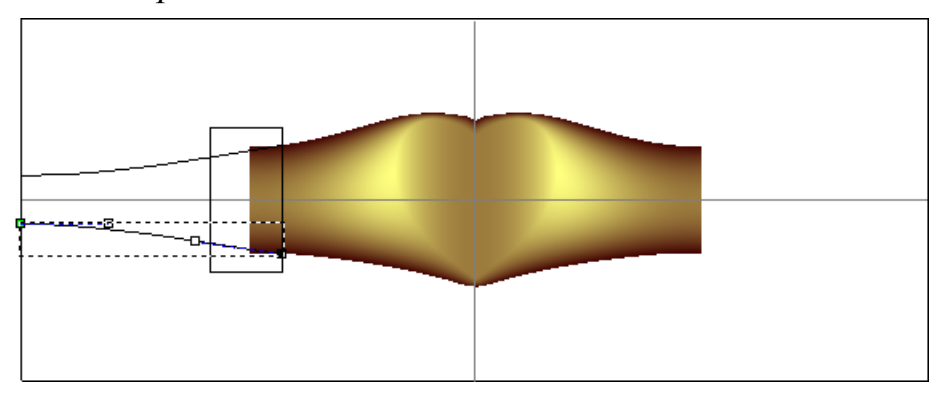

В случае необходимости, выровняйте другую контрольную точку таким образом, чтобы нелинейный вектор сохранял сужение существующего рельефа желаемой формы.

#### **Создание сечения с помощью рельефного слоя**

Чтобы новая форма продолжила профиль существующей формы шинки на рельефном слое *Верхняя часть печатки*, сначала создадим сечение шинки кольца непосредственно из рельефа.

- 1. Нажмите на кнопку **Создать сечение** в разделе **Операции с рельефом** на главной странице **Помощника**, чтобы вызвать страницу **Создание сечения рельефа**.
- 2. Нажмите на кнопку **Вкл/выкл видимость всех** в разделе **Растр Менеджера слоев**, чтобы скрыть режим просмотра рельефного слоя *Верхняя часть печатки* окне **2D вид**. Это облегчает просмотр векторного эскиза, который будет использоваться для создания сечения.
- 3. Поместите курсор мыши  $+$  на правый конец вектора по верхнему краю. Когда курсор изменится на  $\overline{+}$ , выберите это положение в качестве начальной точки сечения.
- 4. Поместите курсор мыши  $+$  на правый конец вектора по нижнему краю. Когда курсор изменится на  $\overline{P}$ , выберите это положение в качестве конечной точки сечения.

5. Нажмите на кнопку **Создать**, чтобы создать вектор сечения, как показано ниже:

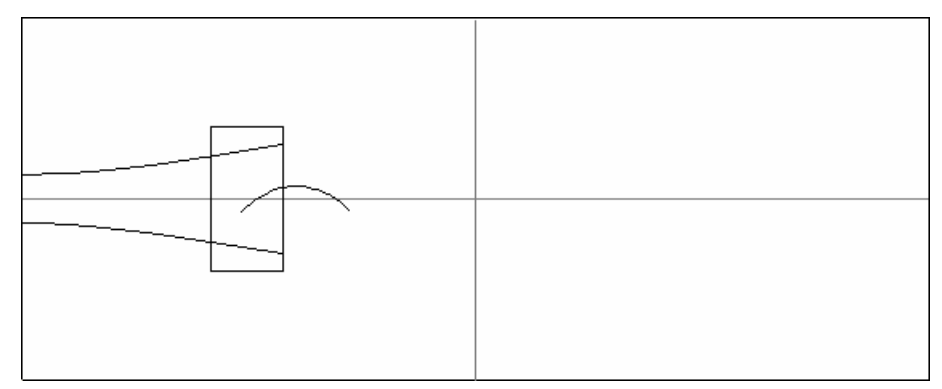

ArtCAM JewelSmith создает вектор, который соответствует профилю рельефа между правыми концами нелинейных векторов.

- 6. Нажмите на кнопку **Закрыть**, чтобы вернуться на главную страницу **Помощника**.
- 7. Выберите вектор сечения. Он окрасится малиновым цветом и будет окружена рамкой.
- 8. Нажмите на кнопку **Дуги из векторов Designals** в разделе **Редактирование векторов** на главной странице **Помощника**, чтобы вызвать страницу **Дуги из векторов**.
- 9. Задайте значение 0.01 в поле **Точность**, а затем щелкните по кнопке **Аппроксимировать дугами**, чтобы преобразовать отрезки, из которых состоит сечение, в дуги. Это уменьшит количество отрезков в сечение и добавит кривизну.
- 10.Нажмите на кнопку **Закрыть**, чтобы вернуться на главную страницу **Помощника**.
- 11.Выберите вектор прямоугольника. Он окрасится малиновым цветом и будет окружена рамкой.
- 12.Нажмите на клавиатуре клавишу **F12**, чтобы вызвать окно **Редактор формы**.
- 13.Нажмите на кнопку **Обнул. внутри**, чтобы обнулить область рельефного слоя *Верхняя часть печатки* в границах прямоугольника, а затем нажмите на кнопку **Закрыть**.

#### **Создание вытягиваемой по двум направляющим формы**

Теперь создадим трехмерную форму из векторного эскиза, который был создан на векторных слоях, показанных в окне **2D вид**. Эта форма будет объединена с существующим рельефом для образования одной стороны обработанной шинки.

1. Нажмите на кнопку **Вытягивание по двум**

**направляющим** в наборе инструментов создания форм на рельефе в разделе **Операции с рельефом** на главной странице **Помощника**, чтобы вызвать страницу **Вытягивание по двум направляющим**.

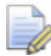

*Если эту кнопку не видно, щелкните по значку справа от любой кнопки, показанной в данный момент в разделе Операции с рельефом на главной странице Помощника, чтобы отобразить набор инструментов режима создания форм на рельефе:* 

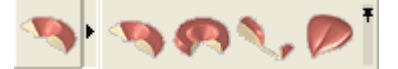

*Также можно щелкнуть по значку справа от набора инструментов, чтобы "приколоть" (зафиксировать) все кнопки набора инструментов в разделе Операции с рельефом на главной странице Помощника.* 

- 2. Выберите верхний нелинейный вектор, а затем щелкните по кнопке **Выбрать** в области **Верхняя направляющая**, чтобы выбрать вектор в качестве верхней направляющей.
- 3. Выберите нижний нелинейный вектор, а затем щелкните по кнопке **Выбрать** в области **Нижняя направляющая**, чтобы выбрать вектор в качестве нижней направляющей.

4. Выберите вектор сечения, а затем нажмите на кнопку **Добавить сечение**, чтобы задать вектор в качестве сечения в вытягиваемой по двум направляющим форме.

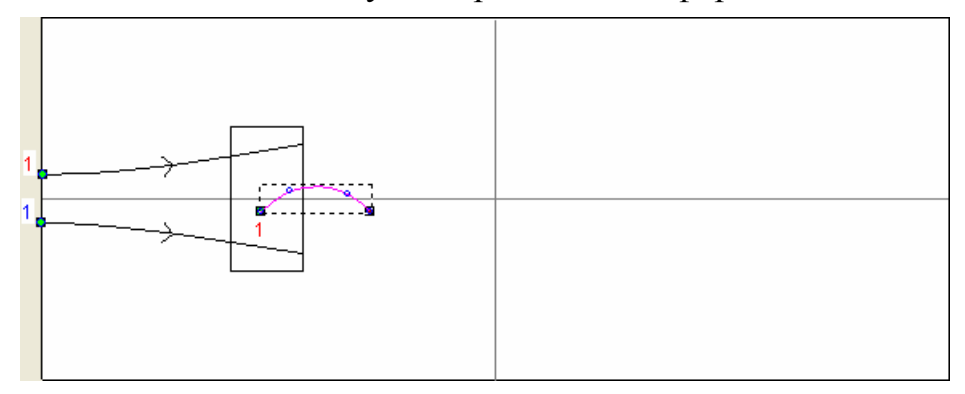

- 5. Убедитесь, что выбрана опция **Масштабировать высоту по ширине**.
- 6. Выберите в разделе **Объединение** опцию **По наибольшему**.
- 7. Нажмите на кнопку **Вычислить**, чтобы объединить вытягиваемую по двум направляющим форму с рельефным слоем *Верхняя часть печатки*.
- 8. Нажмите на кнопку **Закрыть**, чтобы вернуться на главную страницу **Помощника**.
- 9. Нажмите на клавиатуре клавишу **F3** , чтобы показать комбинированный рельеф в окне **3D вид**. Теперь видно, что вытягиваемая по двум направляющим форма объединена с существующей формой сердца на рельефном слое *Верхняя часть печатки*, но сейчас выполнена только одна часть шинки.

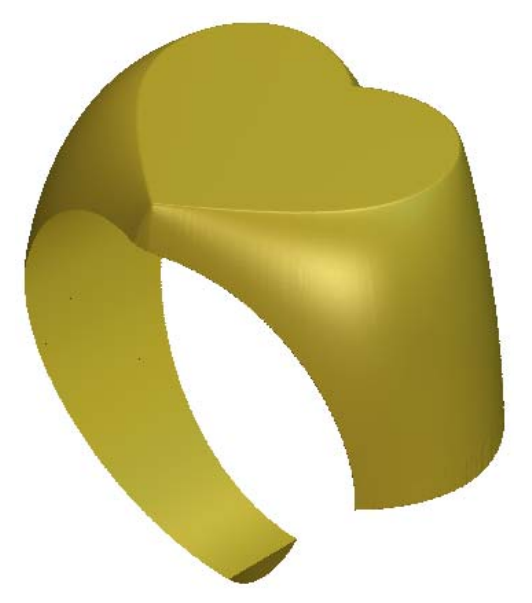

#### **Обработка рельефа интерактивным скульптором**

Возможно, будет заметна небольшая линия стыка в том месте, где новая полученная вытягиванием форма была объединена с рельефным слоем *Верхняя часть печатки*. Чтобы сгладить эту линию стыка, используем доступные в ArtCAM JewelSmith инструменты **Интерактивный скульптор**.

- 1. Нажмите на клавиатуре клавишу **F2**, чтобы вернуться в окно **2D вид**.
- 2. Нажмите на кнопку **Создать растр в оттенках** в разделе **Рельефы Менеджера слоев**, чтобы создать полутоновое изображение рельефного слоя *Верхняя часть печатки* на новом растровом слое. Новый растровый слой назван *Верхняя часть печатки*. Изображение в серых тонах показано в области модели.
- 3. Нажмите на клавиатуре клавишу **F3**, чтобы вызвать окно **3D вид**.
- 4. Нажмите на кнопку **Интерактивный скульптор** в разделе **Операции с рельефом** на главной странице **Помощника**, чтобы вызвать страницу **Интерактивный Скульптор**. Шинка показана в окне **3D вид** в развернутом виде, который является наилучшим видом для обработки скульптором содержимого рельефного слоя.

*Можно использовать кнопку Переключатель видов и кнопку Масштаб на панели инструментов в окне 3D вид, чтобы сфокусироваться на области рельефного слоя в месте нахождения линии стыка.* 

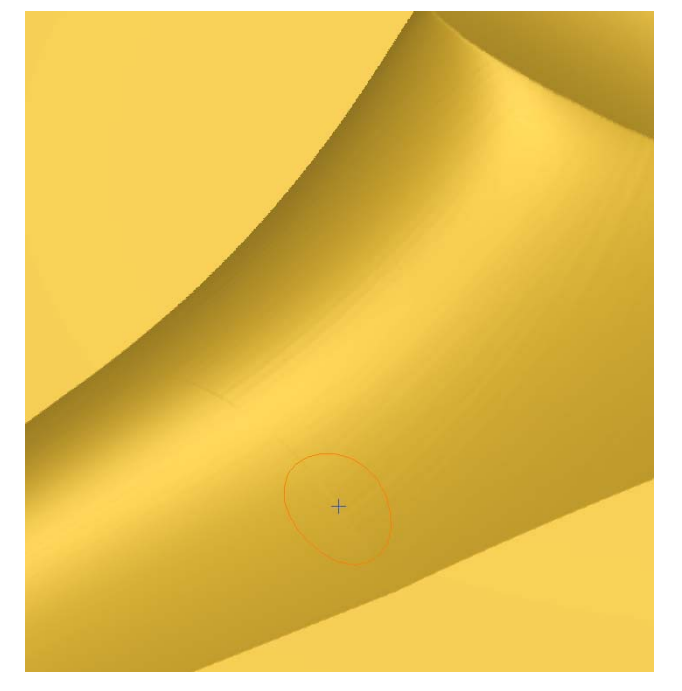

- 5. Убедитесь, что инструмент **Сглаживание** выбран, нажав на клавиатуре клавишу **1**.
- 6. Установим для инструмента **Сглаживание** следующие параметры по умолчанию: **Диаметр** - *15*, **Степень** - *50%* и **Плавность** - *100%*. Убедитесь, что при сглаживании рельефного слоя *Верхняя часть печатки* используются строго данные параметры.
- 7. Выберите в области **Использование цвета** опцию **Вне цвета**.
- 8. Щелкните и перетащите значок лампочки  $\overrightarrow{F}$  в любое место в окне **3D вид** за пределы формы шинки. Отпустите клавишу мыши, чтобы задать в поле **Использование цвета** желтый цвет. Это значит, что теперь мы не можем сгладить окрашенную в этот цвет область выбранного рельефного слоя, который в нашем примере обозначает нулевую плоскость.
- 9. Поместите курсор интерактивного скульптора на стык в форме на рельефном слое, а затем щелкните и перетащите мышь вдоль линии стыка, чтобы сгладить его.
- 10.Когда стык больше не будет видно, Нажмите на кнопку **Применить**.

11.Нажмите на кнопку **Завершить**, чтобы вернуться на главную страницу **Помощника**.

### **Отражение рельефа**

Если кольцо симметрично, можно завершить обработку образца, отразив существующую форму направо на рельефный слой *Верхняя часть печатки*.

1. Нажмите на кнопку **Зеркальное копирование рельефа** в разделе **Операции с рельефом**, чтобы вызвать

страницу **Зеркальное копирование рельефа**.

- 2. Убедитесь, что выбрана опция **Слева направо**.
- 3. Нажмите на кнопку **Применить**, чтобы отразить существующую форму на левой стороне рельефного слоя направо.
- 4. Нажмите на кнопку **Закрыть**, чтобы вернуться на главную страницу **Помощника**.

Законченная форма кольца на рельефном слое *Верхняя часть печатки* показана ниже:

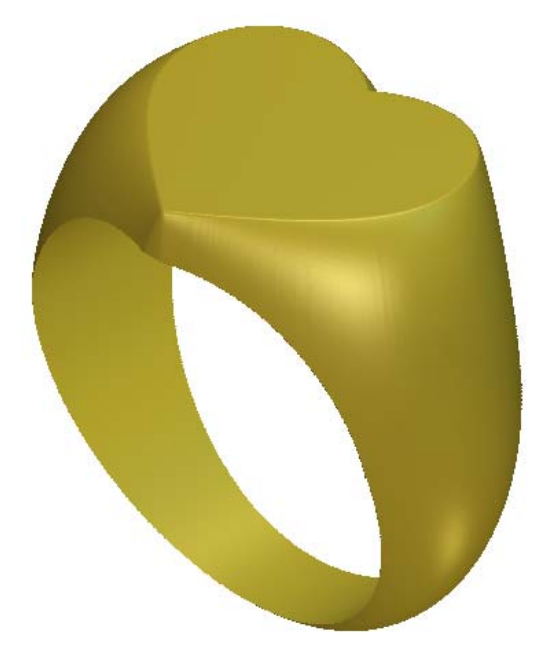

## **Добавление к проекту комбинированного рельефа**

Теперь, когда для кольца создан законченный комбинированный рельеф, можно добавить его в проект в качестве сборки. После того, как отпала необходимость в исходной сборке, содержащей комбинированный рельеф, представляющий только форму сердца, заменим ее новой сборкой обработанного кольца. При этом создается триангулированная поверхность комбинированного рельефа.

- 1. Нажмите на кнопку **Создать STL модель** в разделе **Операции с рельефом** на главной странице **Помощника**, чтобы вызвать страницу **Создание STL модели**.
- 2. Наберите Печатка в поле **Имя сборки**.
- 3. В разделе **Параметры триангуляции** наберите 0.001 в поле **Точность**.
- 4. Выберите опцию **Закрыть плоскостью**.
- 5. Нажмите на кнопку **Создать триангулируемую модель**, чтобы создать триангулированную модель с помощью заданных параметров триангуляции.

Во время создания триангулированной поверхности из комбинированного рельефа на строке состояния показан индикатор процента выполнения операции:

6. Нажмите на кнопку **Добавить в проект**, чтобы добавить триангулированную поверхность комбинированного рельефа в проект.

Ø

Появится сообщение, что триангулированная модель *Печатка* добавлена в проект. Нажмите на кнопку **OK**, чтобы закрыть окно сообщения.

- 7. Нажмите на кнопку **Закрыть**, чтобы вернуться на главную страницу **Помощника**.
- 8. Щелкните по закладке **Проект**, чтобы открыть страницу **Проект**.

9. Щелкните в дереве проекте правой клавишей мыши по модели *4-осевая шинка* , чтобы вызвать ее контекстное меню, а затем щелкните по опции **Закрыть**.

Появится сообщение, предлагающее обновить проект. Нажмите на кнопку **Да**, чтобы закрыть окно сообщения, обновить проект, а затем закрыть модель.

Значок рядом с моделью *4-осевая шинка* в дереве проекта показывает, что теперь она закрыта.

В дереве проекта под корневой **Сборкой** , новая сборка , названная *Печатка 1*, была добавлена в проект.

- 10.Щелкните в дереве проекте правой клавишей мыши по корневой **Сборке** , чтобы вызвать ее контекстное меню, а затем щелкните по опции **Показать**.
- 11. Нажмите на значок  $\boxplus$  рядом со сборкой *Печатка* 1 , чтобы показать связанные с ней объекты.

В проект добавлена новая триангулированная поверхность названная *Печатка*. Это триангулированная поверхность, созданная из триангулированной модели.

12.Щелкните правой клавишей мыши по сборке *Печатка* , чтобы вызвать ее контекстное меню, а затем щелкните по опции **Скрыть**. Сборка *Печатка* и триангулированная поверхность скрыты из режима просмотра в окне **3D вид**. Видимы только сборка *Печатка 1* и триангулированная поверхность.

## **Демонстрация обработанного кольца**

Наконец, закрасим корневую сборку, чтобы связанная с ней триангулированная поверхность выглядела как вылитая из матового золота 24 карат. Это позволит потенциальным покупателям представить готовое кольцо перед его производством.

1. Выберите в дереве проекта корневую **Сборку** . Её имя будет выделено синим. Имя сборки будет показано на разделительной строке, а связанный с ней набор инструментов показан под ней.

- 2. Нажмите на кнопку **Изменить закраску объекта** в разделе **Свойства**, чтобы показать параметры закраски.
- 3. Нажмите на поле списка **Набор закраски**, а затем на опцию **24ct Satin Finish**. Кольцо выглядит так, как вылитое из матового золота.
- 4. Убедитесь, что параметр **Рассеянного света** установлен на *20*.
- 5. Убедитесь, что опция **ArtCAM** выбрана в поле списка **Фон**.
- 6. Щелкните по значку **X** на строке управления под разделительной строкой, чтобы закрыть параметры закраски.

Триангулированная поверхность, связанная с корневой **Сборкой** , теперь показана в окне **3D вид**, так, как вылитая из матового золота 24 карат. Фон дополнит триангулированную поверхность

7. Нажмите на опцию **Файл> Сохранить** на строке главного меню, чтобы вызвать диалог **Сохранить проект как...**:

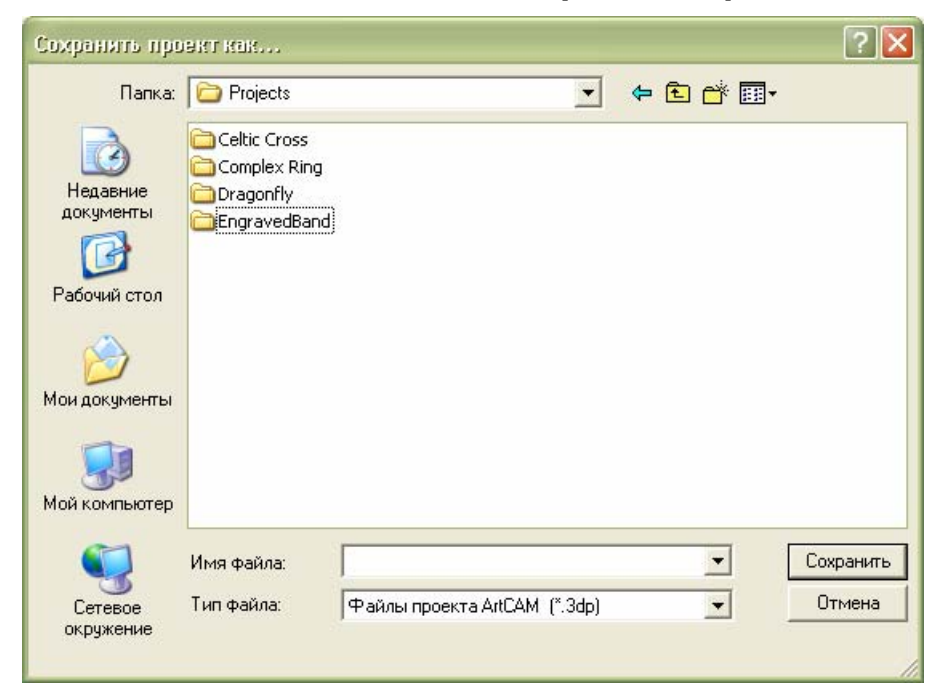

8. Щелкните по списку **Папка** и выберите в вашем компьютере папку, в которой будет сохранен проект.

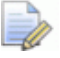

*Если этот проект будет не первым сохраняемым вами проектом ArtCAM, по умолчанию выводится папка, в которой был сохранен последний Проект ArtCAM (\*.3dp).* 

- 9. Наберите Печатка в поле **Имя файла**.
- 10.Нажмите на кнопку **Сохранить**, чтобы закрыть диалог и сохранить проект. Файл назван *Печатка.3dp*.
- 11.Щелкните по опции **Файл> Закрыть проект** на строке главного меню, чтобы закрыть проект.

# **Руководство по созданию кольца сложной формы**

## **Обзор**

В этом руководстве создадим кольцо сложной формы. Вначале создадим новый проект и добавим в него сборку заготовки 4-осевой шинки. Затем добавим стандартный круглый каст, из которого создадим декоративную центральную оправу. Создадим из компонента заготовки 4-осевой шинки один уступ, а затем добавим его в проект. Добавив уступ, мы создадим затем его копию, которая находится на противоположной стороне центральной оправы. Наконец, украсим стороны шинки декоративными элементами.

## **Кольцо сложной формы**

Этапы учебного руководства:

- Создание проекта (на странице 94)
- Создание центральной оправы (на странице 95)
- Добавление детали в центральную оправу (на странице 99)
- Создание уступов (на странице 129)
- Нанесение закраски (см. "Закраска" на странице 169)
- Создание центрального пояска шинки (на странице 172)

Создание боковых поверхностей шинки (на странице 192)

## **Создание проекта**

Начнем с создание проекта, используемого для работы с разными компонентами, из которых состоит это отдельное кольцо.

1. Щелкните по значку **Создать новый проект** в разделе **Проекты** на странице **Помощника Начало работы**.

Закладка **Проект** отображается в левой части интерфейса ArtCAM JewelSmith. В дереве проекта находится три объекта по умолчанию.

- Значок показывает корень дерева проекта;
- **Значок Ф представляет папку Модели**; и
- Значок представляет корневую **Сборку**.

Корневая **Сборка** выбрана по умолчанию. Её название будет выделено синим, а также показано на синей разделительной строке. Внизу разделительной строки показаны связанные с ней инструменты.

По умолчанию проект назван *(Без имени)*.

2. Выберите в дереве проекта папку **Модели** .

Её название будет выделено синим, а также показано на разделительной строке. Под разделительной строкой показаны инструменты **Новые заготовки** и **Новые шинки**.

Теперь в проекте можно создавать первый компонент кольца, который представляет собой сборку заготовки 4-осевой шинки. Эта сборка не используется до заключительного этапа этого руководства, когда она применяется для размещения оправы центрального камня в кольце.

- 3. Щелкните по кнопке **Заготовка Поворотная ось** в области **Новые заготовки**, чтобы вывести страницу **4-осевая шинка**.
- 4. Нажмите на поле списка **Стандарт**, а затем выберите опцию **Пользовательский**.
- 5. Задайте значение 20 в поле **Диаметр**.
- 6. Задайте значение 5 в полях **Ширина** и **Граница**,2 в поле **Толщина** и 30 в поле **Разрешение**.
- 7. Нажмите на кнопку **Применить дра**чтобы создать модель ArtCAM в соответствии с этими параметрами.
- 8. Щелкните по закладке **Проект**, чтобы открыть страницу **Проект**.
- 9. Нажмите на значок  $\boxplus$  рядом с папкой **Модели 1** в дереве проекта, чтобы вызвать связанные с ней объекты.

Ниже показана Модель ArtCAM <sup>14</sup>, названная по умолчанию *4-осевая шинка*. Этот значок показывает, что модель в данный момент открыта.

Закладки **Помощник** и **Траектории** показаны на панели в левой части экрана, в то время как закладки **Слои** и **Окно инструментария** показаны на панели справа. В окне **2D вид** видно векторный эскиз, созданный как часть модели *4-осевая шинка*.

10.Щелкните правой клавишей мыши по модели *4-осевая шинка* , чтобы открыть ее контекстное меню, а затем щелкните по опции **Закрыть**.

Появится сообщение, предлагающее обновить проект. Нажмите на кнопку **Да**, чтобы закрыть окно сообщения, обновить проект, а затем закрыть модель.

Значок рядом с моделью *4-осевая шинка* в дереве проекта показывает, что теперь она закрыта.

## **Создание центральной оправы**

Будем использовать раздел Мастера, чтобы создать центральную оправу для камня. Можно использовать Мастер, чтобы определить отправную точку проекта, с которой его можно изменять по требованию заказчика.

1. Нажмите на кнопку **Заготовка - Круглый каст** в разделе **Новые заготовки**.

На первой странице выведенных параметров требуется задать форму вставки, связанную с круглым кастом.

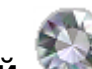

- 2. Нажмите на кнопку **Круглый** , чтобы выбрать форму камня, который будет вставлен в круглый каст, и перейти к следующим параметрам.
- 3. Щелкните по полю списка **Стандарт**, затем по опции **Карат**, чтобы определить размер камня круглой формы в соответствии со стандартной мерой веса драгоценных камней.
- 4. Щелкните по полю списка **Размер**, выберите опцию 2.50, чтобы выбрать камень массой 2,5 карат.
- 5. Нажмите на кнопку **Далее Наш** чтобы показать последнюю группу параметров.
- 6. Нажмите на кнопку **Алмаз** , чтобы задать цвет камня, помещенного в круглый каст.
- 7. Задайте значение 0,5 в поле **Верхний припуск (А)**, 4 в поле **Нижний припуск (В)**, 0,9 в поле **Толщина стенки (С)** и 76 в поле **Угол наклона стенки (D)**, чтобы задать размеры оправы.
- 8. Убедитесь, что выбрана опция **Положение на кольце**.
- 9. Нажмите на кнопку **Далее ,** чтобы вычислить круглый каст.

Новая модель ArtCAM , названная по умолчанию *RoundFlushSetting*, показана в дереве проекта. Этот значок показывает, что модель в данный момент открыта.

Во время создания трехмерной формы каста, на строке состояния показан индикатор процента выполнения операции:

◙

В окне **2D вид** можно видеть векторный эскиз, который создал ArtCAM JewelSmith для образования формы каста на рельефном слое по умолчанию *Наружный рельеф*, показанном в области **Рельефы Менеджера слоев**.

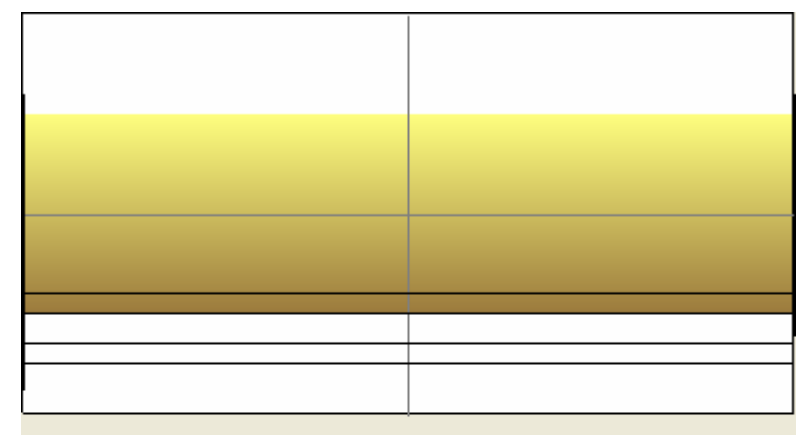

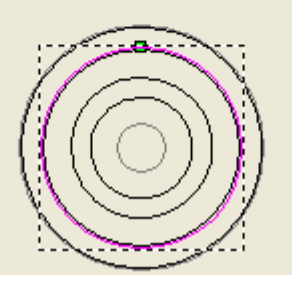

10.Нажмите на кнопку **3D Вид** на панели инструментов окна **2D вид**, чтобы вызвать окно **3D вид**. В окне видно форму круглого каста с соответствующей вставкой, которая выглядит следующим образом:

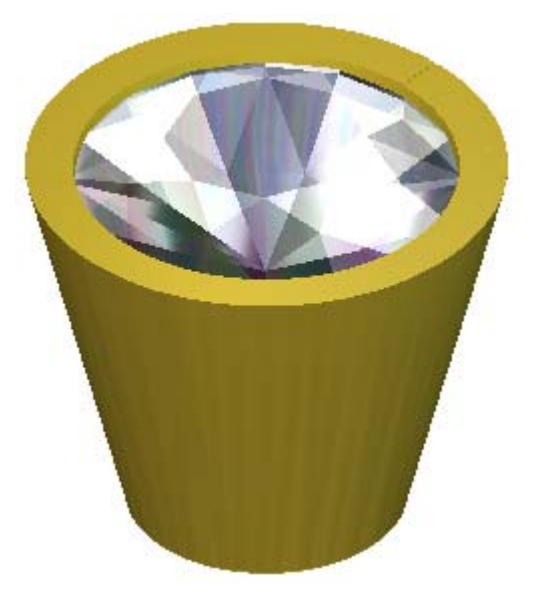

- 11. Нажмите на кнопку **Далее (2)**, чтобы показать следующую страницу параметров.
- 12. Нажмите на кнопку **Применить** | чтобы добавить круглый каст в проект.
- 13. Нажмите на значок  $\boxplus$  рядом с корневой **Сборкой** в дереве проекта, чтобы вызвать связанные с ней объекты.

Показана новая сборка , названная по умолчанию *RoundFlushSetting*.

14. Нажмите на значок ⊞ рядом с корневой сборкой *RoundFlushSetting* **в дереве проекта**, чтобы вызвать связанные с ней объекты.

Будут показаны новая вставка , названная *RoundFlushSettingGem* и новая триангулированная поверхность , названная сборка *RoundFlushSetting*.

## **Добавление детали в центральную оправу**

Теперь создадим дополнительный векторный эскиз в модели ArtCAM, связанный со сборкой *RoundFlushSetting*. Этот эскиз используется для изменения формы по умолчанию, созданной ArtCAM JewelSmith, которая в данный момент сохранена в сборке *RoundFlushSetting*. Наконец, заменим существующий параметр в сборке *RoundFlushSetting* на эту созданную пользователем форму.

Во время этой замены добавим крапаны и удалим заданные области заданной по умолчанию формы каста для того, чтобы добавить деталь и улучшить качество изображения камня.

- 1. Убедитесь, что кнопка **Показать нулевую плоскость** на панели инструментов окна **3D вид** включена, чтобы показать нулевую плоскость в окне **3D вид**.
- 2. Нажмите на кнопку **Вкл/выкл видимость сборки** на панели инструментов окна **3D Вид**, чтобы показать основной параметр сборки *RoundFlushSetting* в окне **3D вид**:

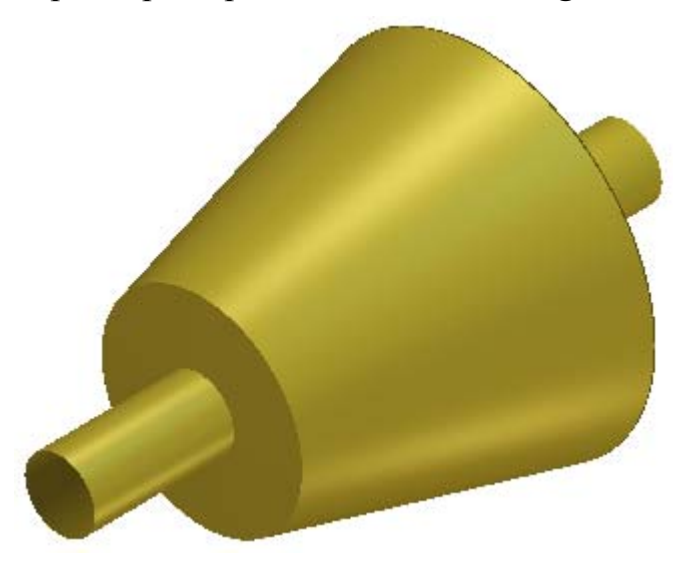

3. Опять Нажмите на кнопку **Вкл/выкл видимость Мастера** , чтобы скрыть основной параметр сборки *RoundFlushSetting* из области просмотра в окне **3D вид**.

#### **Создание форм крапанов**

Обычно формы крапанов создаются в ArtCAM JewelSmith с помощью высоких и узких прямоугольных векторов. Так как круглый каст в этом кольце очень большой, увеличивается возможность деформации. Формы крапанов, которые добавляются к круглому касту, изменяются от низкого до высокого относительно плоскости нулевого искажения. Поэтому обычный прямоугольный вектор создаст суженную форму крапаны. Чтобы избежать эффекта сужения, необходимо использовать во время создания форм крапанов исправленные векторы.

- 1. Нажмите на клавиатуре клавишу **F2**, чтобы вызвать окно **2D вид**.
- 2. Нажмите на кнопку **Вкл/выкл видимость** рядом с векторными слоями *Внешние векторы* и *Внутренние векторы*, указанными в разделе **Векторы Менеджера слоев**, чтобы скрыть их из области просмотра. Причина состоит в том, что больше нет необходимости в векторном эскизе, показанном на этих векторных слоях.
- 3. Выберите векторный слой *Опорный силуэт*. Его имя выделится темно-серым цветом.
- 4. Нажмите на кнопку **Новый** в разделе **Векторы Менеджера слоев**, чтобы создать новый векторный слой по умолчанию *Векторный слой 1* наверху набора слоев.
- 5. Дважды щелкните по векторному слою *Векторный слой 1* в разделе **Векторы Менеджера слоев**, чтобы вызвать поле с его именем и соответствующие кнопки.
- 6. В поле имени наберите *Крапаны*.
- 7. Нажмите на клавиатуре клавишу **Возврат**, чтобы присвоить векторному слою новое имя. Поле с именем и соответствующие кнопки больше не отображаются.

#### **Создание исправленных векторов**

Начнем с создания векторного эскиза в проекте крапана, который должен быть исправлен. Для этого используем **Редактирование векторов** и **Инструменты работы с круговым рельефом**.

1. Щелкните по закладке **Помощник**, чтобы вызвать главную страницу **Помощника**.
- 2. Нажмите на кнопку **Создать окружности В** в наборе инструментов создания векторов, показанной в разделе **Редактирование векторов** на главной странице **Помощника**, чтобы вызвать страницу **Создание окружности**.
	- *Если эту кнопку не видно, щелкните по значку справа от любой кнопки, показанной в данный момент в разделе Редактирование векторов на главной странице Помощника, чтобы отобразить набор инструментов создания векторов:*

*Также можно щелкнуть по значку справа от набора инструментов, чтобы "приколоть" (зафиксировать) все кнопки набора инструментов в разделе Редактирование векторов на главной странице Помощника.* 

- 3. В области **Центр окружности** наберите 0 в полях **X** и **Y**.
- 4. В области **Размер окружности** выберите опцию **Диаметр**, а затем в поле ниже наберите 1.8.
- 5. Убедитесь, что опция **Задать дугами** не выбрана.

 $\begin{array}{c} \begin{array}{c} \text{I} & \text{I} & \text{I} \\ \text{I} & \text{I} & \text{I} \end{array} \end{array}$ 

6. Нажмите на кнопку **Создать**, чтобы создать окружность в области модели (белом прямоугольнике) в окне **2D вид**.

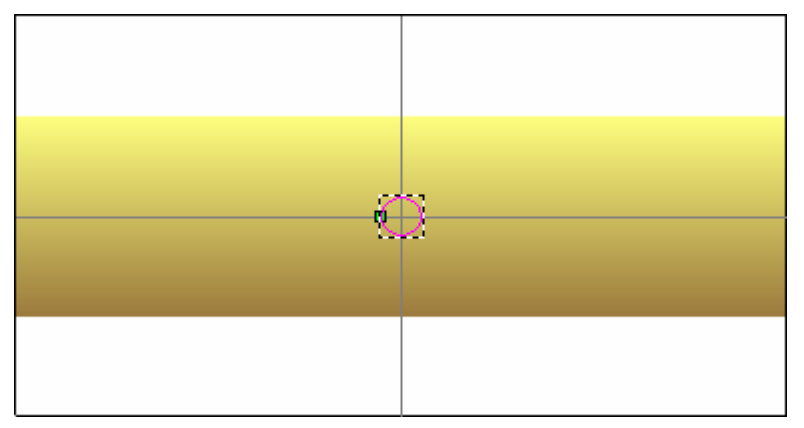

7. Нажмите на кнопку **Закрыть**, чтобы вернуться на главную страницу **Помощника**.

8. Удерживайте на клавиатуре клавишу **Alt** нажатой, затем щелкните и переместите окружность вверх, пока верхняя треть вектора не будет располагаться над верхним краем рельефного слоя, показанного в окне **2D вид**.

*Удержание клавиши Alt нажатой фиксирует вектор, чтобы он мог быть перемещен только в прямом направлении.* 

9. Удерживайте на клавиатуре клавишу **Alt + Ctrl** нажатой, а затем щелкните и переместите копию окружности вниз, пока нижняя треть вектора не будет располагаться под нижним краем рельефного слоя, показанного в окне **2D вид**.

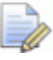

*Удержание клавиши Ctrl нажатой сохраняет копию вектора в исходном положении.* 

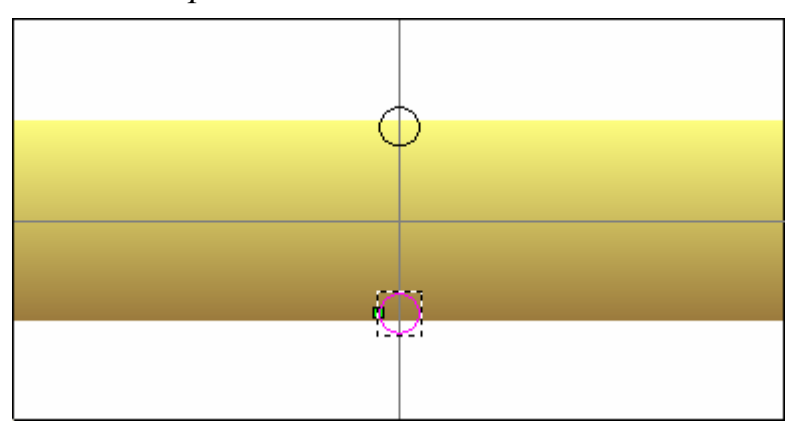

- 10. Нажмите на кнопку Корректировать по высоте разделе **Инструменты работы с круговым рельефом**, чтобы вызвать страницу **Корректировать по высоте**.
- 11.Выберите опцию **Исп. высоту рельефа**. Это дает ArtCAM JewelSmith команду откорректировать выбранную окружность от ее центра относительно высоты комбинированного рельефа.
- 12. Нажмите на кнопку **Применить и пробытности** откорректировать выбранную окружность и вернуться на главную страницу **Помощника**.

Окружность по нижнему краю теперь изображена как эллипс. Она окрасится малиновым цветом и будет окружена рамкой, указывая, что она выбрана.

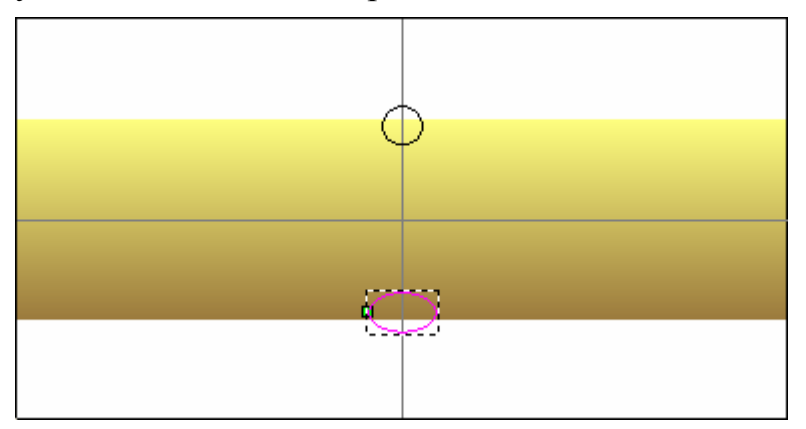

Так же эллипс перейдет на новый векторный слой, названный по умолчанию *Исправл. векторы*. Этот новый векторный слой размещен в верхней части набора слоев, показанного в разделе **Векторы Менеджера слоев**. Этому векторному слою по умолчанию присваивается зеленый цвет.

- 13.Выберите окружность, изображенную по верхнему краю области модели (белому прямоугольнику).
- 14. Нажмите на кнопку Корректировать по высоте разделе **Инструменты работы с круговым рельефом**, чтобы вызвать страницу **Корректировать по высоте**.
- 15.Выберите опцию **Исп. высоту рельефа**.
- 16. Нажмите на кнопку **Применить 16. Нажмите на кнопку** откорректировать выбранную окружность и вернуться на главную страницу **Помощника**.

Окружность окрасится малиновым цветом и будет окружена рамкой, указывая, что она выбрана.

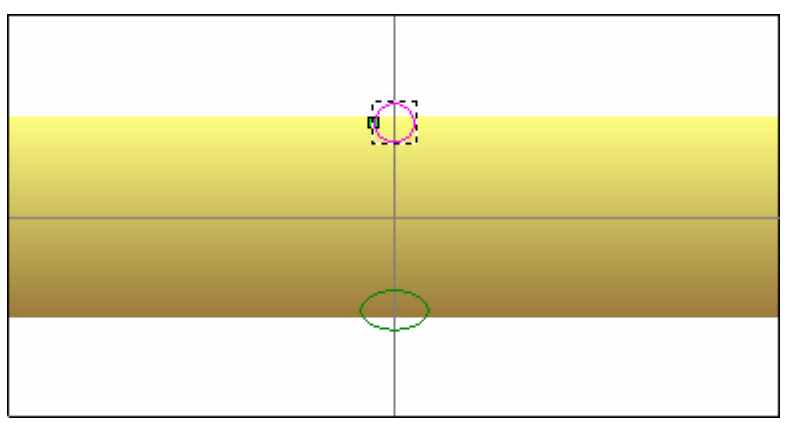

Окружность перейдет на новый векторный слой *Исправл. векторы*.

#### **Дополнение эскиза крапана**

Теперь можно продолжить создание остальной части векторного эскиза, необходимого для создания трехмерных форм крапанов.

- 1. Убедитесь, что векторный слой *Крапаны* выбран в разделе **Векторы Менеджера слоев**. Его имя выделится темно-серым цветом.
- 2. Нажмите на кнопку Создать полилинию инструментов Создание векторов в разделе **Редактирование векторов** на главной странице **Помощника**, чтобы вызвать страницу **Создание полилинии**.

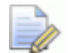

*Если эту кнопку не видно, щелкните по значку справа от любой кнопки, показанной в данный момент в разделе Редактирование векторов на главной странице Помощника, чтобы отобразить набор инструментов создания векторов:* 

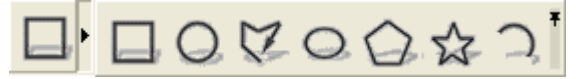

3. Передвиньте курсор мыши  $\overline{a}$  в центр окружности, изображенной по верхнему краю области модели (белому прямоугольнику).

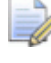

*Можно нажать на кнопку Показать объект(ы) на панели инструментов окна 2D вид, чтобы увеличить выбранную окружность.* 

- 4. Когда курсор поменяется на  $\hat{\mathcal{P}}$ , щелкните клавишей мыши, чтобы создать на полилинии первую точку.
- 5. Переместите курсор мыши  $\leftrightarrow$  горизонтально на левую сторону окружности.
- 6. Когда курсор поменяется на  $\overline{P}$ , щелкните клавишей мыши, чтобы создать на полилинии новую точку (узел). Две точки (узла) соединены горизонтальным линейным отрезком.
- 7. Далее поместите курсор  $-$  на середину между нижним краем рельефного слоя и нижним краем области модели. Диагональный отрезок после перемещения курсора мыши, должен быть наклонный для того, чтобы он пересекался с левой стороной эллипса.
	- *Если у мыши есть колесико в середине, можно покрутить колесико вперед, чтобы увеличить изображение или покрутить его назад, чтобы уменьшить изображение. Это особенно важно для того, чтобы убедиться, что отрезок полилинии пересекает левый край эллипса.*

Векторный эскиз, представляющий крапан в круглом касте, отображен ниже основания рельефного слоя, показанного в окне **2D вид**, для того, чтобы форма крапана могла быть аккуратно обработана у нижней части каста.

- 8. Создайте на полилинии новую точку (узел). Две точки (узла) соединены диагональным линейным отрезком.
- 9. Двигайте курсор мыши  $\overline{1}$  горизонтально вправо до тех пор, пока он не встретится с вертикальной направляющей, показанной на векторном слое опорных линий.
- 10. Когда курсор поменяется на  $\Phi$ , щелкните клавишей мыши, чтобы создать на полилинии новую точку (узел). Две точки (узла) соединены горизонтальным линейным отрезком.
- 11.Двигайте курсор мыши  $\Phi$  вертикально вверх до тех пор, пока он не встретится с начальной точкой (узлом) на полилинии.
- 12. Когда курсор поменяется на  $\overrightarrow{P}$ , щелкните клавишей мыши, чтобы создать на полилинии новую точку (узел). Две точки (узла) соединены вертикальным линейным отрезком, и теперь полилиния замкнута.
- 13.Щелкните правой клавишей мыши, чтобы замкнуть полилинию и вернуться на главную страницу **Помощника**.

14.Выберите полилинию на векторном слое *Крапаны*. Вектор показан малиновым цветом и окружен рамкой.

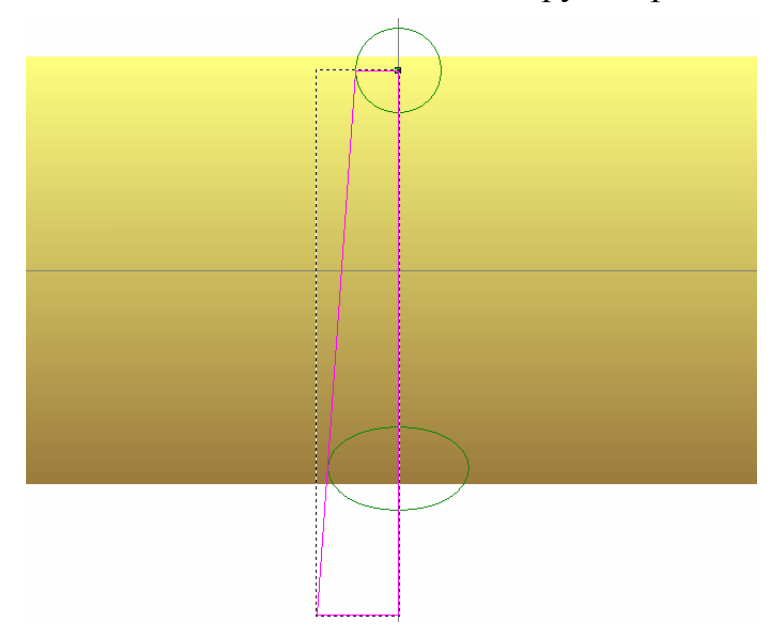

- 15.Нажмите на клавиатуре клавишу **N**, чтобы войти в режим редактирования узла. Можно видеть точки (узлы) и отрезки, которые составляют вектор крапана.
- 16. Поместите курсор мыши на верхний отрезок вектора крапана.
- 17. Когда курсор мыши поменяется на  $\mathbb{L}$ , нажмите на клавиатуре клавишу **А**, преобразовать линейный отрезок на дугу.
- 18.Нажмите на клавиатуре клавишу **Esc**, чтобы вернуться к режиму Выбор векторов.
- 19.Нажмите на кнопку **Зеркальное отражение векторов**

в разделе **Редактирование векторов** на главной странице **Помощника**, чтобы вызвать страницу **Зеркальное отражение векторов**.

- 20.Убедитесь, что выбрана опция **Копировать исходные векторы**.
- 21.Щелкните по опции **Справа**, чтобы отразить вектор крапана.

22.Нажмите на кнопку **Закрыть**, чтобы вернуться на главную страницу **Помощника**.

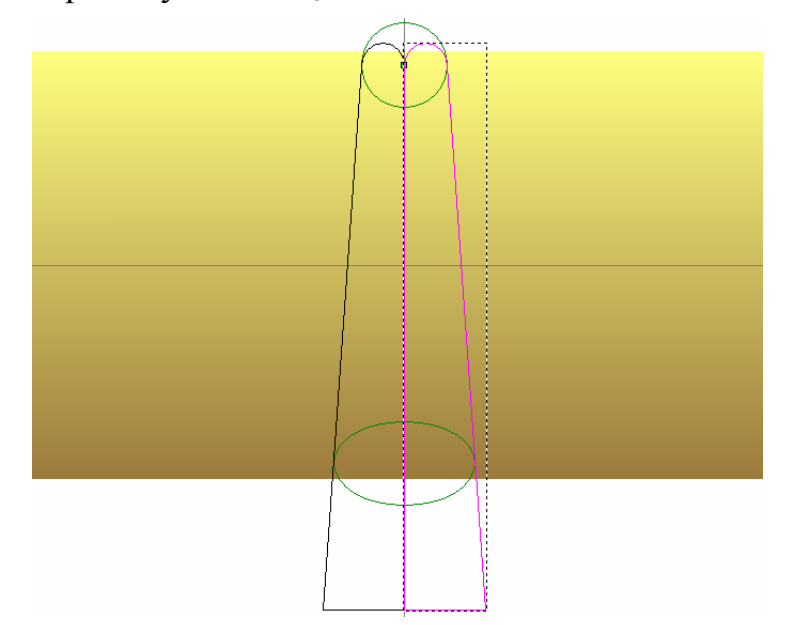

- 23.Удерживайте на клавиатуре клавишу **Shift** нажатой, а затем выберите исходный вектор крапана. Исходный вектор крапана и скопированный вектор крапана окрашены малиновым цветом и окружены рамкой, указывая, что они оба выбраны.
- 24.Щелкните и перетащите выбранные векторы крапанов и передвиньте их в любое место области серого цвета в окне **2D вид**.
- 25.Нажмите на клавиатуре клавиши **Ctrl + G**, чтобы сгруппировать выбранные векторы. Векторы окрасятся в фиолетовый цвет, показывая, что они сгруппированы.
- 26.Удерживайте на клавиатуре клавишу **Shift** нажатой, а затем выберите горизонтальную направляющую. Рамка окружает сгруппированные векторы крапанов и горизонтальную направляющую.

- 27.Нажмите на кнопку **Вставка вдоль кривой** в разделе **Редактирование векторов** на главной странице **Помощника**, чтобы вызвать страницу **Вставка вектора вдоль кривой**.
- 28.Выберите опцию **Задание числом**, а затем задайте 5 ниже в поле **Кол-во копий**.
- 29.Нажмите на кнопку **Вставить**, чтобы вставить вдоль горизонтальной направляющей пять сгруппированных векторов крапанов.
- 30.Нажмите на кнопку **Закрыть**, чтобы вернуться на главную страницу **Помощника**.
- 31.Щелкните в любом месте области модели (белом прямоугольнике), чтобы отменить выбор сгруппированных векторов крапанов и горизонтальной направляющей.
- 32.Выберите сгруппированные векторы крапанов в области серого цвета, показанной в окне **2D вид**, а затем нажмите на клавиатуре клавишу **Удалить**, чтобы удалить их.

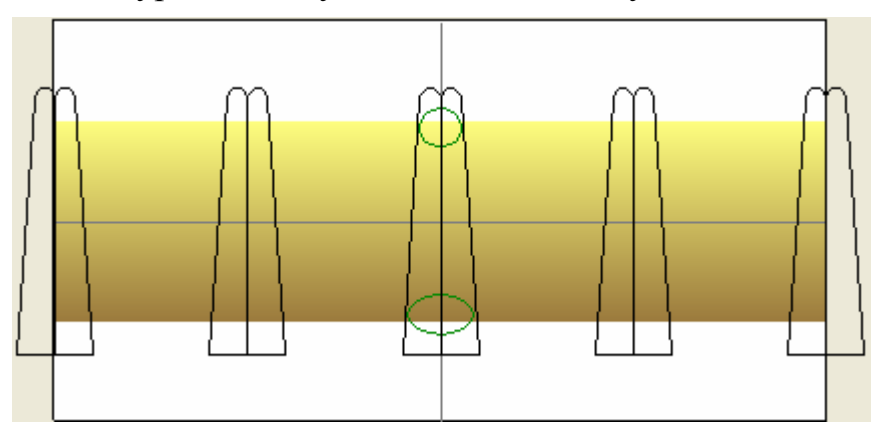

- 33.Выберите любую из пяти копий сгруппированных векторов крапанов, вставленных вдоль горизонтальной направляющей, для того, чтобы выбрать их все одновременно. Векторы крапанов окрашены в фиолетовый цвет и окружены рамкой, указывая, что они сгруппированы.
- 34. Нажимайте на стрелку на клавиатуре  $\blacklozenge$ , чтобы сдвинуть сгруппированные векторы крапанов вниз так, чтобы верхняя часть каждого вектора крапана располагалась чуть ниже верхнего края рельефного слоя, как показано ниже:

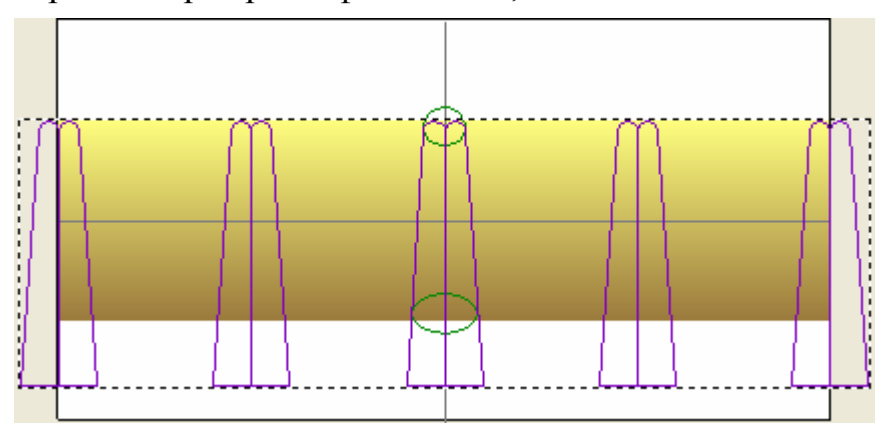

#### **Добавление форм крапанов**

Теперь создадим формы крапанов на рельефном слое по умолчанию *RoundFlushSetting*, используя созданный векторный эскиз и инструмент **Редактор формы**.

1. Нажмите на клавиатуре клавишу **F12**, чтобы вызвать окно **Редактор формы**:

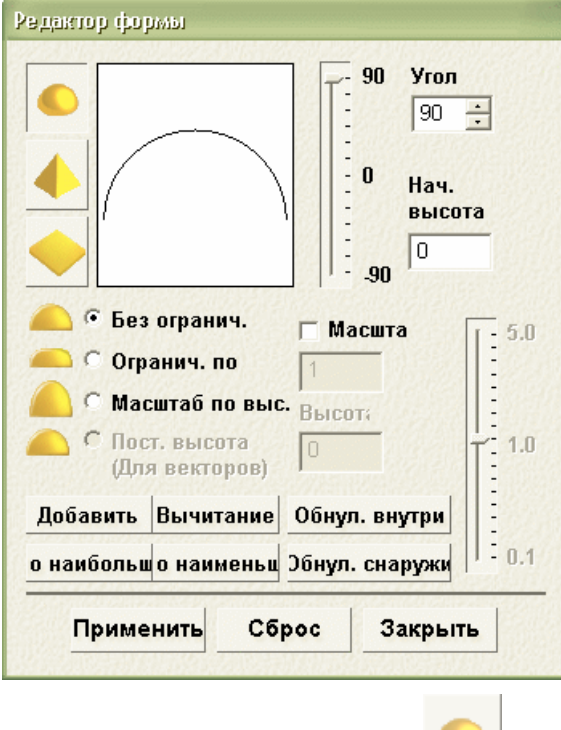

2. Нажмите на кнопку **Круг** .

 $\overline{\phantom{0}}$ 

- 3. Задайте значение 90 в поле **Угол**.
- 4. Нажмите на кнопку **Добавить**, чтобы добавить круглые формы к рельефному слою, названному *Наружный рельеф*.

Во время создания трехмерных круглых форм, на строке состояния показан индикатор процента выполнения операции ArtCAM JewelSmith:

Когда процесс вычисления выполнен, в окне **2D вид** в режиме предварительного просмотра можно увидеть круглые формы, созданные на рельефном слое по умолчанию, названному *Наружный рельеф*. Этот рельефный слой указан в разделе **Рельефы Менеджера слоев**.

5. Нажмите на кнопку **Закрыть**, чтобы закрыть диалог **Редактор формы**.

ø

- 6. Нажмите на клавиатуре клавишу **F3**, чтобы вызвать комбинированный рельеф в окне **3D вид**. Комбинированный рельеф полностью состоит из содержимого рельефного слоя по умолчанию, названного *Наружный рельеф*.
- 7. Нажмите на кнопку **Вкл/выкл видимость сборки** на панели инструментов окна **3D Вид**, чтобы показать основной параметр сборки *RoundFlushSetting* в окне **3D вид**:

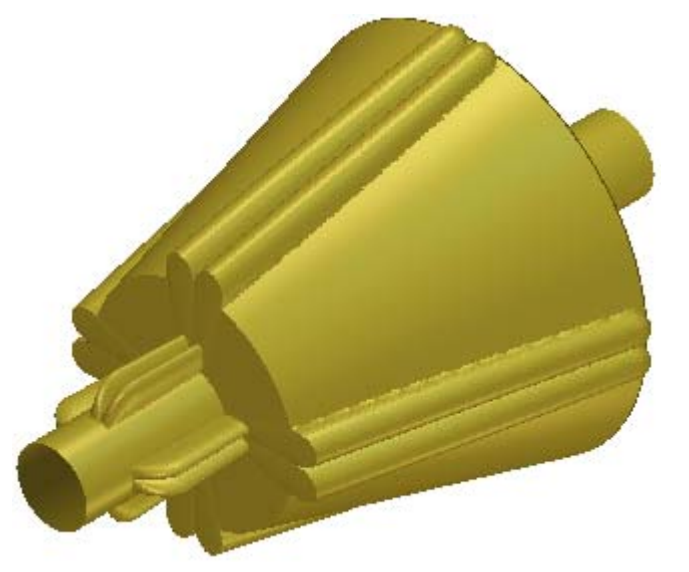

8. Опять Нажмите на кнопку **Вкл/выкл видимость сборки** , чтобы скрыть основной параметр из области просмотра в окне **3D вид**.

## **Создание элемента**

Теперь добавим детали в круглый каст. Эта деталь создана повторной установкой областей рельефного слоя, представляющих стенку оправы. Создадим векторный эскиз, необходимый для определения областей оправы, которые будут сохранены, а затем переустановим область рельефного слоя за пределами их границ.

#### **Создание контура оправы**

Начнем с создания контура областей в круглом касте, которые мы хотим оставить.

- 1. Нажмите на клавиатуре клавишу **F2**, чтобы вызвать окно **2D вид**.
- 2. Нажмите на клавиатуре клавиши **Ctrl + C**, чтобы сделать копию сгруппированных векторов крапанов в буфер обмена ArtCAM.
- 3. Нажмите на кнопку **Вкл/выкл видимость** рядом с векторными слоями *Исправл. векторы* и *Крапаны*, чтобы скрыть эскиз, созданный на этих слоях, из области просмотра в окне **2D вид**.
- 4. Выберите векторный слой *Исправл. векторы*. Его имя выделится темно-серым цветом.
- 5. Нажмите на кнопку **Новый** в разделе **Векторы Менеджера слоев**, чтобы создать новый векторный слой по умолчанию *Векторный слой 1* в верхней части набора слоев.
- 6. Дважды щелкните по векторному слою *Векторный слой 1* в разделе **Векторы Менеджера слоев**, чтобы вызвать поле с его именем и соответствующие кнопки.
- 7. В поле имени наберите Детали.
- 8. Нажмите на клавиатуре клавишу **Возврат**, чтобы присвоить векторному слою новое имя. Поле с именем и соответствующие кнопки больше не отображаются.
- 9. Нажмите на клавиатуре клавиши **Ctrl + V**, чтобы вставить скопированные векторы крапанов из буфера обмена ArtCAM на векторный слой *Детали*.

Важно, что векторы определяют области оправы, которые будут сохранены. Начнем с соединения каждой пары векторов крапов для того, чтобы был только один вектор для каждого комплекта.

- 10.Щелкните правой клавишей мыши по любому из выбранных векторов крапанов, чтобы вызвать их контекстное меню, а затем щелкните по опции **Разгруппировать все**. Векторы крапанов окрасятся малиновым, показывая, что они больше не сгруппированы.
- 11.Щелкните в любом месте в области модели (белом прямоугольнике), показанной в окне **2D вид**, чтобы отменить выбор разгруппированных векторов крапанов.
- 12.Удерживайте на клавиатуре клавишу **Shift** нажатой, а затем выберите первый комплект векторов крапана в левой части области модели. Два вектора, из которых состоит крапан, окрашены малиновым цветом и окружены рамкой, указывая, что они выбраны.
- 13.Нажмите на кнопку **Объединение векторов** в наборе инструментов объединения векторов, отображенном в разделе **Положение, объединение, обрезка векторов** на главной странице **Помощника**, чтобы объединить два выбранных вектора.
	- *Если эту кнопку не видно, щелкните по значку справа от любой кнопки, показанной в данный момент в разделе Положение, объединение, обрезка векторов на главной странице Помощника, чтобы отобразить набор инструментов объединения векторов:*

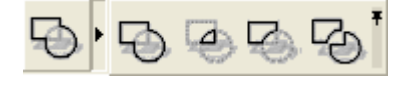

*Также можно щелкнуть по значку справа от набора инструментов, чтобы "приколоть" (зафиксировать) все кнопки набора инструментов в разделе Положение, объединение, обрезка векторов на главной странице Помощника.* 

*Если при использовании инструмента Объединение векторов во время объединения двух векторов возникают проблемы, снова выберите любой из двух векторов, а затем с помощью клавиши курсора на клавиатуре сдвиньте их ближе друг к другу до небольшого наложения.* 

Сохраняется один контур для двух выбранных векторов, а начальная точка (узел) в объединенном векторе окрасится в зеленый цвет.

14.Повторите два предыдущих шага для каждого из оставшихся четырех комплектов векторов крапанов в окне **2D вид**.

Когда последний из пяти комплектов векторов крапанов будет объединен, они будут выглядеть следующим образом:

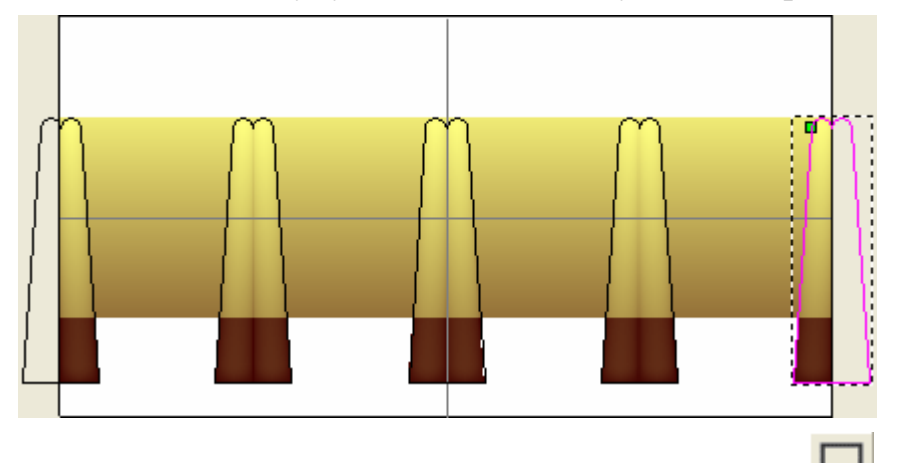

15. Нажмите на кнопку **Создать прямоугольник В** в наборе инструментов создания векторов в разделе **Редактирование векторов** на главной странице **Помощника**, чтобы вызвать страницу **Создание прямоугольника**.

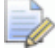

*Если эту кнопку не видно, щелкните по значку справа от любой кнопки, показанной в данный момент в разделе Редактирование векторов на главной странице Помощника, чтобы отобразить набор инструментов создания векторов:* 

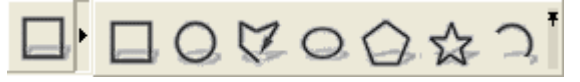

- 16.Задайте значение 40 в поле **Ширина**.
- 17.Наберите 1,3 в поле **Высота**.
- 18.Наберите 0 в полях **X** и **Y**.
- 19.Нажмите на кнопку **Создать**, чтобы создать прямоугольник на векторном слое *Детали*. Прямоугольник окрасится малиновым цветом и будет окружен рамкой, указывая, что он выбран.
- 20.Нажмите на кнопку **Закрыть**, чтобы вернуться на главную страницу **Помощника**.
- 21. Переместите курсор мыши  $\&$  туда, где нижняя часть прямоугольника пересекается с вертикальной направляющей.
- 22. Когда вектор мыши поменяется на  $\overline{\mathcal{K}}$ , щелкните и перетащите вектор прямоугольника вертикально вверх на место пересечения вертикальной и горизонтальной направляющих.

Когда прямоугольник будет передвинут, курсор мыши изменится на  $\bigoplus$ 

- 23. Когда курсор мыши изменится с  $\oplus$  на  $\searrow$ , отпустите клавишу мыши, чтобы установить прямоугольник в заданном положении.
- 24.Нажмите на кнопку **Создать прямоугольник** в наборе инструментов создания векторов в разделе **Редактирование векторов** на главной странице **Помощника**, чтобы вызвать страницу **Создание прямоугольника**.
- 25.Задайте значение 40 в поле **Ширина**.
- 26.Наберите 2,1 в поле **Высота**.
- 27.Наберите 0 в полях **X** и **Y**.
- 28.Нажмите на кнопку **Создать**, чтобы создать второй прямоугольник на векторном слое *Детали*. Прямоугольник окрасится малиновым цветом и будет окружен рамкой, указывая, что он выбран.
- 29.Нажмите на кнопку **Закрыть**, чтобы вернуться на главную страницу **Помощника**.

30.Удерживайте на клавиатуре клавишу **Alt** нажатой, затем щелкните и переместите второй прямоугольник вниз, пока его нижний край не будет помещен над нижним краем рельефного слоя, как показано ниже:

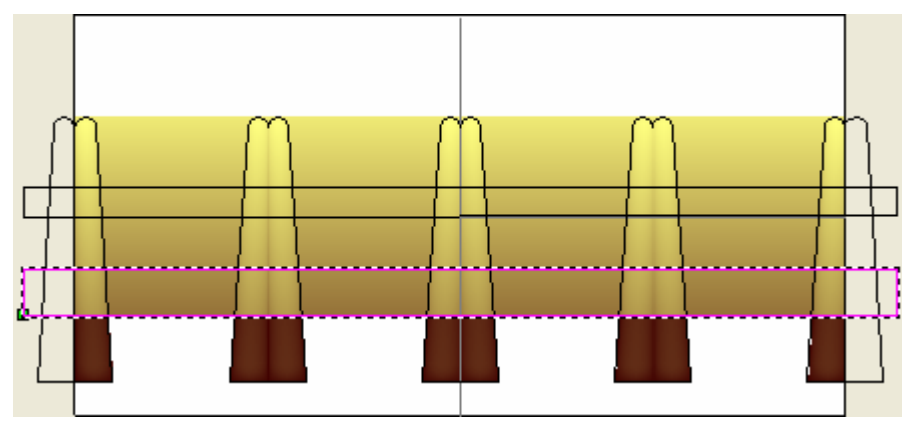

31.Удерживайте на клавиатуре клавишу **Shift** нажатой, а затем выберите другой прямоугольник, потом все пять наборов объединенных векторов крапанов. Все наборы объединенных векторов крапанов и оба прямоугольника окрасятся малиновым цветом и будут окружены рамкой.

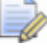

*Убедитесь, что вместе с объединенными векторами крапанов и прямоугольниками не выбраны горизонтальные и вертикальные направляющие.* 

32. Нажмите на кнопку Объединение векторов **Влан** в наборе инструментов объединения векторов, отображенном в разделе **Положение, объединение, обрезка векторов** на главной странице **Помощника**, чтобы объединить все выбранные векторы.

Оставшийся объединенный вектор окрасится малиновым цветом и будет окружен рамкой, указывая, что он выбран.

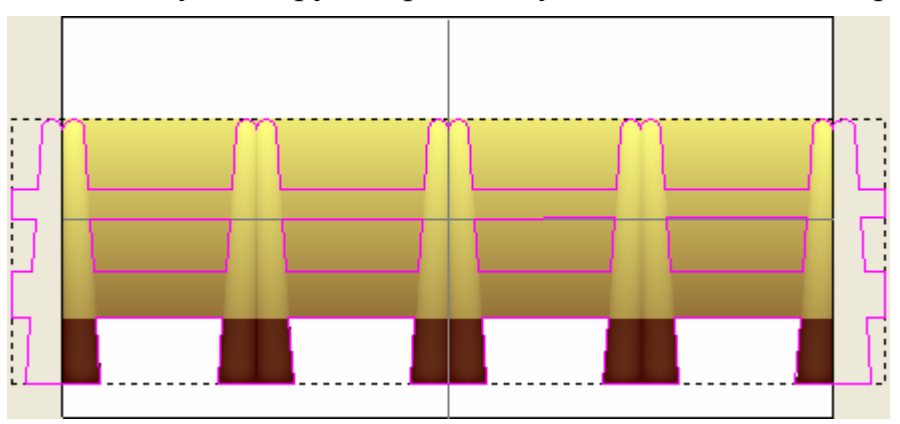

#### **Создание текста на оправе**

Теперь создадим векторный текст, представляющий надпись на круглом касте.

- 1. Убедитесь, что векторный слой *Детали* выбран в разделе **Векторы Менеджера слоев**. Его имя выделится темно-серым цветом.
- 2. Нажмите на кнопку **Вкл/выкл видимость** рядом с векторным слоем *Опорные линии*, чтобы скрыть вертикальные и горизонтальные направляющие из области просмотра в окне **2D вид**.
- 3. Щелкните в любом месте в области модели (белом прямоугольнике), чтобы отменить выбор объединенного вектора. Объединенный вектор окрасится в черный цвет.
- 4. Щелкните по кнопке **Создать векторный текст** в разделе **Редактирование векторов** на главной странице **Помощника**, чтобы вызвать страницу **Текст**.
- 5. Нажмите на кнопку **Полужирный** в разделе **Стиль**.
- 6. Нажмите на поле списка **Шрифт**, а затем выберите опцию **Arial**.

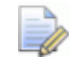

*Убедитесь, что выбран шрифт True Type , а не шрифт ArtCAM .* 

- 7. Убедитесь, что опция **Центральноевропейский** выбрана в поле списка **Набор символов**.
- 8. Убедитесь, что опция **мм** выбрана в поле списка **Размер**, а затем введите в соответствующее поле значение 2,1.
- 9. Щелкните в любом месте окна **2D вид**, а затем наберите JS.
- 10.Нажмите на кнопку **Закрыть**, чтобы создать векторный текст и вернуться на главную страницу **Помощника**. Векторный текст окрашен фиолетовым цветом и окружен рамкой, показывая, что он сгруппирован и выбран.
- 11.Щелкните и перетащите векторный текст *JS* в центр внутри второго вектора, который определяет контур области между вторым и третьим крапанами.

Убедитесь, что векторный текст слегка перекрывает сверху и снизу вектор, который определяет контур области между вторым и третьим крапанами.

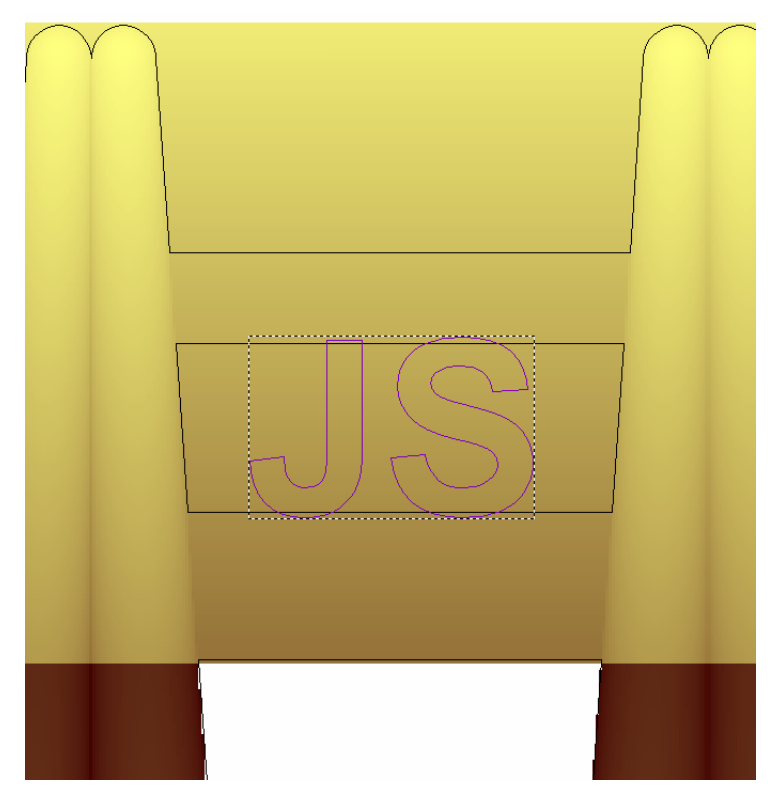

12.Удерживайте на клавиатуре клавиши **Alt + Ctrl** нажатыми, а затем щелкните и перетащите полученную копию векторного текста вправо, чтобы поместить ее по центру внутри четвертого вектора, который определяет контур области между четвертым и пятым крапанами.

Убедитесь, что векторный текст слегка перекрывает сверху и снизу вектор, который определяет контур области между четвертым и пятым крапанами.

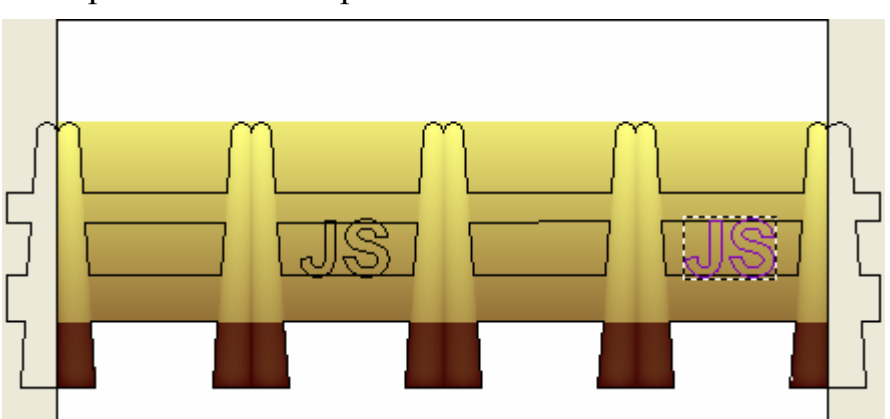

- 13.Удерживайте на клавиатуре клавишу **Shift** нажатой, а затем выберите созданный ранее векторный текст *JS*. Векторный текст окрашен фиолетовым цветом и окружен рамкой, показывая, что он сгруппирован и выбран.
- 14.Щелкните правой клавишей мыши по любому из выбранных блоков векторного текста, чтобы вызвать их контекстное меню, а затем щелкните по опции **Разгруппировать все**. Оба блока векторного текста окрасятся малиновым, показывая, что они оба больше не сгруппированы.
- 15.Щелкните в любом месте области модели, чтобы отменить выбор разгруппированных блоков векторного текста.
- 16.Удерживайте на клавиатуре клавишу **Shift** нажатой, щелкните слева по вектору, который окружает векторный текст *JS*, а затем по *J* в блоке векторного текста:

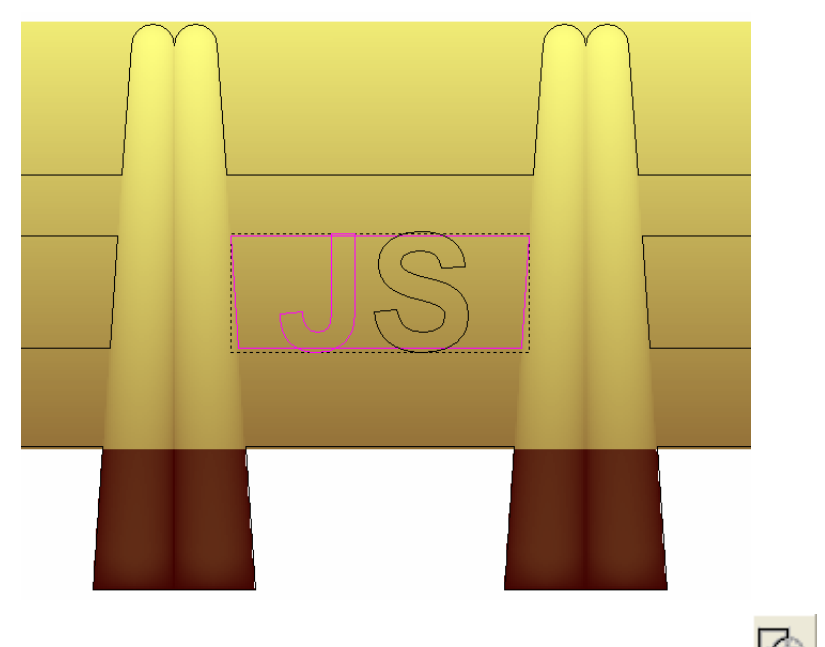

17.Нажмите на кнопку **Вычитание векторов** в наборе инструментов объединения векторов, отображенном в разделе **Положение, объединение, обрезка векторов** на главной странице **Помощника**, чтобы вычесть *J* из окружающего вектора. *J* становится частью окружающего вектора.

18.Повторите два предыдущих шага, выбирая на этот раз вектор, который окружает *S*, затем сам знак *S*. Векторный текст *JS* выглядим следующим образом:

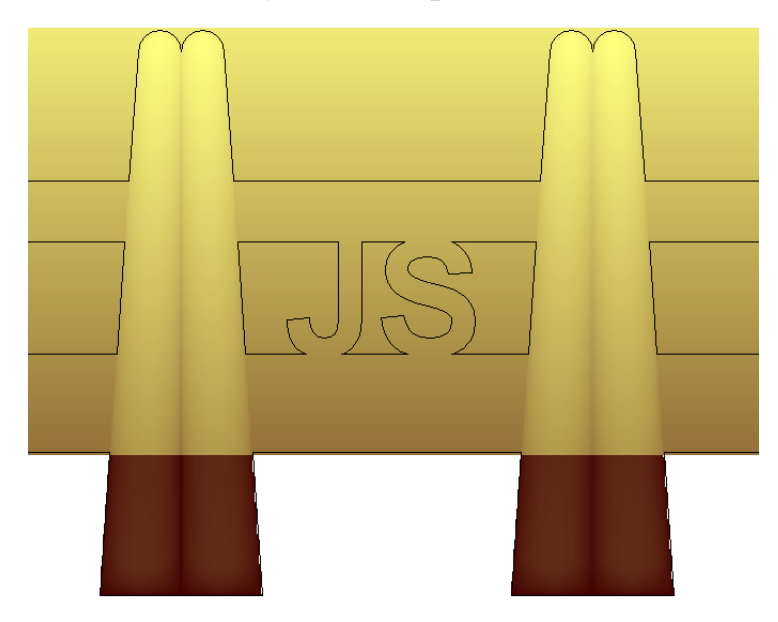

19.Повторите предыдущие шаги, используя векторный текст *JS* справа, и вектор, который окружает текст.

## **Создание формы оправы**

Теперь можно изменить существующую форму оправы на рельефном слое, используя созданный нами векторный эскиз. Необходимо удалить все ненужные области оправы, перед тем как добавить их в проект.

1. Щелкните клавишей мыши и потяните, чтобы создать рамку вокруг всего векторного эскиза, показанного в области модели (белом прямоугольнике) в окне **2D вид**, а затем отпустите клавишу мыши, чтобы выделить весь векторный эскиз. Векторный эскиз окрасится малиновым цветом и будет окружен рамкой:

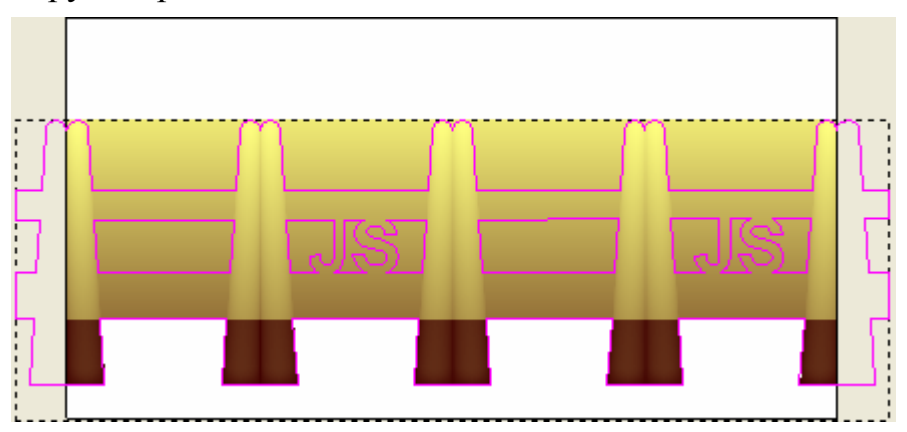

- 2. Нажмите на клавиатуре клавишу **F12**, чтобы вызвать окно **Редактор формы**.
- 3. Нажмите на кнопку **Обнулить снаружи**, чтобы обнулить область рельефного слоя *Наружный рельеф* за пределами выбранного векторного эскиза.
- 4. Нажмите на кнопку **Закрыть**. Рельефный слой в окне **2D вид** выглядит следующим образом:

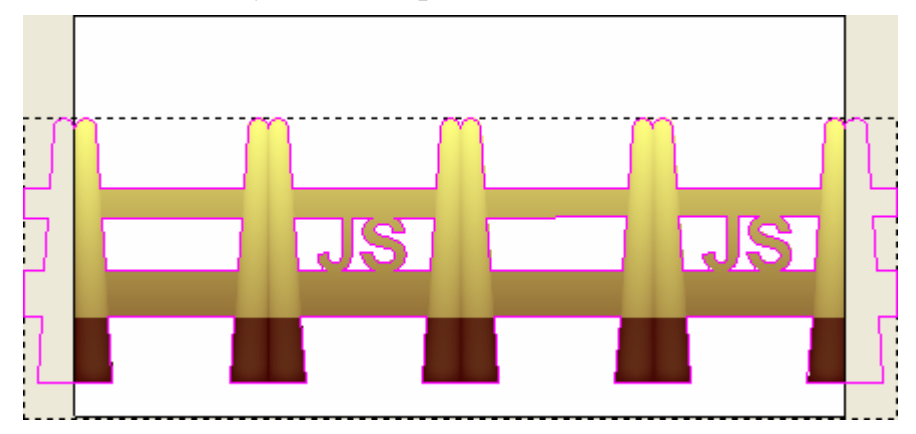

5. Нажмите на клавиатуре клавишу **F3**, чтобы отобразить комбинированный рельеф в окне **3D вид**:

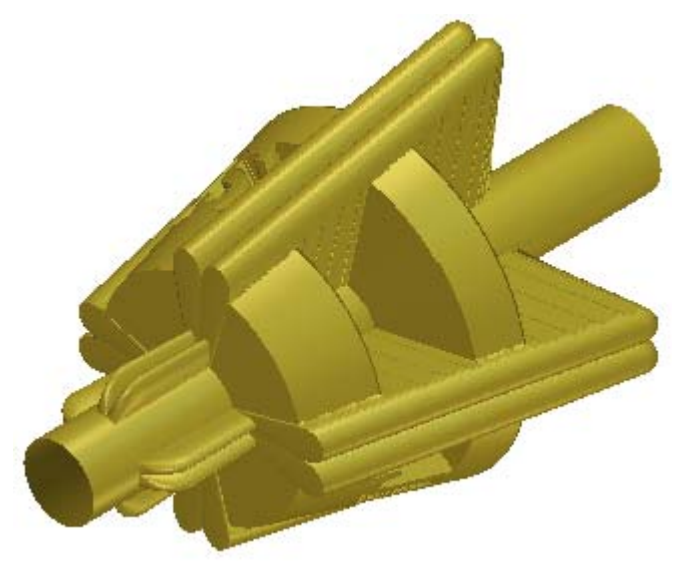

- 6. Нажмите на клавиатуре клавишу **F2**, чтобы вернуться в окно **2D вид**.
- 7. Нажмите на кнопку **Создать прямоугольник в** в наборе инструментов создания векторов в разделе **Редактирование векторов** на главной странице **Помощника**, чтобы вызвать страницу **Создание прямоугольника**.

Этот прямоугольник будет использоваться для удаления ненужных областей существующей формы крапана на рельефном слое *Наружный рельеф*.

- 8. Задайте значение 40 в поле **Ширина**.
- 9. Наберите 4 в поле **Высота**.
- 10.Наберите 0 в полях **X** и **Y**.
- 11.Нажмите на кнопку **Создать**, чтобы создать прямоугольник на векторном слое *Детали*. Прямоугольник окрасится малиновым цветом и будет окружен рамкой, указывая, что он выбран.

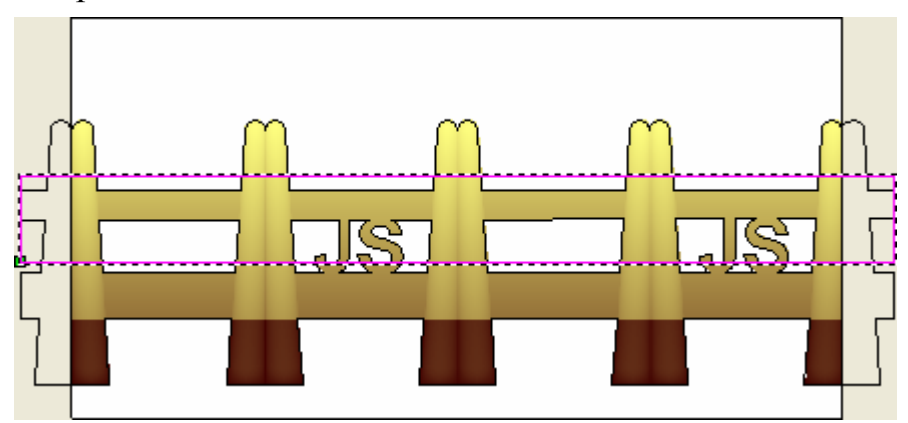

- 12.Нажмите на кнопку **Закрыть**, чтобы вернуться на главную страницу **Помощника**.
- 13.Удерживайте на клавиатуре клавишу **Alt** нажатой, затем щелкните и переместите прямоугольник вниз, пока его верхний край не будет помещен над нижним краем нижнего пояска на рельефном слое, как показано ниже:

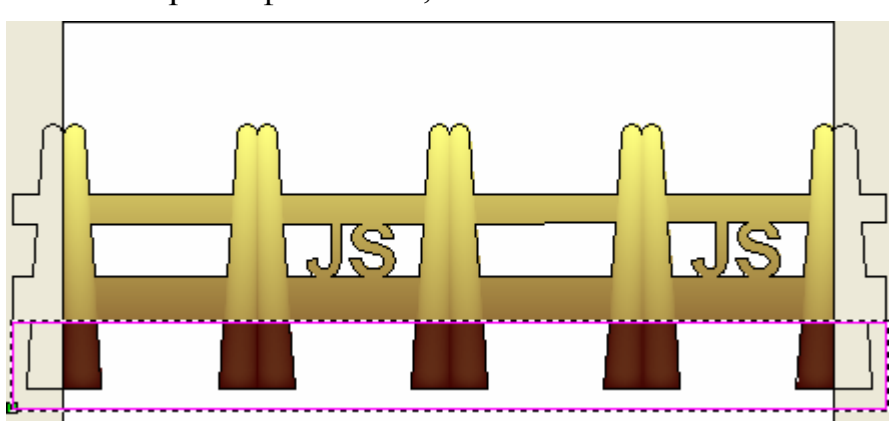

14.Нажмите на клавиатуре клавишу **F12**, чтобы вызвать окно **Редактор формы**.

- 15.Нажмите на кнопку **Обнул. внутри**, чтобы обнулить область рельефного слоя *Наружный рельеф* в пределах выбранного прямоугольника.
- 16.Нажмите на кнопку **Закрыть**. Рельефный слой в окне **2D вид** выглядит следующим образом:

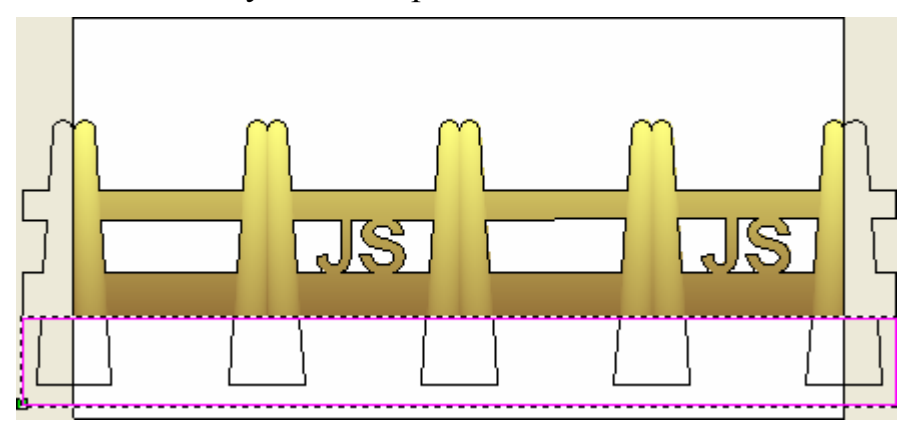

На следующих этапах изменим форму текста *JS* на рельефном слое *Наружный рельеф*, чтобы сделать его более выступающим.

- 17. Нажмите на кнопку **Создать прямоугольник в наборе** инструментов создания векторов в разделе **Редактирование векторов** на главной странице **Помощника**, чтобы вызвать страницу **Создание прямоугольника**.
- 18.Щелкните и потяните, чтобы создать прямоугольник просмотра вокруг векторного текста *JS* в левой части модели, а затем отпустите клавишу мыши.

Используйте контрольные точки на прямоугольнике просмотра, чтобы убедиться, что его края совпадают с краями стенок на рельефном слое круглого каста:

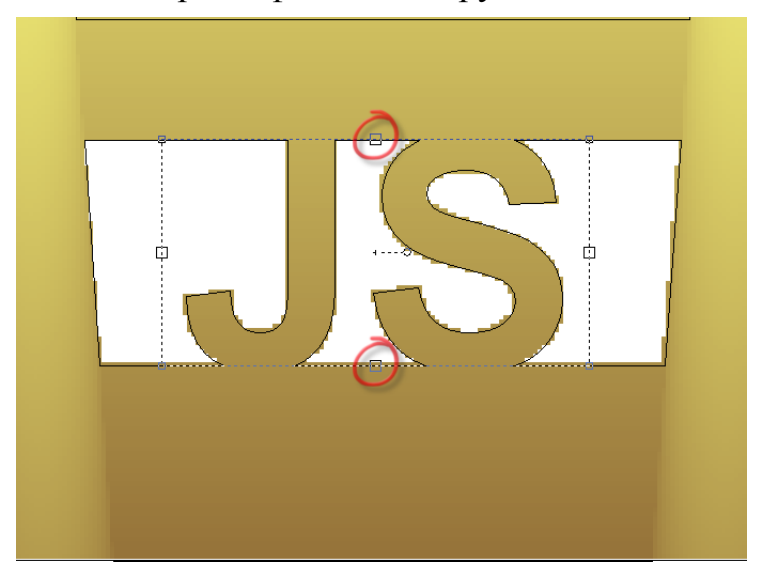

- 19.Нажмите на кнопку **Создать**, чтобы создать прямоугольник на векторном слое *Детали*.
- 20.Повторите предыдущие два шага, используя векторный текст *JS* в правой части модели.
- 21.Нажмите на кнопку **Закрыть**, чтобы вернуться на главную страницу **Помощника**. Прямоугольник справа окрасится малиновым цветом и будет окружен рамкой, указывая, что он выбран.

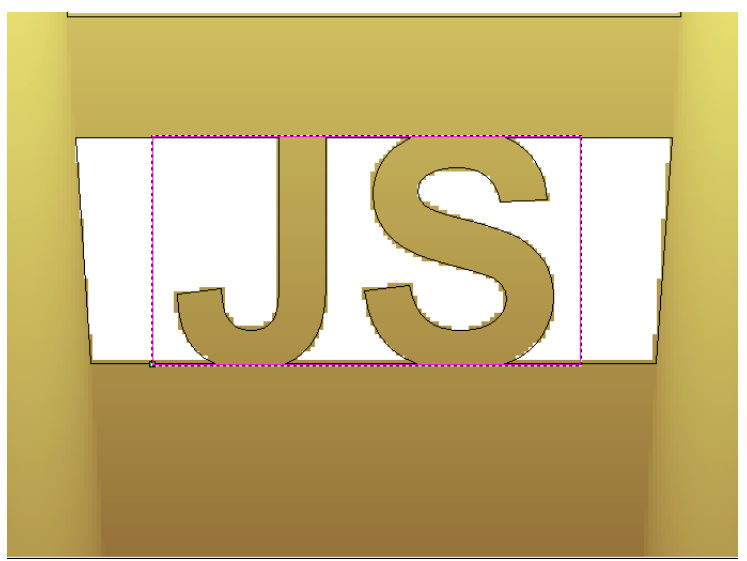

22.Удерживайте на клавиатуре клавишу **Shift** нажатой, а затем выберите прямоугольник слева. Оба прямоугольника окрашены малиновым цветом и окружены рамкой, указывая, что они оба выбраны.

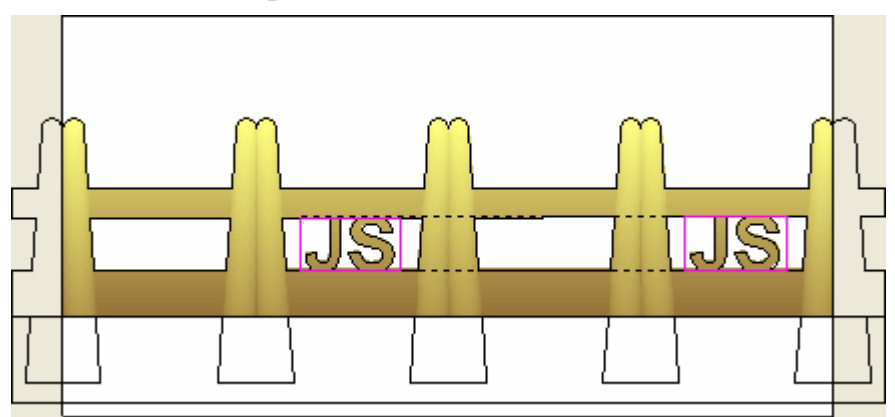

- 23.Нажмите на клавиатуре на клавишу **F12**, чтобы вызвать диалог **Редактор формы**.
- 24.Убедитесь, что кнопка **Плоскость** отмечена, а затем введите значение 0,1 в поле **Начальная высота**.

25.Нажмите на кнопку **Вычитание**, чтобы вычесть плоскость из рельефного слоя, названного *Наружный рельеф*.

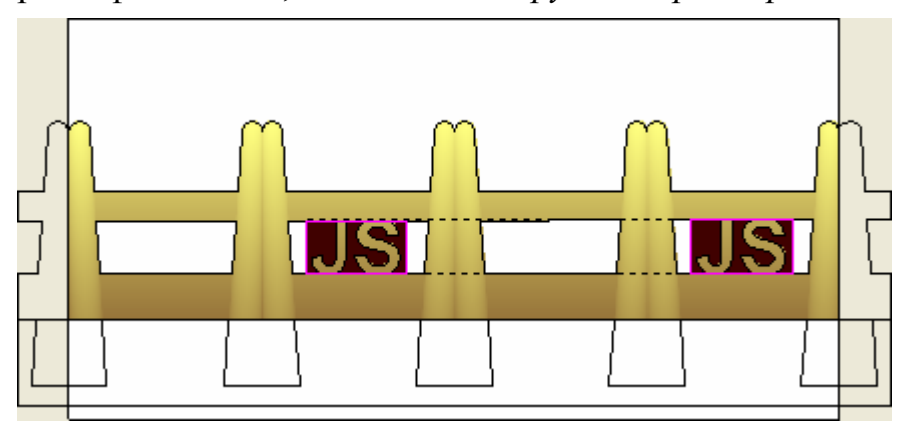

- 26.Нажмите на кнопку **Закрыть**, чтобы закрыть диалог **Редактор формы**.
- 27.Нажмите на клавиатуре клавишу **F3**, чтобы отобразить комбинированный рельеф в окне **3D вид**:

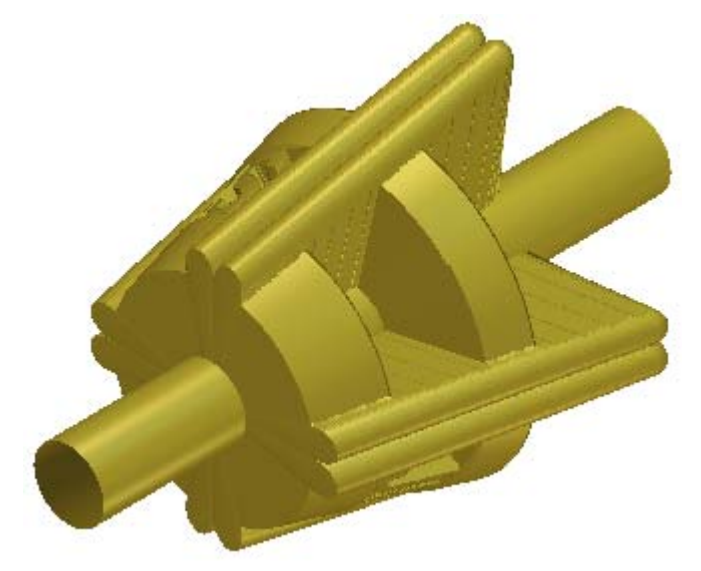

## **Добавление оправы к проекту**

Теперь добавим в проект измененный круглый каст.

- 1. Нажмите на кнопку **Создать STL модель** в разделе **Операции с рельефом** на главной странице **Помощника**.
- 2. Задайте значение 0.002 в поле **Точность**.
- 3. Убедитесь, что опция **Закрыть с обратным рельефом** отмечена.

4. Нажмите на кнопку **Создать триангулируемую модель**, чтобы вычислить триангулированную модель измененного круглого каста.

Во время вычисления триангулированной модели круглого каста, на строке состояния показан индикатор процента выполнения операции ArtCAM JewelSmith.

Триангулированная модель круглого каста показана в окне **3D вид**:

ø

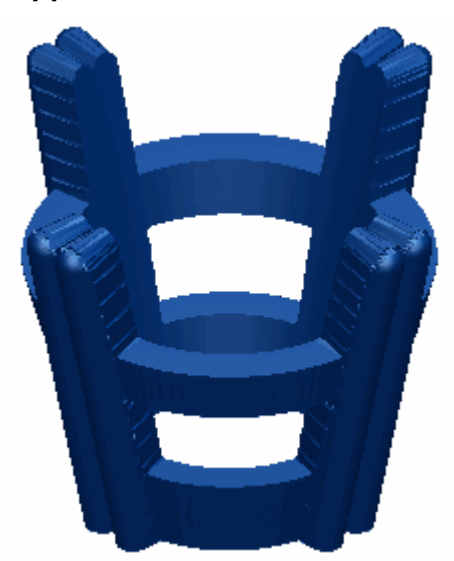

5. Нажмите на кнопку **Добавить в проект**, чтобы добавить в проект триангулированную модель круглого каста.

Появится сообщение, что триангулированная модель добавлена в проект. Нажмите на кнопку **OK**, чтобы закрыть окно сообщения.

- 6. Нажмите на кнопку **Закрыть** на странице **Создание STL модели**, чтобы вернуться на главную страницу **Помощника**.
- 7. Щелкните по закладке **Проект**, чтобы открыть страницу **Проект**.

Новая сборка , названная *RoundFlushSetting 1*, показана в дереве проекта рядом с корневой **Сборкой** .

- 8. Щелкните по значку  $\boxplus$  рядом со сборкой *RoundFlushSetting 1*  $\mathbb{R}$ . Новая триангулированная поверхность  $\blacktriangleright$ , названная *RoundFlushSetting*, показана под сборкой .
- 9. Щелкните правой клавишей мыши по модели *RoundFlushSetting*  $\blacksquare$ , чтобы открыть ее контекстное меню, а затем щелкните по опции **Закрыть**.

Появится сообщение, предлагающее обновить проект. Нажмите на кнопку **Да**, чтобы закрыть окно сообщения, обновить проект, а затем закрыть модель.

Значок рядом с моделью *RoundFlushSetting* в дереве проекта показывает, что теперь она закрыта.

## **Изменение положения круглого каста**

В данный момент сборка *RoundFlushSetting 1* направлена в противоположное направление от требуемого для обработанного кольца. Поэтому перед созданием любых других компонентов кольца сборку *RoundFlushSetting 1* необходимо повернуть.

- 1. Щелкните в дереве проекта правой клавишей мыши по корневой **Сборке** , чтобы вызвать ее контекстное меню, а затем щелкните по опции **Показать**.
- 2. Выберите в дереве проекта сборку *RoundFlushSetting 1* . Ее имя в дереве проекта будет выделено синим, а также показано на разделительной строке, а связанные с ней параметры будут показаны под разделительной строкой.
- 3. Нажмите на кнопку **Сдвиг** в разделе **Позиционирование**, чтобы вывести его параметры.
- 4. В разделе **Трансформация относительно**, выберите опцию **Глобальный центр**.
- 5. Задайте значение 14 в поле **Шаг**, а затем щелкните один раз по

значку , чтобы переместить сборку *RoundFlushSetting 1* вверх вдоль оси Z.

- 6. Выберите опцию **Z**, а затем наберите 45 в поле **Угол**.
- 7. Щелкните один раз по значку , чтобы повернуть сборку *RoundFlushSetting1* вокруг оси Z глобального центра против часовой стрелки на 45 градусов.
- 8. Щелкните по значку **x** на строке управления под разделительной строкой, чтобы закрыть параметры сдвига.

## **Удаление круглого каста**

Теперь прежний круглый каст можно удалить из проекта, так в дальнейшем в нем нет необходимости.

- 1. Щелкните в дереве проекта по вставке *RoundFlushSettingGem*  $\bullet$ , связанной со сборкой *RoundFlushSetting*  $\bullet$ , удерживая левую клавишу мыши нажатой.
- 2. Переместите вставку в сборку *RoundFlushSetting 1* . Курсор мыши меняется на ...
- 3. Отпустите клавишу мыши, чтобы установить в дереве проекта новое положение вставки *RoundFlushSettingGem* .
- 4. Щелкните в дереве проекта правой клавишей мыши по сборке *RoundFlushSetting* , чтобы вызвать ее контекстное меню, а затем щелкните по опции **Удалить**, чтобы удалить сборку.

Появится сообщение, предлагающее удалить сборку. Нажмите на кнопку **Да**, чтобы закрыть окно сообщения и удалить сборку *RoundFlushSetting*.

Сборка *RoundFlushSetting 1* выглядит в окне **3D вид** следующим образом:

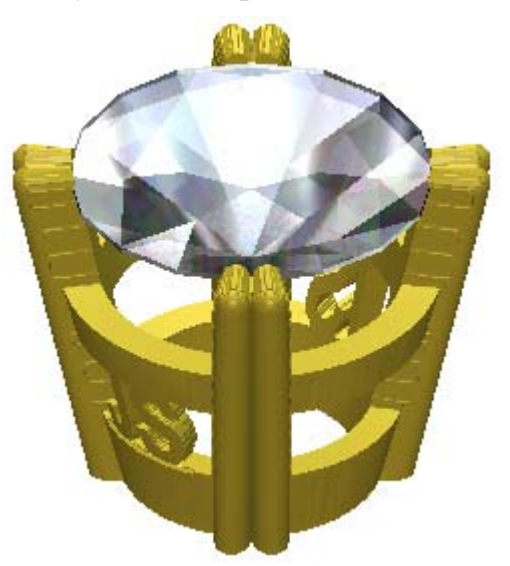

- 5. Щелкните в дереве проекта правой клавишей мыши по сборке *RoundFlushSetting 1* , чтобы вызвать ее контекстное меню, а затем щелкните по опции **Переименовать**.
- 6. Наберите на клавиатуре RoundFlushSetting, а затем щелкните правой клавишей мыши, чтобы задать новое имя сборке.

Теперь сборка *RoundFlushSetting* является единственной сборкой, показанной в дереве проекта под корневой **Сборкой** . Только триангулированная поверхность, названная *RoundFlushSetting*, и вставка, названная *RoundFlushSettingGem*, связаны со сборкой *RoundFlushSetting*.

# **Создание уступов**

Уступы кольца располагаются на обеих сторонах центральной оправы. В нашем примере уступы на кольце будут закругленными или изогнутыми с вставками по контуру. Используем для этого компонента заготовку 4-осевой шинки для того, чтобы решить возможные проблемы с деформацией.

1. Выберите в дереве проекта папку **Модели** .

Название выбранной сборки выделится жирным шрифтом и отобразится на разделительной строке. Под разделительной строкой показаны инструменты **Новые заготовки** и **Новые шинки**.

- 2. Щелкните по кнопке **Заготовка Поворотная ось** в области **Новые заготовки** внизу разделительной строки, чтобы вывести параметры **4-осевой шинки**.
- 3. Наберите Уступ в поле **Имя**.
- 4. Нажмите на поле списка **Стандарт**, а затем выберите опцию **Пользовательский**.
- 5. Задайте значение 3 в поле **Диаметр**.
- 6. Задайте значение 1 в поле **Ширина**, 5 в поле **Граница**, 2 в поле **Толщина** и 50 в поле **Разрешение**.
- 7. Нажмите на кнопку **Применить дан** чтобы создать модель ArtCAM в соответствии с этими параметрами.

Раздел **Инструменты работы с круговым рельефом** показан на главной странице **Помощника**.

8. Щелкните по закладке **Проект**, чтобы открыть страницу **Проект**.

Теперь в дереве проекта видно, что в проект добавлена новая модель, названная *Уступ*, которая находится под моделью *RoundFlushSetting*.

Этот значок Владисия показывает, что модель в данный момент открыта.

9. Выберите векторный слой *Опорный силуэт*. Его имя выделится темно-серым цветом.

- 10.Нажмите на кнопку **Новый** в разделе **Векторы Менеджера слоев**, чтобы создать новый векторный слой по умолчанию *Векторный слой 1* в верхней части набора слоев.
- 11.Дважды щелкните по векторному слою *Векторный слой 1* в разделе **Векторы Менеджера слоев**, чтобы вызвать поле с его именем и соответствующие кнопки.
- 12.Наберите Уступ в поле имя.
- 13.Нажмите на клавиатуре клавишу **Возврат**, чтобы присвоить векторному слою новое имя. Поле с именем и соответствующие кнопки больше не отображаются.

## **Создание внешней поверхности уступа**

Начнем с создания рисунка и моделирования формы внешней поверхности уступа. Форма уступа создается с помощью инструмента **Вытягивание по двум направляющим - Кольцо**. Первым шагом в построении формы является создание силуэта уступа.

#### **Создание вектора силуэта уступа**

Сначала создадим несколько простых векторных форм, а затем изменим их, чтобы создать силуэт уступа.

- 1. Щелкните по закладке **Помощник**, чтобы вызвать главную страницу **Помощника**.
- 2. Нажмите на кнопку **Создать окружности В** в наборе инструментов создания векторов, показанной в разделе **Редактирование векторов** на главной странице **Помощника**, чтобы вызвать страницу **Создание окружности**.
- 3. Переместите курсор мыши  $\frac{1}{1}$  в центр внутреннего вектора силуэта в области серого цвета окна **2D вид**.
- 4. Когда курсор поменяется на  $\overrightarrow{P}$ , щелкните клавишей мыши, чтобы создать центр окружности. Значение *-14* показано в поле **Y** в разделе **Центр окружности** на странице **Создание окружности**.
- 5. Убедитесь, что опция **Задать дугами** не отмечена.
- 6. Выберите в разделе **Размер окружности** опцию **Диаметр**, наберите в поле ниже 5.5, а затем нажмите на кнопку **Создать**, чтобы создать вектор окружности на векторном слое *Уступ*. Окружность находится между внутренней и внешней окружностями, из которых состоит опорный силуэт.
- 7. Нажмите на кнопку **Закрыть**, чтобы вернуться на главную страницу **Помощника**. Окружность окрасится малиновым цветом и будет окружен рамкой, указывая, что он выбран.

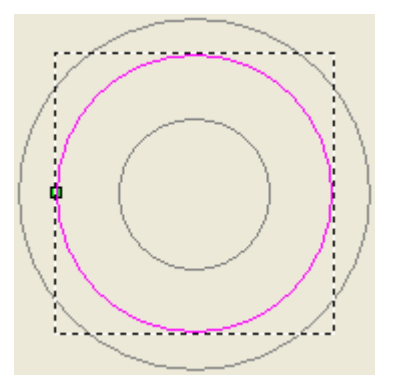

Теперь отредактируем форму окружности, чтобы она образовала овал.

- 8. Нажмите на кнопку **Создать полилинию** в наборе инструментов создания векторов в разделе **Редактирование векторов** на главной странице **Помощника**, чтобы вызвать страницу **Создание полилинии**.
- 9. Переместите курсор мыши  $-\vert$  в центр нового вектора окружности на векторном слое *Уступ*.
- 10. Когда курсор поменяется на  $\overrightarrow{P}$ , щелкните клавишей мыши, чтобы создать начальную точку полилинии.
- 11.В разделе **Следующая точка** задайте значение -4 в поле **dy**, а затем щелкните по кнопке **Добавить**, чтобы создать на полилинии новую точку (узел).
- 12.Нажмите на кнопку **Закрыть**, чтобы замкнуть полилинию и вернуться на главную страницу **Помощника**.

Полилиния начинается в центре вектора окружности и заканчивается за пределами внешней опорной окружности в опорном силуэте:

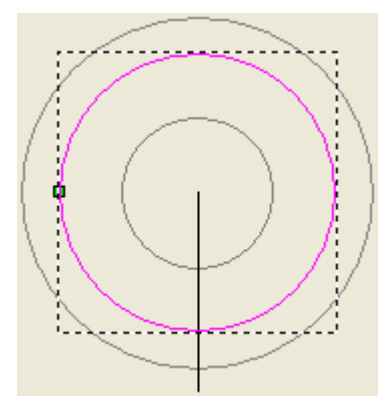

- 13.Нажмите на клавиатуре клавишу **N**, чтобы войти в режим редактирования узла. Отображаются точки (узлы), контрольные точки и отрезки, которые составляют выбранный вектор окружности.
- 14.Щелкните клавишей мыши и потяните для образования рамки, окружающей все точки (узлы), контрольные точки и отрезки в верхней половине вектора окружности, затем отпустите клавишу мыши, чтобы отметить их. Точки (узлы) и связанные с ними контрольные точки окрасятся красным цветом, показывая, что они выбраны.

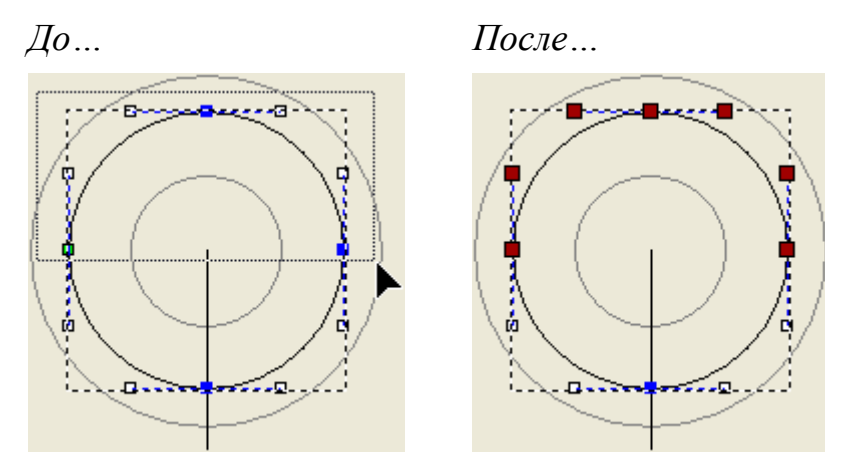

15.Щелкните клавишей мыши и тяните верхнюю точку (узел) вверх, пока она не пересечется с внешней опорной окружностью в опорном силуэте, затем отпустите клавишу мыши, чтобы задать положение точки (узла).

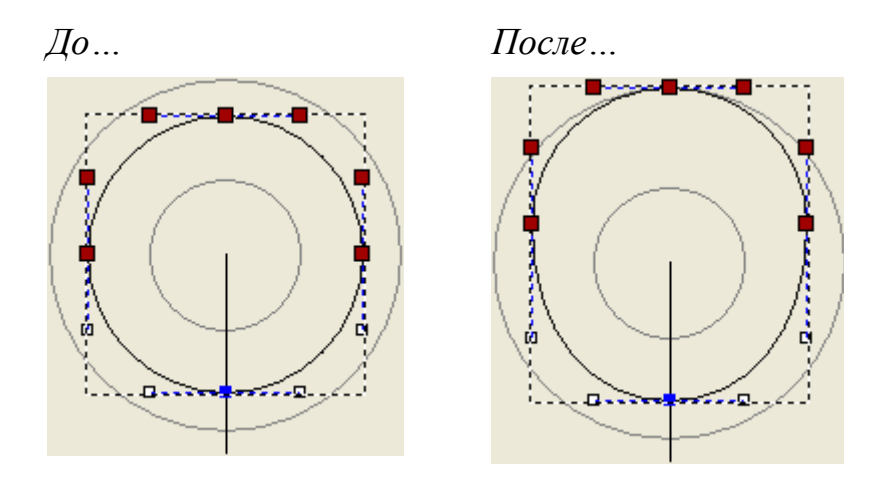

16.Щелкните клавишей мыши и потяните для образования рамки, окружающей все точки (узлы), контрольные точки и отрезки в нижней половине вектора окружности, затем отпустите клавишу мыши, чтобы отметить их. Точки (узлы) и связанные с ними контрольные точки окрасятся красным цветом, показывая, что они выбраны.

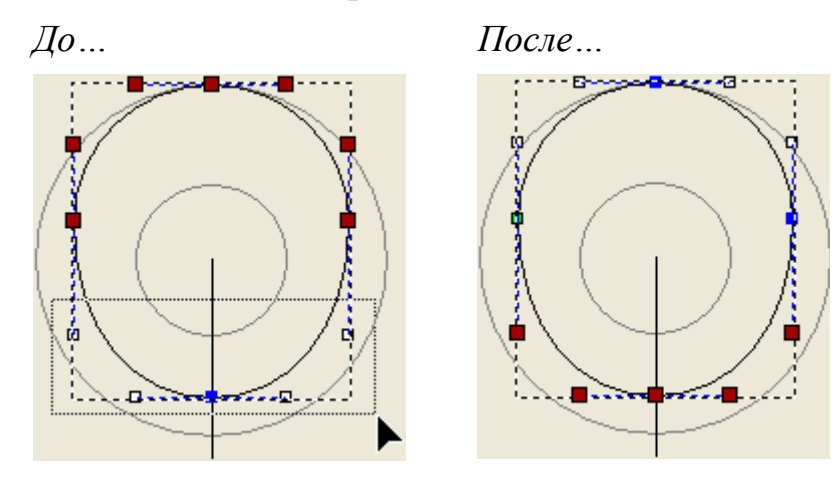

17.Щелкните клавишей мыши и тяните нижнюю точку (узел) вниз, пока она не пересечется с последней точкой (узлом) на полилинии, затем отпустите клавишу мыши, чтобы задать положение точки (узла).

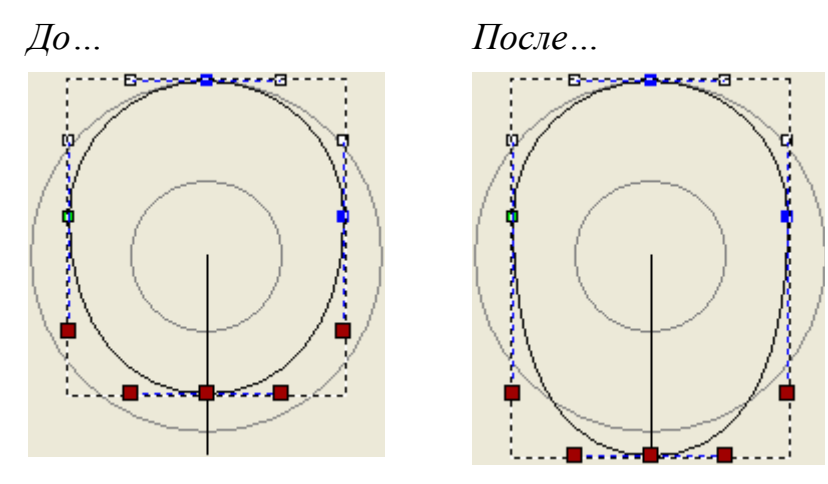

- 18.Нажмите на клавиатуре клавишу **Esc**, чтобы вернуться к режиму Выбор векторов. Откорректированный вектор окружности показан малиновым цветом и окружен рамкой.
- 19.Выберите полилинию, а затем нажмите на клавиатуре клавишу **Delete**, чтобы удалить ее из векторного слоя *Уступ*.

В опорном силуэте был создан внешний вектор, далее овал будет смещен внутрь, чтобы создать в силуэте уступа внутренний вектор.

- 20.Выберите откорректированный вектор окружности. Вектор показан малиновым цветом и окружен рамкой.
- 21.Нажмите на кнопку **Сместить вектор(ы)** в разделе **Операции с рельефом** на главной странице **Помощника**, чтобы вызвать страницу **Сместить вектор(ы)**.
- 22.Наберите 1 в поле **Расст. смещения**.
- 23.Выберите опцию **Внутрь/Слева** в разделе **Направление смещения**.
- 24.Выберите опцию **Скругленный** в разделе **Смещение углов**.
- 25.Нажмите на кнопку **Смещение**, чтобы сместить выбранный вектор внутрь. Смещенный вектор отобразится на векторном слое *Уступ*. Он окрасится малиновым цветом и будет окружен рамкой, указывая, что выбран.

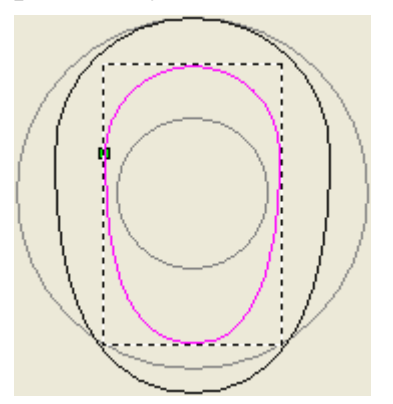

26.Нажмите на кнопку **Закрыть**, чтобы вернуться на главную страницу **Помощника**.

#### **Редактирование векторов силуэта уступа**

Отредактируем существующие векторы силуэта уступа, чтобы использовать их для создания вытягиваемых по двум направляющим форм.

- 1. Нажмите на кнопку **Создать прямоугольник В** в наборе инструментов создания векторов в разделе **Редактирование векторов** на главной странице **Помощника**, чтобы вызвать страницу **Создание прямоугольника**.
- 2. Выберите опцию **Квадрат**.
- 3. Наберите 6 в поле **Высота**. Нажмите на кнопку **Создать**, чтобы создать квадрат на векторном слое *Уступ*.
- 4. Нажмите на кнопку **Закрыть**, чтобы вернуться на главную страницу **Помощника**. Квадрат окрасится малиновым цветом и будет окружен рамкой, указывая, что он выбран.
- 5. Держите клавишу **Alt** на клавиатуре нажатой, а затем щелкните и тяните вектор квадрата вниз, пока его верхний край не встретится с верхней средней точкой (узлом) на внешней опорной окружности опорного силуэта.
- 6. Когда курсор мыши изменится с  $\oplus$  на  $\oplus$ , отпустите клавишу мыши, чтобы установить квадрат в заданном положении.

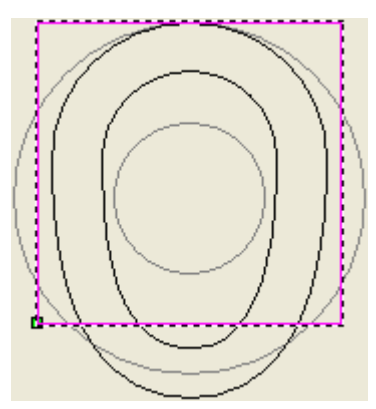

- 7. Нажмите на кнопку **Показать объект(ы)** на панели инструментов окна **2D вид**, чтобы увеличить выбранный вектор окружности.
- 8. Нажмите на стрелку на клавиатуре один раз  $\spadesuit$ , чтобы немного сдвинуть выбранный вектор квадрата вверх.
- 9. Нажмите на кнопку **Показать все** в окне **2D вид**, чтобы показать все содержимое окна **2D вид**.

Вектор квадрата будет использоваться для редактирования формы шинки на рельефном слое, названном *Рельефный слой*, поэтому он не должен перекрывать верхнюю часть внешней опорной окружности в опорном силуэте.

Квадрат должен быть обработан с помощью инструмента **Пересечение векторов**. Во-первых, необходимо создать резервную копию вектора, так как квадрат также будет применяться для обрезки внутренней опорной окружности в опорном силуэте.

- 10.Нажмите на клавиатуре клавиши **Ctrl + C**, чтобы сделать копию выбранного вектора квадрата в буфер обмена ArtCAM.
- 11.Удерживайте на клавиатуре клавишу **Shift** нажатой и выберите щелчком клавиши мыши внешний овальный вектор большего размера. Квадрат и внешний овальный вектор окрасятся малиновым цветом и будут окружены рамкой, показывая, что они выбраны.

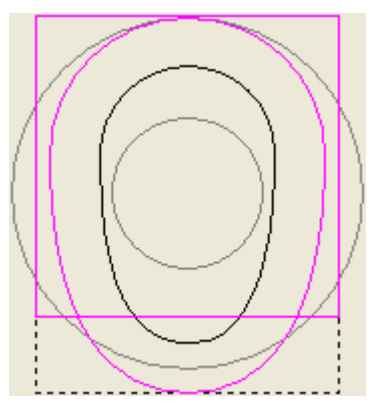

12.Нажмите на кнопку **Пересечение векторов** в наборе инструментов объединения векторов в разделе **Положение, объединение, обрезка векторов** на главной странице **Помощника**.

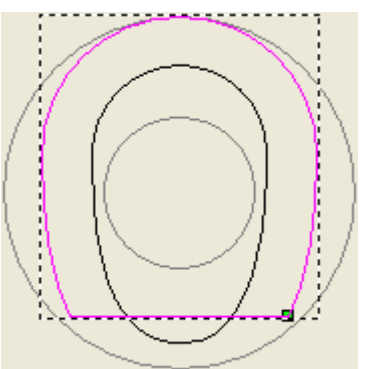

13.Нажмите на клавиатуре клавиши **Ctrl + V**, чтобы вставить в модель копию вектора квадрата из буфера обмена ArtCAM.
14.Удерживайте на клавиатуре клавишу **Shift** нажатой, а затем выберите щелчком клавиши мыши внешний овальный вектор меньшего размера. Квадрат и внешний овальный вектор окрасятся малиновым цветом и будут окружены рамкой, показывая, что они выбраны.

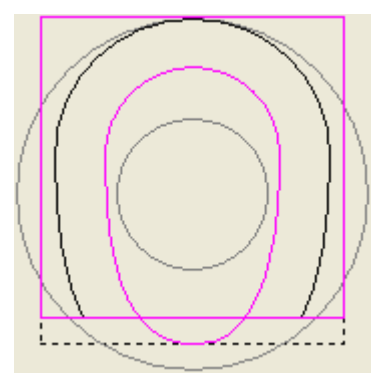

15. Нажмите на кнопку **Пересечение векторов** в наборе инструментов объединения векторов в разделе **Положение, объединение, обрезка векторов** на главной странице **Помощника**.

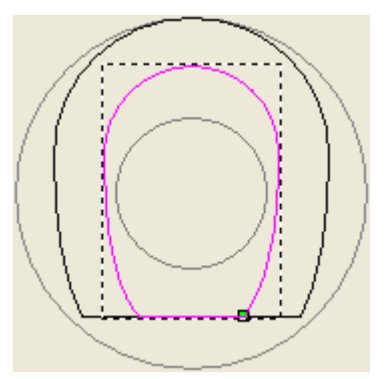

16.Нажмите один раз на стрелку на клавиатуре Ð, чтобы сдвинуть внутренний вектор немного вниз.

Сдвинем внутренний вектор вниз, чтобы избежать случайных пикселей, создаваемых при добавлении в проект сборки уступа.

### **Создание направляющих кривых и сечения**

Создадим на векторном слое *Уступ* два новых прямоугольника, которые будут использоваться при создании векторного эскиза в качестве опорных векторов, используемых как направляющие, необходимые для создания вытягиваемой по двум направляющим формы.

1. Нажмите на кнопку Создать прямоугольник **Вламательник** инструментов создания векторов в разделе **Редактирование векторов** на главной странице **Помощника**, чтобы вызвать страницу **Создание прямоугольника**.

Ширина первого прямоугольника должна быть равна ширине области модели (белому прямоугольнику), которая обычно равна нечетному количеству. Чтобы задать необходимую ширину, создадим начальные и конечные точки (узлы) прямоугольника на концах горизонтальной направляющей, показанной на векторном слое *Опорные линии*.

- 2. Переместите курсор мыши  $+$  туда, где горизонтальная направляющая встречается с левым краем области модели (белой области) в окне **2D вид**.
- 3. Когда курсор мыши изменится на  $\overline{r}$ , щелкните и тяните к противоположному концу горизонтальной направляющей, где она пересекается с правым краем области модели.

Во время перемещения мыши, ее курсор опять изменится на  $+$ 

- 4. Когда курсор мыши изменится  $c + \mu a + \frac{1}{r}$ , отпустите клавишу мыши, чтобы создать прямоугольник с шириной, равной ширине области модели, и высотой равной нулю.
- 5. Задайте значение 2.7 в поле **Высота**.
- 6. Нажмите на кнопку **Просмотр**, чтобы вывести прямоугольник в окне **2D вид**.

В прямоугольнике применена новая высота, и четко видно его углы и маркеры изменения размеров, так же как маркеры вращения, прикрепленные к его центру.

- 7. Нажмите на кнопку **Создать**, чтобы создать первый прямоугольник на векторном слое *Уступ*.
- 8. Задайте значение 5 в поле **Ширина**.
- 9. Задайте значение 3.95 в поле **Высота**.
- 10.Нажмите на кнопку **Создать**, чтобы создать второй прямоугольник на векторном слое *Уступ*, затем на кнопку **Закрыть**, чтобы вернуться на главную страницу **Помощника**.

Второй прямоугольник окрасится малиновым цветом и будет окружен рамкой, указывая, что он выбран.

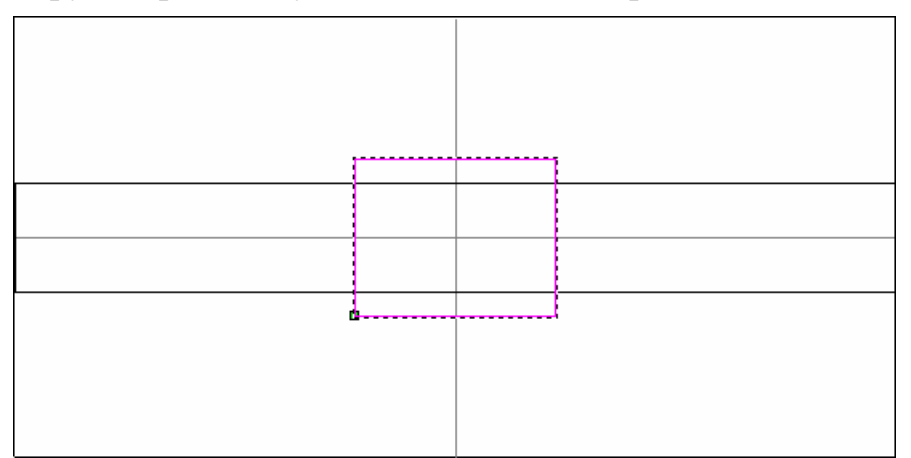

Два прямоугольника теперь могут использоваться как направляющие при создании полилиний, которые используются в качестве направляющих векторов, необходимых для создания вытягиваемой по двум направляющим формы.

- 11.Нажмите на кнопку **Создать полилинию** в наборе инструментов создания векторов в разделе **Редактирование векторов** на главной странице **Помощника**, чтобы вызвать страницу **Создание полилинии**.
- 12. Переместите курсор мыши  $-\sqrt{ }$  на верхний левый угол прямоугольника.
- 13. Когда курсор поменяется на  $\overline{+}$ , щелкните клавишей мыши, чтобы создать на полилинии начальную точку (узел).
- 14. Переместите курсор мыши  $-\vert$  туда, где верхний край квадрата пересекает вертикальную направляющую.
- 15. Когда курсор мыши поменяется на  $\overline{\mathcal{K}}$ , щелкните клавишей мыши, чтобы создать на полилинии новую точку (узел).
- 16. Поместите курсор мыши  $-$  на верхний правый угол прямоугольника.
- 17. Когда курсор мыши поменяется на + делкните клавишей мыши, чтобы создать на полилинии другую новую точку (узел).
- 18.Щелкните правой клавишей мыши, чтобы замкнуть полилинию и вернуться на главную страницу **Помощника**.

Полилиния окрасится малиновым цветом и будет окружена рамкой, показывая, что она выбрана.

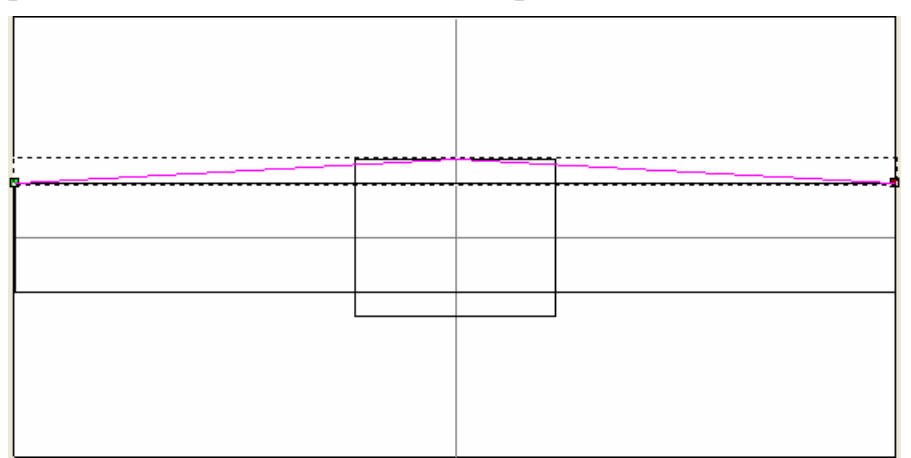

- 19.Нажмите на клавиатуре клавишу **N**, чтобы войти в режим редактирования узла. Можно видеть точки (узлы) и отрезки, из которых состоит полилиния.
- 20.Щелкните правой клавишей мыши по точке (узлу) в середине полилинии, чтобы открыть ее контекстное меню, а затем щелкните по опции **Сгладить точку**, чтобы сгладить точку (узел).

К точкам (узлам) на полилинии прилагаются контрольные точки, показывая, что они сглажены.

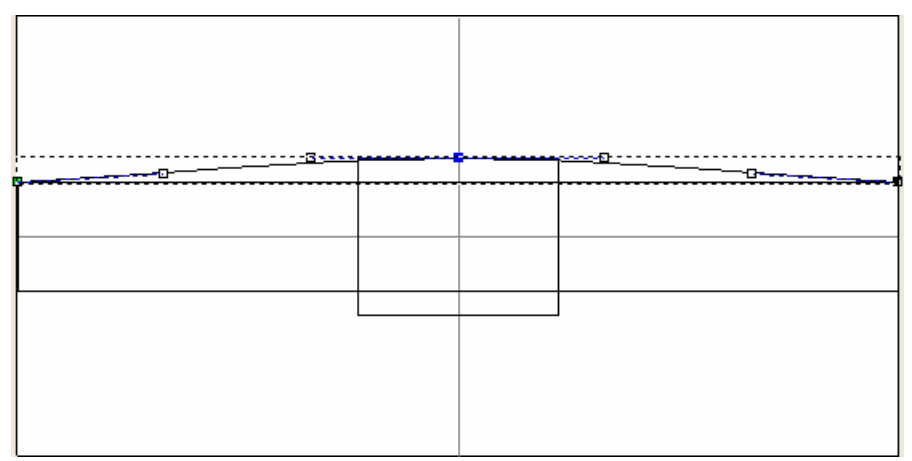

- 21.Нажмите на клавиатуре клавишу **Esc**, чтобы вернуться к режиму Выбор векторов.
- 22.Щелкните в любом месте в области модели (белом прямоугольнике), чтобы отменить выбор полилинии. Полилиния окрасится в черный цвет.
- 23.Удерживайте на клавиатуре клавишу **Shift** нажатой, а затем выберите щелчком клавиши мыши прямоугольник, потом квадрат. Оба вектора окрасятся малиновым цветом и будут окружены рамкой.
- 24.Нажмите на клавиатуре клавишу **Удалить**, чтобы удалить с векторного слоя *Уступ* выбранный прямоугольник и квадрат.
- 25.Удерживайте на клавиатуре клавишу **Shift** нажатой, выберите щелчком клавиши мыши полилинию, а затем горизонтальную направляющую. Полилиния окрасится малиновым цветом, а горизонтальная направляющая зеленым. Обе будут окружены рамкой.
- 26.Нажмите на кнопку **Зеркальное отражение векторов** ₽

в разделе **Редактирование векторов** на главной странице **Помощника**, чтобы вызвать страницу **Зеркальное отражение векторов**.

- 27.Убедитесь, что выбрана опция **Копировать исходные векторы (Ctrl)**.
- 28.Нажмите опцию **Относительно линии**, чтобы отразить полилинию относительно горизонтальной направляющей.
- 29.Нажмите на кнопку **Закрыть**, чтобы вернуться на главную страницу **Помощника**.

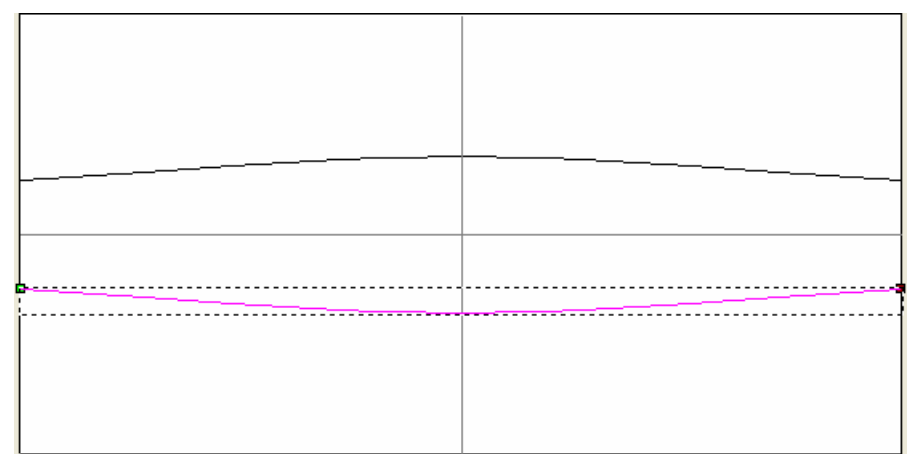

Последним объектом векторного эскиза, требуемого для создания вытягиваемой по двум направляющим формы, является открытый вектор, представляющий сечение. Импортируем этот вектор в ArtCAM JewelSmith, вместо того, чтобы создавать его самим.

30.Нажмите на опцию **Векторы> Импорт...** на строке главного меню, чтобы вызвать диалог **Импорт векторов**:

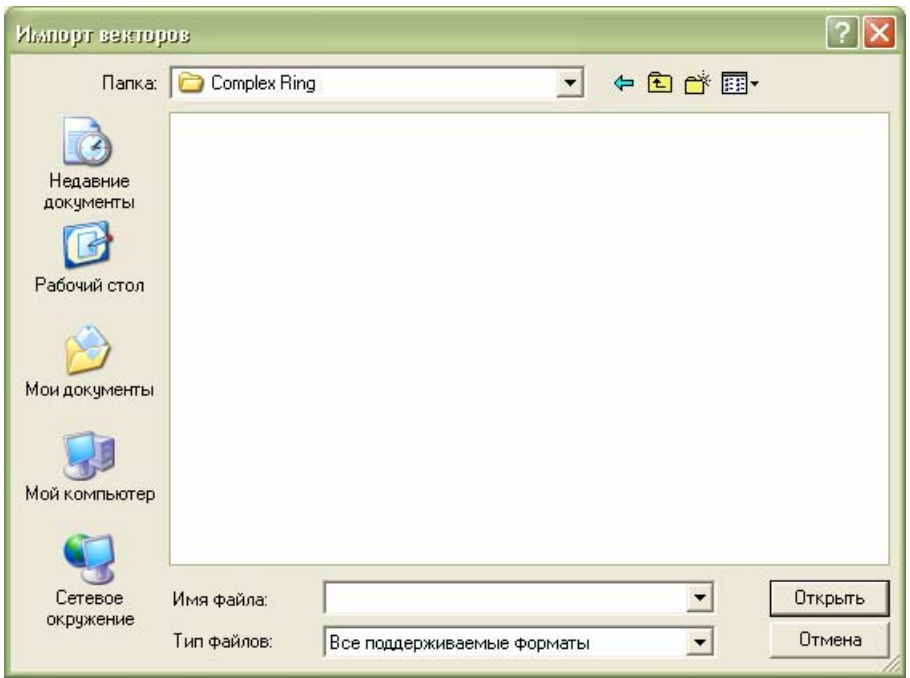

31.Нажмите на поле списка **Папка**, а затем выберите папку *C:\Documents and Settings\All Users\Documents\ArtCAM Files\\Projects\Complex Ring*.

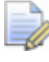

*Если на вашем компьютере установлен Windows Vista, перейдите в папку* C:\Users\Public\Documents\ArtCAM Files\\Projects\Complex Ring*.* 

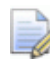

*Если папка Файлы ArtCAM не установлена, можно найти этот файл на установочном DVD диске ArtCAM JewelSmith.* 

- 32.Выберите файл *Channel\_Decor-CS.eps* в главном окне диалога. Его имя показано в окне **Имя файла**.
- 33.Нажмите на кнопку **Открыть**, чтобы импортировать векторный эскиз. Импортированный эскиз показан наверху в левой части области модели и расположен на векторном слое *Уступ*. Он окрасится малиновым цветом и будет окружен рамкой, указывая, что он выбран.

### **Создание лицевой поверхности уступа**

Создадим лицевую часть формы уступа на рельефном слое, названном *Рельефный слой* с помощью инструмента **Вытягивание по двум направляющим - Кольцо** и векторного эскиза на векторном слое *Уступ*.

- 1. Щелкните в любом месте в области модели (белом прямоугольнике) окна **2D вид**, чтобы отменить выбор импортированного векторного эскиза.
- 2. Удерживайте на клавиатуре клавишу **Shift** нажатой, затем выберите щелчком клавиши мыши следующие векторы в следующем порядке:
	- сглаженная полилиния;
	- зеркальная копия сглаженной полилинии;
	- импортированный векторный эскиз; и
	- внешний дугообразный опорный вектор в опорном силуэте.

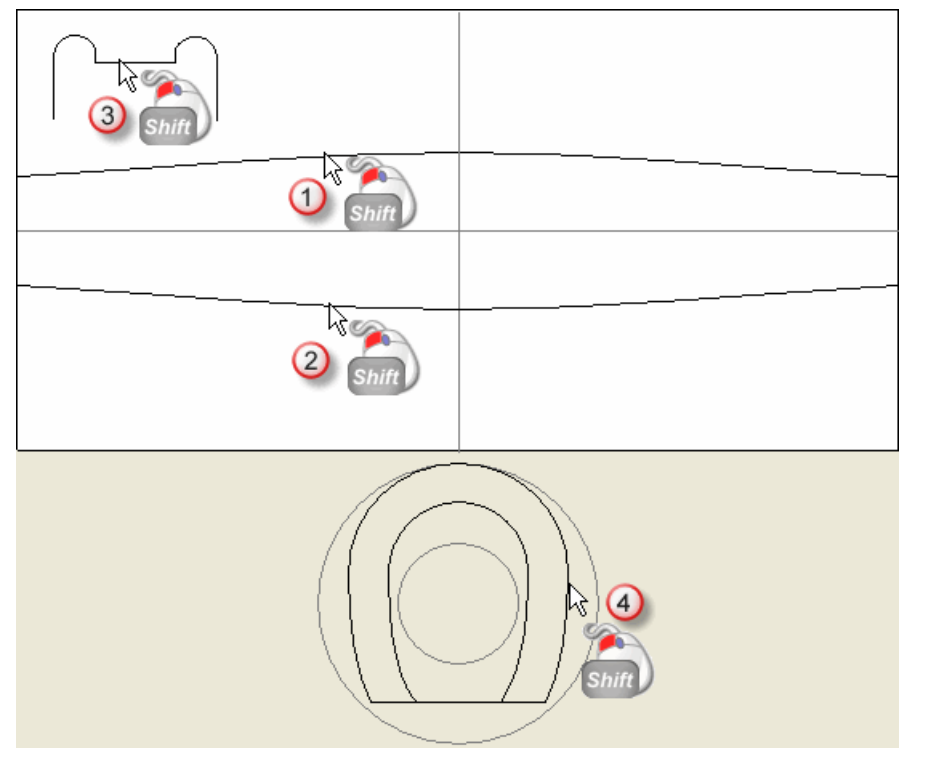

Векторный эскиз показан малиновым цвет и окружен рамкой, указывая, что он выбран.

3. Нажмите на кнопку **Вытягивание по двум**

**направляющим - Кольцо** в разделе **Инструменты работы с круговым рельефом** на главной странице **Помощника**, чтобы вызвать страницу **Вытягивание по двум направляющим**.

В разделе **Состояние** на странице **Вытягивание по двум направляющим**, статус *Первой направляющей* и *Второй направляющей* и *Силуэта кольца* показан как *Корректно*. Импортированный вектор в окне **2D вид**, который выбран в качестве сечения, пронумерован красной цифрой *1*. Рядом со сглаженной полилинией, заданной в качестве первой направляющей, также показана красная цифра *1*. Вдоль зеркальной копии сглаженной полилинии, заданной в качестве второй направляющей, изображена синяя цифра *1*. Эти цифры указывают положение сечения относительно каждой направляющей. Вдоль обоих векторов, выбранных в качестве направляющих, также появляются стрелки направления. Рядом с внешним дугообразным опорным вектором, заданным в качестве силуэта кольца, появляется буква *Z* красного цвета.

Векторный эскиз на векторном слое *Уступ* показан в окне **2D вид** следующим образом:

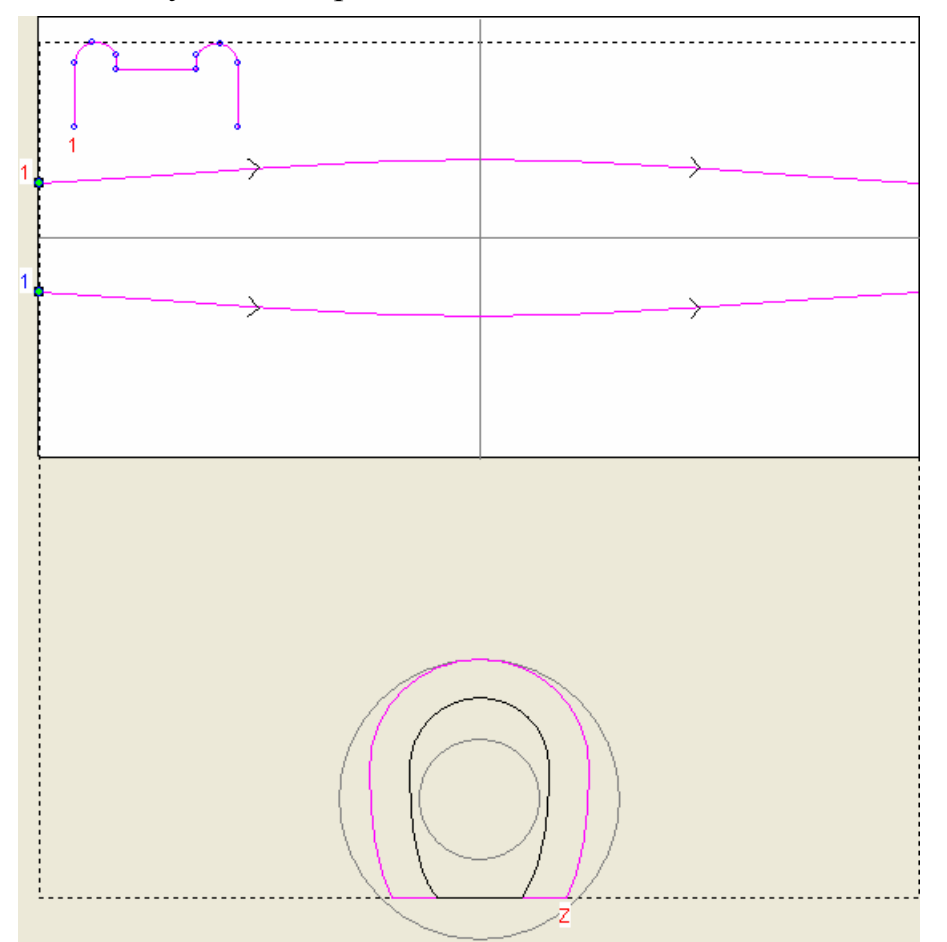

4. Убедитесь, что опции **Переход между сечениями**, **Кольцо симметрично** и **Вектор силуэта по Z** отмечены флажками.

- 5. Убедитесь, что опция **Добавить** выбрана в разделе **Объединить**.
- 6. Нажмите на кнопку **Вычислить**, чтобы создать вытягиваемую по двум направляющим форму на рельефном слое *Рельефный слой*.

При создании вытягиваемой по двум направляющим формы, под цветовой палитрой показан индикатор процента выполнения операции:

ø

- 7. Нажмите на кнопку **Закрыть**, чтобы вернуться на главную страницу **Помощника**.
- 8. Щелкните в любом месте в области модели (белом прямоугольнике), чтобы отменить выбор векторного эскиза, используемого для создания вытягиваемой по двум направляющим формы.
- 9. Нажмите на кнопку **Просмотр рельефного слоя** на панели инструментов окна **2D вид**, чтобы показать полутоновое изображение вытягиваемой по двум направляющим формы на рельефном слое *Рельефный слой* в окне **2D вид**.

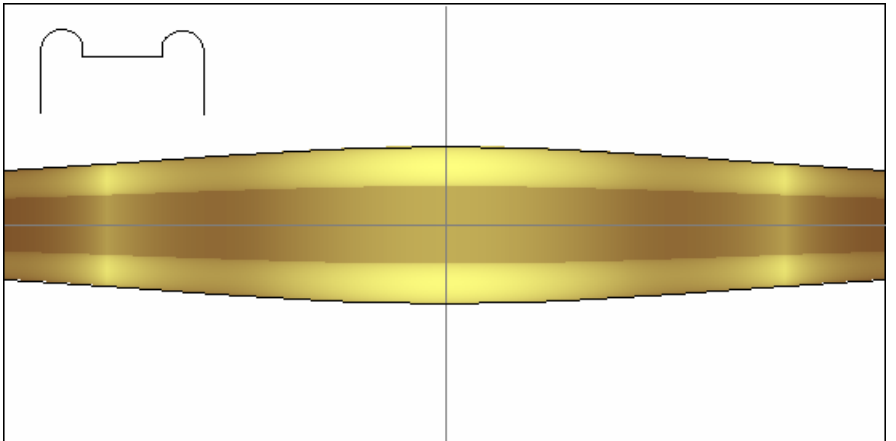

10.Нажмите на клавиатуре клавишу **F3**, чтобы показать комбинированный рельеф в окне **3D вид**:

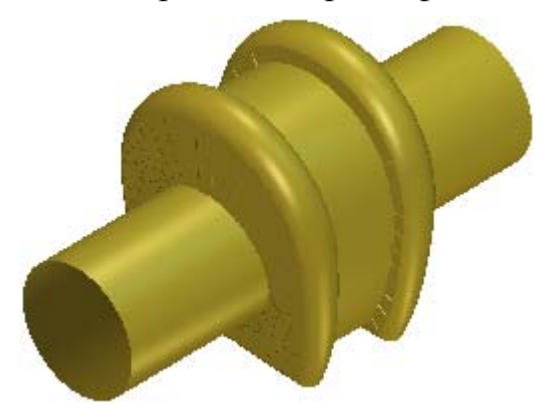

11.Нажмите на кнопку **Показать нулевую плоскость** на панели инструментов окна **3D вид**, чтобы скрыть нулевую плоскость из области просмотра.

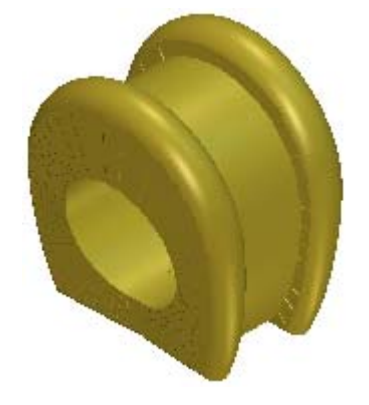

## **Создание обратной поверхности уступа**

Создадим обратную поверхность формы уступа на противоположном рельефном слое с помощью инструмента **Вытягивание по двум направляющим - Кольцо** и новому комплекту векторного эскиза, созданного на векторном слое *Уступ*.

На этот раз в силуэте уступа в качестве сечения и внутреннего вектора используем новый прямоугольный вектор. Полилинии, используемые в качестве направляющих при создании предыдущей вытягиваемой по двум направляющим формы, будут смещены наружу, чтобы они были шире реальной формы уступа. Это обеспечивает чистую обрезку после добавления в проект обработанной сборки; избегая случайных пикселей.

1. Нажмите на клавиатуре клавишу **F2**, чтобы вызвать окно **2D вид**.

- 2. Щелкните клавишей мыши, чтобы выбрать сглаженную полилинию в верхней половине области модели. Она окрасится малиновым цветом и будет окружена рамкой, указывая, что она выбрана.
- 3. Нажмите на кнопку **Сместить вектор(ы)** в разделе **Операции с рельефом** на главной странице **Помощника**, чтобы вызвать страницу **Сместить вектор(ы)**.
- 4. Наберите 0.4 в поле **Расст. смещения**.
- 5. Выберите опцию **Внутрь/Слева** в разделе **Направление смещения**.
- 6. Выберите опцию **Скругленный** в разделе **Смещение углов**.
- 7. Нажмите на кнопку **Смещение**, чтобы создать вектор смещения на векторном слое *Уступ*.
- 8. Щелкните клавишей мыши, чтобы выбрать зеркальную копию сглаженной полилинии в нижней половине области модели. Вектор смещения окрасится малиновым цветом и будет окружен рамкой, указывая, что он выбран.
- 9. Выберите опцию **Наружу/Справа** в разделе **Направление смещения**.
- 10.Нажмите на кнопку **Смещение**, чтобы создать второй вектор смещения на векторном слое *Уступ*.

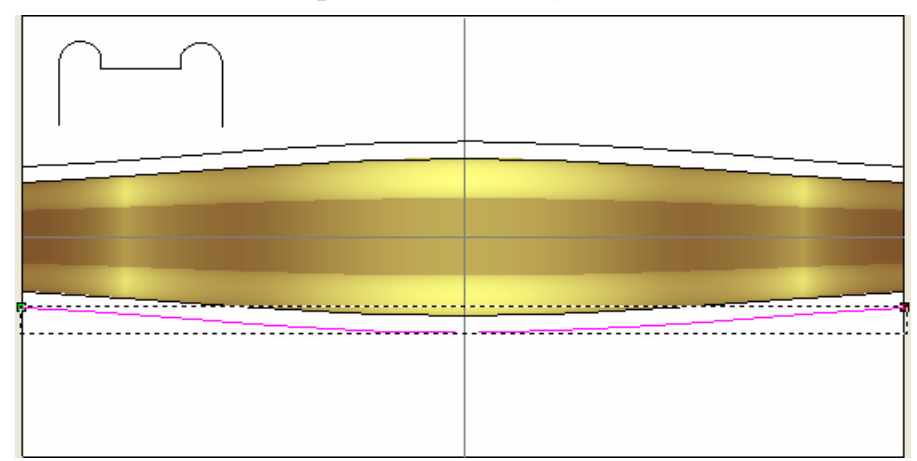

11.Нажмите на кнопку **Закрыть**, чтобы вернуться на главную страницу **Помощника**.

- 12. Нажмите на кнопку Создать прямоугольник **Вламательно** в наборе инструментов создания векторов в разделе **Редактирование векторов** на главной странице **Помощника**, чтобы вызвать страницу **Создание прямоугольника**.
- 13.Задайте значение 5 в поле **Ширина**.
- 14.Задайте значение 2 в поле **Высота**.
- 15.Нажмите на кнопку **Создать**, чтобы создать прямоугольник на векторном слое *Уступ*. Прямоугольник окрасится малиновым цветом и будет окружен рамкой, указывая, что он выбран.
- 16.Нажмите на кнопку **Закрыть**, чтобы вернуться на главную страницу **Помощника**.
- 17.Щелкните и перетащите прямоугольник в нижний левый угол области модели. Прямоугольник остается отмеченным как выбранный.
- 18.Нажмите на клавиатуре клавишу **N**, чтобы войти в режим редактирования узла. Показаны точки (узлы) и отрезки, которые составляют прямоугольник.
- 19. Поместите курсор мыши на нижний отрезок прямоугольника.
- 20. Когда курсор мыши поменяется на  $\mathbb{L}_{\mathbf{L}}$ , нажмите на клавиатуре клавишу **R**, чтобы удалить отрезок.
- 21.Нажмите на клавиатуре клавишу **Esc**, чтобы вернуться к режиму Выбор векторов.
- 22.Щелкните клавишей мыши в любом месте области модели, чтобы отменить выбор измененного прямоугольника. Измененный прямоугольник окрасится в черный цвет.
- 23.Нажмите на поле списка в разделе **Рельефы Менеджера слоев**, затем на опцию **Обратный рельеф**, чтобы отобразить набор рельефов, который создает комбинированный рельеф, представляющий обратную поверхность детали.

Один рельефный слой находится в этом наборе слоев, названном *Рельефный слой 1*; он в настоящий момент пуст. Несмотря на то, что кнопка **Просмотр рельефного слоя**

в наборе инструментов окна **2D вид** остается включенной, пока рельефный слой *Рельефный слой 1*, связанный с этим набором рельефов, пуст, просмотр в окне **2D вид** не отображается.

- 24.Удерживайте на клавиатуре клавишу **Shift** нажатой, затем выберите щелчком клавиши мыши следующие векторы в следующем порядке:
	- вектор смещения, созданный из сглаженной полилинии;
	- вектор смещения, созданный из зеркальной копии сглаженной полилинии;
	- измененный вектор прямоугольника; и
	- внутренний дугообразный опорный вектор в опорном силуэте.

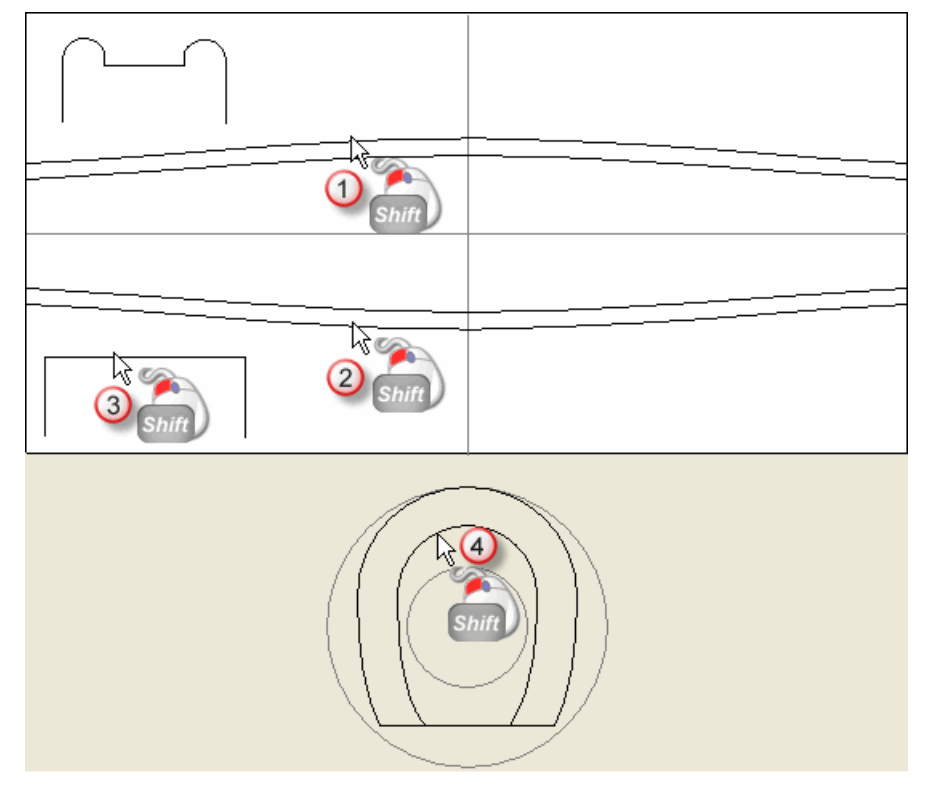

25.Нажмите на кнопку **Вытягивание по двум**

**направляющим - Кольцо** в разделе **Инструменты работы с круговым рельефом** на главной странице **Помощника**, чтобы вызвать страницу **Вытягивание по двум направляющим**.

В разделе **Состояние** на странице **Вытягивание по двум направляющим**, статус *Первой направляющей* и *Второй направляющей* и *Силуэта кольца* показан как *Корректно*. В окне **2D вид**, измененный прямоугольник, выбранный как наше сечение, пронумерован цифрой *1* красного цвета. Рядом с верхним вектором смещения, заданным как первая направляющая, также показана цифра красного цвета *1*. Вдоль нижнего вектора смещения, заданного в качестве второй направляющей, появляется цифра *1* синего цвета. Эти цифры указывают положение сечения относительно каждой направляющей. Вдоль обоих векторов, выбранных в качестве направляющих, также появляются стрелки направления. Рядом с внутренним дугообразным опорным вектором, заданным как силуэт кольца, появляется буква *Z* красного цвета.

Векторный эскиз на векторном слое *Уступ* показан в окне **2D вид** следующим образом:

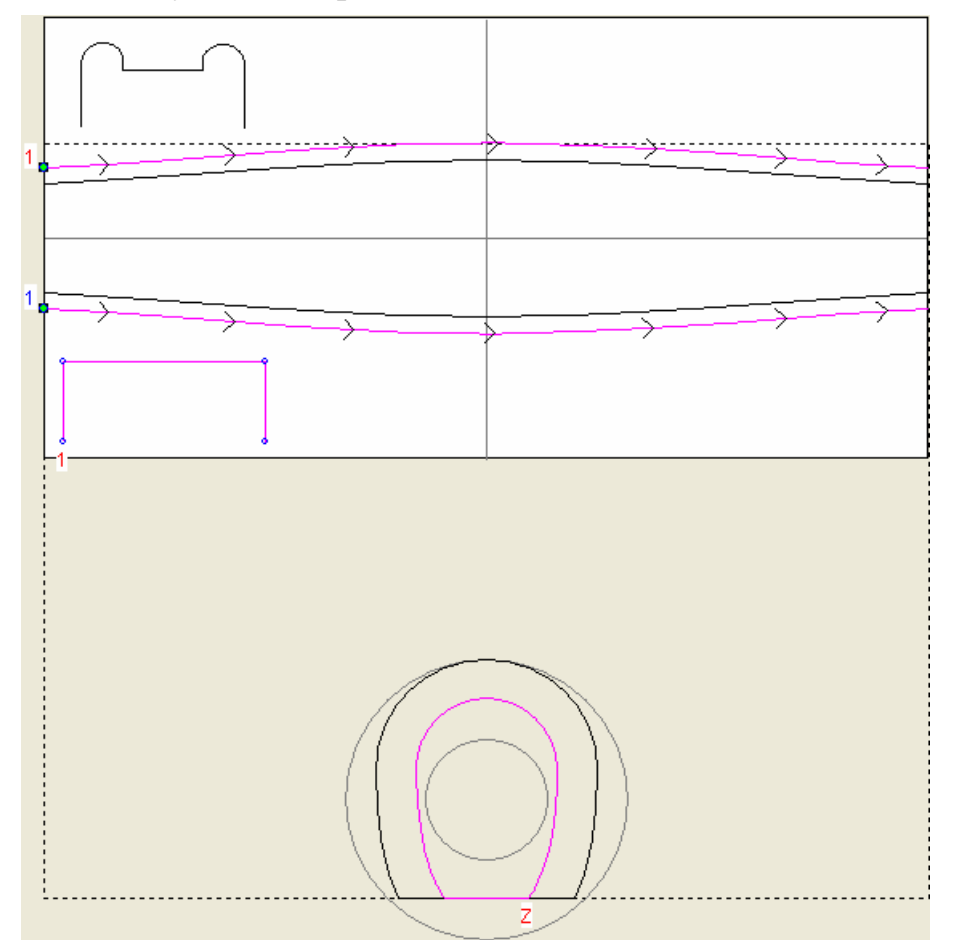

26.Убедитесь, что опции **Переход между сечениями**, **Кольцо симметрично** и **Вектор силуэта по Z** отмечены флажками.

- 27.Убедитесь, что опция **Добавить** выбрана в разделе **Объединить**.
- 28.Нажмите на кнопку **Вычислить**, чтобы создать вытягиваемую по двум направляющим форму на рельефном слое *Рельефный слой 1*.

Во время вычисления вытягиваемой по двум направляющим формы, на строке состояния показан индикатор процента выполнения операции:

ø

- 29.Нажмите на кнопку **Закрыть**, чтобы вернуться на главную страницу **Помощника**.
- 30.Щелкните в любом месте области модели (белом прямоугольнике), чтобы отменить выбор векторного эскиза, используемого для создания вытягиваемой по двум направляющим формы.

Просмотр вытягиваемой по двум направляющим формы на *Рельефном слое 1* показан в окне **2D вид**:

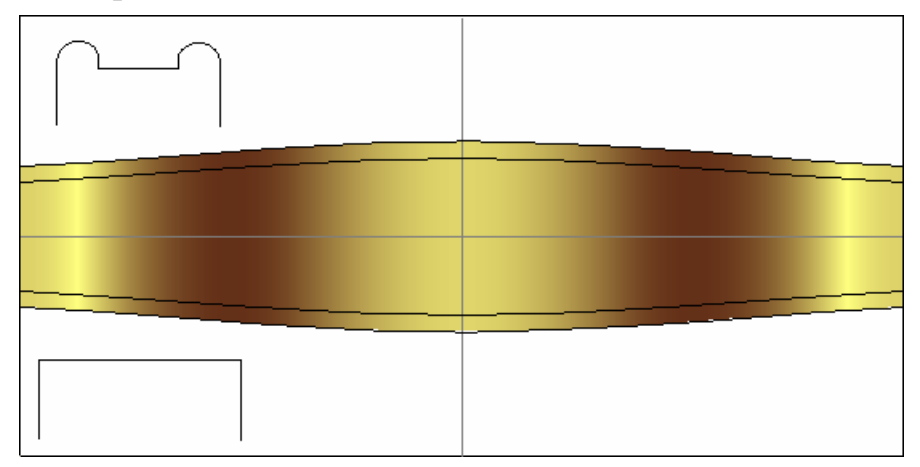

31.Нажмите на клавиатуре клавишу **F3**, чтобы показать комбинированный рельеф в окне **3D вид**:

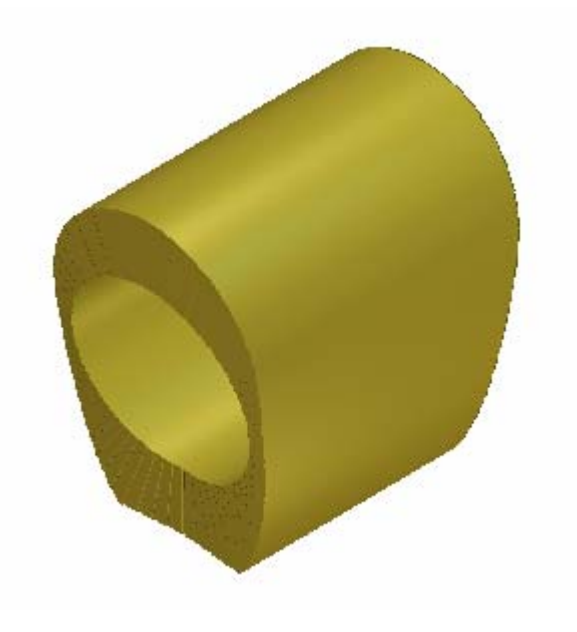

## **Создание вставок уступа**

Создадим несколько окружностей на векторном слое *Уступ*, чтобы определить положение вставок в форме уступа, а затем преобразуем эти векторы в векторы вставки.

Перед созданием на рельефном слое посадки для каждой вставки, добавим имеющиеся в наличии камни вставки. Добавляя камни вставки перед созданием их соответствующих посадочных мест, можно использовать существующую высоту рельефа, чтобы определить правильное положение высоты по Z.

#### **Создание векторов**

Теперь можно создать векторный эскиз, определяя положение вставок в форме уступа.

- 1. Нажмите на поле списка в разделе **Рельефы Менеджера слоев**, затем на опцию *Наружный рельеф*, чтобы отобразить набор рельефов, который создает комбинированный рельеф, представляющий лицевую поверхность детали.
- 2. Нажмите на клавиатуре клавишу **F2**, чтобы вернуться в окно **2D вид**.
- 3. Нажмите на кнопку **Вкл/выкл видимость** рядом с векторным слоем *Уступ* в разделе **Векторы Менеджера слоев**, чтобы скрыть векторный эскиз на этом слое из области просмотра.
- 4. Выберите векторный слой, названный *По умолчанию*. Его имя выделится темно-серым цветом.
- 5. Нажмите на кнопку **Создать окружности** В наборе инструментов создания векторов, показанной в разделе **Редактирование векторов** на главной странице **Помощника**, чтобы вызвать страницу **Создание окружности**.
- 6. Убедитесь, что в области **Центр окружности** поля **X** и **Y** заданы как *0*.
- 7. Убедитесь, что опция **Задать дугами** не отмечена.
- 8. Выберите в разделе **Размер окружности** опцию **Диаметр**, наберите в поле ниже 1.8, а затем нажмите на кнопку **Создать**, чтобы создать вектор окружности на векторном слое *По умолчанию*. Окружность расположена в центре области модели (белом прямоугольнике) в окне **2D вид**.
- 9. В области **Центр окружности** задайте 2.45 в поле **X** и 0 в поле **Y**.
- 10.Убедитесь, что значение в поле ниже опции **Диаметр** задано как *1.8*.
- 11.Нажмите на кнопку **Создать**, чтобы создать второй вектор окружности на векторном слое *По умолчанию*.
- 12.В области **Центр окружности** задайте 5.08 в поле **X** и 0 в поле **Y**.
- 13.Задайте значение 1.7 в поле ниже опции **Диаметр**.
- 14.Нажмите на кнопку **Создать**, чтобы создать третий вектор окружности на векторном слое *По умолчанию*.
- 15.В области **Центр окружности** задайте 7.58 в поле **X** и 0 в поле **Y**.
- 16.Задайте значение 1.5 в поле ниже опции **Диаметр**.
- 17.Нажмите на кнопку **Создать**, чтобы создать четвертый вектор окружности на векторном слое *По умолчанию*.
- 18.Нажмите на кнопку **Закрыть**, чтобы вернуться на главную страницу **Помощника**. Четвертая окружность окрасится малиновым цветом и будет окружена рамкой, указывая, что она выбрана.
- 19.Удерживайте на клавиатуре клавишу **Shift** нажатой и выберите щелчком клавиши мыши третью и вторую окружность, а затем вертикальную направляющую.

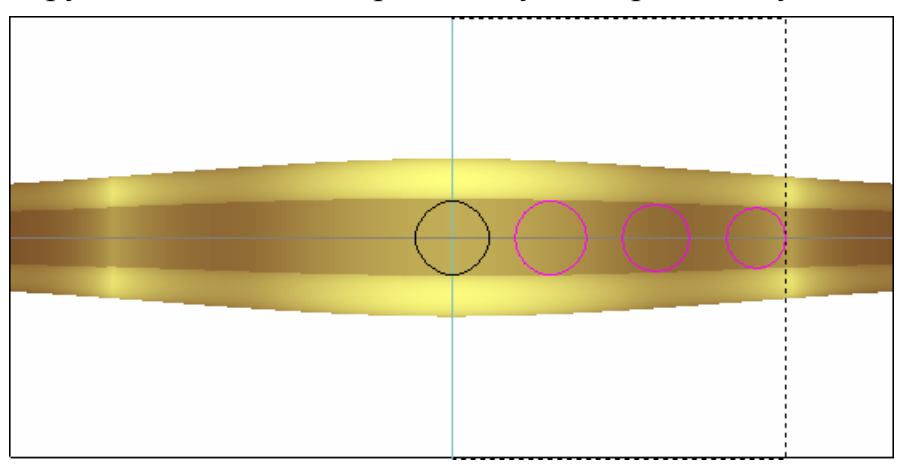

20.Нажмите на кнопку **Зеркальное отражение векторов**

纪 в разделе **Редактирование векторов** на главной странице **Помощника**, чтобы вызвать страницу **Зеркальное отражение вектора(ов)**.

- 21.Убедитесь, что выбрана опция **Копировать исходные векторы (Ctrl)**.
- 22.Нажмите на опцию **Относительно линии**, чтобы отразить три выбранные окружности относительно вертикальной направляющей. В левой части области модели появятся три новые окружности. Окружности окрашены малиновым цветом и окружены рамкой, указывая, что они выбраны.
- 23.Нажмите на кнопку **Закрыть**, чтобы вернуться на главную страницу **Помощника**.

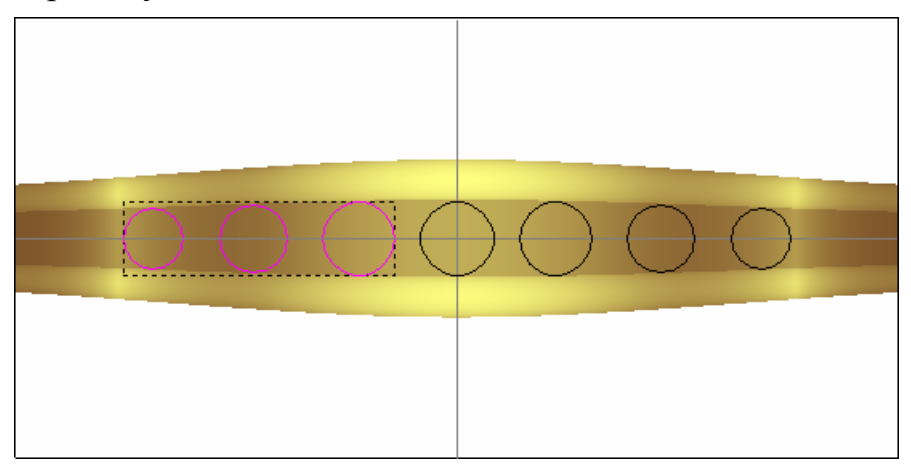

#### **Создание вставки**

Теперь создадим векторы вставки, используя окружности, созданные на векторном слое *По умолчанию*.

- 1. Удерживая на клавиатуре клавишу **Shift** нажатой, выберите каждую из четырех оставшихся окружностей, созданных в области модели. Все семь окружностей окрасятся в малиновый цвет и будут окружены рамкой.
- 2. Нажмите на кнопку **Конвертировать векторы в векторы** ০ত

**вставки** в разделе **Инструменты создания вставок** на главной странице **Помощника**, чтобы вызвать страницу **Векторы для вставки**.

- 3. Нажмите на кнопку Круглый , чтобы задать форму вставки, связанную с векторами вставки. Выводится следующая страница установок.
- 4. Убедитесь, что выбрана опция **Получить размеры вставки из векторов** в поле списка **Стандарт**. Все установки на странице неактивны.
- 5. Нажмите на кнопку **Далее и пре**д чтобы показать опции цветового решения для камня, связанного с векторами вставки.
- 6. Нажмите на кнопку **Алмаз** , чтобы задать цвет вставки, связанной с векторами вставки. Выводится следующая страница установок.
- 7. Убедитесь, что выбрана опция **Создать новые векторы вставки**.
- 8. Убедитесь, что опция **Удалить исходные вектора** не отмечена. Так как исходный векторный эскиз, из которого созданы векторы вставки, не должен быть удален.
- 9. Наберите *ShoulderGems* в поле **Имя вставки**.
- 10. Нажмите на кнопку **Далее | | чтобы создать векторы** вставки и вернуться на главную страницу **Помощника**.

Векторы вставки, созданные из семи окружностей, показаны на новом векторном слое *Векторы вставки*. Векторы вставки показаны красным цветом. Этот цвет присваивается слою *Векторы вставки* по умолчанию.

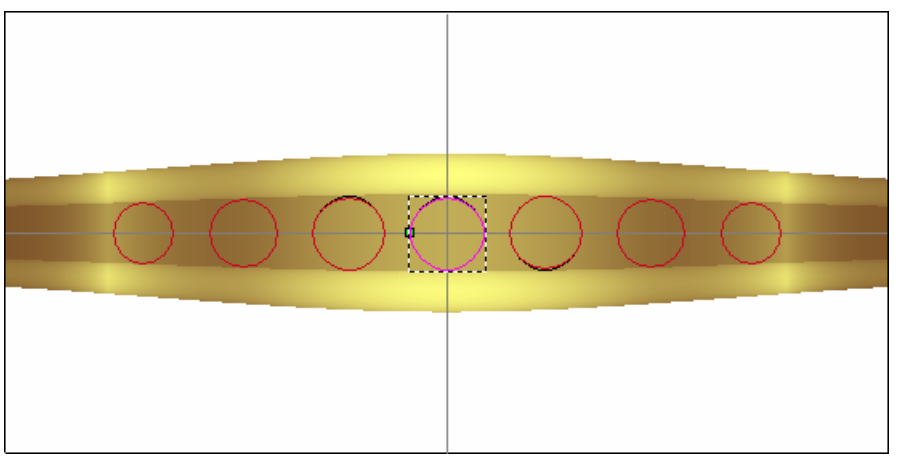

11.Нажмите на кнопку **Вкл/выкл видимость** рядом с векторным слоем *По умолчанию*, чтобы скрыть векторный эскиз на этом слое из области просмотра.

- 12.Удерживайте на клавиатуре клавишу **Shift** нажатой, а затем выберите щелчком клавиши мыши каждый из семи вектором вставки. Векторы вставки показаны малиновым цветом и окружены рамкой.
- 13.Нажмите на кнопку **Создать вставки** в разделе **Инструменты создания вставок** на главной странице **Помощника**, чтобы вызвать страницу **Создать вставки**.
- 14.Убедитесь, что опция **Создать только выбранные вектора вставок** отмечена флажком, а **Начальная высота** задана как *0*.
- 15.Убедитесь, что опции **Положение вокруг кольца** и **Поместить на комбинированный рельеф** выбраны.
- 16. Нажмите на кнопку **Далее | Э.**, чтобы создать вставки.
- 17.Нажмите на клавиатуре клавишу **F3**, чтобы показать в окне **3D вид** комбинированный рельеф и вставки.

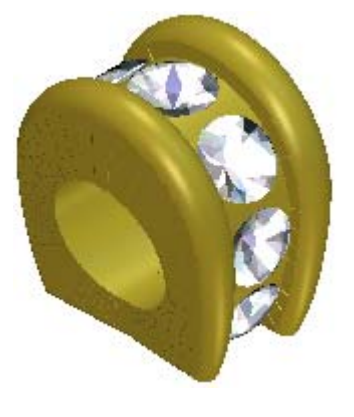

18. Нажмите на кнопку **Применить** | чтобы добавить в проект вставки.

#### **Моделирование посадочных мест вставки**

Далее создадим в форме уступа углубления в качестве посадочных мест для вставок. Если использовать стандартные круглые формы, то вследствие деформации вращения получатся продолговатые углубления в уступе. Чтобы избежать образования этих углублений, необходимо изменить векторный эскиз, а затем создать углубления с помощью этих исправленных векторов.

1. Нажмите на клавиатуре клавишу **F2**, чтобы вернуться в окно **2D вид**.

- 2. Нажмите на кнопку **Вкл/выкл видимость** рядом с векторным слоем *Векторы вставки*, чтобы скрыть векторный эскиз, созданный на этом слое, из области просмотра.
- 3. Нажмите на кнопку **Вкл/выкл видимость** рядом с векторным слоем *По умолчанию*, чтобы показать векторный эскиз на этом слое в окне **2D вид**.
- 4. Выберите щелчком клавиши мыши вектор окружности, показанный в левой части области модели. Окружность показана малиновым цветом и окружена рамкой.

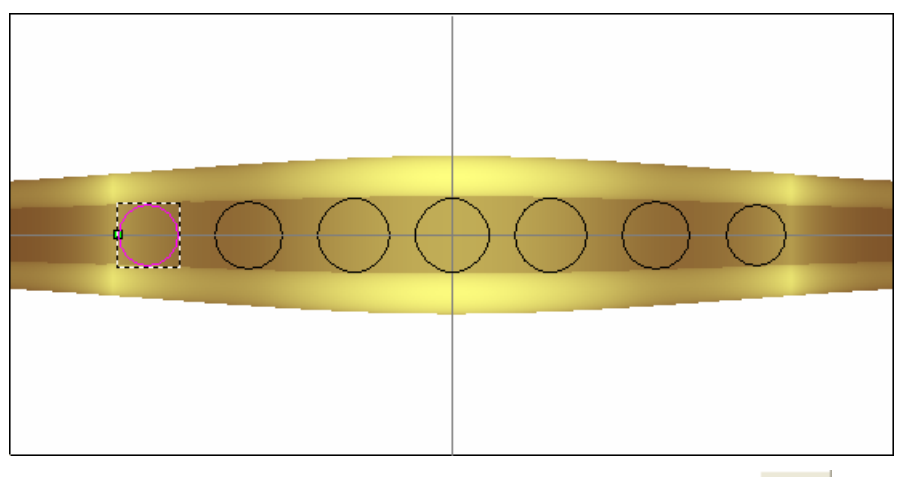

- 5. Нажмите на кнопку Корректировать по высоте в разделе **Инструменты работы с круговым рельефом**, чтобы вызвать страницу **Корректировать по высоте**.
- 6. Выберите опцию **Исп. высоту рельефа**.
- 7. Нажмите на кнопку **Применить** , чтобы откорректировать выбранный вектор окружности и вернуться на главную страницу **Помощника**.

Новый векторный слой *Исправл. векторы* создан в наборе векторов, показанном в разделе **Векторы Менеджера слоев**, а исправленная окружность показана на этом слое. Исправленные векторы показаны зеленым цветом. Этот цвет присваивается слою *Исправл. векторы* по умолчанию.

Исходный вектор окружности, показанный на векторном слое *По умолчанию*, удален.

8. Удерживайте клавишу **Shift** нажатой, выберите щелчком клавиши мыши каждую из шести оставшихся векторов окружности в окне **2D вид**, а затем повторите предыдущие шаги, чтобы изменить их высоту.

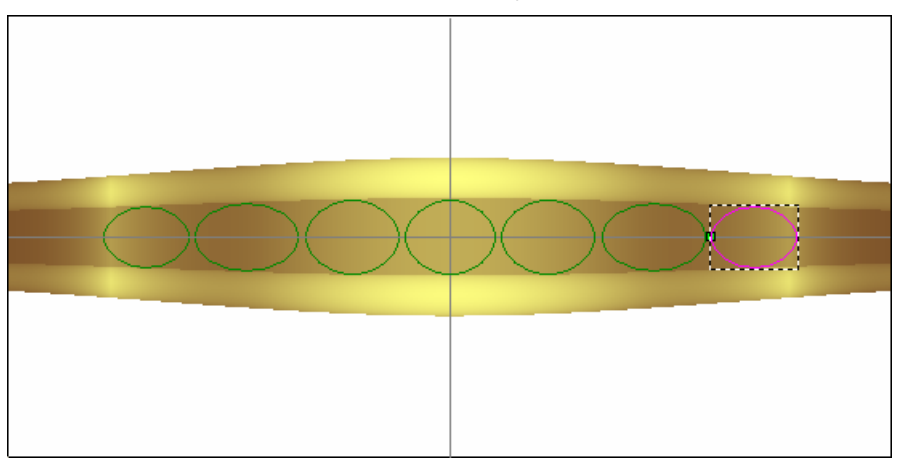

9. Щелкните клавишей мыши и потяните, чтобы создать рамку вокруг всех измененных окружностей, показанных на векторном слое *Исправл. векторы*, а затем отпустите клавишу мыши, чтобы выбрать все окружности. Все семь векторов окрасятся малиновым цветом и будут окружены рамкой.

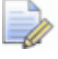

*Необходимо быть внимательным, чтобы не включить в выделенную область горизонтальную направляющую. Если по ошибке она была выбрана, держите клавишу Shift нажатой и щелкните клавишей мыши, чтобы отменить выбор направляющей.* 

- 10.Нажмите на клавиатуре на клавишу **F12**, чтобы вызвать диалог **Редактор формы**.
- 11.Нажмите на кнопку **Наклонный** .

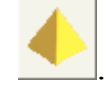

- 12.Задайте значение -65 в поле **Угол**.
- 13.Нажмите на кнопку **Добавить**, чтобы добавить обратные угловые формы к существующей форме уступа на рельефном слое *Рельефный слой*.

Во время добавления обратных угловых форм, на строке состояния показан индикатор процента выполнения операции ArtCAM JewelSmith:

Просмотр измененной формы уступа на рельефном слое показан в окне **2D вид**:

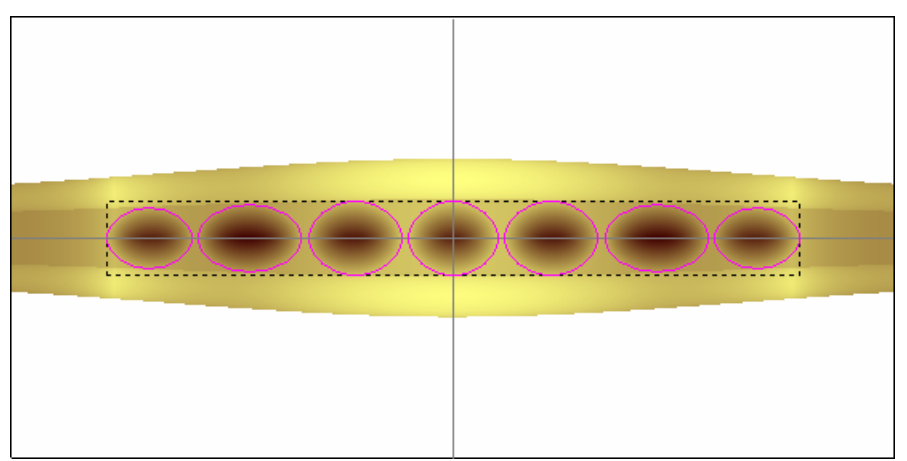

- 14.Нажмите на кнопку **Закрыть**, чтобы закрыть диалог **Редактор формы**.
- 15.Нажмите на клавиатуре клавишу **F3**, чтобы показать комбинированный рельеф в окне **3D вид**. Это законченная лицевая поверхность формы уступа.

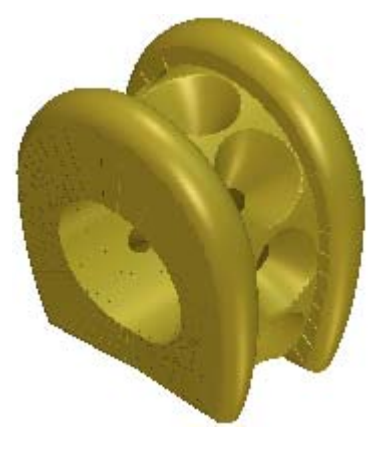

## **Добавление к проекту уступа**

Теперь добавим к проекту форму уступа. При этом используем формы, представляющие обратную и лицевую поверхности уступа.

- 1. Нажмите на кнопку **Создать STL модель** в разделе **Операции с рельефом** на главной странице **Помощника**.
- 2. Убедитесь, что **Точность** задана как *0.002* и опция **Закрыть с обратным рельефом** выбрана.

3. Нажмите на кнопку **Создать триангулируемую модель**, чтобы вычислить триангулированную модель законченной формы уступа. Эта триангулированная модель создана с помощью комбинированного рельефа, полученного из обоих наборов рельефных слоев.

При вычислении триангулированной модели формы уступа, на строке состояния показан индикатор процента выполнения операции ArtCAM JewelSmith:

Триангулированная модель формы уступа показана в окне **3D вид** следующим образом:

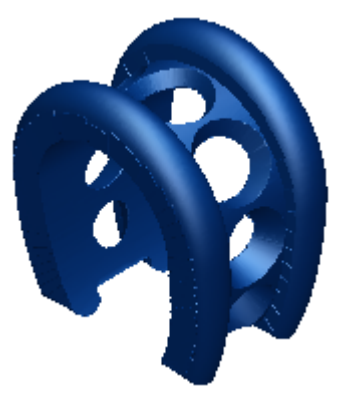

4. Нажмите на кнопку **Добавить в проект**, чтобы добавить в проект триангулированную модель формы уступа.

Появится сообщение, что триангулированная модель добавлена в проект. Нажмите на кнопку **OK**, чтобы закрыть окно сообщения.

- 5. Нажмите на кнопку **Закрыть** на странице **Создание STL модели**, чтобы вернуться на главную страницу **Помощника**.
- 6. Щелкните по закладке **Проект**, чтобы открыть страницу **Проект**.

Новая сборка , названная *Уступ*, показана в дереве проекта под корневой **Сборкой** .

- 7. Щелкните по значку ⊞ рядом со сборкой *Уступ* . Новая триангулированная поверхность , названная *Уступ*, показана под сборкой .
- 8. Щелкните правой клавишей мыши по корневой **Сборке** , чтобы вызвать ее контекстное меню, а затем щелкните по опции Показать.

9. Щелкните правой клавишей мыши по модели *Уступ* , чтобы открыть ее контекстное меню, а затем щелкните по опции **Закрыть**.

Появится сообщение, предлагающее обновить проект. Нажмите на кнопку **Да**, чтобы закрыть окно сообщения, обновить проект, а затем закрыть модель.

Значок рядом с моделью *Уступ* в дереве проекта показывает, что теперь она закрыта.

Уступ и соответствующие вставки показаны в окне **3D вид** следующим образом:

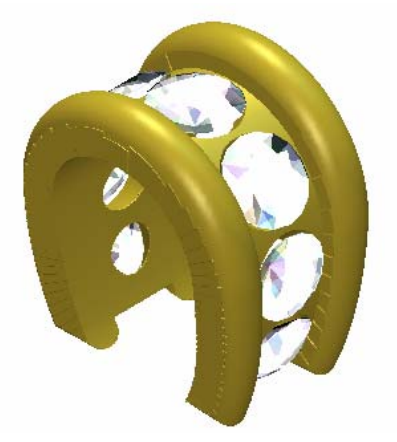

В дереве проекта сборки *ShoulderGems* и *Уступ* являются отдельными сборками. Значительно легче переместить форму уступа и ее вставки, когда они непосредственно друг с другом.

10.В дереве проекта щелкните и потяните сборку *ShoulderGems* к сборке *Уступ* , а затем отпустите клавишу мыши.

Видно, что теперь сборка *ShoulderGems* связана со сборкой *ступ*.

11.Нажмите на значок рядом со сборкой *ShoulderGems* , чтобы показать связанные с ней объекты. Видно вставки, связанные со сборкой *ShoulderGems*.

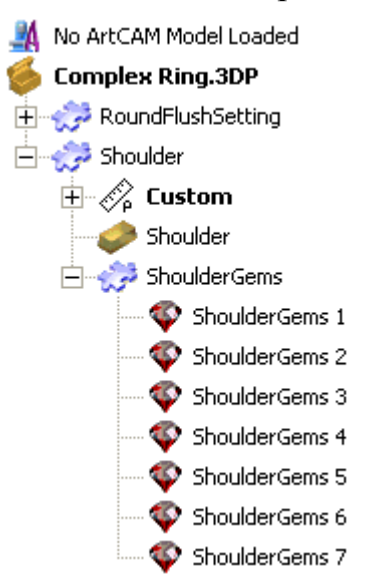

### **Установка уступа в заданное положение**

Теперь можно поворачивать и менять положение сборки *Уступ*, чтобы поместить ее рядом со сборкой *RoundFlushSetting* в окне **3D вид**. Теперь, когда сборка *ShoulderGems* непосредственно связана со сборкой *Уступ*, оправа вставки поворачивается и меняет положение одновременно с уступом.

- 1. Нажмите на кнопку **Вид вдоль оси X E** на панели инструментов **3D вид**, чтобы отобразить сборки, который направлен от оси X.
- 2. Выберите в дереве проекта сборку *Уступ* . Ее имя в дереве проекта будет выделено синим, показано на разделительной строке, а связанные с ней параметры будут выведены под разделительной строкой.
- 3. Нажмите на кнопку **Сдвиг** в разделе **Позиционирование** на странице **Проект**, чтобы вывести параметры.
- 4. В разделе **Трансформация относительно**, выберите опцию **Глобальный центр**.
- 5. Выберите **Z**, а затем задайте значение 90 в поле **Угол**.
- 6. Щелкните один раз по значку **Середия**, чтобы повернуть сборку *Уступ* вокруг оси Z по часовой стрелке на заданный угол.
- 7. Щелкните по значку в разделе **Дополнительно**, чтобы вывести параметры.
- 8. Нажмите на кнопку **Задать глоб. СК**, чтобы задать систему координат сборки *Уступ* в качестве системы координат проекта без изменения положения существующей сборки *Уступ*.

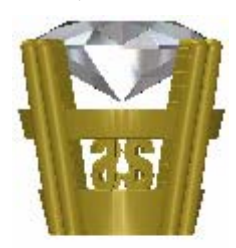

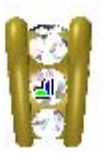

9. Задайте значение 10 в поле **Шаг**, а затем щелкните один раз по

значку **П**, чтобы переместить сборку *Уступ* вверх вдоль оси Z на заданный шаг.

10.Задайте значение 2.5 в поле **Шаг**, и щелкните один раз по

значку **1**, чтобы переместить сборку *Уступ* вверх вдоль оси Z на заданный шаг.

Первое перемещение вверх по оси Z равно радиусу кольца. Второе перемещение вверх равно высоте нижней половины сборки *Уступ*.

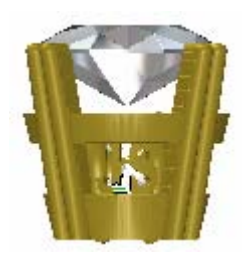

11.Задайте значение 6 в поле **Шаг**, а затем щелкните один раз по значку , чтобы переместить сборку *Уступ* вниз вдоль оси Y на заданный шаг.

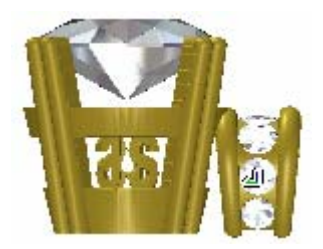

- 12.В разделе **Трансформация относительно**, выберите опцию **Центр компонента**.
- 13.Выберите опцию **Х**, а затем задайте 19 в поле **Угол**.
- 14.Щелкните один раз по значку **Серева, чтобы повернуть сборку** *Уступ* вокруг оси X по часовой стрелке на заданный угол.

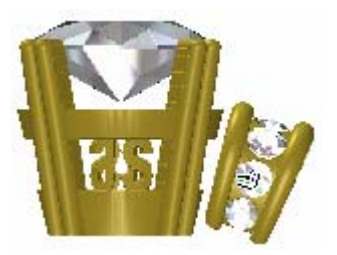

15.Задайте значение 0.5 в поле **Шаг**, а затем щелкните один раз

по значку , чтобы переместить сборку *Уступ* вниз вдоль оси Z на заданный шаг.

16.Задайте значение 0.35 в поле **Шаг**, а затем щелкните один раз по значку , чтобы переместить сборку *Уступ* вверх вдоль оси Y на заданный шаг.

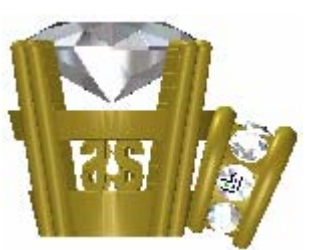

- 17. Щелкните по значку **x** на строке управления под разделительной строкой, чтобы закрыть параметры сдвига.
- 18. Нажмите на кнопку **Система координат 1** на панели инструментов окна **3D вид**, чтобы скрыть указатель СК из области просмотра в окне **3D вид**.

19. Нажмите на кнопку **Изометрия 1** на панели инструментов **3D вид**, чтобы показать стандартную изометрию сборки  $(XYZ)$ .

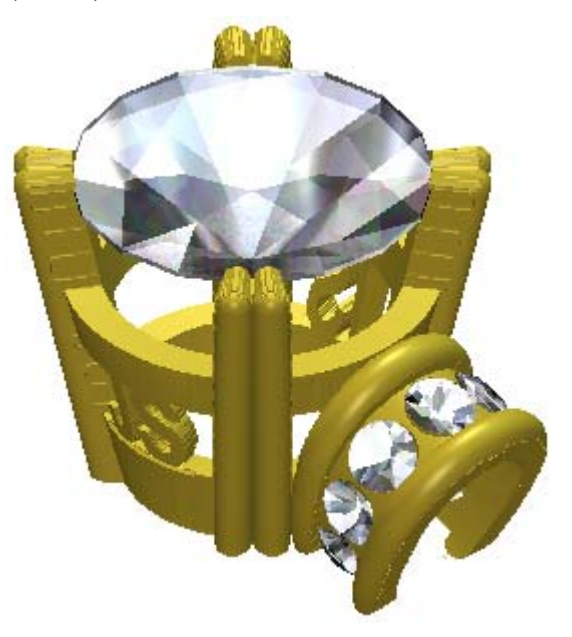

Следующим шагом является отражение перемещенной сборки *Уступ* для того, чтобы создать на противоположной стороне *RoundFlushSetting* дополнительную копию.

- 20.Нажмите на кнопку **Отразить** в разделе **Инструменты** на странице **Проект**, чтобы вывести параметры.
- 21.В разделе **Трансформация относительно**, выберите опцию **Глобальный центр**.
- 22.Выберите щелчком клавиши мыши опцию **Z-Xплоскость** в разделе **Плоскость отражения**. Это плоскость, на которую будет отражена сборка *Уступ*.
- 23.Выберите опцию **Копировать**.
- 24.Нажмите на кнопку **Применить**, чтобы отразить сборку *Уступ*.

25.Щелкните по значку **x** на строке управления под разделительной строкой, чтобы закрыть параметры отражения.

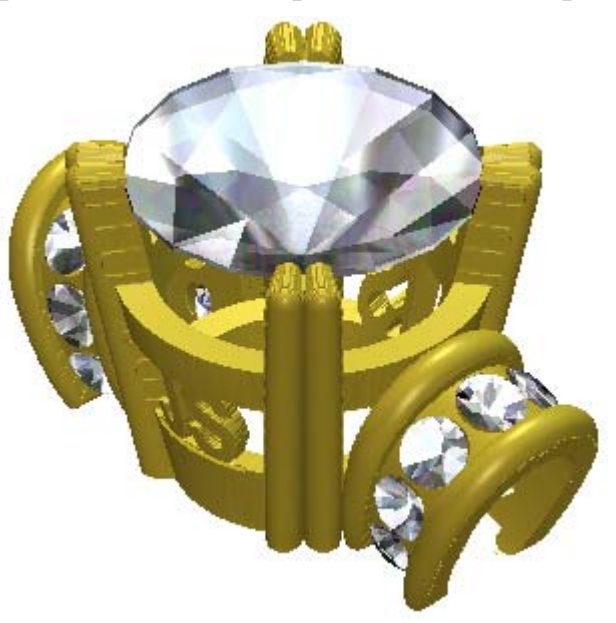

Отраженная копия сборки *Уступ* и всех связанных с ней объектов создана в дереве проекта непосредственно под исходной сборкой *Уступ*. Она названа *Уступ 1*.

## **Установка высоты верхней части**

Перед созданием шинки кольца, необходимо выровнять положение сборок, из которых состоит верхняя часть кольца. Переместим сборки, составляющие верхнюю часть кольца, в шинку на 1мм. При обработке детали, в основе оправы для комфортного прилегания вырезано закругление.

Рисунок ниже показывает округление верхней части кольца для комфортного прилегания после окончания обработки.

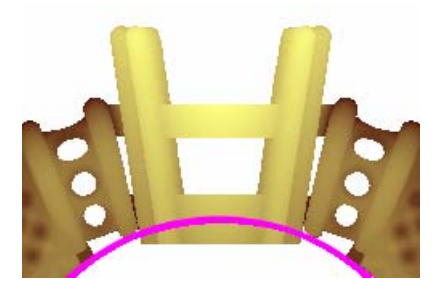

Чтобы облегчить перемещение сборок, из которых состоит верхняя часть кольца, объединим в дереве проекта сборку *RoundFlushSetting* и две сборки *Уступы* в одну новую сборку.

- 1. Щелкните в дереве проекта правой клавишей мыши по корневой **Сборке** , чтобы вызвать ее контекстное меню, а затем щелкните по опции **Новый**, чтобы создать новую сборку. По умолчанию она названа *Новая сборка*.
- 2. Щелкните в дереве проекта правой клавишей мыши по сборке *Новая сборка* , чтобы вызвать ее контекстное меню, а затем щелкните по опции **Переименовать**.
- 3. Наберите Верхняя часть, а затем щелкните в любом месте в области серого цвета вокруг дерева проекта, чтобы применить это имя.
- 4. В дереве проекта щелкните и потяните сборку *RoundFlushSetting*  $\mathbb{R}^3$  к сборке *Верхняя часть*  $\mathbb{R}^3$ , а затем отпустите клавишу мыши.
- 5. В дереве проекта щелкните и потяните первую сборку *Уступ* к сборке *Верхняя часть* , а затем отпустите клавишу мыши.
- 6. Повторите этот шаг для сборки *Уступ 1* в дереве проекта, перетащив ее к сборке *Верхняя часть*.

Единственными сборками, которые можно видеть в настоящее время в дереве проекта, являются корневая **Сборка** и сборка *Верхняя часть* .

- 7. Нажмите на значок рядом со сборкой *Верхняя часть* , чтобы показать связанные с ней объекты. Видно, что сборки *RoundFlushSetting*, *Уступ* и *Уступ 1* вместе с соответствующими объектами, теперь связаны со сборкой *Верхняя часть*.
- 8. Выберите в дереве проекта сборку *Верхняя часть* . Её название будет выделено синим, а также показано на разделительной строке. Под разделительной строкой отобразятся области **Позиционирование**, **Инструменты**, **Свойства** и **Библиотеки**.
- 9. Нажмите на кнопку **Сдвиг** в разделе **Позиционирование** на странице **Проект**, чтобы вывести параметры.
- 10.Задайте значение 1 в поле **Шаг**, а затем щелкните один раз по

значку , чтобы переместить сборку *Верхняя часть* вниз вдоль оси Z на заданный шаг.

11. Щелкните по значку **×** на строке управления под разделительной строкой, чтобы закрыть параметры сдвига.

# **Закраска**

Теперь зададим параметры закраски для сборок. Каждая сборка в дереве проекта также примет эти параметры закраски.

- 1. Выберите в дереве проекта сборку *RoundFlushSetting* . Её название будет выделено синим, а также показано на разделительной строке. Под разделительной строкой отобразятся области **Позиционирование**, **Инструменты**, **Свойства** и **Библиотеки**.
- 2. Нажмите на кнопку **Изменить закраску объекта** в разделе **Свойства**, чтобы показать параметры закраски.
- 3. Нажмите на поле списка **Набор закраски**, а затем на опцию **9ct White Gold**. Сборка *RoundFlushSetting* отображается в окне **3D вид** как вылитая из белого золота 9 карат.
- 4. Выберите в дереве проекта сборку *Уступ* . Её название будет выделено синим, а также показано на разделительной строке.
- 5. Нажмите на поле списка **Набор закраски**, а затем на опцию **18ct LightBox Gold**. Сборка *Уступ* отображается в окне **3D вид** как вылитая из белого золота 18 карат.
- 6. Повторить предыдущие два шага для сборки *Уступ 1* в дереве проекта. Сборка *Уступ 1* отображается в окне **3D вид** как вылитая из белого золота 18 карат.
- 7. Выберите в дереве проекта корневую **Сборку** . Её название будет выделено синим, а также показано на разделительной строке.
- 8. Нажмите на поле списка **Набор закраски**, а затем на опцию **18ct LightBox Gold**.
- 9. Убедитесь, что значение параметра **Рассеянный свет** задано как *60*.
- 10.Убедитесь, что опция **ArtCAM** выбрана в поле списка **Фон**.
- 11.Щелкните по значку **×** на строке управления под разделительной строкой, чтобы закрыть параметры закраски.

Кольцо сложной формы выглядит следующим образом:

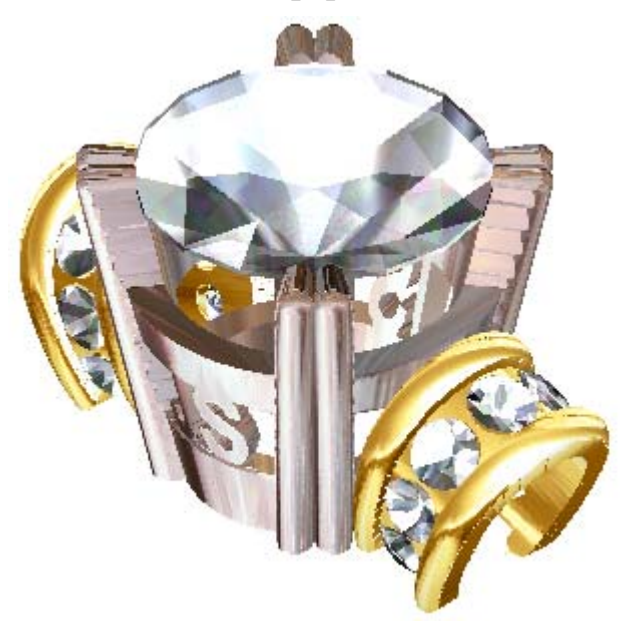

Теперь верхняя часть кольца и уступы закончены.

12.Нажмите на опцию **Файл> Сохранить** на строке главного меню, чтобы вызвать диалог **Сохранить проект как...**:

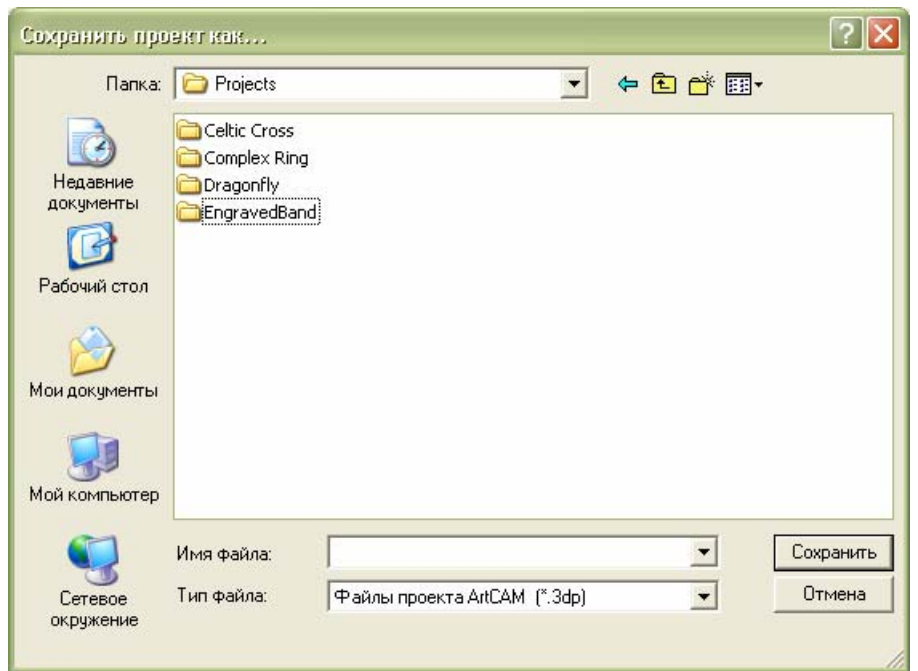

13.Щелкните по списку **Папка** и выберите в вашем компьютере папку, в которой будет сохранен проект.

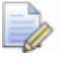

*Если этот проект будет не первым сохраняемым вами проектом ArtCAM, по умолчанию выводится папка, в которой был сохранен последний Проект ArtCAM (\*.3dp).* 

- 14.Наберите ComplexRing в поле **Имя файла**.
- 15.Нажмите на кнопку **Сохранить**, чтобы закрыть диалог и сохранить проект. Файл назван *ComplexRing.3dp*.

# **Создание центрального пояска шинки**

Шинка кольца включает три компонента; поясок по центру и две стороны. Поясок по центру создан в 4-осевой модели, которая позволяет поместить деталь вокруг внешнего ободка кольца.

В начале обучающего курса была создана заготовка 4-осевой шинки, чтобы задать высоту и положение центральной оправы кольца. Теперь вновь откроем файл модели ArtCAM *4-осевая шинка* и создадим шинку вокруг существующей оправы.

- 1. Дважды щелкните в дереве проекта по модели *4-осевая шинка* , чтобы открыть ее.
- 2. Щелкните по закладке **Проект**, чтобы открыть страницу **Проект**.

Значок рядом с моделью *4-осевая шинка* в дереве проекта показывает, что сейчас она открыта.

- 3. Выберите в дереве проекта корневую **Сборку** . Её название будет выведено жирным шрифтом, а также показано на синей разделительной строке. Внизу разделительной строки показаны связанные с ней инструменты.
- 4. Нажмите на кнопку **Создать силуэт сборки** в разделе **Инструменты**, чтобы создать векторный контур всех видимых в дереве проекта сборок.
Во время создания силуэта из сборок в дереве проекта, под строкой состояния показан индикатор процента выполнения операции:

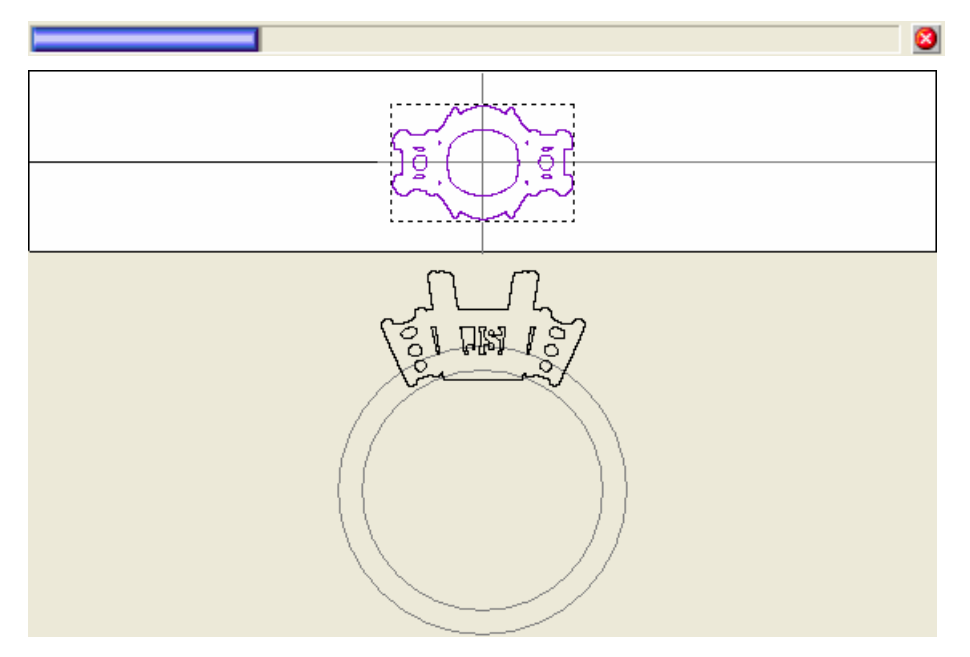

Векторный контур показан на векторном слое *По умолчанию* около опорного силуэта и в области модели (белом прямоугольнике) окна **2D вид**. Используем этот векторный эскиз для создания остальной части кольца.

# **Создание векторов силуэта кольца**

Начнем с создания векторного эскиза, представляющего профиль (вид впереди) кольца. Будет использоваться векторный эскиз, созданный на векторном слое *Опорный силуэт*, выведенный ниже области модели.

- 1. Выберите в опорном силуэте внешнюю окружность. Вектор показан зеленым цветом и окружен рамкой, указывая, что он заблокирован и выбран.
- 2. Нажмите на клавиатуре клавиши **Ctrl + C**, чтобы скопировать окружность в буфер обмена ArtCAM.
- 3. Нажмите на клавиатуре клавиши **Ctrl + V**, чтобы вставить дополнительную копию окружности на исходную. Копия окружности окрасится малиновым цветом и будет окружена рамкой, указывая, что она выбрана. Копия окружности не заблокирована.

4. Нажмите на стрелку  $\bigwedge$  на клавиатуре, чтобы сдвинуть окружность вверх до трети прохода по шинке.

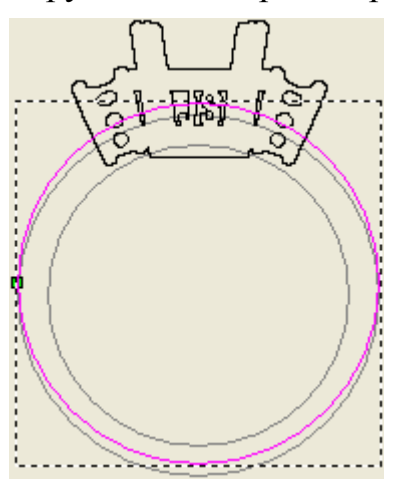

Поскольку это кольцо симметрично, теперь создадим только векторный эскиз, представляющий его левую сторону. Полученная форма, созданная с помощью этого векторного эскиза, может быть отражена на другую сторону рельефного слоя , чтобы создать законченную шинку.

- 5. Нажмите на клавиатуре клавишу **N**, чтобы войти в режим редактирования узла.
- 6. Переместите курсор мыши на нижний правый отрезок окружности.
- 7. Когда курсор мыши поменяется на  $\mathbb{L}_1$ , нажмите на клавиатуре клавишу **R**, чтобы удалить отрезок.
- 8. Переместите курсор мыши на верхний правый отрезок окружности.
- 9. Когда курсор мыши поменяется на  $\mathbb{R}$ , нажмите на клавиатуре клавишу **R**, чтобы удалить отрезок. Теперь окружность представляет собой полуокружность.

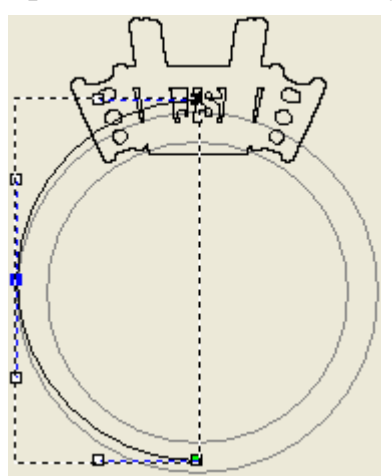

- 10. Переместите курсор мыши в левую часть полуокружности, где она пересекается с векторным контуром уступа кольца.
- 11. Когда курсор мыши поменяется на  $\mathbb{L}$ , нажмите на клавиатуре клавишу **I**, чтобы вставить новую точку (узел). У точки (узла) есть две соответствующие контрольные точки.

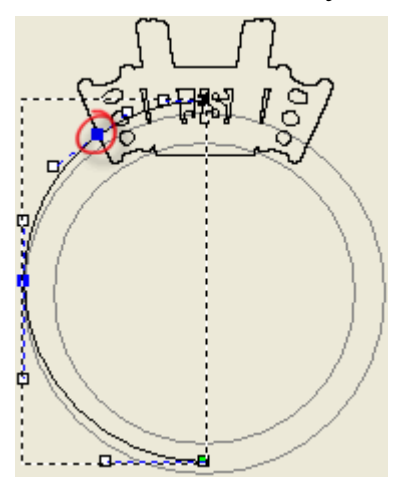

12.Щелкните клавишей мыши и тяните новую точку (узел) вверх по диагонали, пока она не встретится с вектором силуэта сборки немного ниже контура уступа кольца, затем отпустите клавишу мыши, чтобы задать положение точки (узла).

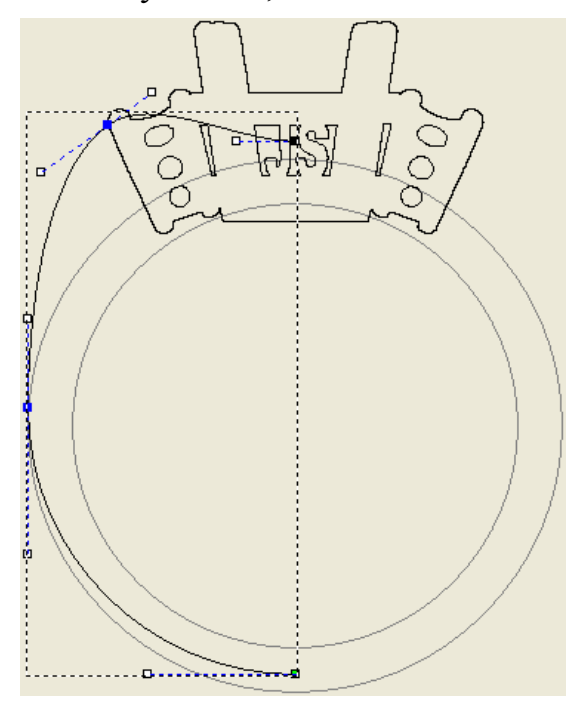

13.Выберите щелчком клавиши мыши слева среднюю точку (узел) в полуокружности. Точка (узел) и соответствующие контрольные точки окрасятся красным.

14. Нажмите несколько раз на стрелку на клавиатуре  $\rightarrow$ , чтобы сдвинуть точку (узел) немного вниз. Это действие приведет к образованию эффекта сужения во время создания формы шинки.

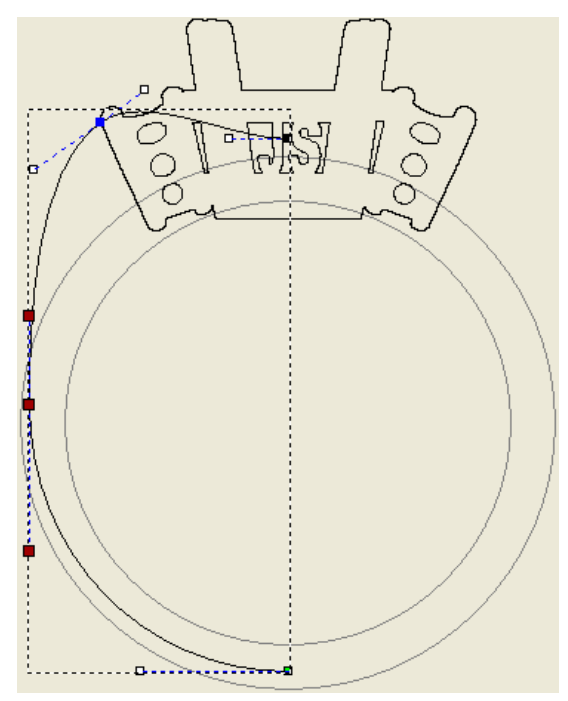

- 15. Переместите курсор мыши на отрезок между двумя верхними точками (узлами). Этот отрезок является отрезком кривой Безье.
- 16. Когда курсор мыши изменится на  $\mathbb{L}$ , нажмите на клавиатуре клавишу **L**, чтобы преобразовать отрезок кривой Безье в линейный.

17. Убедитесь, что курсор мыши  $\mathbb{L}$  находится на линейном участке между двумя верхними точками (узлами), а затем нажмите на клавиатуре на клавишу **I**, чтобы вставить в этот отрезок новую точку (узел).

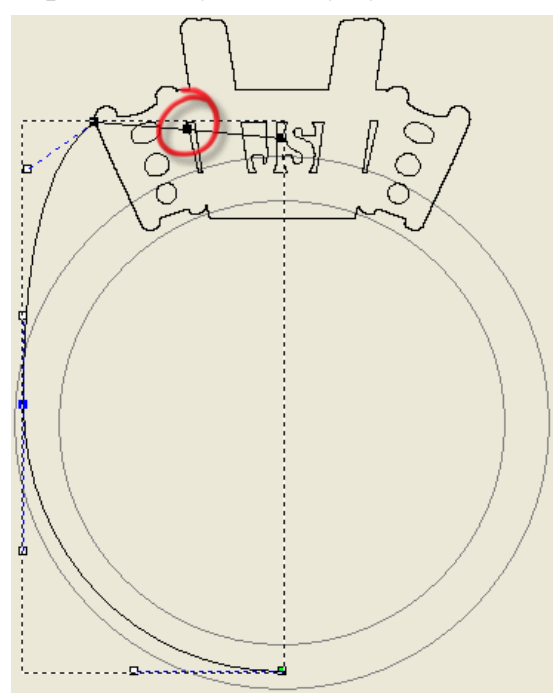

18.Щелкните клавишей мыши и потяните новую точку (узел) вниз пока она не будет находиться ниже внутренней опорной окружности в опорном силуэте таким образом, чтобы линейный отрезок слева от точки (узла) следовал по краю вектора силуэта сборки.

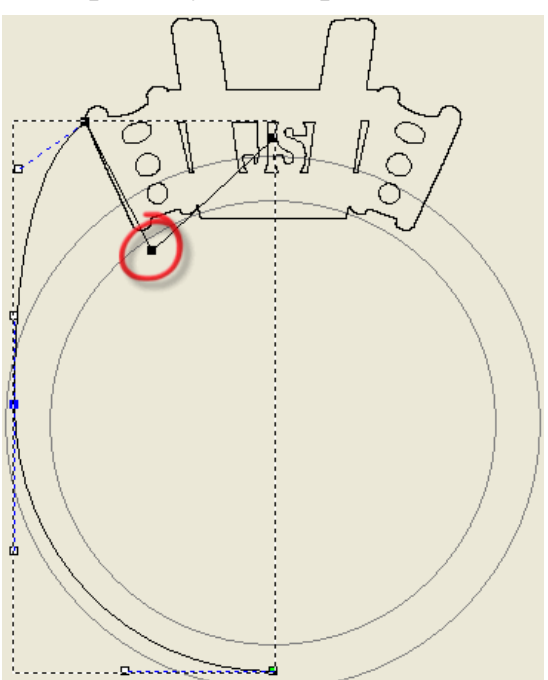

- 19.Удерживайте на клавиатуре клавишу **Shift** нажатой и выберите щелчком клавиши мыши верхнюю правую точку (узел), а затем предварительно переустановленную точку (узел). Обе выбранные точки (узлы) окрасятся красным.
- 20.Нажмите на клавиатуре клавишу **Y**. Сейчас верхняя правая точка (узел) совпадает по вертикали с ранее переустановленной точкой (узлом):

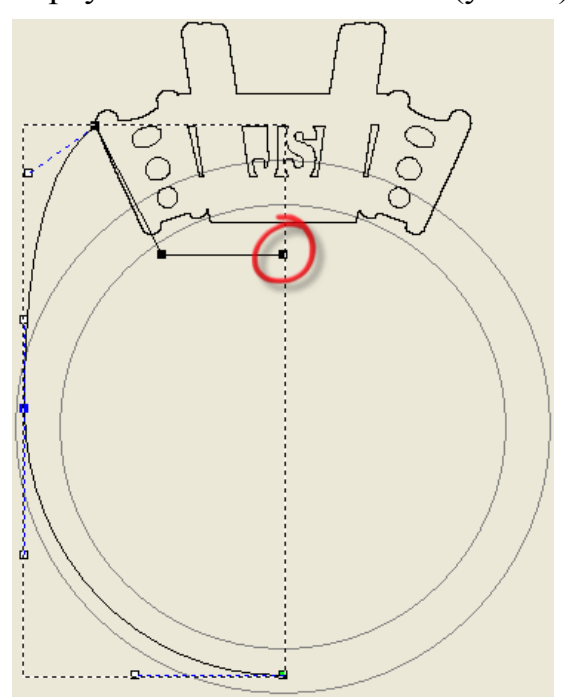

Последней точкой (узлом), которую необходимо изменить, является контрольная точка, связанная с самой верхней точкой (узлом).

21.Щелкните и потяните контрольную точку, связанную с самой верхней точкой (узлом), вниз по диагонали для того, чтобы поместить ее параллельно прилегающему к ней отрезку, образуя необходимый контур.

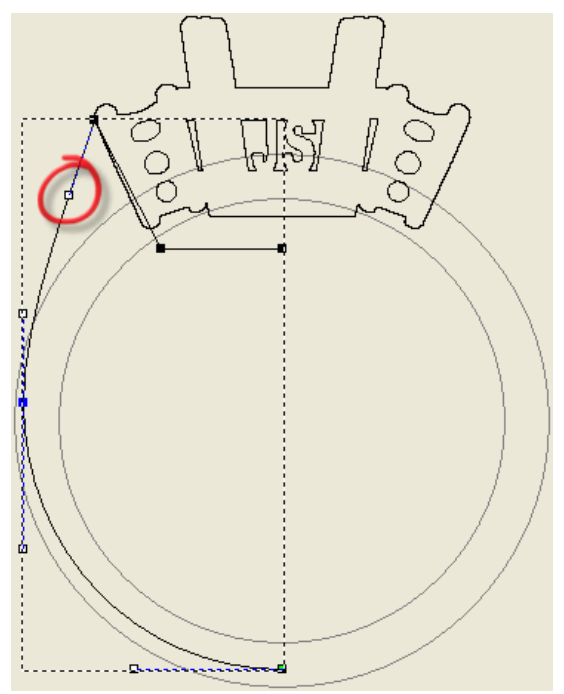

22.Нажмите на клавиатуре клавишу **Esc**, чтобы вернуться к режиму Выбор векторов. Измененная полуокружность окрасится малиновым цветом и будет окружена рамкой, указывая, что она выбрана.

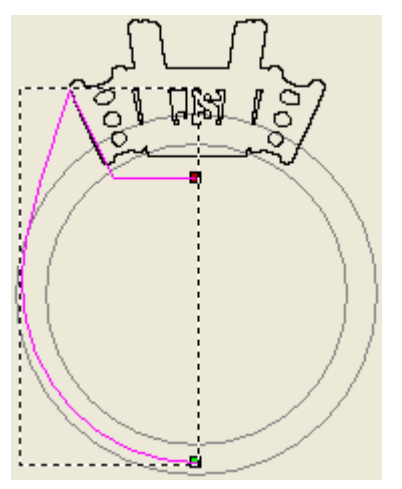

- 23.Щелкните по закладке **Помощник**, чтобы вызвать главную страницу **Помощника**.
- 24.Нажмите на кнопку **Зеркальное отражение векторов** в разделе **Редактирование векторов** на странице **Помощника**, чтобы вызвать страницу **Зеркальное отражение векторов**.
- 25.Убедитесь, что выбрана опция **Копировать исходные векторы (Ctrl)**.
- 26.Нажмите на опцию **Справа**, чтобы создать справа отраженную копию вектора. Отраженный вектор окрасится малиновым цветом и будет окружен рамкой, указывая, что он выбран.
- 27.Нажмите на кнопку **Закрыть**, чтобы вернуться на главную страницу **Помощника**.
- 28.Удерживайте на клавиатуре клавишу **Shift** нажатой, а затем выберите исходный вектор слева. Исходный вектор и отраженная копия окрасятся малиновым цветом и будут окружены рамкой, указывая, что они оба выбраны.
- 29.Нажмите на кнопку **Объединить векторы** в наборе инструментов, показанном в разделе **Положение, объединение, обрезка векторов** на главной странице **Помощника**, чтобы объединить все выбранные векторы.

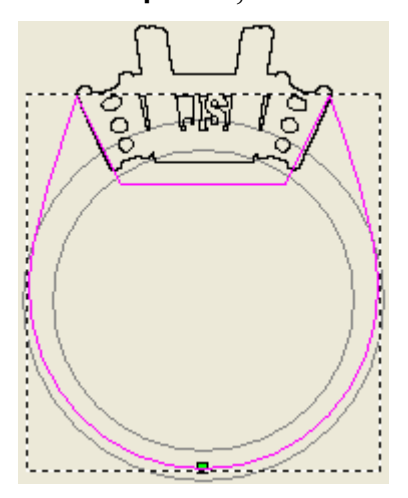

# **Создание оставшихся векторов вытягивания**

Теперь можно создать векторный эскиз, который будет использоваться во время создания формы вытягиванием как направляющие и сечение.

1. Нажмите на кнопку Создать прямоугольник **Вламательник** инструментов создания векторов в разделе **Редактирование векторов** на главной странице **Помощника**, чтобы вызвать страницу **Создание прямоугольника**.

- 2. Переместите курсор мыши  $+$  туда, где горизонтальная направляющая встречается с левым краем области модели (белой областью) в окне **2D вид**.
- 3. Когда курсор мыши изменится на <sup>- $\uparrow$ </sup>, щелкните и тяните к противоположному концу горизонтальной направляющей, где она пересекается с правым краем области модели.

Во время перемещения мыши, ее курсор опять изменится на  $+$ .

- 4. Когда курсор мыши изменится с  $+$  на  $+$ , отпустите клавишу мыши, чтобы создать прямоугольник с шириной, равной ширине области модели, и высотой равной нулю. В поле **Ширина** показано примерно 75.398 мм.
- 5. Задайте значение 2 в поле **Высота**.
- 6. Нажмите на кнопку **Создать**, чтобы создать прямоугольник на векторном слое *По умолчанию*.
- 7. Нажмите на кнопку **Закрыть**, чтобы вернуться на главную страницу **Помощника**. Прямоугольник окрасится малиновым цветом и будет окружен рамкой, указывая, что он выбран.

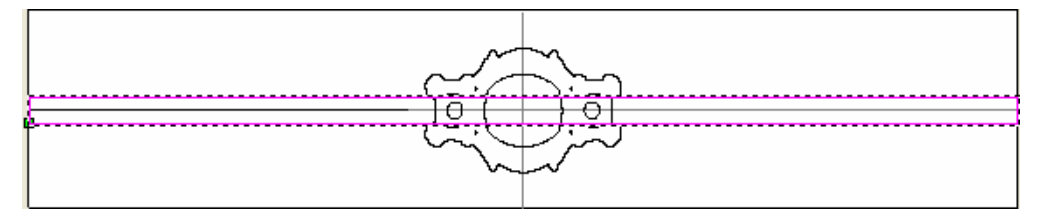

- 8. Нажмите на клавиатуре клавишу **N**, чтобы войти в режим редактирования узла. Можно видеть отрезки и точки (узлы), из которых состоит прямоугольник.
- 9. Поместите курсор мыши на отрезок с левой стороны прямоугольника.
- 10. Когда курсор мыши поменяется на  $\mathbb{L}$ , нажмите на клавиатуре клавишу **R**, чтобы удалить отрезок.
- 11. Поместите курсор мыши на отрезок с правой стороны прямоугольника.
- 12. Когда курсор мыши поменяется на  $\mathbb{L}$ , нажмите на клавиатуре клавишу **R**, чтобы удалить отрезок. Остаются только верхняя и нижняя стороны прямоугольника; верхняя сторона выбрана.
- 13. Подведите курсор мыши  $\blacktriangleright$  к точке (узлу) на левой стороне оставшегося верхнего края.

14. Когда курсор мыши изменится на  $\overline{\mathcal{F}}$ , нажмите на клавиатуре клавишу **P**, чтобы задать точку (узел) в качестве начальной точки (узла). Точка (узел) окрасится в зеленый цвет, показывая, что она является начальной точкой.

Теперь создадим сечение.

- 15. Нажмите на кнопку **Создать прямоугольник Влаборе** инструментов создания векторов в разделе **Редактирование векторов** на главной странице **Помощника**, чтобы вызвать страницу **Создание прямоугольника**.
- 16.Задайте значение 4 в поле **Ширина**.
- 17.Задайте значение 2 в поле **Высота**.
- 18.Нажмите на кнопку **Создать**, чтобы создать прямоугольник на векторном слое *По умолчанию*.
- 19.Нажмите на кнопку **Закрыть**, чтобы вернуться на главную страницу **Помощника**. Прямоугольник окрасится малиновым цветом и будет окружен рамкой, указывая, что он выбран.
- 20. Переместите курсор мыши  $\mathbb{R}$  на прямоугольник.
- 21. Когда курсор изменится на  $\oplus$ , щелкните и потяните прямоугольник в левый нижний угол области модели (белому прямоугольнику). Отпустите клавишу мыши, чтобы задать новое положение прямоугольника.
- 22.Нажмите на клавиатуре клавишу **N**, чтобы войти в режим редактирования узла.
- 23. Поместите курсор мыши на нижний отрезок прямоугольника.
- 24. Когда курсор мыши поменяется на  $\mathbb{L}$ , нажмите на клавиатуре клавишу **R**, чтобы удалить отрезок.
- 25.Нажмите на клавиатуре клавишу **Esc**, чтобы вернуться к режиму Выбор векторов. Измененный вектор окрасится малиновым цветом и будет окружен рамкой, указывая, что он выбран.

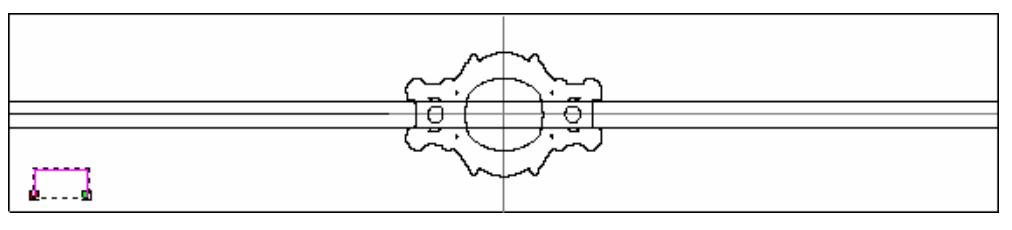

### **Вытягивание формы шинки**

Форму шинки можно легко вытянуть при условии, что соответствующий векторный эскиз был заранее правильно выбран.

- 1. Щелкните в любом месте в области модели (белом прямоугольнике), чтобы отменить выбор измененного прямоугольника. Измененный прямоугольник окрасится в черный цвет.
- 2. Выберите самую верхнюю линию в области модели, которая в первом прямоугольнике была верхним отрезком. Линия окрасится малиновым цветом и будет окружена рамкой, указывая, что она выбрана.
- 3. Удерживайте на клавиатуре клавишу **Shift** нажатой, а затем выберите щелчком клавиши мыши нижеперечисленные векторы в следующем порядке:
	- нижняя линия, которая в первом прямоугольнике была нижним отрезком;
	- измененный прямоугольник слева внизу области модели; и

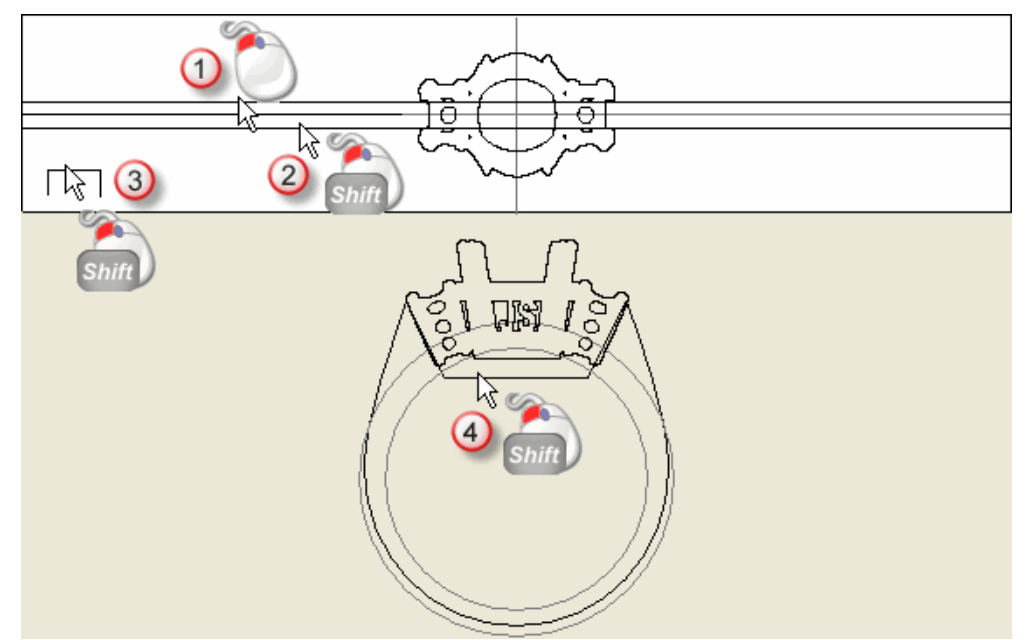

измененный силуэт кольца.

Векторы окрасятся малиновым цветом и будут окружены рамкой, указывая, что они выбраны.

4. Нажмите на кнопку **Вытягивание профиля** в разделе **Инструменты работы с круговым рельефом** на главной странице **Помощника**, чтобы создать на рельефном слое с помощью выбранного векторного эскиза форму, полученную вытягиванием.

При создании формы, полученной вытягиванием, на строке состояния показан индикатор процента выполнения операции:

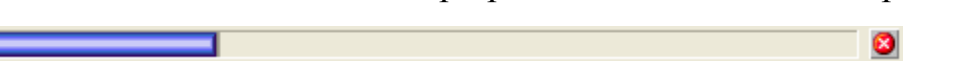

5. Нажмите на кнопку **Просмотр рельефного слоя** на панели инструментов окна **2D вид**, чтобы показать полутоновое изображение формы, полученной вытягиванием, на рельефном слое в окне **2D вид**.

При вытягивании длинной формы с помощью измененного силуэта кольца, несмотря на то, что векторы симметричны, возможны некоторые несоответствия. Желательно отразить полученную форму.

6. Нажмите на кнопку **Зеркальное копирование рельефа** в разделе **Операции с рельефом** на главной странице

**Помощника**, чтобы вызвать страницу **Зеркальное копирование рельефа**.

- 7. Выберите опцию **Слева направо**.
- 8. Нажмите на кнопку **Применить**, чтобы отразить левую половину существующей формы, полученной вытягиванием, на рельефный слой справа.
- 9. Нажмите на кнопку **Закрыть**, чтобы вернуться на главную страницу **Помощника**.
- 10.Нажмите на клавиатуре клавишу **F3**, чтобы вызвать окно **3D вид**.
- 11.Нажмите на кнопку **Вкл/выкл видимость сборки** на панели инструментов в окне **3D вид**, чтобы скрыть видимые в дереве проекта объекты из области просмотра в окне **3D вид**.

Комбинированный рельеф отраженной формы, полученной вытягиванием, отобразится в окне **3D вид** следующим образом:

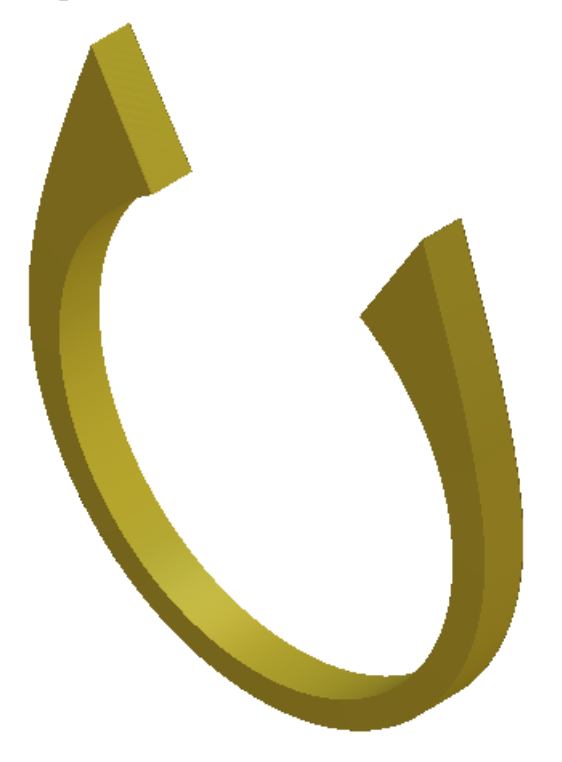

#### **Декорирование кромок шинки**

Теперь, когда основная часть шинки закончена, следующим шагом будет добавление на ее кромки детали.

- 1. Нажмите на клавиатуре клавишу **F2**, чтобы вернуться в окно **2D вид**.
- 2. Нажмите на кнопку **Просмотр рельефного слоя** на панели инструментов окна **2D вид**, чтобы показать полутоновое изображение отраженной формы, полученной вытягиванием, на рельефном слое в окне **2D вид**.
- 3. Нажмите на кнопку **Создать полилинию** в наборе инструментов создания векторов в разделе **Редактирование векторов** на главной странице **Помощника**, чтобы вызвать страницу **Создание полилинии**.
- 4. Переместите курсор мыши  $-\sqrt{ }$  туда, где горизонтальная направляющая встречается с левым краем области модели (белым прямоугольником).
- 5. Когда курсор поменяется на  $\overline{+}$ , щелкните клавишей мыши, чтобы создать начальную точку (узел) полилинии.
- 6. В разделе **Следующая точка** задайте значение 29 в поле **dx**, а затем щелкните по кнопке **Добавить**, чтобы создать на полилинии новую точку (узел).
- 7. Нажмите на кнопку **Закрыть**, чтобы вернуться на главную страницу **Помощника**.
- 8. Нажмите на опцию **Векторы> Импорт...** на строке главного меню, чтобы вызвать диалог **Импорт векторов**:

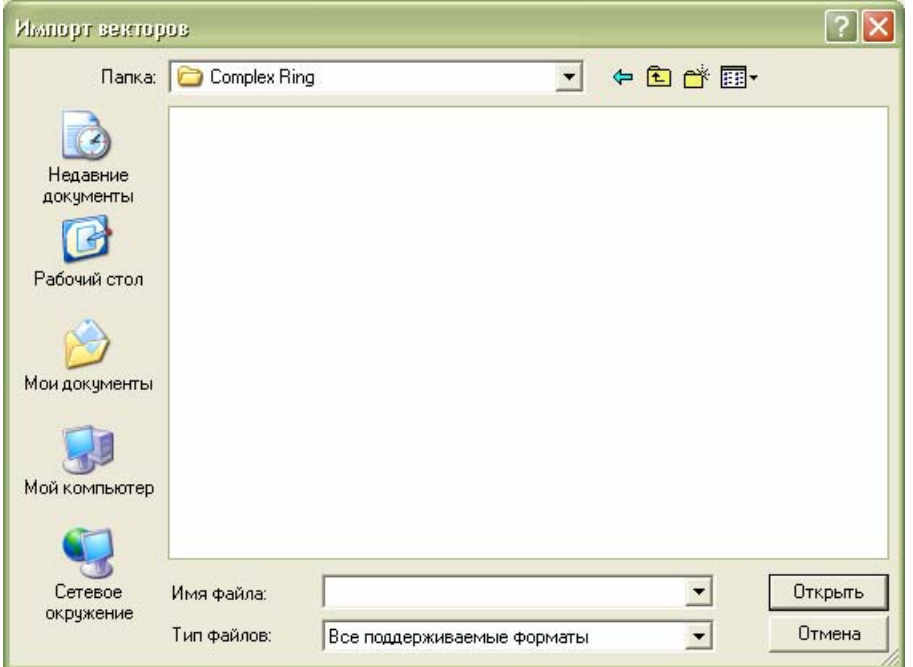

9. Нажмите на поле списка **Папка**, а затем выберите папку *C:\Documents and Settings\All Users\Documents\ArtCAM Files\\Projects\Complex Ring*.

*Если на вашем компьютере установлен Windows Vista, перейдите в папку* C:\Users\Public\Documents\ArtCAM Files\\Projects\Complex Ring*.* 

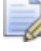

*Если папка Файлы ArtCAM не установлена, можно найти этот файл на установочном DVD диске ArtCAM JewelSmith.* 

- 10.Выберите файл *JS\_Flourish.eps* в главном окне диалога. Его имя показано в окне **Имя файла**.
- 11.Нажмите на кнопку **Открыть**, чтобы импортировать векторный эскиз. Импортированный эскиз показан внизу слева в области модели и расположен на векторном слое *По умолчанию*. Он окрасится малиновым цветом и будет окружен рамкой, указывая, что выбран.

12.Удерживайте на клавиатуре клавишу **Shift** нажатой, затем выберите щелчком клавиши мыши созданную ранее полилинию, чтобы создать векторный эскиз. Импортированный векторный эскиз и полилиния окрасятся малиновым цветом и будут окружены рамкой, указывая, на то, что они выбраны.

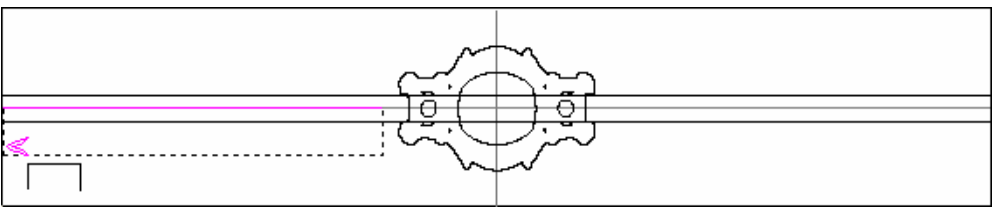

- 13.Нажмите на кнопку **Вставка вдоль кривой** в разделе **Редактирование векторов** на главной странице **Помощника**, чтобы вызвать страницу **Вставка вектора вдоль кривой**.
- 14.Выберите опцию **Задание числом**.
- 15.Задайте 29 в поле **Кол-во копий**.
- 16.Нажмите на кнопку **Вставить**, чтобы вставить вдоль полилинии копии импортированного векторного эскиза.
- 17.Нажмите на кнопку **Закрыть**, чтобы вернуться на главную страницу **Помощника**.

Вставленные украшения выступают за пределы левого края области модели. Причина этого в том, что во время вставки импортированного векторного эскиза из буфера, ArtCAM JewelSmith устанавливает его центр на одной линии с начальной точкой (узлом) полилинии.

- 18.Щелкните в любом месте в области модели (белом прямоугольнике), чтобы отменить выбор импортированного векторного эскиза и полилинии.
- 19.Выберите щелчком клавиши мыши вставленные копии, созданные из импортированного векторного эскиза. Вставленные векторы окрашены в фиолетовый цвет и окружены рамкой, указывая, что они сгруппированы и выбраны.

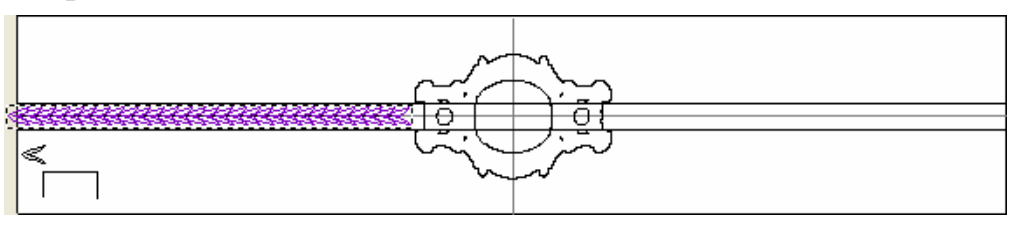

- 20. Переместите курсор мыши  $\&$  на левый край рамки, которая окружает сгруппированные векторы.
- 21. Когда курсор изменится на  $\oplus$ , удерживайте на клавиатуре клавишу **Alt** нажатой, затем щелкните и потяните сгруппированные векторы немного вправо, но удерживая их слева от вектора центрального камня.
- 22. Когда курсор мыши изменится с  $\overline{P}$  на, отпустите клавишу мыши, чтобы установить сгруппированные векторы в заданном положении.

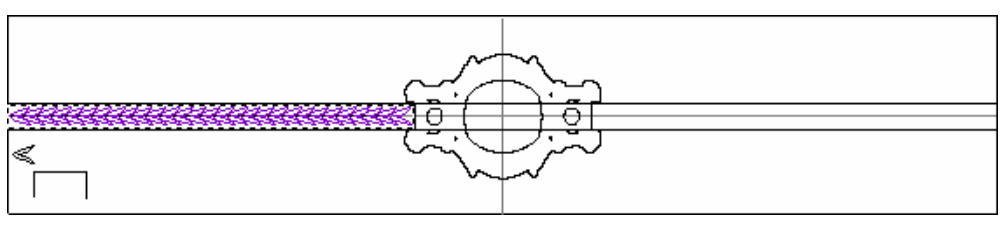

- 23.Нажмите на клавиатуре на клавишу **F12**, чтобы вызвать диалог **Редактор формы**.
- 24.Нажмите на кнопку **Наклонный** .
- 25.Задайте значение 65 в поле **Угол**.
- 26.Нажмите на кнопку **Добавить**, чтобы объединить на рельефном слое угловые формы с существующей формой, полученной вытягиванием.

При объединении угловых форм с формой, полученной вытягиванием, на строке состояния показан индикатор процента выполнения операции:

- 27.Нажмите на кнопку **Закрыть**, чтобы закрыть диалог **Редактор формы**.
- 28.Нажмите на кнопку **Зеркальное копирование рельефа**

в разделе **Операции с рельефом** на главной странице **Помощника**, чтобы вызвать страницу **Зеркальное копирование рельефа**.

- 29.Выберите опцию **Слева направо**.
- 30.Нажмите на кнопку **Применить**, чтобы отразить левую половину существующей вытягиваемой формы и деталь украшения на рельефный слой справа.
- 31.Нажмите на кнопку **Закрыть**, чтобы вернуться на главную страницу **Помощника**.
- 32.Нажмите на клавиатуре клавишу **F3**, чтобы показать комбинированный рельеф в окне **3D вид**:

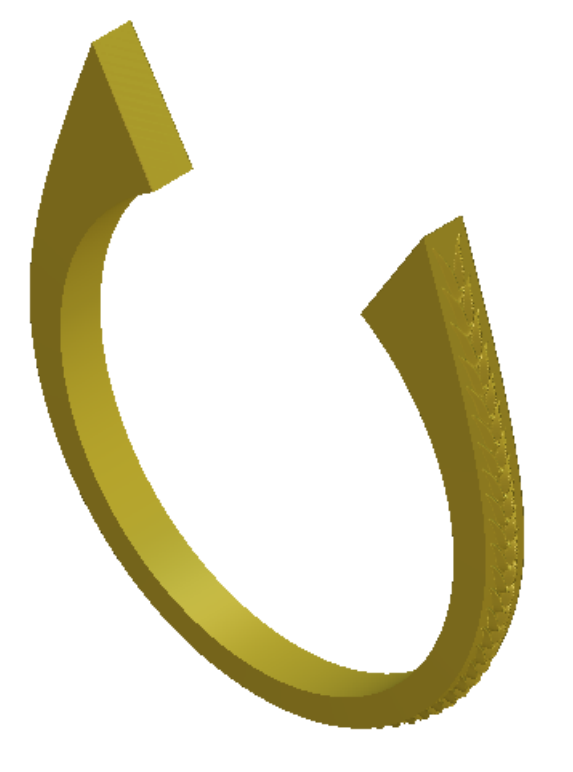

# **Добавление к проекту центра шинки**

Теперь добавим в проект шинку.

- 1. Нажмите на кнопку **Создать STL модель** в разделе **Операции с рельефом** на главной странице **Помощника**.
- 2. Убедитесь, что **Точность** задана как *0.002*.
- 3. Убедитесь, что опция **Закрыть плоскостью** выбрана.
- 4. Нажмите на кнопку **Создать триангулируемую модель**, чтобы вычислить триангулированную модель шинки.

Во время создания триангулированной модели сборки *4-осевая шинка*, на строке состояния показан индикатор процента выполнения операции:

5. Нажмите на кнопку **Добавить в проект**, чтобы добавить в проект триангулированную модель 4-осевой шинки.

Ø

Появится сообщение, что триангулированная модель добавлена в проект. Нажмите на кнопку **OK**, чтобы закрыть окно сообщения.

- 6. Нажмите на кнопку **Закрыть** на странице **Создание STL модели**, чтобы вернуться на главную страницу **Помощника**.
- 7. Щелкните по закладке **Проект**, чтобы открыть страницу **Проект**.

Новая сборка , названная *4-осевая шинка*, показана в дереве проекта под корневой **Сборкой** .

- 8. Щелкните правой клавишей мыши по корневой **Сборке** , чтобы вызвать ее контекстное меню, а затем щелкните по опции **Показать**.
- 9. Щелкните по значку  $\boxplus$  рядом со сборкой 4-*осевая шинка* Новая триангулированная поверхность , названная *4-осевая шинка*, показана под сборкой .
- 10.Щелкните правой клавишей мыши по модели *4-осевая шинка*  $\blacksquare$ , чтобы открыть ее контекстное меню, а затем шелкните по опции **Закрыть**.

Появится сообщение, предлагающее обновить проект. Нажмите на кнопку **Да**, чтобы закрыть окно сообщения, обновить проект, а затем закрыть модель.

Значок рядом с моделью *4-осевая шинка* в дереве проекта показывает, что теперь она закрыта.

Сборка *4-осевая шинка* отображена в окне **3D вид** как вылитая из белого золота 24 карат.

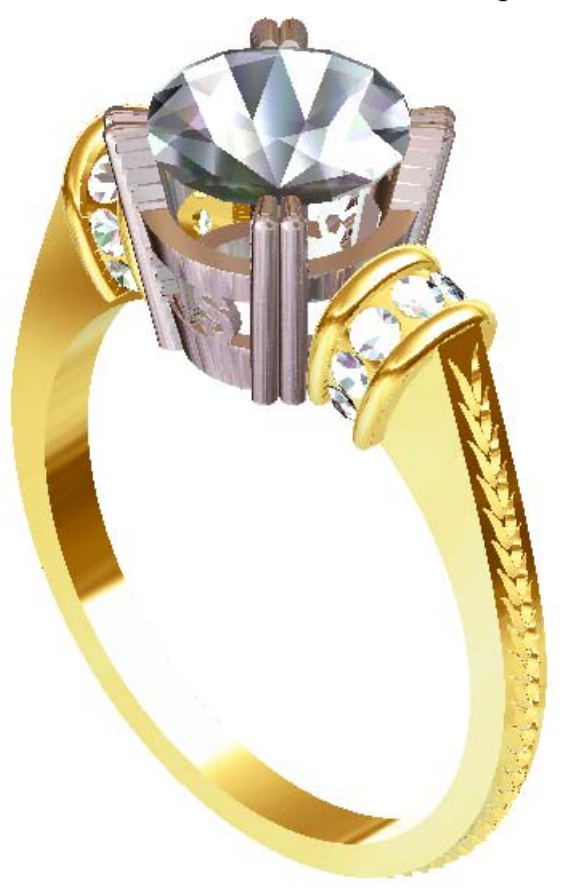

# **Создание боковых поверхностей шинки**

Боковые поверхности шинки будут созданы в 3-осевой модели. Будем работать с силуэтом кольца в 4-осевой модели, создадим дополнительную деталь и небольшой массив вставок на боковой поверхности. Затем отразим законченную сборку на противоположную сторону модели, завершая проект.

# **Создание модели 3-осевой шинки**

Чтобы убедиться, что форма боковой поверхности, которая должна быть создана в новой 3-осевой модели, расположена относительно формы шинки в модели *4-осевая шинка* верно, необходимо скопировать вектор силуэта кольца из модели *4-осевая шинка* и вставить его в новую 3-осевую модель.

Чтобы найти вектор силуэта кольца, необходимо вновь открыть исходный файл модели *4-осевая шинка*, который уже является частью проекта JewelSmith.

- 1. Дважды щелкните в дереве проекта по модели *4-осевая*  $\mu$ иинка $\blacksquare$ , чтобы открыть ее.
- 2. Щелкните по закладке **Проект**, чтобы открыть страницу **Проект**.

Значок рядом с моделью *4-осевая шинка* в дереве проекта показывает, что сейчас она открыта.

Скопируем силуэт кольца и внутреннюю окружность в опорном силуэте модели *4-осевая шинка* в буфер обмена ArtCAM. Эта внутренняя опорная окружность используется для размещения силуэта кольца в необходимом положении во время его вставки из буфера обмена в новую 3-осевую модель. 3. Удерживайте на клавиатуре клавишу **Shift** нажатой, выберите щелчком мыши силуэт кольца, а затем внутреннюю опорную окружность в опорном силуэте.

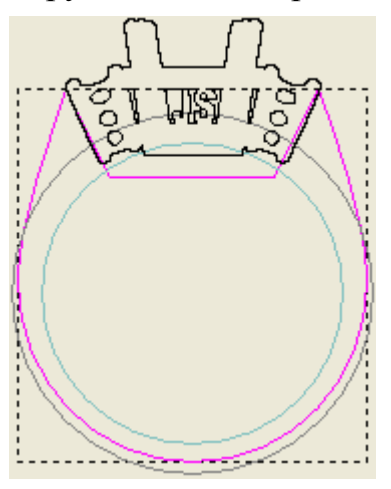

- 4. Нажмите на клавиатуре клавиши **Ctrl + C**, чтобы скопировать выбранные векторы силуэта в буфер обмена ArtCAM.
- 5. Щелкните правой клавишей мыши по модели *4-осевая шинка* , чтобы открыть ее контекстное меню, а затем щелкните по опции **Закрыть**.

Значок рядом с моделью *4-осевая шинка* в дереве проекта показывает, что теперь она закрыта.

- 6. Выберите в дереве проекта папку **Модели** . Её название будет выделено синим, а также показано на разделительной строке. Под разделительной строкой показаны инструменты **Новые заготовки** и **Новые шинки**.
- 7. Щелкните по кнопке **Заготовка 3-осевая** в области **Новые заготовки**, чтобы вывести параметры.
- 8. Нажмите на поле списка **Стандарт**, а затем выберите опцию **Пользовательский**.
- 9. Задайте значение 20 в поле **Диаметр**.
- 10.Задайте значение 5 в полях **Ширина** и **Граница**, 2 в поле **Толщина** и 30 в поле **Разрешение**.
- 11. Нажмите на кнопку **Применить** , чтобы создать модель ArtCAM в соответствии с этими параметрами.
- 12.Щелкните по закладке **Проект**, чтобы открыть страницу **Проект**.

13.Нажмите на значок рядом с папкой **Модели** в дереве проекта, чтобы вызвать связанные с ней объекты.

Ниже показана модель ArtCAM <sup>14</sup>, названная по умолчанию *3-осевая шинка*. Её значок показывает, что модель открыта.

- 14.Щелкните в любом месте области модели (белой области) в окне **2D вид**.
- 15.Нажмите на клавиатуре клавиши **Ctrl + V**, чтобы вставить в модель скопированные векторы силуэта из буфера обмена ArtCAM.
- 16. Переместите курсор мыши  $\&$  в центр рамки, которая окружает выбранные векторы силуэта.
- 17. Когда курсор мыши изменится на  $\overrightarrow{P}$ , щелкните и тяните векторы вверх, пока выбранная окружность не перекроет внутреннюю опорную окружность в опорном силуэте, показанном в области модели (белом прямоугольнике).

Когда векторы будут передвинуты, курсор мыши изменится на  $\oplus$ 

18. Когда курсор мыши изменится на  $\overrightarrow{P}$ , отпустите клавишу мыши, чтобы поместить вставленные векторы силуэта в новом положении.

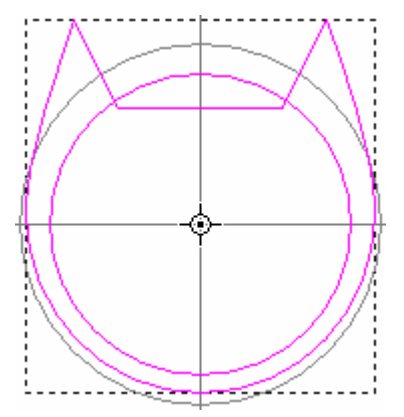

- 19.Щелкните в любом месте в области модели, чтобы отменить выбор передвинутых вставленных векторов силуэта. Векторы силуэта окрашены в черный цвет.
- 20.Выберите вставленную из буфера обмена внутреннюю опорную окружность. Она показана малиновым цветом и окружена рамкой.
- 21.Нажмите на клавиатуре клавишу **Удалить**, чтобы удалить выбранную окружность.

Сейчас внутренняя опорная окружность в исходном опорном силуэте, лежащем в модели ArtCAM *3-осевая шинка* отчетливо видна.

# **Создание бокового украшения**

Начнем с тиснения бокового профиля с помощью инструмента **Гладкая стыковка**.

- 1. Щелкните по закладке **Помощник**, чтобы вызвать главную страницу **Помощника**.
- 2. Выберите вставленный из буфера обмена вектор силуэта кольца. Вектор показан малиновым цветом и окружен рамкой.
- 3. Нажмите на кнопку **Создать гладкую стыковку** в разделе **Операции с рельефом** на главной странице **Помощника**, чтобы вызвать страницу **Гладкая стыковка**.
- 4. Выберите в разделе **Обработка по профилю** опцию **Выпукло**.
- 5. В разделе **Высоты** оставьте значение по умолчанию *0* в поле **Граница** и задайте значение 1.5 в поле **Внутри**.
- 6. Выберите в разделе **Стыковка от границы до** опцию **В середине вектора границы**.
- 7. Щелкните и перетащите бегунок влево, чтобы установить **Соразмерно** *20%*.
- 8. Убедитесь, что в разделе **Объединение** выбрана опция **Добавить**.
- 9. Нажмите на кнопку **Создать стыковку**, чтобы создать сглаженную форму на рельефном слое.

При создании сглаженной формы, на строке состояния показан индикатор процента выполнения операции:

10.Нажмите на кнопку **Закрыть**, чтобы вернуться на главную страницу **Помощника**.

11.Нажмите на кнопку **Просмотр рельефного слоя** на панели инструментов окна **2D вид**, чтобы показать полутоновое изображение сглаженной формы на рельефном слое в окне **2D вид**.

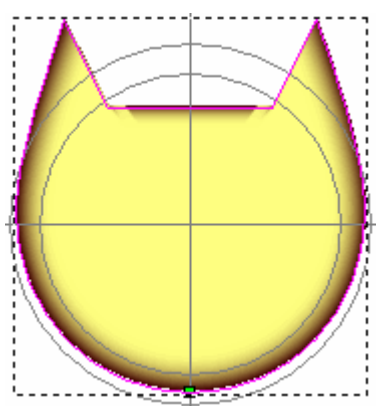

Теперь можно импортировать дополнительный векторный эскиз, чтобы добавить украшение на сглаженную форму. Вначале импортированный векторный эскиз был создан в результате объединением полуокружностей, чтобы создать эффект шнура.

12.Нажмите на опцию **Векторы> Импорт...** на строке главного меню, чтобы вызвать диалог **Импорт векторов**:

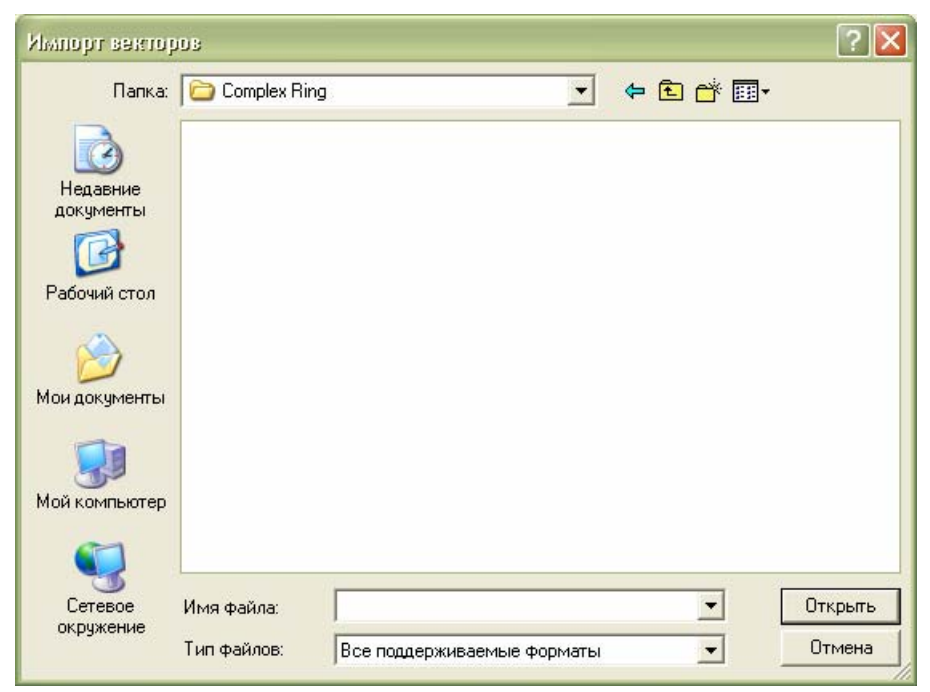

13.Нажмите на поле списка **Папка**, а затем выберите папку *C:\Documents and Settings\All Users\Documents\ArtCAM Files\\Projects\Complex Ring*.

*Если на вашем компьютере установлен Windows Vista, перейдите в папку* C:\Users\Public\Documents\ArtCAM Files\\Projects\Complex Ring*.* 

- *Если папка Файлы ArtCAM не установлена, можно найти этот файл на установочном DVD диске ArtCAM JewelSmith.*
- 14.Выберите файл *SideRope.eps* в главном окне диалога. Его имя показано в окне **Имя файла**.
- 15.Нажмите на кнопку **Открыть**, чтобы импортировать векторный эскиз. Импортированный эскиз показан внизу слева в области модели и расположен на векторном слое *По умолчанию*. Он окрасится малиновым цветом и будет окружен рамкой, указывая, что он выбран.

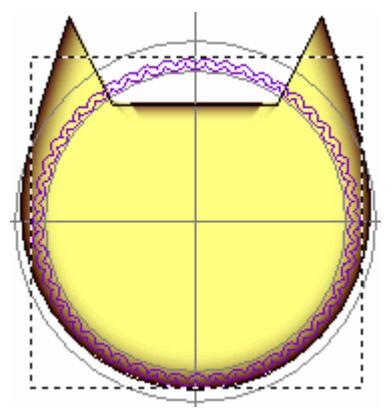

- 16.Нажмите на клавиатуре клавишу **F12**, чтобы вызвать диалог **Редактор формы**.
- 17.Нажмите на кнопку **Круг** .
- 18.Задайте значение 65 в поле **Угол**.
- 19.Нажмите на кнопку **Добавить**, чтобы объединить на рельефном слое округлые формы с существующей сглаженной формой.

При создании округлой формы, на строке состояния показан индикатор процента выполнения операции:

20.Нажмите на кнопку **Закрыть**, чтобы закрыть диалог **Редактор формы**.

21.Нажмите на клавиатуре клавишу **F3**, чтобы показать комбинированный рельеф в окне **3D вид**.

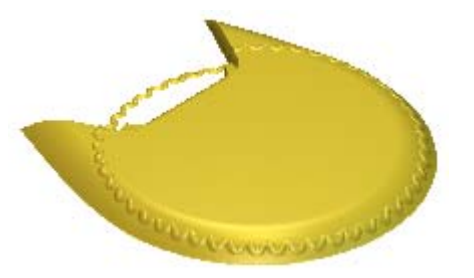

Теперь сузим кольцо сверху вниз. Вся боковая поверхность формы станет более гладкой, так как нижняя часть стала тоньше.

- 22.Нажмите на клавиатуре клавишу **F2**, чтобы вызвать окно **2D вид**.
- 23.Щелкните в любом месте в области модели (белом прямоугольнике), чтобы отменить выбор векторного эскиза *SideRope*.
- 24.Нажмите на кнопку **Вырождение рельефа** в разделе **Операции с рельефом** на главной странице **Помощника**, чтобы вызвать страницу **Вырождение рельефа**.
- 25.Наберите 75 в поле **Степень вырождения**.
- 26.Выберите в разделе **Тип вырождения** опцию **Линейно**.
- 27.Нажмите на кнопку **Начальная точка**. Теперь можно выбрать начальную и конечную точки вырождения. Кнопка изменится на **Стоп**.
- 28. Переместите курсор мыши  $+$  туда, где верхняя часть внешней опорной окружности в опорном силуэте пересекается с вертикальной направляющей.
- 29. Когда курсор мыши  $+$  изменится на  $+$ , шелкните клавишей мыши, чтобы задать положение начальной точки для вырождения. В разделе **Нач. точка** значение *12* показано рядом с **Y**.
- 30.Переместите курсор мыши туда, где нижняя часть внешней опорной окружности в опорном силуэте пересекается с вертикальной направляющей.
- 31. Когда курсор мыши  $\overline{\mathcal{F}}$  изменится на, щелкните клавишей мыши, чтобы задать положение конечной точки для вырождения. В разделе **Нач. точка** значение *-12* показано рядом с **Y**.
- 32.Нажмите на кнопку **Создать**, чтобы обесцветить сглаженную форму и форму украшения на рельефном слое.
- 33.Нажмите на кнопку **Закрыть**, чтобы вернуться на главную страницу **Помощника**.
- 34.Нажмите на клавиатуре клавишу **F3**, чтобы показать комбинированный рельеф в окне **3D вид**.

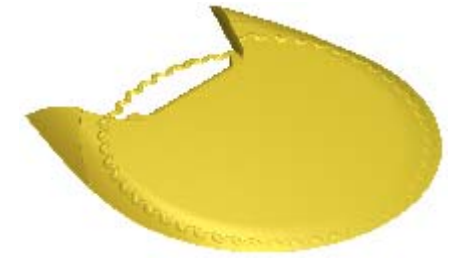

Теперь, когда произошло вырождение рельефного слоя, можно удалить ненужные области. Рекомендуется дождаться, когда будут выполнены все изменения перед сбросом любых областей рельефного слоя, чтобы сохранить чистую обработку кромки.

- 35.Нажмите на клавиатуре клавишу **F2**, чтобы вернуться в окно **2D вид**.
- 36.Выберите внутреннюю опорную окружность в опорном силуэте. Она окрашена в зеленый цвет и окружена рамкой, указывая, что она заблокирована и выбрана.
- 37.Нажмите на клавиатуре клавишу **F12**, чтобы вызвать диалог **Редактор формы**.
- 38.Нажмите на кнопку **Обнул. внутри**. Благодаря этому, ArtCAM JewelSmith обнулит область рельефного слоя в границах внутренней опорной окружности.

39.Нажмите на кнопку **Закрыть**, чтобы закрыть диалог **Редактор формы**.

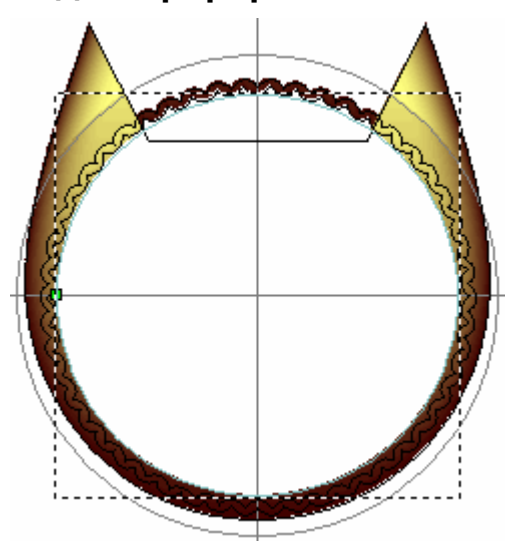

- 40.Выберите вектор силуэта кольца. Вектор показан малиновым цветом и окружен рамкой.
- 41.Нажмите на клавиатуре клавишу **F12** , чтобы вызвать диалог **Редактор формы**.
- 42.Нажмите на кнопку **Обнул. снаружи**. Благодаря этому, ArtCAM JewelSmith обнулит область рельефного слоя за пределами силуэта кольца.
- 43.Нажмите на кнопку **Закрыть**, чтобы закрыть диалог **Редактор формы**.

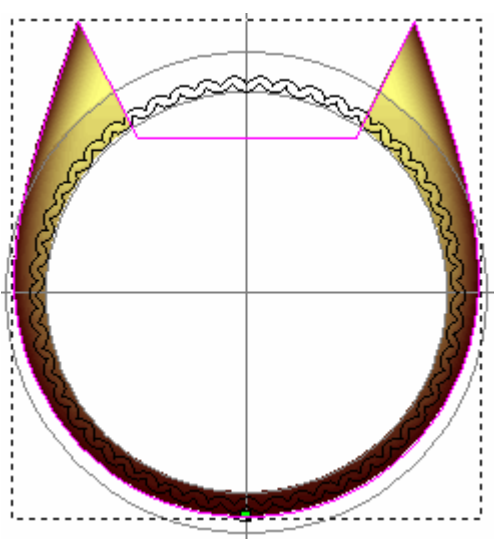

44.Нажмите на клавиатуре клавишу **F3**, чтобы показать комбинированный рельеф в окне **3D вид**.

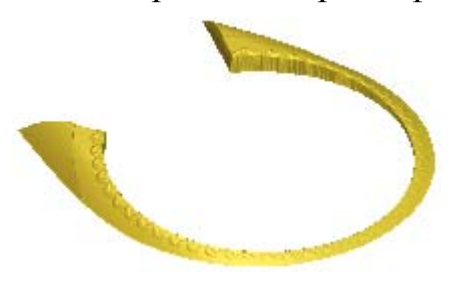

# **Создание боковой оправы**

Теперь создадим небольшой массив вставок в обоих верхних углах шинки.

#### **Создание границы вектора массива вставок**

Прежде всего, создадим векторный эскиз, который задаст область, в которой будет создан массив вставок.

- 1. Нажмите на клавиатуре клавишу **F2** , чтобы вызвать окно **2D вид**.
- 2. Нажмите на кнопку **Просмотр рельефного слоя** на панели инструментов окна **2D вид**, чтобы скрыть полутоновое изображение рельефного слоя в окне **2D вид**.
- 3. Убедитесь, что вектор силуэт кольца выбран. Вектор показан малиновым цветом и окружен рамкой.
- 4. Нажмите на кнопку Вектор(ы) смещения **Pallace и поля в разделе Операции с рельефом** на главной странице **Помощника**, чтобы вызвать страницу **Вектор(ы) смещения**.
- 5. Задайте значение 0.3 в поле **Расст. смещения**.
- 6. Выберите опцию **Внутрь/Слева** в разделе **Направление смещения**.
- 7. Выберите опцию **Остроконечный** в разделе **Смещение углов**.

Используем параметр по умолчанию *100* в поле **Макс. длина угла**.

8. Нажмите на кнопку **Смещение**, чтобы создать вектор смещения из вектора силуэта кольца на векторном слое *По умолчанию*.

- 9. Выберите внутреннюю опорную окружность в опорном силуэте. Она показана малиновым цветом и окружена рамкой.
- 10.Наберите 1 в поле **Расст. смещения**.
- 11.Выберите опцию **Наружу/Справа** в разделе **Направление смещения**.
- 12.Выберите опцию **Скругленный** в разделе **Смещение углов**.
- 13.Нажмите на кнопку **Смещение**, чтобы создать вектор смещения из внутренней опорной окружности на векторном слое *По умолчанию*.
- 14.Нажмите на кнопку **Закрыть**, чтобы вернуться на главную страницу **Помощника**.
- 15.Щелкните в любом месте области модели (белом прямоугольнике), чтобы отменить выбор вектора смещения, созданного из внутренней опорной окружности.
- 16.Удерживайте на клавиатуре клавишу **Shift** нажатой, выберите вектор смещения, созданный из силуэта кольца, а затем вектор смещения, созданный из внутренней опорной окружности. Оба вектора смещения, созданные из силуэта кольца и внутренней опорной окружности, окрашены малиновым цветом и окружены рамкой, показывая, что они оба выбраны.

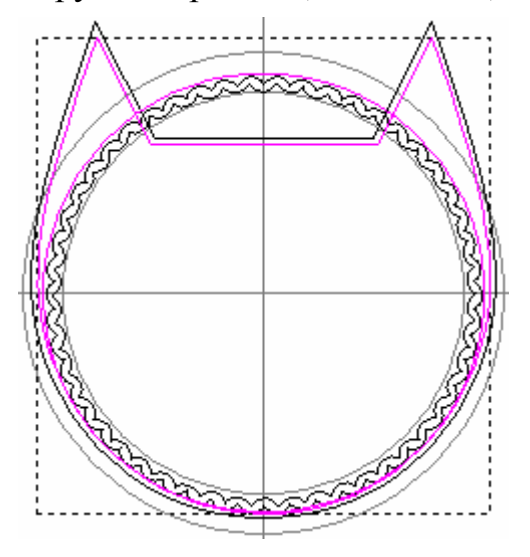

17.Нажмите на кнопку **Вычитание векторов** в разделе **Векторы положения, объединения и обрезки** на главной странице **Помощника**, чтобы вычесть окружность смещения из вектора смещения силуэта кольца.

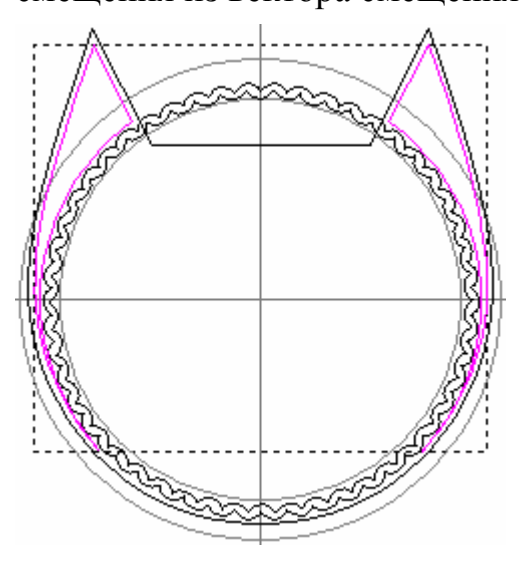

- 18.Щелкните в любом месте области модели (белом прямоугольнике), чтобы отменить выбор оставшихся векторов.
- 19.Выберите щелчком клавиши мыши вектор справа, который был вычтен. Вектор показан малиновым цветом и окружен рамкой.
- 20.Нажмите на клавиатуре клавишу **Delete**, чтобы удалить выбранный вектор.

Создадим дополнительный векторный эскиз в левой части области модели, а затем отразим его направо.

- 21. Нажмите на кнопку **Создать прямоугольник в наборе** инструментов создания векторов в разделе **Редактирование векторов** на главной странице **Помощника**, чтобы вызвать страницу **Создание прямоугольника**.
- 22.Задайте значение 30 в поле **Ширина**.
- 23.Задайте значение 9 в поле **Высота**.
- 24.Задайте 0 в полях **X** и **Y**.
- 25.Нажмите на кнопку **Создать**, чтобы создать прямоугольник на векторном слое *По умолчанию*.
- 26.Нажмите на кнопку **Закрыть**, чтобы вернуться на главную страницу **Помощника**.
- 27.Щелкните в любом месте в области модели (белом прямоугольнике), чтобы отменить выбор прямоугольника.
- 28.Удерживайте на клавиатуре клавишу **Shift** нажатой, выберите щелчком клавиши мыши оставшийся вычтенный вектор слева, а затем прямоугольник. Оставшийся вычтенный вектор и прямоугольник окрашены малиновым цветом и окружены рамкой, указывая, что они оба выбраны.

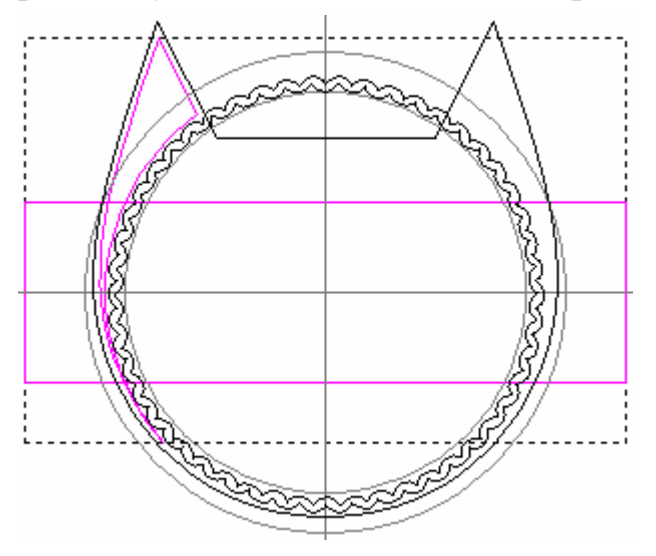

- 29.Нажмите на кнопку **Вычитание векторов** в разделе **Векторы положения, объединения и обрезки** на главной странице **Помощника**, чтобы вычесть прямоугольник из оставшегося вектора предыдущего вычитания.
- 30.Щелкните в любом месте области модели (белом прямоугольнике), чтобы отменить выбор оставшихся векторов.
- 31.Выберите оставшийся вектор слева внизу. Вектор показан малиновым цветом и окружен рамкой
- 32.Нажмите на клавиатуре клавишу **Delete**, чтобы удалить выбранный вектор.

33.Выберите оставшийся вектор слева наверху. Вектор показан малиновым цветом и окружен рамкой.

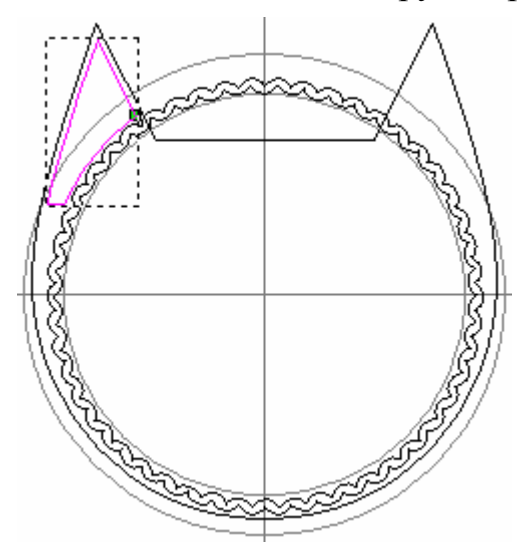

- 34.Нажмите на кнопку **Создать наклонную плоскость** в разделе **Операции с рельефом** на главной странице **Помощника**, чтобы вызвать страницу **Создание наклонной плоскости**.
- 35.Нажмите на кнопку **Начальная точка**. Теперь можно выбрать начальную и конечную точки наклонной плоскости. Кнопка изменится на **Стоп**.
- 36. Подвиньте курсор мыши  $+$  чуть дальше середины левого отрезка в выбранном векторе, а затем щелкните клавишей мыши, чтобы задать эту точку как начальную точку для наклонной плоскости.
- 37. Переместите курсор мыши  $+$  на точку (узел) на выбранном векторе, показанном на рисунке ниже.

38. Когда курсор мыши изменится на  $\overline{P}$ , выберите эту точку как конечную точку для наклонной плоскости.

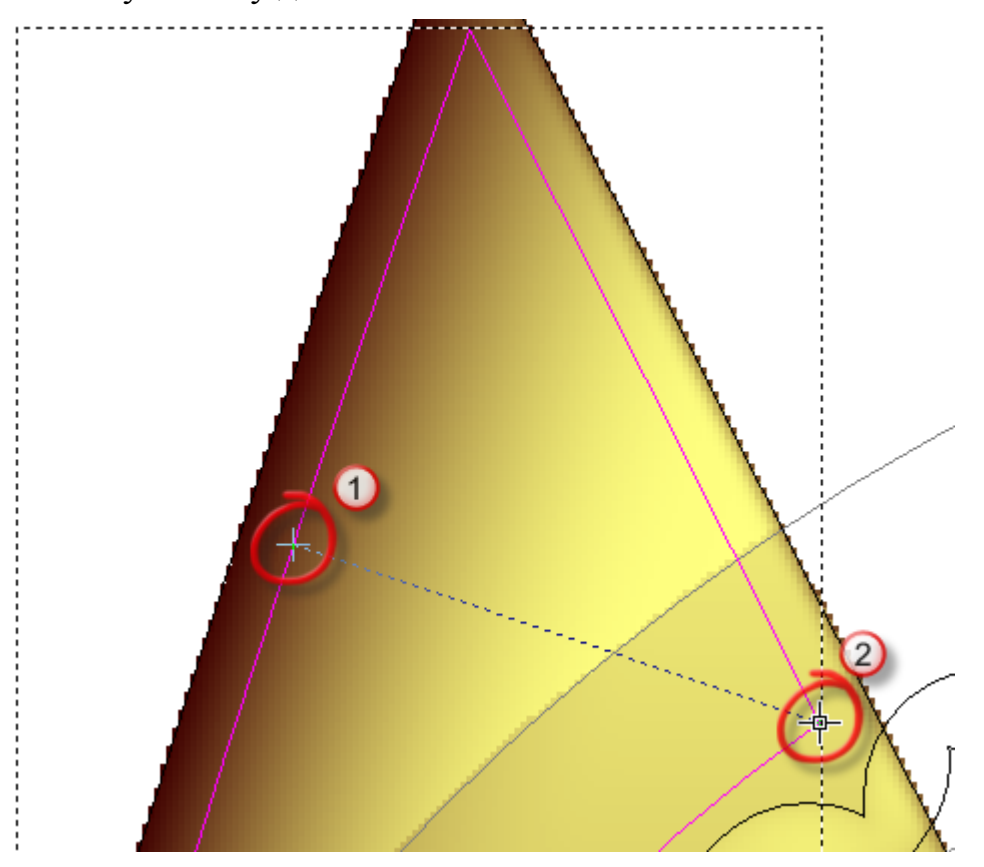

- 39.Задайте в разделе **Первая точка плоскости** значение 0.25 в поле **Z**.
- 40.Задайте в разделе **Вторая точка плоскости** значение 1 в поле **Z**.
- 41.Выберите в разделе **Объединение** опцию **По наименьшему**.

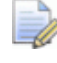

*Это утопит наклонную плоскость для массива вставок в 3-осевую модель шинки так, чтобы было видно только нижние точки.* 

- 42.Нажмите на кнопку **Создать**, чтобы создать наклонную плоскость на рельефном слое.
- 43.Нажмите на кнопку **Закрыть**, чтобы вернуться на главную страницу **Помощника**.

#### **Создание векторного эскиза массива вставок.**

Создадим оправу на боковой поверхности и соответствующие бусины с помощью инструмента **Мастер массива вставок**. Нужно отредактировать массив вставок, созданный ArtCAM JewelSmith, чтобы он был ограничен той же областью, что и наклонная плоскость, а так же должен ее занимать.

- 1. Нажмите на кнопку **Мастер массива вставок** в разделе **Инструменты создания вставок** на главной странице **Помощника**, чтобы вызвать страницу **Мастер массива вставок**.
- 2. Убедитесь, что верхний левый вектор выбран. Вектор показан малиновым цветом и окружен рамкой.
- 3. Выберите опцию **Линейно** в разделе **Структура**.
- 4. Наберите 1 в поле **Диаметр вставки**.
- 5. Наберите 0.5 в поле **Диаметр бусины**.
- 6. Выберите опцию **Выбранный вектор** в разделе **Область массива**.
- 7. Нажмите на поле списка **Цвет вставки**, а затем на опцию **Алмаз**.
- 8. Нажмите на кнопку **Создать**, чтобы создать векторный эскиз для оправы массива вставок на векторном слое *По умолчанию*.

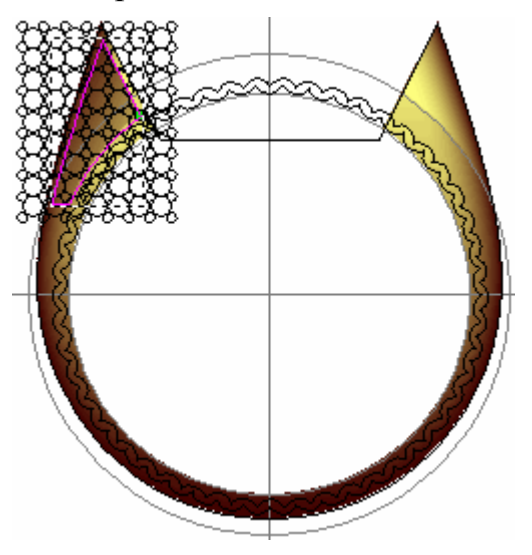

9. Нажмите на кнопку **Применить | и**дитобы создать оправы массива вставок и вернитесь на главную страницу **Помощника**.

В векторном эскизе массива вставок красным цветом окрашены окружности большего размера, показывая, что они являются векторами вставки. Эти векторы вставки показаны на новом векторном слое *Векторы вставки*, который находится непосредственно над слоем *По умолчанию* в наборе слоев в разделе **Векторы** на главной странице **Помощника**.

- 10.Щелкните и потяните, чтобы создать рамку вокруг всего векторного эскиза в оправе массива вставок, затем отпустите клавишу мыши, чтобы выбрать все векторы в пределах рамки.
- 11.Нажмите на кнопку **Показать объект(ы)** на панели инструментов окна **2D вид**, чтобы увеличить выбранный векторный эскиз. Видно, что вектор наверху слева, использованный для определения области массива, выбран из выбранного эскиза.

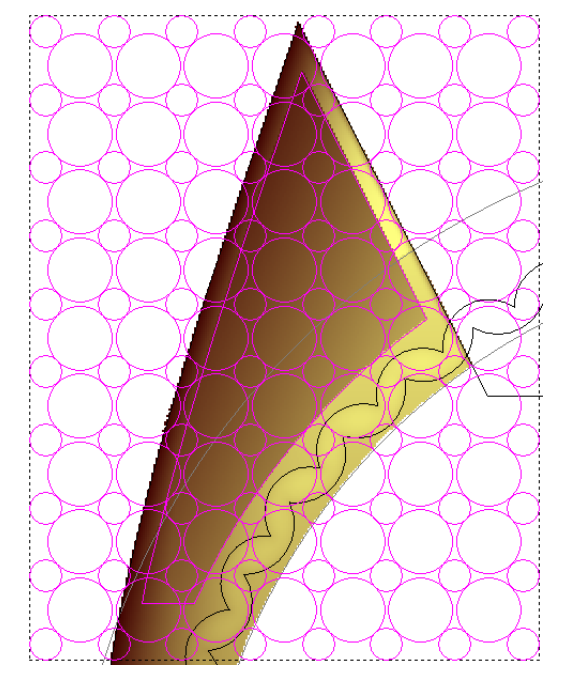

- 12.Удерживать на клавиатуре клавишу **Shift**, затем щелкните клавишей мыши, чтобы отменить выбор вектора, использованного для определения области массива. Вектор окрасится черным цветом, показывая, что он больше не выбран.
- 13.Дважды нажмите на кнопку **Преобразования векторов**

в разделе **Редактирование векторов** на главной странице **Помощника**, чтобы вызвать страницу **Преобразования векторов**.
- 14.Задайте 18 в поле **Поворот**, а затем нажмите на кнопку **Применить**. Выбранный векторный эскиз для оправы массива вставок повернется по часовой стрелке.
- 15.Задайте -0.18 в поле **Переместить по X**, а затем нажмите на кнопку **Применить**. Выбранный векторный эскиз для оправы массива вставок переместится влево.
- 16.Нажмите на кнопку **Закрыть**, чтобы установить положение векторного эскиза для оправы массива вставок, и вернитесь на главную страницу **Помощника**.

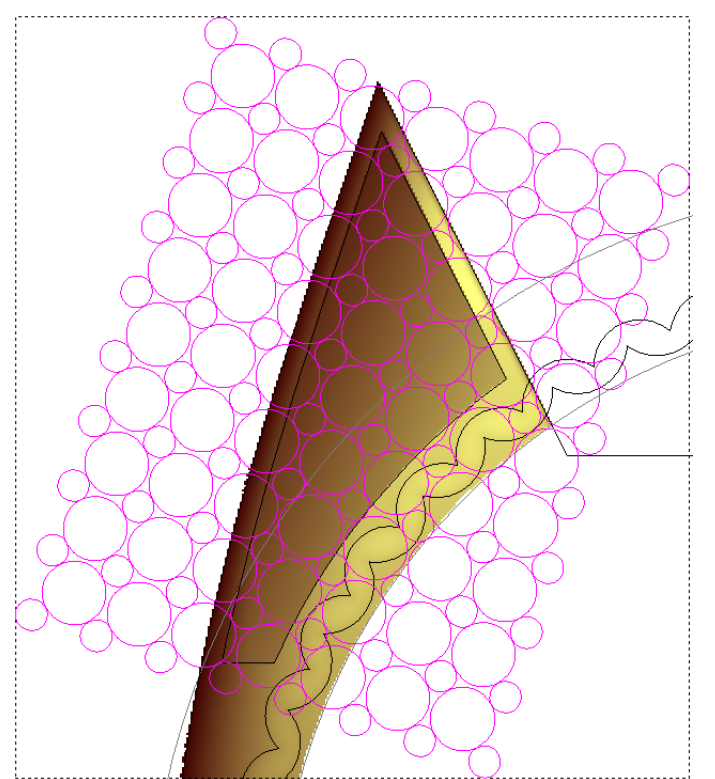

- 17.Щелкните в любом месте в области модели (белом прямоугольнике), чтобы отменить выбор трансформированного векторного эскиза для оправы массива вставок.
- 18.Выберите вектор, который вначале использовался для определения области массива. Вектор показан малиновым цветом и окружен рамкой.
- 19.Удерживать на клавиатуре клавишу **Shift** нажатой, затем щелкните клавишей мыши и потяните, чтобы создать рамку вокруг трансформированного векторного эскиза оправы массива вставок, а затем отпустите клавишу мыши, чтобы выбрать все векторы в границах рамки.
- 20.Нажмите на кнопку **Обрезка векторов по границе** в разделе **Векторы положения, объединения и обрезки** на главной странице **Помощника**.
- 21.Выберите опцию **Внутрь** в разделе **Направление обрезки**.
- 22.Выберите опцию **Удалить** в разделе **Совпадающие векторы**.
- 23.Нажмите на кнопку **Выполнить**, чтобы удалить все выбранные векторы в границах вектора, использованного для определения области массива вставок.
- 24.Нажмите на кнопку **Закрыть**, чтобы вернуться на главную страницу **Помощника**.

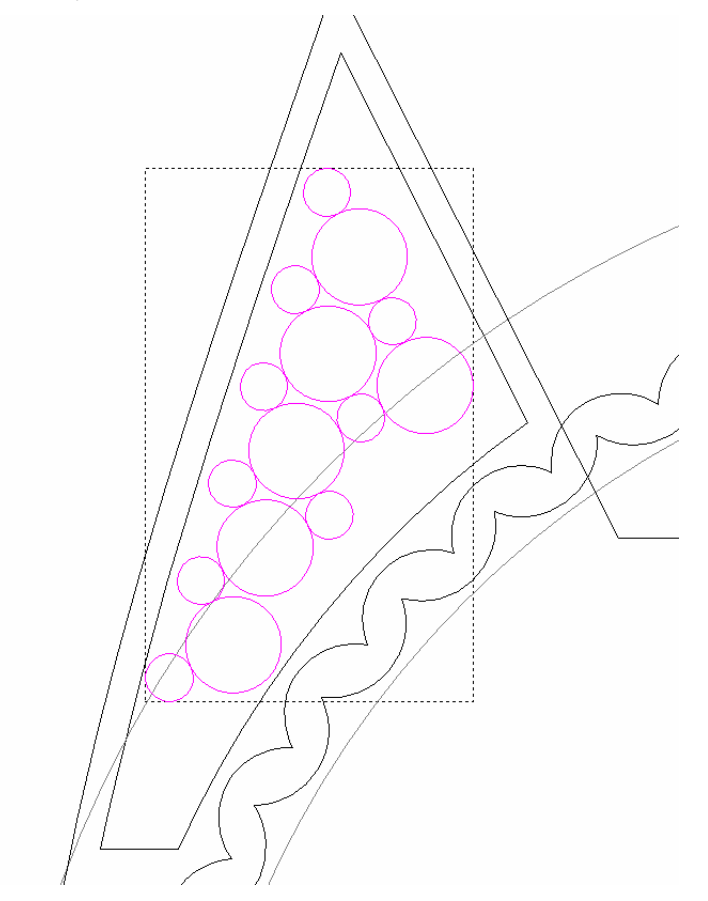

- 25.Щелкните в любом месте в области модели (белом прямоугольнике), чтобы отменить выбор обрезанного векторного эскиза.
- 26.Удерживать на клавиатуре клавишу **Shift** нажатой, затем выберите по очереди все шесть векторов большей окружности. Эти векторы обозначают положение 1мм камней в оправе вставки.

27.Нажмите на кнопку **Конвертировать векторы в векторы**

ం€ **вставки** в разделе **Инструменты создания вставок** на главной странице **Помощника**, чтобы вызвать страницу **Векторы для вставки**.

- 28.Нажмите на кнопку **Круглый** , чтобы задать форму вставок.
- 29.Убедитесь, что по умолчанию выбрана опция **Получить размеры вставки из векторов** в поле списка **Стандарт**.
- 30. Нажмите на кнопку **Далее | | |** чтобы показать параметры цветового решения для векторов вставки.
- 31.Нажмите на кнопку **Алмаз** , чтобы выбрать алмазную вставку.
- 32.Убедитесь, что выбраны опции **Создать новые векторы вставки** и **Удалить исходные векторы**.
- 33.Наберите Алмаз в поле **Имя вставки**.
- 34. Нажмите на кнопку **Далее | Э**, чтобы создать векторы вставки и вернуться на главную страницу **Помощника**. Векторы вставки показаны на векторном слое *Векторы вставки* и окрашены в красный цвет, тогда как исходные окружности удалены.

#### **Создание оправы для массива вставок**

Теперь создадим оправу для массива вставок.

- 1. Нажмите на кнопку **Создать вставки** в разделе **Инструменты создания вставок** на главной странице **Помощника**, чтобы вызвать страницу **Создать вставки**.
- 2. Отмените выбор опции **Создать только выбранные вектора вставок**.
- 3. Выберите опцию **Поместить на комбинированный рельеф**.
- 4. Нажмите на кнопку **Далее | Мателя и** чтобы создать вставки.

5. Нажмите на кнопку **Применить** | чтобы добавить в проект вставки.

Теперь необходимо вручную заполнить бусинами оставшуюся область массива вставок.

- 6. Нажмите на кнопку **Просмотр рельефного слоя** на панели инструментов окна **2D вид**, чтобы скрыть полутоновое изображение рельефного слоя в окне **2D вид**.
- 7. Выберите любой вектор меньшей окружности внутри вектора, использованного для определения области массива вставок. Эти окружности обозначают бусины в оправе для вставок. Выбранная окружность показана малиновым цветом и окружена рамкой.
- 8. Держите клавишу **Ctrl** на клавиатуре нажатой, чтобы сохранить положение исходной окружности, а затем щелкните клавишей мыши и потяните, чтобы переместить копию окружности в другое место в пределах вектора, обозначающего область массива вставок.

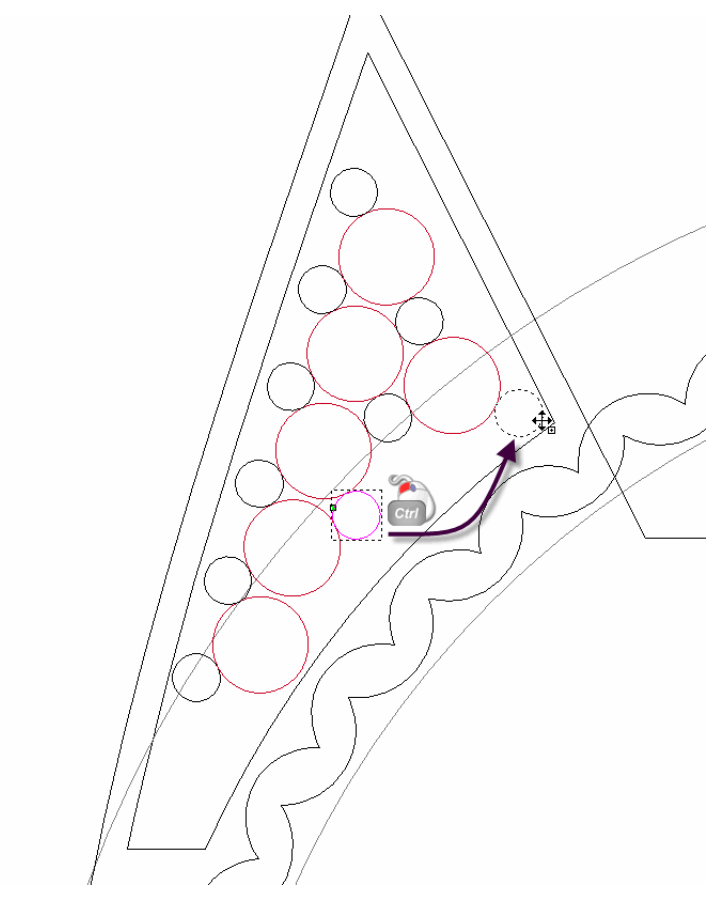

9. Повторяйте предыдущий шаг, пока вектор, обозначающий область массива вставок, не заполниться векторами окружностей, обозначающих бусины и камни в оправе для вставки, как показано ниже:

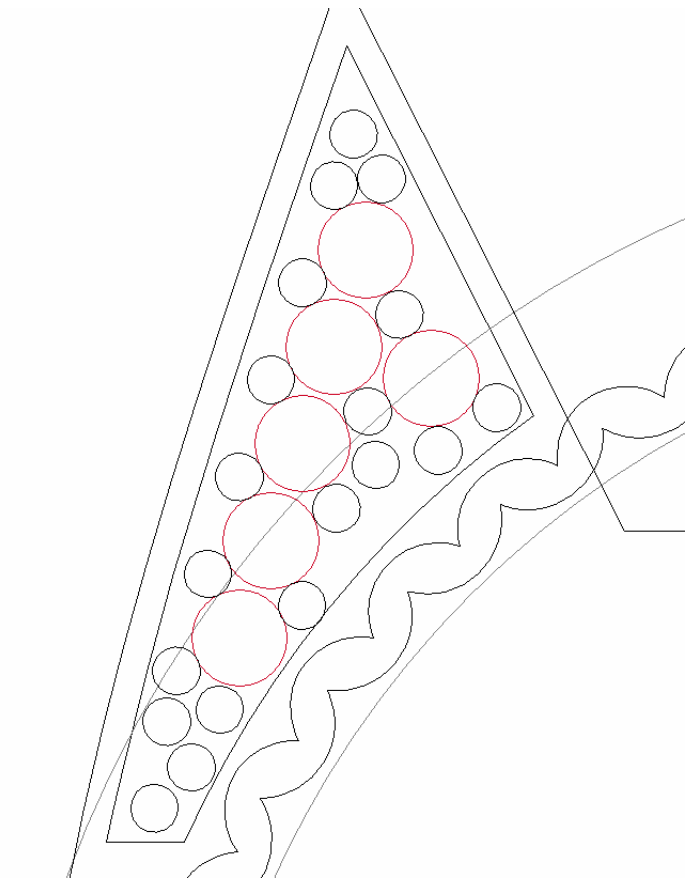

- 10.Держите клавишу **Shift** на клавиатуре нажатой, а затем щелкните, чтобы выбрать все шесть векторов вставки, окрашенные в красный цвет: Окружности показаны малиновым цветом и окружены рамкой.
- 11.Нажмите на клавиатуре клавишу **F12** , чтобы вызвать диалог **Редактор формы**.
- 12.Нажмите на кнопку **Наклонный** .
- 13.Задайте значение -65 в поле **Угол**.
- 14.Нажмите на кнопку **Добавить**, чтобы добавить обратные угловые формы на рельефный слой.
- 15.Нажмите на кнопку **Закрыть**, чтобы закрыть диалог **Редактор формы**.

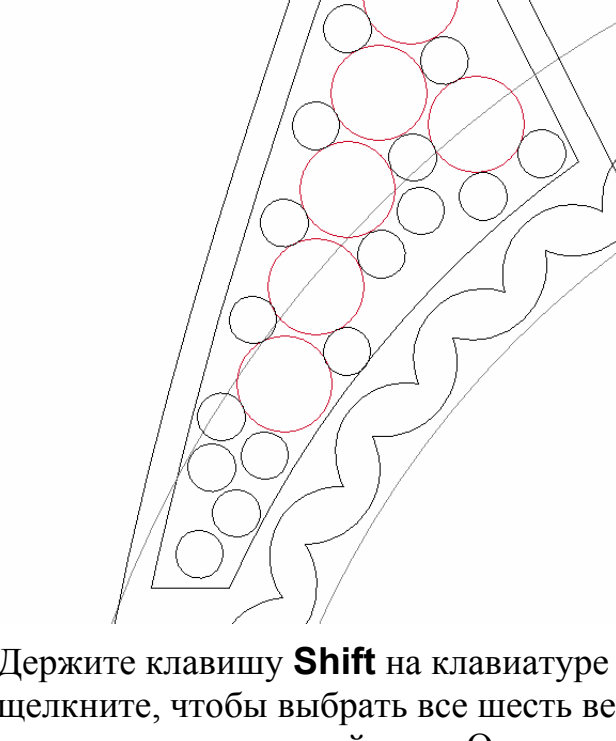

Треугольные углубления в оправе вставки сохраняются вне нулевой плоскости рельефного слоя. Необходимо объединить плоскость равную по размеру области модели и нулевой высоте с содержимым рельефного слоя, чтобы удалить все, что ниже нулевой плоскости.

- 16.Дважды щелкните по белому цвету в области модели (белом прямоугольнике), чтобы открыть диалог **Редактор формы**. Белый цвет показан в главном окне диалога.
- 17.Нажмите на кнопку **Слить по наибольшей высоте**.
- 18.Нажмите на кнопку **Закрыть**, чтобы закрыть диалог **Редактор формы**.
- 19.Нажмите на клавиатуре клавишу **F3**, чтобы показать комбинированный рельеф в окне **3D вид**:

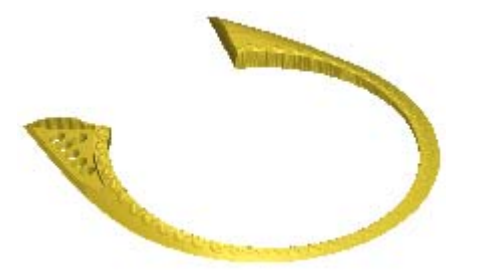

- 20.Нажмите на клавиатуре клавишу **F2**, чтобы вызвать окно **2D вид**.
- 21.Удерживайте на клавиатуре клавишу **Shift** нажатой, а затем щелкните клавишей мыши, чтобы выбрать каждый вектор окружности, обозначающий в оправе вставки бусины.
- 22.Нажмите на клавиатуре клавишу **F12**, чтобы вызвать окно **Редактор формы**.
- 23.Нажмите на кнопку **Круг** .

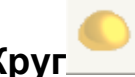

- 24.Задайте значение 90 в поле **Угол**.
- 25.Нажмите на кнопку **Добавить**, чтобы добавить округлые формы к существующему содержимому на рельефном слое.
- 26.Нажмите на кнопку **Закрыть**, чтобы закрыть диалог **Редактор формы**.
- 27.Нажмите на кнопку **Зеркальное копирование рельефа**

в разделе **Операции с рельефом** на главной странице **Помощника**, чтобы вызвать страницу **Зеркальное копирование рельефа**.

- 28.Выберите опцию **Слева направо**.
- 29.Нажмите на кнопку **Применить**, чтобы отразить содержимое на левой стороне рельефного слоя направо.
- 30.Нажмите на кнопку **Закрыть**, чтобы вернуться на главную страницу **Помощника**.
- 31.Нажмите на клавиатуре клавишу **F3**, чтобы показать комбинированный рельеф в окне **3D вид**:

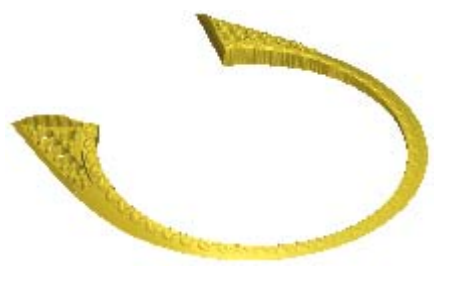

Это законченная форма, представляющая одну боковую сторону шинки.

#### **Добавление в проект боковой поверхности шинки**

Теперь добавим боковую поверхности шинки в проект.

- 1. Нажмите на кнопку **Создать STL модель** в разделе **Операции с рельефом** на главной странице **Помощника**.
- 2. Убедитесь, что **Точность** задана как *0.002*.
- 3. Убедитесь, что опция **Закрыть плоскостью** выбрана.
- 4. Нажмите на кнопку **Создать триангулируемую модель**, чтобы вычислить триангулированную модель шинки.

Во время создания триангулированной модели сборки *3-осевая шинка*, на строке состояния показан индикатор процента выполнения операции:

5. Нажмите на кнопку **Добавить в проект**, чтобы добавить в проект триангулированную модель измененной 3-осевой шинки.

Появится сообщение, что триангулированная модель добавлена в проект. Нажмите на кнопку **OK**, чтобы закрыть окно сообщения.

- 6. Нажмите на кнопку **Закрыть** на странице **Создание STL модели**, чтобы вернуться на главную страницу **Помощника**.
- 7. Щелкните по закладке **Проект**, чтобы открыть страницу **Проект**.
- 8. Щелкните правой клавишей мыши по модели *3-осевая шинка* , чтобы открыть ее контекстное меню, а затем щелкните по опции **Закрыть**.

Появится сообщение, предлагающее обновить проект. Нажмите на кнопку **Да**, чтобы закрыть окно сообщения, обновить проект, а затем закрыть модель.

Значок рядом с моделью *3-осевая шинка* в дереве проекта показывает, что теперь она закрыта.

#### **Изменение положения и копирование боковой поверхности шинки**

Боковая поверхность шинки находится в настоящий момент в середине сборки *4-осевая шинка*. Необходимо сдвинуть боковую сторону шинки к краю, а затем создать отраженную копию. Перед этим отразим сборку *ThreeAxisShankGems* на правую сторону шинки.

1. Щелкните в дереве проекта правой клавишей мыши по сборке *4-осевая шинка* , чтобы вызвать ее контекстное меню, а затем нажмите на опцию **Скрыть**, чтобы убрать сборку из области просмотра в окне **3D вид**.

Сборка *3-осевая шинка* в окне **3D вид** больше не загорожена.

- 2. Выберите в дереве проекта сборку *ThreeAxisShankGems* . Её имя будет выделено полужирным шрифтом.
- 3. Нажмите на кнопку **Отразить** в разделе **Инструменты** на странице , чтобы вывести параметры.
- 4. Выберите опцию **Глобальный центр** в разделе **Трансформация относительно**.
- 5. Выберите щелчком клавиши мыши опцию **Z-Xплоскость** в разделе **Плоскость отражения**.
- 6. Убедитесь, что выбрана опция **Копировать**.
- 7. Нажмите на кнопку **Применить**, чтобы отразить сборку *ThreeAxisShankGems*.
- 8. Щелкните по значку **X** на строке управления под разделительной строкой, чтобы закрыть параметры отражения.
- 9. Щелкните правой клавишей мыши сначала по сборкам *ThreeAxisShankGems* , чтобы вывести контекстное меню, а затем по опции **Вырезать**, чтобы вырезать сборку *ThreeAxisShankGems* из дерева проекта в буфер обмена ArtCAM.
- 10.Щелкните правой клавишей мыши по сборке *3-осевая шинка* , чтобы вывести ее контекстное меню, а затем нажмите на опцию **Вставить**, чтобы вставить копию сборки *ThreeAxisShankGems* из буфера обмена ArtCAM в сборку *3-осевая шинка*.
- 11.Повторить предыдущие два шага для оставшейся в дереве проекта сборки *ThreeAxisShankGems*.

Обе сборки *ThreeAxisShankGems* теперь связаны непосредственно со сборкой *3-осевая шинка*. Это означает, что все эти сборки могут быть перемещены одновременно.

- 12.Выберите в дереве проекта сборку *3-осевая шинка* . Ее имя в дереве проекта будет выделено синим, а также показано на разделительной строке, а связанные с ней параметры будут показаны под разделительной строкой.
- 13.Нажмите на кнопку **Сдвиг** на странице **Проект**, чтобы вывести его параметры.
- 14.Выберите опцию **Глобальный центр** в разделе **Трансформация относительно**.
- 15.Задайте значение 1 в поле **Шаг**, а затем щелкните один раз по значку , чтобы переместить сборку *3-осевая шинка* вдоль оси Z на заданный шаг.
- 16.Щелкните по значку **X** на строке управления под разделительной строкой, чтобы закрыть параметры сдвига.
- 17.Щелкните в дереве проекта правой клавишей мыши по сборке *4-осевая шинка* , чтобы вызвать ее контекстное меню, а затем нажмите на опцию **Показать**, чтобы показать сборку в окне **3D вид**.
- 18.Выберите в дереве проекта сборку *3-осевая шинка* . Ее имя будет выделено синим, а также показано на разделительной строке, а связанные с ней параметры будут показаны под разделительной строкой.
- 19.Нажмите на кнопку **Отразить** в разделе **Инструменты**, чтобы вывести параметры.
- 20.Выберите опцию **Глобальный центр** в разделе **Трансформация относительно**.
- 21.Выберите щелчком клавиши мыши опцию **Y-Zплоскость** в разделе **Плоскость отражения**.
- 22.Убедитесь, что выбрана опция **Копировать**.
- 23.Нажмите на кнопку **Применить**, чтобы отразить сборку *3-осевая шинка*.
- 24. Щелкните по значку **[X]** на строке управления под разделительной строкой, чтобы закрыть параметры отражения.

Обработанное кольцо сложной формы показано в окне **3D вид**:

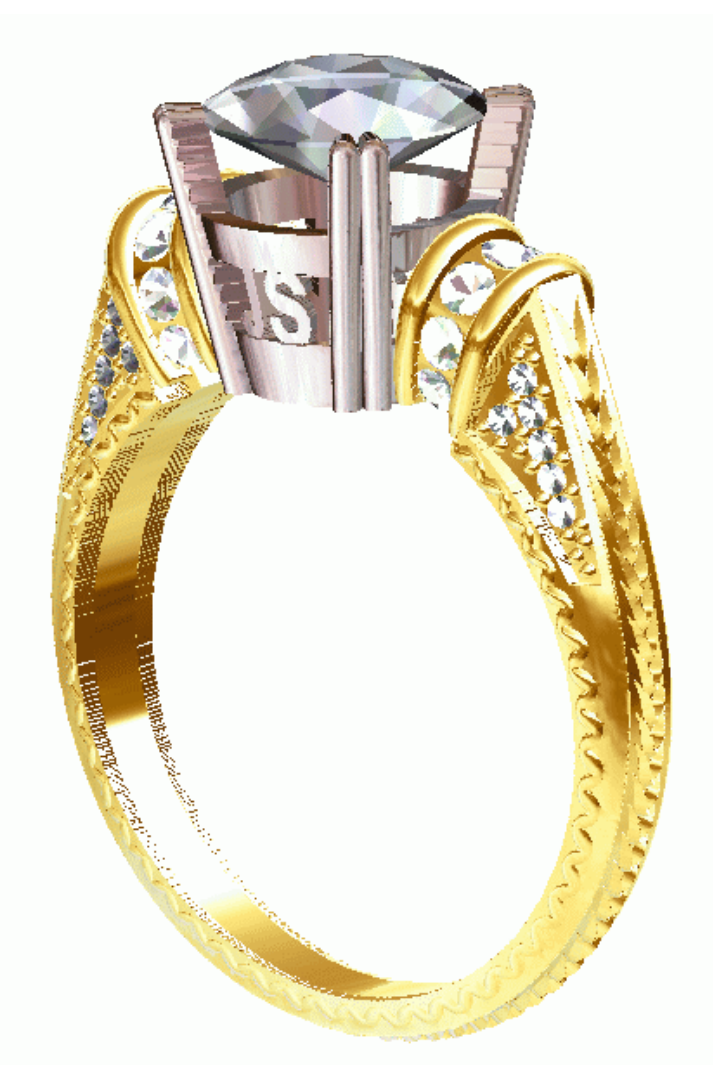

- 25.Нажмите на строке главного меню по опции **Файл > Сохранить**, чтобы сохранить проект.
- 26.Щелкните по опции **Файл> Закрыть проект** на строке главного меню, чтобы закрыть проект.

# **Мастер 3D обработки**

### **Введение**

ArtCAM JewelSmith может вывести мастер-модель из проекта для быстрого прототипирования (RP), экспортируя его в качестве STL файл. См. подробности в разделе Импорт триангулированной поверхности. Однако так как производство RP может быть недоступно или может не подходить для многих проектов, то можно использовать тот же проект для создания траекторий, необходимых для обработки модели на станке с ЧПУ.

Этот подход также позволяет обрабатывать файлы стереолитографии (**\*.stl**) или модели 3D Studio Max (**\*.3ds**), созданные в других пакетах программ моделирования или загруженные из Интернет.

Сложность выполнения этого процесса обработки полностью зависит от возможностей вашего станка с ЧПУ и формы вашего проекта. В этом разделе будут рассмотрены этапы обработки модели, содержащей детали проекта, которые невозможно выполнить с одного направления обработки. Используем **Мастер многосторонней обработки**, чтобы автоматизировать процесс.

## **Многосторонняя обработка**

Несмотря на то, что в ArtCAM JewelSmith есть **Мастер 3D обработки** для автоматического выполнения всех этапов обработки большинства возможных моделей, важно понимать процесс обработки. Мастер просто автоматизирует ряд операций, которые можно выполнить вручную. Он оптимизирован для общих случаев. В отдельных случаях, можно изменить рельефы или траектории ArtCAM, созданные Мастером, чтобы получить лучшие результаты, или улучшить эффективность или качество обработки. Понимая процесс в целом, можно легко этого добиться.

#### **Проблема**

Основной часто встречающейся проблемой в обработке станком с ЧПУ являются недоступные для обработки инструментом части модели. Однако переместив модель и повторно обработав область с разных направлений, можно довольно легко обойти это препятствие. Назовем этот процесс обработки многосторонней обработкой. Однако несмотря на то, что теоретически все выглядит просто, на практике необходимо решить три основных проблемы.

Необходимо:

- создать совместимые траектории с разных направлений, и по возможности сохранить максимальное количество деталей модели;
- переместить модель точно между траекториями так, чтобы избежать каких-либо погрешностей позиционирования; и
- закрепить модель во время ее обработки, чтобы она не перемещалась и не ломалась.

Обычно большинство ювелирных проектов делятся на две категории: плоское изделие (подвески, броши, серьги, т.д.) и кольца. Теперь рассмотрим каждую из вышеприведенных проблем, учитывая эти два вида проекта.

## **Плоское изделие**

#### **Направления траектории**

Можно создать траектории для каждого комбинированного рельефа с помощью инструментов **Траектории** в ArtCAM JewelSmith. Однако при рассмотрении процесса производства, становится понятно, что требуются дополнительные шаги перед вычислением правильно ориентированных траекторий.

Чтобы обработать обе стороны плоской модели, необходимо сначала обработать верхнюю поверхность, повернуть материал, а затем изменить его положение таким образом, чтобы нижняя поверхность могла быть обработана, точно совмещая ее с верхней поверхностью.

В настоящее время ArtCAM JewelSmith поддерживает два подхода к этой проблеме: ручная индексация (или 'вращение') и автоматическая круговая индексация. Рассмотрим эти подходы более подробно:

Перед рассматриванием физического процесса индексации, сначала необходимо определить ориентацию комбинированного рельефа, представляющего обратную поверхность проекта, для индексированной обработки. Обычно, лицевой и обратный комбинированные рельефы в ArtCAM JewelSmith располагаются таким образом, чтобы они были готовы для соединения в одну триангулированную модель. Этот способ размещения не подходит для индексированной обработки, так как заготовка во время процесса обработки должна быть наполовину повернута. Поэтому перед вычислением соответствующей траектории необходимо копировать это изменение в комбинированном рельефе, представляющем обратную поверхность проекта. Это достигается с помощью инструмента **Инвертировать комбинированный в обратный**, который находится в разделе **Инструменты работы с обратным рельефом** на главной странице **Помощника**. Этот инструмент инвертирует комбинированный рельеф обратной поверхности проекта только по Z и отражает его вертикально для вычисления траектории на обратной поверхности индексированного материала.

При вычислении траекторий для индексации, часто лучше оставить область страницы **Материал**, относящейся к выбранной стратегии траектории, как 'неопределенная'. Однако необходимо проверить, что обе позиции **Плоскость безопасности по Z** и **Исходная** заданы для используемой заготовки должным образом.

#### **Неавтоматизированная индексация**

Чтобы выполнить совмещение вручную, рекомендуется предварительно просверлить в заготовке два отверстия для совмещения, которые соответствуют положению штырьков или шпилек в основании станины станка.

Также лицевая и обратная траектории должны использовать общую систему координат, даже после поворота заготовки. Чтобы достичь этого, зададим начало координат модели в центре. Также условно считается, что заготовка будет поворачиваться вокруг своей горизонтальной оси. Поэтому, перед вычислением обратной траектории обратная сторона модели должна быть отражена вертикально, чтобы ориентировать ее соответствующим образом.

Теперь можно создать все траектории с помощью стандартного постпроцессора без индексации. Первая траектория обработает верхнюю часть заготовки, а потом материал будет повернут и повторно установлен с помощью отверстий совмещения. Затем может быть выполнена вторая траектория, чтобы обработать обратную поверхность модели.

#### **Автоматическая индексация**

Если у станка с ЧПУ есть поворотная ось с четырёх-кулачковым патроном, станок может повернуть модель. У этой системы есть два преимущества перед неавтоматизированным процессом. Во-первых, станок сохранит материал на одной оси без отверстий или штырьков. Во-вторых, ArtCAM JewelSmith может создать одну траекторию, включающую лицевую и обратную траектории. Обратная траектория предшествует вращательному движению, которое переместит материал в положение перед обработкой.

Чтобы использовать автоматическую индексацию, необходимо создать траектории с поворотом (с помощью опции **Угол оси A** в параметрах **Параметры** на главной странице **Траектории**) и создать траектории с помощью постпроцессора, который обеспечивает индексирование. Например, Индексатор мастера модели.

#### **Заключение**

Таким образом, чтобы создать модель, обрабатываемую вручную спереди и сзади, необходимо выполнить следующие шаги:

- 1. Смоделируйте как обычно комбинированные рельефы, представляющие лицевую и обратную поверхности детали. Возможно создание триангулированной поверхности для предварительного просмотра обработанной детали или, чтобы вычислить объем и массу. См. подробности в разделе Добавление сборки в проект.
- 2. Нажмите на кнопку **Инвертировать комбинированный в**

**обратный** в разделе **Инструменты работы с обратным рельефом** на главной странице **Помощника**.

Эффективнее 'перевернуть' комбинированный рельеф, представляющий обратную поверхность проекта. См. подробности в разделе Обратный рельеф - активный (см. "Создание текущего обратного рельефа" на странице 398).

- 3. Объедините некоторые простые переходы вокруг кромки модели в комбинированных рельефах, представляющих лицевую и обратную поверхности проекта, чтобы устранить зазор между кромкой модели и границей обработки.
- 4. Убедитесь, что комбинированный рельеф, представляющий лицевую поверхность проекта выбран, а затем в обычном порядке создайте и вычислите первую траекторию. См. подробности в разделе Лицевой рельеф - активный (см. "Создание текущего лицевого рельефа" на странице 397).
- 5. Сделайте комбинированный рельеф, представляющий обратную поверхность проекта, активным, а затем создайте и вычислите вторую траекторию. См. подробности в разделе Обратный рельеф - активный (см. "Создание текущего обратного рельефа" на странице 398).
- 6. После вычисления второй (обратной) траектории, выберите имя активного инструмента, используемого в траектории, отмеченного под именем его траектории на главной странице **Траектории**.
- 7. Нажмите на кнопку **Редактировать параметры** в внизу главной страницы **Траектории**, чтобы вывести опции **Параметры**.
- 8. Задайте 180 в поле **Угол оси A**, а затем нажмите на кнопку **Применить**.

Две вычисленные траектории отмечены на главной странице **Траектории**, одна для лицевого рельефа, а другая для обратного рельефа. Обратная траектория повернута в окне **3D вид**, чтобы показать поворот на 180 градусов. Теперь можно убедиться, что две траектории совмещены в окне **3D вид** как и следовало ожидать.

9. Нажмите на кнопку **Сохранить траектории** в разделе **Операции с траекторией**, чтобы вызвать диалог **Сохранить траекторию**.

В диалоге **Сохранить траекторию** видно, что траектории, связанные с комбинированными рельефами, представляющими лицевую и обратную поверхности проекта, перечислены в отдельных окнах. К их именам добавлены префиксы, которые обозначают поворот по оси А: *{000}* и *{180}* для лицевой и обратной траекторий соответственно.

10.Убедитесь, что обе вычисленные траектории указаны в окне **Траектории, сохраняемые в одном файле**.

Порядок траекторий не строгий, так как указанные вращения по оси А перед определением каждой траектории скорее абсолютное, а не относительное понятие.

- 11.Щелкните по полю списка **Формат выходного файла траектории**, затем по соответствующему постпроцессору, который применяется станком с ЧПУ, и, который также поддерживает индексацию.
- 12.Нажмите на кнопку **Сохранить**, чтобы сохранить файл траектории и закрыть диалог.

#### **Переходы**

Последней проблемой многосторонней обработки является проблема твердой фиксации детали во время обработки. Для этого необходимы такие фиксаторы, или перемычки, которые во время обработки останутся на месте, а после обработки могут быть удалены.

Переходы очень просто создать вручную, так как они созданы обычным способом и перед вычислением траектории объединены в лицевой или обратный рельеф. Их форма не является важной при условии, что они протянуты от кромки модели к точке за пределами границы обработки.

#### **Настройка станка**

Для автоматического пошагового перемещения потребуется станок с ЧПУ, оборудованный соответствующим образом. Основные характеристики включают выверенный 4-осевой контролер. Это означает, что можно контролировать все четыре оси одновременно, и не требуется заменять одну из осей для того, чтобы работать в режиме 'вращение'. Вращающийся патрон должен также удерживать плоскую заготовку по центру около оси вращения. Обычно это означает, что требуется четыре, а не три кулачковых патрона. Наконец, станок с ЧПУ должен иметь постпроцессор поддерживающий указатель, имеющийся в распоряжении ArtCAM JewelSmith, чтобы создать требуемый формат выходного файла.

Перед обработкой важно точно установить начало координат обработки.

#### **Начало координат по А**

Начало координат по А (А=0) соответствует положению, в котором заготовка закреплена во вращающемся патроне строго горизонтально относительно основания станка. Определение горизонтального положения материала очень затруднительно; поэтому единственным способом определения этого положения является косвенный. Сначала определите положение, при котором материал закреплен строго перпендикулярно (вертикально) относительно основания станка. Это может быть определено с помощью совершенно ровной заготовки во вращающемся патроне и с помощью треугольника, установленного вплотную к основанию станка и заготовке. После того, как заготовка установлена строго вертикально, можно установить начало координат по А на 90 градусов, а не 0.

#### **Начало координат по Z**

Необходимо установить начало координат обработки по Z к центру вращения оси А и снова это не всегда просто сразу определить. Простым способом является горизонтальное закрепление материала определенной толщины (например, 5 мм) во вращающемся патроне. Далее, опустите режущую кромку инструмента на поверхность материла, а затем установите значение начала координат по Z, равное половине толщины материала (например, мы говорим станку, что положение 2,5 мм над Z0 является центром вращения).

#### **Начало координат по Y**

Как правило, ArtCAM JewelSmith допускает, что ось вращения лежит по оси Y станка (обычно такое расположение называется ось вращения А). Начало координат по Y (например, Y=0) должно быть установлено точно по центру оси вращения. Это начало отсчета можно определить так же как и для оси Z. Закрепите образец во вращающемся патроне вертикально и проведите хвостовик инструмента вдоль верхней поверхности материала. Положение Y в этой точке теперь может быть задано как величина, равная радиусу хвостовика инструмента, плюс половина толщины образца.

#### **Начало координат по X**

Для плоского изделия, начало координат по X часто будет отличаться. Запомните, что если при вычислении траекторий начало координат модели ArtCAM было установлено по центру (стандартная установка в ArtCAM JewelSmith), то следует учитывать перемещение инструмента вниз по X (например, навстречу вращающемуся патрону) при обработке областей слева от начала координат модели. Поэтому необходимо убедиться, что Х0 установлено на расстоянии от вращающегося патрона, равном более, чем половина ширины модели.

## **Усовершенствованное плоское изделие**

В главе Плоское изделие допускалось, что модель, которая должна быть обработана, находилась в одном файле модели ArtCAM и состояла из лицевого и обратного рельефов. Однако с помощью проекта в ArtCAM JewelSmith можно создать или импортировать новые модели, которые не возникли из одного файла модели ArtCAM (\*.art) или не могут представлять один файл модели ArtCAM (**\*.art**). Чтобы обработать эти модели вручную, необходимо создать несколько файлов модели ArtCAM, в каждом из которых будут находиться копии той же модели в разных положениях.

Чтобы создать траектории из проекта, сначала можно добавить в проект новый, пустой **Заготовка - 3-осевая плоская** компонент. Можно использовать инструмент **Создать рельеф**, чтобы создать обратный и лицевой рельеф в новом компоненте непосредственно из поверхностей существующего проекта. Поворачивая проект и полученные траектории соответствующим образом, можно создать столько траекторий с поворотом, сколько необходимо. Вы не ограничены простой индексацией на 180-градусов, как указано выше. Например, в некоторых проектах более уместными могут быть четыре индекса в приращениях на 90-градусов.

## **Применение Мастера 3D обработки**

Перед использованием **Мастера 3D обработки** сначала необходимо создать траектории, которые хотите использовать для обработки детали, а затем сохранить каждую из траекторий как шаблон траектории.

- 1. Откройте проект, который хотите обработать. См. подробности в разделе Открытие существующего проекта (см. "Открытие проекта" на странице 243).
- 2. Выберите в дереве проекта корневую **Сборку** . Ее имя выделено синим, а связанные с ней опции выведены на странице.
- 3. Нажмите на кнопку **Мастер 3D обработки** в разделе **Инструменты**, чтобы вывести страницу **Многосторонняя обработка**.

На которой можно получить подробную информацию о размерах модели, шаблоне траектории и постпроцессоре, которые будут использоваться, а так же количество и размеры перемычек и/или креплений, используемых для удержания детали в нужном положении при обработке. По умолчанию используется шесть перемычек, каждая толщиной 0.5 мм. и шириной 2 мм., или четыре крепления, каждое высотой 1 мм. и шириной 1 мм.

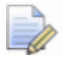

*На страницу выводятся параметры Плоская модель или Модель кольца в зависимости от того, применяется ли Мастер 3D обработки впервые или нет, если не в первый раз, тип модели был задан ранее.* 

*Если вы используете Мастер 3D обработки в первый раз, тип Плоской модели, постпроцессор 2D HPGL (\*.plt) и шаблон траектории MMBlue.tpl, исходя из использования Конического инструмента 10 degree Conical tool, выбраны как параметры обработки по умолчанию.* 

*Если Мастер 3D обработки использовался ранее, ArtCAM JewelSmith вызывает соответствующие параметры обработки, которые были заданы для предыдущей работы Плоск. или Модель кольца, включая выбранный постпроцессор(ы) и файл(ы) шаблона траектории.* 

- 4. В разделе **Папка экспорта** нажмите на кнопку **Обзор...**, чтобы вызвать диалог **Обзор папок**.
- 5. Выберите папку, в которой хотите сохранить файлы модели ArtCAM, полученные в процессе вычисления траектории.

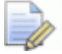

*Чтобы сохранить полученные файлы вместе в новой папке, выберите в компьютере место, где хотите создать папку, а затем нажмите на кнопку Создать новую папку. Папка по умолчанию названа* Новая папка*.* 

- 6. Нажмите на кнопку **OK**, чтобы закрыть диалог. Адрес выбранной папки показан в поле в области **Папка экспорта**.
- 7. Наберите префикс, который хотите присвоить файлам постпроцессора в поле **Префикс вывода**. Имя проекта используется по умолчанию.
- 8. Убедитесь, что размеры ювелирного изделия, показанного в разделе **Размеры модели** верны, и что заготовка имеет соответствующие размеры.
- 9. Убедитесь, что хотите использовать именно эти файлы шаблона траектории и постпроцессоры, указанные в разделе **Текущие шаблоны**.
- 10.Убедитесь, что количество перемычек и/или креплений и их размеры показаны в разделе **Фиксаторы** верно.
- 11.Чтобы вычислить траектории, необходимые для обработки ювелирного изделия, убедитесь, что выбрана опция **Вычислить траектории**.

Чтобы ArtCAM JewelSmith вычислил файлы модели ArtCAM, которые необходимы для обработки ювелирного изделия, без вычисления соответствующих траекторий, убедитесь, что выбор опции **Вычислить траектории** отменен. Это позволяет усовершенствовать полученные файлы модели перед возобновлением процесса вычисления траектории.

- 12.Чтобы изменить показанные на странице параметры обработки, нажмите на кнопку **Изменить параметры**, чтобы вывести страницу **Тип модели**:
	- См. подробности в разделе Обработка плоского изделия (на странице 231), если обрабатываете плоское ювелирное изделие.
	- Если обрабатываете кольцо, см. подробности в разделе Обработка кольца (на странице 234).
- 13. Нажмите на кнопку **Применить** , чтобы начать процесс вычисления.

После завершения процесса вычисления траектории появляется сообщение, что файлы постпроцессора, необходимые для обработки ювелирного изделия, находятся в папке в разделе **Папка экспорта**. Эти траектории хранятся в новых файлах модели ArtCAM, созданной в рамках проекта. Чтобы сохранить эти файлы, должен быть сохранен проект.

Нажмите на кнопку **OK**, чтобы закрыть окно сообщения.

Каждый перечисленный в дереве проекта объект под папкой **Модели** является новым файлом модели ArtCAM, который создан **Мастером 3D обработки** во время процесса вычисления траектории. Созданная совсем недавно модель ArtCAM в настоящий момент открыта.

Чтобы открыть любую другую модель, см. раздел Открытие существующих компонентов.

#### **Обработка плоского изделия**

При обработке плоского ювелирного изделия:

- 1. Убедитесь, что все объекты, которые хотите обработать, видимы в окне **3D вид**. См. подробности в разделе Переключение показа объектов (см. "Переключение показа объекта" на странице 261).
- 2. Выберите в дереве проекта корневую **Сборку** . Теперь ее имя в дереве проекта выделено полужирным шрифтом, а также показано на разделительной строке, а связанные с ней параметры показаны в области под разделительной строкой.

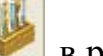

- 3. Нажмите на кнопку **Мастер 3D обработки** в разделе **Инструменты**, чтобы вывести страницу **Многосторонняя обработка** на закладке **Обработка**.
- 4. Нажмите на кнопку **Изменить параметры**, чтобы вывести параметры **Тип модели**.
- 5. Убедитесь, что опция **Плоск.** выбрана.
- 6. Нажмите на кнопку **Далее** , чтобы вывести параметры **Размер модели**.
- 7. Задайте разрешение модели в поле **Разрешение**.

*По умолчанию используется разрешение* 30 *пикс/мм, которое применяется для большинства плоских конструкций.* 

- 8. Нажмите на кнопку **Далее (3)**, чтобы вывести параметры **Тип**.
- 9. Определите вид детали, которую хотите обработать:
	- Чтобы обработать эту деталь, убедитесь, что выбрана опция **Разворотный пуансон (выпукло)**.
	- Чтобы создать матрицу, из которой может быть обработана деталь, убедитесь, что опция **Разворотная матрица (вогнуто)** выбрана.
- 10. Нажмите на кнопку **Далее** , чтобы вывести параметры **Заготовка/ Позиционирование**. Заготовка по умолчанию показана в окне **3D вид** в каркасном виде.
- 11.Задайте размеры используемой заготовки в полях **Толщина материала**, **Длина материала** и **Ширина материала**. Задание размера заготовки физически не изменяет размер детали, которую хотите обработать.
- 12.Чтобы совместить центр всех видимых в дереве проекта объектов с центром заготовки, нажмите на кнопку **Центрировать в заготовке**.
- 13.Чтобы масштабировать деталь по отношению заготовки:
	- Чтобы сохранить соотношение размеров, убедитесь, что выбрана опция **Пропорционально**.
- Чтобы ограничить область заготовки, занимаемую масштабированной деталью, задайте в поле **Вписать в рамку** количество материала, оставляемого вокруг детали.
- Нажмите на кнопку **Показать всё**, чтобы масштабировать деталь в соответствии с заданными вами размерами заготовки и параметрами масштабирования.
- Чтобы восстановить исходные размеры каждого видимого в дереве проекта объекта, нажмите на кнопку **Восстановить сборку**.
- 14.Нажмите на кнопку **Далее**, чтобы вывести параметры **Шаблоны и суппорты**. Будут показаны параметры **Шаблон Плоск.**

По умолчанию выбран шаблон траектории *MMBlue.tpl*, если **Шаблон Плоск.** используется впервые.

Файлы шаблонов траекторий по умолчанию находятся в папке Шаблоны траекторий C:\Documents and Settings\All Users\Documents\ArtCAM Files\.

Чтобы присоединить другой шаблон траектории с **Шаблоном Плоск.**:

 Нажмите на кнопку **Выбрать...**, чтобы вызвать диалог **Выбрать шаблон траектории**.

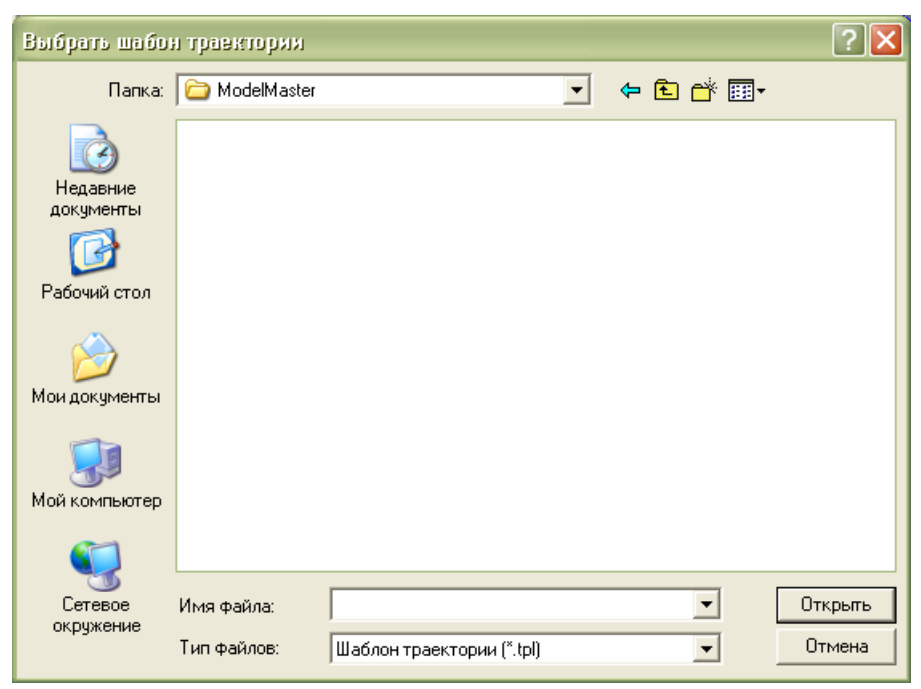

 Щелкните по полю списка **Папка**, затем по папке, в которой хранится файл шаблона **(\*.tpl**), который хотите использовать.

- Щелкните по имени файл шаблона, после того как найдете его в списке. Его имя показано в окне **Имя файла**.
- Нажмите на кнопку **Открыть**, чтобы импортировать файл шаблона и закрыть диалог. Его имя показано в параметрах **Шаблоны и суппорты**.

По умолчанию выбран постпроцессор *2D HPGL (\*.plt)*. Чтобы выбрать другой постпроцессор:

**• Щелкните по списку Постпроцессор**, затем по типу постпроцессора, который хотите использовать для станка с ЧПУ.

Чтобы использовать во время обработки фиксаторы:

- Задайте в разделе **Перемычки** в поле **Кол-во** количество перемычек, которое хотите создать для удержания детали в требуемом положении во время процесса обработки, а затем задайте в полях **Ширина** и **Толщина** размеры каждой перемычки.
- 15. Нажмите на кнопку **Далее | Э**, чтобы вернуться на первую страницу **Многосторонняя обработка**. Параметры обработки показаны в разделе **Плоская модель**.

#### **Обработка кольца**

При обработке кольца:

- 1. Убедитесь, что все объекты, которые хотите обработать, видимы в окне **3D вид**. См. подробности в разделе Переключение показа объектов (см. "Переключение показа объекта" на странице 261).
- 2. Выберите в дереве проекта корневую **Сборку** . Ее имя в дереве проекта выделено полужирным шрифтом, а также показано на разделительной строке, а связанные с ней параметры показаны в области под разделительной строкой.
- 3. Нажмите на кнопку **Мастер 3D обработки** в разделе **Инструменты**, чтобы вывести страницу **Многосторонняя обработка** на закладке **Обработка**.
- 4. Нажмите на кнопку **Изменить параметры**, чтобы вывести параметры **Тип модели**.
- 5. Убедитесь, что выбрана опция **Кольцо** .
- 6. Нажмите на кнопку **Далее лич** чтобы вывести параметры **Размер модели**.
- 7. В поле **Диаметр** задайте диаметр кольца.
- 8. В поле **Разрешение** задайте разрешение модели.

*По умолчанию используется разрешение* 30 *пикс/мм, которое применяется для большинства проектов колец.* 

- 9. Нажмите на кнопку **Далее лич** чтобы вывести параметры **Ориентации обработки**.
- 10.Выберите опцию(и) ориентации обработки, которую хотите использовать во время обработки:
	- Чтобы использовать 3-осевую обработку, убедитесь, что
		- опция **3-осевая** выбрана.
	- Чтобы использовать 4-осевую обработку, убедитесь, что

опция **4-осевая** выбрана.

Чтобы использовать обработку внутрь, убедитесь, что

опция Внутрь Выбрана.

Чтобы использовать индексную обработку, убедитесь, что

опция **Поворотн.** выбрана.

- 11. Нажмите на кнопку **Далее | Мет** чтобы вывести параметры **Шаблоны и суппорты**. Параметры, показанные на странице, зависят от выбранной вами ориентации(й) обработки.
- 12.При выборе **3-осевой**, **4-осевой**, **Внутрь** или **Поворотн.** ориентации(й) обработки, к каждой выбранной ориентации должен быть присоединен шаблон траектории. Обычно при обработке кольца используются две ориентации 3-осевая и 4-осевая.

Если 3-осевая ориентация используется впервые, по умолчанию выбран шаблон траектории *MMBlue.tpl*.

Если 4-осевая ориентация используется впервые, по умолчанию выбран шаблон траектории *MMBlue-Pockets.tpl*.

Если ориентация внутрь используется впервые, по умолчанию выбран шаблон траектории *Internal.tpl*.

Если поворотная ориентация используется впервые, по умолчанию выбран шаблон траектории *MMBlue.tpl*.

Файлы шаблонов траекторий по умолчанию находятся в папке Шаблоны траекторий C:\Documents and Settings\All Users\Documents\ArtCAM Files\.

Чтобы связать другой шаблон траектории с определенной ориентацией обработки:

 Сначала нажмите на кнопку **Выбрать...**, чтобы вызвать диалог **Выбрать шаблон траектории**.

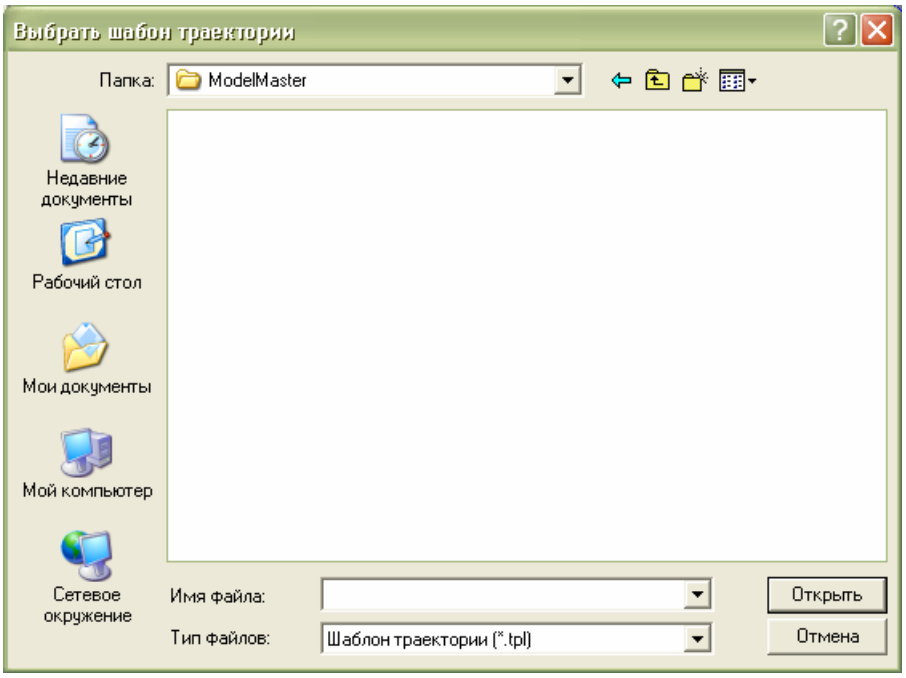

- Затем щелкните по полю списка **Папка**, затем по папке, в которой хранится файл шаблона **(\*.tpl**), который хотите использовать.
- Щелкните по имени файл шаблона, после того как найдете его в списке. Его имя показано в окне **Имя файла**.
- Теперь нажмите на кнопку **Открыть**, чтобы импортировать файл шаблона и закрыть диалог. Его имя показано в параметрах **Шаблоны и суппорты**.

По умолчанию для каждой ориентации выбран постпроцессор *2D HPGL (\*.plt)*. Чтобы выбрать другой постпроцессор для определенной ориентации обработки:

**- Щелкните по списку Постпроцессор**, затем по типу постпроцессора, который хотите использовать для станка с ЧПУ.

Чтобы использовать во время обработки фиксаторы:

 Задайте в разделе **Перемычки** в поле **Кол-во** количество перемычек, которое хотите создать для удержания детали в требуемом положении во время процесса обработки, а затем задайте в полях **Ширина** и **Толщина** размеры каждой перемычки.

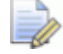

*Если вы используете только шаблон Поворотн., на странице показаны параметры крепления, а не параметры перемычек. Если используется комбинация ориентаций, необходимо задать параметры крепления для шаблона Поворотн. и параметры перемычек для шаблона(ов) 3-осевой, 4-осевой и/или Внутрь. Параметры перемычек применяются только к шаблону(ам) 3-осевой, 4-осевой и/или Внутрь, а параметры крепления применяются только в шаблону Поворотн..* 

13.Задайте оставшиеся параметры для ориентации(й) обработки по мере необходимости.

При использовании **3-осевого шаблона**:

- Чтобы ArtCAM JewelSmith не удалял все отрицательные точки по Z, отмените выбор опции **Удалить отриц. точки**.
- Чтобы обработать только поверхность, которая находится напротив зажима, отмените выбор опции **Обработать обе стороны**.

Файл *Boss.3da* выбран по умолчанию. Этот файл находится в папке C:\Documents and Settings\All Users\Documents\ArtCAM Files\Component Libraries\Bosses.

Чтобы изменить файл Boss, используемый во время обработки:

 Сначала нажмите на кнопку **Выбор** в разделе **Boss File**, чтобы вызвать диалог **Выбор сборки бобышки**:

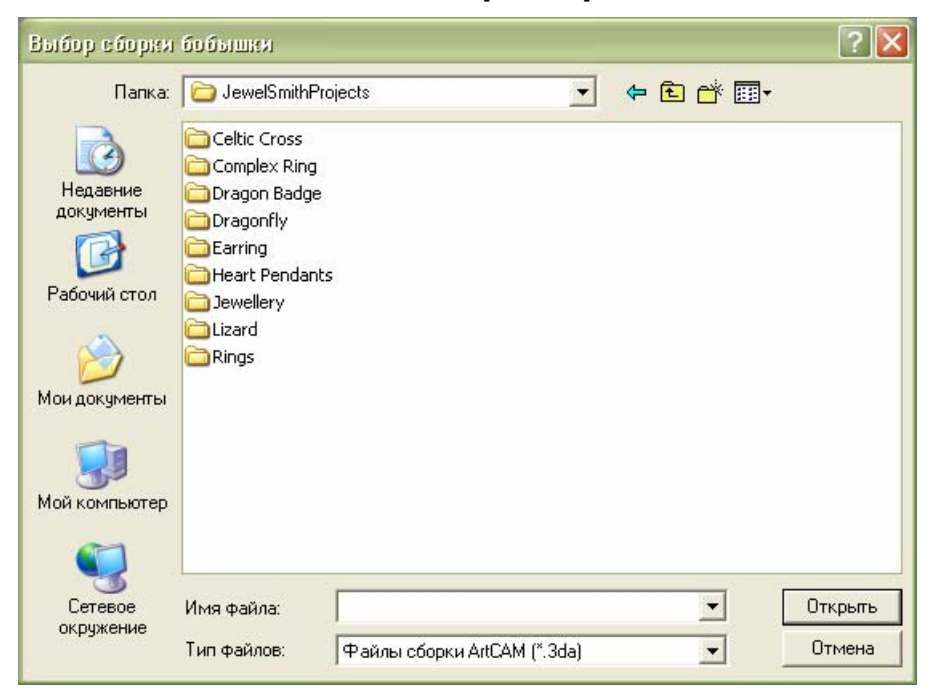

- Затем щелкните по полю списка **Папка**, затем по папке, в которой хранится файл сборки ArtCAM (**\*.3da**), который хотите использовать.
- После этого, щелкните по имени файла. Его имя показано в окне **Имя файла**.
- Теперь нажмите на кнопку **Открыть**, чтобы импортировать выбранный файл сборки ArtCAM (**\*.3da**) и закрыть диалог. Его имя показано в параметрах **Шаблоны и суппорты**.

При использовании **4-осевого шаблона**:

 Задайте в поле **Диаметр зажима** диаметр зажима, используемого для предотвращения столкновения инструмента.

При использовании **Шаблона внутрь**:

 Чтобы обработать внутреннюю поверхность кольца сверху, а не снизу при использовании станка, обрабатывающего внутри (IMU), выберите опцию **Смещение ободка**.

При использовании **Поворотн. шаблона**:

 Задайте в поле **Диаметр зажима** диаметр зажима, используемого для предотвращения столкновения инструмента.

- Задайте в поле **Смещение зажима** безопасное расстояние, которое хотите установить вокруг зажима.
- Задайте в поле **Нач. угол** угол, с которого инструмент начинает обработку первого шага. Кольцо поворачивается на этот угол на станке с многопозиционным поворотным столом.
- Задайте в поле **Конечный угол** угол, с которого инструмент начинает обработку последнего шага.
- Задайте количество шагов в поле **Кол-во шагов**.

*Можно использовать неограниченное количество шагов, несмотря на то, что ArtCAM JewelSmith показывает не более 1000. Обычно количество требуемых шагов варьируется в зависимости от степени детализации кольца.* 

 Чтобы показать центры траекторий в окне **3D вид**, выберите опцию **Показать центры траекторий**. Входной шаг показан зеленым, все промежуточные шаги показаны черным, выходной шаг показан красным.

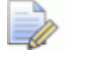

*Угол между каждым промежуточным шагом равен начальному углу, разделенному на количество шагов.* 

- Чтобы добавить четыре крепления вокруг окружности кольца, выберите опцию **Добавить опоры**.
- Чтобы ограничить количество креплений до двух, выберите опцию **Две опоры**.
- Чтобы сместить крепления от окружности кольца, задайте расстояние смещения в поле **Смещение опоры**. Отрицательное значение сдвигает крепления наружу, положительное значение смещает крепления внутрь.

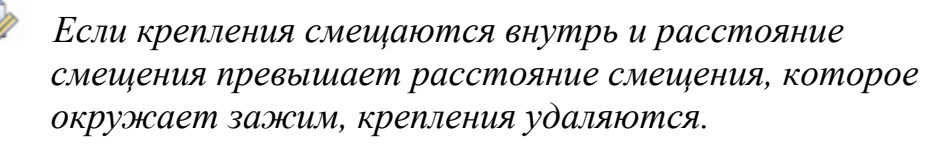

 Чтобы переставить крепления вокруг окружности кольца, щелкните и потяните бегунок **Поворот опоры**. Потяните бегунок вправо, чтобы повернуть крепления по часовой стрелке, и влево, чтобы повернуть их против часовой стрелки.

 Чтобы разрешить ArtCAM JewelSmith обрабатывать за пределами положения зажима, выберите опцию **Сквозная до исходной точки**.

*Можно использовать опцию Сквозная до исходной точки во время обработки полых деталей или когда зажим больше не используется.* 

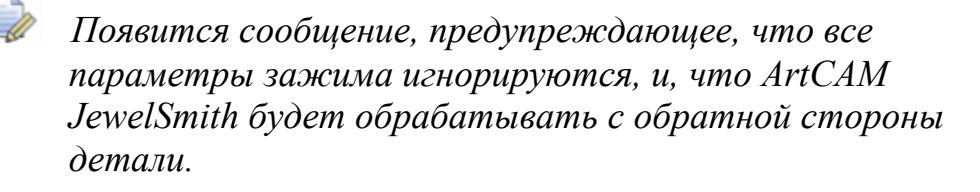

14. Нажмите на кнопку **Далее | Мария** чтобы вернуться на первую страницу **Многосторонняя обработка**. Параметры обработки показаны в разделе **Модель кольца**.

## **Кольца**

Все вопросы, обсуждаемые в предыдущих главах, относятся и к обработке колец.

## **Работа с проектами**

Этот раздел описывает создание, редактирование и управление содержимым, имеющим отношение к проекту ArtCAM.

## **Создание проекта**

Чтобы создать новый проект ArtCAM:

1. Щелкните по значку Создать новый проект разделе **Проекты** на начальной странице **Помощника**.

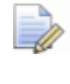

*Или выберите на строке главного меню опцию Файл > Новый > Проект.* 

ArtCAM JewelSmith открывается, отображая только закладку **Проект** в левой части экрана. Эта закладка содержит дерево проекта, состоящее из трех объектов по умолчанию:

Объект **Проект**.

Он представлен значком и является корнем дерева проекта. По умолчанию он называется *(Без имени)*.

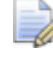

*Вы можете дать имя проекту при первом его сохранении. См. подробности в разделе Сохранение проекта (на странице 266).* 

Объект папки **Модели**.

Он представлен значком и хранит неограниченное количество моделей ArtCAM. См. подробности в разделе Создание модели.

Объект корневая **Сборка**.

Он представлен значком и хранит неограниченное количество сборок и связанных с ними триангулированных поверхностей и вставок.

Вы не можете удалить эти объекты из дерева проекта или переименовать их.

## **Создание проекта из файла**

Можно создать проект с помощью диалога **Открыть**, содержащего стандартные возможности Windows.

Можно создать новый проект, открыв файл сборки ArtCAM (**\*.3da**).

Чтобы создать новый проект из файла сборки ArtCAM (**\*.3da**):

1. Щелкните по значку **Открыть существующий проект**

в разделе **Проекты** на начальной странице **Помощника**, чтобы вызвать диалог **Открыть**:

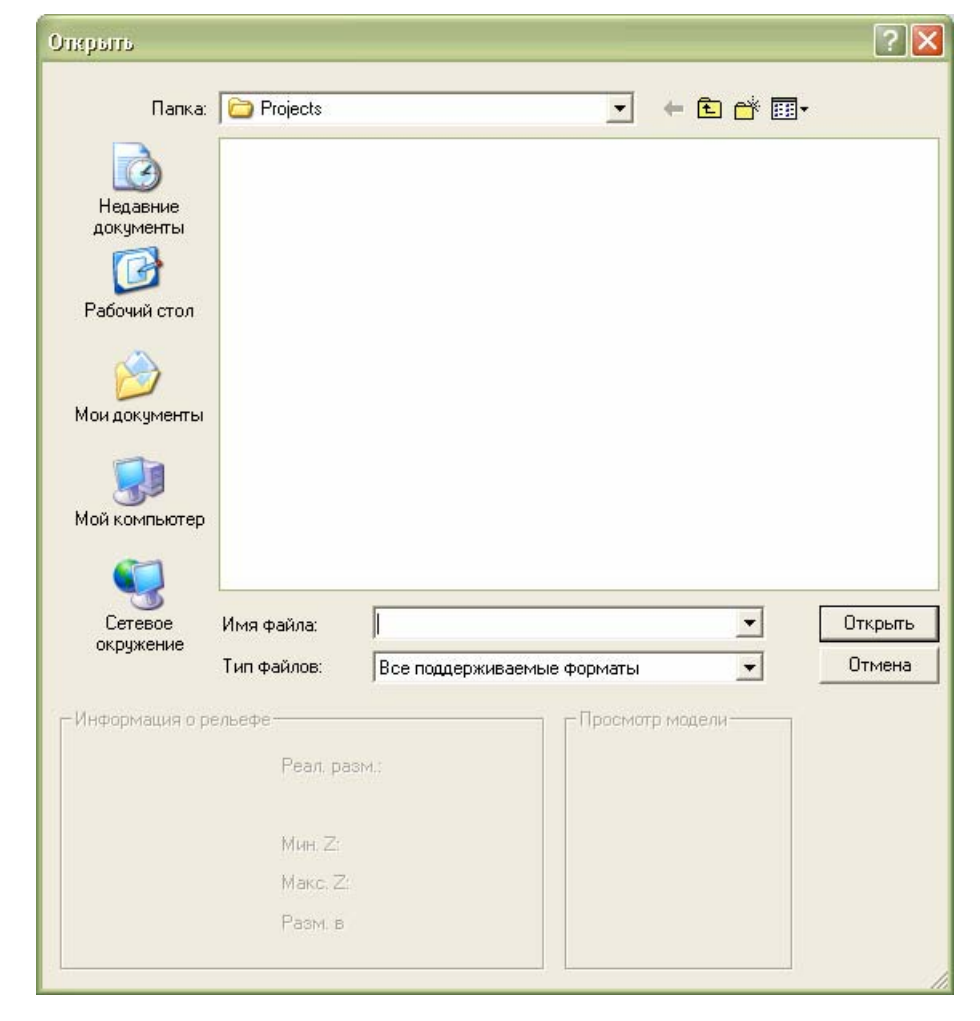

*Или выберите опцию на строке главного меню Файл > Открыть... или нажмите клавиши Ctrl + O, чтобы вызвать диалог Открыть.* 

- 2. Убедитесь, что опция **Файл ArtCAM (\*.art; \*.3dp; \*.3da; \*.rlf)** выбрана в поле списка **Тип файла**.
- 3. Щелкните по полю списка **Папка**, затем по папке, в которой хранится файл, который хотите открыть.
- 4. После этого, щелкните по имени файла. Его имя показано в окне **Имя файла**.
- 5. Нажмите на кнопку **Открыть**, чтобы открыть файл и показать страницу **Проект**.

На странице **Проект** находится дерево проекта и набор инструментов для управления объектами по умолчанию в дереве проекта и объектами, которые затем будут созданы или импортированы.

## **Открытие проекта**

Чтобы открыть существующий проект ArtCAM:

1. Щелкните по значку **Открыть существующий проект**

в разделе **Проекты** на начальной странице **Помощника**, чтобы вызвать диалог **Открыть**:

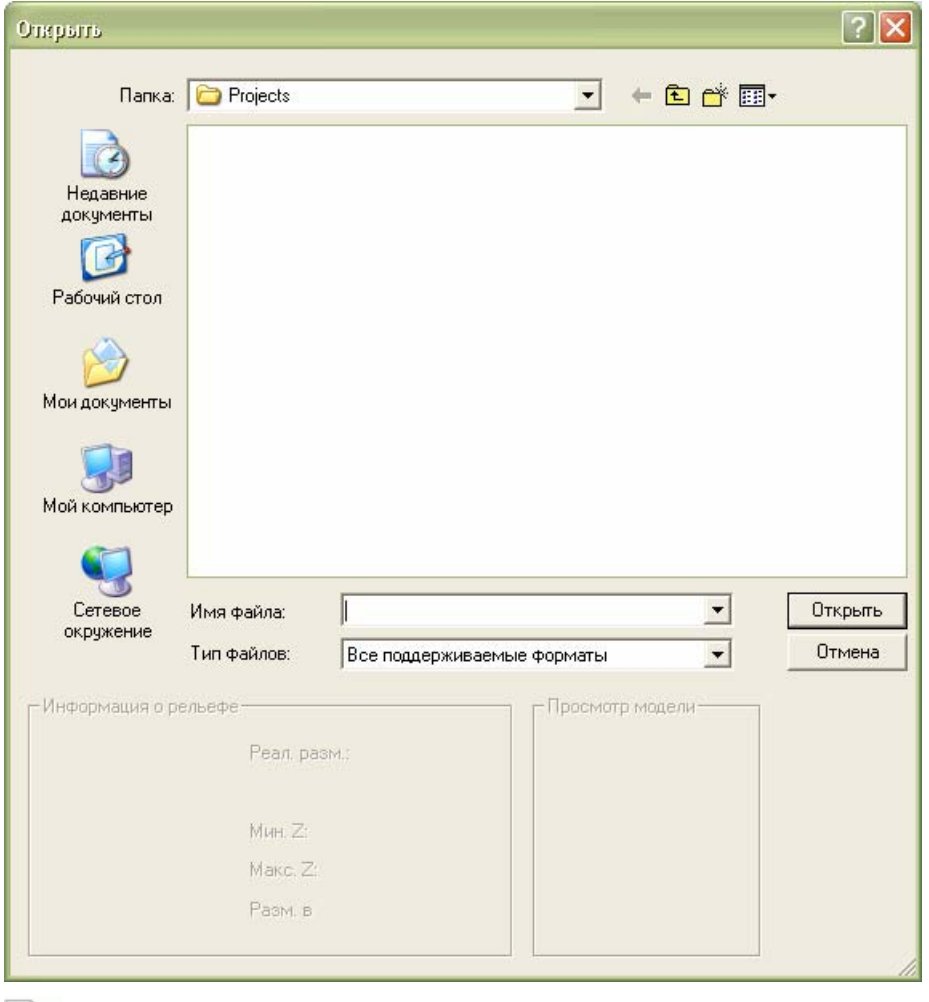

*Или выберите опцию на строке главного меню Файл > Открыть... или нажмите клавиши Ctrl + O, чтобы вызвать диалог Открыть.* 

*Если у вас есть проекты колец (Ring Projects) из ArtCAM JewelSmith версии 6 и более ранней, то вы можете также открыть файлы 3D сборки (\*.3da), связанные с исходным проектом. Следует знать, что более ранние проекты могут не содержать всех данных, необходимых для использования некоторых инструментов. Также модель не будет связываться с триангулированной поверхностью в унаследованных проектах. Опция меню Редактировать модель не будет работать. См. подробности в разделе Редактирование модели.*
2. Убедитесь, что опция **Файл ArtCAM (\*.art; \*.3dp; \*.3da; \*.rlf)** выбрана в поле списка **Тип файла**.

*Только Файлы проекта ArtCAM (\*.3dp) и Файлы сборки ArtCAM (\*.3da) дают проект при открытии на закладке Проект.* 

- 3. Щелкните по полю списка **Папка**, затем по папке, в которой хранится файл, который хотите открыть.
- 4. Щелкните по имени файл шаблона, после того как найдете его в списке. Его имя показано в окне **Имя файла**.
- 5. Нажмите на кнопку **Открыть**, чтобы открыть файл и отобразить страницу **Проект**.

Страница **Проект** содержит дерево проекта. Корневая **Сборка** в дереве проекта выбрана по умолчанию, а также показаны инструменты, которые могут быть использованы вместе с этой сборкой.

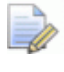

*Данное проекту имя отображается в главной строке заголовка справа от значка управления:* 

 $\mathcal{A}$  EngravedBand - ArtCAM Jewelsmith - [3D - вид]  $\Box$   $\Box$   $\Box$ 

*Имя 3D вид включено в главную строку заголовка по умолчания только в том случае, если опция Развернуть окна выбрана в разделе Разные на странице Параметры ArtCAM. См. подробности в разделе Управление параметрами ArtCAM JewelSmith.* 

#### **Открытие последних проектов**

Можно быстро открыть любой из последних четырех проектов, с которыми вы работали в ArtCAM JewelSmith.

Чтобы открыть последний проект ArtCAM:

1. Под значком Открыть существующий проект разделе **Проекты** на начальной странице **Помощника**, щелкните по имени проекта, который хотите открыть.

*Вы можете также открыть последние сохраненные проекты с помощью меню Файл, выбрав в нем имя нужного проекта, указанного над опцией Выход. Одновременно отображаются не более четырех последних проектов ArtCAM и моделей.* 

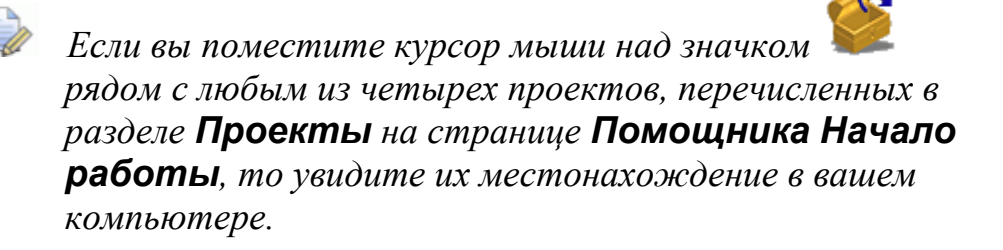

### **Открытие унаследованных проектов**

Чтобы изменить проекты, созданные в ArtCAM JewelSmith 2008, для работы в ArtCAM JewelSmith 2009:

1. Щелкните по значку **Открыть существующий проект**

в разделе **Проекты** на начальной странице **Помощника**, чтобы вызвать диалог **Открыть**:

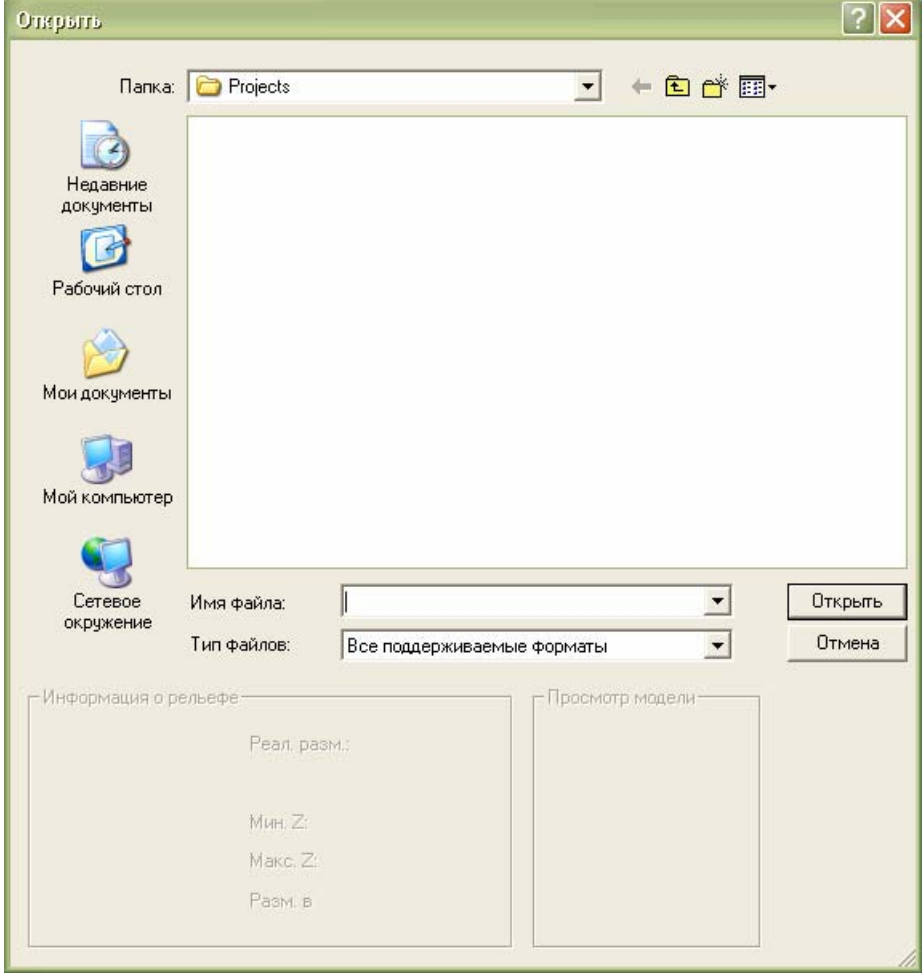

- 2. Убедитесь, что выбрана опция **Файл ArtCAM (\*.art; \*.3dp; \*.3da; \*.rlf)** в поле **Тип файла**.
- 3. Нажмите на поле списка **Папка**, а затем на папку исходного проекта. Обычно папка проекта содержит файл 3D Master Model File (**\*.3DP**) и дополнительные вложенные папки; каждая из которых содержит файл Модель ArtCAM (**\*.art**).
- 4. Щелкните в папке проекта по файлу 3D Master Model File (**\*.3DP**). Его имя отображается в окне **Имя файла**.
- 5. Нажмите на кнопку **Открыть**, чтобы закрыть диалог, открыть файл 3D Master Model File **(\*.3DP**) и импортировать каждый файл модели, связанный с проектом.

Все сборки , связанные с исходным файлом 3D Master Model File (**\*.3DP**), показаны в дереве проекта под корневой **Сборкой** .

Все сборки , триангулированные поверхности и вставки , связанные с уже показанными сборками, могут быть выведены щелчком по значку  $\mathbb E$  рядом с каждой сборкой.

Все модели, созданные в составе исходного проекта, могут быть выведены щелчком по значку ⊞ рядом с папкой

**Модели** в дереве проекта. Этот значок **П** показывает, что модель в данный момент закрыта.

Проект по умолчанию назван *(Без имени)*.

Появляется сообщение, предлагающее сохранить преобразованный проект:

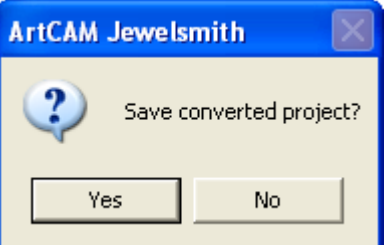

6. Чтобы не сохранять проект в данный момент, нажмите на кнопку **Нет**, чтобы закрыть сообщение.

Чтобы сохранить проект, нажмите на кнопку **Да**, чтобы закрыть сообщение и вывести диалог **Сохранить проект как...**:

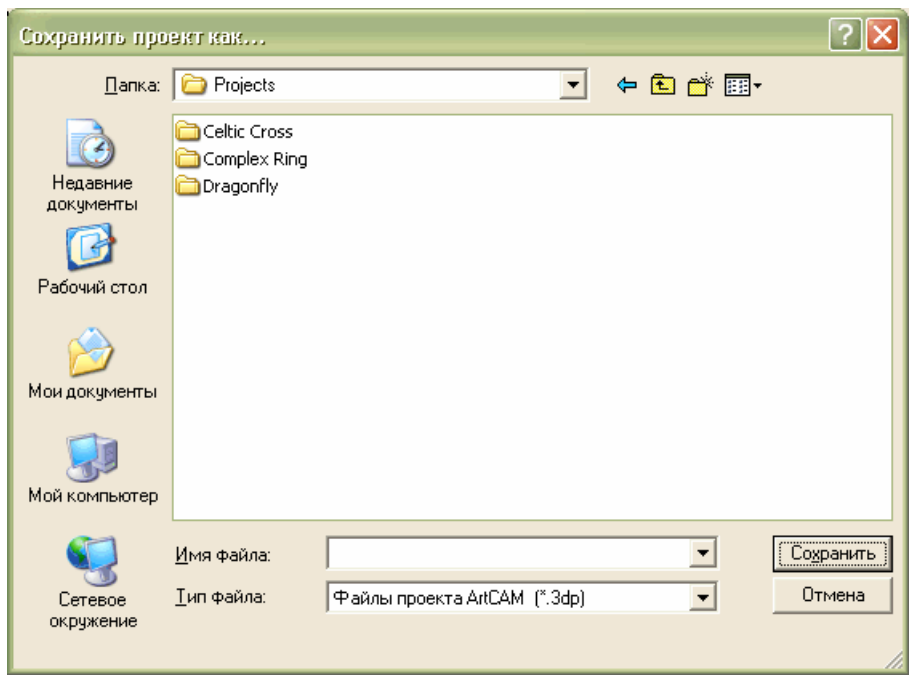

- 7. Щелкните по списку **Папка** и выберите папку, в которой хотите сохранить преобразованный проект.
- 8. Введите имя, которое хотите присвоить проекту в поле **Имя**.
- *Рекомендуется использовать для проекта имя, которое будет отличаться от имени исходного проекта, для удобства пользования и совместимости с предыдущими версиями.*
- 9. Нажмите на кнопку **Сохранить**, чтобы сохранить проект и закрыть диалог **Сохранить проект**.

Полученный файл относится к ArtCAM Project File (**\*.3dp**). Данное проекту имя заменяет обозначение *(Без имени)*, которое ранее отображалось в главной строке заголовка справа от значка управления.

# **Применение дерева проекта**

Закладка **Проект** - это первая из трех закладок, расположенных на панели в левой части экрана ArtCAM JewelSmith.

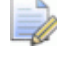

*Можно скрыть панель, содержащую закладки Проект, Помощник и Траектории, нажав на кнопку Вкл/выкл левую панель на панели инструментов окна 2D вид.* 

*Чтобы переместить панель, щелкните и удерживайте левую клавишу мыши на области справа от закладки Траектории, перетащите панель в нужное положение и отпустите клавишу мыши, чтобы закрепить панель.* 

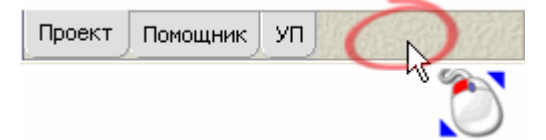

*Четвертая закладка Обработка отображается при применении Мастера многосторонней обработки. При использовании инструмента MillWizard, все закладки заменены закладкой MillWizard.* 

Закладка **Проект** содержит дерево, показывающее структуру проектов и моделей ArtCAM. Общий вид закладки **Проект** зависит от того, работаете ли вы с проектом ArtCAM или отдельно с моделью ArtCAM.

Если вы работаете с проектом ArtCAM:

• Значок • показывает корень дерева проекта. Если текущий проект был сохранен, то рядом с этим значком отображается имя проекта.

*Щелкните по значку рядом с любым объектом дерева проекта, чтобы показать объекты, связанные с эти*  $\alpha$ спектом проекта ArtCAM. Щелкните по значку ⊟, *чтобы снова их скрыть.* 

Если вы работаете отдельно с моделью ArtCAM:

• Значок А показывает корень дерева проекта. Рядом с этим значком отображается имя модели ArtCAM.

В зависимости от того, с чем вы работаете, дерево проекта может содержать несколько других объектов. Существует до пяти типов объектов, связанных с открытым проектом в дереве проекта:

- **Значок Ф** представляет папку Модели, которая является объектом по умолчанию для каждого проекта.
	- *Щелкните правой клавишей мыши по папке Модели , чтобы открыть ее контекстное меню. С помощью этого контекстного меню можно создать новую модель или импортировать существующую:*

Новый  $\ddot{\phantom{1}}$ Импорт...

**• Значок <b>Представляет папку корневая Сборка**, которая является объектом по умолчанию для каждого проекта.

*Щелкните правой клавишей мыши по папке корневая Сборка , чтобы открыть ее контекстное меню. Это контекстное меню можно использовать для переключения ее видимости, создания новой сборки, импорта, экспорта, копирования, вставки, сглаживания и создания плоского или кругового рельефа:* 

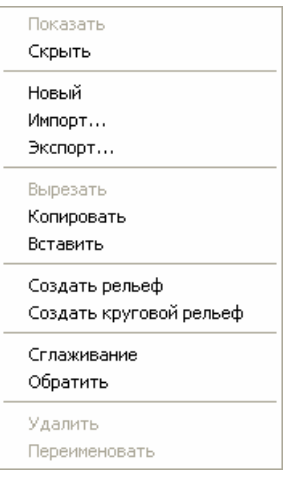

• Значок **П** представляет модели ArtCAM, которые являются частью проекта. В дереве проекта может быть несколько таких объектов.

> *Значок изменяется на , когда модель открыта в ArtCAM JewelSmith.*

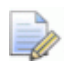

*Щелкните правой клавишей мыши по закрытой модели , чтобы открыть ее контекстное меню. С помощью этого контекстного меню можно редактировать, копировать, экспортировать, удалять и переименовать модели:* 

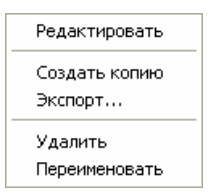

*Щелкните правой клавишей мыши по открытой модели , чтобы открыть ее контекстное меню. С помощью этого контекстного меню можно изменить проект, закрыть, копировать, экспортировать, создать триангулированную модель, переименовать модель, а также изменить ее размер, переместить, отразить и повернуть модель, изменить параметры разрешения, параметры освещения и материала и включения/выключения показа примечаний:* 

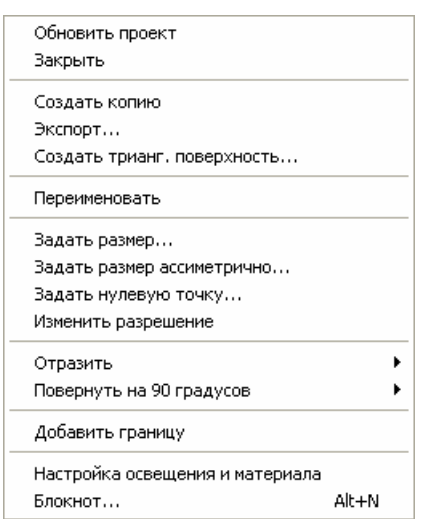

 Значок представляет сборки, которые являются частью проекта. В дереве проекта может быть несколько таких объектов.

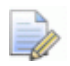

*Щелкните правой клавишей мыши по сборке , чтобы открыть ее контекстное меню. С помощью этого контекстного меню можно переключать ее видимость, создавать новую сборку, импортировать, экспортировать, обрабатывать, копировать, вставлять, сглаживать, удалять, переименовывать или создавать плоский или круговой рельеф из сборки:* 

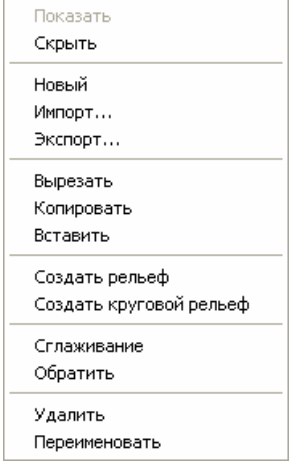

- Значок представляет триангулированные поверхности, которые являются частью проекта. В дереве проекта может быть несколько таких объектов.
	- *Щелкните правой клавишей мыши по триангулированной поверхности , чтобы открыть ее контекстное меню. С помощью этого контекстного меню можно переключать ее видимость, редактировать связанную модель, экспортировать, обрабатывать, копировать, сглаживать, развертывать, удалять, переименовывать или создавать плоский или круговой рельеф из триангулированной поверхности:*

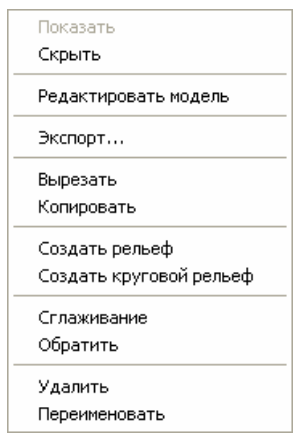

• Значок <sup>Ф</sup> представляет все вставки, которые составляют проект. В дереве проекта может быть несколько таких объектов.

*Щелкните правой клавишей мыши по вставке , чтобы открыть ее контекстное меню. С помощью этого контекстного меню можно переключать ее отображение, экспортировать, обрабатывать, копировать, развертывать, удалять и переименовывать вставки:* 

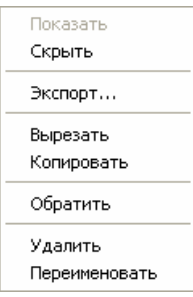

Существует до шести типов объектов, связанных с открытой моделью в дереве проекта:

 Значок представляет объект **Виды**, который является объектом по умолчанию для каждой открытой модели.

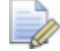

*Шелкните правой клавишей мыши по объекту* Виды □, *чтобы открыть его контекстное меню. С помощью этого контекстного меню можно создавать в рабочей области новое окно 2D вид, показывать сетку привязки во всех окнах 2D вид, управлять привязкой во всех окнах 2D вид и управлять расположением окон проекта:* 

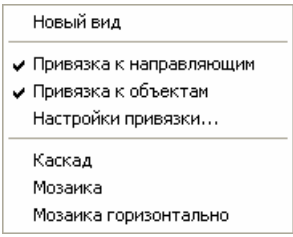

 Значок представляет отдельное окно **2D вид**. В каждой модели по умолчанию есть один объект **2D вид**.

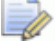

*Дважды щелкните по значку , связанному с любым 2D видом, чтобы сделать его в рабочей области активным окном просмотра.* 

*Щелкните правой клавишей мыши по любому окну 2D вид в дереве проекта, чтобы открыть его контекстное меню. С помощью этого контекстного меню можно управлять видом линеек и направляющих в окне просмотра, вычислять рельеф с помощью атрибутов формы, применяемых к растровому эскизу, показанному в окне просмотра, а также удалять или переименовывать окна просмотра:* 

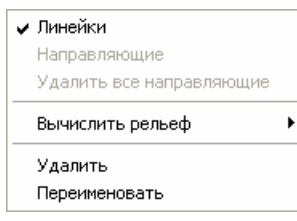

- **Значок представляет объект Траектории**, который является объектом по умолчанию в каждой открытой модели.
	- *Щелкните правой клавишей мыши по объекту Траектории , чтобы открыть его контекстное меню. С помощью этого контекстного меню можно вычислять, редактировать, удалять, сохранять или имитировать одну траектории или сразу вычислять пакет траекторий.*

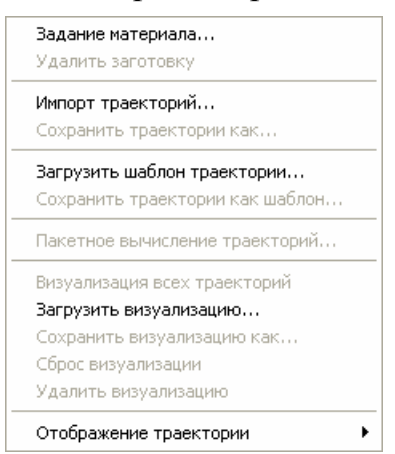

**• Значок • представляет все траектории, созданные в составе** открытой модели.

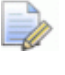

*Дважды щелкните по любой траектории , чтобы отобразить параметры траектории в окне Помощника. Затем можно отредактировать или вычислить траекторию.* 

*Щелкните правой клавишей мыши по любой траектории , чтобы открыть ее контекстное меню. С помощью этого контекстного меню можно редактировать, вычислять, имитировать, преобразовывать, удалять или переименовывать траекторию:* 

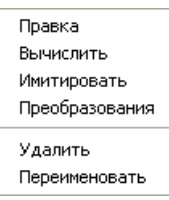

 Значок представляет все инструменты, используемые в вычисленной траектории и соответствующей стратегии.

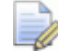

*Щелкните правой клавишей мыши по любому объекту инструмента , чтобы открыть его контекстное меню. С помощью этого контекстного меню можно имитировать, преобразовывать, сохранять или удалять проходы инструмента:* 

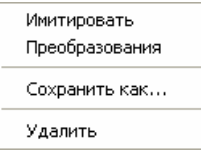

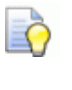

*Примеры, где объект инструмента отображает применяемую стратегию, включают для спиралей и для обработки элементов.* 

 Значок представляет круговой рельеф, созданный в рамках модели.

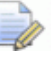

*Щелкните правой клавишей мыши по объекту кругового рельефа, чтобы открыть его контекстное меню. С помощью этого контекстного меню можно переключать его отображение, экспортировать или удалять круговой рельеф:* 

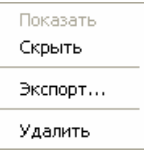

Закладка **Проект** разделена разделительной строкой на две области, как показано ниже:

В области над разделительной строкой находится дерево проекта, а в области под разделительной строкой находятся все контекстно-зависимые инструменты и информация, имеющая отношение к объекту, выбранному в настоящий момент в дереве проекта.

Если объект выбран в дереве проекта, его имя вместе с соответствующим значком показано на разделительной строке.

Когда используется один инструмент из контекстно-зависимых инструментов, показанных на странице **Проект**, его имя, а часто и имя объекта в дереве проекта, из которого инструмент используется, показаны на разделительной строке. Например, *Отразить - Сборка*.

Можно использовать значки на разделительной строке следующим образом:

- $\blacksquare$  Щелкните по значку  $\blacksquare$ , чтобы развернуть область под разделительной строкой таким образом, чтобы скрыть дерево проекта.
- $\blacksquare$  Щелкните по значку  $\blacktriangle$ , чтобы развернуть область над разделительно строкой таким образом, чтобы скрыть контекстно-зависимые инструменты и/или информацию, имеющую отношение к любому объекту, выбранному в настоящий момент в дереве проекта.
- $\blacksquare$  Щелкните по значку  $\blacktriangleright$  чтобы вернуть разделительную строку в ее предыдущее положение на закладке **Проект**.

Чтобы переместить разделительную строку:

1. Щелкните по разделительной строке и потяните вверх или вниз.

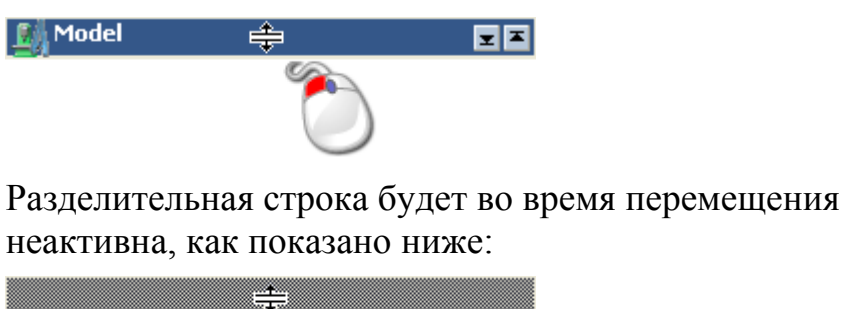

2. Отпустите клавишу мыши, чтобы установить разделительную строку в необходимое положение.

Когда в дереве проекта выбрана корневая **Сборка** , в области под разделительной строкой отображается четыре набора инструментов:

쇠

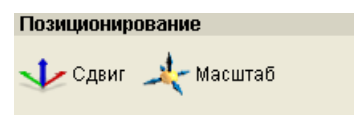

*Кнопки Позиционирование позволяют перемещать и масштабировать.* 

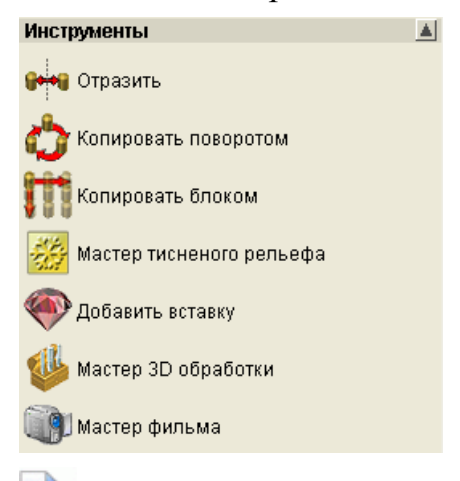

*Кнопки в области Инструменты позволяют отражать (см. "Отражение сборки" на странице 329), копировать поворотом (см. "Копирование сборки поворотом" на странице 330), копировать массив (см. "Копирование сборки блоком" на странице 332), добавлять вставки (см. "Добавление вставки в сборку" на странице 336), создавать рельеф тиснения, обрабатывать проект, создавать видеоролик (см. "Создание видеоролика" на странице 337), создавать силуэт сборки (см. "Создание силуэта сборки" на странице 334), вычитать сборку (см. "Вычитание сборки из рельефа" на странице 342) или объединять сборку (см. "Слияние сборки с рельефом" на странице 341).* 

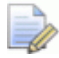

*Кнопки Создать силуэт сборки , Вычесть сборку*

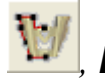

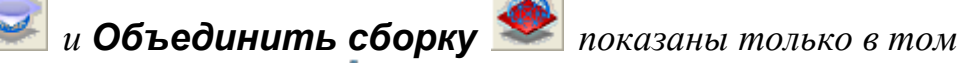

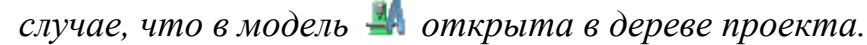

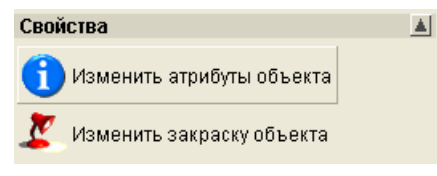

*Кнопки Свойства позволяют просмотреть атрибуты (см. "Просмотр атрибутов сборки" на странице 343) и настроить параметры материала (см. "Задание параметров материала" на странице 344).* 

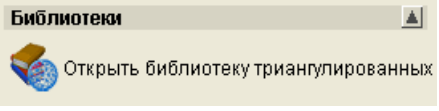

*Кнопка в области Библиотеки позволяют импортировать компонент (см. "Создание компонента из пустой сборки" на странице 346) из Библиотеки компонентов.* 

Когда в дереве проекта сборка выбрана, в области под разделительной строкой отображаются четыре набора инструментов:

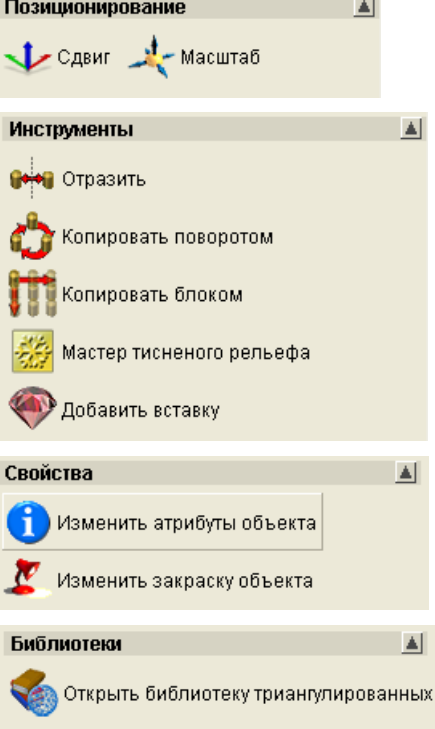

Когда в дереве проекта выбрана папка **Модели** , в области под разделительной строкой отображается два набора инструментов:

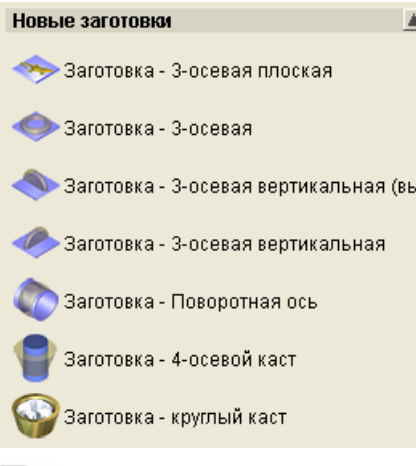

*Кнопки в области Новые заготовки позволяют создать модель новой заготовки (см. "Создание новой модели из заготовки" на странице 290).* 

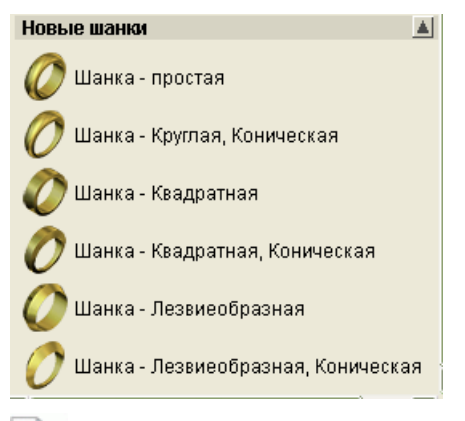

*Кнопки в области Новые шинки позволяют создать модель новой шинки (см. "Создание новой модели из шинки" на странице 297).* 

Когда в дереве проекта выбрана триангулированная поверхность , в области под разделительной строкой отображается два набора инструментов:

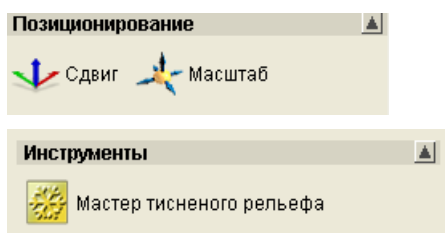

Когда в дереве проекта выбрана вставка  $\mathbf{\nabla}$ , в области под разделительной строкой отображается два набора инструментов:

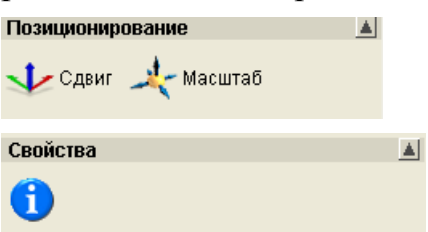

Когда в дереве проекта выбрана открытая модель  $\blacksquare$ , в области под разделительной строкой отображаются ее размеры вместе с соответствующей высотой основания.

Когда в дереве проекта выбран любой другой объект, все кнопки скрыты из области просмотра.

## **Переключение показа объекта**

Можно задать отображение в окне **3D вид** следующих объектов дерева проекта:

- корневая **сборка** ;
- $\bullet$  сборка
- триангулированная поверхность
- $\blacksquare$  вставка

Чтобы включить/выключить отображение объекта в дереве проекта:

- 1. Щелкните правой клавишей мыши по объекту, чтобы открыть его контекстное меню, а затем нажмите на требуемую опцию:
	- Чтобы отобразить объект в окне **3D вид**, щелкните по опции **Показать**.

Если корневая **сборка** отображается, ее значок меняется на .

Если сборка отображается, ее значок изменяется на .

Если триангулированная поверхность отображается, ее значок меняется на

Если вставка отображается, ее значок меняется на  $\bullet$ .

 Чтобы скрыть объект в окне **3D вид**, щелкните по опции **Скрыть**.

Если вы скрываете корневую **сборку**, ее значок меняется на  $\mathbb{R}^3$ 

Если вы скрываете сборку, ее значок меняется на .

Если вы скрываете триангулированную поверхность, ее значок изменяется на .

Если вы скрываете вставку, ее значок изменяется на  $\blacklozenge$ .

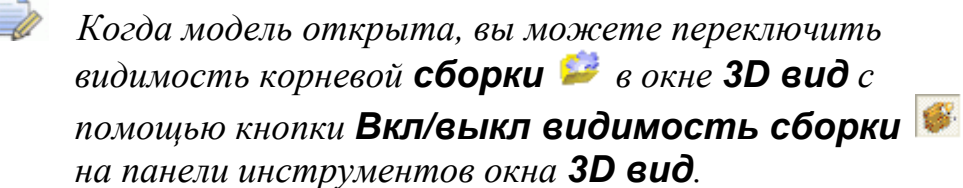

### **Переименование объекта**

Имя, присвоенное объекту в дереве проекта по умолчанию, указывает только на тип объекта. Рекомендуется переименовать объекты в соответствии с их общим назначением в проекте.

Можно переименовывать любые следующие объекты дерева проекта:

- $\blacksquare$  открытую модель  $\blacksquare$ ;
- закрытую модель  $\Box$ ;
- $\blacksquare$  вид  $\blacksquare$ ;
- траекторию  $\mathcal{L};$
- $\bullet$  сборку  $\bullet$ ;
- триангулированную поверхность
- $\blacksquare$  вставку

Чтобы переименовать объект:

- 1. Щелкните правой клавишей мыши по объекту, который хотите переименовать, в дереве проекта, чтобы открыть его контекстное меню, а затем выберите опцию **Переименовать**.
- 2. Введите новое имя для объекта.
- 3. Щелкните в любом пустом месте вокруг дерева проекта, чтобы применить к объекту это имя.

## **Перемещение объекта**

Вы можете перемещать любые следующие объекту дерева проекта из одного положения в другое:

- корневую **Сборку** ;
- $\mathsf{c6}$ орку  $\mathsf{c}$
- триангулированную поверхность ;
- **вставку**

 $\mathscr{L}$  При перемещении корневой **Сборки** или сборки  $\mathscr{L}$ , *одновременно с ней перемещаются все связанные сборки , триангулированные поверхности и вставки. Если рядом с именем сборки, которую хотите переместить, видно значок , это означает, что есть еще одна или несколько связанных сборок и/или триангулированных поверхностей, которые также будут перемещены.* 

Чтобы переместить объект:

- 1. Щелкните в дереве проекта по объекту, который хотите переместить, и удерживайте нажатой левую клавишу мыши.
- 2. Перетащите исходный объект на новый объект, с которым хотите его связать.
	- Если курсор мыши находится в части дерева проекта, куда нельзя переместить объект, то значок меняется на  $\mathcal{O}$ .
	- Если курсор мыши находится над другим объектом дерева проекта, который уже связан с исходным, он меняется на

ريم<br>أثلث показывая, что здесь может быть создана только копия объекта.

 Если курсор мыши находится в части дерева проекта, куда можно переместить объект, то значок меняется на

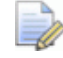

*Если при перетаскивании объекта, клавиша Ctrl будет нажата, то вместо перемещения объекта будет создана его копия.* 

3. Отпустите клавишу мыши, чтобы установить новое положение объекта в дереве проекта.

Если при удержании клавиши **Ctrl** создана копия перемещаемого объекта, она по умолчанию получает имя исходного объекта с приставкой *Копия*.

## **Создание копии объекта**

Можно создать копию любой модели в дереве проекта, открытой или закрытой ...

Чтобы создать копию модели:

1. Щелкните в дереве проекта правой клавишей мыши по модели, которую хотите копировать, чтобы открыть ее контекстное меню, затем щелкните по опции **Создать копию**.

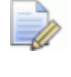

*Копию объекта папки Модели в дереве проекта создать нельзя.* 

Копия модели создается непосредственно под последней моделью в дереве проекта. Она закрыта **M** и по умолчанию получает имя исходной модели с приставкой *Копия*. Например, копия модели с именем *Модель 1* получает имя *Копия модели 1*.

## **Вырезание объекта**

Можно вырезать следующие объекты дерева проекта:

- $\bullet$  сборку  $\bullet$
- триангулированную поверхность
- $\blacksquare$  вставку

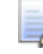

*Сборку или триангулированную поверхность можно вырезать из дерева проекта, не зависимо от того, видимы они в этот момент или нет. См. подробности в разделе Переключение показа объектов (см. "Переключение показа объекта" на странице 261).* 

Выбранный объект удаляется из дерева проекта и помещается в буфер обмена ArtCAM. Это один из способов удаления объекта, но так как объект помещается в буфер ArtCAM, он не утрачивается навсегда. Можно вставить копию объекта из буфера ArtCAM в любом другом месте дерева проекта.

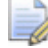

*Если вырезано два объекта один за другим, то объект первого вырезания будет заменен объектом второго вырезания.* 

Чтобы вырезать из дерева проекта сборку, триангулированную поверхность или вставку:

1. Щелкните в дереве проекта правой клавишей мыши по сборке  $\mathbf{C}$ , триангулированной поверхности или вставке  $\mathbf{C}$ , которые хотите вырезать, а затем щелкните по опции **Вырезать**. Объект удаляется из дерева проекта и помещается в буфер обмена ArtCAM.

#### **Копирование и вставка объекта**

Можно копировать и вставлять любые следующие объекты дерева проекта:

- **корневую Сборку**
- $\sim$  с сборку
- триангулированную поверхность
- **вставку**

Копия выбранного в дереве проекта объекта помещается в буфер обмена ArtCAM. Теперь можно вставить объект из буфера ArtCAM в любом другом месте дерева проекта.

*Корневую сборку , сборку , триангулированную поверхность или вставку можно скопировать, не зависимо от того, видимы они в этот момент или нет. См. подробности в разделе Переключение показа объектов (см. "Переключение показа объекта" на странице 261).* 

*Опция Копировать отличается от опции Вырезать, которая удаляет объект из дерева проекта и вставляет его в буфер обмена ArtCAM.* 

*При копировании корневой сборки или сборки , одновременно с ними копируются все связанные сборки , триангулированные поверхности и вставки . Если рядом с именем сборки, которую хотите копировать, видно значок , это означает, что есть еще одна или несколько связанных сборок, которые также будут скопированы в буфер обмена ArtCAM.* 

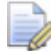

*Объект(ы) из буфера ArtCAM можно вставить в дереве проекта только под корневой сборкой или отдельной сборкой .* 

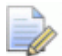

*Если корневая сборка копируется в буфер обмена ArtCAM, а затем вставляете ее в дерево проекта, то она будет показана как новая сборка .* 

Чтобы создать копию объекта:

1. Щелкните правой клавишей мыши по объекту, который хотите копировать, чтобы открыть его контекстное меню, а затем щелкните по опции **Копировать**, чтобы поместить копию объекта в буфер обмена ArtCAM.

Чтобы вставить объект:

- 1. Выберите в дереве проекта сборку, под которой хотите присоединить объект(ы) буфера обмена.
- 2. Щелкните правой клавишей мыши по объекту, чтобы открыть его контекстное меню. Затем выберите опцию **Вставить**, чтобы вставить копию объекта и все связанные с ним объекты из буфера обмена ArtCAM в дерево проекта сразу под выбранным элементом.

## **Удаление объекта**

Можно удалить любые объекты дерева проекта, кроме:

- папки **Модели** ;
- открытой модели  $\mathbb{R}$
- **корневой сборки**
- объекта **Виды** <u>D</u>;
- **объекта Траектории** .

Чтобы удалить объект:

1. Щелкните правой клавишей мыши по объекту, который хотите удалить в дереве проекта, чтобы открыть его контекстное меню, а затем выберите опцию **Удалить**.

## **Сохранение проекта**

Проект может быть сохранен только как проект ArtCAM (**\*.3dp**).

Чтобы сохранить проект, с которым вы работаете:

1. Нажмите на строке главного меню на опцию **Файл > Сохранить**.

*Также можно сохранить проект, нажав на клавиатуре на клавиши Ctrl + S.* 

Если проект сохраняется впервые, открывается диалог **Сохранить проект как...**:

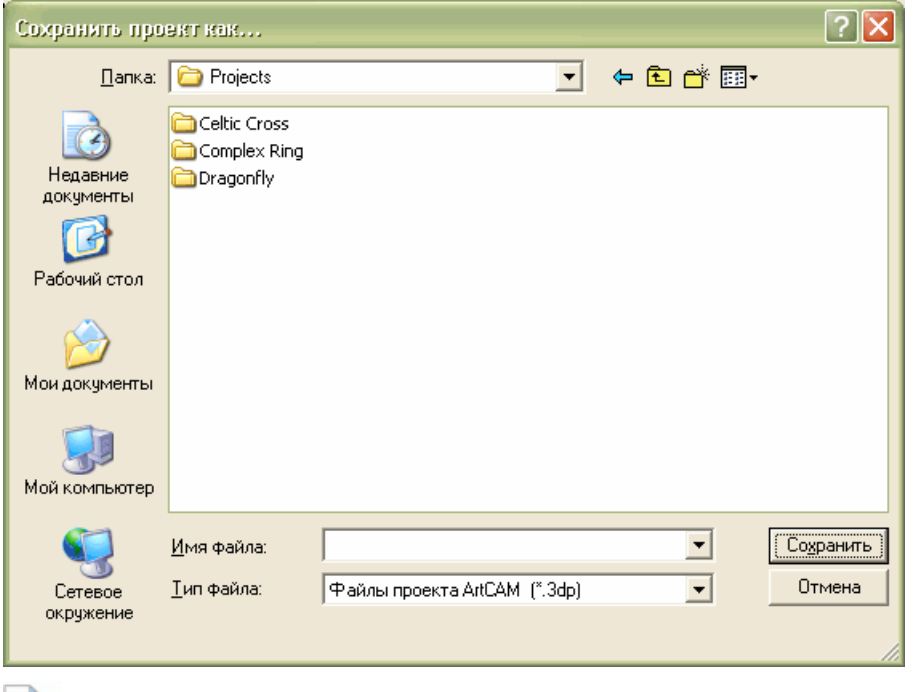

*Также можно вызвать диалог Сохранить проект как... с помощью опции на строке главного меню Файл > Сохранить как....* 

- Сначала щелкните по списку **Папка:**, а затем выберите папку, в которой хотите сохранить проект.
- Теперь введите имя, которое хотите дать файлу проекта в поле **Имя файла**.
- Затем щелкните по кнопке **Сохранить**, чтобы сохранить проект и закрыть диалог **Сохранить проект как...**.

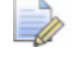

*Имя, присвоенное сохраненному проекту, отображается справа от значка управления IMAGE на главной строке заголовка:* 

 $\frac{1}{2}$  Project - Model - ArtCAM Jewelsmith  $\Box$  $\Box$  $\times$ 

После этого любые внесенные в проект изменения сохраняются немедленно; переписав предыдущий файл Проект ArtCAM (**\*.3dp**).

Чтобы сохранить ранее сохраненный проект под другим именем:

- 1. Нажмите на опцию на главной строке меню **Файл > Сохранить как...**, чтобы открыть диалог **Сохранить проект как...**.
- 2. Щелкните по списку **Папка**, а затем выберите папку, в которой хотите сохранить проект ArtCAM.
- 3. Введите имя, которое хотите присвоить файлу проекта в поле **Имя файла**.
- 4. Нажмите на кнопку **Сохранить**, чтобы сохранить проект и закрыть диалог **Сохранить проект как...**.

Новое имя сохраненного проекта заменяет исходное имя, которое отображалось справа от значка управления на главной строке заголовка.

#### **Применение автосохранения**

Автосохранение это функция, которая периодически сохраняет текущий сеанс ArtCAM, помогая уменьшить риск потери информации в случае повреждения или "замораживания" системы. Автосохранение может выполняться через определенные промежутки времени и тогда, когда мышь или клавиатура не используются.

Функция авто-сохранения создает временный файл и не переписывает ваш текущий Проект ArtCAM **(\*.3dp**) или Model (**\*.art**). Однако эта функция не является альтернативой обычному сохранению, и резервные копии автосохранения удаляются во время закрытия текущего сеанса ArtCAM.

*Программа во время автосохранения не работает. Количество времени, необходимое для завершения процесса автосохранения, зависит от размера проекта ArtCAM или модели, которые открыты в настоящий момент.* 

Чтобы применить автосохранение во время вашей работы:

- 1. Чтобы вызвать страницу **Параметры ArtCAM** в окне **Помощник**, используйте один из следующих методов:
	- Нажмите на кнопку **Опции** в разделе **Файл** на главной странице **Помощника**.
	- На строке главного меню нажмите на опцию **Правка > Страница опций...**.

詠

2. Если в разделе **Параметры авто-сохранения** параметры не показаны, нажмите на значок ■ на строке состояния, чтобы отобразить параметры:

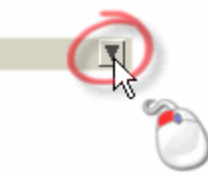

3. Выберите опцию **Включить автосохранение**. Эта опция выбрана по умолчанию.

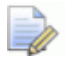

*Во время работы ArtCAM JewelSmith, можно подтвердить необходимость действия автосохранения, нажав на закладку Processes в Окнах диспетчера задач. Имя функции автосохранения -*  ArtMonitor.exe*.* 

- 4. Выберите режим работы автосохранения, который хотите использовать:
	- **В поле минут.** задайте интервал между каждым автосохранением. По умолчанию интервал равен 30 минут.
	- **В поле секунды** задайте время, в течение которого мышь или клавиатура будут неактивны перед автосохранением. По умолчанию оно равно 30 сек.
- 5. Нажмите на кнопку **Применить**, чтобы сохранить параметры автосохранения.
- 6. Нажмите на значок  $\bigodot$ , чтобы вернуться на главную страницу **Помощника**.

В случае повреждения или "замораживания" ArtCAM JewelSmith при включенной функции авто-сохранения, появится одно или два сообщения об ошибках.

Если ArtCAM JewelSmith не может восстановить изменения, сделанные во время последнего сеанса, появится сообщение, предупреждающее, что данные были потеряны:

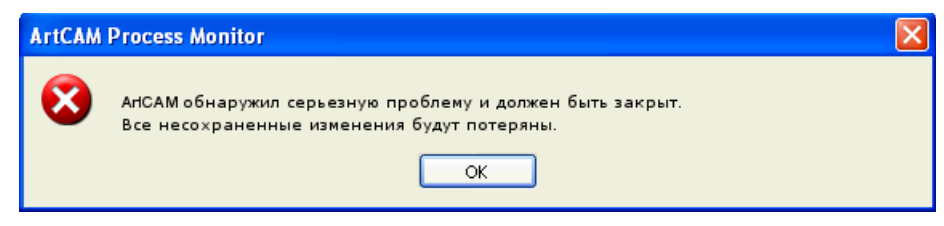

*Обычно данные восстановить невозможно, если последний сеанс был открыт меньше требуемого для завершения первого авто-сохранения периода времени.* 

Нажмите на кнопку **OK**, чтобы закрыть окно сообщения.

Если ArtCAM JewelSmith может восстановить изменения, которые были сделаны во время последнего сеанса работы, появится сообщение об ошибке, предупреждающее о закрытии программы ArtCAM JewelSmith и предлагающее восстановить работу:

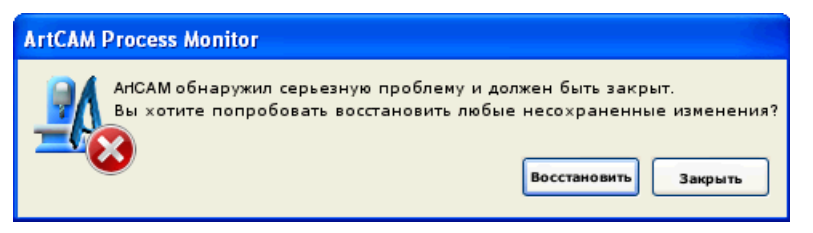

Чтобы не сохранять изменения, выполненные во время последнего сеанса, нажмите на кнопку **Сброс**, чтобы закрыть окно сообщения.

Чтобы восстановить изменения, выполненные во время последнего сеанса:

 Сначала, нажмите на кнопку **Восстановить**, чтобы закрыть сообщение и вызвать диалог **Сохранить восстановленный файл как...**:

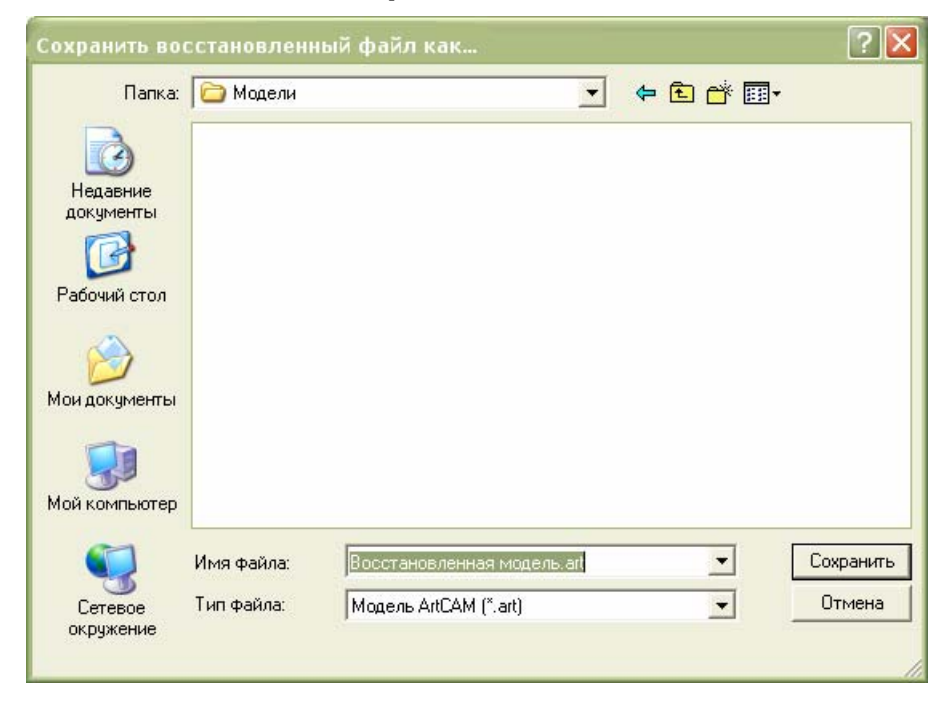

Восстановленные изменения копируются из архива как Модель ArtCAM (**\*.art**) или Проект ArtCAM **(\*.3dp**); в зависимости от того, с моделью или проектом ArtCAM вы работали во время последнего сеанса.

- Затем щелкните по списку **Папка:** и выберите папку на вашем компьютере, в которой хотите сохранить файл с восстановленными изменениями.
- Теперь наберите в поле **Имя файла** имя, которое хотите присвоить файлу.

*Если вы работали над проектом, он получит по умолчанию имя* Восстановленный проект.3dp*. Если вы работали над моделью, она получит по умолчанию имя* Восстановленная модель.art*.* 

 Наконец, Нажмите на кнопку **Сохранить**, чтобы закрыть диалог и сохранить файл.

Чтобы проверить, какие изменения вашего предыдущего сеанса были записаны, откройте Проект ArtCAM (**\*.3dp**) или Модель ArtCAM (**\*.art**). См. подробности в разделах Открытие существующей модели (на странице 301) или Открытие существующего проекта (см. "Открытие проекта" на странице 243).

# **Закрытие проекта**

Чтобы закрыть проект, в котором вы работаете:

1. Нажмите на строке главного меню на опцию **Файл > Закрыть проект**.

Если опция **Файл > Закрыть проект** выбрана до того, как новый проект или изменения в существующем проекте были сохранены, появится сообщение, предлагающее сохранить проект.

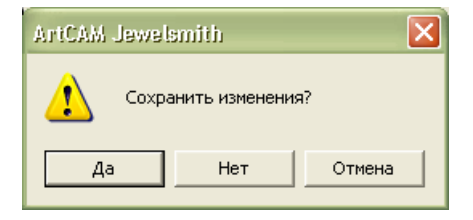

Чтобы сохранить проект:

 Нажмите на кнопку **Да**, чтобы сохранить проект и вернуться на страницу **Помощника Начало работы**. Имя сохраненного проекта отображается под значком

**Открыть существующий** в разделе **Проекты** на странице **Помощника Начало работы**, а также в меню **Файл** на строке главного меню.

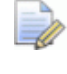

*Если проект закрывается с открытой моделью, то модель закроется одновременно с проектом.* 

Чтобы не сохранять проект:

 Нажмите на кнопку **Нет**, чтобы закрыть сообщение, и вернуться к странице **Помощника Начало работы**.

Если ранее сохраненный проект не изменялся с момента открытия, то проект закрывается, а ArtCAM JewelSmith возвращается к странице **Помощника Начало работы**.

# **Работа с моделями**

В этом разделе описывается создание и работа как с отдельной моделью ArtCAM, так и с моделью ArtCAM в рамках проекта.

# **Создание модели**

При создании модели в ArtCAM JewelSmith, необходимо задать единицы измерения, размеры модели, нулевую точку и разрешение модели с помощью диалога **Размер новой модели**. Обычно размеры модели представляют лист или блок материала, который используется при обработке законченного проекта.

Чтобы создать модель с помощью набора дюймовых или метрических измерений:

- 1. Чтобы создать модель в составе проекта:
	- Щелкните в дереве проекта правой клавишей мыши по папке **Модели** , чтобы открыть контекстное меню, а затем нажмите на опцию **Новая > Модель...**.

Чтобы создать отдельную модель:

 Щелкните по значку **Создать новую модель** в разделе **Модели** на начальной странице **Помощника**. Откроется диалог **Размер новой модели**:

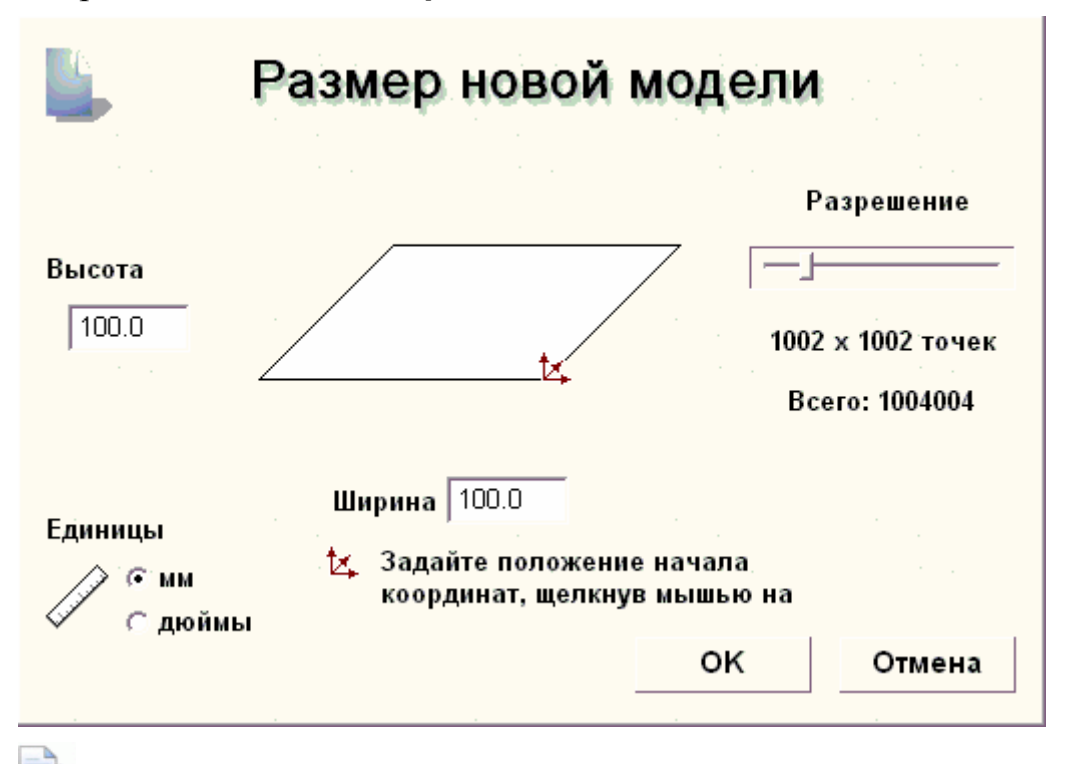

*Также диалог Размер новой модели можно вызвать, нажав на клавиатуре на клавиши Ctrl + N.* 

- 2. Убедитесь, что установлены соответствующие **Единицы измерения**, **миллиметры** или **дюймы**, щелкнув по соответствующей опции.
- 3. Задайте **Высоту (Y)** и **Ширину (Х)** в соответствии с размером создаваемой модели.
- 4. Щелкните по центру или по любому из четырех углов блока, чтобы задать ноль оси Х и ноль оси Y, как показано ниже:

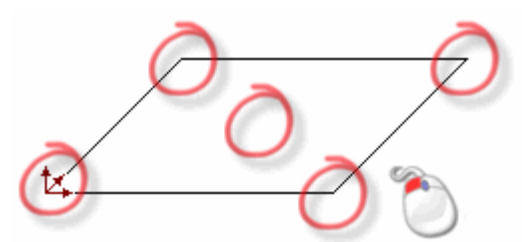

Значок **Начало координат** отражается в том месте, где вы щелкнули.

5. Щелкните и перетащите бегунок, чтобы установить разрешение модели в соответствии с вашими требованиями, как показано ниже:

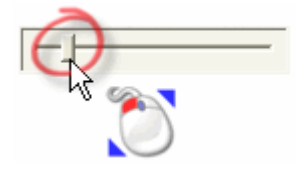

Щелкните и перетащите бегунок вправо, чтобы увеличить разрешение модели. Щелкните и перетащите бегунок влево, чтобы уменьшить разрешение модели.

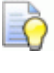

*Как правило, примерно 1 000 000 точек является приемлемым разрешением для работы.* 

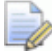

*Можно использовать кнопку Изменить разрешение*

*модели в наборе инструментов редактирования модели в разделе Модель на главной странице Помощника, чтобы задать разрешение после того, как модель была создана.* 

6. Нажмите на кнопку **ОК**, чтобы создать модель в соответствии с вашими параметрами.

Если вы создаете модель в составе проекта, открытая модель будет показана в дереве проекта под папкой **Модели** . Каждая новая модель по умолчанию называется *(Без имени)*.

Если создается отдельная модель, то открытая модель становится корнем дерева проекта. Модель по умолчанию называется *(Без имени)*.

В рабочей области показаны окна **2D вид** и **3D вид**. Окно **2D вид** - это область, в которой создаются и редактируются растровые и векторные эскизы, которые используются для создания трехмерных форм, составляющих ваш дизайн. Окно **3D вид** - это область для просмотра трехмерного изображения модели, называемого комбинированный рельеф.

Каждая новая модель по умолчанию имеет по одному вектору, растру и рельефному слою.

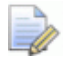

*Можно создать новую модель во время работы в*

*модели, нажав на кнопку Новая модель в разделе Файл на главной странице Помощника или нажав на опцию на строке главного меню Файл > Новая модель.* 

# **Создание новой модели**

Модель - это запатентованный файл ArtCAM (**\*.art**), в котором содержатся различные аспекты дизайна: векторные и растровые эскизы, рельефы и траектории.

Можно создать модель ArtCAM в составе проекта или отдельную модель ArtCAM.

Существует несколько разных способов создания новой модели в составе проекта:

- задавая ее размер с помощью дюймовых или метрических измерений (см. "Создание модели" на странице 273).
- задавая ее размер и точное количество пикселов (см. "Создание новой модели с помощью пикселов" на странице 289).
- из совместимого изображения, хранящегося в буфере обмена Windows (см. "Создание новой модели из рисунка" на странице 285).
- из совместимого файла изображения (см. "Создание новой модели из рисунка" на странице 285).
- из совместимого файла (см. "Создание новой модели из файла" на странице 277).
- с помощью заготовки (см. "Создание новой модели из заготовки" на странице 290).
- с помощью шинки (см. "Создание новой модели из шинки" на странице 297).

Существует пять разных способа создания новой отдельной модели:

- задавая ее размер с помощью дюймовых или метрических измерений (см. "Создание модели" на странице 273).
- задавая ее размер и точное количество пикселов (см. "Создание новой модели с помощью пикселов" на странице 289).
- из совместимого изображения, хранящегося в буфере обмена Windows (см. "Создание новой модели из рисунка" на странице 285).
- из совместимого файла изображения (см. "Создание новой модели из рисунка" на странице 285).
- из совместимого файла (см. "Создание новой модели из файла" на странице 277).

В каждой новой модели в рабочей области создаются окна **2D вид** и **3D вид**.

Окно **2D вид** - это область, в которой создаются и редактируются растровые и векторные эскизы, используемые для создания трехмерных форм на рельефных слоях или траекториях.

Окно **3D вид** - это область, в которой можно просматривать комбинированный рельеф, вычисленные траектории и имитации траекторий, а также сборки, триангулированные поверхности и вставки, включенные в проект.

Каждая новая модель, независимо от того создана она отдельно или в рамках проекта, обладает как минимум одним векторным, растровым и рельефным слоем по умолчанию.

# **Создание новой модели из файла**

Модель может быть создана с помощью диалога ArtCAM JewelSmith **Открыть**, содержащего стандартные возможности Windows.

Можно создать новую модель в ArtCAM JewelSmith, открыв файл, сохраненный в одном из следующих форматов:

- Модель ArtCAM (**\*.art**)
- Рельеф ArtCAM (**\*.rlf**)
- Windows или OS/2 Bitmap (**\*.bmp**)
- Windows или OS/2 DIB (**\*.dib**)
- Windows или CompuServe RLE (**\*.rle**)
- JPEG Image JFIF Compliant (**\*.jpg**, **\*.jpeg**, **\*.jpe** and **\*.jfif**)
- CompuServe Graphics Interchange (**\*.gif**)
- Windows Enhanced Meta File (**\*.emf**)
- Windows Meta File (**\*.wmf**)
- Tagged Image File Format (**\*.tif** and **\*.tiff**)
- Portable Network Graphics (**\*.png**)
- Windows Icon (**\*.ico**)
- **Drawing Interchange Format, включая PowerSHAPE и AutoCAD** (**\*.dxf**)
- AutoCAD 2D Drawing (**\*.dwg**)
- Lotus, PC Paint или DUCT picture (**\*.pic**)
- Delcam DGK (**\*.dgk**)
- Portable Document Format (**\*.pdf**)

Чтобы создать новую модель из совместимого файла:

- 1. Если новая модель создается в рамках проекта:
	- Щелкните в дереве проекта правой клавишей мыши по папке **Модели** , чтобы открыть ее контекстное меню, а затем выберите опцию **Новая > Из файла...**.

Если новая модель создается отдельно:

- Щелкните по значку **Открыть существующую модель в разделе Модели** на начальной странице **Помощника**;
- Нажмите на клавиатуре на клавиши **Ctrl + O**; или
- Нажмите на строке главного меню на опцию **Файл > Открыть**.

Если создается новая модель с другой уже открытой моделью, можно:

- Нажать на кнопку **Открыть файл** в разделе **Файл** на главной странице **Помощника**;
- Нажать на клавиатуре на клавиши **Ctrl + O**; или
- Нажать на строке главного меню на опцию **Файл > Открыть...**.

*Если во время работы в проекте изменения, выполненные в открытой модели перед созданием новой модели, не были сохранены, появится сообщение, предлагающее сохранить проект:* 

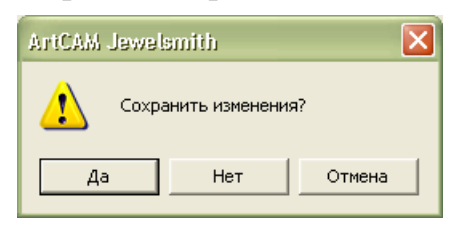

*Нажмите на кнопку Да, чтобы сохранить изменения в открытой модели перед ее закрытием.* 

*Если в текущей модели изменений не было или они не были внесены после последнего сохранения, то она закрывается сразу.* 

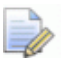

*Если изменения, сделанные в открытой модели перед открытием другой, не были сохранены, появится сообщение, предлагающее сохранить изменения в модели. Если в текущей модели изменений не было или они не были внесены после последнего сохранения, то она закрывается сразу.* 

#### Появится диалог **Открыть**:

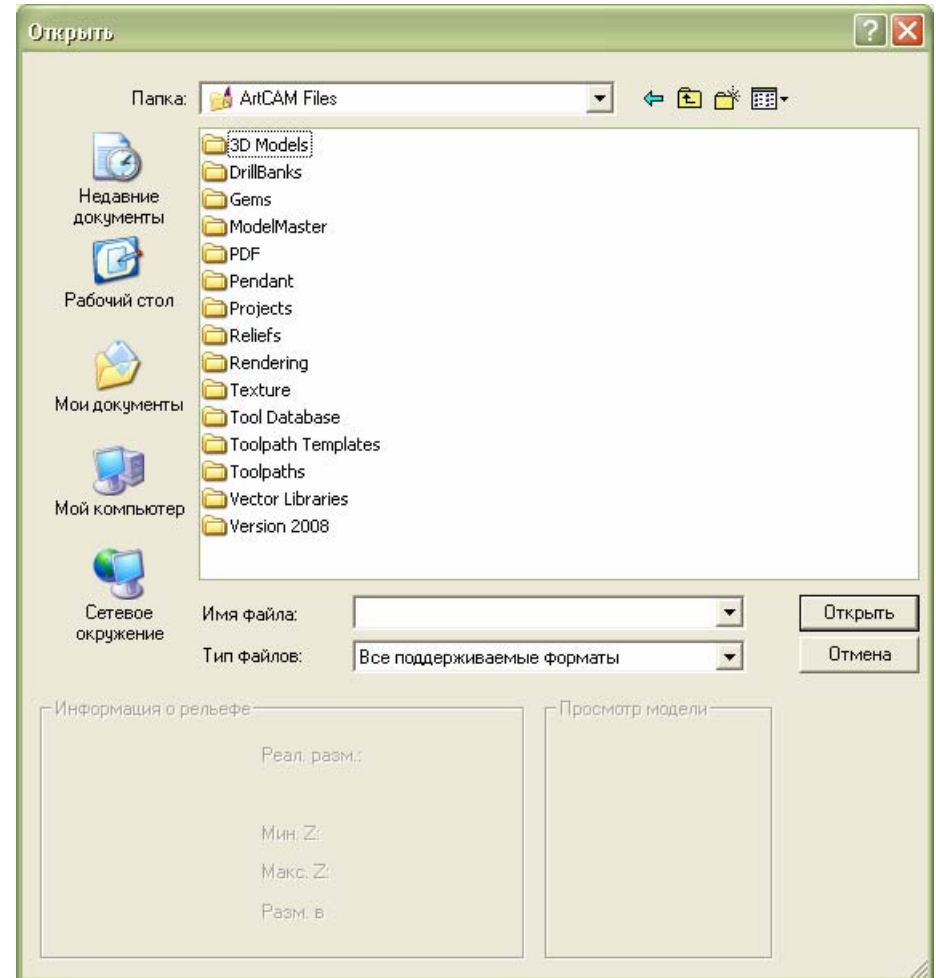

- 2. Используйте один из следующих методов, чтобы найти файл, из которого хотите создать модель:
	- По умолчанию ArtCAM JewelSmith перечисляет **Все поддерживаемые форматы**. Можно показать все доступные файлы, нажав на поле списка **Тип файла**, а затем на опцию **Все файлы (\*.\*)** или выбрать файлы одного формата, выбрав соответствующую опцию в поле списка **Тип файла**. Например, **Portable Document Format (\*.pdf)**.
	- Можно использовать список **Папка** и кнопку **На один уровень вверх** для перехода к папке, содержащей файл, из которого хотите создать модель.
3. Когда вы найдете файл, из которого хотите создать модель, щелкните по его имени, чтобы выбрать. Когда файл выбран, область диалога **Информация о рельефе** покажет по возможности размеры файла, фактический и в пикселях. Область **Просмотр модели** показывает миниатюрный рисунок содержимого файла при наличии этого рисунка.

Если выбран файл модели ArtCAM (**\*.art**), миниатюрный рисунок, показанный в области **Просмотр модели**, отразит содержимое активного окна **2D вид** во время последнего сохранения модели.

- 4. Если модель создается из файла формата Windows или OS/2 Bitmap (**\*.bmp**), Windows или OS/2 DIB **(\*.dib**), Windows или CompuServe RLE (**\*.rle**), JPEG Image - JFIF Compliant (**\*.jpg**, **\*.jpeg**, **\*.jpe** and **\*.jfif**), CompuServe Graphics Interchange (**\*.gif**), Windows Enhanced Meta (**\*.emf**), Windows Meta (**\*.wmf**), Tagged Image Format (**\*.tif** и **\*.tiff**), Portable Network Graphics (**\*.png**) или Windows Icon (**\*.ico**), задайте в поле **Макс. Z** максимальную глубину рельефного слоя, которая будет принята ArtCAM JewelSmith для вычисления.
	- EÒ,

*При выборе совместимого файла изображения, полутоновое изображение в разделе Информация о рельефе покажет форму, которую примет полученный рельефный слой. Более светлые участки полутонового изображения отражают более высокие участки полученного рельефного слоя, а более темные участки более низкие.* 

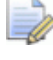

*Используемое по умолчанию значение в полях Мин. Z и Макс. Z равно 0.000 мм. Убедитесь, что высоты по Z установлены верно.* 

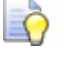

*Если высота по Z совместимого файла изображения задана большой, то четкость изображения детали на полученном рельефном слое скорее всего будет низкой. Следует назначать только низкую высоту по Z.* 

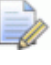

**Если используется файл формата Drawing Interchange** *File (\*.dxf), AutoCAD 2D Drawing (\*.dwg), Lotus, PC Paint или DUCT picture (\*.pic), Delcam DGK (\*.dgk) или Portable Document File (\*.pdf), ArtCAM JewelSmith не может создать рельефный слой из эскиза в файле.* 

5. Нажмите на кнопку **Открыть**.

При выборе модели ArtCAM (**\*.art**), диалоговое окно **Открыть** закроется, в рабочей области появится окно проекта и вся информация о слое будет показана на закладке **Слои**.

Если выбран файл рельефа ArtCAM (**\*.rlf**), диалог **Открыть** закроется, и в окне **2D вид** будет показано полутоновое изображение рельефа. На закладке **Слои** показаны один векторный, растровый и рельефный слой по умолчанию.

Если выбран файл формата Windows или OS/2 Bitmap (**\*.bmp**), Windows или OS/2 DIB (**\*.dib**), Windows или CompuServe RLE (**\*.rle**), JPEG Image - JFIF Compliant (**\*.jpg**, **\*.jpeg**, **\*.jpe** и **\*.jfif**), CompuServe Graphics Interchange (**\*.gif**), Windows Enhanced Meta (**\*.emf**), Windows Meta **(\*.wmf**), Tagged Image Format (**\*.tif** и **\*.tiff**), Portable Network Graphics (**\*.png**) или Windows Icon (**\*.ico**), диалог **Открыть** закроется, после этого откроется диалог **Задать размеры модели** с опцией **Размер изображения** в выбранном по умолчанию разделе **Метод**:

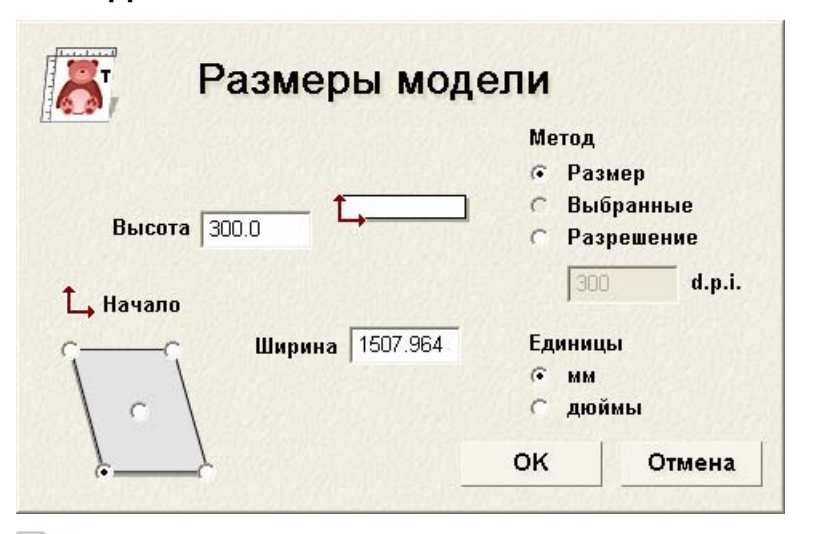

- *Если известно разрешение, при котором было отсканировано изображение, выберите опцию Разрешение сканирования в d.p.i, а затем введите это значение в поле d.p.i.. Если значение не известно, оставьте текущее показанное значение.*
- Убедитесь, что установлены соответствующие **Единицы измерения**, метрические **мм** или единицы британской системы мер и весов **дюймы**, нажав на соответствующую опцию.
- В поле **Высота** задайте высоту (Y) модели, а в поле **Ширина** затем ширину (Х) модели.
- Задайте в модели ноль оси X и ноль оси Y, щелкнув по соответствующей опции на рисунке в области **Начало координат**.
- Нажмите **ОК**, чтобы закрыть диалог и создать модель. На закладке **Слои** показано по одному векторному, растровому и рельефному слою по умолчанию.

Если выбран файл формата Drawing Interchange Format (**\*.dxf**), AutoCAD 2D drawing (**\*.dwg**), DUCT picture **(\*.pic**), Delcam DGK (**\*.dgk**) или Portable Document Format (**\*.pdf**), диалог **Открыть** закроется, после этого откроется диалог **Размер новой модели**:

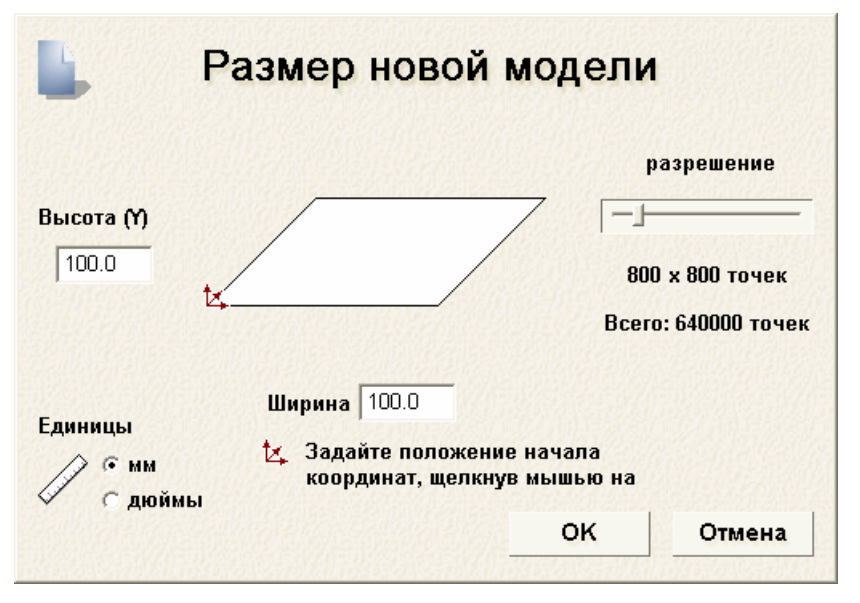

См. подробности использования диалога **Размер** н**овой модели** в разделе Создание модели (на странице 273).

Нажмите на кнопку **ОК**, чтобы закрыть диалог **Размер новой модели**.

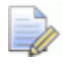

*Если при открытии файла Delcam DGK (\*.dgk) он не содержит ни одного векторного эскиза, появится следующее сообщение:* 

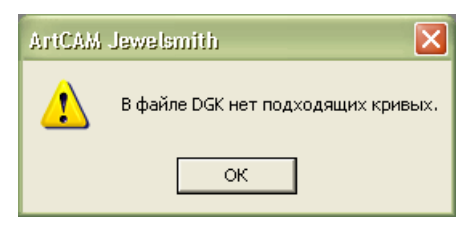

*Нажмите на кнопку OK, чтобы закрыть окно сообщения.* 

При открытии файла Drawing Interchange (**\*.dxf**) или AutoCAD 2D drawing (**\*.dwg**), появится диалог **Импортируемый файл**:

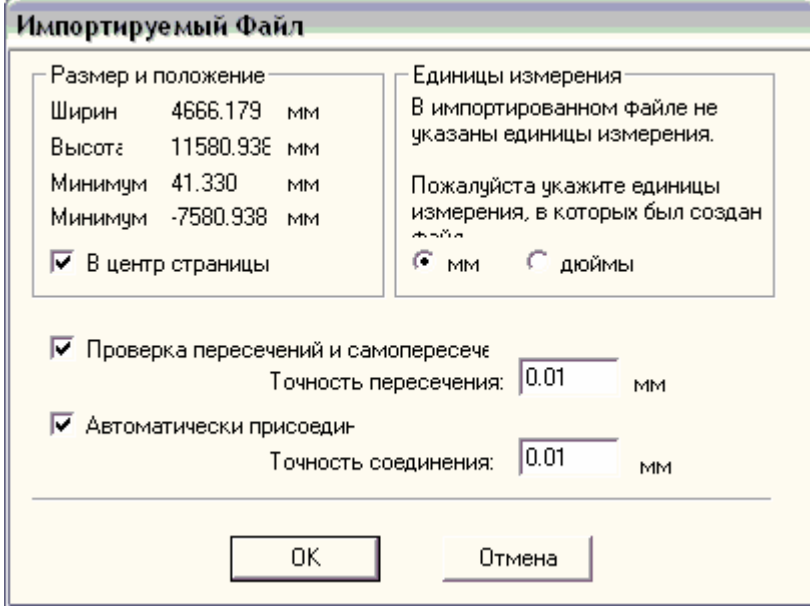

Если нажать на кнопку **Отмена**, будет создана модель с размерами, показанными ранее в диалоге **Размер новой модели**, но векторный эскиз в исходном файле не будет включен в модель.

Чтобы импортировать векторный эскиз, убедитесь что параметры заданы верно:

- Чтобы поместить импортированный векторный эскиз в центре модели, выберите опцию **В центр страницы**.
- Убедитесь, что единицы измерения (**мм** или **дюймы**) импортируемого файла соответствуют используемым в модели ArtCAM. Для этого выберите соответствующую единицу измерения в разделе **Единицы измерения**.
- Если требуется найти все самопересекающиеся участки в векторных данных в пределах точности, убедитесь, что опция **Проверка пересечений и самопересечений** включена и в поле **Точность пересечения** задано значение точности.

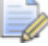

*Все выбранные самопересекающиеся участки в импортируемом векторном эскизе показаны красным цветом, а точки пересечения участков - черным значком .* 

- Чтобы соединить все участки, "разорванные" в пределах заданной точности, убедитесь, что выбрана опция **Автоматически соединять векторы**, а в поле **Точность соединения** задано соответствующее значение точности.
- Нажмите **ОК**, чтобы закрыть диалог и импортировать векторный эскиз.

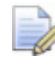

*Любая информация о слое в файлах Drawing Interchange (\*.dxf) или Delcam DGK (\*.dgk) хранится в ArtCAM JewelSmith. Для каждого слоя исходного файла создается отдельный векторный слой.* 

При открытии файла Portable Document File (**\*.pdf**), ArtCAM JewelSmith создает новую модель с отдельным векторным и растровым слоем для каждой страницы документа в формате PDF. Каждому слою присваивается имя в соответствии с правилом *имя файла\_номер страницы*. Например, слой, относящийся к первой странице документа, может быть обозначен как *Brochure\_(1)*.

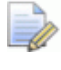

*На данный момент ArtCAM JewelSmith не поддерживает слои (или 'Optional Content Groups') в файлах Portable Document Format files PDF (\*.pdf).* 

Если модель создается в рамках проекта, открытая модель будет показана в дереве проекта под папкой **Модели** . Модели присваивается имя файла, из которого она была создана.

Если создается отдельная модель, то открытая модель становится в дереве проекта корнем. Модели присваивается имя файла, из которого она была создана.

### **Создание новой модели из рисунка**

Можно создать новую модель в ArtCAM JewelSmith с помощью любого следующего типа файла изображения:

- Windows или OS/2 Bitmap (**\*.bmp**)
- Windows или OS/2 DIB (**\*.dib**)
- Windows или CompuServe RLE (**\*.rle**)
- JPEG Image JFIF Compliant (**\*.jpg**, **\*.jpeg**, **\*.jpe** and **\*.jfif**)
- CompuServe Graphics Interchange (**\*.gif**)
- Windows Enhanced Meta File (**\*.emf**)
- Windows Meta File (**\*.wmf**)
- Tagged Image File Format (**\*.tif** and **\*.tiff**)
- Portable Network Graphics (**\*.png**)
- Windows Icon (**\*.ico**)

Чтобы создать новую модель с помощью файла изображения:

- 1. Если модель создается в рамках проекта:
	- Щелкните в дереве проекта правой клавишей мыши по папке **Модели** , чтобы открыть ее контекстное меню, а затем выберите опцию **Новая > Из файла изображения...**.

Если создается отдельная модель:

 Нажмите на строке главного меню на опцию **Файл > Новая > Из файла изображения...**

Откроется диалог **Загрузить рисунок**:

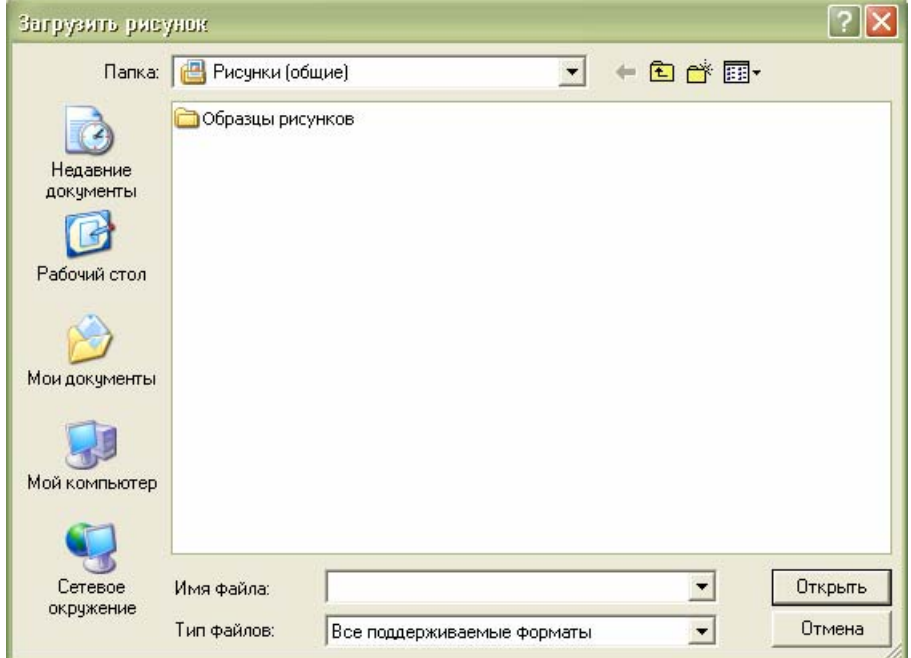

2. Используйте один из указанных способов, чтобы найти файл, из которого хотите создать модель:

- По умолчанию ArtCAM JewelSmith перечисляет **Все поддерживаемые форматы**. Можно показать все доступные файлы, нажав на поле списка **Тип файла**, а затем на опцию **Все файлы (\*.\*)** или выбрать совместимые файлы изображения, выбрав опцию **Файлы растра (\*.bmp; \*.dib; \*.rle; \*.jpg; \*.jpeg; \*.jpe; \*.jfif; \*.gif; \*.emf; \*.wmf; \*.tif; \*.tiff; \*.png; \*.ico)** в поле списка **Тип файла**.
- Можно использовать поле списка **Папка** и кнопку **На один уровень вверх <b>E**, чтобы найти папку, в которой находится файл изображения, из которого будет создаваться модель.
- 3. Выберите файл изображения, из которого хотите создать модель. Его имя показано в окне **Имя файла**.
- 4. Нажмите на кнопку **Открыть**. Будет выведен диалог **Задать размеры модели**:

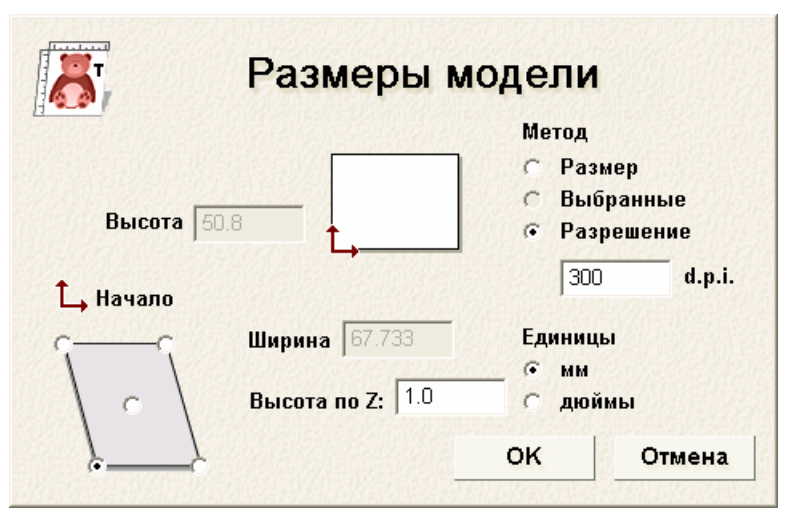

Размеры файла изображения показаны в полях **Ширина** и **Высота**; которые в настоящий момент неактивны. В разделе **Метод** выбрана опция **Разрешение сканирования в d.p.i**.

- 5. Если разрешение, при котором было отсканировано исходное изображение, известно, введите его в поле **d.p.i.**. Если нет, используйте разрешение, которое показано в настоящий момент.
- 6. Убедитесь, что установлены соответствующие **Единицы измерения**, **миллиметры** или **дюймы**, щелкнув по соответствующей опции.
- 7. Нажмите в разделе **Начало** на опцию в центре или в одном из четырех углов рисунка, чтобы задать ноль оси Х и ноль оси Y модели.
- 8. Чтобы настроить размер изображения, и, следовательно, размер полученной модели ArtCAM:
	- Сначала выберите опцию **Размер изображения** в разделе **Метод**.
	- Затем задайте новую высоту (Y) в поле **Высота** или ширину (X) в поле **Ширина**. Соотношение между высотой и шириной сохраняется.
- 9. Чтобы установить максимальную высоту по Z рельефного слоя, созданного из изображения в составе модели, введите значение в поле **Высота по Z**.

 $\Box$ 

*В поле Высота по Z указано значение по умолчанию равное 1.0, не зависимо от единиц измерения. Убедитесь, что высота по Z верна.* 

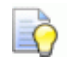

*Если используется рисунок с большой высотой по Z, то полученный рельефный слой в модели будет, скорее всего, плохого качества. Следует использовать рисунки с низкой высотой по Z, например текстуры.* 

10.Нажмите **ОК**, чтобы закрыть диалог и создать модель.

Если создается модель в рамках проекта, открытая модель будет показана в дереве проекта под папкой **Модели** . Каждая новая модель по умолчанию называется *(Без имени)*.

Если создается отдельная модель, то открытая модель становится в дереве проекта корнем. Модель по умолчанию называется *(Без имени)*.

Рисунок, из которого была создана модель, хранится на слое растра по умолчанию, который называется *Растровый слой*, и показан в окне **2D вид**.

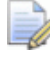

*Если использовался цветной рисунок, то оно хранится на растровом слое по умолчанию как полутоновое изображение.* 

Содержимое рельефного слоя по умолчанию, полученного из рисунка, показано в окне **3D вид**. Максимальная высота по Z отображается в разделе **Информация о модели** на главной странице **Помощника**.

# **Создание новой модели с помощью пикселов**

Чтобы создать новую модель с помощью точного количества пикселов:

- 1. Если создается отдельная модель:
	- Щелкните на главной строке меню по опции **Файл > Новый > Модель (Задать размер в пикселях)...**.
- 2. Если модель создается в рамках проекта:
	- Щелкните в дереве проекта правой клавишей мыши по папке **Модели** , чтобы открыть контекстное меню, а затем нажмите на опцию **Новая > Модель (Задать размер в пикселях)...**.

Откроется диалог **Размер новой модели в пикселах**:

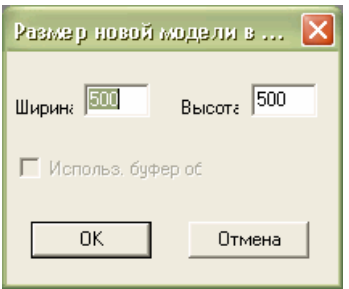

Если используется диалог **Размер новой модели в пикселях** впервые, то в окнах **Ширина** и **Высота** указано значение, равное по умолчанию *500*. В дальнейшем ArtCAM JewelSmith отображает последние использованные вами значения.

Если в буфере обмена Windows есть подходящее изображение, то активна опция **Открыть буфер обмена**. Если нет, то опция неактивна.

 $\overline{\mathbb{Z}}$ 

*Можно создать модель из любого файла формата Windows или OS/2 Bitmap (\*.bmp), Windows или OS/2 DIB (\*.dib), Windows или CompuServe RLE (\*.rle), JPEG Image - JFIF Compliant (\*.jpg, \*.jpeg, \*.jpe и \*.jfif), CompuServe Graphics Interchange (\*.gif), Windows Enhanced Meta File (\*.emf), Windows Meta File (\*.wmf), Tagged Image File Format (\*.tif и \*.tiff), Portable Network Graphics (\*.png) или Windows Icon (\*.ico), находящегося в настоящий момент в буфере обмена Windows.* 

- 3. Чтобы установить размер модели в соответствии с точным количеством пикселов в изображении в буфере обмена Windows:
	- Выберите опцию **Открыть буфер обмена**. Количество пикселов изображения из буфера обмена показано в полях **Ширина** и **Высота**.

*Чтобы модель была больше или меньше полученной из пикселов, найденных в изображении в буфере обмена, введите новое число пикселов в полях Ширина и Высота.* 

Чтобы не использовать изображение из буфера обмена для установления размеров модели:

- Сначала убедитесь, что опция **Открыть буфер обмена** не выбрана.
	- *Если в буфере обмена Windows нет подходящего изображение, то опция Открыть буфер обмена неактивна.*
- $\blacksquare$  Теперь задайте ширину (X) модели (в пискселах) в поле **Ширина**.
- Затем задайте высоту (Y) модели в поле **Высота**.
- 4. Нажмите на кнопку **ОК**, чтобы создать модель в соответствии с заданным количеством пикселов.

Если модель создается в рамках проекта, открытая модель будет показана в дереве проекта под папкой **Модели** . Каждая новая модель по умолчанию называется *(Без имени)*.

Если модель создается отдельно, открытая модель становится корнем дерева проекта. Модель по умолчанию называется *(Без имени)*.

### **Создание новой модели из заготовки**

При создании заготовки, или же пустого компонента, модель ArtCAM создается в рамках проекта, в соответствии с заданными параметрами. Эта модель ArtCAM может содержать или не содержать векторный эскиз, за исключением опорного силуэта и опорной направляющей.

Чтобы создать модель с помощью любой заготовки за исключением **Круглого каста**:

- 1. Выберите в дереве проекта папку **Модели** . Теперь ее имя в дереве проекта выделено полужирным шрифтом, а также показано на разделительной строке, а связанные с ней параметры показаны в области под разделительной строкой.
- 2. Нажмите на кнопку в разделе **Новые заготовки**, обозначающую компонент, который хотите создать, для вывода связанных с ним параметров:

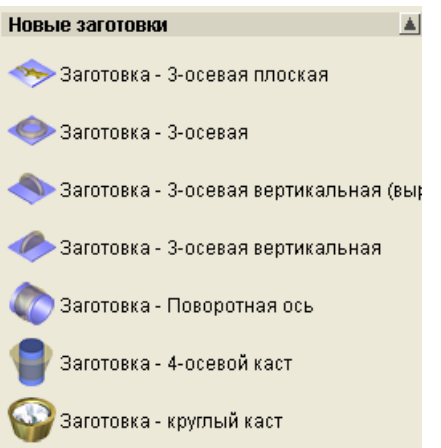

3. В поле **Имя** введите имя, которое хотите присвоить пустому компоненту.

*Каждому компоненту присвоено свое имя по умолчанию.* 

- 4. Если создается какая-либо заготовка, за исключением **3-осевой плоской** или **4-осевого каста**:
	- Сначала щелкните по полю списка **Стандарт**, затем по опции, обозначающей национальную систему стандартов, в которой хотите создать пустой компонент.

Если выбрана любая опция за исключением **Пользовательская**:

 Щелкните по полю списка **Размер**, затем по размеру пустого компонента, который хотите создать.

Если выбрана опция **Пользовательская** или создается заготовка **4-осевой каст**:

- Задайте в поле **Диаметр** диаметр пустого компонента.
- 5. Если создается какая-либо заготовка, за исключением **4-осевой каст**:
	- Задайте в поле **Ширина** ширину пустого компонента.

Задайте разрешение модели в поле **Разрешение**.

Если создается какая-либо заготовка, кроме**3-осевая плоская**:

- В поле **Граница** задайте границу, которую хотите использовать вокруг пустого компонента.
- **В поле Толщина** задайте расстояние между внутренним и внешним диаметром пустого компонента.

Если создается заготовка **3-осевая плоская** или **4-осевой каст**:

- В поле **Высота** задайте высоту пустого компонента.
- 6. Нажмите на кнопку **Применить 1**, чтобы закрыть параметры и создать для компонента модель ArtCAM.

Открытая модель показаны в дереве проекта под папкой Модели . Модель названа тем именем, которое было присвоено во время определения параметров заготовки. Например, *3-осевая шинка*.

Если создается заготовка **4-осевая шинка**, **4-осевой каст**, разделы **Инструменты создания вставок** и **Инструменты работы с круговым рельефом** показаны на главной странице **Помощника**.

Если создается заготовка **3-осевая плоская**, **3-осевая шинка**, **3-осевая шинка (вертикальная)** или **3-осевая шинка (вертикальная) выровненная**, только раздел **Инструменты создания вставок** показаны на главной странице **Помощника**.

ArtCAM JewelSmith вычисляет нужные диаметры модели в соответствии с параметрами, связанными с выбранной заготовкой. Размеры полученной модели всегда указаны в метрической системе.

Если создана заготовка **3-осевая плоская**:

- Создается модель, названная по умолчанию *3-осевая плоская*.
- В области модели создаются два заблокированных вектора опорной направляющей. Этот эскиз находится на векторном слое *Опорные линии*.

Если создана заготовка **3-осевая шинка**:

- Создается модель, названная по умолчанию *3-осевая шинка*.
- В области модели создаются два заблокированных вектора опорной направляющей; один обозначает вертикальную осевую линию, другой - горизонтальную. Это эскиз находится на векторном слое *Опорные линии*.
- В области модели создаются два заблокированных концентрических вектора окружности, представляющие внутренний и внешний диаметр кольца, смещенные на ранее заданную **Толщину**. Это эскиз находится на векторном слое *Опорный силуэт*.

### Если создана заготовка **3-осевая шинка (вертикальная) выровненная**:

- Создается модель, названная по умолчанию *3-осевая вертикальная шинка ВС*.
- В области модели создаются два заблокированных вектора опорной направляющей; один обозначает вертикальную осевую линию, другой - горизонтальную. Это эскиз находится на векторном слое *Опорные линии*.
- В области модели создаются два заблокированных вертикальных прямоугольных вектора, представляющие внутренний и внешний диаметр кольца, смещенные на ранее заданную **Толщину**. Это эскиз находится на векторном слое *Опорный силуэт*.

### Если создана заготовка **3-осевая шинка (вертикальная)**:

- Создается модель, названная по умолчанию *3-осевая вертикальная шинка В*.
- В области модели создаются два заблокированных вектора опорной направляющей; один обозначает вертикальную осевую линию, другой - горизонтальную. Это эскиз находится на векторном слое *Опорные линии*.
- В области модели создаются два заблокированных горизонтальных прямоугольных вектора, представляющие внутренний и внешний диаметр кольца, смещенные на ранее заданную Толщину. Это эскиз находится на векторном слое *Опорный силуэт*.

Если создана заготовка **4-осевая шинка**:

 Создается модель, названная по умолчанию *4-осевая шинка*.

- В области модели создаются два заблокированных вектора опорной направляющей; один обозначает вертикальную осевую линию, другой - горизонтальную. Это эскиз находится на векторном слое *Опорные линии*.
- Под областью модели создаются два заблокированных концентрических вектора окружности, представляющие внутренний и внешний диаметр кольца, смещенные на ранее заданную **Толщина**. Это эскиз находится на векторном слое *Опорный силуэт*.

Если создана заготовка **4-осевой каст**:

- Создается модель, названная по умолчанию *4-осевой каст*.
- В области модели создаются два заблокированных вектора опорной направляющей; один обозначает вертикальную осевую линию, другой - горизонтальную. Это эскиз находится на векторном слое *Опорные линии*.
- Под областью модели создаются два заблокированных концентрических вектора окружности, представляющие внутренний и внешний диаметр кольца, смещенные на ранее заданную **Толщина**. Это эскиз создан на векторном слое *Опорный силуэт*.

Чтобы создать модель с помощью заготовки **Круглый каст**:

- 1. Выберите в дереве проекта папку **Модели** . Теперь ее имя в дереве проекта выделено полужирным шрифтом, а также показано на разделительной строке, а связанные с ней параметры показаны в области под разделительной строкой.
- 2. Нажмите на кнопку **Заготовка Круглый каст** в разделе **Новые заготовки**, чтобы вывести параметры круглого каста.
- 3. Нажмите на кнопку, представляющую форму вставки, которую хотите включить в каст.
- 4. Если выбрана форма **Квадрат**, **Сердце**, **Маркиза**, **Овал**, **Груша**, **Принцесса** или **Круг**:
	- Сначала щелкните по списку **Стандарт**, затем выберите стандартную систему, в которой будут заданы размеры вставки.

*Поле списка Размер неактивно, если в поле списка Стандарт выбрана опция Пользовательский.* 

- **Если выбрана опция Пользовательский**, задайте в полях **Длина**, **Ширина** и **Глубина** высоту, ширину и глубину вставки.
- Если выбрана опция **Карат**, задайте в поле списка **Размер** размер создаваемой вставки в соответствии со стандартной мерой веса для выбранной формы камня.

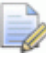

*Чтобы изменить значения по умолчанию, указанные в поле Длина, Ширина или Глубина, заменить опцию в поле списка Стандарт на Пользовательский.* 

Если выбрана форма **Бриллиант**, **Изумруд**, **Шестиугольник**, **Треугольник** или **Триллион**:

- **Задайте в поле Длина длину вставки.**
- Задайте в поле **Ширина** ширину вставки.
- Задайте в поле **Глубина** глубину вставки.
- 5. Нажмите на кнопку **Далее На**чтобы отобразить следующие параметры.
- 6. Нажмите на кнопку, представляющую цвет камня вставки, которую хотите использовать в касте.

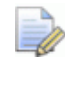

- *Если нажата кнопка Пользовательский, выводится диалог Цвет.*
- 7. В поле **Имя** введите имя, которое хотите присвоить касту. По умолчанию он называется *хКаст*; где *х* - форма используемой вставки. Например, *BoxRadiantFlushSetting*.
- 8. Задайте высоту оправы выше рундиста вставки в поле **Верхний припуск (А)**.
- 9. Задайте глубину вставки ниже нижней точки вставки в поле **Нижний припуск (В)**.
- 10.Задайте толщину стенки оправы в поле **Толщина стенки (С)**.
- 11.Задайте угол наклона стенки оправы в поле **Угол наклона стенки (D)**.
- 12.Чтобы поместить каст на круговой рельеф, убедитесь, что опция **Положение на кольце** выбрана.

13. Нажмите на кнопку **Далее • (2)**, чтобы создать каст.

Модель **М** создана в дереве проекта под папкой **Модели** 2. Созданная модель по умолчанию называется *хКаст*; где *х* форма используемой вставки. Например *HexagonFlushSetting*.

ArtCAM JewelSmith вычисляет нужные диаметры модели в соответствии с параметрами, связанными с кастом. Размеры полученной модели всегда указаны в метрической системе.

Полученная модель содержит:

- Два заблокированных вектора опорных направляющих; один обозначает вертикальную осевую линию, другой горизонтальную. Это эскиз находится на векторном слое *Опорные линии*.
- Два заблокированных концентрических вектора окружности ниже области модели. Это эскиз создан на векторном слое *Опорный силуэт*.
- Дополнительный векторный эскиз в области модели и вокруг опорного силуэта, который располагается на векторных слоях *По умолчанию*, *Внутренние векторы* и *Внешние векторы*.

*Разделы Инструменты создания вставок и Инструменты работы с круговым рельефом показаны на главной странице Помощника.* 

14.Чтобы изменить любые параметры, связанные с кастом:

- Сначала задайте новое значение в показанных полях.
- **Затем нажмите на кнопку Обновить Текущая** модель удаляется и на ее месте создается новая модель.

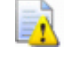

*К касту не может быть добавлена какая-либо декоративная деталь перед нажатием на кнопку*

*Обновить , иначе во время процесса обновления она будет потеряна.* 

15.Если вы не довольны формой каста, нажмите на кнопку

**Далее** .

16.Чтобы добавить к касту какую-либо декоративную деталь:

- Сначала измените комбинированный рельеф, пока он отображает обработанный каст.
- **Затем нажмите на кнопку Обновить Будет** вычислена триангулированная модель комбинированного рельефа, даже если она еще не добавлена в дерево проекта.

Чтобы не добавлять к касту декоративную деталь, переходите к следующему шагу.

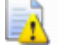

*Все декоративные детали будут удалены, если нажать*

*на кнопку Назад , а затем на кнопку Обновить*

*после изменения каких-либо свойств, имеющих отношение к касту.* 

17. Нажмите на кнопку **Применить 17. Нажмите на кнопку Применить Применить** и тобы добавить каст в проект.

Теперь модель, показанная под папкой **Модели** , закрыта.

18. Нажмите на значок  $\equiv$  рядом с корневой **Сборкой** в дереве проекта, чтобы показать связанные с ней объекты. Объекты, связанные с кастом, теперь отображаются.

Объекты, связанные с кастом, включают сборку , с соответствующей вставкой  $\bullet$  и триангулированной поверхностью . Сборка и триангулированная поверхность получают имя модели. Например, *RoundFlushSettingс*. Вставка получает имя модели с добавлением слова *Вставка*. Например, *RoundFlushSettingGem*.

# **Создание новой модели из шинки**

При создании шинки, модель ArtCAM создана в рамках проекта, согласно заданным параметрами.

Чтобы создать модель с помощью шинки:

1. Выберите в дереве проекта папку **Модели** . Теперь ее имя в дереве проекта выделено полужирным шрифтом, а также показано на разделительной строке, а связанные с ней параметры показаны в области под разделительной строкой.

2. Нажмите в разделе **Новые шинки** на кнопку, представляющую шинку, которую хотите создать, чтобы показать ее параметры:

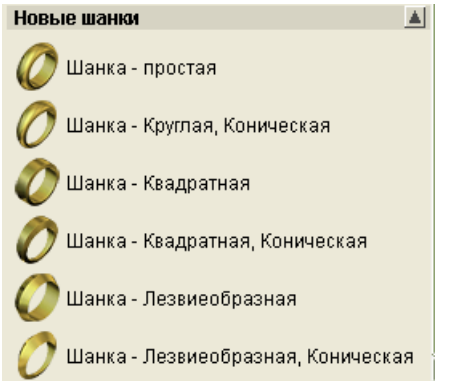

3. В поле **Имя** введите имя, которое хотите присвоить пустому компоненту.

*Каждой шинке присвоено свое имя по умолчанию.* 

- 4. Если создается произвольная доступная шинка:
	- Сначала щелкните по полю списка **Стандарт**, затем по опции, обозначающей национальную систему стандартов, в которой хотите создать шинку.
	- Если выбрана какая-либо опция, за исключением **Пользовательская**, нажмите на поле списка **Размер**, а затем на размер создаваемой шинки.
	- Если выбрана опция **Пользовательская**, задайте диаметр в поле **Диаметр** шинки.
	- Затем в поле **Граница** задайте границу, которую хотите применить вокруг шинки.
	- Теперь, задайте разрешение модели в поле **Разрешение**.
- 5. Если создаете любые шинки за исключением **Круглая суженная**, **Квадратная суженная** или **Треугольная суженная**:
	- Задайте в поле **Ширина** ширину шинки.
	- **В поле Толщина** задайте расстояние между внутренним и внешним диаметром шинки.
- 6. Если создаете шинку **Круглая суженная**, **Квадратная суженная** или **Треугольная суженная**:
	- Сначала нажмите на кнопку **Далее •** чтобы вызвать следующие параметры.
- Теперь задайте толщину верхней части шинки в поле **Толщина вверху**.
- Затем задайте толщину нижней части шинки в поле **Толщина внизу**.
- Далее задайте ширину верхней части шинки в поле **Ширина вверху**.
- Теперь задайте ширину в нижней части шинки в поле **Ширина внизу**.
- 7. Нажмите на кнопку **Далее | Прези** чтобы создать шинку в соответствии с вашими параметрами.

Модель **М** создана в дереве проекта под папкой **Модели** Модель названа в соответствии с именем, присвоенным во время определения параметров шинки. Например, *TaperedKnifeEdgeShank*

ArtCAM JewelSmith вычисляет нужные диаметры модели в соответствии с параметрами, связанными с шинкой. Размеры полученной модели всегда указаны в метрической системе.

Полученная модель содержит:

- Два заблокированных вектора опорных направляющих в области модели; один обозначает вертикальную осевую линию, другой - горизонтальную. Это эскиз находится на векторном слое *Опорные линии*.
- Два заблокированных концентрических вектора окружности ниже области модели. Это эскиз создан на векторном слое *Опорный силуэт*.
- Вектор окружности, созданный вокруг внешней окружности под областью модели; применяемый в качестве силуэта кольца, если шинка переделывается. Это эскиз создан на векторном слое *По умолчанию*.
- Два параллельных линейных вектора, созданных в области модели; используемые при вычислении шинки в качестве направляющих. Это эскиз создан на векторном слое *По умолчанию*.
- Два вектора профиля, созданных в области модели; используемые при вычислении шинки в качестве сечений. Это эскиз создан на векторном слое *По умолчанию*.

### *Разделы Инструменты создания вставок и Инструменты работы с круговым рельефом показаны на главной странице Помощника.*

Векторный эскиз, созданный на векторном слое *По умолчанию*, в основном используется для вычисления вытягиваемой по двум направляющим формы кольца.

В дереве проекта **Круговой рельеф** связан с моделью. Круговой рельеф показан в окне **3D вид** по умолчанию.

- 8. Чтобы откорректировать форму шинки:
	- Сначала измените векторный эскиз по умолчанию, используемый для создания шинки.

*Несмотря на то, что форма созданных в модели направляющих, сечений и силуэта кольца может быть изменена, заменить их другими векторами нельзя. Можно переместить любые векторы, используемые для создания шинки, несмотря на то, что перемещение силуэта кольца может привести к нежелательным результатам.* 

Затем нажмите на кнопку **Обновить ••** Новая форма шинки вычисляется с помощью измененного векторного эскиза.

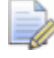

*Не добавляйте к шинке никакую декоративную деталь*

*перед нажатием на кнопку Обновить , иначе во время процесса обновления она будет потеряна.* 

Чтобы не менять форму шинки, переходите к следующему шагу.

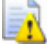

- *Если кнопка Назад нажата, текущая модель закроется. Значок модели в дереве проекта поменяется.*
- 9. Щелкните по значку **Применить** , чтобы закрыть параметры.

Модель под папкой **Модели** в дереве проекта остается открытой.

*Если в дереве проекта выбрана модель, Высота основания включена в раздел Информация о модели.* 

*Если создается шинка Простая, Квадрат или Треугольная, Высота основания равна Толщине шинки.* 

*Если создается шинка Круглая суженная, Квадратная суженная или Треугольная суженная, Высота основания равна среднему значению Толщины вверху и Толщины внизу.* 

### **Создание копии модели**

Вы можете создать копию любой модели в дереве проекта, открытой в данный момент 14 или закрытой ...

Для того чтобы создать копию модели:

1. Щелкните в дереве проекта правой клавишей мыши по модели, которую хотите копировать, чтобы открыть ее контекстное меню, затем щелкните по опции **Создать копию**.

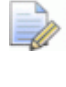

*Вы не можете создать копию объекта папки Модели в дереве проекта.* 

Копия модели создается непосредственно под последней моделью в дереве проекта. Она закрыта и по умолчанию получает имя исходной модели с приставкой *Копия*. Например, копия модели с именем *Модель 1* получает имя *Копия модели 1*.

### **Открытие существующей модели**

Вы можете открыть модель ArtCAM в рамках проекта или отдельно.

Чтобы открыть модель в рамках проекта:

1. В дереве проекта щелкните правой кнопкой мыши по закрытой модели . которую хотите открыть, чтобы вызвать ее контекстное меню, а затем щелкните по опции **Редактировать**. Модель откроется и по умолчанию будет выведена главная страница **Помощника**.

*Так же можно открыть модель, дважды щелкнув в дереве проекта по закрытой модели .* 

Значок, связанный с моделью в дереве проекта, изменится с А на А, показывая, что теперь она открыта.

Открытая модель всегда находится в конце списка моделей под папкой **Модели** в дереве проекта.

Чтобы открыть модель ArtCAM отдельно:

- 1. Если открывается модель без открытой в данное время модели, воспользуйтесь любым указанным ниже способом, чтобы вызвать диалог **Открыть**:
	- Щелкните по значку **Открыть существующую модель** в разделе **Модели**;
	- Нажмите на клавиатуре на клавиши **Ctrl + O**; или
	- Нажмите на строке главного меню на опцию **Файл > Открыть...**.

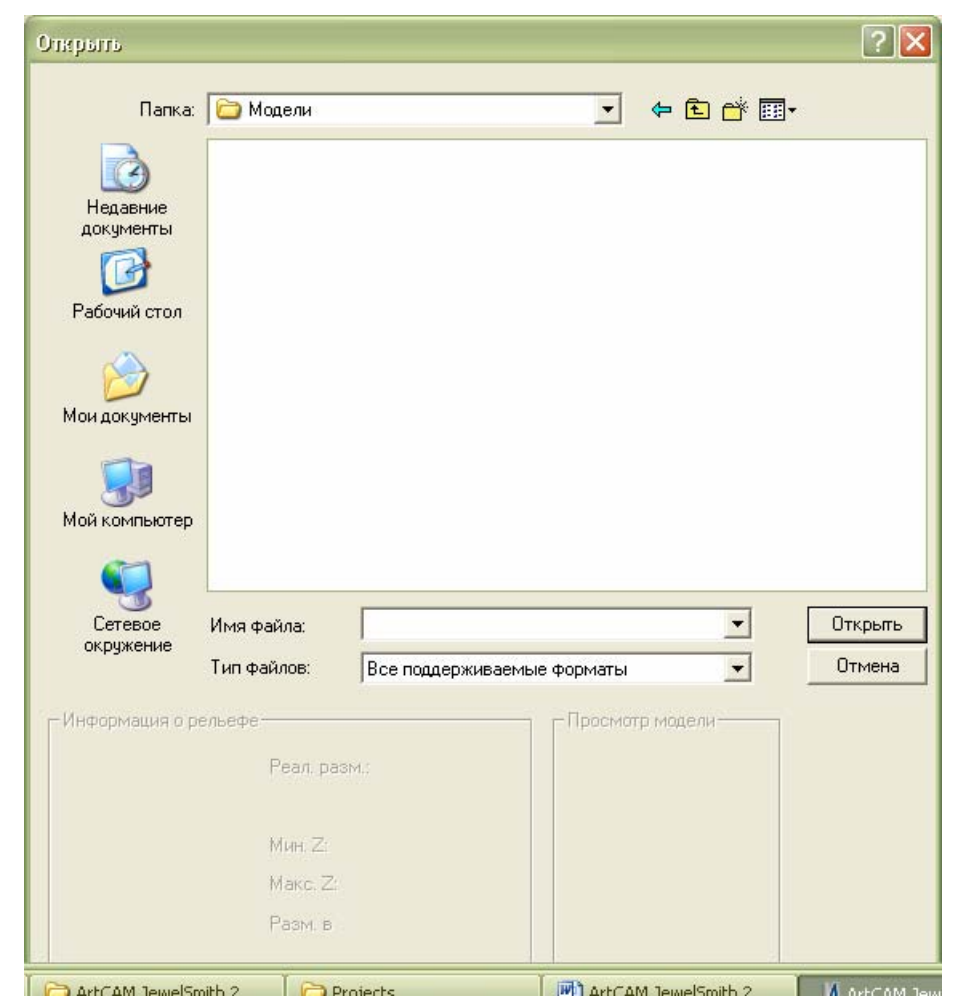

Если открывается модель с другой уже открытой в ArtCAM JewelSmith моделью, воспользуйтесь любым указанным ниже способом, чтобы вызвать диалог **Открыть**:

- Нажмите на кнопку **Открыть файл** в разделе **Файл** на главной страницы **Помощника**.
- Нажмите на клавиатуре на клавиши **Ctrl + O**; или
- Нажмите на строке главного меню на опцию **Файл > Открыть...**.

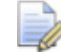

*Если изменения, сделанные в открытой модели перед открытием другой, не были сохранены, появится сообщение, предлагающее сохранить изменения в модели. См. подробности в разделе Сохранение модели. Если вы вообще не вносили никаких изменений в модель или после ее последнего сохранения, то она закрывается сразу.* 

- 2. Используйте один из следующих способов, чтобы найти файл, который хотите открыть как модель:
	- По умолчанию ArtCAM JewelSmith включает в список **Все поддерживаемые форматы**. Можно показать все доступные файлы, нажав в поле списка **Тип файла** на опцию **Все файлы (\*.\*)** или выбрать файлы одного формата, выбрав определенный тип файла в списке **Тип файла**.
		- *Нельзя открыть Файлы проекта ArtCAM (\*.3dp) или Файлы сборки ArtCAM (\*.3da) в качестве модели. Если вы будете открывать файл одного из этих двух форматов, откроется проект.*
	- Вы можете использовать список **Папка** и кнопку **На один уровень вверх** для перехода к папке, содержащей файл, который хотите открыть как модель.
- 3. Когда файл, который хотите открыть как модель, будет найден, щелкните по нему, чтобы выбрать. После выбора файла, в разделе диалога **Информация о рельефе** появится информация о размерах файла, фактических и в пикселях. Область **Просмотр модели** показывает миниатюрный рисунок содержимого файла.

При выборе файла модели ArtCAM (**\*.art**), миниатюрный рисунок, в разделе **Просмотр модели**, покажет содержимое активного окна **2D вид** при последнем сохранении модели.

IÒ. *При выборе растрового изображения, полутоновое изображение в разделе Информация о рельефе показывает форму, которую примет полученный рельеф. Более светлые участки полутонового изображения отражают более высокие участки рельефа, а более темные участки - более низкие.* 

4. Нажмите на кнопку **Открыть**. В зависимости от выбранного вами типа файла, ArtCAM JewelSmith откроет модель сразу или начнет процесс создания модели.

Во время открытия файлов большого размера, на строке состояния показан индикатор процента выполнения операции:

При выборе модели ArtCAM (**\*.art**), диалоговое окно **Открыть** закроется, а в рабочей области появится окно проекта.

Если выбран файл рельефа ArtCAM (**\*.rlf**), диалог **Открыть** закроется, и в окне **2D вид** будет показано полутоновое изображение рельефа.

Если выбран файл Windows Bitmap (**\*.bmp**), CompuServe image (**\*.gif**), JPEG (**\*.jpg**, **\*.jpeg**, **\*.jpe** или **\*.jfif**), или Tagged Image Format (**\*.tif** или **\*.tiff**), диалог **Открыть** закроется, затем откроется диалог **Задать размеры модели** с выбранной по умолчанию опцией **Размер изображения** в разделе **Метод**:

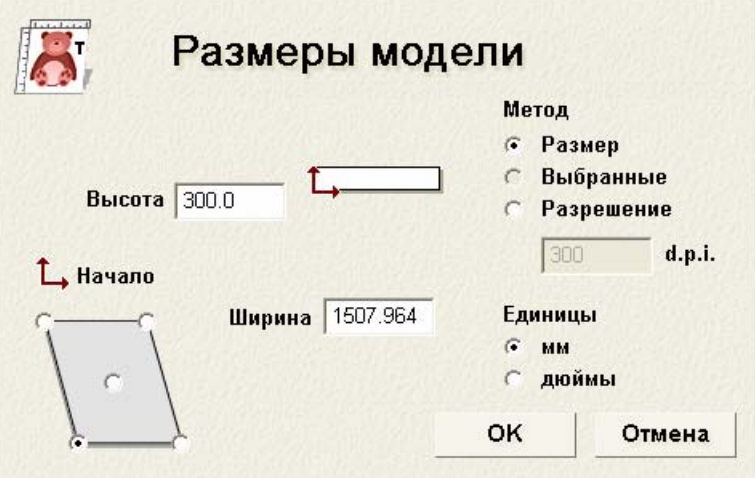

*Если известно разрешение, при котором было отсканировано изображение, выберите опцию Разрешение сканирования в d.p.i, а затем введите это значение в поле d.p.i.. Если разрешение неизвестно, оставьте текущее показанное значение.* 

- Убедитесь, что установлены соответствующие **Единицы измерения**, метрические **мм** или единицы британской системы мер и весов **дюймы**, нажав на соответствующую опцию.
- В поле **Высота** задайте высоту (Y) модели, а затем в поле **Ширина** задайте ширину (Х) модели.
- Задайте в модели ноль оси Х и ноль оси Y, щелкнув по соответствующей опции на рисунке в области **Начало координат**.

*Нажмите ОК, чтобы закрыть диалог и создать модель. Растровый эскиз показан в окне 2D вид.* 

Если выбран файл формата Drawing Interchange Format (**\*.dxf**), AutoCAD 2D drawing (**\*.dwg**), DUCT picture **(\*.pic**), Delcam DGK (**\*.dgk**) или Portable Document Format (**\*.pdf**), диалог **Открыть** закроется, после этого откроется диалог **Размер новой модели**:

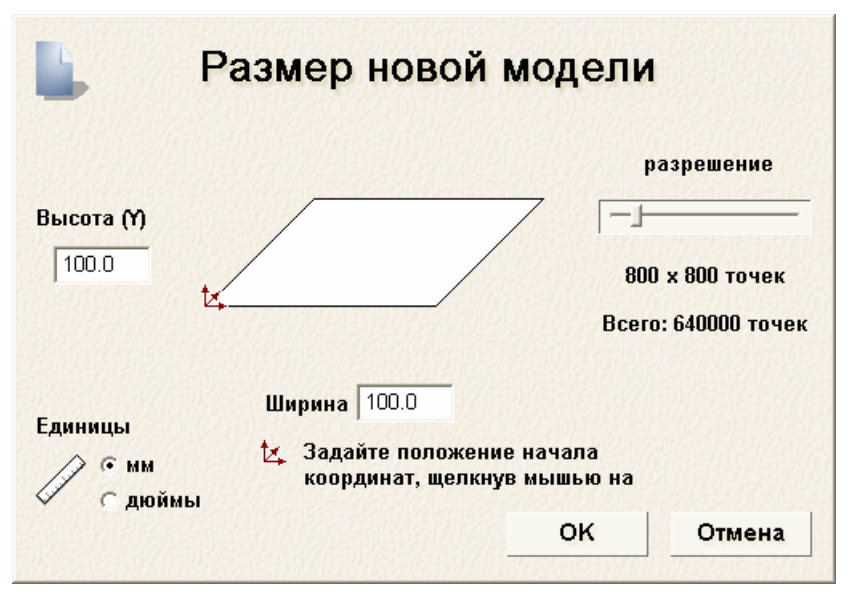

См. подробности использования параметров в диалоге **Размер новой модели** в разделе Создание модели (на странице 273).

Нажмите на кнопку **ОК**, чтобы закрыть диалог **Размер новой модели**.

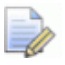

*Если при открытии файла Delcam DGK (\*.dgk) он не содержит ни одного векторного эскиза, появится сообщение, что файл не может быть использован:* 

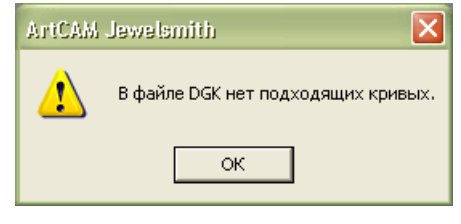

*Нажмите на кнопку OK, чтобы закрыть окно сообщения.* 

При открытии файла Drawing Interchange (**\*.dxf**) или AutoCAD 2D drawing (**\*.dwg**), появится диалог **Импортируемый файл**:

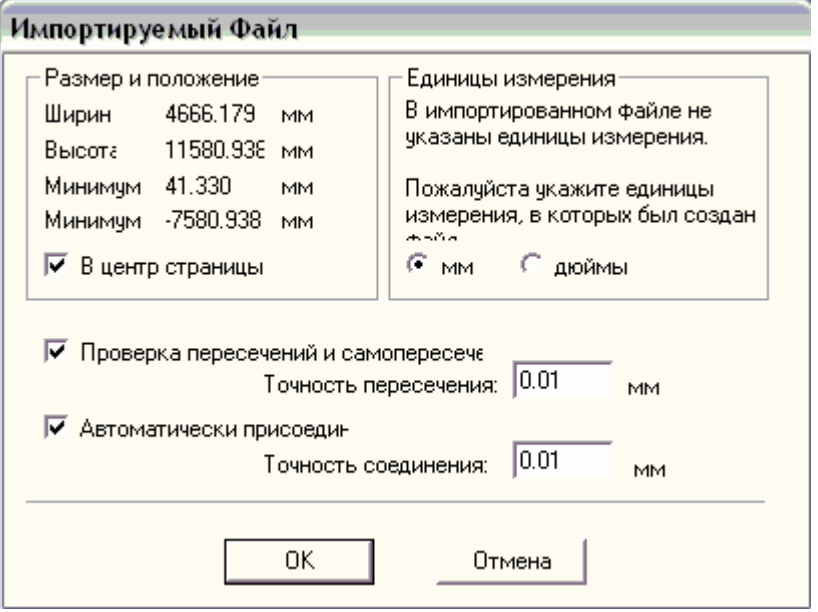

Если нажать на кнопку **Отмена**, будет создана модель с размерами, показанными ранее в диалоге **Размер новой модели**, но векторный эскиз в исходном файле не будет включен в модель.

Чтобы импортировать векторный эскиз, убедитесь, что параметры заданы верно:

- Чтобы поместить импортированный векторный эскиз в центре модели, выберите опцию **В центр страницы**.
- Убедитесь, что единицы измерения (**мм** или **дюймы**) импортируемого файла соответствуют используемым в модели ArtCAM. Для этого выберите соответствующую единицу измерения в разделе **Единицы измерения**.
- Чтобы определить все самопересекающиеся участки в векторных данных в пределах точности, убедитесь, что опция **Проверка пересечений и самопересечений** выбрана и, что в поле **Точность пересечения** задано соответствующее значение точности пересечения.
	- *Все самопересекающиеся участки в импортируемом векторном эскизе показаны красным цветом, а точки пересечения участков - черным значком .*
- Чтобы соединить все участки в векторных данных, "разорванные" в пределах заданной точности, убедитесь, что выбрана опция **Автоматически соединять векторы**, а в поле **Точность соединения** задано соответствующее значение точности.

Нажмите **ОК**, чтобы закрыть диалог и импортировать векторный эскиз. В окне **2D вид** появится векторный эскиз.

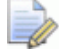

*В ArtCAM JewelSmith сохраняет всю информацию о файлах Drawing Interchange (\*.dxf) или Delcam DGK (\*.dgk). Для каждого слоя исходного файла создается отдельный векторный слой.* 

При открытии файла Portable Document File (**\*.pdf**), ArtCAM JewelSmith создает новую модель с отдельным векторным и растровым слоем для каждой страницы документа в формате PDF. Каждому слою присваивается имя в соответствии с правилом *имя файла\_номер страницы*. Например, слой, относящийся к первой странице документа, может быть обозначен как *Brochure\_(1)*. Все полученные векторные или растровые эскизы показаны в окне **2D вид**.

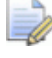

*На данный момент ArtCAM JewelSmith не поддерживает слои (или 'Optional Content Groups') формата Portable Document Format (\*.pdf).* 

Модель является корнем дерева проекта, показанным на закладке **Проект**. Модель по умолчанию называется *(Без имени)*.

### **Открытие последних моделей**

Во время работы с отдельными моделями, можно быстро открыть любую из четырех последних моделей.

Чтобы открыть модель, с которой работали в последнее время:

1. Щелкните по имени модели, которую необходимо открыть,

под значком **Открыть существующую модель** в разделе **Модели** на начальной странице **Помощника**.

*Если поместить курсор мыши над значком рядом с* EÒ. *одной из четырех моделей, перечисленных в разделе Модели на странице Помощника Начало работы, то видно их местонахождение в компьютере.* 

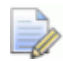

*Также можно открыть последние сохраненные модели, нажав на опцию меню Файл, а затем на имя требуемой модели, указанной над опцией Выход. Одновременно отображается не более четырех последних проектов и моделей.* 

### **Сохранение модели**

Модель может быть сохранена только в формате файла Модель ArtCAM (**\*.art**). Это запатентованный файл ArtCAM JewelSmith, который хранить не только ваши векторные, растровые и рельефные слои и соответствующее содержимое, но также все траектории, которые были созданы в составе модели.

Чтобы сохранить модель в составе проекта:

- Щелкните в дереве проекта правой клавишей мыши по открытой модели  $\blacksquare$ , чтобы открыть ее контекстное меню, а затем выберите опцию **Обновить проект**.
- 
- *Во время работы в проекте, возможно сохранение любых изменений модели с помощью опции контекстного меню Обновить проект, которая выводится щелчком правой кнопки по открытой модели в дереве проекта. Однако обновленная модель не будет сохранена в проекте до тех пор, пока не будет сохранен сам проект. См. подробности в разделе Сохранение проекта (на странице 266).*

Во время работы с моделью отдельно, можно использовать любой из указанных ниже способов сохранения модели:

 Нажмите на кнопку **Сохранить** в разделе **Файл** на главной странице **Помощника**.

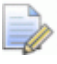

*Так же на верхней панели инструментов показана*

*кнопка Сохранить ; которая скрыта по умолчанию. Щелкните по опции меню Окно > Показать панель инструментов на строке главного меню, чтобы включить отображение панели инструментов.* 

- Нажмите на строке главного меню на опцию **Файл > Сохранить....**; или
- Нажмите на клавиатуре **Ctrl + S**.

Если модель сохраняется впервые, то открывается диалог **Сохранить модель как...**:

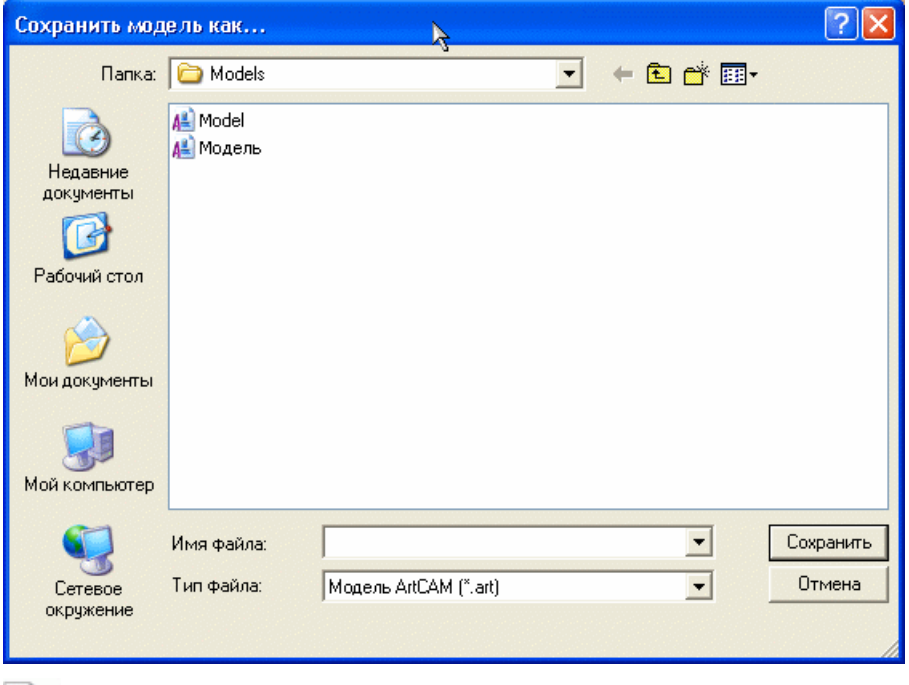

*Модель может быть сохранена только в формате Модель ArtCAM (\*.art), указанном в списке Тип файла.* 

- Щелкните по полю списка **Папка** или используйте кнопку **На один уровень вверх <b>•** чтобы выбрать каталог или папку, в которой хотите сохранить модель.
- Введите имя файла, которое хотите дать модели, в поле **Имя файла**.
- Нажмите на кнопку **Сохранить**, чтобы сохранить модель и закрыть диалог.

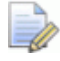

*При работе над моделью в рамках проекта, присвоенное модели имя отображается на главной строке заголовка справа от имени проекта:* 

√ Проект - Модель - ArtCAM Jewelsmith - [2D View:0 - Bitmap Layer]

*При работе над отдельной моделью, присвоенное модели имя отображается на главной строке заголовка справа от значка управления:* 

Модель - ArtCAM Jewelsmith - [2D View:0 - Bitmap Layer]

После этого любые внесенные изменения модели сохранятся сразу же; переписав предыдущий файл модели (**\*.art**).

### **Закрытие модели**

Для того чтобы закрыть модель, которая является частью проекта:

1. Щелкните в дереве проекта правой клавишей мыши по открытой модели  $\blacksquare$ , чтобы вызвать ее контекстное меню, а затем выберите опцию **Закрыть**.

Если в модель после ее открытия не были внесены изменения, она сразу же закроется.

Значок модели в дереве проекта поменяется на  $\Box$ ; показывая, что теперь модель закрыта.

Если изменения, сделанные в открытой модели перед тем, как закрыть модель, не были сохранены, появится сообщение, предлагающее сохранить проект с изменениями:

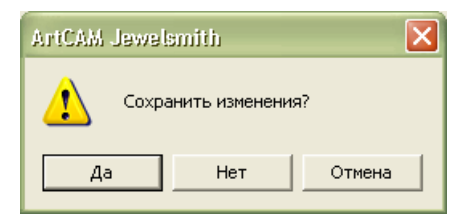

Чтобы сохранить изменения модели, перед тем как ее закрыть:

 Нажмите на кнопку **Да**. Окно сообщения закроется, а значок модели поменяется на  $\blacktriangle$ : показывая, что теперь модель закрыта.

Чтобы закрыть модель без изменений:

 Нажмите на кнопку **Нет**. Окно сообщения закроется, а значок модели поменяется на **4**; показывая, что теперь модель закрыта.

Чтобы закрыть модель вне проекта:

1. Нажмите на строке главного меню на опцию **Файл > Закрыть модель**.

При выборе опции **Файл > Закрыть модель** до сохранения новой модели или изменений в существующей модели, появится сообщение, предлагающее сохранить изменения:

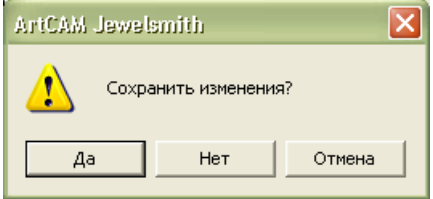

Чтобы не сохранять изменения в модели, перед тем как ее закрыть:

 Нажмите на кнопку **Нет**, чтобы закрыть сообщение и вернуться к начальной странице **Помощника**.

Чтобы сохранить изменения модели, перед тем как ее закрыть:

Нажмите на кнопку **Да**.

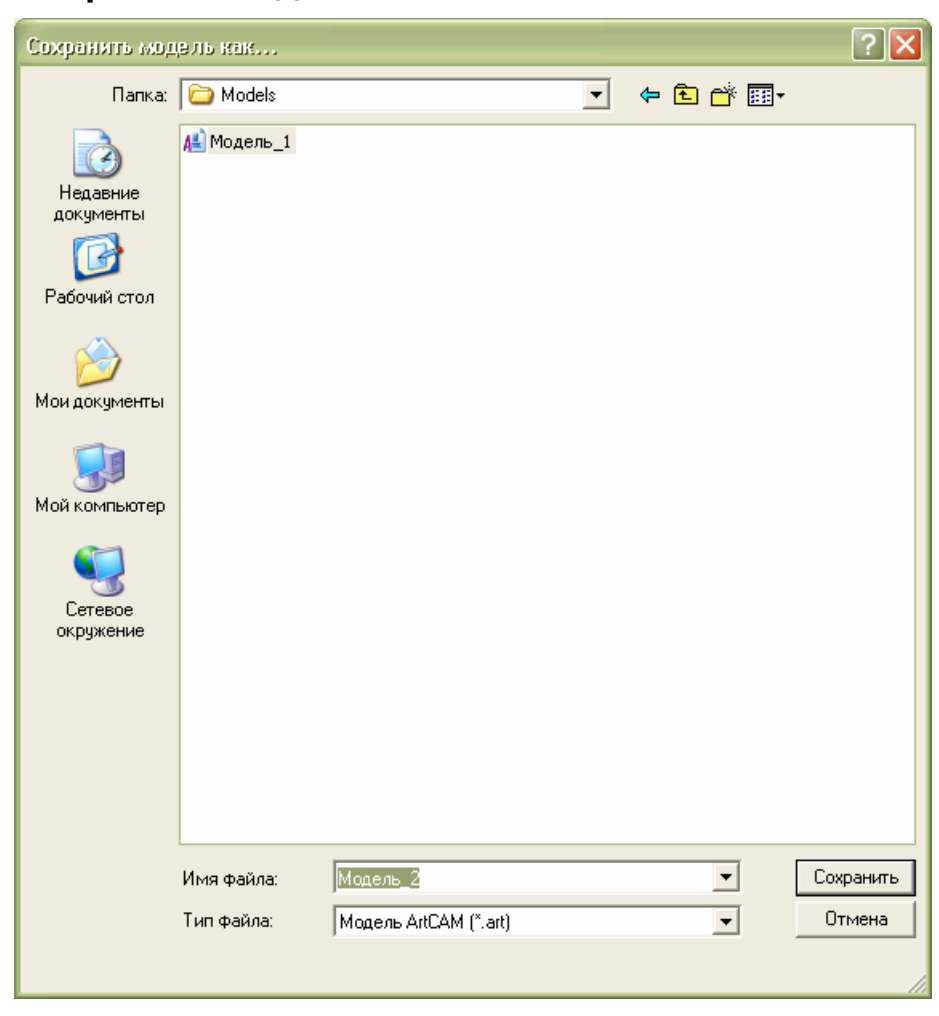

Если модель сохраняется впервые, то откроется диалог **Сохранить модель как...**:

- Сначала щелкните по списку **Папка**, а затем выберите папку, в которой хотите сохранить модель.
- Теперь в поле **Имя файла** введите имя, которое хотите присвоить модели.
- Далее Нажмите на кнопку **Сохранить**, чтобы сохранить модель, закрыть диалог и вернуться на главную страницу **Помощника**.

*Модель может быть сохранена только в формате Модель ArtCAM (\*.art), указанном в списке Тип файла.* 

Если модель, была уже сохранена, сделанные изменения будут сохранены сразу же; переписав предыдущий файл модели (**\*.art**).

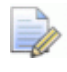

*Названия последних четырех последних сохраненных моделей отображаются под значком Открыть*

*существующую модель в разделе Модели на начальной странице Помощника, а также в меню Файл на строке главного меню. См. подробности в разделе Открытие существующей модели (см. "Открытие последних моделей" на странице 307).* 

Если ранее сохраненная модель не изменялась с момента открытия, то модель закрывается, а ArtCAM JewelSmith возвращается к начальной странице **Помощника**.

# **Работа со сборками**

Этот раздел описывает работу с корневой **сборкой** и сборками в рамках проекта.

# **Создание пустой сборки**

В дерево проекта можно добавить пустую сборку. Связанный с ней файл Модель ArtCAM (**\*.art**) не создается вместе с пустой сборкой, однако с ней можно связать существующую и импортированную триангулированную поверхность.

Для того чтобы создать в дереве проекта пустую сборку:

- 1. Выберите в дереве проекта корневую **Сборку** или сборку . Ее имя в дереве проекта выделено полужирным шрифтом, а также показано на разделительной строке, а связанные с ней параметры показаны в области под разделительной строкой.
- 2. Щелкните правой кнопкой мыши по выбранной сборке, чтобы открыть ее контекстное меню, а затем щелкните по опции **Новая**.
- 3. Нажмите на значок  $\equiv$  рядом с выбранной сборкой в дереве проекта, чтобы вызвать связанные с ней объекты.

Новая сборка создается непосредственно под корневой **Сборкой • или сборкой , в зависимости от того, какая** сборка была выбрана сначала, и по умолчанию ей присваивается имя *Новая сборка*.

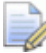

*Чтобы изменить имя сборки, см. подробности в разделах Переименование объекта или Просмотр атрибутов сборки (на странице 343).* 

### **Импортирование сборки**

Как сборку в дерево проекта можно импортировать проект ArtCAM (**\*.3dp**) или файл сборки **(\*.3da**).

Чтобы импортировать сборку:

1. В дереве проекта щелкните правой кнопкой мыши по корневой **Сборке** или сборке **или стандария** под которой хотите импортировать другую сборку, чтобы открыть ее контекстное меню, затем щелкните по опции **Импорт**, чтобы вызвать диалог **Импорт 3D модели**:

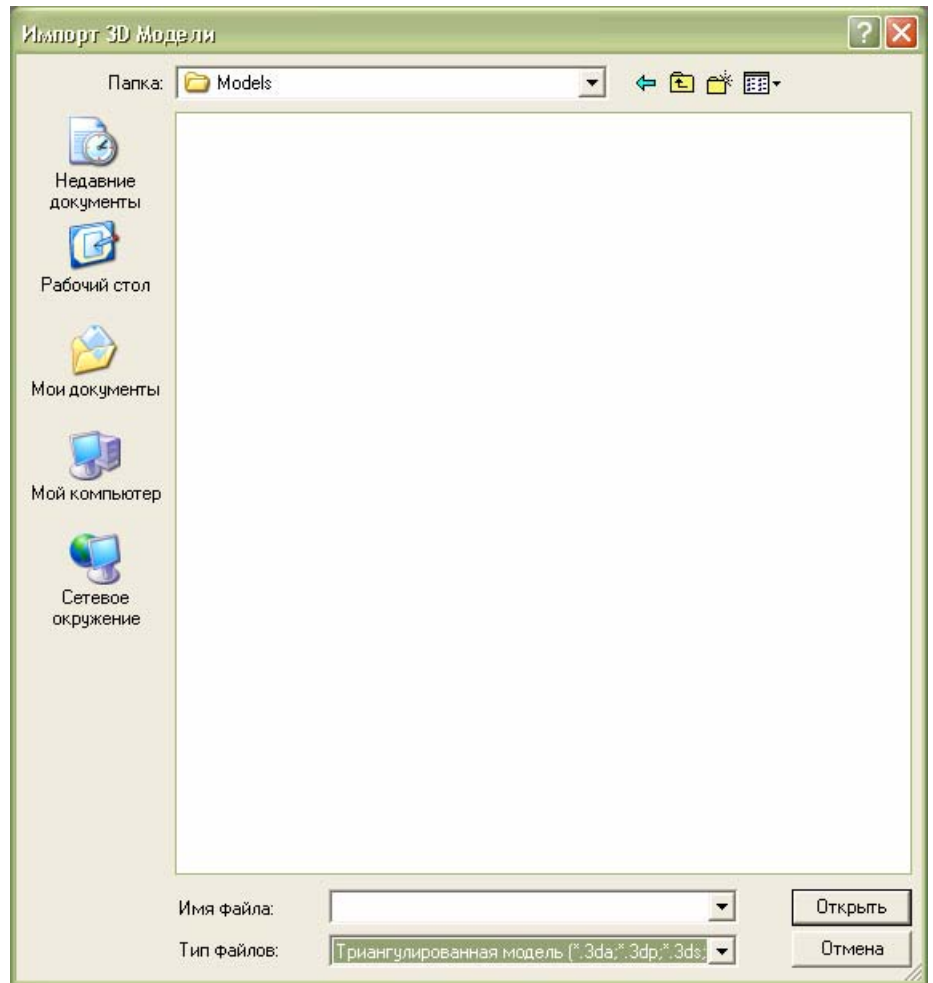

- 2. Щелкните по списку **Папка**, выберите папку, в которой хранится сборка, которую хотите импортировать. Опция **Все поддерживаемые форматы** выбрана по умолчанию.
- 3. Нажмите на имя сборки, которую хотите импортировать. Ее имя показано в окне **Имя файла**.
- 4. Нажмите на кнопку **Открыть**, чтобы импортировать выбранную сборку в ArtCAM JewelSmith. Во время импортирования, показан индикатор процента выполнения операции:
- 5. Нажмите в дереве проекта на значок ⊞ рядом с выбранной корневой Сборкой или сборкой , чтобы показать соответствующие объекты. Импортированная сборка и все связанные с ней объекты находятся непосредственно под выбранной сборкой.

# **Экспорт сборки**

Корневая **Сборка или** сборка может быть экспортирована из дерева проекта как файл ArtCAM Assembly (**\*.3da**), Binary (**\*.stl**),ASCII STL (**\*.stl**), Wavefront Object (**\*.obj**), Delcam Machining Triangles **(\*.dmt**), Delcam DDZ (**\*.ddz**) или 3D PDF (**\*.pdf**).

Чтобы экспортировать сборку:
1. В дереве проекта щелкните правой кнопкой мыши по корневой **Сборке** или сборке **данные и которую хотите** экспортировать, чтобы открыть ее контекстное меню, а затем нажмите на опцию **Экспорт...**, чтобы вызвать диалог **Экспортировать сборку как...**:

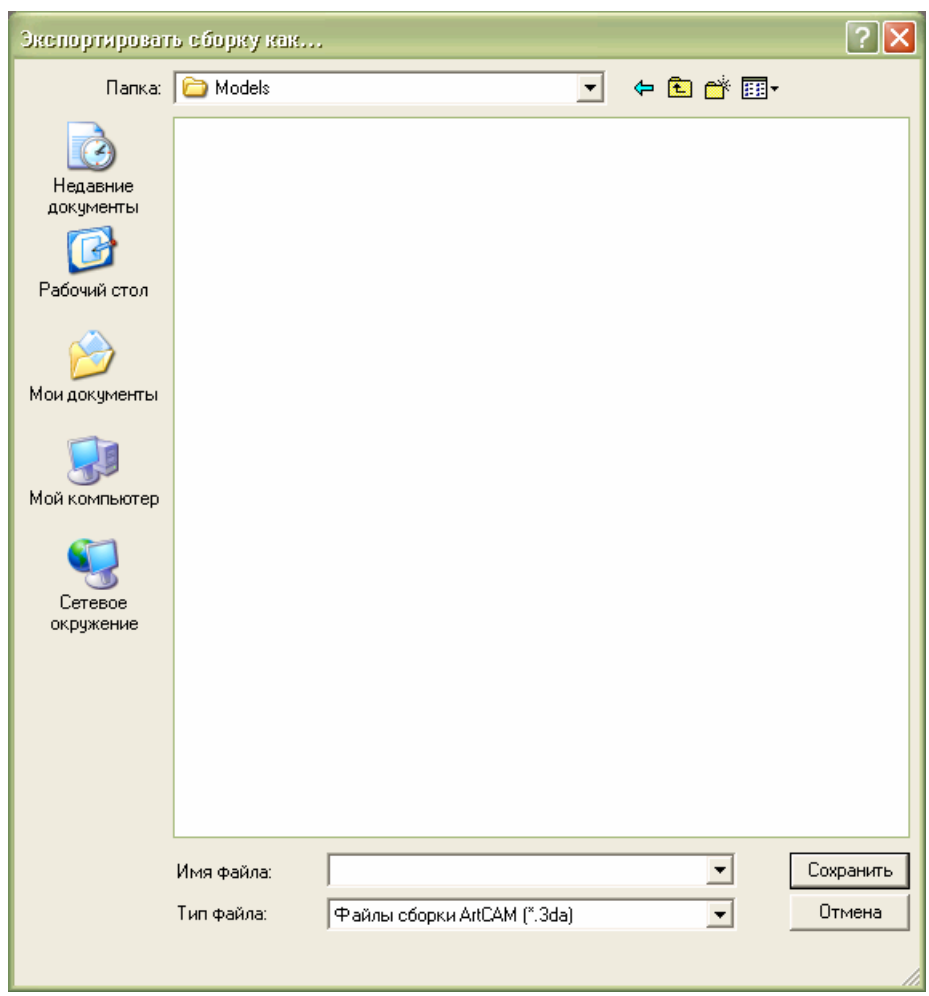

- 2. Щелкните по списку **Папка**, а затем выберите папку, в которой хотите сохранить сборку.
- 3. Введите в поле имя сборки **Имя файла**.
- 4. Щелкните по списку **Тип файла**, выберите тип файла, в котором хотите сохранить сборку.
	- *Сборка может быть экспортирована из дерева проекта только как файл ArtCAM Assembly (\*.3da), Binary STL (\*.stl), ASCII STL (\*.stl), Wavefront Object (\*.obj), Delcam Machining Triangles (\*.dmt), Delcam DDZ (\*.ddz) или 3D PDF (\*.pdf).*
- 5. Нажмите на кнопку **Сохранить**, чтобы закрыть диалог и сохранить файл сборки.

### **Удаление сборки**

Из дерева проекта можно удалить любую сборку, за исключением корневой **Сборки** .

Чтобы удалить сборку:

1. Шелкните правой кнопкой мыши по сборке  $\sim$  которую хотите удалить из дерева проекта, чтобы открыть ее контекстное меню, а затем нажмите на опцию **Удалить**.

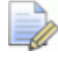

*Удалить из дерева проекта корневую Сборку нельзя.* 

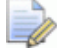

*При удалении сборки одновременно с этой сборкой будут удалены все связанные с ней сборки и триангулированные поверхности . Если рядом с именем сборки, которую хотите удалить, видно значок , это означает, что есть еще одна или несколько связанных сборок, которые также будут удалены.* 

### **Копирование и вставка сборки**

Можно создать копию любой сборки и вставить ее в любом месте дерева проекта.

Чтобы скопировать и вставить сборку:

1. В дереве проекта щелкните правой кнопкой мыши по корневой **Сборке** или сборке **данные** которую хотите скопировать, чтобы открыть ее контекстное меню, затем нажмите на опцию **Копировать**, чтобы поместить копию объекта в буфер обмена ArtCAM.

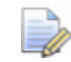

*При копировании корневой сборки или сборки, одновременно с ней копируются все связанные сборки и триангулированные поверхности. Если рядом с именем сборки, которую хотите копировать, видно значок* **⊞**, *это означает, что есть еще одна или несколько связанных сборок, которые также будут скопированы в буфер обмена ArtCAM.* 

2. Щелкните в дереве проекта правой кнопкой мыши по сборке, под которой хотите поместить сборку из буфера обмена ArtCAM, чтобы открыть контекстное меню. Затем выберите опцию **Вставить**, чтобы вставить копию объекта и все связанные с ним объекты из буфера обмена ArtCAM в дерево проекта сразу под выбранной сборкой.

Во время вычисления, показан индикатор процента выполнения операции:

Каждый раз после того, как сборка вставляется из буфера обмена ArtCAM, вставленная копия получает имя исходной модели и нумеруется по порядку.

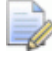

*Возможно, будет необходимо изменить название копии, чтобы ее легко можно было отличить от оригинала. Щелкните правой кнопкой мыши по копии сборки, чтобы открыть контекстное меню, выберите опцию Переименовать, затем введите имя, которое хотите присвоить сборке. См. подробности в разделе Переименование объекта (на странице 262).* 

### **Создание рельефа из сборки**

Рельеф может быть создан в дереве проекта из любого объекта сборки, независимо от того является модель ArtCAM частью проекта или нет.

Этот метод является ближайшей альтернативой использования

кнопки **Мастер объединения** , которая ранее находилась в разделе **Общие инструменты** на закладке **JewelSmith** в ArtCAM JewelSmith 9. Единственным существенным отличием является то, что ArtCAM JewelSmith 9 мог объединить верх и низ всех видимых триангулированных поверхностей, связанных с мастер-моделью, с выбранным рельефным слоем в наборах лицевых и обратных слоев в модели ArtCAM соответственно, ArtCAM JewelSmith 2009 создает новый рельефный слой из каждой видимой триангулированной поверхности, связанной с выбранным объектом сборки в каждом наборе слоев.

Чтобы создать рельефный слой из сборки:

1. Щелкните правой кнопкой мыши по корневой **Сборке** или сборке , из которой хотите создать рельеф, чтобы открыть ее контекстное меню, затем выберите опцию **Создать рельеф**.

*Если триангулированных поверхностей, связанных с выбранным объектом сборки или связанными триангулированными поверхностями, нет, опция Создать рельеф неактивна.* 

Для каждой видимой триангулированной поверхности создается набор из двух рельефов в дереве проекта под выбранной сборкой. Если в данный момент нет ни одной открытой модели, чтобы создать эти рельефные слои, в дереве проекта создается новая модель. Модель принимает имя выбранной сборки.

#### *Можно задать разрешение полученной модели с помощью страницы Параметры ArtCAM.*

Самый высокий треугольник каждой видимой триангулированной поверхности преобразуется в новый слой рельефа наверху набора слоев, составляющего комбинированный рельеф лицевой поверхности изделия. Самый низкий треугольник каждой видимой триангулированной поверхности преобразуется в новый слой рельефа наверху набора слоев, составляющего комбинированный рельеф обратной поверхности.

Граница, составляющая 10% рамки, окружающей все видимые в дереве проекта под сборкой триангулированные поверхности, применяется в процессе создания рельефа.

Оба рельефных слоя получают имя выбранной сборки, к которому добавляется окончание *Верх*, применимое к слою, относящемуся к лицевой поверхностью детали, и окончание *Низ*, применимое к слою, относящемуся к обратной поверхности детали. Каждый слой видим. Способ объединения рельефов **Слить по наибольшей высоте** применяется по умолчанию к слою, связанному с лицевой поверхностью детали. Способ объединения рельефов **Слить по наименьшей высоте** применяется по умолчанию к слою, связанному с обратной поверхностью детали.

 $\Rightarrow$ 

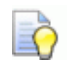

*Чтобы воспроизвести результаты с помощью кнопки*

*Мастер вычитания в ArtCAM JewelSmith 9, скройте или удалите новый слой из набора слоев, связанного с лицевой поверхностью детали, нажмите на поле списка Рельеф, затем на опцию Обратный рельеф, выберите новый рельефный слой из набора слоев, связанного с обратной поверхностью детали, нажмите на кнопку Новый , чтобы создать новый рельефный слой, а затем нажмите на кнопку Перенести противоположную сторону чтобы перенести рельефный слой в набор рельефов, связанный с обратной поверхностью детали. Нажмите на поле списка Рельеф, затем на опцию Лицевой рельеф, чтобы вернуться к набору слое, связанному с лицевой поверхностью детали.* 

*Так как к перенесенному рельефному слою по умолчанию применяется режим объединения Слить по наименьшей высоте , режим объединения менять не надо.* 

### **Создание кругового рельефа из сборки**

Круговой рельеф может быть создан в дереве проекта из любого объекта сборки, независимо от того является модель ArtCAM частью проекта или нет. ArtCAM JewelSmith создает круговой рельеф из всех видимых в дереве проекта триангулированных поверхностей, связанных с выбранной сборкой.

Чтобы создать круговой рельеф из сборки:

- 1. Убедитесь, что все триангулированные поверхности в дереве проекта, связанные со сборкой, из которой хотите создать круговой рельеф, видимы. См. подробности в разделе Переключение показа объектов (см. "Переключение показа объекта" на странице 261).
- 2. Щелкните правой клавишей мыши по корневой **Сборке** или сборке , из которой хотите создать рельеф, чтобы открыть ее контекстное меню, затем выберите опцию **Создать круговой рельеф**.

*Если триангулированных поверхностей, связанных с выбранным объектом сборки или связанными триангулированными поверхностями, нет, опция Создать круговой рельеф неактивна.* 

Если окажется, что группа видимых триангулированных поверхностей содержит внутренний диаметр, и ориентирована в настоящий момент по оси Y или Z, появится сообщение, подтверждающее, что группа триангулированных поверхностей считается кольцом и предлагающее поместить полученный круговой рельеф по оси X модели:

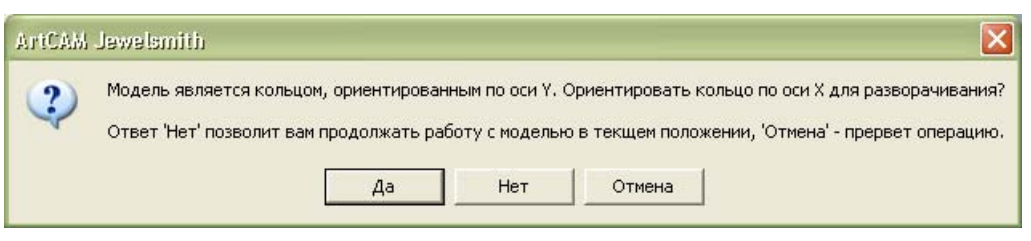

Чтобы поместить полученный круговой рельеф по оси X модели, нажмите на кнопку **Да**, чтобы закрыть сообщение и продолжить процесс создания рельефа.

Если группа триангулированных поверхностей не является кольцом или вы не хотите перемещать полученный круговой рельеф, нажмите на кнопку **Нет**, чтобы закрыть окно сообщения и продолжить процесс создания рельефа с помощью текущей ориентации.

Если круговой рельеф не будет создаваться из группы триангулированных поверхностей, нажмите на кнопку **Отмена**.

Из группы триангулированных поверхностей будет создан набор из двух рельефных слоев. Если в данный момент открыта плоская модель или нет ни одной открытой в данный момент модели, чтобы создать эти рельефные слои, в дереве проекта создается новая модель. Модель принимает имя сборки, из которой был создан круговой рельеф.

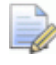

*Можно задать разрешение модели, полученной из триангулированной поверхности, с помощью страницы Параметры ArtCAM.* 

Наибольший треугольник в группе триангулированных поверхностей преобразуется в новый рельефный слой в верхней части набора слоев, который строит комбинированный рельеф, представляющий лицевую поверхность детали. Наименьший треугольник в каждой триангулированной поверхности преобразуется в новый рельефный слой в верхней части набора слоев, который строит комбинированный рельеф, представляя его обратную поверхность.

Там, где в группе поместить поверхностей определяется различимый внутренний диаметр, ArtCAM JewelSmith создает круговой рельеф, размер которого по оси Х равен внутреннему радиусу, а размер по оси Y в три раза больше ширины модели ArtCAM, содержащей кольцо.

Там, где в группе поместить поверхностей невозможно определить точный внутренний диаметр, ArtCAM JewelSmith создает круговой рельеф, размер которого по оси Х равен внешнему радиусу, а размер по оси Y сумме ширины модели ArtCAM и границы, приравненной 10% исходного размера. Высота основания равна длине радиуса от самой ближайшей точки до глобального центра.

Оба рельефных слоя принимают имя сборки, из которой был создан круговой рельеф, с окончанием *Верх*, применимым к слою, относящемуся к лицевой поверхностью детали, и окончанием *Низ*, применимым к слою, относящемуся к обратной поверхности детали. Каждый слой видим. Способ объединения рельефов **Слить по наибольшей высоте** применяется по умолчанию к слою, связанному с лицевой поверхностью детали. Способ объединения рельефов **Слить по наименьшей высоте** применяется по умолчанию к слою, связанному с обратной поверхностью детали.

### **Сдвиг сборки**

В дереве проекта можно настроить положение и угол корневой **Сборки в или сборки вместе со всеми связанными объектами.** Можно размещать сборку в центре, ориентировать по оси X, двигать сборку вдоль какой-либо из трех осей или поворачивать сборку вокруг заданной нулевой точки.

Чтобы переместить сборку:

- 1. Выберите в дереве проекта корневую **Сборку** или сборку , который хотите переместить. Теперь ее имя в дереве проекта выделено полужирным шрифтом, а также показано на разделительной строке, а связанные с ней параметры показаны в области под разделительной строкой.
- 2. Нажмите на кнопку **Сдвиг** в разделе **Позиционирование**, чтобы вывести ее параметры.

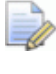

*Имя перемещаемой сборки в дерева проекта показано на разделительной строке. Например, Сдвиг - Новая сборка.* 

- 3. Чтобы совместить начало координат выбранной сборки с началом глобальной системы координат, нажмите на кнопку **Объект по центру** в разделе **Простые трансформации**.
- 4. Чтобы совместить центр отверстия кольца внутри выбранной сборки с началом глобальной системы координат во время процесса установки по центру, убедитесь, что выбрана опция **Найти центр кольца при центрировании**.

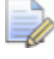

*Если кнопка Объект по центру нажата, опция Найти центр кольца при центрировании*

*выбрана, но выделенная сборка в данный момент не ориентирована по оси Х, появится сообщение, предлагающее поместить объект по оси Х:* 

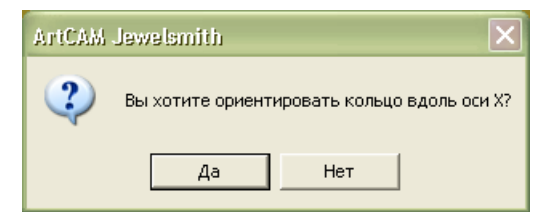

*Нажмите на кнопку Да, чтобы поместить центр отверстия кольца внутри выбранной сборки по оси Х. Нажмите на кнопку Нет, чтобы продолжить без изменения положения сборки.* 

*Если ArtCAM JewelSmith не может различить отверстие кольца в выбранной сборке, размещенное по оси Х, появится сообщение предупреждающее, что отверстие кольца должно быть расположено по оси Х:* 

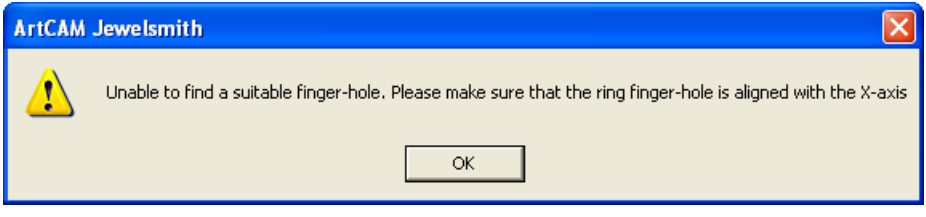

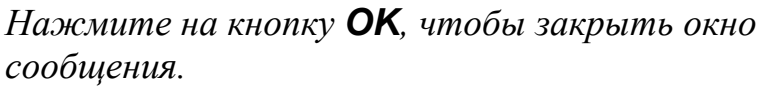

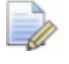

*Если в окне 3D вид нет ни одной триангулированной поверхности, появится сообщение, предупреждающее, что в проекте должна быть как минимум одна видимая триангулированная поверхность.* 

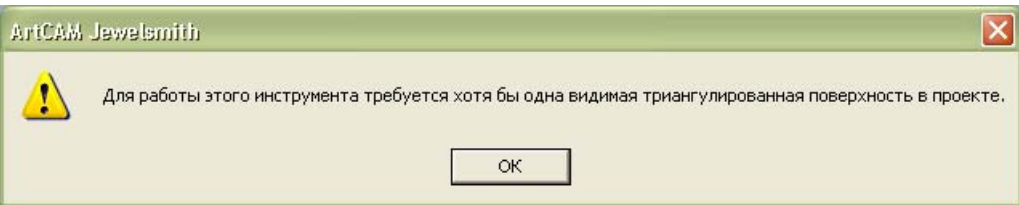

*Нажмите на кнопку OK, чтобы закрыть окно сообщения. См. подробности в разделе Переключение показа объектов (см. "Переключение показа объекта" на странице 261).* 

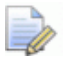

*Если в выбранной сборке различимое отверстие кольца базируется по оси Х, но в данный момент скрыто, появится сообщение, предупреждающее, что объект должен быть видим:* 

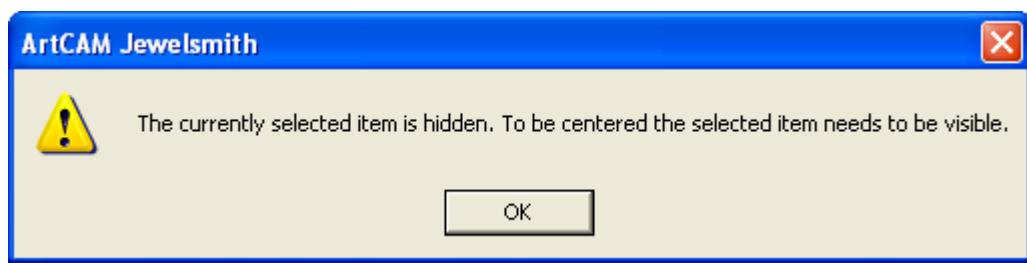

*Нажмите на кнопку OK, чтобы закрыть окно сообщения. См. подробности в разделе Переключение показа объектов (см. "Переключение показа объекта" на странице 261).* 

*Если в выбранной сборке различимое отверстие кольца базируется по оси Х, а модель в данный момент открыта, появится сообщение, предупреждающее, что во время процесса вычисления должна быть создана временная модель, и, что необходимо сохранить все изменения, выполненные в открытой модели:* 

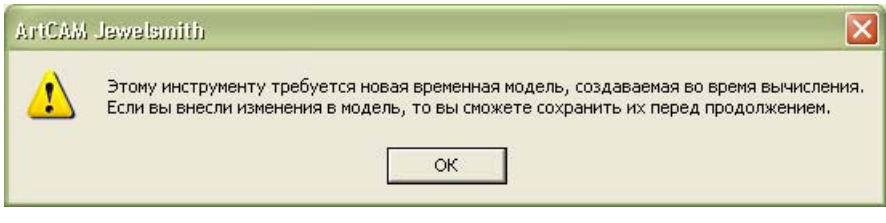

*Нажмите на кнопку ОК, чтобы закрыть сообщение и продолжить процесс вычисления.* 

При установке выбранного объекта по центру, показан индикатор процента выполнения операции:

Временная модель создается во время процесса установки по центру, несмотря на то, что она не показана в дереве проекта. Создается векторный контур выбранной сборки и все связанные с ним видимые объекты. Во временной модели создан векторный контур, названный силуэт сборки. Когда выбранный объект установлен по центру, временная модель закрывается и удаляется.

- 5. Чтобы ориентировать выбранную сборку по оси Х, нажмите на кнопку **Ориентировать кольцо вдоль оси Х** в разделе **Простые трансформации**.
- 6. Выберите в разделе **Трансформация относительно** нулевую точку, которую хотите использовать во время перемещения сборки:
	- Чтобы трансформировать сборку относительно начала координат X=0, Y=0, Z=0, выберите опцию **Глобальный центр**. Этот способ выбран по умолчанию.
	- Чтобы трансформировать сборку относительно своего начала координат, выберите опцию **Центр компонента**.
- 7. Укажите расстояние, на которое хотите передвинуть объект, в поле **Шаг**.
- 8. Используйте стрелки на картинке, чтобы переместить сборку вокруг заданного начала координат вдоль одной из трех осей:

*При попытке сдвинуть сборку в дерево проекта в то время, когда она скрыта, появится сообщение, предлагающее продолжить перемещение:* 

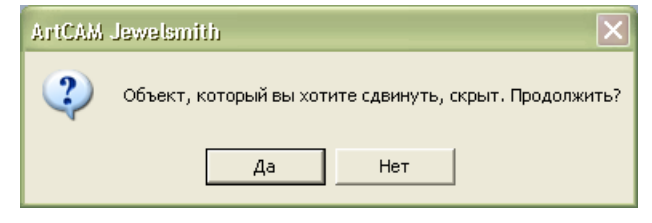

*Нажмите на кнопку Да, чтобы сдвинуть выбранную сборку и закрыть окно сообщения; однако вы не увидите результат сдвига до тех пор пока сборка не будет отображена. Нажмите на кнопку Нет, чтобы отменить сдвиг и закрыть окно сообщения.* 

- Каждый щелчок по  $\bullet$  переместит сбоку вверх вдоль оси Z на приращение, заданное в поле **Шаг**.
- Каждый щелчок по Переместит сборку вниз вдоль оси Z на приращение, заданное в поле **Шаг**.
- Каждый щелчок по **переместит сбоку вверх вдоль оси** Y на приращение, заданное в поле **Шаг**.
- Каждый щелчок по переместит сборку вниз вдоль оси Y на приращение, заданное в поле **Шаг**.
- Каждый щелчок по переместит сборку влево вдоль оси Х на приращение, заданное в поле **Шаг**.
- Каждый щелчок по переместит сборку влево вправо оси Х на приращение, заданное в поле **Шаг**.

Видно, что стрелки обозначены цветом в соответствии с указателем СК в окне **3D вид**. Это облегчает визуализацию способа перемещения сборки.

9. Выберите опцию **X**, **Y** или **Z**, чтобы задать ось, вокруг которой хотите поворачивать сборку.

Видно, что **X**, **Y** и **Z** обозначены цветом в соответствии с указателем СК в окне **3D вид**. Это облегчает визуализацию способа перемещения сборки.

10.В поле **Угол** задайте угол, на который хотите повернуть сборку.

- 11.Используйте одну из стрелок, чтобы повернуть сборку вокруг заданной системы координат:
	- Каждый щелчок по стрелке поворачивает объект по часовой стрелке на приращение, заданное в поле **Угол**.
	- Каждый щелчок по стрелке поворачивает объект против часовой стрелки на приращение, заданное в поле **Угол**.
- 12.Если корневая **Сборка** или сборка для обработки была перемещена, можно применить или отменить ее новое положение, выполнив следующие действия в разделе **Дополнительно**:

- *Нажмите на значок в разделе Дополнительно, чтобы показать ее параметры. Они скрыты по умолчанию.*
- Чтобы восстановить предыдущее положение сборки во время обработки, нажмите на кнопку **Возврат к глоб. СК**. По умолчанию положение при обработке установлено на начало координат **Глобального центра**.
- Чтобы сохранить текущее положение сборки в качестве его положения во время обработки, Нажмите на кнопку **Задать глоб. СК**.
- 13.Щелкните по значку **×** на строке управления под разделительной строкой, чтобы закрыть параметры сдвига.

### **Изменение масштаба сборки**

Можно настроить в дереве проекта размер корневой **Сборки** , сборки . Можно изменить масштаб сборки по любой из трех осей по отдельности или одновременно по всем трем осям.

Чтобы изменить масштаб сборки:

1. Выберите в дереве проекта корневую **Сборку** или сборку , которую хотите масштабировать. Теперь ее имя в дереве проекта выделено полужирным шрифтом, а также показано на разделительной строке, а связанные с ней параметры показаны в области под разделительной строкой.

- 2. Нажмите на кнопку **Масштаб в** разделе **Позиционирование** на странице **Проект**, чтобы вывести ее параметры.
	- *В дереве проекта имя сборки, в которой хотите изменить масштаб, показано на разделительной строке. Например, Масштаб - Новая сборка.*
- 3. Чтобы изменить масштаб выбранной сборки только по оси X, Y или Z, выполните следующие действия:
	- Задайте новый размер сборки с помощью поля слева от области **Масштабировать каждую ось**; или
	- Задайте процент, на который хотите изменить масштаб сборки, с помощью поля справа от области **Масштабировать каждую ось Точно**.

Например, чтобы увеличить размер сборки на двадцать процентов только по оси Y, наберите 120 в поле **%** рядом с буквой Y зеленого цвета.

4. Чтобы изменить масштаб сборки по всем трем осям одновременно, задайте процент, на который хотите масштабировать ее общий размер, в поле **Все**.

Видно, что опции X, Y или Z обозначены цветом, а на виде отображается начало координат. Это облегчает визуализацию изменения масштаба сборки.

- 5. Чтобы масштабировать выбранную сборку относительно собственной ЛСК, а не глобальной ЛСК, убедитесь, что выбрана опция **Масштабировать относительно ЛСК**.
- 6. Нажмите на кнопку **Применить**, чтобы изменить масштаб сборки по выбранным осям.
- 7. Щелкните по значку **×** на строке управления под разделительной строкой, чтобы закрыть параметры масштабирования.

### **Отражение сборки**

Можно отразить корневую Сборку **Верия и любую сборку в в** дереве проекта. Сборка может быть отражена вдоль одной из трех осей, или относительно ее нулевой точки.

Для того, чтобы отразить сборку:

- 1. Выберите в дереве проекта сборку, которую хотите отразить. Ее имя в дереве проекта выделено полужирным шрифтом, а также показано на разделительной строке, а связанные с ней параметры показаны в области под разделительной строкой.
- 2. Нажмите на кнопку **Отразить** на странице **Проекта**, чтобы вывести ее параметры.
	-
- *В дереве проекта имя отражаемой сборки, показано на разделительной строке. Например, Отразить - Корневая сборка.*
- 3. Выберите в поле **Трансформация относительно** нулевую точку, которую хотите использовать при отражении сборки:
	- Чтобы отразить сборку относительно начала координат X=0, Y=0, Z=0, выберите опцию **Глобальный центр**. Этот способ выбран по умолчанию.
	- Чтобы отразить сборку относительно своего начала координат, выберите опцию **Центр компонента**.
- 4. Чтобы отразить сборку из плоскости X в Y, выберите опцию **Отразить по X-Y**.
- 5. Чтобы отразить сборку из плоскости Y в Z, выберите опцию **Отразить по Y-Z**.
- 6. Чтобы отразить сборку из плоскости Z в X, выберите опцию **Отразить по Z-X**.
- 7. Чтобы сохранить исходную сборку и создать отраженную сборку в качестве новой сборки в дереве проекта, убедитесь, что выбрана опция **Копировать**.
- 8. Нажмите на кнопку **Применить**, чтобы отразить сборку.
- 9. Щелкните по значку **X**, чтобы закрыть параметры.

### **Копирование сборки поворотом**

Можно создать в дереве проекта многочисленные копии корневой **Сборки** и любых объектов сборки в круговом расположении, задав центр поворота.

Чтобы создать несколько копий сборки в круговом расположении, задав центр поворота:

- 1. Выберите в дереве проекта сборку, из которой хотите создать блок копий в формате сетки. Ее имя в дереве проекта выделено полужирным шрифтом, а также показано на разделительной строке, а связанные с ней параметры показаны в области под разделительной строкой.
- 2. Нажмите на кнопку **Копировать поворотом** в разделе **Инструменты**, чтобы вывести ее параметры.

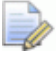

*В дереве проекта имя копируемой сборки показано на разделительной строке. Например, Копировать поворотом - Корневая сборка.* 

- 3. Выберите в разделе **Трансформация относительно** начало отсчета, которую хотите использовать при копировании и вставки сборки:
	- Чтобы скопировать и вставить сборку относительно начала координат корневой **Сборки**, выберите опцию **Глобальный центр**. Этот способ выбран по умолчанию.
	- Чтобы скопировать и вставить сборку относительно своего начала координат, выберите опцию **Центр компонента**.
- 4. Выберите в разделе **Ось вращения** ось, вокруг которой хотите повернуть сборку, нажав на опцию **X**, **Y** или **Z**.
- 5. Выберите в разделе **Угол** способ, которым хотите повернуть каждую копию:
	- Чтобы повернуть каждую следующую копию сборки на заданный угол, выберите опцию **В приращениях**.
	- Чтобы повернуть каждую копию сборки равномерно на заданный угол, выберите опцию **Общий**.
- 6. Задайте в поле **градус(ов)** угол поворота.
	- *Введите положительное значение в поле градус(ов), чтобы выполнить копию сборки поворотом по часовой стрелке. Введите отрицательное значение, чтобы копировать сборку поворотом против часовой стрелки.*
- 7. Задайте в поле **Кол-во копий** общее количество копий, которое хотите вставить.
- 8. Чтобы сохранить исходный объект сборки и создать в дереве проекта из каждой полученной копии новый объект сборки, убедитесь, что выбрана опция **Компоновка внутри новой сборки**.
- 9. Нажмите на кнопку **Применить** , чтобы скопировать и вставить сборку в соответствии с вашими параметрами.

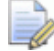

*Чтобы закрыть настройки, можно щелкнуть по значку*

**или нажать на кнопку Назад** 

### **Копирование сборки блоком**

Можно создать в дереве проекта многочисленные копии корневой **Сборки и любых объектов сборки в формате сетки.** 

Чтобы создать копии сборки в формате сетки:

- 1. Выберите в дереве проекта сборку, из которой хотите создать блок копий в формате сетки. Ее имя в дереве проекта выделено полужирным шрифтом, а также показано на разделительной строке, а связанные с ней параметры показаны в области под разделительной строкой.
- 2. Нажмите на кнопку **Массив** в разделе **Инструменты**, чтобы вывести ее параметры.

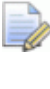

*В дереве проекта имя копируемой сборки показано на разделительной строке. Например, Массив - Корневая сборка.* 

- 3. Выберите в разделе **Трансформация относительно** начало координат, которое хотите использовать при копировании и вставки сборки:
	- Чтобы скопировать и вставить сборку относительно начала координат корневой **Сборки**, выберите опцию **Глобальный центр**. Этот способ выбран по умолчанию.
	- Чтобы скопировать и вставить сборку относительно своего начала координат, выберите опцию **Центр компонента**.
- 4. Выберите в разделе **Касательная плоскость** оси, вдоль которых хотите вставить полученные ряды и колонки копий:
- $\blacksquare$  Чтобы вставить ряды вдоль оси X, а колонки вдоль оси Y, выберите опцию **Плоскость X-Y**.
- $\blacksquare$  Чтобы вставить ряды вдоль оси Y, а колонки вдоль оси Z, выберите опцию **Плоскость Y-Z**.
- $\blacksquare$  Чтобы вставить ряды вдоль оси Z, а колонки вдоль оси X, выберите опцию **Плоскость Z-X**.
	- *Опции в разделе Касательная плоскость окрашены согласно указателю СК, отображающемуся в окне 3D вид. Это облегчает визуализацию направления, в котором полученные ряды и колонки копий вставляются.*
- 5. Чтобы вставить ряды копий в противоположном направлении, убедитесь, что опция **Развернуть направление ряда** выбрана.

*Направление по умолчанию, в котором полученные ряды и колонки вставлены, зависит от того, какое значение, положительное или отрицательное, применялось при определении расстояния смещения.* 

- 6. Чтобы вставить колонки копий в противоположном направлении, убедитесь, что опция **Развернуть направление колонки** выбрана.
- 7. Выберите в разделе **Форма поверхности** форму, вдоль которой хотите вставить ряды и колонки копий:
	- Чтобы вставить копии вдоль плоскости, выберите опцию **Плоскость**.
	- Чтобы вставить копии вокруг поверхности цилиндра, выберите опцию **Цилиндр**.
	- Чтобы вставить копии вокруг сферической поверхности, выберите опцию **Сфера**.
- 8. Задайте в поле **Смещение** расстояние, которое хотите установить между копиями.

*При определении расстояния смещения можно использовать положительное или отрицательное значение. При использовании положительного значения, полученные копии вставляются по часовой стрелки вокруг цилиндра или сферы, и направлены вдоль плоскости. При использовании отрицательного значения, полученные копии вставляются против часовой стрелки вокруг цилиндра или сферы, и направлены вдоль плоскости в обратном направлении.* 

- 9. Задайте в поле **Рядов** общее количество рядов копий, которые хотите вставить.
- 10.Задайте в поле **Колонок** общее количество колонок копий, которые хотите вставить.
- 11.Чтобы оставить исходный объект сборки и сохранить в дереве проекта каждую полученную копию как новый объект сборки, убедитесь, что выбрана опция **Компоновка внутри новой сборки**.
- 12. Нажмите на кнопку **Применить держи** чтобы скопировать и вставить сборку в соответствии с вашими параметрами.

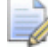

*Чтобы закрыть настройки, можно щелкнуть по значку*

*или нажать на кнопку* **Назад** 

### **Создание силуэта сборки**

Можно создать векторный контур всех сборок  $\mathbb{R}^3$  и соответствующих триангулированных поверхностей , которые в данный момент видимы в окне **3D вид**. Этот векторный контур, названный силуэт сборки, создан в открытой в данный момент модели.

Если в модели есть опорный силуэт, полученный силуэт сборки создан вокруг этого опорного силуэта и может быть использован для создания рельефа шинки, который полностью отвечает параметрам вставки.

Если в модели нет опорного силуэта, полученный силуэт сборки создан вокруг начала координат модели.

Чтобы создать силуэт сборки:

- 1. Убедитесь, что модель, в которой хотите создать силуэт сборки, открыта. См. подробности в разделе Открытие существующей модели.
- 2. Убедитесь, что все сборки и соответствующие триангулированные поверхности , вокруг которых хотите создать векторный контур, видимы в дереве проекта; и, тем самым показаны в окне **3D вид**. См. подробности в разделе Переключение показа объектов (см. "Переключение показа объекта" на странице 261).
- 3. Выберите в дереве проекта корневую **Сборку** . Теперь ее имя в дереве проекта выделено полужирным шрифтом, а также показано на разделительной строке, а связанные с ней параметры показаны в области под разделительной строкой.

*Чтобы создать силуэт сборки должна быть видима как минимум одна сборка вместе с одной как минимум связанной с ней триангулированной поверхностью .* 

- 4. Убедитесь, что векторный слой, на котором хотите создать силуэт сборки, выбран.
- 5. Нажмите на кнопку **Создать силуэт сборки** в разделе **Инструменты**, чтобы создать векторный контур всех видимых сборок  $\mathbb{C}^*$  и каждой связанной с ними видимой триангулированной поверхности .
	- *Если видимых сборок под корневой Сборкой нет, появится сообщение, что сборка должна быть видимой:*

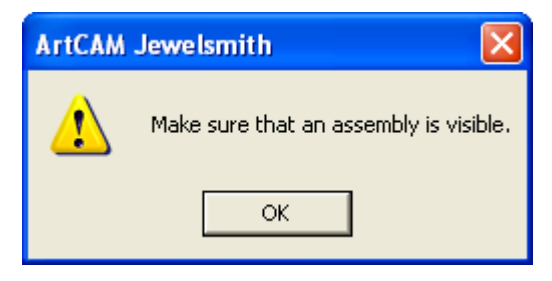

*Нажмите OK, чтобы закрыть окно сообщения.* 

Во время вычисления, показан индикатор процента выполнения операции:

Векторный эскиз сгруппирован по умолчанию.

Eò

### **Добавление вставки в сборку**

Можно добавить вставку в существующую сборку.

Чтобы добавить вставку в корневую **Сборку** или сборку

- 1. Выберите корневую **Сборку** или сборку в дереве проекта, к которой хотите добавить вставку. Теперь ее имя в дереве проекта выделено полужирным шрифтом, а также показано на разделительной строке, а связанные с ней параметры показаны в области под разделительной строкой.
- 2. Нажмите на кнопку **Добавить вставку** в разделе **Инструменты**, чтобы показать опции для каждой формы камней вставки.
- 3. Задайте форму камня вставки, которую хотите добавить к сборке, нажав на соответствующую кнопку. Можно выбрать форму из двенадцати форм.
- 4. Задайте размер камня вставки.

Если создается вставка **Квадрат**, **Сердце**, **Маркиза**, **Овал**, **Груша**, **Принцесса** или **Круг**:

 Нажмите на поле списка **Стандарт**, задайте стандарт, который хотите применить.

Если выбрана опция **Пользовательский**, необходимо задать в полях **Длину**, **Ширину** и **Глубину** вставки. Поле списка **Размер** неактивно.

Если выбрана опция **Карат**, нажмите на поле списка **Размер**, затем на опцию нового размера, который хотите использовать. Поля **Длина**, **Ширина** и **Глубина** обновятся в соответствии с размерами, указанными в выбранной вами опции размера.

#### Если создается вставка **Бриллиант**, **Изумруд**, **Шестиугольник**, **Треугольник** или **Триллион**:

- Задайте **Длину**, **Ширину** и **Глубину** вставки.
- 5. Нажмите на кнопку **Далее | и** чтобы показать доступные для камня вставки опции цветового решения.
- 6. Задайте цвет камня вставки, нажав на окрашенную в соответствующий цвет кнопку.
- 7. Введите имя вставки в поле **Имя вставки**.

*Имя вставки по умолчанию включает название выбранной сборки, выбранной формы камня вставки и, наконец, окончание* Вставка*. Например,* AssemblyBoxRadiantGem*.* 

8. Нажмите на кнопку **Далее • ,** чтобы добавить в дерево проекта вставку.

### **Создание видеоролика**

Можно получить последовательный ряд изображений законченного проекта ювелирного изделия. Возможные клиенты перед изготовлением ювелирного изделия могут ознакомиться с его изображением в виде отдельных кадров или видеоролика.

Чтобы создать видеоролик:

- 1. Убедитесь, что все векторные объекты, которые хотите включить в ваш видеоролик, видимы в окне **3D вид**. См. подробности в разделе Переключение показа объектов (см. "Переключение показа объекта" на странице 261).
- 2. Выберите в дереве проекта корневую **Сборку** . Теперь ее имя в дереве проекта выделено полужирным шрифтом, а также показано на разделительной строке, а связанные с ней параметры показаны в области под разделительной строкой.
- 3. Нажмите на кнопку **Мастер фильма** в разделе **Инструменты**, чтобы показать ее параметры.
- 4. В поле **Имя** введите имя, которое хотите присвоить видеоролику. По умолчанию он называется *Корневая сборка*.
- 5. Чтобы не сжимать размер файлов изображения, из которых состоит видеоролик, отмените выбор опции **Сжимать рисунки**. Эта опция выбрана по умолчанию.
- 6. Выберите способ применения полученных рисунков вашего проекта ювелирного изделия. Чтобы показать рисунки последовательно:
	- Сначала выберите опцию **Программа просмотра**, чтобы показать ее параметры.
	- Затем задайте количество рисунков проекта, которое хотите получить на каждой из трех осей, в поле **Кадров**. Общее количество рисунков показано ниже.
- 7. Чтобы просмотреть рисунки один за другим согласно тому, как они были получены, выберите опцию **Воспроизвести**. Выбор этой опции по умолчанию отменен.
- 8. Чтобы получить только последовательный ряд кадров:
	- Сначала выберите опцию **Только рисунки**, чтобы показать соответствующие параметры.
	- Затем задайте количество рисунков проекта, которое хотите получить на оси, в поле **Кадров**.
- 9. Выберите или отмените выбор опции для каждой из трех осей, с которой хотите получить изображение. По умолчанию выбрана только опция **Ось Z**.
- 10.Убедитесь, что ничто не закрывает окно **3D вид**; в противном случае в видеоролик будут включены лишние объекты. Размер полученных кадров равен текущему размеру окна **3D вид**, поэтому настройте его размер перед видеороликом соответствующим образом.
- 11. Нажмите на кнопку **Применить** , чтобы вызвать диалог **Обзор папок**:

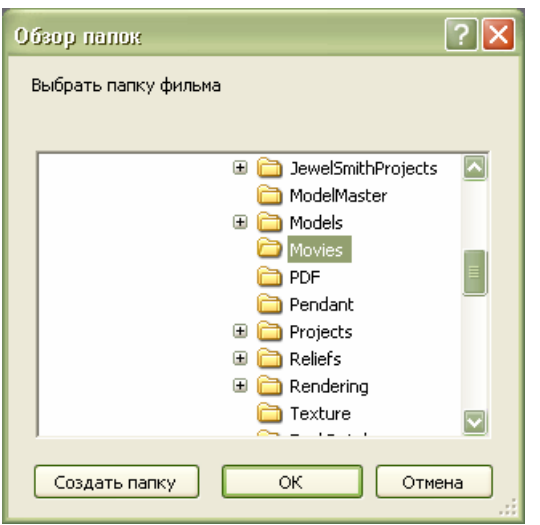

- 12.Чтобы создать новую папку для видеоролика:
	- Сначала выберите папку в компьютере, в которой хотите создать новую папку.
	- Теперь нажмите на кнопку **Создать новую папку**, чтобы создать новую папку. По умолчанию она называется *Новая папка*.

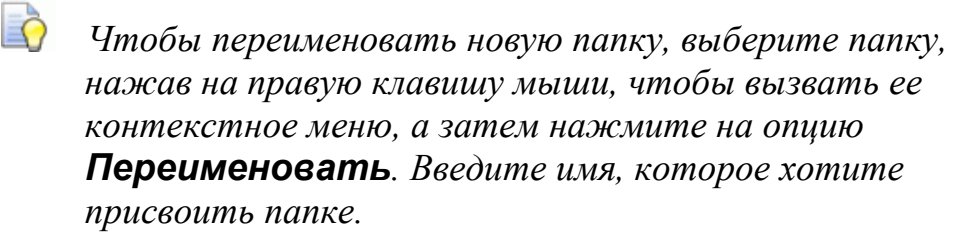

- 13.Выберите папку, из которой хотите создать видеоролик.
- 14.Нажмите **ОК**, чтобы закрыть диалог **Обзор папок** и создать видеоролик.

При получении рисунков, из которых состоит видеоролик, показан индикатор процента выполнения операции:

Новая папка, названная *Видеоролик*, создана в выбранной папке. Папка *Видеоролик* содержит подпапку, названную в соответствием с названием видеоролика. В этот подпапке находится еще одна папка, названная *Рисунки*. В ней находятся несколько последовательно пронумерованных файлов JPEG (**\*.jpg**). Например, *RootAssembly\_0.jpg* и т.д.

15.Щелкните по значку **X** на строке управления под разделительной строкой, чтобы закрыть параметры.

### **Применение программы просмотра объекта.**

Если опция **Программа просмотра** выбрана при создании видеоролика, в папке, названной в соответствии с названием видеоролика, создается файл HTML. Файлу HTML также присваивается имя видеоролика.

Двойной щелчок по этому файлу HTML выведет окно **Программа просмотра ArtCAM JewelSmith**, которая позволяет просмотреть файлы JPEG, которые находятся в папке *Рисунки*, отдельными кадрами или последовательно.

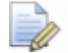

### *Окно Программа просмотра ArtCAM JewelSmith*

*выводится сразу после процесса вычисления, при условии, что в параметрах видеоролика выбрана опция Воспроизвести.* 

Можно использовать рисунок со стрелками внизу окна, чтобы просмотреть проект в определенных положениях.

• Нажмите на стрелку , чтобы сдвинуть проект вверх вдоль оси Y на 45 градусов.

- Нажмите на стрелку, чтобы сдвинуть проект вниз вдоль оси Y на 45 градусов.
- Нажмите на стрелку , чтобы сдвинуть проект влево вдоль оси Y на 45 градусов.
- Нажмите на стрелку , чтобы сдвинуть проект вправо вдоль оси Y на 45 градусов.

Чтобы просмотреть все полученные рисунки вашей детали последовательно, нажмите на кнопку **Вращение**.

Чтобы в любой момент отменить последовательный ряд рисунков, нажмите на кнопку **Стоп**.

Можно сжать файл HTML и соответствующие файлы JPEG, из которых состоит видеоролик, в один файл, чтобы подготовить его к отправке возможному клиенту по электронной почте:

1. Нажмите на строке главного меню на опцию **Файл > Сохранить как...**, чтобы вывести диалог **Сохранить Web-страницу**:

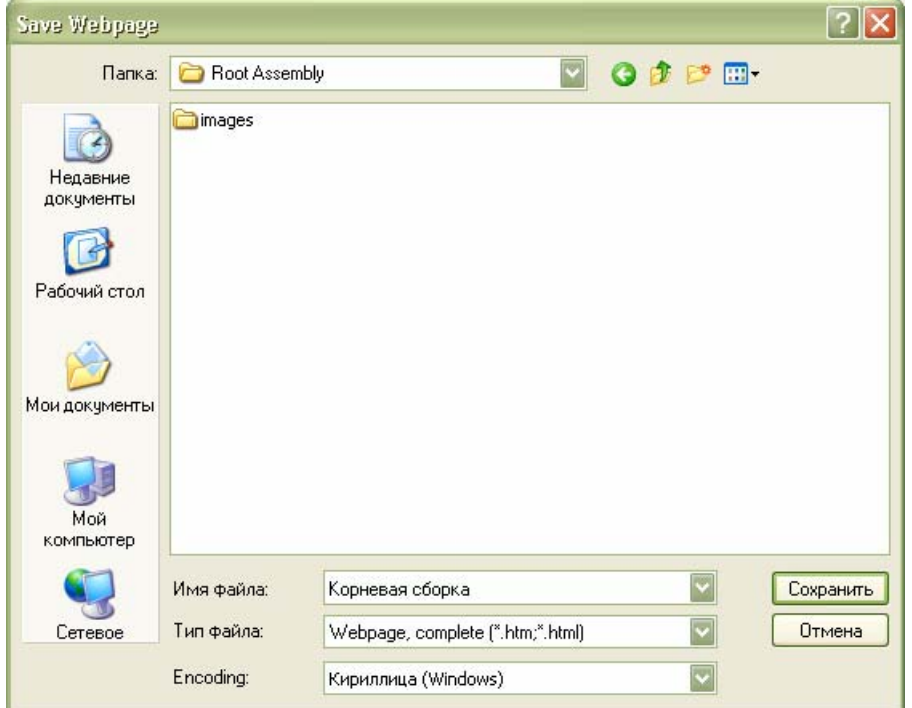

- 2. Щелкните по полю списка **Папка**, выберите папку в компьютере, в которой хотите сохранить сжатый ролик.
- 3. Чтобы изменить имя, присвоенное сжатому ролику, введите его новое имя в поле **Имя файла**.
- 4. Нажмите на поле списка **Тип файла**, затем на опцию **Web Archive, один файл (\*.mht)**.
- 5. Нажмите на кнопку **Сохранить**, чтобы закрыть диалог и сохранить сжатый ролик.

Сжатый ролик сохранен как файл с разрешением *.mht*, и представляет собой один файл, который может быть передан возможному клиенту по электронной почте.

### **Слияние сборки с рельефом**

Можно комбинировать триангулированную поверхность корневой **Сборки** и все связанные с ней сборки и триангулированные поверхности , видимые в дереве проекта, с комбинированным рельефом, представляющим обратную поверхность проекта. Верх триангулированной поверхности объединяется с комбинированным рельефом, связанным с обратной поверхностью вашего проекта, которая производит эффект смещения комбинированного рельефа вверх и наружу.

Чтобы объединить корневую **Сборку** и все связанные с ней в дереве проекта сборки и триангулированные поверхности с комбинированным рельефом, связанным с обратной поверхностью проекта:

- 1. Убедитесь, что содержащая комбинированный рельеф модель, с которой хотите объединить корневую **Сборку** и все связанные с ней в дереве проекта объекты, открыты.
- 2. Убедитесь, что корневая **Сборка** и все связанные с ней в дереве проекта объекты, которые хотите объединить с комбинированным рельефом, видимы.
- 3. Выберите в дереве проекта корневую **Сборку** . Его имя будет выделено синим.
- 4. Убедитесь, что опция **Обратный рельеф** выбрана в поле списка, показанном в разделе **Рельеф Менеджера слоев**.
- 5. Убедитесь, что рельефный слой, с которым хотите объединить триангулированную поверхность корневой **Сборки** , выбран. Его имя выделится темно-серым цветом.
- 6. Убедитесь, что выбранный рельефный слой видим.

7. Нажмите на кнопку **Объединить сборку** в разделе **Инструменты** на странице **Проект**, чтобы объединить триангулированную поверхность корневой **Сборки** с выбранным рельефным слоем.

### **Вычитание сборки из рельефа**

Можно вычесть триангулированную поверхность корневой **Сборки** и все связанные с ней сборки  $\mathbb{R}^n$  и триангулированные поверхности , видимые в дереве проекта, из выбранного рельефного слоя в текущей модели ArtCAM. Верх триангулированной поверхности вычитается из выбранного рельефного слоя.

Чтобы вычесть корневую **Сборку** и все ее видимые в дереве проекта сборки и триангулированные поверхности из выбранного рельефного слоя:

- 1. Убедитесь, что содержащая комбинированный рельеф модель, из которой хотите вычесть корневую **Сборку** и все связанные с ней в дереве проекта объекты, открыты.
- 2. Убедитесь, что корневая **Сборка** и все ее объекты в дереве проекта, которые хотите вычесть из комбинированного рельефа, видимы.
- 3. Выберите в дереве проекта корневую **Сборку** . Ее имя будет выделено синим.
- 4. Убедитесь, что рельефный слой, из которого хотите вычесть триангулированную поверхность корневой Сборки и все его объекты в дереве проекта, выбраны. Его имя выделится темно-серым цветом.
- 5. Убедитесь, что выбранный рельефный слой видим.
- 6. Нажмите на кнопку **Вычесть сборку** в разделе **Инструменты** на странице **Проект**, чтобы вычесть триангулированную поверхность корневой **Сборки** из выбранного рельефного слоя.

# **Просмотр атрибутов сборки**

Можно просмотреть детали вокруг сборки, включая ее положение относительно глобального центра, размер рамки относительно глобального центра, объем, материал и вес. Также многие из этих атрибутов можно изменить.

Чтобы показать атрибуты сборки:

- 1. Выберите в дереве проекта корневую **Сборку** или сборку , чьи атрибуты хотите просмотреть. Теперь ее имя в дереве проекта выделено полужирным шрифтом, а также показано на разделительной строке, а связанные с ней параметры показаны в области под разделительной строкой.
- 2. Нажмите на кнопку **Изменить атрибуты объекта** в разделе **Свойства**, чтобы вывести ее атрибуты. Все атрибуты, показанные на странице, могут быть изменены, за исключением следующих:
	- Ближайшая к центру точка

Это значение является расстоянием от глобального центра к ближайшей точке на выбранной сборке, или любой связанной с ней триангулированной поверхности или сборке. Это важно для вычисления радиуса круглой шинки при ее ориентации по глобальному центру. Значение, показанное в скобках, является удвоенным ближайшим расстоянием; равно диаметру круглой шинки при ориентировании по глобальному центру.

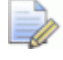

*Если выбранная сборка и все связанные с ней триангулированные поверхности и сборки в данный момент не видимы, значение представлено как* Нет*.* 

Ширина (X), длина (Y) и высота (Z).

Эти значения представляют собой размеры рамки, которая окружает выбранную сборку и все связанные с ней триангулированные поверхности и сборки, независимо от их видимости, относительно глобального центра.

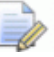

*Значения Ширина (Х), Длина (Y) и Высота (Z) обозначены цветом, а в окне 3D вид отображается указатель СК. Что облегает визуализацию размеров окружающей рамки.* 

- Объем сборки показан в мм .
- 3. Заданный вес сборки регулируется материалом и единицами измерения, выбранными в данный момент. Это значение изменяется при изменениях материала или единиц измерения.

Чтобы изменить материал, используемый в сборке:

**• Нажмите на поле списка Материал**, затем на материал, из которого хотите ее вылить. По умолчанию выбрано **Золото (9 карат)**.

Чтобы вычислить объем сборки, учитывая поправку на усадку, которая неизбежна во время процесса изготовления:

 Задайте процент от исходного объема сборки, на который ожидается уменьшение объема во время процесса изготовления, в поле **Усадка**. По умолчанию усадка отсутствует.

Чтобы изменить единицы измерения, в которых указан вес сборки:

- Нажмите на поле списка **Вес**, затем на единицу измерения, которую хотите использовать. По умолчанию выбрана **Метрическая система мер (г.)**.
- 4. Если сборка была создана из импортированной рассеченной триангулированной поверхности, созданной первоначально в JewelCAD, выберите опцию **Содержит JewelCAD Sliced STL**.
- 5. Нажмите на значок  $\mathbf{X}$  на строке управления под разделительной строкой, чтобы применить все сделанные изменения и закрыть настройки.

### **Задание параметров материала**

Можно закрасить корневую Сборку и любые сборки в дереве проекта.

При закраске корневой **Сборки** , можно отобразить объект в выбранном для его изготовления материале, установив фоновое изображение для окна **3D вида**, а также настроить параметры освещения.

При закраске сборки , можно принять параметры закрашивания, применяемые к корневой **Сборке** , или выбрать для ее отображения другой материал. Однако нельзя настроить фон или параметры освещения.

Для того чтобы закрасить корневую **Сборку** или сборку :

- 1. Выберите в дереве проекта сборку, которую хотите закрасить. Её название будет выделено синим, а также показано на разделительной строке. Под разделительной строкой показаны разделы **Позиционирование**, **Инструменты**, **Свойства** и **Библиотеки**.
- 2. Нажмите на кнопку **Изменить закраску объекта** , чтобы показать ее параметры.

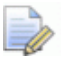

*В дереве проекта имя закрашиваемого объекта, показано над параметрами. Например, Материал - Новая сборка.* 

- 3. Щелкните по списку **Параметр окраски**, затем выберите материал для вашего проекта.
	- l ò *Если при закрашивании сборки хотите использовать те же параметры, которые применяются на предыдущем уровне дерева проекта, выберите опцию От родителя.*
- 4. Нажмите на поле списка **Фон**, выберите фоновое изображение, которое хотите использовать для окна **3D вид**.

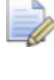

*Если сборка закрашивается, этот параметр не доступен.* 

- 5. Чтобы настроить уровень общего света для объекта сборки, можно:
	- Щелкнуть по бегунку и передвинуть его. Передвиньте влево, чтобы уменьшить освещение, или передвиньте бегунок вправо, чтобы увеличить освещение; или
	- Задайте интенсивность освещения в поле, справа от бегунка.

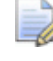

*Если сборка закрашивается, этот параметр не доступен.* 

6. Щелкните по значку  $\times$  на строке управления под разделительной строкой, чтобы закрыть параметры закраски.

### **Создание компонента из пустой сборки**

Можно импортировать компонент в проект с помощью корневой **Сборки и или пустой сборки в дереве проекта.** 

Пустая сборка не имеет связанную модель ArtCAM , триангулированную модель или вставку  $\bullet$ . Пустую сборку легко определить в дереве проекта, так как рядом с ней нет значка ипи  $\Box$ 

Чтобы импортировать компонент в дерево проекта:

1. Выберите корневую **Сборку или пустую сборку с** которой хотите связать компонент. Теперь ее имя в дереве проекта выделено полужирным шрифтом, а также показано на разделительной строке, а связанные с ней параметры показаны в области под разделительной строкой.

*Пустая сборка названа по умолчанию* NewAssembly*, хотя ее имя можно изменить. См. подробности в разделах Переименование объекта или Просмотр атрибутов сборки (на странице 343)* 

2. Нажмите на кнопку **Открыть библиотеку**

**триангулированных поверхностей** в разделе **Библиотеки**, чтобы показать параметры **Библиотеки компонентов**.

3. Щелкните по списку **Библиотеки**, выберите библиотеку, из которой хотите использовать компонент. По умолчанию существует четыре библиотеки: *Бобышки*, *Примитивы*, *Оправы* и *Шинки (3мм оправа)*.

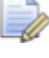

*По умолчанию библиотеки находятся в папке C:\Documents and Settings\All Users\Documents\ArtCAM Files\Библиотеки компонентов.* 

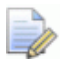

*Если на вашем компьютере установлен Windows Vista, библиотеки по умолчанию находятся в папке C:\Users\Public\Documents\ArtCAM Files\Библиотеки компонентов.* 

Компоненты, связанные с выбранной библиотекой показаны под областью **Дополнительные опции**.

Для каждой подпапки в папке *Библиотеки компонентов* существует опция, указанная в поле списка **Библиотеки**. Если подпапка содержит дополнительные папки, каждая из них имеет собственную выведенную на страницу область. Строка управления, связанная с каждой из этих областей, принимает имя папки.

Для каждого файла Сборка ArtCAM (**\*.3da**) в папке существует выведенная на странице кнопка. Эта кнопка принимает имя файла Сборка ArtCAM (**\*.3da**). Если у файла формата CompuServe image (**\*.gif**), JPEG image ( **\*.jpeg**) или Portable Network Graphics (**\*.png**) в той же папке такое же имя, как у файла Сборка ArtCAM (**\*.3da**), на кнопке отражается миниатюрное изображение.

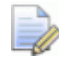

*Можно включить/выключить отображение кнопок, связанных с каждой областью на странице.* 

*Щелкните по значку на строке управления, чтобы скрыть набор кнопок, показанный в настоящий момент ниже:* 

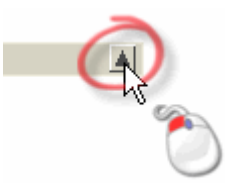

*Щелкните по значку на строке управления, чтобы отобразить набор кнопок:* 

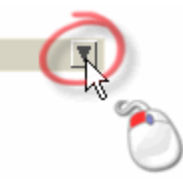

Если выбрана библиотека *Бобышки*, по умолчанию отображается только одна область.

Если выбрана библиотека *Примитивы*, по умолчанию отображается только одна область.

Если выбрана библиотека *Оправы*, по умолчанию отображается девять областей.

Если выбрана библиотека *Шинки (оправа 3мм)*, по умолчанию отображается девять областей.

4. Нажмите на кнопку, представляющую компонент, который хотите добавить в проект, чтобы показать связанные с ним параметры.

Если компонент выбирается из библиотеки *Бобышки*, поля **Имя** и **Ширина** обычно отображаются около полей списков **Стандарт** и **Размер**.

Если компонент выбирается из библиотеки *Примитивы*, обычно показаны поля **Имя компонента**, **Диаметр** и **Высота**.

Если компонент выбирается из библиотеки *Оправы*, обычно показаны поля **Имя**, **Длина** и **Ширина**.

Если компонент выбирается из библиотеки *Шинки (оправа 3мм)*, поля **Имя компонента**, **Диаметр** и **Ширина** обычно отображаются около полей списков **Стандарт** и **Размер**.

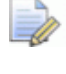

*Чтобы выбрать другой компонент, нажмите на значок и повторите предыдущий шаг.* 

- 5. Чтобы изменить имя компонента и связанные с ним размеры, задайте значения в доступных полях или выберите соответствующие опции из доступных полей списков.
- 6. Нажмите на кнопку **Импорт**, чтобы добавить в проект объекты, связанные с компонентом.
- 7. Нажмите на значок рядом с выбранной корневой **Сборкой** или сборкой в дереве проекта, чтобы вызвать связанные объекты. Объекты, связанные с импортированным компонентом находятся непосредственно под выбранной сборкой.

Импортированная бобышка, примитив или шинка обычно сжаты в одну сборку и соответствующую триангулированную поверхность .

Импортированная оправа обычно включает одну или более сборок , каждая с собственной связанной триангулированной поверхностью или вставкой  $\bullet$ .

Каждый объект, связанный с импортированным компонентом, видим в окне **3D вид** по умолчанию.

8. Щелкните по значку **X**, чтобы закрыть параметры **Библиотека компонентов**.

# **Работа с триангулированным и поверхностями**

Этот раздел содержит практические советы по работе с триангулированными поверхностями в рамках проекта.

## **Добавление в проект триангулированной поверхности**

При работе с моделью в рамках проекта, в дерево проекта можно добавить триангулированную поверхность комбинированного рельефа.

Чтобы создать триангулированную поверхность и добавить ее в дерево проекта:

1. Нажмите на кнопку **Создать STL - модель** в разделе **Операции с рельефом** на главной странице **Помощника**, чтобы вызвать страницу **Создание STL Модели**.

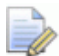

*Щелкните в дереве проекта правой клавишей мыши по открытой модели , чтобы открыть ее контекстное меню, а затем выберите опцию меню Создать трианг. поверхность..., чтобы вызвать страницу Создание STL Модели. В противном случае, можно нажать на строке главного меню на опцию Рельефы > Создать STL - модель....* 

2. Всякий раз, когда сборка, которая связана с триангулированной моделью, добавляется в проект, задайте ее имя в поле **Имя сборки**. Имя модели отображается по умолчанию.

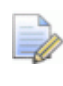

*Если в настоящее время вы работаете с отдельной моделью, поле Сборка не отражается.* 

- 3. В разделе **Параметры триангуляции**, в окне **Точность** задайте точность, которую хотите использовать, чтобы задать количество созданных треугольников.
- 4. Задайте необходимость и способ создания обратной стороны на триангулированной поверхности:
	- Чтобы создать открытую триангулированную поверхность, выберите опцию **Открыть триангулированную поверхность**.
	- Чтобы закрыть триангулированную поверхность с помощью комбинированного рельефа, полученного из набора слоев, связанного с обратной поверхностью детали, выберите опцию **Закрыть с обратным рельефом**.
	- Чтобы закрыть триангулированную поверхность плоскостью нулевой высоты Z, выберите опцию **Закрыть Плоскостью**.
		- *Если создается триангулированная поверхность из рельефа шинки, полученного с помощью одного инструмента раздела Новые шинки, рекомендуется использовать эту опцию. См. подробности в разделе Создание новой модели из шинки (на странице 297).*
	- Чтобы закрыть триангулированную поверхность инвертированной копией комбинированного рельефа, полученного из набора слоев, связанного с лицевой поверхностью детали, выберите опцию **Закрыть инвертированием рельефа**.
- Чтобы закрыть триангулированную поверхность смещенной копией комбинированного рельефа, полученного из набора слоев, связанного с лицевой поверхностью детали, выберите опцию **Закрыть со смещением**, а затем задайте толщину в расположенном ниже поле **Толщина**.
- 5. Если собираетесь наложить полученную триангулированную поверхность вокруг поверхности, имеющую кривизну:
	- Сначала выберите опцию **Ограничить размер треугольников**.
	- Теперь щелкните по полю списка **Длина**, выберите опцию для осей, вдоль которых хотите ограничить длину каждого треугольника.

Чтобы ограничить длину каждого треугольника вдоль обеих осей X и Y, выберите опцию **Максимальная**.

Чтобы ограничить длину каждого треугольника только вдоль оси X, выберите опцию **Макс. по X**.

Чтобы ограничить длину каждого треугольника только вдоль оси Y, выберите опцию **Макс. по Y**.

 Далее, задайте в поле **Длина стороны** максимальную длину стороны(н) каждого треугольника.

*Если выбрана опция Ограничить треугольники и Длина стороны установлена на нуль, появится окно сообщения, предупреждающее, что во время ограничения треугольников должно быть использовано значение больше нуля.* 

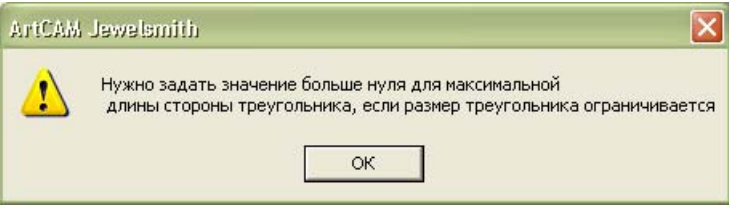

*Нажмите на кнопку OK, чтобы закрыть окно сообщения.* 

6. Нажмите на кнопку **Создать триангулируемую модель**, чтобы создать триангулированную модель в соответствии с выбранными вами параметрами. Объем триангулированной поверхности и количество созданных треугольников показаны в разделе **Свойства**.
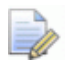

*Если в разделе Свойства параметры не выведены, нажмите на значок* ▼, чтобы отобразить параметры.

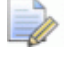

*Если в окне 3D вид не показан ни один рельефный слой, появится окно сообщения, предупреждающее, что триангулированная поверхность не была создана:* 

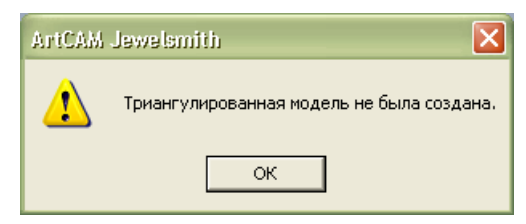

*Нажмите на кнопку OK, чтобы закрыть окно сообщения. Появится второе окно сообщения, предупреждающее, что триангулированная поверхность не создана.* 

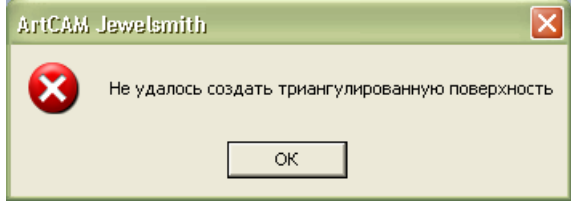

*Нажмите на кнопку OK, чтобы закрыть окно сообщения.* 

- 7. Чтобы рассчитать приблизительный вес детали после обработки:
	- *Если в разделе Свойства параметры не выведены, нажмите на значок* ▼, чтобы отобразить параметры.
	- Сначала определите в окне **Усадка** предполагаемое значение усадки, выраженное в процентах.
	- Щелкните по списку **Вес**, выберите опцию для материала, из которого вы собираетесь выполнить изделие.
	- Теперь Нажмите на кнопку **Изменить**. Объем триангулированной поверхности и/или количество созданных треугольников в разделе **Результаты** изменится.
- 8. Щелкните по списку **Отображение триангулированной модели**, выберите опцию, которую хотите использовать при отображении триангулированной поверхности в окне **3D вид**:

*Если в разделе Дополнительно параметры не выведены, нажмите на значок , чтобы отобразить параметры.* 

- Чтобы просмотреть триангулированную поверхность на каркасном виде, выберите опцию **Каркас**. Треугольники с лицевой стороны показаны синим цветом, а треугольники с обратной стороны показаны красным цветом.
- Чтобы просмотреть триангулированную поверхность на тонированном виде, выберите опцию **Закраска**. Используются опции *Значен. моделир. по умолч.* до тех пор, пока вы не измените их с помощью страницы **Освещение и материал**.
- 9. Чтобы сгладить треугольники в полученной триангулированной поверхности:
	- Сначала убедитесь, что выбрана опция **Сгладить треугольники**.
	- Затем задайте угол каждого треугольника в поле **Угол сглаживания**.

*Также можно сгладить триангулированную поверхность непосредственно из дерева проекта, с помощью опции контекстного меню Сглаживание, которое открывается щелчком правой кнопки мыши по триангулированной поверхности. Во время использования этого метода сглаживания, всегда используется угол, равный 17 градусам.* 

- 10.Чтобы не добавлять триангулированную поверхность в дерево проекта:
	- Сначала щелкните по кнопке **Добавить в проект**. Появится сообщение, что триангулированная модель добавлена в проект:

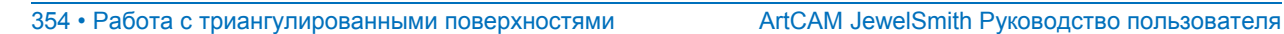

*Если опция Спросить о замене сборки выбрана в разделе Разные на странице Параметры ArtCAM, появится сообщение, что сборка с именем, заданным в поле Имя сборки, уже существует в дереве проекта, и предлагающее ее заменить:* 

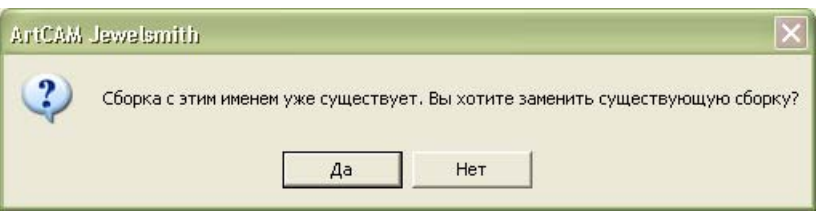

*Появится второе окно сообщения, что триангулированная поверхность добавлена в дерево проекта:* 

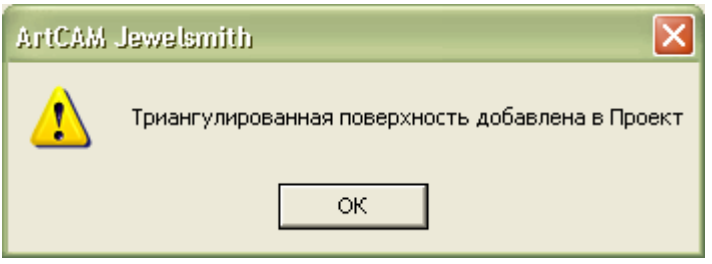

*Нажмите на кнопку OK, чтобы закрыть окно сообщения.* 

Новая сборка **создается под корневой Сборкой** Скак последний объект и непосредственно с ней связана триангулированная поверхность . Новая сборка и триангулированная поверхность получают имя модели ArtCAM, из которой они созданы.

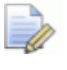

*Кнопки Сохранить STL Модель..., Копировать в буфер обмена и Добавить в проект становятся неактивными непосредственно после применения Добавить в проект. Чтобы экспортировать аналогичную триангулированную поверхность или копировать ее в буфер обмена ArtCAM после нажатия на кнопку Добавить в проект, используйте контекстное меню, связанное с триангулированной поверхностью в дереве проекта. См. подробности в разделе Экспорт триангулированной поверхности (на странице 362) и Копирование и вставка объекта.* 

 Затем щелкните по закладке **Проект**, чтобы вызвать дерево проекта.

**• Теперь, нажмите на значок**  $\boxplus$  **рядом с новой сборкой в** дереве проекта, чтобы вызвать соответствующую триангулированную поверхность .

Чтобы связать триангулированную поверхность с существующей сборкой в дереве проекта:

 Сначала щелкните по кнопке **Копировать в буфер обмена**. Появится второе окно сообщения, что триангулированная поверхность скопирована в буфер обмена ArtCAM:

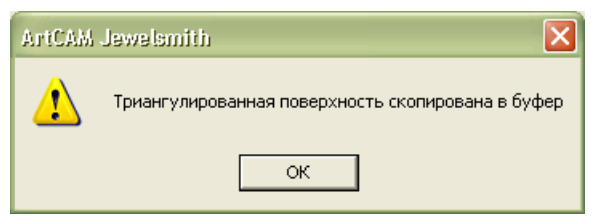

Нажмите на кнопку **OK**, чтобы закрыть окно сообщения.

- Затем щелкните по закладке **Проект**, чтобы вызвать дерево проекта.
- Теперь щелкните правой клавишей мыши в дереве проекта по корневой **Сборке** или сборке **данный** под которой хотите добавить триангулированную поверхность, чтобы открыть ее контекстное меню, затем нажмите на опцию **Вставить**. См. подробности в разделе Копирование и вставка объекта.

Триангулированная поверхность и добавляется непосредственно под выбранную сборку и получает имя модели ArtCAM, из которой была создана.

- 11.Чтобы добавить триангулированную поверхность в дерево проект, нажмите на закладку **Помощник**, чтобы вернуться на страницу **Создание STL Модели**.
- 12.Нажмите на кнопку **Закрыть**, чтобы вернуться на главную страницу **Помощника**.

# **Импортирование триангулированной поверхности**

Треугольник или поверхностная модель, сохраненные в любом указанном ниже формате, могут быть импортированы в дерево проекта в качестве триангулированной поверхности:

#### **Триангулированная модель**

- ArtCAM Assembly (**\*.3da**)
- ArtCAM Project (**\*.3dp**)
- 3D Studio (**\*.3ds**)
- Drawing Interchange File (**\*.dxf**)
- Binary или ASCII STL (**\*.stl**)
- Universal 3D File (**\*.u3d**)
- Wavefront Object File (**\*.obj**)
- Delcam Machining Triangles (**\*.dmt**)

#### **Модели поверхности**

- 3D NURBS Modeller Rhinoceros (**\*.3dm**)
- Delcam DGK (**\*.dgk**)
- SolidWorks Part File (**\*.sldprt**)
- IGES Format (**\*.igs**, **\*.ige** и **\*.iges**)
- ACIS File (**\*.sat**)
- CATIA File (**\*.fic**)
- CATIA5 (**\*.catpart** и **\*.catproduct**)
- Cimatron File (**\*.pfm**)
- Elite File (**\*.elt**)
- Ideas File (**\*.mf1** и **\*.prt**)
- Inventor File (**\*.ipt**)
- Parasolid Files (**\*.x\_t**, **\*.xmt\_txt**, **\*.x\_b** и **\*.xmt\_bin**)
- Parts File (**\*.psmodel**)
- DDX Files (**\*.ddx** и **\*.ddz**)
- Pro/Engineer Files (**\*.asm** и **\*.par**)
- SpaceClaim File (**\*.scdoc**)
- Step Files (**\*.stp** и **\*.step**)
- Unigraphics File (**\*.prt**)
- VDAFS File (**\*.vda**)

Чтобы импортировать треугольник или поверхностную модель в качестве триангулированной поверхности:

1. В дереве проекта щелкните правой клавишей мыши по корневой **Сборке** или сборке **или станции** под которой хотите импортировать триангулированную поверхность, чтобы открыть ее контекстное меню, затем выберите опцию **Импорт**, чтобы вызвать диалог **Импорт 3D модели**:

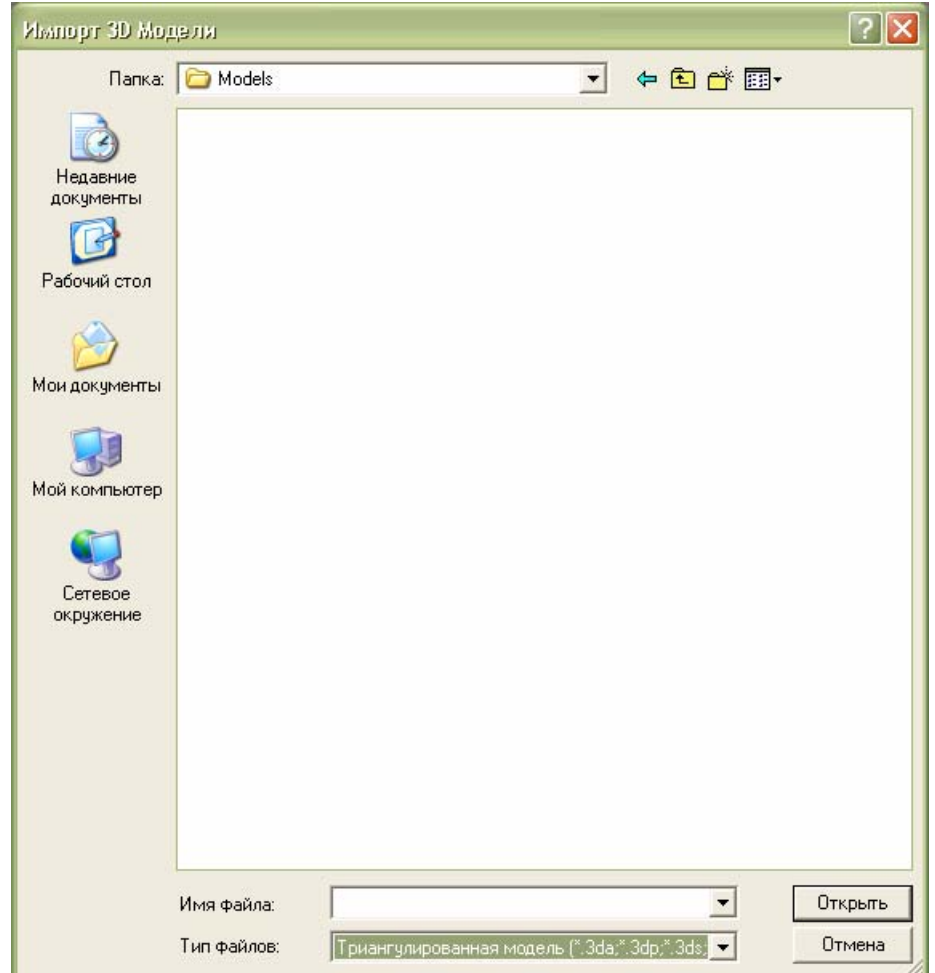

- 2. Щелкните по списку **Папка** и выберите папку, в которой сохранен треугольник или поверхностная модель, которые хотите импортировать. Опция границы **Все поддерживаемые форматы** выбрана по умолчанию.
- 3. Щелкните в поле списка **Тип файлов**, выберите тип модели, которую хотите импортировать. Опция границы **Все поддерживаемые форматы** выбрана по умолчанию.

*Файлы 3D Assembly (\*.3da) и ArtCAM Project (\*.3dp) могут быть импортированы в проект только в качестве сборки .* 

- Чтобы увидеть в текущей папке список только триангулированных моделей, выберите опцию **Триангулированные модели (\*.3da; \*.3dp; \*.3ds; \*. dxf; \*.stl; \*.u3d; \*.obj; \*.dmt)**.
- Чтобы увидеть в текущей папке список только поверхностных моделей, выберите опцию **Поверхностные модели (\*.3dm, \*.dgk, \*.sldprt, \*.igs, \*.ige, \*.iges; \*.dgk; \*.sldprt; \*.igs; \*.ige; \*.iges; \*.sat; \*.fic; \*.catpart; \*.catproduct; \*.pfm; \*.elt; \*.mf1; \*.prt; \*.ipt; \*.x\_t; \*.xmt\_txt; \*.x\_b; \*.xmt\_bin; \*.psmodel; \*.ddx; \*.ddz; \*.asm; \*.par; \*.scdoc; \*.stp; .step; \*.prt; \*.vda)**.
- 4. Щелкните по имени триангулированной или поверхностной модели, которую хотите импортировать. Ее имя показано в окне **Имя файла**.
- 5. Нажмите на кнопку **Открыть**, чтобы импортировать выбранную триангулированную или поверхностную модель в ArtCAM JewelSmith. Во время вычисления, показан индикатор процента выполнения операции:
- 6. Нажмите на значок рядом с выбранной корневой **Сборкой** или сборкой в дереве проекта, чтобы вызвать связанные объекты. Импортированная триангулированная поверхность находится непосредственно под выбранной сборкой.

# **Импортирование триангулированной поверхности из библиотеки компонентов**

Можно создать в дереве проекта компонент из корневой **Сборки** или пустой сборки .

В пустой сборке нет связанных моделей ArtCAM  $\Box$ триангулированных поверхностей или оправ вставок  $\bullet$ . Пустую сборку легко определить в дереве проекта, так как рядом с ней нет значка развертывания  $\boxplus$  или значка свертывания  $\boxminus$ .

Чтобы создать компонент из пустой сборки:

- 1. Выберите корневую **Сборку** или сборку **Сетания**, с которой хотите связать новый компонент. Теперь ее имя в дереве проекта выделено полужирным шрифтом, а также показано на разделительной строке, а связанные с ней параметры показаны в области под разделительной строкой.
- 2. Нажмите на кнопку **Открыть библиотеку**

**триангулированных поверхностей** в разделе **Библиотеки**, чтобы показать параметры **Библиотеки компонентов**.

3. Щелкните по полю списка **Библиотеки**, затем по имени библиотеки, для которой хотите показать связанный с ней компонент.

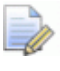

*Можно включить/выключить миниатюрное изображение компонентов, связанных с выбранной библиотекой.* 

*Щелкните значку на строке управления библиотеки, чтобы скрыть все показанные ниже параметры:* 

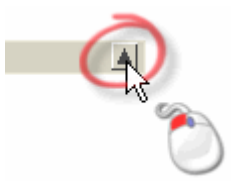

*Щелкните по значку на строке управления библиотеки, чтобы показать все показанные ниже доступные параметры:* 

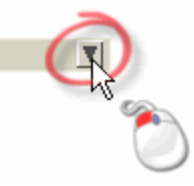

- 4. Нажмите на кнопку, представляющую компонент, который хотите добавить в проект.
- 5. Чтобы изменить имя компонента, введите его новое имя в поле **Имя файла**.

6. Чтобы проверить, какие размеры связаны с компонентом и их значения по умолчанию, нажмите на кнопку ∎ на строке управления **Дополнительные опции**, чтобы вывести параметры.

*Для одного компонента можно задать до трех размеров.* 

 Сначала щелкните по списку **Размер**, затем по размеру, к которому хотите привязать атрибуты.

*Размеры, уже связанные с компонентом, показаны на странице параметров. Например, если необходимо определить диаметр и ширину компонента, уже используется два размера.* 

- Теперь выберите опцию **Активный**, чтобы вызвать атрибуты, связанные с выбранным размером.
- Далее задайте размер в поле **Описание**. По умолчанию описание задано как *нет*.
- *Если компонент основан на ArtCAM Assembly File (\*.3da), если в качестве описания заданы* ShankDiameter *и/или* ShankWidt*, при использовании компонента на странице параметров также показаны поля списка Стандарт и/или Размер.*
- Теперь задайте диаметр компонента по умолчанию в поле **Справочный размер**. Размер по умолчанию задан как *1*
- Убедитесь, что в разделе **Связать** для каждой оси выбраны только опции. Все три опции связаны по умолчанию.
- Теперь Нажмите на кнопку **Применить**.
- 7. Нажмите на кнопку **Импорт**, чтобы добавить в дерево проекта компонент.
- 8. Нажмите на значок ⊞ рядом с корневой **Сборкой** В дереве проекта, чтобы показать связанные с ней объекты.

Импортированный компонент показан как новая сборка непосредственно под корневой **Сборкой** . Он назван в соответствии с именем, заданным во время создания компонента.

9. Нажмите на значок  $\boxplus$  рядом с новой сборкой  $\Box$  в дереве проекта, чтобы показать связанные с ней объекты.

Для каждого импортированного компонента как минимум одна триангулированная поверхность связана со сборкой .

*Кроме того сборки , триангулированные поверхности или вставки также могут быть связаны с импортированным компонентом.* 

# **Экспорт триангулированной поверхности**

Триангулированная поверхность может быть экспортирована из дерева проекта как файл ArtCAM Assembly (**\*.3da**), Binary STL **(\*.stl**) , ASCII STL (**\*.stl**), Wavefront Object (**\*.obj**), Delcam Machining Triangles (**\*.dmt**), Delcam DDZ (**\*.ddz**) и 3D PDF (**\*.pdf**).

Чтобы экспортировать триангулированную поверхность:

1. Щелкните в дереве проекта правой кнопкой мыши по триангулированной поверхности , которую хотите экспортировать, чтобы открыть ее контекстное меню, затем щелкните по опции **Экспортировать...**, чтобы вызвать диалог **Экспортировать сетку как...**:

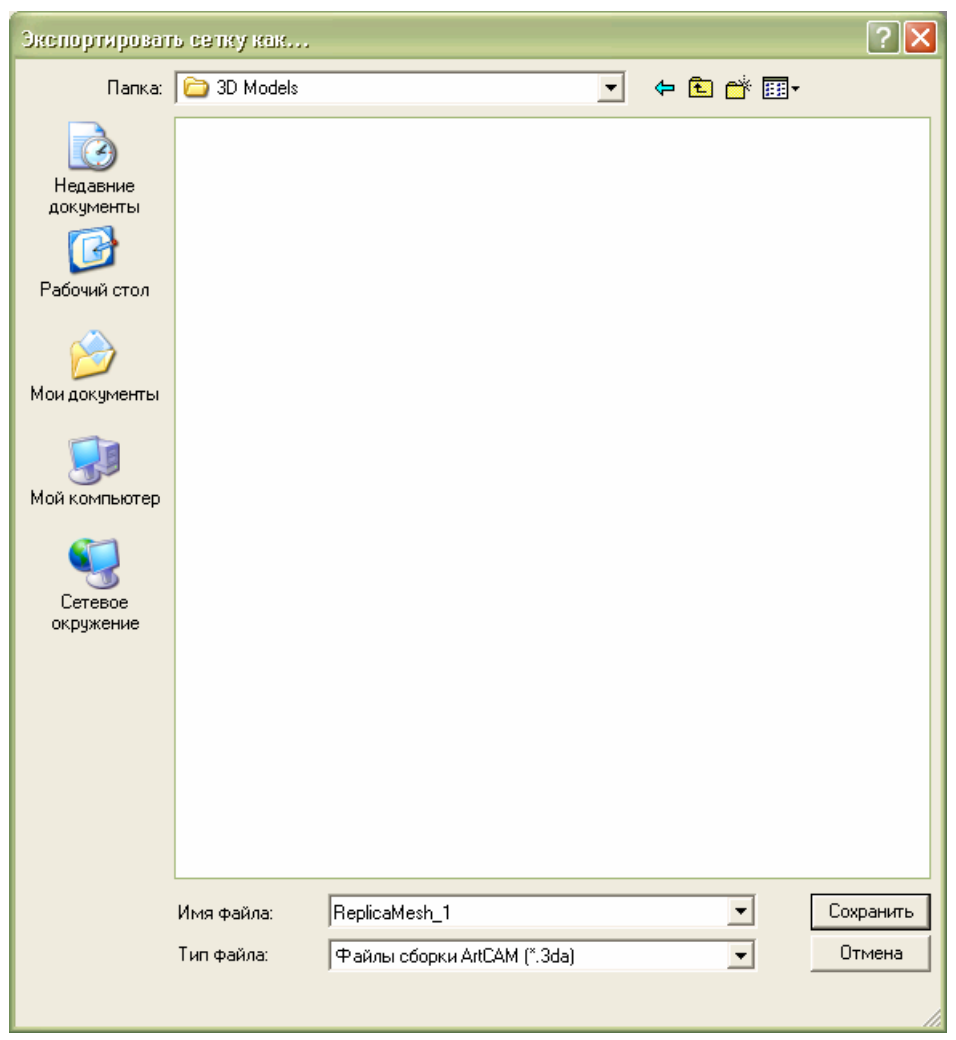

- 2. Щелкните по списку **Папка:**, затем по папке, в которой хотите сохранить триангулированную поверхность.
- 3. Наберите имя триангулированной поверхности в поле **Имя файла**.
- 4. Щелкните по списку **Тип файла**, выберите тип файла, в котором хотите сохранить триангулированную поверхность.
	-

*Триангулированная поверхность может быть экспортирована только как файл ArtCAM Assembly (\*.3da), Binary STL (\*.stl), ASCII STL (\*.stl), Wavefront Object (\*.obj), Delcam Machining Triangles (\*.dmt), Delcam DDZ (\*.ddz) и 3D PDF (\*.pdf).* 

5. Нажмите на кнопку **Сохранить**, чтобы закрыть диалог и сохранить триангулированную поверхность.

# **Копирование и вставка триангулированной поверхности**

Можно создать копию триангулированной поверхности и вставить ее в любом месте дерева проекта.

Для того чтобы скопировать и вставить сборку:

- 1. В дереве проекта щелкните правой кнопкой мыши по триангулированной поверхности , которую хотите скопировать, чтобы открыть ее контекстное меню, затем нажмите на опцию **Копировать**, чтобы поместить копию выбранной триангулированной поверхности в буфер обмена ArtCAM.
- 2. Щелкните в дереве проекта правой кнопкой мыши по корневой **Сборке** или сборке , под которой хотите поместить сборку из буфера обмена ArtCAM, чтобы открыть контекстное меню. Затем выберите опцию **Вставить**, чтобы вставить копию триангулированной поверхности из буфера обмена ArtCAM в дерево проекта сразу под выбранной сборкой.

Во время вычисления, показан индикатор процента выполнения операции:

Каждый раз после того, как триангулированная поверхность вставляется из буфера обмена ArtCAM, полученная копия получает имя оригинала.

*Возможно, будет необходимо изменить название копии, чтобы ее можно было легко отличить от оригинала. Щелкните правой кнопкой мыши по копии триангулированной поверхности, чтобы открыть контекстное меню, выберите опцию Переименовать, затем введите имя, которое хотите присвоить триангулированной поверхности. См. подробности в разделе Переименование объекта (на странице 262).* 

## **Редактирование модели**

В дереве проекта можно открыть модель ArtCAM, используемую для создания триангулированной поверхности, непосредственно из триангулированной поверхности, при условии, что и модель и триангулированная поверхность созданы в одном и том же проекте.

Чтобы редактировать модель, связанную с триангулированной поверхностью:

1. Щелкните в дереве проекта правой кнопкой мыши по триангулированной поверхности , для которой хотите редактировать связанную с ней модель ArtCAM, чтобы открыть ее контекстное меню, затем щелкните по опции **Редактировать модель**. Откроется модель, связанная с триангулированной поверхностью, и будет выведена главная страница **Помощника**.

> *Если в проект был импортирован файл 3D Assembly (\*.3da), ArtCAM Project (\*.3dp), 3D Studio (\*.3ds), Drawing Interchange (\*.dxf), Triangle Mesh (\*.stl), Universal 3D (\*.u3d), Wavefront Object (\*.obj) или Delcam Machining Triangles (\*.dmt), опция Редактировать модель будет неактивна.*

*Модель, связанную с триангулированной поверхностью, можно редактировать, только если они обе созданы в одном проекте. Исходная модель так же должна быть частью проекта.* 

Значок модели в дереве проекта изменится с **4** на ... показывая, что модель, связанная с триангулированной поверхностью, теперь открыта.

# **Чтобы создать рельеф из триангулированной поверхности**

В дереве проекта можно создать рельеф из любой триангулированной поверхности .

Чтобы создать рельеф из триангулированной поверхности:

1. Щелкните в дереве проекта правой кнопкой мыши по триангулированной поверхности , из которой хотите создать рельеф, чтобы открыть ее контекстное меню, а затем щелкните по опции **Создать рельеф**.

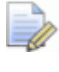

*Если в дереве проекта триангулированная поверхность не видима, опция Создать рельеф не активна.* 

Из триангулированной поверхности будет создан набор из двух рельефных слоев. Если в данный момент нет ни одной открытой модели, чтобы создать эти рельефные слои, в дереве проекта создается новая модель. Модель принимает имя триангулированной поверхности.

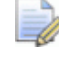

#### *Можно задать разрешение полученной из сборки модели с помощью страницы Параметры ArtCAM.*

Наибольший треугольник в триангулированной поверхности преобразуется в новый рельефный слой по верху набора слоя, который строит комбинированный рельеф, представляющий лицевую поверхность детали. Наименьший треугольник в каждой триангулированной поверхности преобразуется в новый рельефный слой по верху набора слоя, который строит комбинированный рельеф, представляя ее обратную поверхность.

Граница, равная 10% рамки, которая окружает все триангулированные поверхности под сборкой, используется во время процесса создания рельефа.

Оба рельефных слоя получают имя триангулированной поверхности, к которому добавляется окончание *Верх*, применимое к слою, относящемуся к лицевой поверхностью детали, и окончание *Низ*, применимое к слою, относящемуся к обратной поверхности детали. Каждый слой видим. Способ объединения рельефов **Слить по наибольшей высоте** применяется по умолчанию к слою, связанному с лицевой поверхностью детали. Способ объединения рельефов **Слить по наименьшей высоте** применяется по умолчанию к слою, связанному с обратной поверхностью детали.

# **Создание Кругового рельефа из триангулированной поверхности**

Можно создать круговой рельеф из любой триангулированной поверхности в дереве проекта.

Чтобы создать круговой рельеф из триангулированной поверхности:

1. Щелкните в дереве проекта правой кнопкой мыши по триангулированной поверхности  $\blacktriangleright$ , из которой хотите создать рельеф, чтобы открыть ее контекстное меню, а затем щелкните по опции **Создать круговой рельеф**.

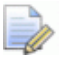

*Если в дереве проекта триангулированную поверхность не видима, опция Создать круговой рельеф не активна.* 

Если окажется, что триангулированная поверхность содержит внутренний диаметр и, что она связана в настоящий момент с осью Y или осью Z, появится сообщение, что триангулированная поверхность считается кольцом, и предлагающее ориентировать полученный круговой рельеф по оси X модели:

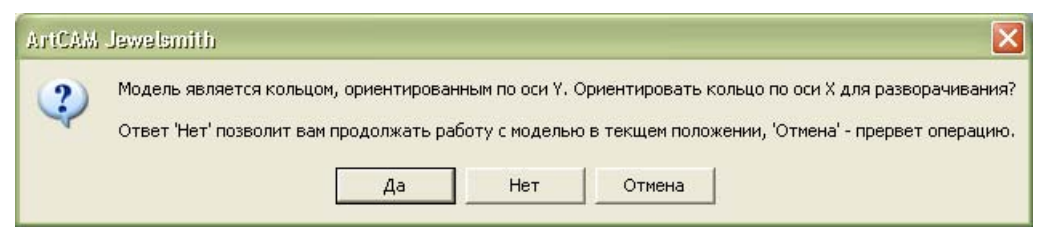

Чтобы поместить полученный круговой рельеф по оси X модели, нажмите на кнопку **Да**, чтобы закрыть сообщение и продолжить процесс создания рельефа.

Если триангулированная поверхность не является кольцом или вы не хотите перемещать полученный круговой рельеф, нажмите на кнопку **Нет**, чтобы закрыть окно сообщения и продолжить процесс создания рельефа с помощью текущей ориентации.

Если круговой рельеф не будет создаваться из триангулированной поверхности, нажмите на кнопку **Отмена**.

Из триангулированной поверхности будет создан набор из двух рельефных слоев. Если в настоящий момент открыта плоская модель или нет ни одной открытой модели, чтобы создать эти рельефные слои, в дереве проекта создается новая модель. Модель принимает имя триангулированной поверхности.

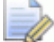

#### *Можно задать разрешение модели, полученной из триангулированной поверхности, с помощью страницы Параметры ArtCAM.*

Наибольший треугольник в триангулированной поверхности преобразуется в новый рельефный слой по верху набора слоя, который строит комбинированный рельеф, представляющий лицевую поверхность детали. Наименьший треугольник в каждой триангулированной поверхности преобразуется в новый рельефный слой по верху набора слоя, который строит комбинированный рельеф, представляя ее обратную поверхность.

В триангулированной поверхности, где определяется различимый внутренний диаметр, ArtCAM JewelSmith создает круговой рельеф, размер которого по оси Х равен внутреннему радиусу, а размер по оси Y в три раза больше ширины модели ArtCAM, содержащей кольцо.

В триангулированной поверхности, где внутренний диаметр не ясен, ArtCAM JewelSmith создает круговой рельеф, в котором размер Х равен внешнему радиусу, а размер Y равен ширине модели ArtCAM плюс граница, приравненная к 10% от ее исходного размера. Высота основания равна радиусу ближайшей точки к глобальному центру.

Оба рельефных слоя получают имя триангулированной поверхности, к которому добавляется окончание *Верх*, применимое к слою, относящемуся к лицевой поверхностью детали, и окончание *Низ*, применимое к слою, относящемуся к обратной поверхности детали. Каждый слой видим. Способ объединения рельефов **Слить по наибольшей высоте** применяется по умолчанию к слою, связанному с лицевой поверхностью детали. Способ объединения рельефов **Слить по наименьшей высоте** применяется по умолчанию к слою, связанному с обратной поверхностью детали.

# **Сглаживанием триангулированной поверхности**

Треугольники в существующей триангулированной поверхности в дереве проекта могут быть сглажены.

Чтобы сгладить треугольники в триангулированной поверхности:

1. Щелкните правой клавишей мыши по триангулированной поверхности в дереве проекта, в которой хотите сгладить треугольники, чтобы открыть ее контекстное меню, затем выберите опцию **Сглаживание**.

# **Изменение направления триангулированной поверхности**

Направление треугольников в существующей триангулированной поверхности в дереве проекта может быть изменено.

Чтобы изменить направление треугольников в триангулированной поверхности:

1. Щелкните правой клавишей мыши по триангулированной поверхности в дереве проекта, в которой хотите изменить направление треугольников, чтобы открыть ее контекстное меню, затем выберите опцию **Обратить**.

# **Удаление триангулированной поверхности**

Из дерева проекта можно удалить любую триангулированную поверхность .

Чтобы удалить триангулированную поверхность:

1. Щелкните правой клавишей мыши по триангулированной поверхности , которую хотите удалить, чтобы открыть контекстное меню, а затем выберите опцию **Удалить**. Появится сообщение, предлагающее удалить триангулированную поверхность:

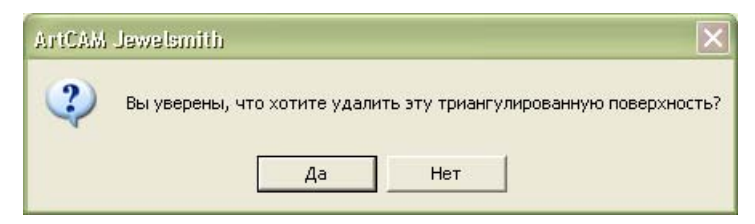

2. Нажмите на кнопку **Да**, чтобы закрыть окно сообщения и удалить триангулированную поверхность из дерева проекта.

# **Сдвиг триангулированной поверхности**

Можно настроить положение и угол триангулированной поверхности в дереве проекта. Можно поместить триангулированную поверхность по центру, ориентировать ее по оси Х, передвинуть вдоль любой из трех осей или повернуть вокруг заданной нулевой точки.

Подробности применения инструмента **Сдвиг** к выбранной триангулированной поверхностью см. в разделе Сдвиг сборки (на странице 323).

# **Изменение масштаба триангулированной поверхности**

В дереве проекта можно изменить размер триангулированной поверхности . Можно изменить масштаб триангулированной поверхности по любой из трех осей по отдельности или одновременно по всем трем осям.

Подробности применения инструмента **Масштаб** к выбранной триангулированной поверхностью см. в разделе Изменение масштаба сборки (на странице 328).

# **Разработка оправ вставки**

Размер, положение и цвет оправы вставки, связанной со сборкой, могут быть изменены непосредственно из дерева проекта. Так же вставка может быть экспортирована как файл ArtCAM Assembly (**\*.3da**), Binary STL model (**\*.stl**), ASCII STL (**\*.stl**), Wavefront Object (**\*.obj**), Delcam Machining Triangles (**\*.dmt**), Delcam DDZ (**\*.ddz**) или 3D PDF (**\*.pdf**), или удалена.

## **Добавление вставки**

Вставка может быть добавлена в существующую сборку.

Чтобы добавить вставку в корневую **Сборку** или сборку :

- 1. Выберите корневую **Сборку** или сборку в дереве проекта, к которой хотите добавить вставку. Теперь ее имя в дереве проекта выделено полужирным шрифтом, а также показано на разделительной строке, а связанные с ней параметры показаны в области под разделительной строкой.
- 2. Нажмите на кнопку **Добавить вставку** в разделе **Инструменты**, чтобы показать опции для каждой доступной формы камней вставки.
- 3. Задайте форму камня вставки, которую хотите добавить к сборке, нажав на соответствующую кнопку. Можно выбрать одну форму из двенадцати форм.
- 4. Задайте размер камня вставки.

Если создается вставка **Квадрат**, **Сердце**, **Маркиза**, **Овал**, **Груша**, **Принцесса** или **Круг**:

 Нажмите на поле списка **Стандарт**, задайте стандарт, который хотите применить.

Если выбрана опция **Пользовательский**, необходимо задать в полях **Длину**, **Ширину** и **Глубину** вставки. Поле списка **Размер** неактивно.

Если выбрана опция **Карат**, нажмите на поле списка **Размер**, затем на опцию нового размера, который хотите использовать. Поля **Длина**, **Ширина** и **Глубина** и обновятся в соответствии с размерами, указанными в выбранной вами опции размера.

Если создается вставка **Бриллиант**, **Изумруд**, **Шестиугольник**, **Треугольник** или **Триллион**:

- Задайте **Длину**, **Ширину** и **Глубину** вставки в соответствующих полях.
- 5. Нажмите на кнопку **Далее На**чтобы показать доступные для камня вставки опции цветового решения.
- 6. Задайте цвет камня вставки, нажав на окрашенную в соответствующий цвет кнопку.
- 7. Введите имя вставки в поле **Имя вставки**.
	- *Имя вставки по умолчанию включает название выбранной сборки, выбранной формы камня вставки и, наконец, окончание* Вставка*. Например,* AssemblyBoxRadiantGem*.*
- 8. Нажмите на кнопку **Далее л**учтобы добавить в дерево проекта вставку.

## **Изменение размера и цвета вставки**

Размеры и цвет вставки могут быть изменены в дереве проекта.

Чтобы изменить размер или цвет вставки:

1. Щелкните в дереве проекта по значку  $\boxplus$  рядом со сборкой  $\mathbb{C}^2$ , связанной с оправой вставки, которую хотите изменить. Теперь оправы вставки  $\bullet$ , связанные со сборкой, показаны в дереве проекта.

- 2. Выберите название вставки , которую хотите изменить. Название выбранного объекта будет выделено синим, а также показано на разделительной строке. Внизу разделительной строки показаны инструменты **Позиционирование** и **Свойства**.
- 3. В разделе **Свойства** нажмите на кнопку **Изменить**

## **атрибуты объекта • чтобы показать ее параметры.**

- 4. Чтобы настроить размер вставки **Квадрат**, **Сердце**, **Маркиза**, **Овал**, **Груша**, **Принцесса** или **Круг**:
	- Сначала нажмите на поле списка **Стандарт**, задайте стандарт, который хотите применить.

Если выбрана опция **Пользовательский**, необходимо задать в соответствующих полях **Длину**, **Ширину** и **Глубину** вставки. Поле списка **Размер** неактивно.

Если выбрана опция **Карат**, нажмите на поле списка **Размер**, затем на опцию нового размера, который хотите использовать. Поля **Длина**, **Ширина** и **Глубина** обновятся в соответствии с размерами, указанными в выбранной опции размера.

• Далее нажмите на кнопку **Далее** , чтобы изменить размер и закрыть параметры.

Чтобы настроить размер вставки **Бриллиант**, **Изумруд**, **Шестиугольник**, **Треугольник** или **Триллион**:

- Задайте в соответствующих полях **Длину**, **Ширину** и **Глубину** вставки.
- 5. Чтобы изменить цвет вставки:
	- Сначала нажмите на кнопку **Изменить цвет**, чтобы вывести опции цвета.
	- Далее нажмите на кнопку для нового цвета, который хотите применить. Цвет примениться к вставке, и параметры цвета закроются.

# **Экспорт вставки**

Можно экспортировать вставку как файл ArtCAM Assembly (**\*.3da**), Binary STL (**\*.stl**), ASCII STL (**\*.stl**), Wavefront Object (**\*.obj**), Delcam Machining Triangles (**\*.dmt**), Delcam DDZ (**\*.ddz**) или 3D PDF (**\*.pdf**).

Чтобы экспортировать вставку:

1. Щелкните в дереве проекта правой кнопкой мыши по вставке , которую хотите экспортировать, чтобы открыть ее контекстное меню, затем щелкните по опции **Экспортировать...**, чтобы вызвать диалог **Экспортировать вставку как...**.

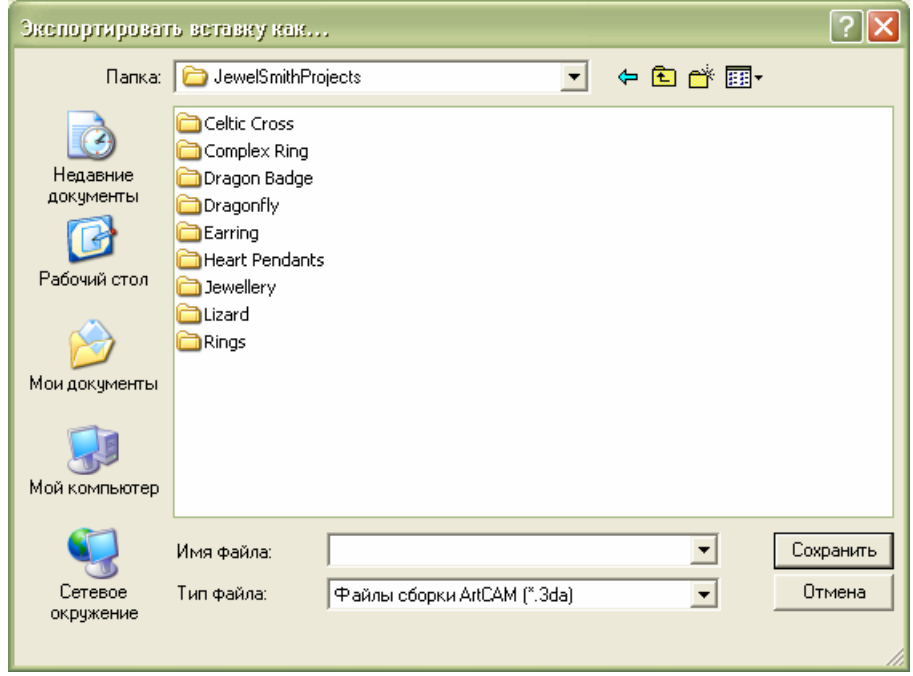

- 2. Щелкните по списку **Папка**, а затем выберите папку, в которой хотите сохранить вставку.
- 3. Введите имя, которое хотите присвоить вставке, в поле **Имя файла**.
- 4. Щелкните по списку **Сохранить как**, выберите тип файла, в котором хотите сохранить вставку.

*Можно экспортировать вставку только как файл ArtCAM Assembly (\*.3da)* , *Binary STL (\*.stl*) **,** *ASCII STL (\*.stl) , Wavefront Object (\*.obj), Delcam Machining Triangles (\*.dmt), Delcam DDZ (\*.ddz) or 3D PDF (\*.pdf).* 

5. Нажмите на кнопку **Сохранить**, чтобы закрыть диалог и сохранить файл вставки.

## **Удаление вставки**

Существующая вставка может быть удалена из дерева проекта.

Чтобы удалить вставку:

1. Щелкните в дереве проекта правой кнопкой мыши по вставке , чтобы вызвать ее контекстное меню, а затем щелкните по опции **Удалить**.

Появится сообщение, предлагающее удалить вставку. Нажмите на кнопку **Да**, чтобы закрыть окно сообщения и удалить вставку. Нажмите на кнопку **Нет**, чтобы закрыть окно сообщения и сохранить вставку.

## **Импортирование вставки**

Можно импортировать предварительно сохраненную как файл ArtCAM Assembly (**\*.3da**), Binary STL (**\*.stl**), ASCII STL (**\*.stl**), Wavefront Object (**\*.obj**), Delcam Machining Triangles (**\*.dmt**), Delcam DDZ (**\*.ddz**) или 3D PDF (**\*.pdf**) вставку.

Чтобы импортировать вставку:

1. Щелкните в дереве проекта правой кнопкой мыши по корневой **Сборке** или заданной сборке **...** в которую хотите импортировать вставку, чтобы показать ее контекстное меню. 2. Нажмите на опцию **Импорт...**, чтобы вызвать диалог **Импорт 3D модели**.

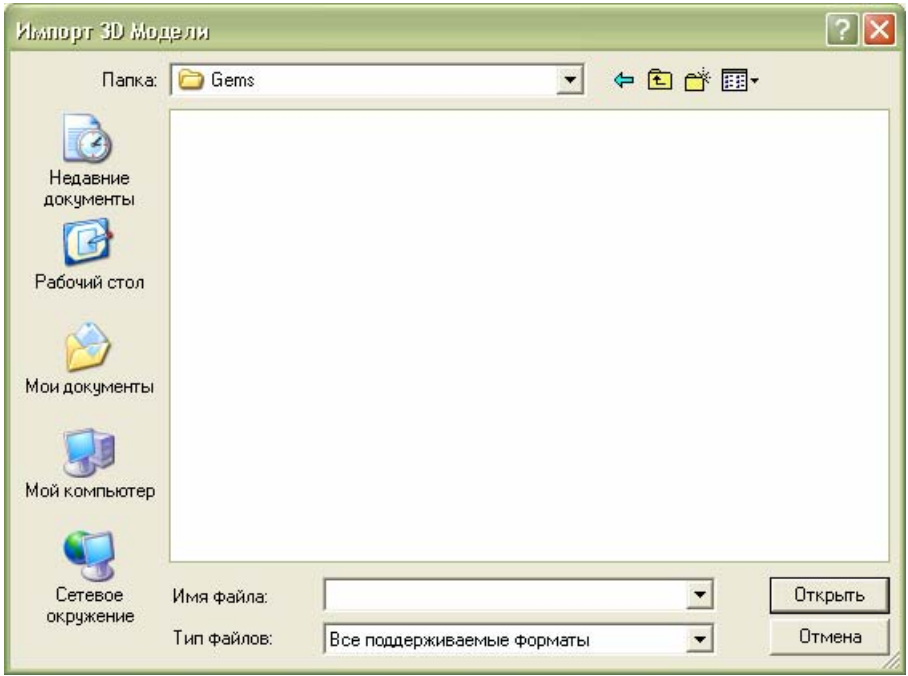

- 3. Щелкните по списку **Папка**, выберите папку, в которой хранится вставка, которую хотите импортировать.
- 4. Щелкните по имени вставки, которую хотите импортировать. Ее имя показано в поле **Имя файла**.
- 5. Нажмите на кнопку **Открыть**, чтобы импортировать в дерево проекта выбранную вставку.

## **Сдвиг вставки**

Можно настроить положение и угол вставки в дереве проекта. Можно поместить вставку по центру, ориентировать ее по оси Х, передвинуть вдоль любой из трех осей или повернуть вокруг заданной нулевой точки.

Подробности применения инструмента **Сдвиг** к выбранной вставки см. в разделе Сдвиг сборки (на странице 323).

# **Изменение масштаба вставки**

Размер вставки в дереве проекта может быть настроен. Можно изменить масштаб вставки по любой из трех осей по отдельности или одновременно по всем трем осям.

Подробности применения инструмента **Масштаб** к выбранной вставке см. в разделе Изменение масштаба сборки (на странице 328).

# **Использование инструментов создания вставок**

Раздел **Инструменты создания вставок** выводится на главную страницу **Помощника** при создании 3-осевой заготовки или 4-осевой заготовки из раздела **Новые заготовки** на странице **Проект** или заготовок из раздела **Новые шинки** на странице **Проект**.

Инструменты в разделе **Инструменты создания вставок** могут быть использованы для создания векторов вставки, преобразования существующих векторов в векторы вставок, закрепления за векторами вставки определенных свойств вставки, создания массива вставок и создания вставок в проекте.

### **Создание вектора вставки**

Вектор вставки должен использоваться для добавления вставок в ваш объект. Можно создать вектор вставки с или без существующего вектора. При создании вектора вставки без существующего вектора, он создается в нулевой точке области модели, согласно заданным свойствам вставки. При создании вектора вставки с помощью выбранного вектора, вектор вставки принимает размер, форму и положение вектора согласно свойствам вставки.

Чтобы создать вектор вставки:

- 1. Нажмите на кнопку **Создать вектор вставки** в разделе **Инструменты создания вставок** на главной странице **Помощника**, чтобы вызвать страницу **Создать вектор вставки**.
- 2. Нажмите на кнопку, представляющую форму вставки, которую хотите связать с вектором вставки, чтобы показать ее параметры.
- 3. Если выбрана форма **Квадрат**, **Сердце**, **Маркиза**, **Овал**, **Груша**, **Принцесса** или **Круг**:
	- Сначала нажмите на поле списка **Стандарт**, задайте стандарт, который хотите применить.

Если выбрана опция **Пользовательский**, необходимо задать в полях **Длину**, **Ширину** и **Глубину** вставки. Поле списка **Размер** неактивно.

Если выбрана опция **Карат**, нажмите на поле списка **Размер**, затем на опцию нового размера, который хотите использовать. Поля **Длина**, **Ширина** и **Глубина** обновятся в соответствии с размерами, указанными в выбранной опции размера.

• Далее нажмите на кнопку **Далее** , чтобы изменить размер вставки и закрыть параметры.

#### Если выбрана форма вставки **Бриллиант**, **Изумруд**, **Шестиугольник**, **Треугольник** или **Триллион**:

- Задайте в соответствующих полях **Длину**, **Ширину** и **Глубину** вставки.
- 4. Нажмите на кнопку **Далее** , чтобы показать опции цветового решения для вставки, связанной с вектором вставки.
- 5. Нажмите на кнопку, представляющую цвет создаваемой вставки.
- 6. Нажмите на кнопку **Далее (2)** чтобы показать параметры названия для оправы вставки.
- 7. Введите имя для оправы вставки в поле **Имя вставки**.
- 8. Нажмите на кнопку **Далее | Э.** чтобы создать вектор вставки.

Вектор вставки создан на слое *Векторы вставки*. Вектор окрасится малиновым и будет окружен рамкой, показывая, что он выбран. Теперь из этого вектора можно создать вставку. См. подробности в разделе Создание вставки (см. "Создание вставок" на странице 381).

## **Преобразование векторов в векторы вставки**

Можно создать вектор, представляющий размер и форму пользовательской вставки, с помощью инструментов в разделе **Редактирование векторов** на главной странице **Помощника**, а затем преобразовать его в вектор вставки.

Чтобы преобразовать вектор в вектор вставки:

- 1. Создайте вектор, отражающий размер и форму пользовательской вставки. Подробности см. в разделе Работа с векторами в Справочном руководстве ArtCAM Pro.
- 2. Выберите вектор, представляющий пользовательскую вставку. Вектор показан малиновым цветом и окружен рамкой.
- 3. Нажмите на кнопку **Конвертировать векторы в векторы**  $\circ$ **вставки** в разделе **Инструменты создания вставок** на главной странице **Помощника**, чтобы вызвать страницу **Векторы для вставки**.
- 4. Нажмите на кнопку, представляющую форму вставки, которую хотите связать с вектором вставки, чтобы показать ее параметры.
- 5. Задайте размер вставки, который хотите связать с вектором вставки.

Если выбрана форма **Квадрат**, **Сердце**, **Маркиза**, **Овал**, **Груша**, **Принцесса** или **Круг**:

 Сначала щелкните по полю списка **Стандарт**, затем по стандарту, который хотите применить для задания размера вставки.

Если выбрана опция **Пользовательский**, необходимо задать в соответствующих полях **Длину**, **Ширину** и **Глубину** вставки. Поле списка **Размер** неактивно.

Если выбрана опция **Карат**, нажмите на поле списка **Размер**, затем на опцию нового размера, который хотите использовать. Поля **Длина**, **Ширина** и **Глубина** обновятся в соответствии с размерами, указанными в выбранной опции размера.

Если выбрана опция **Получить размеры вставки из векторов**, все параметры на странице неактивны.

• Затем нажмите на кнопку **Далее** , чтобы показать опции цветового решения для вставки, связанной с вектором вставки.

Если выбрана форма вставки **Бриллиант**, **Изумруд**, **Шестиугольник**, **Треугольник** или **Триллион**:

 Сначала щелкните по полю списка **Стандарт**, затем на стандарт, который хотите применить для задания размера вставки.

Если выбрана опция **Пользовательский**, необходимо задать в соответствующих полях **Длину**, **Ширину** и **Глубину** вставки.

Если выбрана опция **Получить размеры вставки из векторов**, все параметры на странице неактивны.

- Затем нажмите на кнопку **Далее Поля**чтобы показать опции цветового решения для вставки, связанной с вектором вставки.
- 6. Нажмите на кнопку, представляющую цвет вставки, которая связана с вектором вставки.
- 7. Чтобы не создавать на новом векторном слое векторы вставки, отмените выбор опции **Создать новые векторы вставки**. Эта опция выбрана по умолчанию.
- 8. Чтобы не удалять исходные векторы, из которых были созданы векторы вставки, отмените выбор опции **Удалить исходные векторы**. Эта опция выбрана по умолчанию.
- 9. Введите имя, которое хотите присвоить вставке, в поле **Имя вставки**.
- 10. Нажмите на кнопку **Далее ,** чтобы преобразовать выбранный вектор в вектор вставки и создать в нем оправу вставки. Когда вектор вставки не выбран, он показан красным цветом.

## **Создание вставок**

Оправу вставки можно создать при условии, что векторы вставки для каждого камня вставки, которую хотите создать, уже были созданы.

Чтобы создать оправу вставки:

- 1. Выберите векторы вставки, из которых хотите создать оправу вставки. См. подробности в разделе Создание вектора вставки (на странице 378). Выбранный вектор вставки показан малиновым цветом и окружен рамкой.
- 2. Нажмите на кнопку **Создать вставки** в разделе **Инструменты создания вставок** на главной странице **Помощника**, чтобы вызвать страницу **Создать вставки**.
- 3. Чтобы создать векторы вставки из векторного эскиза, исключая те, которые выбраны в настоящий момент, отмените выбор опции **Создать только выбранные вектора вставок**.
- 4. Введите имя для оправы вставки в поле **Имя набора вставок**.
- 5. Задайте высоту, на которой хотите создать оправу вставки, в поле **Начальная высота**.
- 6. Чтобы не накладывать оправу вставки вокруг рельефа, отмените выбор опции **Положение вокруг кольца**. Эта опция выбрана по умолчанию.
- 7. Чтобы ориентировать оправу вставки по рельефу, выберите опцию **Поместить на комбинированный рельеф**. Выбор этой опции отменен по умолчанию.
- 8. Нажмите на кнопку **Далее (2)**, чтобы создать вектор вставки.
- 9. Чтобы установить какие-либо параметры, задайте новые

параметры, а затем нажмите на кнопку **Обновить** .

- 10. Нажмите на кнопку **Применить 10. Нажмите на кнопку Применить С**, чтобы создать вектор вставки.
- 11.Нажмите на клавиатуре клавишу **F3**, чтобы просмотреть в окне **3D вид** оправу вставки.

#### **Редактирование свойств вектора вставки**

Размеры и цвет камней вставки, связанных с вектором вставки, могут быть изменены.

Нельзя одновременно изменить размеры и цвет вставки, связанной с вектором вставки.

Если изменяются свойства вектора вставки, для которого уже была создана связанная с ним вставка, необходимо после завершения редактирования свойств вектора вставки создать вставку вновь. См. подробности в разделе Создание вставки (см. "Создание вставок" на странице 381).

Чтобы изменить полностью всю форму вектора вставки, см. раздел Работа с векторами в справочном руководстве.

Чтобы изменить свойства окна вектора вставки:

- 1. Выберите вектор вставки, свойства которого хотите изменить. Вектор показан малиновым цветом и окружен рамкой.
- 2. Нажмите на кнопку **Свойства векторов вставки** в разделе **Инструменты создания вставок** на главной странице **Помощника**, чтобы вызвать страницу **Свойства векторов вставки**. Можно установить размеры или цвет вставки, связанной с выбранным вектором вставки.
- 3. Чтобы изменить размеры вставки, связанной с выбранным вектором вставки:
	- Сначала нажмите на поле списка **Стандарт**, затем на опцию, которую хотите применить для определения размеров вставки, связанной с вектором вставки.
	- Если выбрана опция **Карат**, нажмите на поле списка **Размер**, затем на размер в каратах, который хотите применить. Соответствующие значения **Длины**, **Ширины** и **Глубины** показаны в соответствующих полях.

Если выбрана опция **Пользовательский**, задайте в соответствующих полях новую **Длину**, **Ширину** и **Глубину** вектора вставки.

Если выбрана опция **Получить размеры вставки из векторов**, размеры вставки равны размерам выбранного вектора вставки. Все установки на странице неактивны.

- Наконец, нажмите на кнопку **Далее** | чтобы применить новые размеры вставки и закрыть страницу **Свойства векторов вставки**.
- 4. Чтобы изменить цвет вставки, связанной с выбранным вектором вставки:
	- Сначала нажмите на кнопку **Изменить цвет**, чтобы вывести опции цвета.
	- Затем нажмите на кнопку, представляющую выбранный вами цвет вставки, чтобы применить новый цвет, и закрыть страницу **Свойства векторов вставки**.

#### **Применение мастера вставок**

Оправа с массивом вставок состоит из бусин и камней в формате сетки. ArtCAM JewelSmith создает векторный эскиз, необходимый для добавления вставок и создания бусин в проекте оправы с массивом вставок.

Можно определять расположение, количество вставок и бусин и их соответствующе размеры, и всю область оправы с массивом вставок.

Чтобы создать оправу с массивом вставок:

- 1. Нажмите на кнопку **Мастер массива вставок** в разделе **Инструменты создания вставок** на главной странице **Помощника**, чтобы вызвать страницу **Мастер массива вставок**.
- 2. В разделе **Структура** выберите тип оправы с массивом вставок, которую хотите создать:
	- Чтобы расположить вставки линейно, выберите опцию **линейно**.
	- Чтобы расположить вставки в сотовом порядке, выберите опцию **Сотовая**.
- 3. В разделе **Интервал** задайте размеры вставок и бусинок:
	- Сначала задайте размер каждой вставки в поле **Диаметр вставки**.
	- Затем задайте размер бусин одним из следующих способов: Выберите опцию **Диаметр бусины**, а затем в соседнем поле задайте их диаметр; или

Выберите опцию **Зазор между вставками**, а затем в соседнем поле определите расстояние между вставками.

- 4. В параметрах **Область массива**, задайте общий размер вашей оправы с массивом вставок. Чтобы использовать для определения этой области существующий вектор:
	- Сначала выберите опцию **Выбранный вектор**.
	- Затем выберите вектор, который хотите использовать для определения области оправы с массивом вставок. Вектор показан малиновым цветом и окружен рамкой.

Чтобы задать точное количество вставок:

Сначала нажмите на опцию **Рядов**.

- Затем задайте в полях количество рядов и столбцов вставок.
- Наконец, нажмите на кнопку **Создать**, чтобы создать векторный эскиз, представляющий оправу с массивом вставок.
- 5. Чтобы удалить векторный эскиз, созданный для оправы с массивом вставок, за пределами выбранного вектора, нажмите на кнопку **Обрезка**.

- *Эта опция доступна только, если при создании векторного эскиза используется опция Выбранный вектор.*
- 6. Чтобы удалить оправу с массивом вставок, нажмите на кнопку **Удалить**.
- 7. В разделе **Выбор векторов** можно определить, какие векторы, составляющие эскиз оправы с массивом вставок, выбраны:
	- Чтобы выбрать только векторы окружности, представляющие вставки в оправе с массивом вставок, нажмите на кнопку **Вставки**. Векторы окружности показаны малиновым цветом и окружены рамкой.
	- Чтобы выбрать только векторы окружности, представляющие бусины в оправе с массивом вставок, нажмите на кнопку **Бусины**. Векторы окружности показаны малиновым цветом и окружены рамкой.
	- Чтобы выбрать все векторы, составляющие оправу с массивом вставок, нажмите на кнопку **Все**. Векторы окружности показаны малиновым цветом и окружены рамкой.

*Чтобы сгруппировать выбранные векторы, нажмите на клавиатуре на клавиши Ctrl + G. Чтобы разгруппировать выбранные векторы, нажмите на клавиатуре на клавиши Ctrl + U.* 

8. Нажмите на кнопку **Применить 1**, чтобы создать оправу с массивом вставок.

Векторы окружности, представляющие вставки в оправе с массивом вставок окрашены красным цветом, показывая, что теперь они являются векторами вставки. Из этих векторов можно создать вставки. См. подробности в разделе Создание вставок (на странице 381).

Ко всем векторам вставки, из которых состоит оправа с массивом вставок, по умолчанию применяется цвет **Аметист**. Чтобы изменить цвет вставок, нажмите на поле списка **Цвет вставки**, затем на цвет, который отите применить.

См. подробности изменения цвета вставок в разделе Редактирование свойств векторов вставки (см. "Редактирование свойств вектора вставки" на странице 382).

# **Применение инструментов работы с круговым рельефом**

Раздел **Инструменты работы с круговым рельефом** на главной странице **Помощника** показан только при создании **Кругового рельефа** или **4-осевого каста** из раздела **Новые заготовки** на странице **Проект** или любой шинки из раздела **Новые шинки** на странице **Проект**.

Инструменты из раздела **Инструменты работы с круговым рельефом** могут быть использованы для объединения дополнительных форм с рельефным слоем, выбранным в настоящее время, или для обработки векторного эскиза, с помощью которого будут создаваться детали проекта и оправы вставки.

# **Создание вытягиваемой по двум направляющим формы кольца**

Вытягиваемая по двум направляющим форма кольца может быть создана с помощью многочисленных векторов. Первые два вектора задают линии, вдоль которых выдавливается форма. Они называются направляющими. В форме в качестве сечений может использоваться любое количество векторов. Каждый вектор, выбранный в качестве сечения, может быть связан с определенной позицией вдоль каждой направляющей (векторы, вдоль которых вытягивается форма кольца, выдавлены). Также можно использовать вектор, созданный вокруг опорного силуэта, для определения высоты формы по оси Z.

Чтобы создать вытягиваемую по двум направляющим форму кольца:

1. Нажмите на кнопку **Вытягивание по двум**

**направляющим - Кольцо** в разделе **Инструменты работы с круговым рельефом** на главной странице **Помощника**, чтобы вызвать страницу **Вытягивание по двум направляющим**.

2. Выберите первый вектор, вдоль которого хотите вытянуть сечение, и Нажмите на кнопку **Выбрать** для **Верхней направляющей** в разделе **Выбор векторов**. Выбранный вектор считается первой направляющей.

В разделе **Состояние** статус *Первой направляющей* меняется с *Не выбрано* на *Корректно*. Рядом с первой направляющей появляется красная буква *А* в окне **2D вид**.

3. Выберите второй вектор, вдоль которого хотите вытянуть сечение, и Нажмите на кнопку **Выбрать** для **Нижней направляющей** в разделе **Выбор векторов**. Выбранный вектор считается второй направляющей.

В разделе **Состояние** статус *Второй направляющей* меняется с *Не выбрано* на *Корректно*. Рядом со второй направляющей появляется красная буква *В* в окне **2D вид**. На двух векторах, выбранных в качестве направляющих, показаны стрелки, указывая их направление.
4. Выберите незамкнутый разгруппированный вектор, который хотите использовать в качестве сечения в вытягиваемой форме кольца, а затем нажмите на кнопку **Добавить сечение** в разделе **Состояние**.

В разделе **Состояние** *Сечение 1* появится в списке со статусом *Корректно*. Здесь также отображается количество отрезков, из которых состоит сечение. Рядом с сечением выводится красная цифра *1* в окне **2D вид**.

Если в качестве сечения выбран замкнутый или сгруппированный вектор, появится сообщение, что выбран некорректный вектор и предлагающее выбрать одиночный разгруппированный вектор. Нажмите на кнопку **ОК**, чтобы закрыть сообщение, а затем повторите этот шаг, выбрав незамкнутый разгруппированный вектор.

Чтобы использовать несколько сечений вытянутой форме кольца, удерживайте на клавиатуре клавишу **Shift** нажатой, выберите незамкнутые разгруппированные векторы, которые хотите использовать, и нажмите на кнопку **Добавить сечение**. Каждое выбранное сечение в разделе **Сечение** пронумеровано и имеет статус *Корректно*. В окне **2D вид** все сечения также пронумерованы цифрами красного цвета.

При выборе двух или более сечений необходимо иметь ввиду, что наилучший результат получается, если сечения имеют равное количество отрезков. Это даст плавный переход между сечениями.

На первой направляющей положение сечений в окне **2D вид** отмечено красными цифрами. Положение каждого сечения на первой направляющей пронумеровано последовательно.

На второй направляющей положение сечений в окне **2D вид** отмечено синими цифрами. Положение каждого сечения на второй направляющей пронумеровано последовательно.

Чтобы изменить положение сечений на направляющих:

- **Нажмите на кнопку Задать положение . Кнопка Задать положение** изменится на <u>18</u>, а надпись **Положение** изменится на надпись **1-ая направляющая**.
- Щелкните в том месте на первой направляющей, которое хотите использовать для сечения. Надпись **1-ая направляющая** поменяется на надпись **2-ая направляющая**.

 Щелкните в том месте на второй направляющей, которое хотите использовать для сечения. Кнопка **Задать положение** изменится на , а надпись **2-ая**

**направляющая** изменится на надпись **Положение**.

По умолчанию ArtCAM JewelSmith создает плавный переход между сечениями, состоящими из одинакового количества участков. Чтобы использовать линейную сглаженную форму, нажмите на кнопку **Плавный переход** . Кнопка **Линейный переход** отображается на своем месте.

Чтобы отменить применение каких-либо выбранных сечений, нажмите на кнопку **Удалить** для каждого сечения, которое не хотите использовать.

Если все векторы, выбранные в качестве сечений, содержат одинаковое количество отрезков, опция **Переход между сечениями** становится активной и выбранной по умолчанию. Благодаря этому, ArtCAM JewelSmith создает плавные переходы между соответствующими отрезками сечений.

Если плавные переходы не нужны, отключите опцию **Переход между сечениями**.

Чтобы не копировать выбранные сечения на противоположную сторону вытягиваемой формы кольца, отключите опцию **Кольцо симметрично**. Эта опция выбрана по умолчанию.

- 5. Теперь можно изменить масштаб вытягиваемой формы кольца. Чтобы изменить масштаб вытягиваемого по двум направляющим профиля по оси Z по его длине:
	- Сначала выберите замкнутый вектор, ограничивающий высоту по Z вытягиваемой формы кольца, затем нажмите на кнопку **Выбрать** для **Силуэта кольца** в разделе **Выбор векторов**. В основном выбранным вектором является тот, который создан с помощью опорного силуэта. Выбранный вектор называется силуэтом кольца.

В разделе **Состояние** статус *Силуэта кольца* меняется с *Не выбрано* на *Корректно*. Рядом с силуэтом кольца появляется красная буква *В* в окне **2D вид**.

 Затем, убедитесь, что выбрана опция **Вектор силуэта по Z**. Эта опция выбрана по умолчанию всегда, когда выбран вектор силуэта кольца. Опции **Масштабировать высоту по ширине** и **Масштабировать конечную высоту** недоступны.

Чтобы не использовать для определения высоты вытягиваемой формы кольца силуэт кольца, можно выбрать другую опцию масштабирования:

- Теперь отключите опцию **Вектор силуэта по Z**. Опции **Масштабировать высоту по ширине** и **Масштабировать Конечную Высоту** активированы, а красная буква Z рядом с силуэтом кольца удалена.
- Чтобы высота сечения двух направляющих изменялась пропорционально ширине, выберите опцию **Масштабировать высоту по ширине**.

Чтобы высота сечения двух направляющих оставалась постоянной, выключите опцию **Масштабировать высоту по ширине**.

При выборе опции **Масштабировать высоту по ширине** узкие участки вытягиваемой формы могут иметь слишком низкую высоту, а широкие - слишком высокую.

 Чтобы задать конечную высоту вытягиваемой формы кольца, перед ее объединением с выбранным рельефным слоем, выберите **Масштабировать конечную высоту**, а затем задайте значение высоты в соседнем поле.

Если выбрана опции **Вектор силуэта по Z**, опции **Масштабировать высоту по ширине** и **Масштабировать конечную высоту** недоступны.

- 6. Выберите режим объединения в разделе **Объединение**:
	- Нажмите на опцию **Добавить**, если хотите добавить вытягиваемую по двум направляющим форму кольца к выбранному рельефному слою.
	- Нажмите на опцию **Вычесть**, если хотите вычесть вытягиваемую по двум направляющим форму кольца из выбранного рельефного слоя.
	- Нажмите на опцию **По наибольшему**, чтобы объединить вытягиваемую по двум направляющим форму кольца с выбранным рельефным слоем, оставив наивысшие точки.
- Нажмите на опцию **По наименьшему**, чтобы объединить вытягиваемую по двум направляющим форму кольца с выбранным рельефным слоем, оставив низшие точки.
- 7. Нажмите на кнопку **Вычислить**, чтобы объединить вытягиваемую по двум направляющим форму кольца с выбранным рельефным слоем.
- 8. Нажмите на кнопку **Закрыть**, чтобы вернуться на главную страницу **Помощника**.

# **Создание простой вытягиваемой формы**

Можно создать простую вытягиваемую форму и объединить ее с существующим рельефом. Вытягиваемая форма выдавлена вдоль двух нелинейных векторов, которые названы направляющие. Третий вектор, названный сечение, задает профиль вытягиваемой формы. Форма объединяется с выбранным рельефным слоем.

Этот процесс аналогичен процессу создания вытягиваемой по двум направляющим формы, несмотря на то, что здесь многочисленные сечения не могут быть использованы для определения профиля и высоты полученной формы. См. подробности в разделе Создание вытягиваемой по двум направляющим формы кольца (на странице 388).

Чтобы создать простую вытягиваемую форму:

- 1. Выберите первый вектор, вдоль которого хотите вытянуть сечение. Выбранный вектор называется первой направляющей.
- 2. Удерживайте на клавиатуре клавишу **Shift**, а затем выберите второй вектор, вдоль которого хотите вытянуть сечение. Выбранный вектор считается второй направляющей.
- 3. По-прежнему удерживая клавишу **Shift** нажатой, выберите незамкнутый, разгруппированный вектор, который хотите использовать в вытягиваемой форме в качестве сечения.
- 4. По-прежнему удерживая клавишу **Shift** нажатой, выберите незамкнутый, разгруппированный вектор, который хотите использовать в вытягиваемой форме в качестве силуэта.

5. Нажмите на кнопку **Вытягивание профиля** в разделе **Инструменты работы с круговым рельефом** на главной странице **Помощника**, чтобы создать на выбранном рельефном слое вытягиваемую форму.

#### **Развертывание вектора профиля**

Выбранный вектор можно развернуть. Обычно разворачивается вектор, созданный вокруг опорного силуэта. Полученный развернутый вектор часто используется в качестве направляющей при создании вытягиваемой по двум направляющим формы. См. подробности в разделе Создание формы вытягиванием по двум направляющим (см. "Создание вытягиваемой по двум направляющим формы кольца" на странице 388).

Чтобы развернуть обработку по профилю:

- 1. Выберите вектор, который хотите развернуть.
- 2. Нажмите на кнопку **Развернуть профиль** в разделе **Инструменты работы с круговым рельефом** на главной странице **Помощника**, чтобы развернуть выбранный вектор. Новая развернутая форма выбранного вектора создана на выбранном векторном слое в области модели.

#### **Создание плоскости**

Можно создать плоскость на выбранном рельефном слое на заданной высоте. Можно задать высоту, на которой создается плоскость, и определить наличие вертикальных или суженных сторон. Плоскость часто используется в создании колец Class.

Чтобы создать плоскость на выбранном рельефном слое:

- 1. Нажмите на кнопку **Создать плоскость** в разделе **Инструменты работы с круговым рельефом** на главной странице **Помощника**, чтобы вызвать страницу **Создать плоскость**.
- 2. Задайте высоту, на которой хотите создать центр плоскости, в пределах выбранного рельефного слоя в поле **Высота**.
- 3. Чтобы создать плоскость из кромки выбранного рельефного слоя, выберите опцию **От кромки**.
- 4. Чтобы создать плоскость с вертикальными, а не суженными кромками, выберите опцию **Вертикальные стенки**.
- 5. Чтобы вместо высоких точек объединить с выбранным рельефным слоем нижние точки, выберите опцию **Убрать срез**. Это приведет к удалению области плоскости с выбранного рельефного слоя.
- 6. Нажмите на кнопку **Открыть Президения**, чтобы создать плоскость.

#### **Корректировка вектора по высоте**

Можно изменить форму векторов, созданных над и под заданной толщиной модели, чтобы сохранить их целостность в выполненном объекте.

Чтобы корректировать вектор по высоте:

- 1. Выберите векторы, которые хотите корректировать по высоте. Вектор показан малиновым цветом и окружен рамкой.
- 2. Нажмите на кнопку **Корректировать по высоте** разделе **Инструменты работы с круговым рельефом** на главной странице **Помощника**, чтобы вызвать страницу **Корректировать по высоте**.
- 3. Задайте высоту, на которой хотите поместить вектор относительно выбранного рельефного слоя, в поле **Высота**.
- 4. Чтобы определить высоту, на которой хотите поместить выбранный вектор от его центральной точки относительно выбранного рельефного слоя, выберите опцию **Исп. высоту рельефа**. Выбор этой опции отменен по умолчанию.
- 5. Чтобы сохранить копию исходного вектора, выберите опцию **Сохранить исходные векторы**. Выбор этой опции отменен по умолчанию.
- 6. Нажмите на кнопку **Применить** , чтобы изменить форму выбранного вектора для того, чтобы его исходная форма в обработанном объекте была сохранена.

Новый векторный слой *Исправл. векторы* создан в наборе векторов, показанном в разделе **Векторы Менеджера слоев**. Все исправленные векторы располагаются на этом векторе.

# **Позиционирование выбранных векторов**

Из векторов, созданных вокруг опорного силуэта, на обработанной детали можно создать векторный эскиз, представляющий оправы вставки или проект деталей в области модели, в соответствии со схемой расположения.

Векторы, созданные вокруг опорного силуэта, изначально упрощали визуализацию соответствующего положения деталей проекта и оправ вставок на обработанном изделии.

Чтобы позиционировать набор векторов:

- 1. Выберите векторы, созданные вокруг опорного силуэта, которые хотите вновь создать в области модели.
- 2. Удерживайте на клавиатуре клавишу **Shift** нажатой, затем выберите горизонтальную направляющую в области модели или вектор, представляющий верхнюю кромку шинки.
- 3. Нажмите на кнопку **Выбор положения** в разделе **Инструменты работы с круговым рельефом** на главной странице **Помощника**, чтобы позиционировать выбранные векторы. Выбранные векторы на опорном силуэте созданы в области модели согласно их положения на опорном силуэте.

## **Замыкание конечных точек комбинированного рельефа шинки**

Можно быстро замкнуть любой узкий зазор между двумя конечными точками комбинированного рельефа шинки при его наложении.

Чтобы замкнуть зазор между конечными точками наложенного комбинированного рельефа шинки:

1. Нажмите на кнопку **Замкнуть кольцо** в разделе **Инструменты работы с круговым рельефом** на главной странице **Помощника**, чтобы добавить рельеф между конечными точками наложенного комбинированного рельефа, соединяя их вместе.

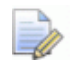

*Если существующий между двумя конечными точками комбинированного рельефа зазор не замыкается, расстояние между двумя конечными точками формы должно быть устранено вручную.* 

# **Применение инструментов работы с обратным рельефом**

Инструменты в разделе **Инструменты работы с обратным рельефом** на главной странице **Помощника** могут применяться для создания комбинированного рельефа, представляющего поверхность вашего проекта ювелирного изделия.

## **Создание текущего лицевого рельефа**

Можно моделировать комбинированный рельеф, связанный с лицевой или обратной поверхностью компонента. Комбинированный рельеф, полученный из набора слоев, связанного с лицевой поверхностью вашего проекта, отображается по умолчанию.

1. Нажмите на поле списка в разделе **Рельефы Менеджера слоев**, затем на опцию **Лицевой рельеф**, чтобы отобразить комбинированный рельеф, полученный из видимых рельефных слоев набора.

# **Создание текущего обратного рельефа**

Можно моделировать комбинированный рельеф, связанный с лицевой или обратной поверхностью компонента. Комбинированный рельеф, полученный из набора слоев, связанного с обратной поверхностью вашего проекта, скрыт по умолчанию.

1. Нажмите на поле списка в разделе **Рельефы Менеджера слоев**, затем на опцию **Обратный рельеф**, чтобы отобразить комбинированный рельеф, полученный из видимых рельефных слоев набора.

# **Инвертирование комбинированного рельефа в обратный рельеф**

Можно инвертировать комбинированный рельеф, полученный из набора слоев, связанного с лицевой поверхностью проекта, чтобы создать новый рельефный слой в противоположном наборе слоев, связанном с обратной поверхностью проекта. Затем этот рельефный слой может быть использован в качестве комбинированного рельефа, представляющего обратную поверхность проекта.

Комбинированный рельеф, представляющий завершенную лицевую поверхность проекта, должен быть видим в окне **3D вид** до применения инструмента.

Чтобы инвертировать комбинированный рельеф, представляющий лицевую поверхность проекта в набор слоев, связанный с обратной поверхностью проекта:

- 1. Убедитесь, что опция **Лицевой рельеф** выбрана в поле списка, показанном в разделе **Рельеф Менеджера слоев**. См. подробности в разделе Создание текущего лицевого рельефа (на странице 397).
- 2. Убедитесь, что в наборе рельефов видимы только рельефные слои, из которых состоит лицевая поверхность проекта.

3. Нажмите на кнопку **Инвертировать комбинированный в**

**обратный** в разделе **Инструменты работы с обратным рельефом** на главной странице **Помощника**, чтобы инвертировать комбинированный рельеф, связанный с лицевой поверхностью проекта, в новый рельефный слой в наборе рельефов, связанном с обратной поверхностью проекта.

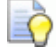

*Кнопки, показанные в разделе Инструменты работы с обратным рельефом на главной странице Помощника, неактивны всегда, когда набор рельефов, связанный с обратной поверхностью проекта, показан в разделе Рельеф Менеджера слоев.* 

Набор слоев, связанный с обратной поверхностью проекта, показан в разделе **Рельеф Менеджера слоев**, а новый рельефный слой, названный *Инвертированный из комбинированного 1*, создан в верхней части набора слоев. На этом слое находится инвертированный комбинированный рельеф, полученный из набора слоев, связанного с лицевой поверхностью проекта.

Рельефный слой *Инвертированный из комбинированного 1* видим по умолчанию, в то время как изображение всех других рельефных слоев в наборе отключено по умолчанию.

Каждый раз при повторении этого процесса, полученный рельефный слой *Инвертированный из комбинированного* нумеруется в последовательном порядке.

## **Создание слоя с разворотом для обработки**

В наборе слоев, связанном с обратной поверхностью проекта, можно создать новый рельефный слой.

1. Убедитесь, что опция **Обратный рельеф** выбрана в поле списка, показанном в разделе **Рельеф Менеджера слоев**. См. подробности в разделе Создание текущего обратного рельефа (на странице 398).

2. Нажмите на кнопку **Создать слой с разворотом для**

**обработки** в разделе **Инструменты работы с обратным рельефом** на главной странице **Помощника**, чтобы инвертировать (Z) и отразить (Y) комбинированный рельеф, полученный из набора слоев, связанного с обратной поверхностью проекта.

 $\overline{\mathbb{Z}}$ 

*Если комбинированный рельеф, полученный из набора слоев, связанного с лицевой поверхностью проекта, отображен, кнопка неактивна. См. подробности в разделе Создание текущего лицевого рельефа (на странице 397).* 

Новый рельефный слой, названный *Слой с разворотом для обработки 1*, создан в верхней части набора слоев в разделе **Рельеф Менеджера слоев**.

Рельефный слой *Слой с разворотом для обработки 1* видим по умолчанию, в то время как изображение всех других рельефных слоев в наборе отключено по умолчанию.

Каждый раз при повторении этого процесса, полученный рельефный слой *Слой с разворотом для обработки* нумеруется в последовательном порядке.

# **Смещение лицевого рельефа к обратному рельефу**

Комбинированный рельеф, полученный из набора слоев, связанного с лицевой поверхностью модели, можно сместить к противоположному набору слоев. Комбинированный рельеф, связанный с лицевой поверхностью модели, должен быть отражен в окне **3D вид**.

1. Убедитесь, что опция **Лицевой рельеф** выбрана в поле списка раздела **Рельеф Менеджера слоев**. См. подробности в разделе Создание текущего лицевого рельефа (на странице 397).

2. Нажмите на кнопку **Сместить комбинированный в**

**обратный** в разделе **Инструменты работы с обратным рельефом** на главной странице **Помощника**, чтобы вызвать страницу **Сместить комбинированный в обратный**.

- *Если комбинированный рельеф, полученный из набора слоев, связанного с обратной поверхностью проекта, отображен, кнопка неактивна. См. подробности в разделе Создание текущего обратного рельефа (на странице 398).*
- 3. Задайте расстояние, на которое хотите сместить комбинированный рельеф к противоположному набору слоев, в поле **Расст. смещения**.
- 4. Нажмите на кнопку **OK**, чтобы сместить комбинированный рельеф, полученный из набора слоев, связанного с лицевой поверхностью проекта, к противоположному набору слоев.

Набор слоев, связанный с обратной поверхностью проекта, показан в разделе **Рельеф Менеджера слоев**, а новый рельефный слой, названный *Смещенный комбинированный 1*, создан в верхней части набора слоев. На этом слое находится смещенный комбинированный рельеф, полученный из набора слоев, связанного с лицевой поверхностью проекта.

Рельефный слой *Смещенный комбинированный 1* видим по умолчанию, в то время как изображение всех других рельефных слоев в наборе отключено по умолчанию.

Каждый раз при повторении этого процесса, полученный рельефный слой *Смещенный комбинированный* нумеруется в последовательном порядке.

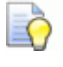

*Опция Обратный рельеф отображается в поле списка, показанном в разделе Рельеф Менеджера слоев, указывая, что набор слоев, связанный с обратной поверхностью проекта, используется.* 

# **Алфавитный указатель**

## **А**

Автоматическая индексация - 223

#### **В**

Введение - 220 Вырезание объекта - 264 Вытягивание формы шинки - 183 Вычитание сборки из рельефа - 342

## **Д**

Декорирование бокового каста - 45 Декорирование каста - 34 Декорирование кромок шинки - 185 Демонстрация обработанного кольца - 59, 90 Добавление в проект боковой поверхности шинки - 215 Добавление в проект триангулированной поверхности - 350 Добавление вставки - 371 Добавление вставки в сборку - 336 Добавление гризантов - 36

Добавление детали в центральную оправу - 99 Добавление детали в шинку - 55 Добавление к проекту - 15 Добавление к проекту комбинированного рельефа - 89 Добавление к проекту уступа - 160 Добавление к проекту центра шинки - 189 Добавление к проекту шинки - 30 Добавление оправы к проекту - 124 Добавление текста - 11 Добавление форм крапанов - 109 Дополнение эскиза крапана - 104

#### **З**

Задание параметров материала - 344 Заключение - 223 Закраска - 169 Закрытие модели - 310 Закрытие проекта - 271 Замыкание конечных точек комбинированного рельефа шинки - 395

#### **И**

Изменение масштаба вставки - 376 Изменение масштаба сборки - 328 Изменение масштаба триангулированной поверхности - 370 Изменение направления триангулированной поверхности - 369 Изменение положения бокового каста - 49 Изменение положения и копирование боковой поверхности шинки - 216 Изменение положения круглого каста - 126 Изменение размера и цвета вставки - 372 Импортирование вставки - 375 Импортирование сборки - 315 Импортирование триангулированной поверхности - 357 Импортирование триангулированной поверхности из библиотеки компонентов - 359 Инвертирование комбинированного рельефа в обратный рельеф - 398 Использование инструментов создания вставок - 378

## **К**

Кольца - 240 Кольцо с печаткой в форме сердца - 64 Кольцо с тремя камнями - 25 Кольцо сложной формы - 93 Копирование и вставка объекта - 265 Копирование и вставка сборки - 318 Копирование и вставка триангулированной поверхности - 364 Копирование и отражение бокового каста - 50 Копирование сборки блоком - 332 Копирование сборки поворотом - 330 Корректировка вектора по высоте - 394

#### **М**

Мастер 3D обработки - 220 Многосторонняя обработка - 221 Моделирование посадочных мест вставки - 157

#### **Н**

Направления траектории - 222 Настройка станка - 226 Начало - 1 Начало координат по X - 227 Начало координат по Y - 227 Начало координат по Z - 227 Начало координат по А - 226 Неавтоматизированная индексация - 223

#### **О**

Обзор - 1, 24, 63, 93 Обработка кольца - 234 Обработка плоского изделия - 231 Обработка рельефа интерактивным скульптором - 86 Определение инструмента и создание траектории - 18 Открытие последних моделей - 307 Открытие последних проектов - 245 Открытие проекта - 243 Открытие существующей модели - 301

Открытие унаследованных проектов - 246 Отображение в золоте - 16 Отражение рельефа - 88 Отражение сборки - 329

## **П**

Переименование объекта - 262 Переключение показа объекта - 261 Перемещение объекта - 262 Переходы - 225 Плоское изделие - 222 Позиционирование выбранных векторов - 395 Преобразование 3-осевой шинки в 4-осевую шинку - 74 Преобразование векторов в векторы вставки - 379 Применение автосохранения - 268 Применение дерева проекта - 249 Применение инструментов работы с круговым рельефом - 387 Применение инструментов работы с обратным рельефом - 397 Применение Мастера 3D обработки - 229 Применение мастера вставок - 384 Применение программы просмотра объекта. - 339 Проблема - 221 Проектирование кольца - 5 Просмотр атрибутов сборки - 343

#### **Р**

Работа с моделями - 273 Работа с проектами - 241 Работа с триангулированными поверхностями - 350 Работа со сборками - 314 Развертывание вектора профиля - 393

Разработка оправ вставки - 371 Редактирование векторов силуэта уступа - 134 Редактирование модели - 365 Редактирование рельефа 4-осевой шинки - 77 Редактирование свойств вектора вставки - 382 Редактирование шинки - 52 Руководство по созданию кольца с печаткой в форме сердца - 63 Руководство по созданию кольца с тремя камнями - 24 Руководство по созданию кольца сложной формы - 93

#### **С**

Сглаживанием триангулированной поверхности - 369 Сдвиг вставки - 376 Сдвиг сборки - 323 Сдвиг триангулированной поверхности - 370 Слияние сборки с рельефом - 341 Смещение лицевого рельефа к обратному рельефу - 400 Создание бокового каста - 43 Создание бокового украшения - 195 Создание боковой оправы - 201 Создание боковых поверхностей шинки - 192 Создание боковых прорезей - 39 Создание вектора вставки - 378 Создание вектора силуэта уступа - 130 Создание векторного эскиза массива вставок. - 207 Создание векторов - 153 Создание векторов силуэта кольца - 173 Создание верхней части кольца - 67 Создание видеоролика - 337

Создание внешней поверхности уступа - 130 Создание вставки - 155 Создание вставок - 381 Создание вставок уступа - 153 Создание выступающего пояска - 37 Создание вытягиваемой по двум направляющим формы - 8, 84 Создание вытягиваемой по двум направляющим формы кольца - 388 Создание границы вектора массива вставок - 201 Создание исправленных векторов - 100 Создание компонента 4-осевой шинки - 2 Создание компонента из пустой сборки - 346 Создание контура оправы - 111 Создание копии модели - 301 Создание копии объекта - 264 Создание кругового рельефа из сборки - 321 Создание Кругового рельефа из триангулированной поверхности - 367 Создание лицевой поверхности уступа - 142 Создание модели - 273 Создание модели 3-осевой шинки - 65, 192 Создание направляющих - 79 Создание направляющих векторов - 5 Создание направляющих кривых и сечения - 137 Создание новой модели - 276 Создание новой модели из заготовки - 290 Создание новой модели из рисунка - 285

Создание новой модели из файла - 277 Создание новой модели из шинки - 297 Создание новой модели с помощью пикселов - 289 Создание обратной поверхности уступа - 146 Создание овалов - 67 Создание оправы для массива вставок - 211 Создание оставшихся векторов вытягивания - 180 Создание плоскости - 393 Создание пояска с гризантом - 45 Создание проекта - 1, 25, 65, 94, 241 Создание проекта из файла - 242 Создание простой вытягиваемой формы - 392 Создание пустой сборки - 314 Создание ребра с зернистой насечкой - 34 Создание рельефа из сборки - 319 Создание сечения - 7 Создание сечения перехода - 70 Создание сечения с помощью рельефного слоя - 82 Создание силуэта сборки - 334 Создание слоя с разворотом для обработки - 399 Создание текста на оправе - 116 Создание текущего лицевого рельефа - 397 Создание текущего обратного рельефа - 398 Создание уступов - 129 Создание файла STL для быстрого прототипирования - 17 Создание форм крапанов - 100 Создание формы оправы - 119 Создание формы сердца - 72 Создание центрального пояска шинки - 172

Создание центральной оправы - 95 Создание центральной оправы для камня - 31 Создание шинки - 26 Создание элемента - 111 Создание эскиза сердца - 68 Сохранение модели - 308 Сохранение новой шинки - 58 Сохранение проекта - 266

## **У**

Удаление вставки - 375 Удаление круглого каста - 127 Удаление лишнего материала - 52 Удаление объекта - 266 Удаление сборки - 318 Удаление триангулированной поверхности - 369 Усовершенствованное плоское изделие - 228 Установка высоты верхней части - 167 Установка уступа в заданное положение - 163

#### **Ч**

Чтобы создать рельеф из триангулированной поверхности - 365

#### **Э**

Экспорт вставки - 374 Экспорт сборки - 316 Экспорт триангулированной поверхности - 362